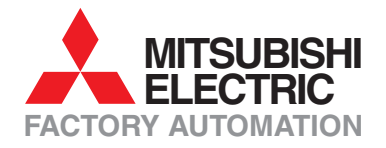

# MELSEC SYSTEM O

## **Speicherprogrammierbare Steuerungen**

## Schulungshandbuch

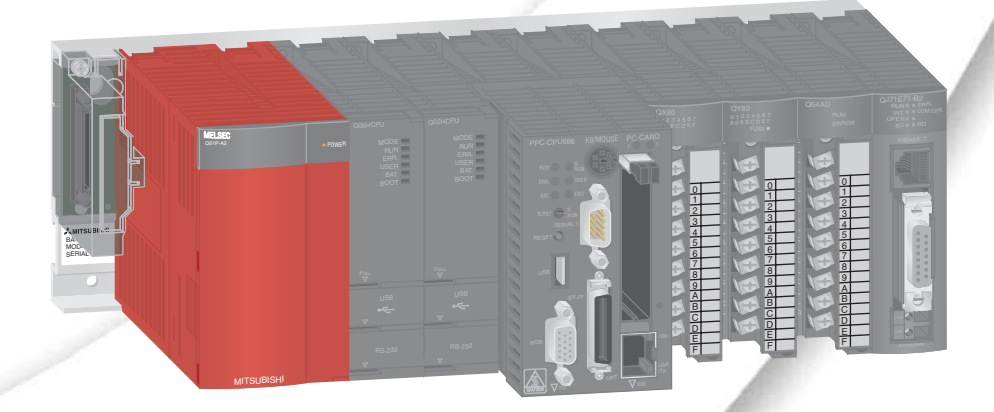

## **GX Developer**

## **Zu diesem Handbuch**

Die in diesem Handbuch vorliegenden Texte, Abbildungen und Beispiele dienen ausschließlich der Erläuterung zur Installation, Bedienung und Betrieb der Programmier-Software GX Developer.

Sollten sich Fragen zur Programmierung und Betrieb der in diesem Handbuch erwähnten speicherprogrammierbaren Steuerungen ergeben, zögern Sie nicht, Ihr zuständiges Verkaufsbüro oder einen Ihrer Vertriebspartner (siehe Umschlagrückseite) zu kontaktieren. Aktuelle Informationen sowie Antworten auf häufig gestellte Fragen erhalten Sie über die Mitsubishi-Homepage unter www.mitsubishi-automation.de.

Die MITSUBISHI ELECTRIC EUROPE B.V. behält sich vor, jederzeit technische Änderungen oder Änderungen dieses Handbuchs ohne besondere Hinweise vorzunehmen

© 08/2006

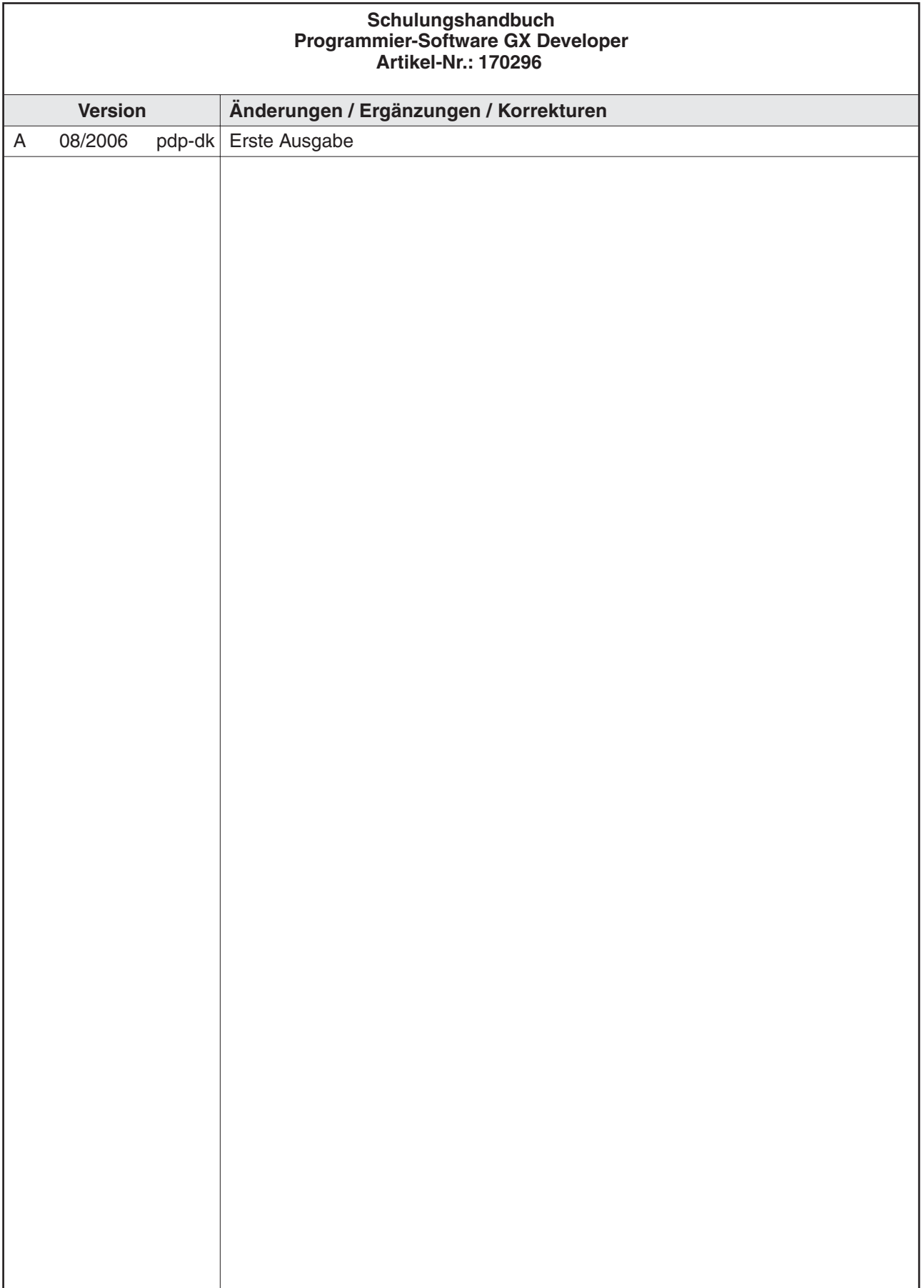

## **Sicherheitshinweise**

#### **Zielgruppe**

Dieses Handbuch richtet sich ausschließlich an anerkannt ausgebildete Elektrofachkräfte, die mit den Sicherheitsstandards der Automatisierungstechnik vertraut sind. Projektierung, Installation, Inbetriebnahme, Wartung und Prüfung der Geräte dürfen nur von einer anerkannt ausgebildeten Elektrofachkraft, die mit den Sicherheitsstandards der Automatisierungstechnik vertraut ist, ausgeführt werden. Eingriffe in die Hard- und Software unserer Produkte, soweit sie nicht in diesem Handbuch beschrieben sind, dürfen nur durch unser Fachpersonal vorgenommen werden.

#### **Bestimmungsgemäßer Gebrauch**

Die ETHERNET-Module QJ71E71-B2, QJ71E71-B5 und QJ71E71-100 sind nur für die Einsatzbereiche vorgesehen, die in der vorliegenden Bedienungsanleitung beschrieben sind. Achten Sie auf die Einhaltung aller im Handbuch angegebenen Kenndaten. Die Produkte wurden unter Beachtung der Sicherheitsnormen entwickelt, gefertigt, geprüft und dokumentiert. Bei Beachtung der für Projektierung, Montage und ordnungsgemäßen Betrieb beschriebenen Handhabungsvorschriften und Sicherheitshinweise gehen vom Produkt im Normalfall keine Gefahren für Personen oder Sachen aus. Unqualifizierte Eingriffe in die Hard- oder Software bzw. Nichtbeachtung der in diesem Handbuch angegebenen oder am Produkt angebrachten Warnhinweise können zu schweren Personen- oder Sachschäden führen. Es dürfen nur von MITSUBISHI ELECTRIC empfohlene Zusatz- bzw. Erweiterungsgeräte in Verbindung mit den speicherprogrammierbaren Steuerungen des MELSEC System Q benutzt werden. Jede andere darüber hinausgehende Verwendung oder Benutzung gilt als nicht bestimmungsgemäß.

#### **Sicherheitsrelevante Vorschriften**

Bei der Projektierung, Installation, Inbetriebnahme, Wartung und Prüfung der Geräte müssen die für den spezifischen Einsatzfall gültigen Sicherheits- und Unfallverhütungsvorschriften beachtet werden. Es müssen besonders folgende Vorschriften (ohne Anspruch auf Vollständigkeit) beachtet werden:

- VDE-Vorschriften
	- **–** VDE 0100 Bestimmungen für das Errichten von Starkstromanlagen mit einer Nennspannung bis 1000 V
	- **–** VDE 0105 Betrieb von Starkstromanlagen
	- **–** VDE 0113 Elektrische Anlagen mit elektronischen Betriebsmitteln
	- **–** VDE 0160 Ausrüstung von Starkstromanlagen und elektrischen Betriebsmitteln
	- **–** VDE 0550/0551 Bestimmungen für Transformatoren
	- **–** VDE 0700 Sicherheit elektrischer Geräte für den Hausgebrauch und ähnliche Zwecke
	- **–** VDE 0860 Sicherheitsbestimmungen für netzbetriebene elektronische Geräte und deren Zubehör für den Hausgebrauch und ähnliche Zwecke
- Brandverhütungsvorschriften
- Unfallverhütungsvorschriften
	- **–** VBG Nr.4 Elektrische Anlagen und Betriebsmittel

#### **Gefahrenhinweise**

Die einzelnen Hinweise haben folgende Bedeutung:

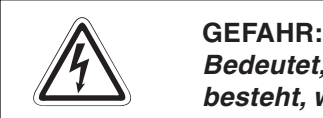

Bedeutet, dass eine Gefahr für das Leben und die Gesundheit des Anwenders **besteht, wenn die entsprechenden Vorsichtsmaßnahmen nicht getroffen werden.**

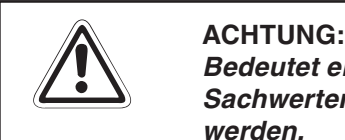

**Bedeutet eine Warnung vor möglichen Beschädigungen des Gerätes oder anderen Sachwerten, wenn die entsprechenden Vorsichtsmaßnahmen nicht getroffen werden.**

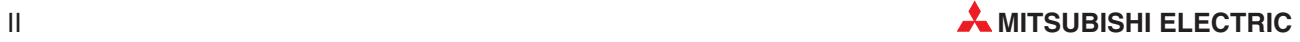

#### **Allgemeine Gefahrenhinweise und Sicherheitsvorkehrungen**

Die folgenden Gefahrenhinweise sind als generelle Richtlinie für Servoantriebe in Verbindung mit anderen Geräten zu verstehen. Diese Hinweise müssen bei Projektierung, Installation und Betrieb der elektrotechnischen Anlage unbedingt beachtet werden.

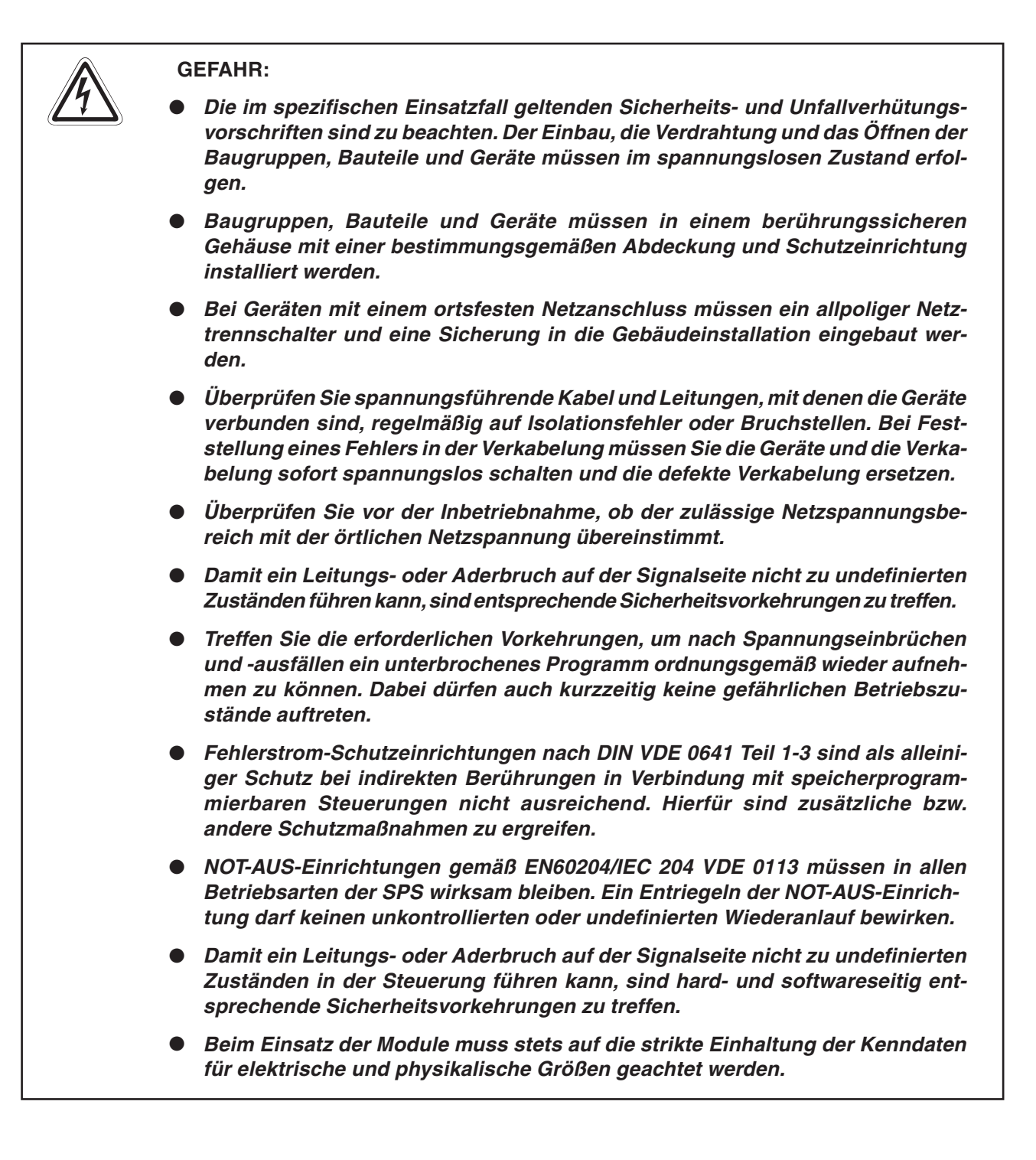

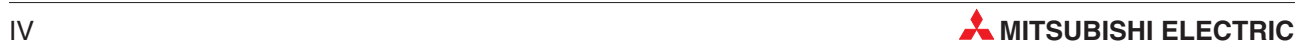

## **Inhalt**

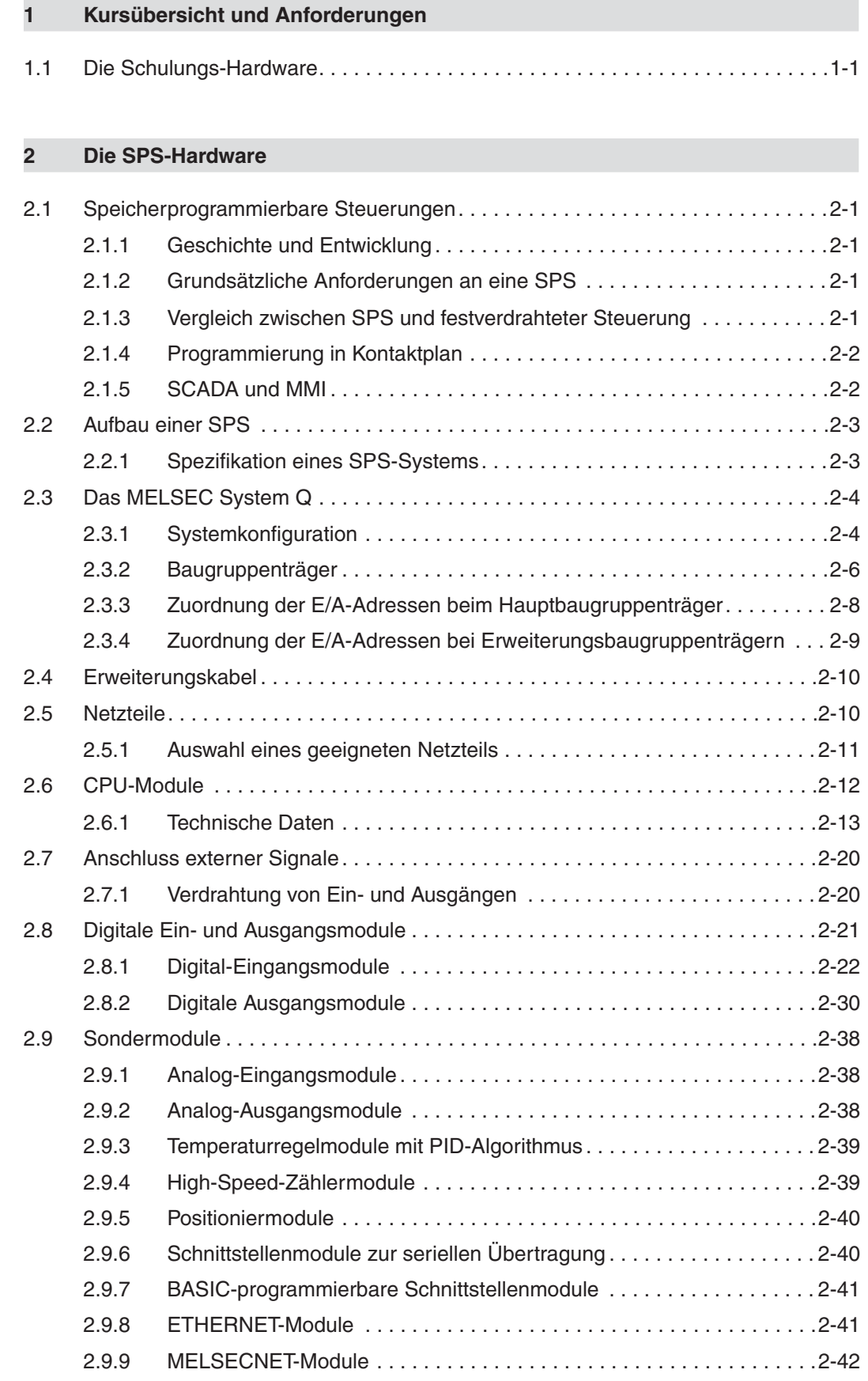

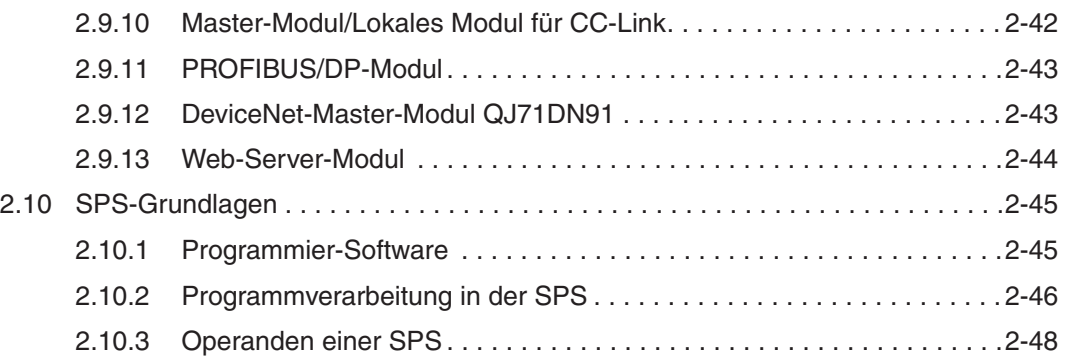

#### **[3 GX Developer](#page-66-0)**

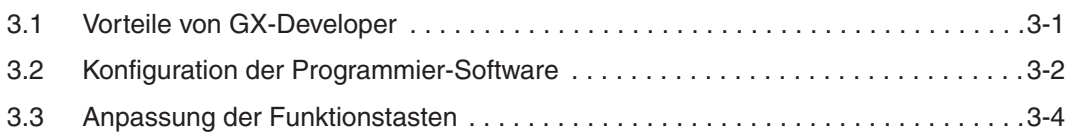

#### **[4 Anlegen eines Projekts](#page-70-0)**

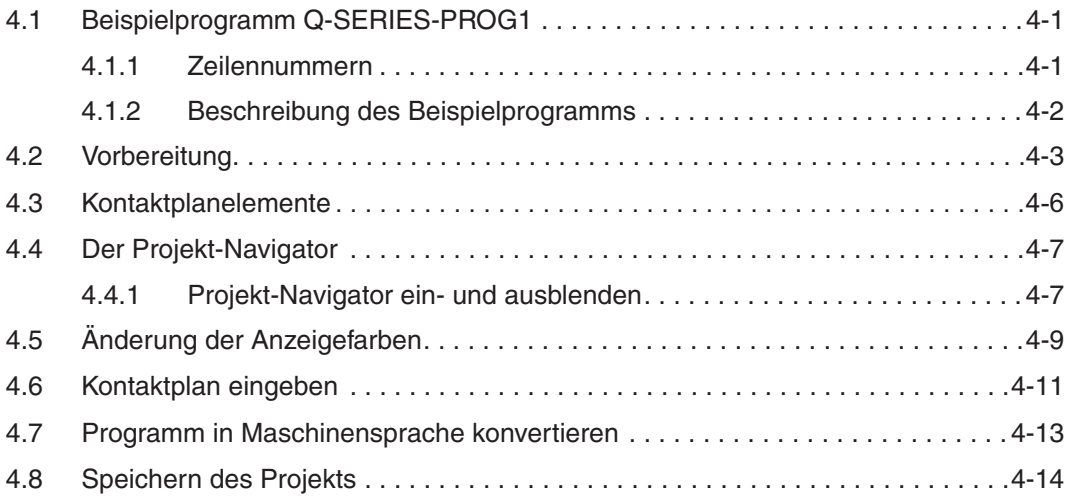

#### **[5 Anweisungsliste programmieren](#page-84-0)**

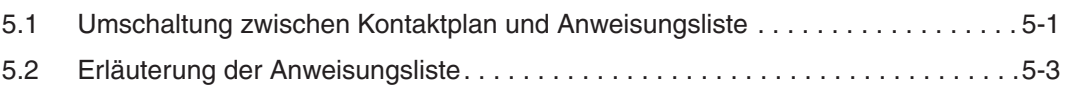

#### **[6 Suchen/Ersetzen](#page-88-0)**

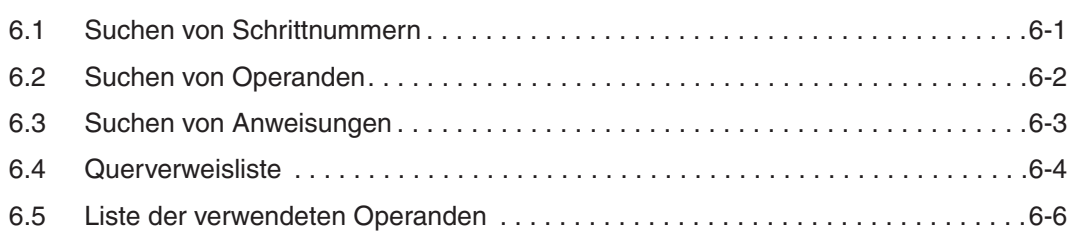

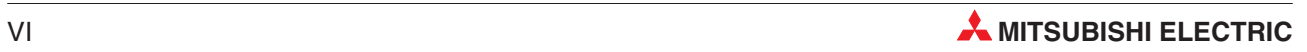

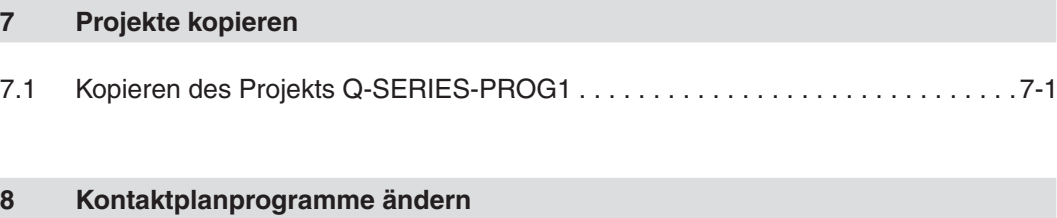

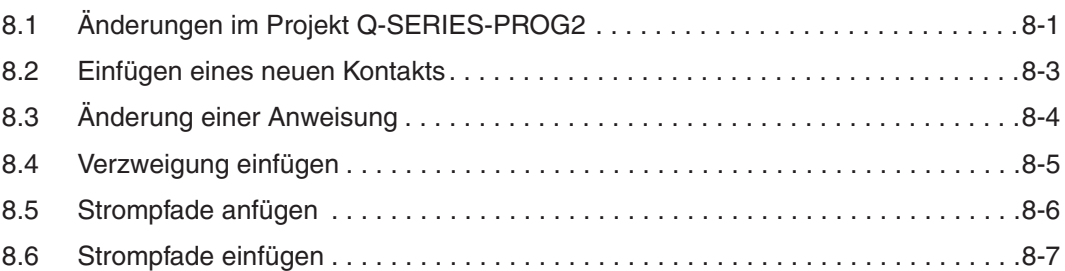

#### **[9 Löschen](#page-108-0)**

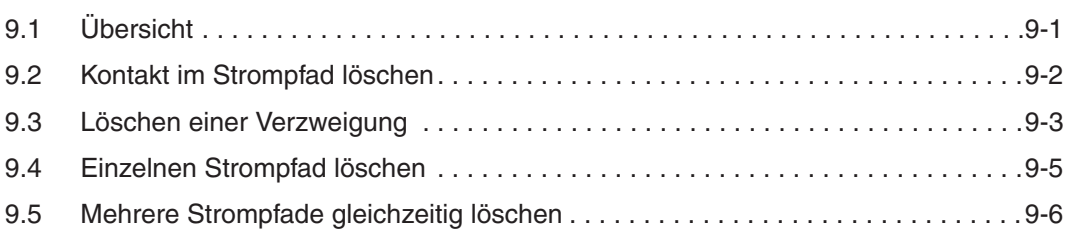

#### **[10 Dokumentation eines Programms](#page-114-0)**

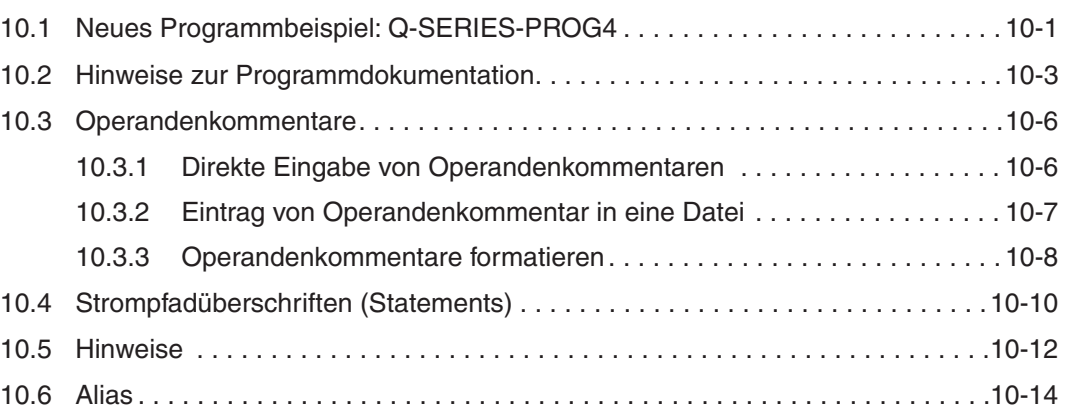

#### **[11 Zuweisung der Ein- und Ausgänge](#page-130-0)**

[11.1 E/A-Zuweisung beim MELSEC System Q. . . . . . . . . . . . . . . . . . . . . . . . . . . . . .11-1](#page-130-0)

#### **[12 Programm in die SPS übertragen](#page-132-0)**

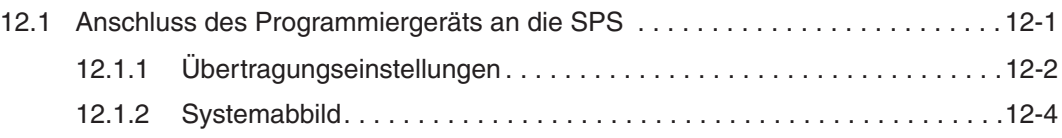

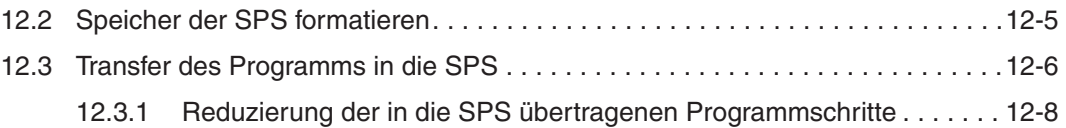

#### **[13 Test des Projekts Q-SERIES-PROG4](#page-142-0)**

#### **[14 Test- und Diagnosefunktionen](#page-144-0)**

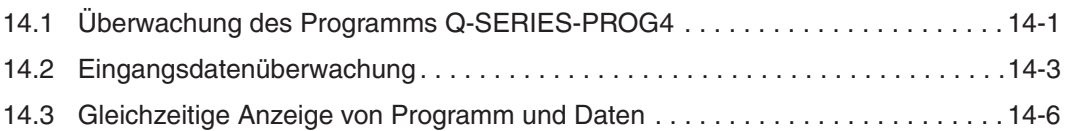

#### **[15 Funktionsblöcke programmieren](#page-150-0)**

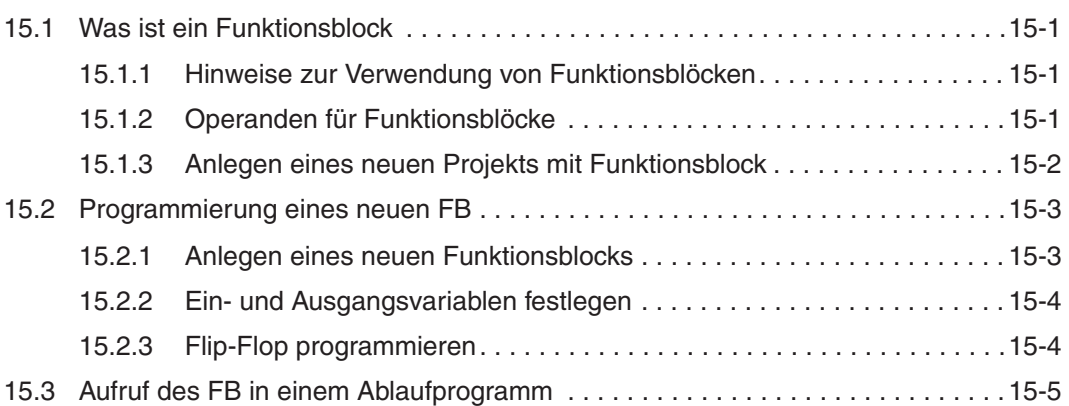

#### **[16 E/A-Zustände erzwingen](#page-156-0)**

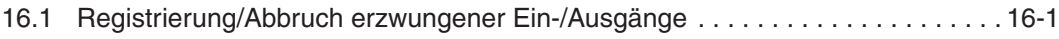

## **[17 Programme vergleichen](#page-162-0)** [17.1 Vergleich der Beispielprogramme . . . . . . . . . . . . . . . . . . . . . . . . . . . . . . . . . . . .17-2](#page-163-0) **[18 Programme aus der SPS lesen](#page-166-0)** [18.1 Lesen des Beispielprogramms . . . . . . . . . . . . . . . . . . . . . . . . . . . . . . . . . . . . . .18-1](#page-166-0) **[19 Überwachungsmodus \(schreiben\)](#page-170-0)**

19 Überwachungsmodus (schreiben). . . . . . . . . . . . . . . . . . . . . . . . . . . . . . . . . . . .19-1

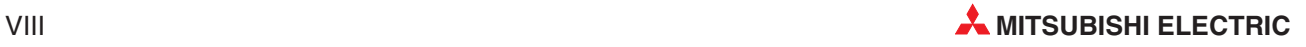

#### **[20 Programmieren in Ablaufsprache](#page-172-0)**

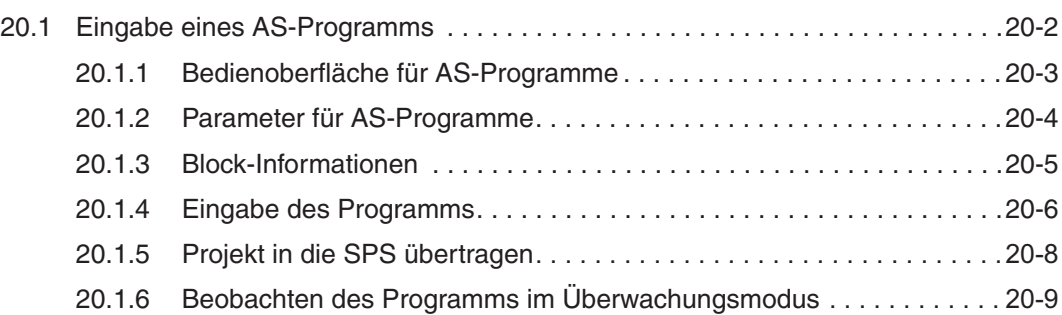

#### **[21 Zähler](#page-182-0)**

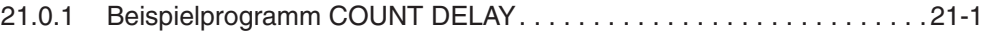

#### **[22 Die Anweisungen FROM und TO](#page-186-0)**

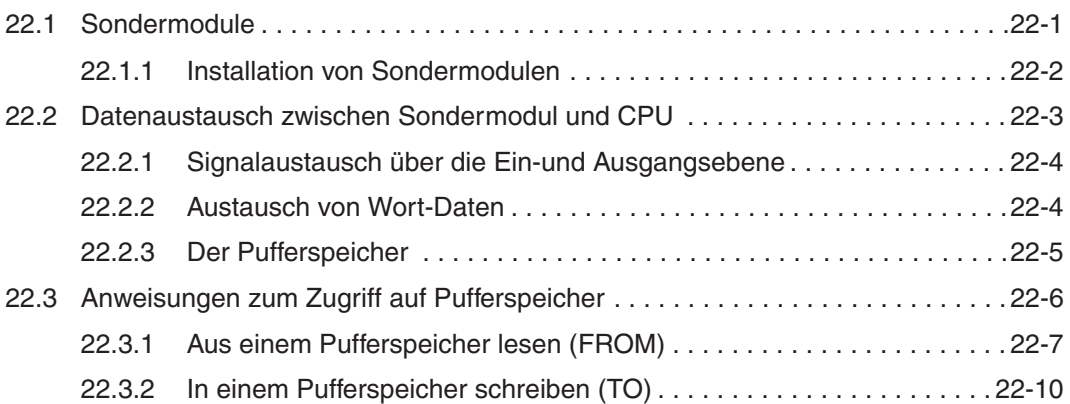

#### **[23 FOR/NEXT-Anweisungsschleifen](#page-198-0)**

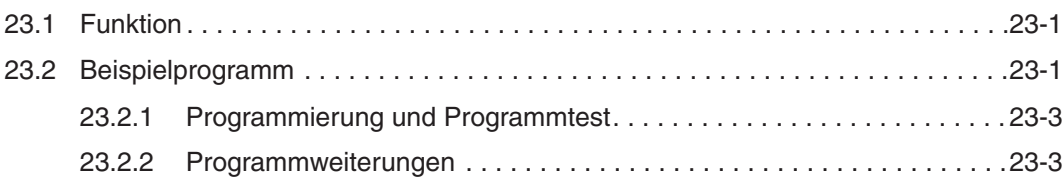

#### **[24 Kommunikation über ETHERNET](#page-202-0)**

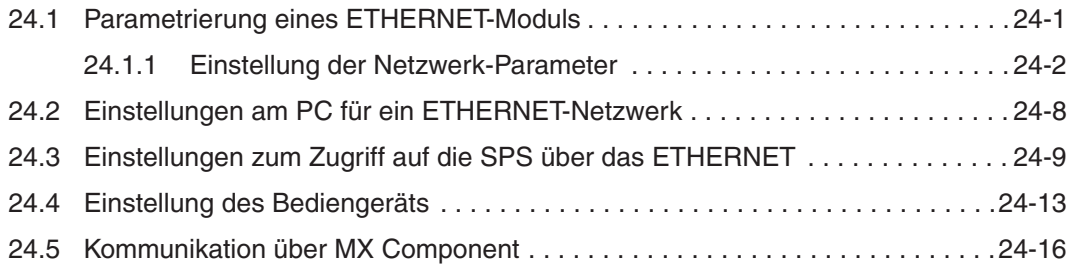

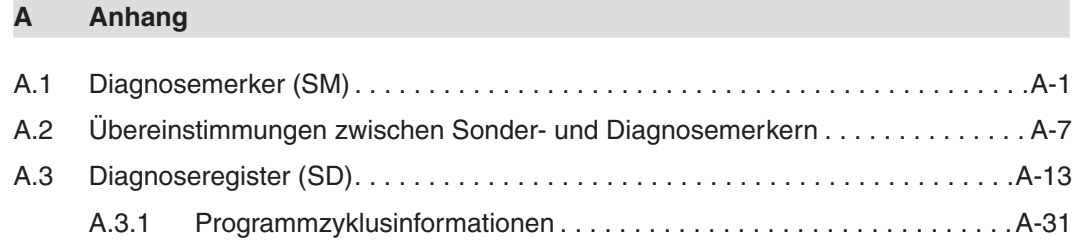

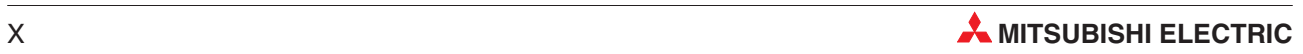

## <span id="page-16-0"></span>**1 Kursübersicht und Anforderungen**

Dieses Schulungshandbuch soll eine Einführung zu den speicherprogrammierbaren Steuerungen des MELSEC\* System Q von Mitsubishi Electric geben und Ihnen als Um- oder Einsteiger die ersten Schritte mit der Programmier-Software **GX Developer** (Version 8) erleichtern.

Nach einer Übersicht über die Komponenten des MELSEC System Q in Kapitel 2 wird in den restlichen Kapiteln dieses Handbuchs auf die Programmierung eingegangen. Anhand konkreter Beispiele wird die Hardware-Konfiguration und die Handhabung des GX Developers, bis hin zur Fehlerdiagnose und ETHERNET-Anbindung, demonstriert.

Der Umgang mit einen Personal-Computer und einem Microsoft Windows® Betriebssystem sollte Ihnen vertraut sein.

"MELSEC" ist der Markenname der speicherprogrammierbaren Steuerungen von Mitsubishi Electric und leitet sich aus der Bezeichnung "**M**itsubishi **El**ectric **Se**quen**c**ers" ab.

## **1.1 Die Schulungs-Hardware**

Für Schulungen werden verschiedene Schulungs-Racks mit unterschiedlicher Bestückung verwendet. Für die Beispiele in diesem Handbuch wird ein Schulungs-Rack mit der folgenden Konfiguration verwendet:

- 6 Schalter zur Eingabe von digitalen Signalen: X0-X5
- Einstellbarer Takt-Eingang (1–100 Hz und 0,1– 10 kHz): X7
- 6 LEDs zur Anzeige der Zustände von digitaler Ausgängen: Y0-Y5
- 4 Analog-Eingabekanäle: Modul Q64AD mit der Kopfadresse 30H
- 4 Analog-Ausgabekanäle: Q64DA mit der Kopfadresse 40H.

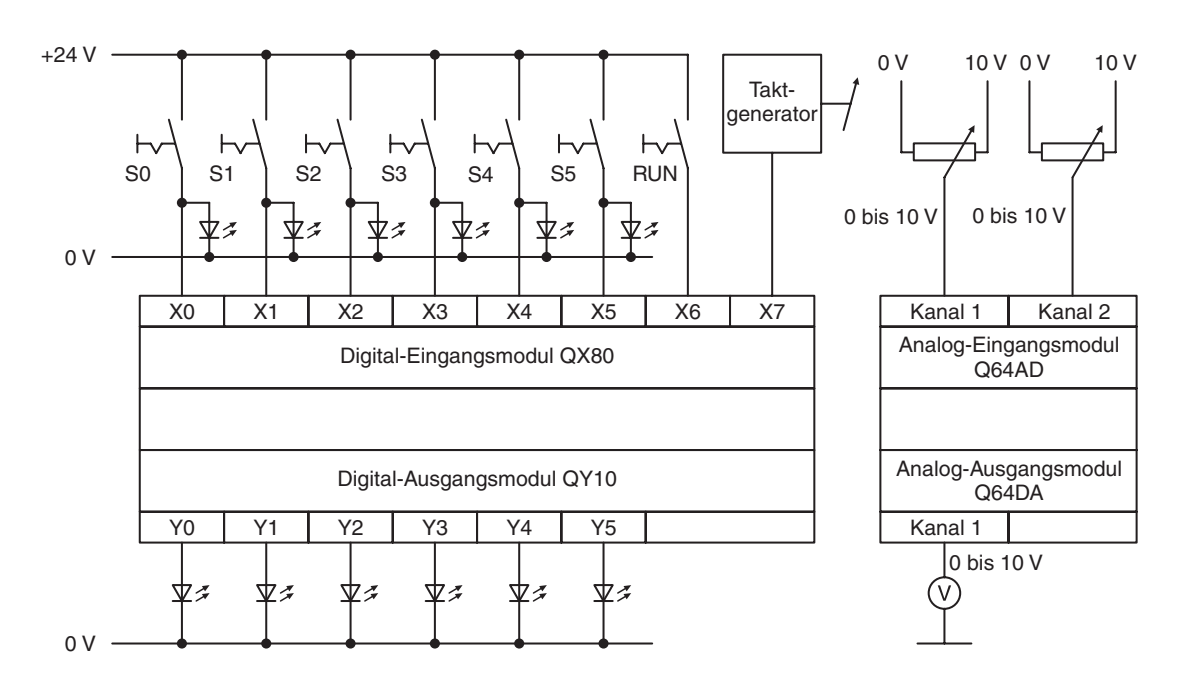

Falls Schulungsracks mit anderen Konfigurationen oder Adresszuordnungen verwendet werden, müssen die Programmbeispiele dieses Handbuchs entsprechend angepasst werden.

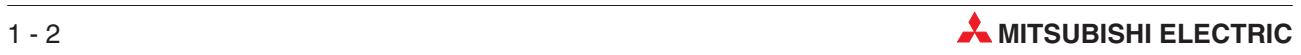

## <span id="page-18-0"></span>**2 Die SPS-Hardware**

## **2.1 Speicherprogrammierbare Steuerungen**

#### **2.1.1 Geschichte und Entwicklung**

Die erste speicherprogrammierbare Steuerung (SPS) wurde 1968 von der Firma Bedford Associates, die von Richard Morley gegründet wurde, entwickelt. Von der Bezeichnung für diese erste SPS – Modular Digital Controller – leitet sich der Name der Firma MODICON ab.

Speicherprogrammierbare Steuerungen wurden als Ersatz für umfangreiche Schütz-Steuerungen entwickelt. Bei diesen Anlagen sind Änderungen im Steuerungsablauf meist nur mit einem großen Verdrahtungsaufwand oder dem Austausch von Bauteilen zu realisieren. Bei einer SPS dagegen genügt häufig eine Änderung des Programms im Speicher der Steuerung.

Die Entwicklung der Mikroprozessoren ab ca. 1970 und die immer weiter zunehmende Verarbeitungsgeschwindigkeit ermöglichte den Einsatz von speicherprogrammierbaren Steuerungen auch in komplexen Anwendungen und die Übernahme weiterer Funktionen. Heute ist es durchaus selbstverständlich, dass eine SPS sozusagen das Herz der Automatisierung darstellt und dieses System mit einer Leitebene (SCADA, Supervisory Control And Data Acquisition), Bediengeräten (MMI, Mensch-Maschine-Interface) oder Expertensytemen verbunden ist. Die Anforderungen an eine SPS umfassen neben der Steuerung auch die Datenverarbeitung und die Prozessleittechnik.

#### **2.1.2 Grundsätzliche Anforderungen an eine SPS**

- Eine SPS muss sich leicht programmieren lassen. Programmänderungen müssen vor Ort ebenso einfach möglich sein.
- Wartungs- und reparaturfreundlich vorzugsweise durch modularen Aufbau
- Eine SPS muss den rauen Einsatzbedingungen in einer industriellen Umgebung mechanisch und elektrisch gewachsen sein.
- Eine SPS muss kleiner als vergleichbare Schütz- oder konventionelle Steuerungen sein.
- Eine SPS muss preiswerter als vergleichbare Schütz- oder konventionelle Steuerungen sein.

#### **2.1.3 Vergleich zwischen SPS und festverdrahteter Steuerung**

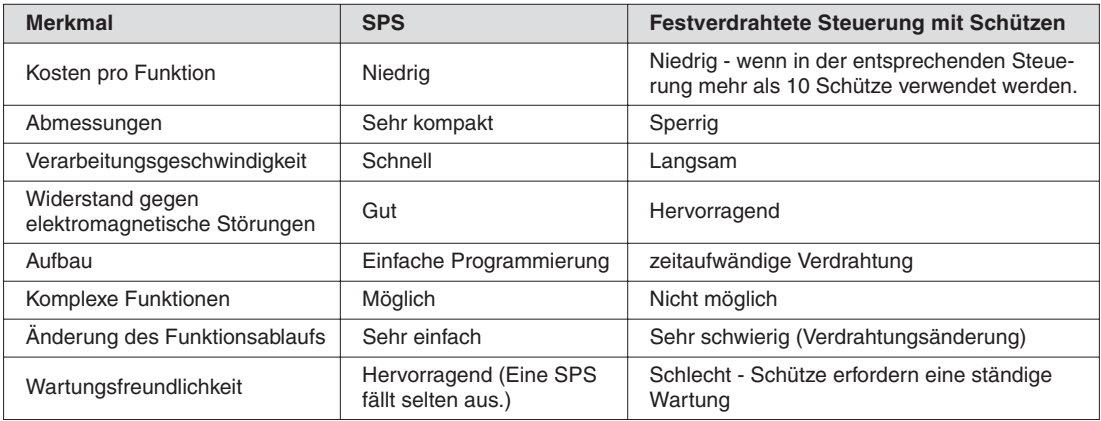

#### <span id="page-19-0"></span>**2.1.4 Programmierung in Kontaktplan**

Eine SPS muss von Technikern und Betriebselektrikern gewartet werden können. Aus diesem Grund wurde die Kontaktplanprogrammierung entwickelt. Die Elemente dieser Programmiersprache erinnern an die Schaltzeichen, die auch bei Schützsteuerungen verwendet werden und die jeder kennengelernt hat, der eine elektrotechnische Ausbildung absolviert hat.

Bei den frühen SPS-Programmen gab es entweder keine oder nur sehr eingeschränkte Möglichkeiten zur Dokumentation der Programme. Dadurch, dass meist nur Adressen oder einfache Kommentare angegeben werden konnten, waren umfangreiche Programme schwer verständlich. Mit der Entwicklung fortschrittlicher Programmierwerkzeuge, wie den **GX Developer** von Mitsubishi, wurden die Dokumentationsmöglichkeiten drastisch verbessert.

Lange Zeit gab es keinen einheitlichen Standard bei der Programmierung von speicherprogrammierbaren Steuerungen. Dieser Standard wurde 1998 mit der Einführung der Norm **IEC 61131-3** geschaffen. Die Programmier-Software **GX-IEC Developer** von Mitsubishi Electric ermöglicht die strukturierte Programmierung nach IEC61131-3.

#### **2.1.5 SCADA und MMI**

Bei den ersten SPS erfolgten Eingaben durch den Bediener genauso wie bei konventionellen Steuerungen mit Tastern oder Schaltern. Zur Anzeige wurden Meldeleuchten verwendet.

Die Einführung des Personal Computers (PC) in den achtziger Jahren the letzten Jahrhunderts ermöglichte die Entwicklung von PC-basierenden Ein-/Ausgabegeräten. Wird ein PC mit einer speziellen Software eingesetzt, spricht man auch von SCADA (Supervisory Control And Data Acquisition), was ein System zur Bedienung und Datenerfassung bezeichnet.

Spezielle Bediengeräte werden als MMI (Mensch-Maschine-Interface) bezeichnet, weil sie die Schnittstelle zwischen dem zu steuernden Prozess und dem Bediener bilden. Heute haben sich SCADA und MMI zur Bedienung durchgesetzt und erhöhen in Verbindung mit einer SPS die Bedienerfreundlichkeit.

Mitsubishi bietet eine große Auswahl an MMI-Produkten und SCADA-Lösungen, passend für alle Anwendungen.

Heute ist es fast schon selbstverständlich, dass zur Anzeige oder zur Eingabe ein grafisches Bediengerät (MMI) an der SPS angeschlossen ist.

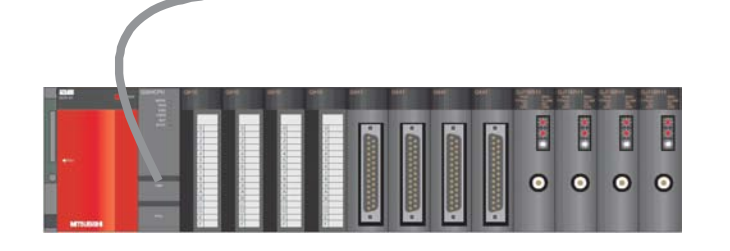

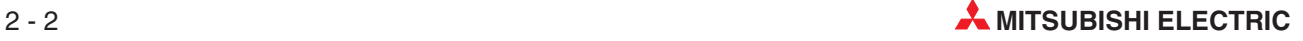

### <span id="page-20-0"></span>**2.2 Aufbau einer SPS**

Im Gegensatz zu einer Steuerung, deren Funktion nur durch die Verdrahtung bestimmt wird, wird bei einer speicherprogrammierbaren Steuerung (SPS) die Funktion durch ein Programm festgelegt. Zwar benötigt auch eine SPS zur Verbindung mit der Außenwelt eine Verdrahtung, der Inhalt des Programmspeichers kann aber jederzeit geändert und das Programm an verschiedene Steuerungsaufgaben angepasst werden.

Bei speicherprogrammierbaren Steuerungen werden Daten eingegeben, verarbeitet und die Verarbeitungsergebnisse wieder ausgegeben. Dieser Prozess gliedert sich in:

- **e** eine Eingabeebene,
- **eine Verarbeitungsebene und**
- **e** eine Ausgabeebene.

#### **Eingabeebene**

Die Eingabeebene dient zur Übergabe von Steuersignalen, die von Schaltern, Tastern oder Sensoren stammen, an die Verarbeitungsebene.

Die Signale dieser Bauelemente entstehen im Steuerungsprozess und werden als logischer Zustand den Eingängen zugeführt. Die Eingabeebene übergibt die Signale in aufbereiteter Form der Verarbeitungsebene.

#### **Verarbeitungsebene (CPU)**

Die von der Eingabeebene erfassten und aufbereiteten Signale werden in der Verarbeitungsebene durch ein gespeichertes Programm verarbeitet und logisch verknüpft. Der Programmspeicher der Verarbeitungsebene ist frei programmierbar. Eine Änderung des Verarbeitungsablaufs ist jederzeit durch Änderung oder Austausch des gespeicherten Programms möglich.

#### **Ausgabebene**

Die Resultate, die aus der Verarbeitung der Eingangssignale im Programm entstanden sind, beeinflussen in der Ausgangsebene die an den Ausgängen angeschlossenen Schaltglieder wie z. B. Schütze, Meldeleuchten, Magnetventile usw..

#### **2.2.1 Spezifikation eines SPS-Systems**

Im folgenden sind stichpunktartig einige Überlegungen aufgeführt, die bei der Konfiguration einer SPS berücksichtigt werden müssen.

#### **Externe Geräte, Ein- und Ausgänge**

- Anforderungen an Ein- und Ausgänge
- Signalspannung: 24V Gleichspannung oder 110V/240 V Wechselspannung?
- Bei 24 V DC Gleichspannung: werden plus- oder minusschaltende Sensoren an die Eingänge angeschlossen?
- Ausgangstyp: Transistor (plus- oder minusschaltend), Triac, Relais oder potentialfreier Relaiskontakt?

#### **Versorgungsspannung**

24V Gleichspannung oder 110V/240 V Wechselspannung?

#### **Sondermodule**

- Anzahl der Sondermodule (z. B.Analog-, Netzwerk oder Schnittstellenmodule) im System
- Ist für Sondermodule eine externe Spannungsversorgung erforderlich?

## <span id="page-21-0"></span>**2.3 Das MELSEC System Q**

Der folgende Abschnitt gibt einen Überblick über den Aufbau einer speicherprogrammierbaren Steuerung des MELSEC System Q.

#### **2.3.1 Systemkonfiguration**

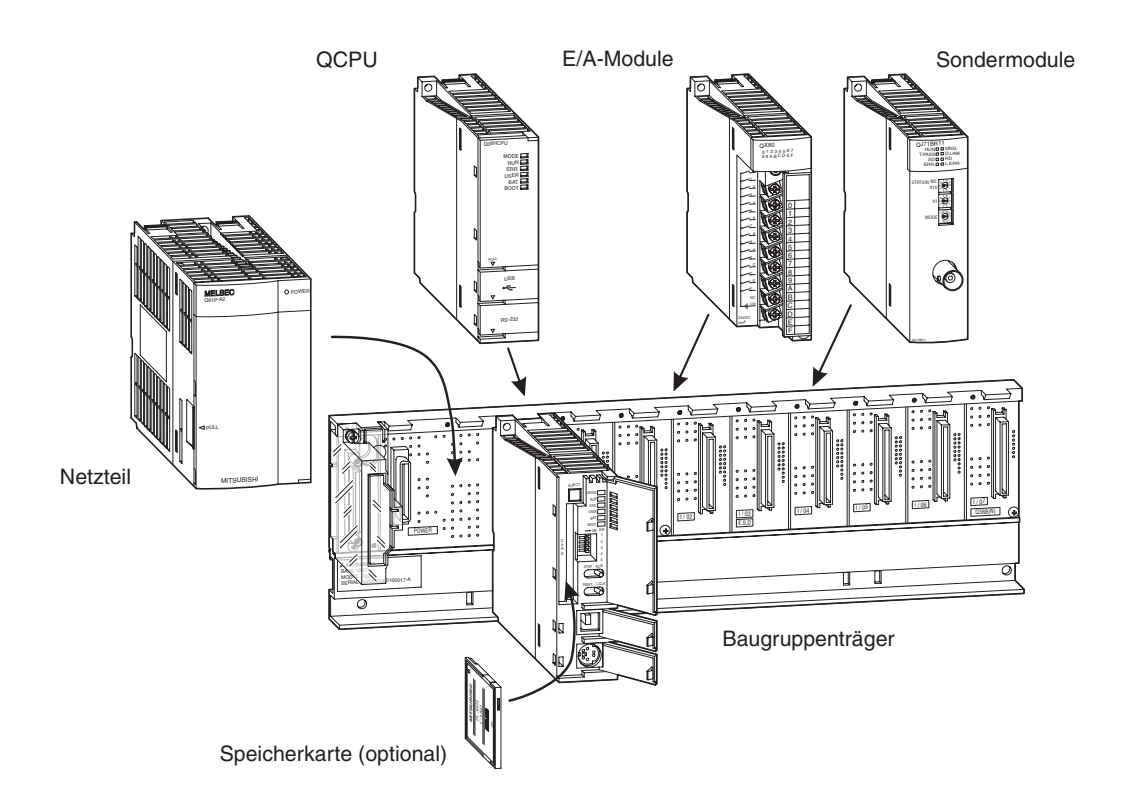

Die CPU und die Module werden auf einem Hauptbaugruppenträger montiert. Über die Rückwand des Baugruppenträgers können die einzelnen Module miteinander kommunizieren. Die Stromversorgung des gesamten Systems übernimmt ein Netzteil, das ebenfalls auf dem Baugruppenträger installiert wird.

Hauptbaugruppenträger sind in verschiedenen Ausführungen mit 3 bis 12 Steckplätzen für E/Aoder Sondermodule erhältlich. Durch den Anschluss von Erweiterungsbaugruppenträgern mit zusätzlichen Steckplätzen kann ein System ausgebaut werden.

Freie Steckplätze auf einem Baugruppenträger können durch Leermodule vor Verschmutzung oder mechanischen Beschädigungen geschützt werden. Zusätzlich können mit einem Leermodul E/A-Adressen für einen späteren Ausbau des Systems reserviert werden.

Bei der Verdrahtung von umfangreichen Anlagen oder bei Maschinen mit modularem Aufbau bieten dezentrale Ein- und Ausgänge (E/A-Stationen) Vorteile, die unmittelbar vor Ort angeordnet sind. Dabei können die Verbindungen zwischen den Ein- oder Ausgängen und den Sensoren bzw. den Schaltgliedern kurz gehalten werden. Zur Verbindung zwischen einer dezentralen E/A-Station und dem System mit der SPS-CPU wird nur ein Netzwerkkabel benötigt.

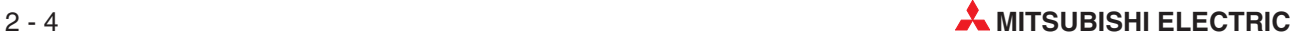

#### **Hauptbaugruppenträger und Erweiterungsbaugruppenträger**

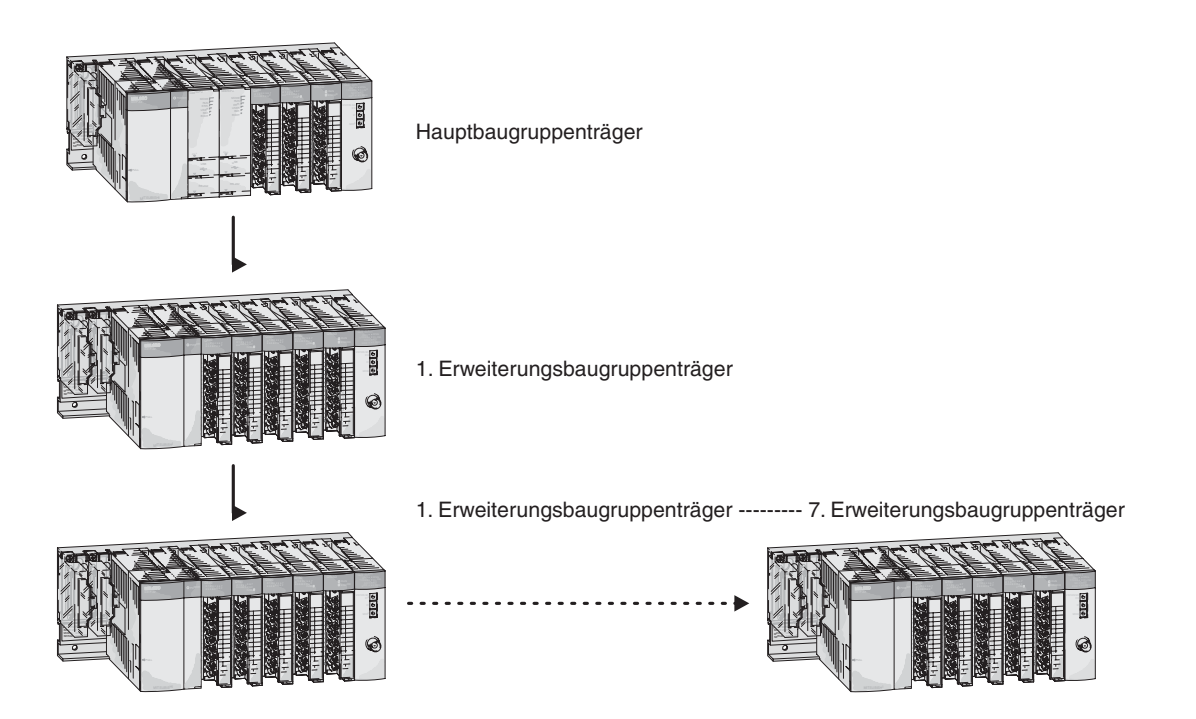

Der Hauptbaugruppenträger und die Erweiterungsbaugruppenträger werden einfach durch ein Kabel miteinander verbunden. Dieses Erweiterungskabel versorgt auch den Erweiterungsbaugruppenträger mit Spannung, falls dieser kein eigenes Netzteil besitzt.

An einem Hauptbaugruppenträger des MELSEC System Q können bis zu sieben Erweiterungsbaugruppenträger mit bis zu 64 Modulen angeschlossen werden. Die Länge aller Erweiterungskabel darf 13,2 m nicht überschreiten.

Beim Auswahl des Netzteils muss die Stromaufnahme der Ein- und Ausgangsmodule, der Sondermodule und der peripheren Geräte berücksichtigt werden. Falls erforderlich, muss ein Erweiterungsbaugruppenträger mit einem weiteren Netzteil verwendet werden.

#### **Anzahl der anschließbaren Erweiterungsbaugruppenträger**

- An einem Hauptbaugruppenträger mit einer Q00CPU oder Q01CPU können bis zu 4 Erweiterungsbaugruppenträger mit bis zu 24 E/A-Modulen angeschlossen werden.
- Eine SPS des System Q mit einer Q02-, Q02H-, Q06H-, Q12H- oder Q25HCPU kann mit bis zu 7 Erweiterungsbaugruppenträgern und 64 E/A-Modulen ausgebaut werden.

<span id="page-23-0"></span>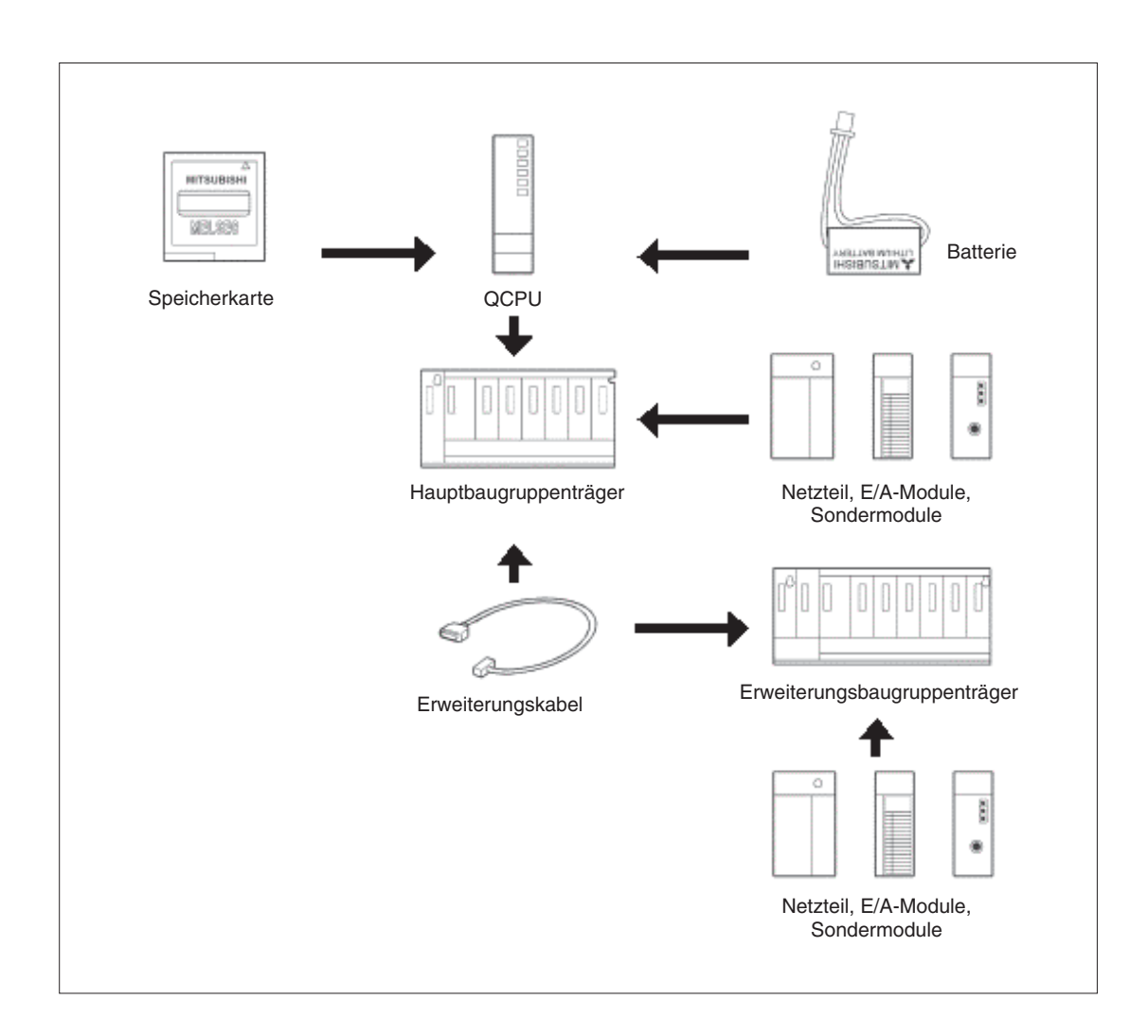

#### **2.3.2 Baugruppenträger**

Die Hauptbaugruppenträger nehmen ein Netzteil, ein oder mehrere CPU-Module und E/A- oder Sondermodule auf.In den Erweiterungsbaugruppenträgern können E/A- und Sondermodule installiert werden.Die Baugruppen werden entweder direkt, z. B. im Schaltschrank, oder mit Hilfe von Adaptern auf einer DIN-Schiene installiert.

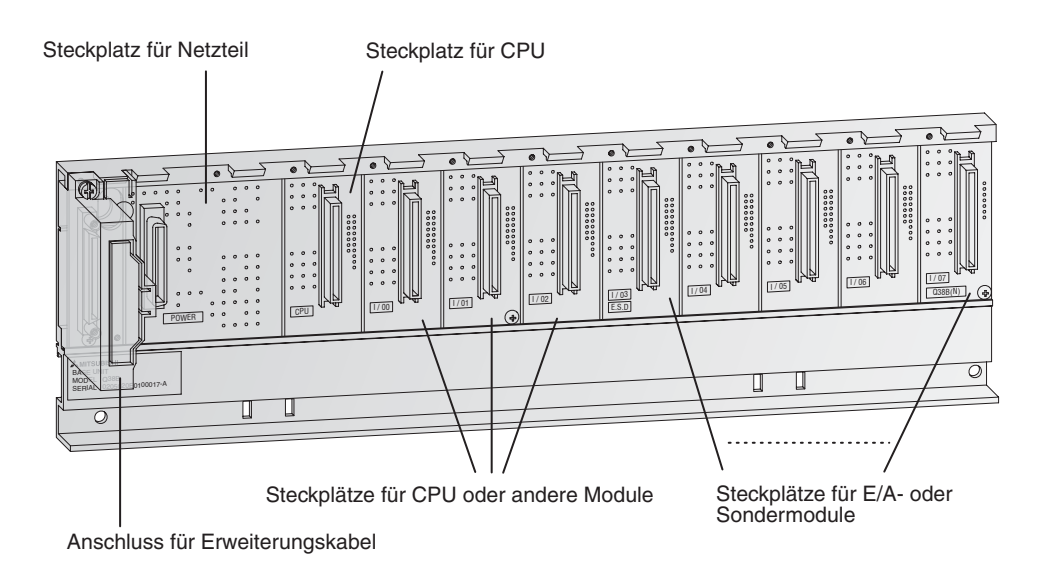

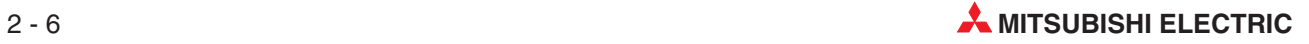

#### In den folgenden Tabellen sind alle erhältlichen Baugruppenträger aufgeführt.

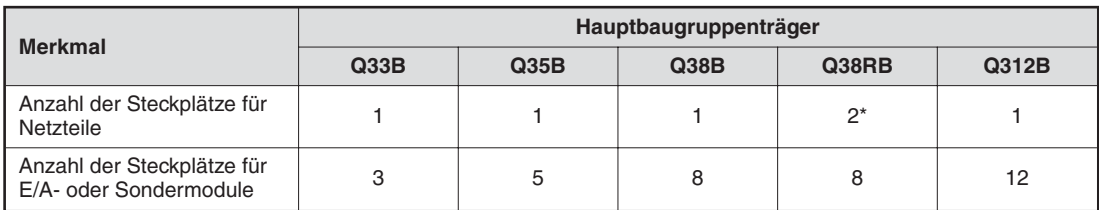

\* In diesem Hauptbaugruppenträger können redundante Netzteile verwendet werden.

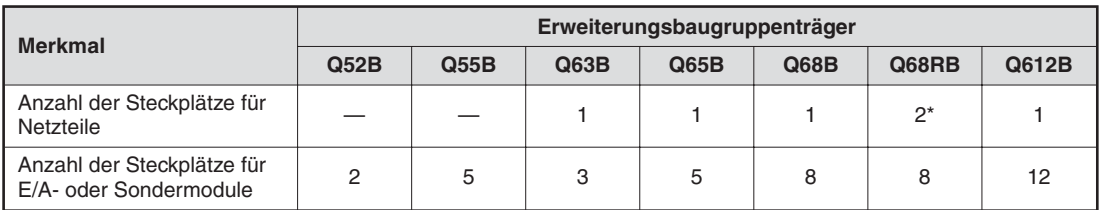

\* In diesem Erweiterungsbaugruppenträger können redundante Netzteile verwendet werden.

#### <span id="page-25-0"></span>**2.3.3 Zuordnung der E/A-Adressen beim Hauptbaugruppenträger**

Den Ein- und Ausgängen einer SPS müssen Adressen zugewiesen werden, damit sie im Programm angesprochen werden können. Die Adressen der Ein- und Ausgänge der auf dem Hauptbaugruppenträger installierten E/A-Module und die Kopfadressen der Sondermodule werden den Steckplätzen automatisch zugewiesen. Die Zuordnung kann jedoch auch vom Anwender vorgenommen werden.

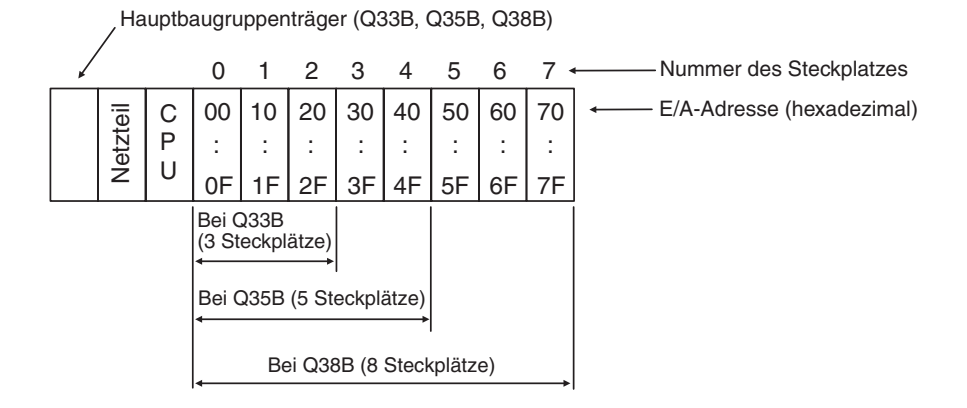

Bei der Zuordnung der E/A-Adressen wird vom System vorausgesetzt, dass auf allen Steckplätzen Module mit 16 Ein- oder Ausgängen installiert sind. Die E/A-Adressen erhöhen sich daher mit jedem Steckplatz um den Wert 16 (0 bis F Hexadezimal). Falls ein Steckplatz ein Modul mit zum Beispiel 32 Ein- oder Ausgängen enthält (wie in der folgenden Abbildung Steckplatz 5), wird dies aber auch berücksichtigt und die Adressen der folgenden Steckplätze werden entsprechend verschoben.

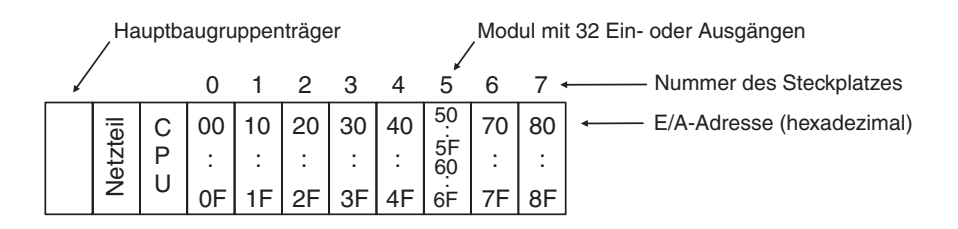

16 E/A-Adressen werden auch einem leeren Steckplatz zugewiesen. Die folgende Abbildung zeigt eine Konfiguration, bei der auf dem Steckplatz 3 kein E/A-Modul installiert wurde.

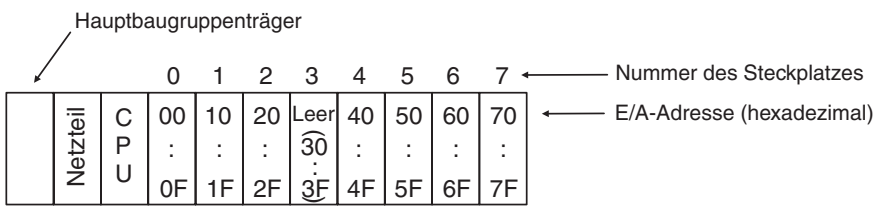

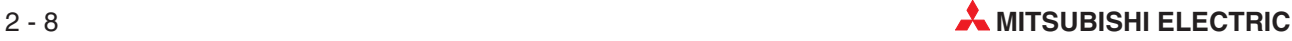

#### <span id="page-26-0"></span>**2.3.4 Zuordnung der E/A-Adressen bei Erweiterungsbaugruppenträgern**

Falls zusätzlich zu den Steckplätzen auf dem Hauptbaugruppenträger weitere Steckplätze benötigt werden, können Erweiterungsbaugruppenträger angeschlossen werden. Die Zuordnung der E/A-Adressen erfolgt nach den folgenden Regeln:

- Die E/A-Adressen der Steckplätze der Erweiterungsbaugruppenträger werden in aufsteigender Reihenfolge hexadezimal vergeben.
- Die Adressierung des Hauptbaugruppenträgers wird mit dem ersten Steckplatz des ersten Erweiterungsbaugruppenträgers nach dem Hauptbaugruppenträger fortgesetzt.

Die folgende Abbildung soll die Adressierung verdeutlichen:

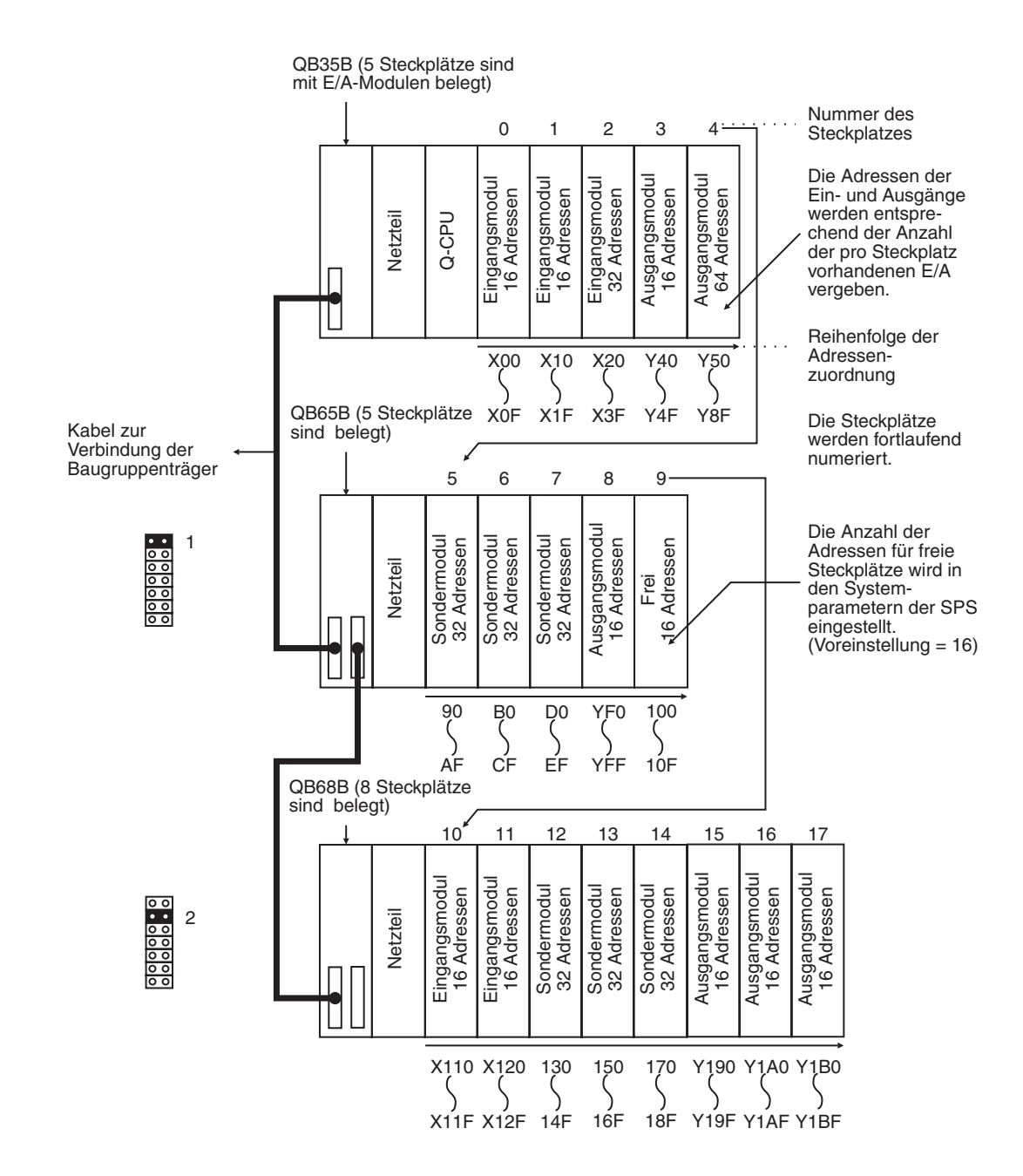

## <span id="page-27-0"></span>**2.4 Erweiterungskabel**

Mit den Erweiterungskabeln werden Haupt- und Erweiterungsbaugruppenträger verbunden.

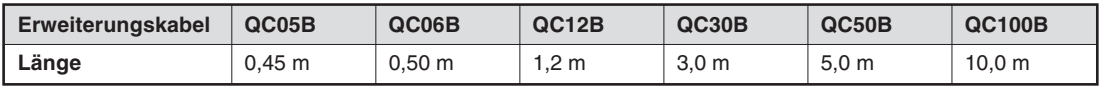

Die maximale Länge aller Verbindungskabel darf 13,2 m nicht überschreiten.

Zum Anschluss der Erweiterungsbaugruppenträger ohne eigenes Netzteil (Q52B, Q55B) wird das Kabel QC05B empfohlen.

## **2.5 Netzteile**

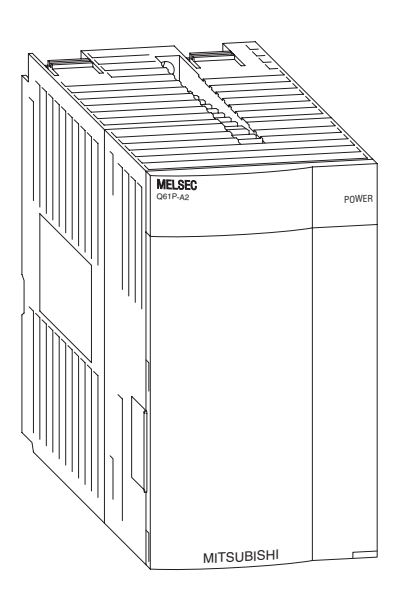

Das System Q wird mit einer Gleichspannung von 5 Volt betrieben. Es stehen Netzteile mit Eingangsspannungen von 24 V DC oder 100 bis 240 V AC zur Verfügung.

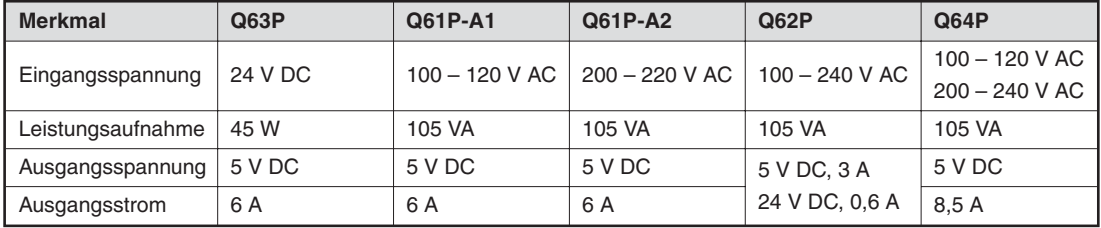

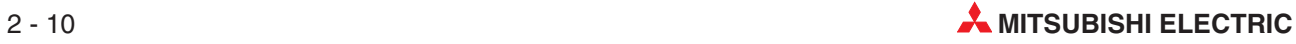

#### <span id="page-28-0"></span>**2.5.1 Auswahl eines geeigneten Netzteils**

Die Stromaufnahme der auf den Baugruppenträger installierten Module darf den Nennstrom, den das Netzteil liefern kann, nicht überschreiten. Falls dies der Fall ist, muss die Anzahl der Module im Baugruppenträger reduziert werden.

#### **Beispiel zur Berechnung der Stromaufnahme:**

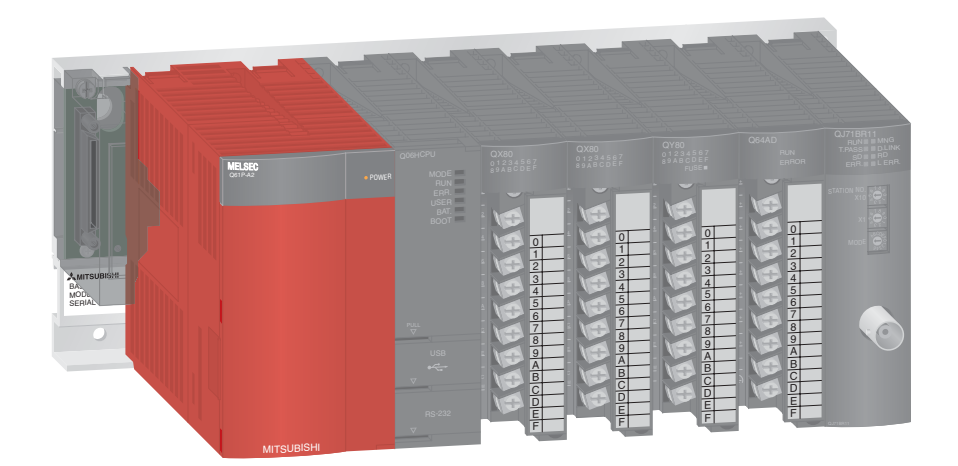

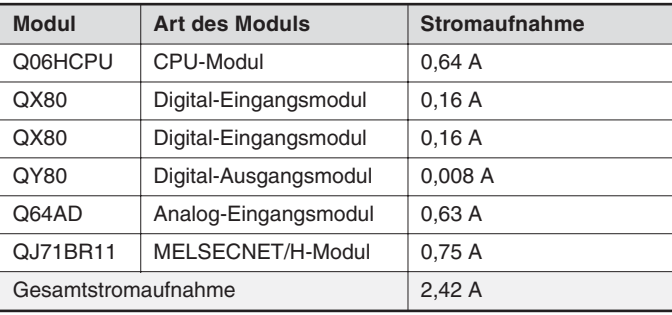

Die Summe der Stromaufnahmen beträgt 2,42 A und liegt damit unter dem Nennstrom von 6 A, den das Netzteil liefern kann. Beim Betrieb der SPS werden daher keine Probleme auftreten.

## <span id="page-29-0"></span>**2.6 CPU-Module**

#### **Basis-SPS-CPUs**

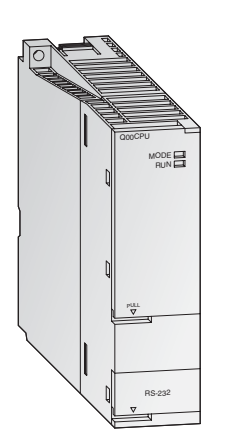

Die CPU-Module der MELSEC System Q sind als Single-CPUs und als Multiprozessor-CPUs verfügbar, wodurch eine große Einsatzvielfalt erreicht wird. Die Leistungsfähigkeit der Steuerung wächst dabei mit der Applikation durch einfaches Auswechseln der CPU (nicht bei Q00JCPU).

Während Q00CPU und Q01CPU klassische Modul-CPUs sind, bildet die Q00JCPU eine untrennbare Einheit aus CPU, Netzteil und Baugruppenträger und ermöglicht so den preiswerten Einstieg in die modulare SPS-Technik.

Die Standard-CPUs wurden speziell für Applikationen entwickelt, bei denen ein einfach zu realisierender und kompakter Systemaufbau im Vordergrund steht.

#### **Besondere Merkmale:**

- Jede CPU ist mit einer RS232C-Schnittstelle zur einfachen Programmierung und Überwachung durch einen PC oder ein Bediengerät ausgestattet.
- Integrierte Flash-ROMs für Speicherbetrieb ohne zusätzlichen Speicherkartensteckplatz
- Verarbeitung der Ein- und Ausgänge als Prozessabbild

#### **Hochleistungs-SPS-CPUs**

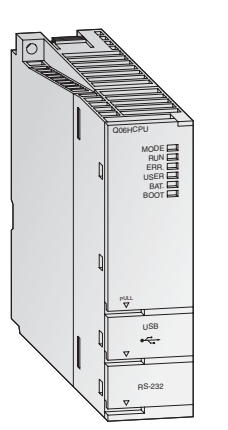

Bei den Hochleistungs-CPUs stehen hohe Verarbeitungsgeschwindigkeit und Erweiterungsfähigkeit im Vordergrund. Sie verfügen über eine Vielfalt von Funktionen und eine nochmals optimierte Programmier- und Debugging-Umgebung, um eine flexible Reaktion auf alle Systeme sicherzustellen.

Die beiden Prozess-CPUs Q12PHCPU und Q25PHCPU verfügen über erweiterte Regelungsfunktionen mit 2 Freiheitsgraden, kaskadierter PID und Auto-Tuning-Funktion. Zusätzlich stehen hier 52 verschiedene Prozess-Befehlsfunktionen zur Verfügung. Die Anzahl der PID-Regelkreise ist nicht limitiert.

#### **Besondere Merkmale:**

- Jede Multi-Prozessor-H-CPU ist mit einer USB-Schnittstelle zur einfachen und schnellen Programmierung und Überwachung durch einen PC ausgestattet.
- Verarbeitung der Ein- und Ausgänge als Prozessabbild
- Gleitkommaarithmetik in Übereinstimmung mit IEEE 754
- Direktes Ansprechen und Bearbeiten von PID-Regelkreisen
- Mathematische Funktionen, wie z. B. trigonometrische, Exponential- und Logarithmusfunktionen
- Modulaustausch im RUN-Betrieb (mit Prozess-CPUs)
- Multiprozessorbetrieb ist mit bis zu 4 CPU-Modulen möglich.

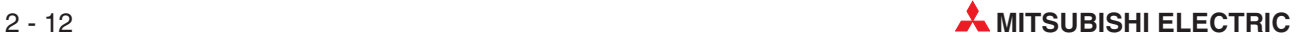

#### <span id="page-30-0"></span>**2.6.1 Technische Daten**

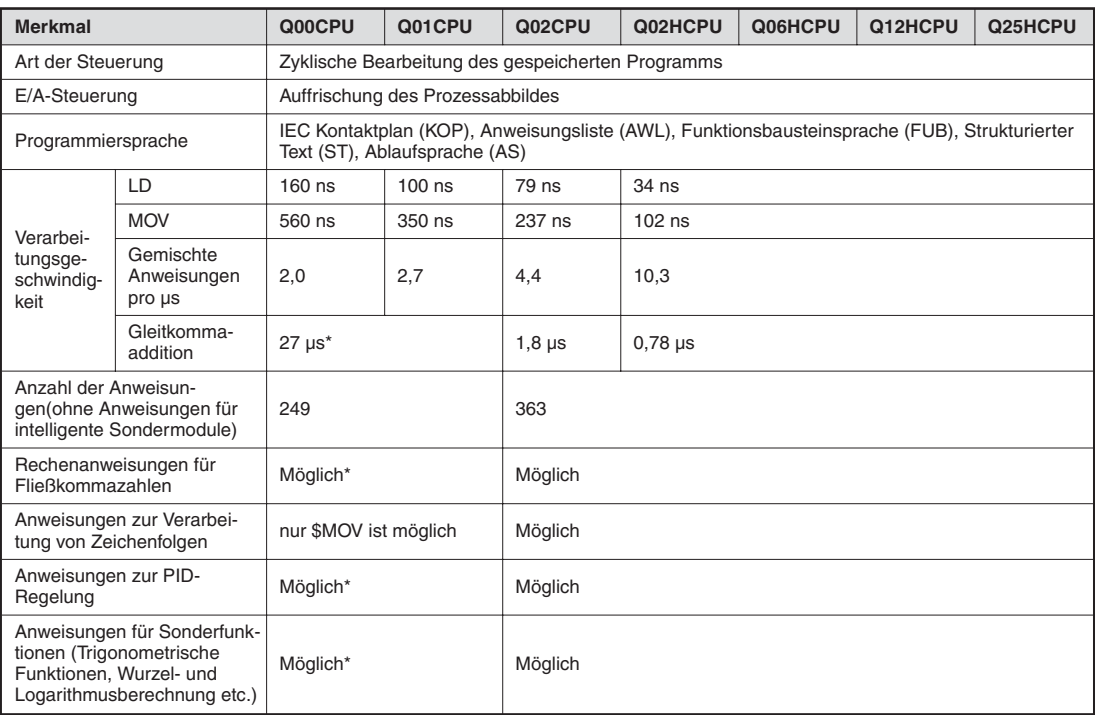

\* Nur bei einer Q00/Q01CPU ab der Funktionsversion B (Die ersten 5 Stellen der Seriennummer lauten in diesem Fall mindestens "04122".)

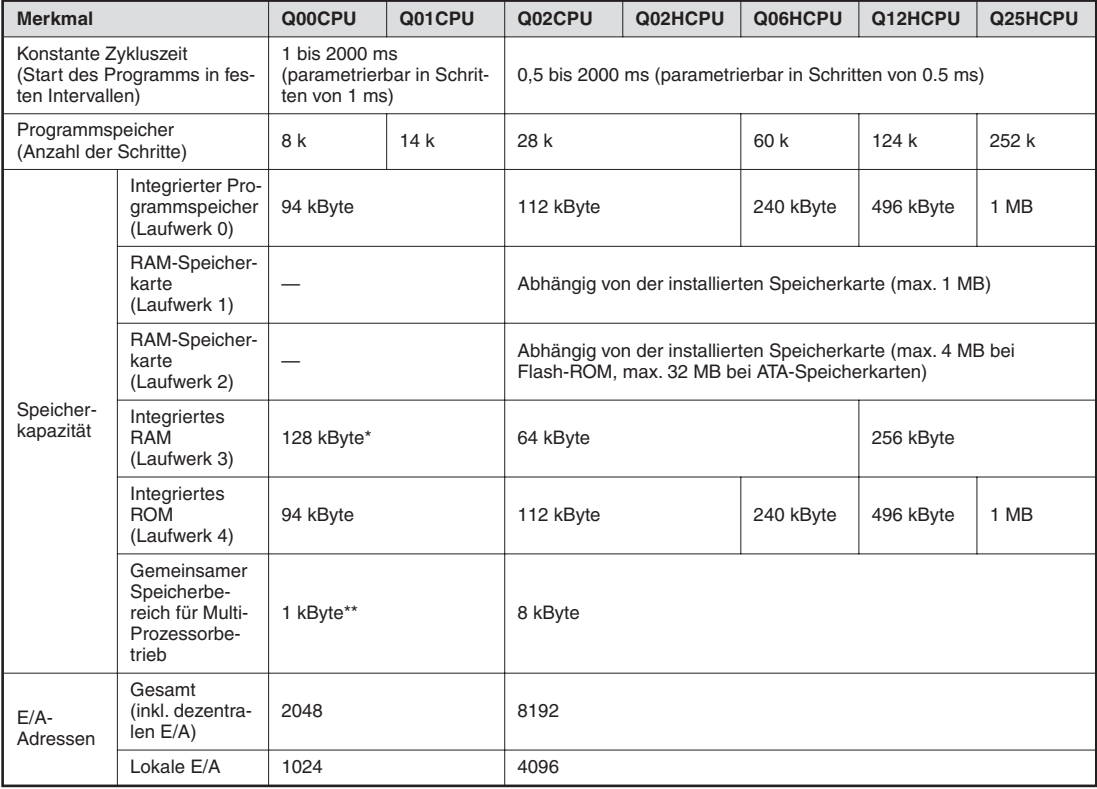

\* 64 kByte bei Funktionsversion A

\*\* Nur bei einer Q00/Q01CPU ab der Funktionsversion B (Die ersten 5 Stellen der Seriennummer lauten in diesem Fall mindestens "04122".)

#### **Anzahl der Operanden**

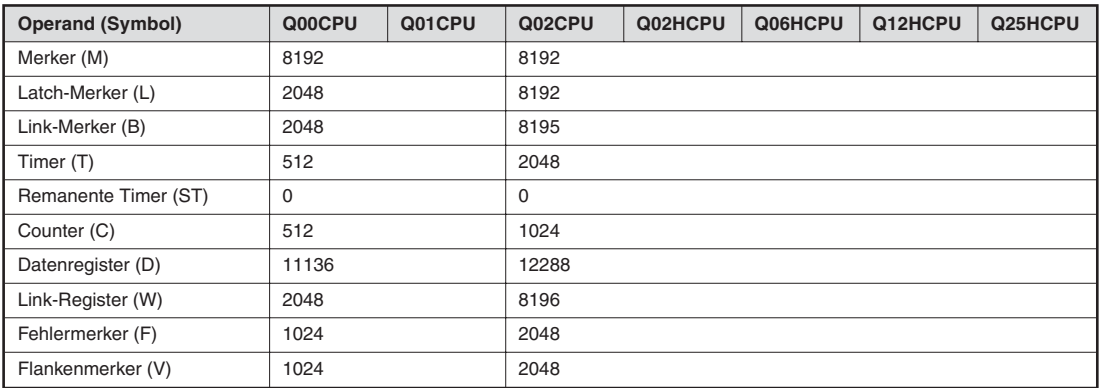

Die vorstehende Tabelle zeigt die voreingestellten Operanden. Die Anzahl der Operanden kann in den Parametern verändert werden.

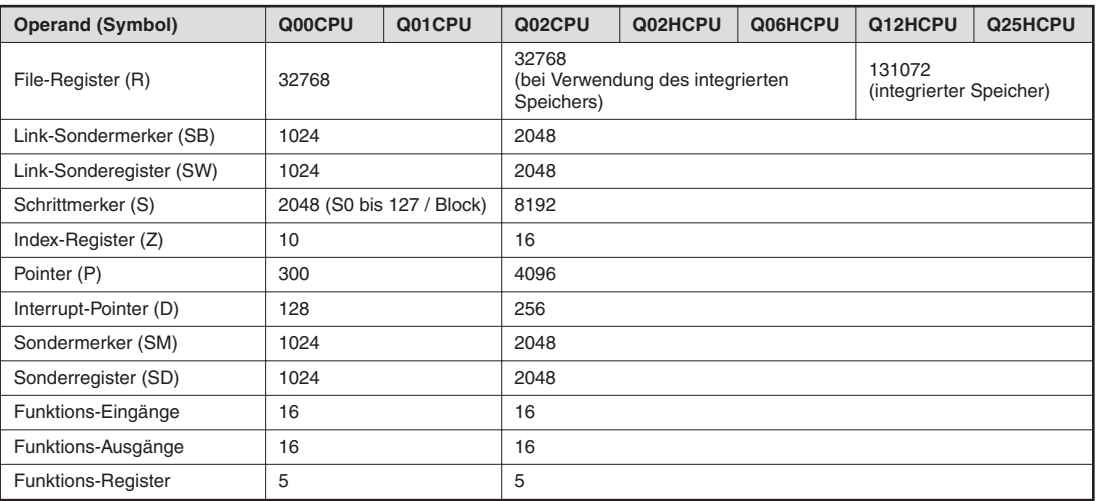

Die Anzahl der File-Register kann bei den CPU-Typen Q02, Q02H, Q06H, Q12H und Q25H durch Verwendung einer Speicherkarte auf bis zu 1.041.408 Adressen erhöht werden.

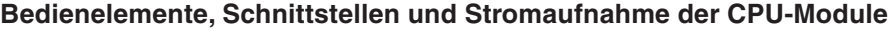

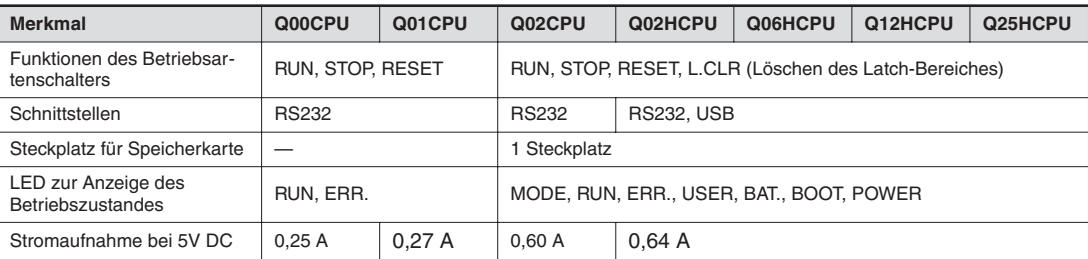

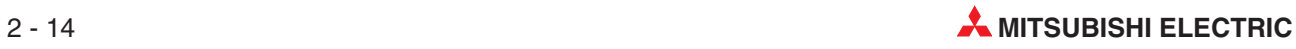

#### **Bedienelemente der CPU-Module**

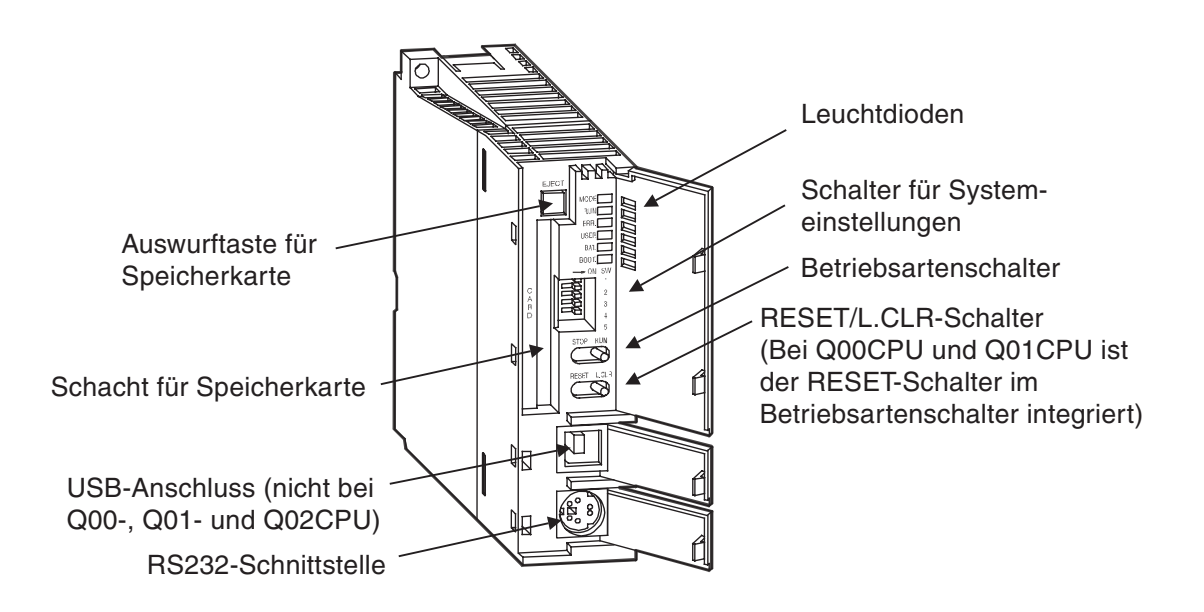

#### **Leuchtdioden**

 $\bullet$  MODE- und RUN-LED

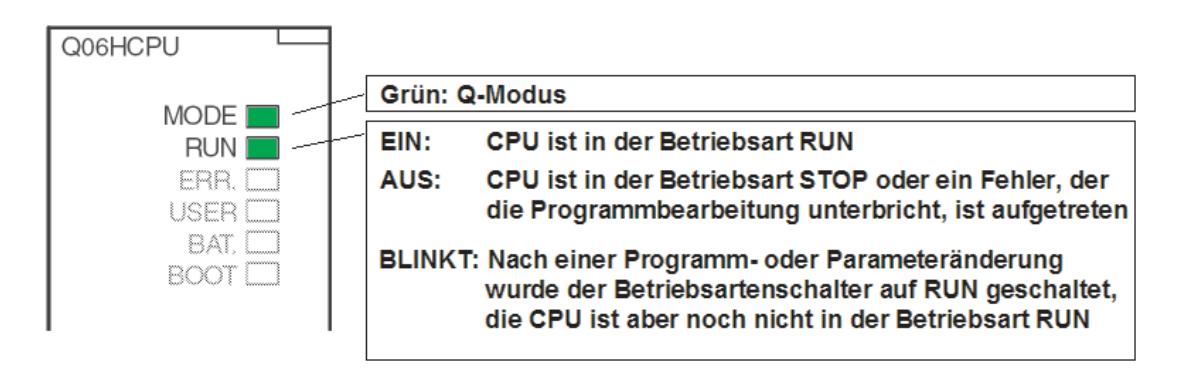

So schalten Sie die CPU nach einer Programm- oder Parameteränderung, die in der Betriebsart STOP ausgeführt wurde, in "RUN":

- 1. RESET/L.CLR-Schalter in Stellung "RESET" schalten.
- 2 2. RUN/STOP-Schalter in Stellung "RUN" schalten.

oder, falls kein Reset ausgeführt werden soll:

- (1) RUN/STOP-Schalter von "STOP" in Stellung "RUN" schalten
- 2 RUN/STOP-Schalter dann wieder auf "STOP" schalten
- **3** RUN/STOP-Schalter auf "RUN" schalten.

#### ● ERR.- und USER-LED

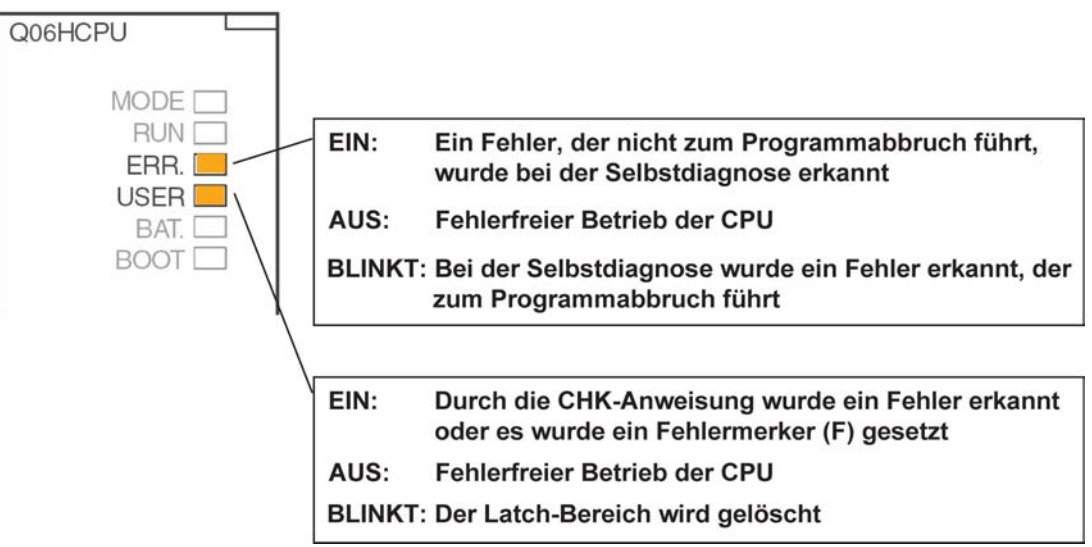

#### ● BAT- und BOOT-LED

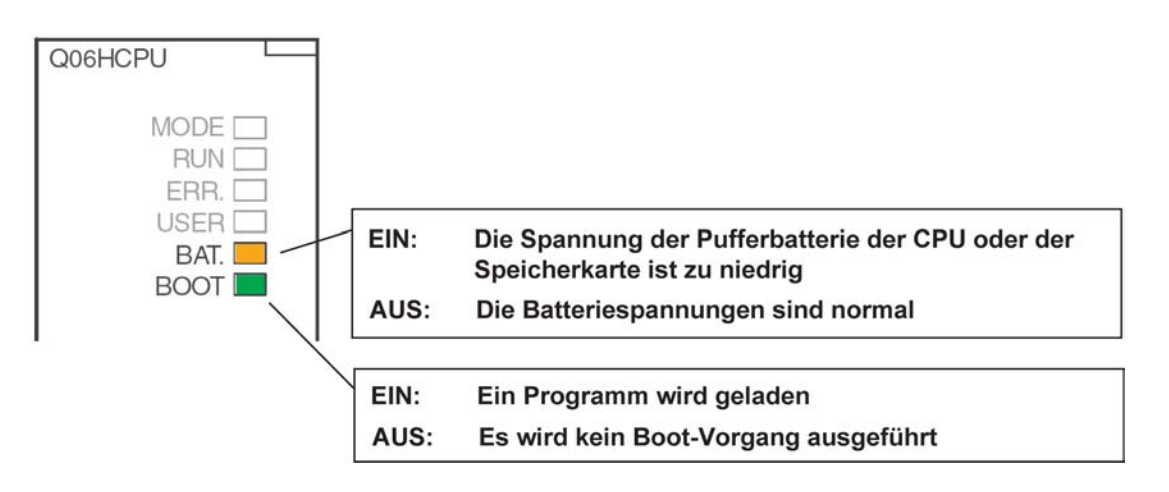

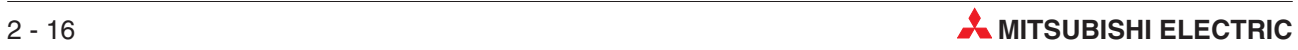

#### **Systemschalter**

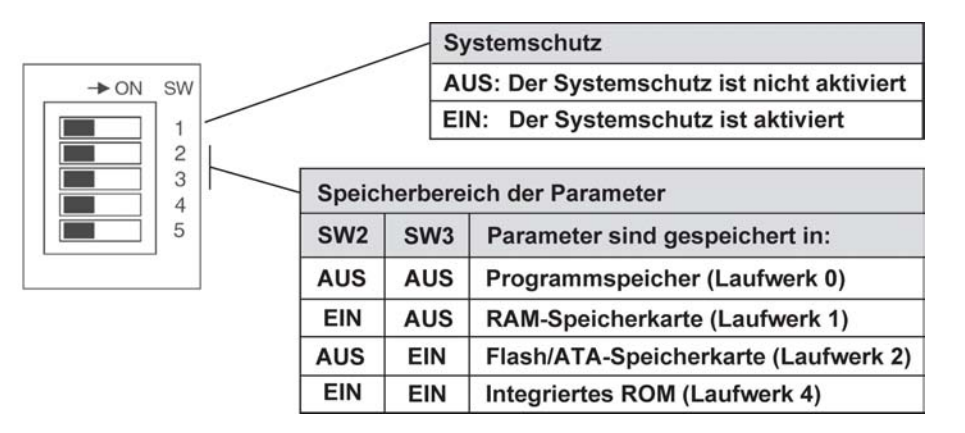

Im integrierten RAM (Laufwerk 3) können keine Parameter gespeichert werden. Bei der Auslieferung des CPU-Moduls sind alle Schalter in der Stellung "AUS".

#### **RUN/STOP-Schalter, RESET/L.CLR-Schalter**

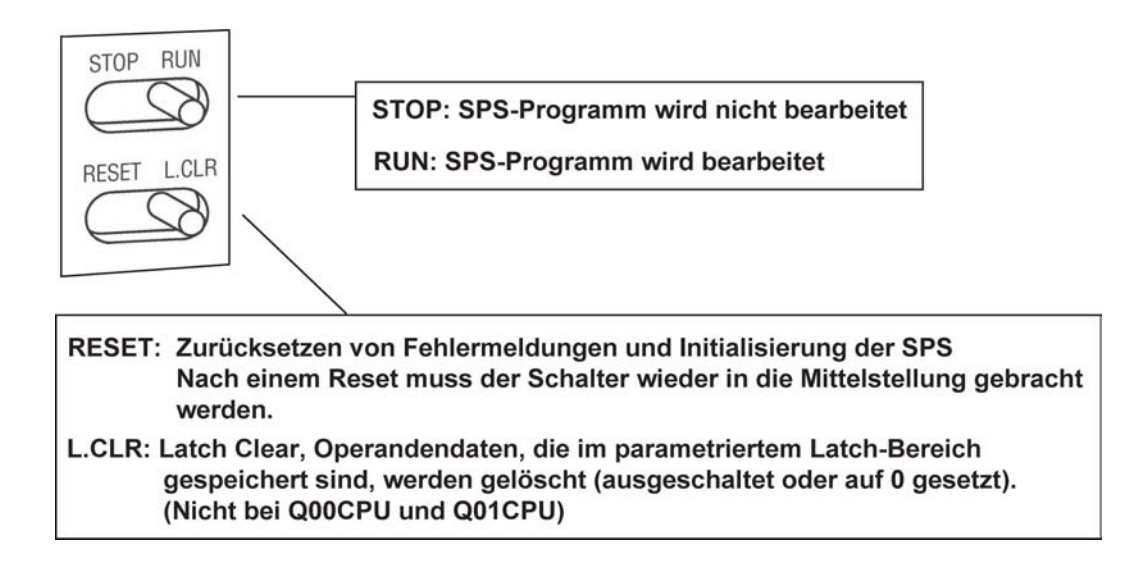

#### **Konfiguration des Speichers**

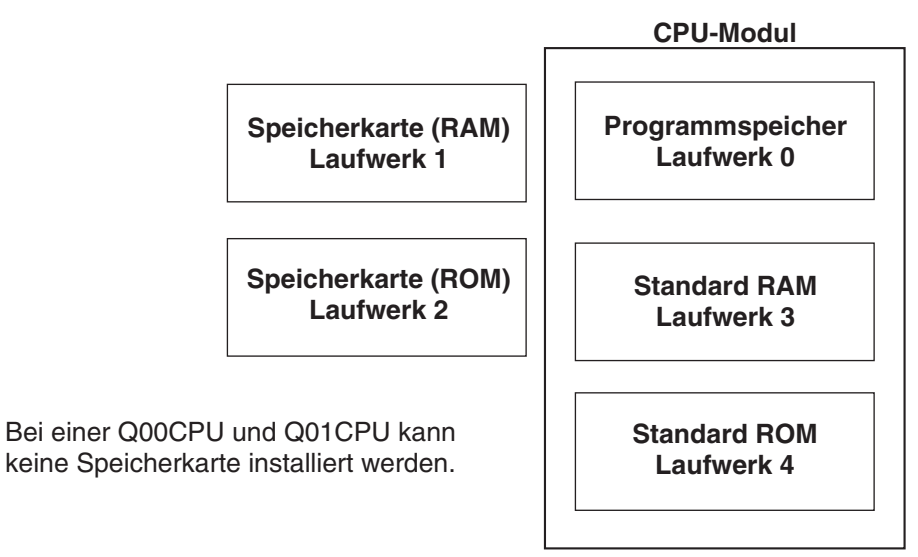

#### **Was kann wo gespeichert werden?**

Q00CPU und Q01CPU

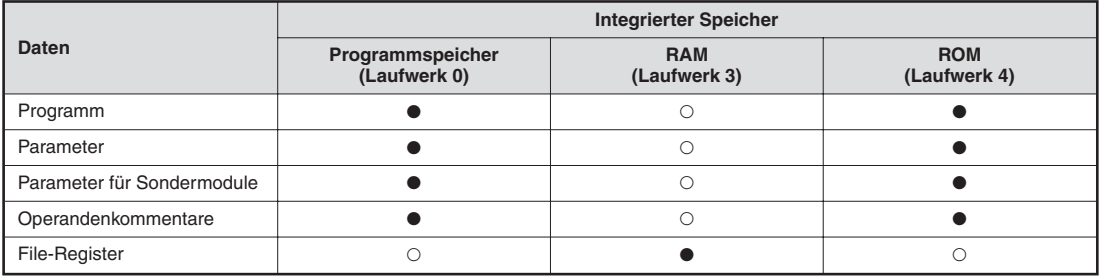

 $\bullet$  = Speicherung ist möglich

 $O =$  Speicherung ist nicht möglich

#### Q02CPU, Q02HCPU, Q06HCPU, Q12HCPU und Q25HCPU:

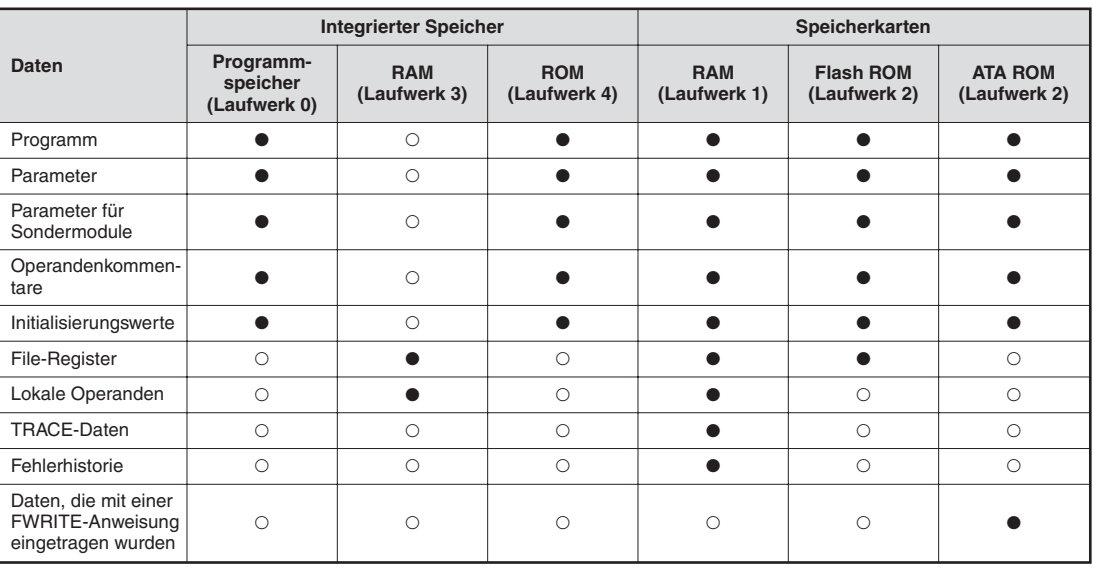

 $\bullet$  = Speicherung ist möglich

 $O =$  Speicherung ist nicht möglich

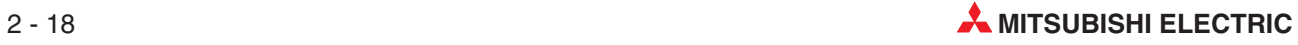
#### **Speicherkarten**

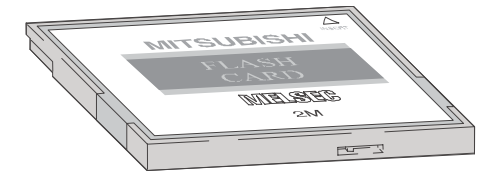

Die gespeicherten Daten können durch einen Schreibschutz gegen unbeabsichtigtes Löschen geschützt werden. In der SRAM-Speicherkarte puffert eine integrierte Batterie die gespeicherten Daten bei einem Spannungsausfall.

#### **Erhältliche Speicherkarten**

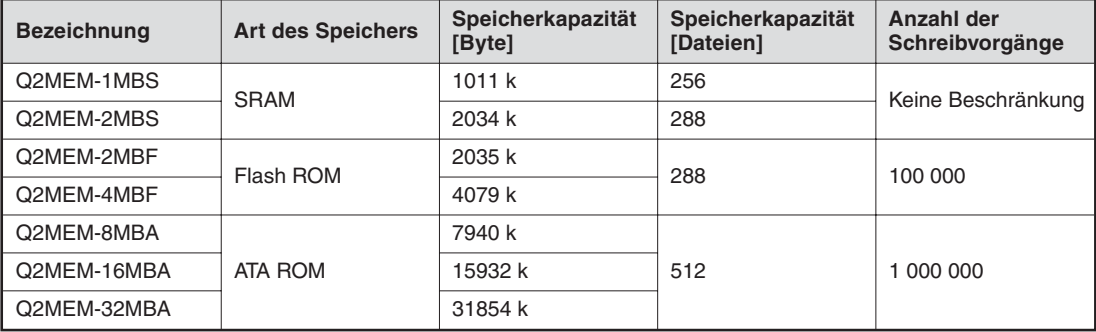

# **Installation der Pufferbatterie in das CPU-Modul**

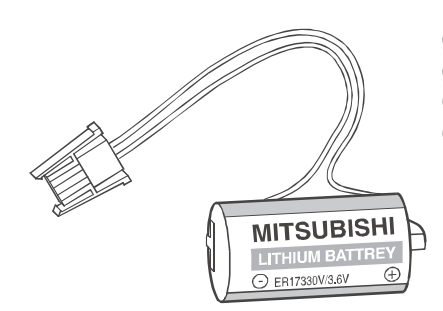

Die Batterie ist an der Unterseite des CPU-Moduls eingebaut.Bei einem Spannungsausfall kann sie den Programmspeicher, das integrierte RAM und die Uhr der CPU mehrere tausend Stunden (abhängig vom Typ der CPU) puffern.

Bei der Auslieferung eines CPU-Moduls ist die Batterie zwar im CPU-Modul eingebaut, zum Schutz vor Kurzschlüssen und um eine Entladung zu vermeiden, ist die Steckverbindung zwischen Batterie und CPU aber getrennt. Vor der Inbetriebnahme der CPU muss die Batterie angeschlossen werden.

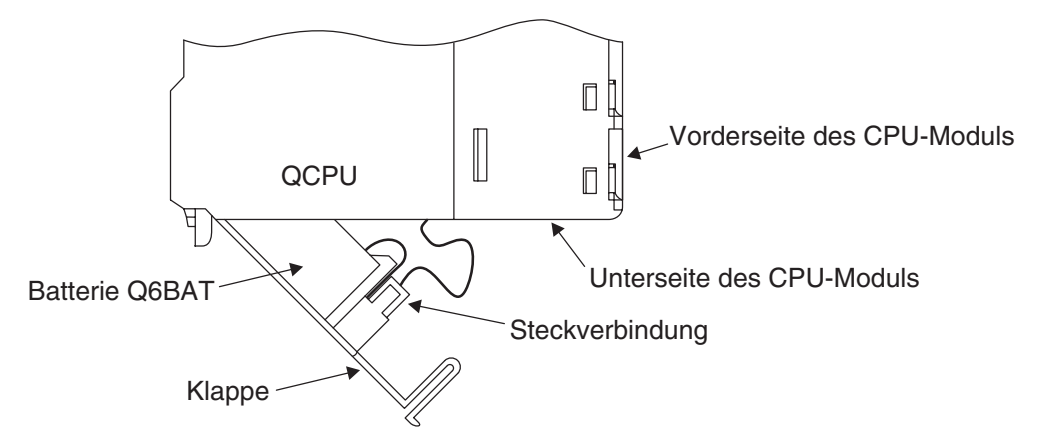

Die Batterie sollte alle 10 Jahre gewechselt werden.

# **2.7 Anschluss externer Signale**

# **2.7.1 Verdrahtung von Ein- und Ausgängen**

Die Signale, die externe Geräte an die Eingänge der SPS liefern, werden für die Programmierung in Eingangsadressen umgewandelt. Die Adresse eines SPS-Eingangs wird dadurch bestimmt, auf welchem Steckplatz des Baugruppenträgers das Eingangsmodul installiert ist (siehe Abschnitt [2.3.3](#page-25-0)) und an welchem Eingang eines Moduls ein Signalsangeschlossen ist.

Die Adressen der durch das Programm gesteuerten Ausgänge werden ebenfalls durch den Steckplatz und dem Anschluss am Modul bestimmt. Um ein externes Gerät zu schalten, muss dessen Anschluss mit dem entsprechenden SPS-Ausgang verbunden werden.

Die Ein- und Ausgänge werden hexadezimal (0, 1, 2 ...9, A, B, C, D, E, F) adressiert. Dadurch ergeben sich Gruppen zu 16 Ein- oder Ausgängen.

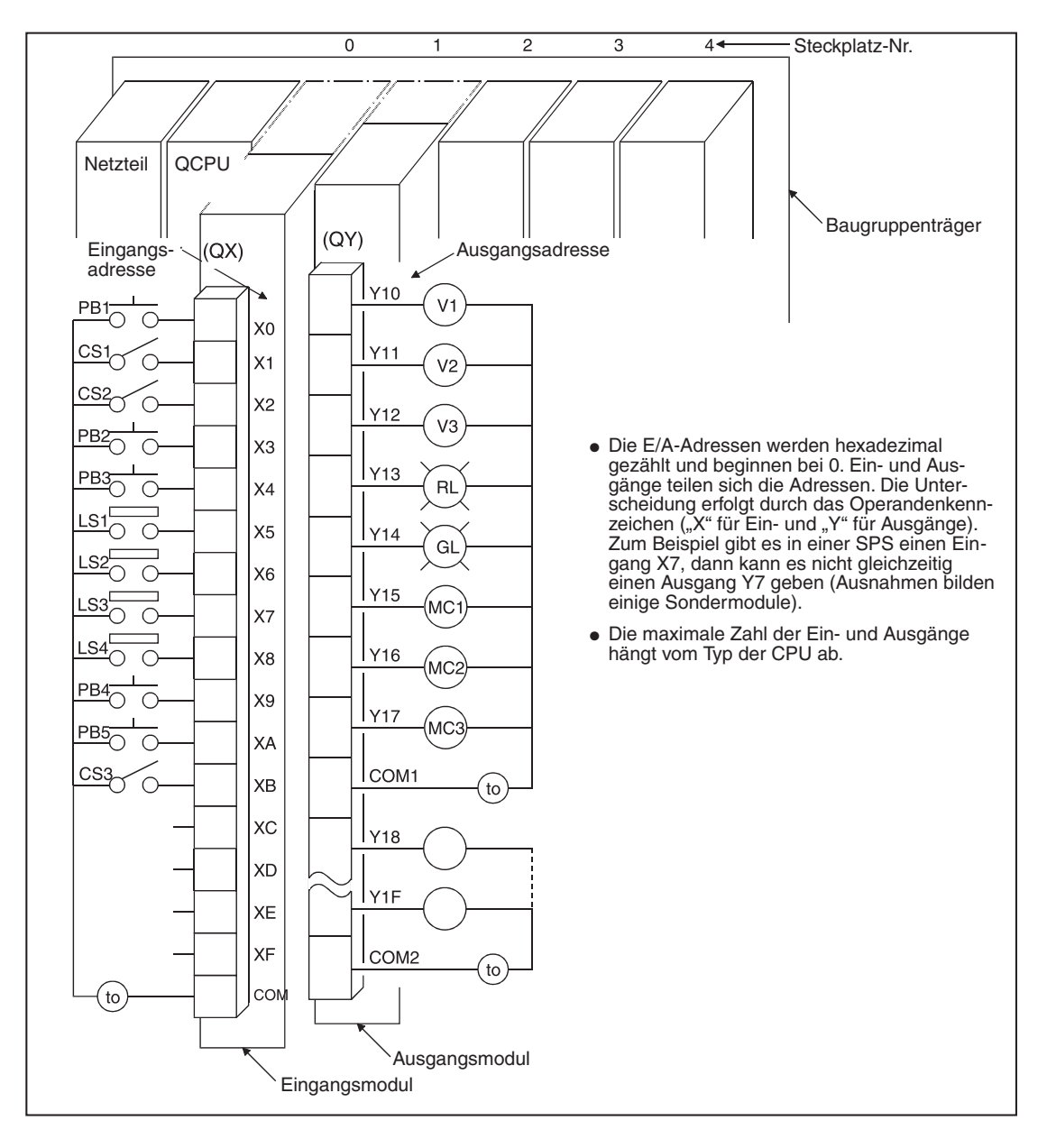

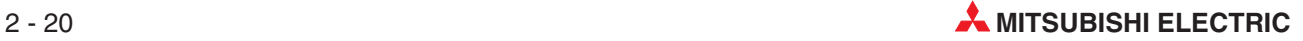

# **2.8 Digitale Ein- und Ausgangsmodule**

Ein- und Ausgangsmodule verbinden die CPU einer SPS mit dem zu steuernden Prozess. Während digitale Eingangsmodule die Signale externer Geräte in eine EIN/AUS-Information für die CPU umwandeln, können externe Schaltglieder durch digitale Ausgangsmodule ein- oder ausgeschaltet werden.

**Eingangssignale** können von einer Vielzahl von Sensoren oder Geräten stammen:

- **O** Drucktaster
- Drehschalter mit mehreren Stellungen
- Schlüsselschalter
- **Endschalter**
- Niveauschalter
- Sensoren zur Durchflussüberwachung
- Lichtschranken oder Lichttaster
- Näherungsschalter (Induktiv oder kapazitiv), Näherungsschalter sind in der Regel mit einem Transistorausgangs ausgestattet, der entweder plus- oder minusschaltend ausgelegt ist.

Mit **Ausgangssignalen** werden zum Beispiel angesteuert:

- Schütze
- Meldeleuchten
- Magnetventile
- Eingänge externer Geräte wie z. B. Frequenzumrichter

#### **Übersicht der digitalen E/A-Module**

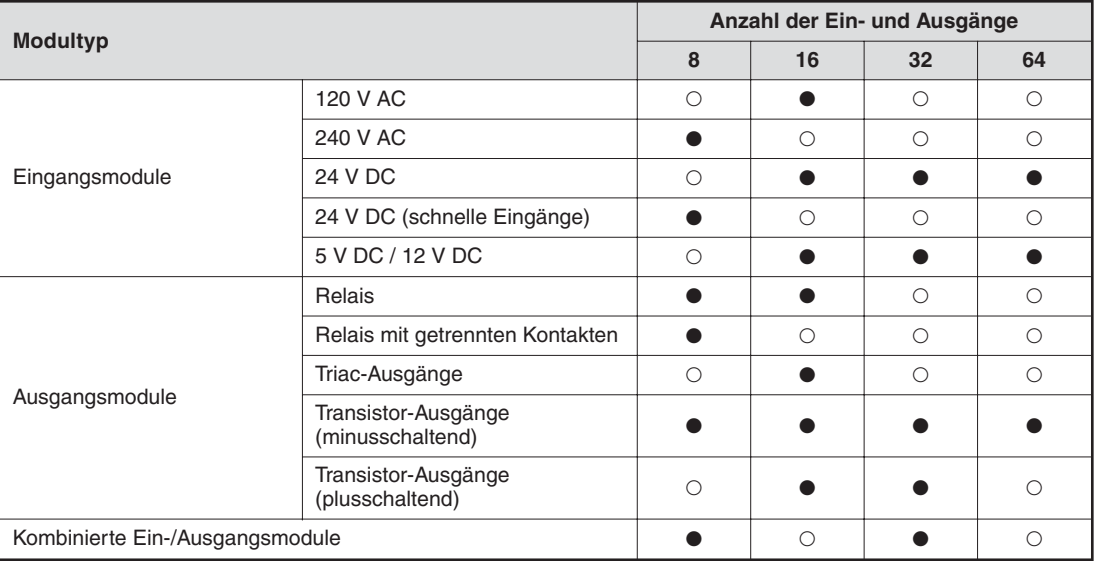

 $\bullet$  = Es ist ein Modul verfügbar

 $O =$  Es steht kein Modul zur Verfügung

# **2.8.1 Digital-Eingangsmodule**

Es stehen Digital-Eingangsmodule für verschiedene Eingangsspannungen zur Verfügung:

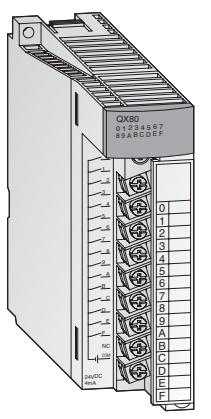

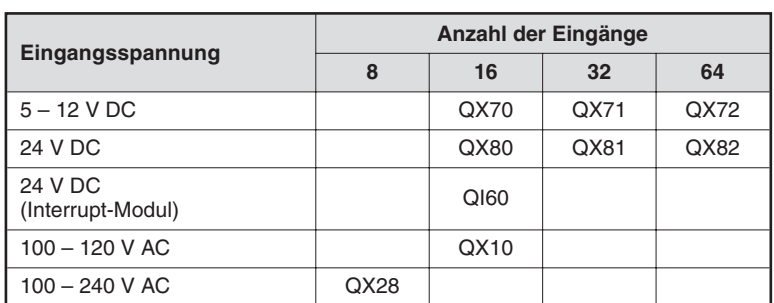

Bei den Eingangs-Modulen mit 8 oder 16 Eingängen erfolgt der Anschluss der externen Signale über abnehmbare Klemmleisten mit Schraubklemmen. Module mit 32 oder 64 Eingängen werden über Stecker angeschlossen.

#### **Grundsätzliches über digitale Eingangsmodule**

Alle Eingänge sind durch Optokoppler isoliert. Dadurch wird die empfindliche Elektronik der SPS nicht durch elektromagnetische Störungen beeinflusst, die durch externe Geräte verursacht werden.

Ein anderes oft anzutreffendes Problem ist das Prellen der Kontakte von mechanischen Schaltern. Damit sich diese Störungen nicht auf die SPS auswirken, werden die Eingangssignale gefiltert. Ein geänderter Signalzustand wird nur erfasst, wenn er für eine bestimmte Zeit am Eingang anliegt. Kurzzeitige Störsignale werden dadurch von der SPS nicht als Eingangssignale interpretiert.

**HINWEIS A-Serie:** Die Filterzeit ist für Standard-Eingangsmodule auf 10 ms voreingestellt. **System Q:** Für Standard-Eingangsmodule ist die Filterzeit auf 10 ms voreingestellt. Diese Voreinstellung kann aber für jedes installierte Modul in den Parametern im Bereich von 1 ms bis 70 ms geändert werden.Bitte beachten Sie hierzu die technischen Daten der Module.

> Die eingestellte Filterzeit beeinflusst auch die Reaktionszeit der SPS und sollte daher bei der Programmierung berücksichtigt werden. Bei einer kurzen Filterzeit wird zwar die Reaktionszeit der SPS reduziert, gleichzeitig steigt aber die Empfindlichkeit gegenüber externen Störeinflüssen. Die Eingangsignale sollten in diesem Fall über abgeschirmte Leitungen geführt und diese Signalleitungen sollten getrennt von Leitungen verlegt werden, die potentielle Störquellen darstellen. Falls sehr kurze Reaktionszeiten gefordert sind, sollten spezielle Module wie das Interrupt-Modul QI60 eingesetzt werden.

> Damit die SPS einen eingeschalteten Eingang erkennt, muss ein Mindeststrom in diesen Eingang (oder aus dem Eingang heraus) fließen. Dieser Strom hängt vom Typ des Eingangsmoduls ab und beträgt in den meisten Fällen3 mA. Wird – auch bei vermeintlich eingeschaltetem Eingang – dieser Strom nicht erreicht, bleibt der Eingang für die CPU weiterhin ausgeschaltet. Der Eingangsstrom wird durch den Innenwiderstand des Eingangsmoduls begrenzt. Fließt durch eine zu hohe Eingangsspannung ein zu großer Eingangsstrom, wird das Eingangsmodul beschädigt. Eingangsströme von bis zu 7 mA sind zulässig.

> Die SPS-CPU erfasst den Zustand der Eingänge am Anfang der zyklischen Programmbearbeitung und speichert sie. Im Programm werden nur die gespeicherten Zustände verarbeitet. Erst vor der erneuten Bearbeitung des Programms werden die Eingangszustände wieder aktualisiert.

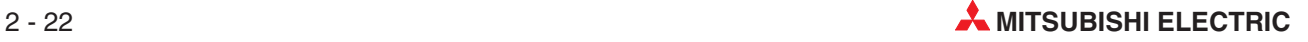

#### **Plus- und minusschaltende Eingänge**

Im MELSEC System Q stehen Gleichspannungs-Eingangsmodule für plus- oder minusschaltende Sensoren zur Verfügung. An einigen Modulen wie z. B. dem QX71 können aber auch wahlweise plus- oder minusschaltende Sensoren angeschlossen werden. Im angelsächsischem Sprachraum wird bei plus- und minusschaltenden Gebern von "Source" (Stromquelle) bzw. "Sink" (Stromsenke) gesprochen. Diese Bezeichnungen beziehen sich auf die Richtung, in die der Strom bei eingeschaltetem Eingang fließt.

# Anschluss plusschaltender Geber ("Source")

Ein plusschaltender Geber verbindet den Pluspol einer Spannungsquelle mit einem SPS-Eingang. Der Minuspol der Spannungsquelle bildet das gemeinsame Bezugspotential aller Eingänge einer Gruppe. Bei eingeschaltetem Geber fließt ein Strom in das Eingangsmodul, daher die englische Bezeichnung "Source" – der Geber arbeitet als Stromquelle.

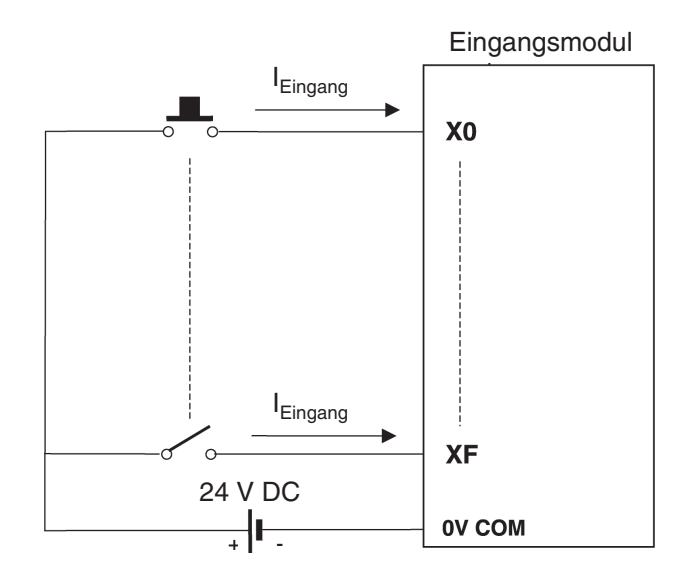

#### Anschluss minusschaltender Geber ("Sink")

Ein minusschaltender Geber verbindet den Minuspol einer Spannungsquelle mit einem SPS-Eingang. Das gemeinsame Bezugspotential aller Eingänge einer Gruppe ist der Pluspol der Spannungsquelle. Bei eingeschaltetem Geber fließt ein Strom aus dem Eingangsmodul, der Geber wirkt als Stromsenke, daher die englische Bezeichnung "Sink".

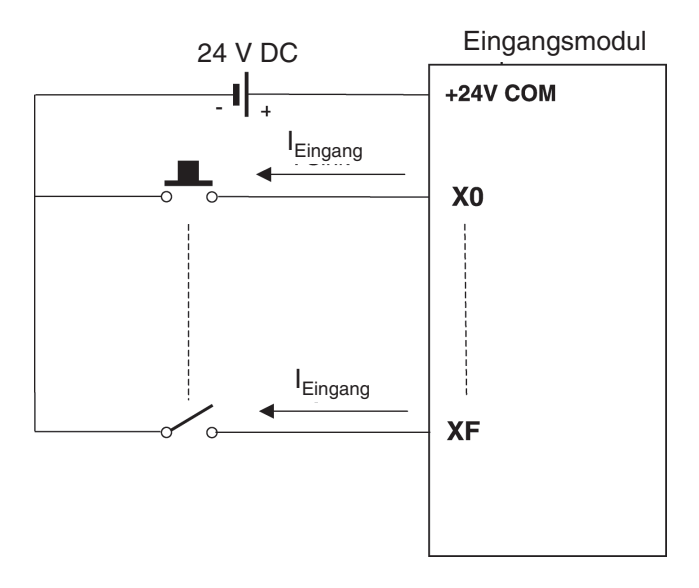

#### **Näherungsschalter und optische Sensoren**

**Näherungsschalter** sind berührungslose Schalter. Sie geben ein Signal an die SPS, wenn sich ein Objekt dem Schalter mit einem geringen Abstand nähert. Der Schalter muss vom zu erfassenden Objekt nicht berührt werden. Dadurch ergeben sich viele Einssatzmöglichkeiten in der Anlagenautomatisierung. Näherungsschalter können induktiv oder kapazitiv arbeiten.

Weit verbreitet in industriellen Steuerungen sind auch **optische Sensoren** in Form von Lichtschranken oder Lichttaster. (Lichtschranken benötigen einen Spiegel, der den Lichtstrahl reflektiert. Bei Lichttastern wird das ausgesendete Licht vom Objekt zurückgestrahlt.)

Näherungsschalter und Lichtschranken oder -taster sind mit einer internen Elektronik ausgestattet, die in den meisten Fällen eine Versorgungsspannung von 24 V DC benötigt. Die Ausgänge dieser elektronischen Schalter sind in der Regel als Transistorausgänge ausgelegt und schalten entweder plus oder minus:

- PNP-Transistorausgang: plusschaltend (source)
- NPN-Transistorausgang: minusschaltend (sink)

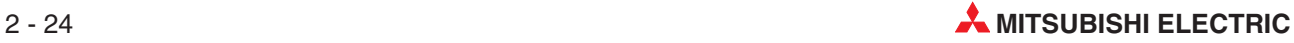

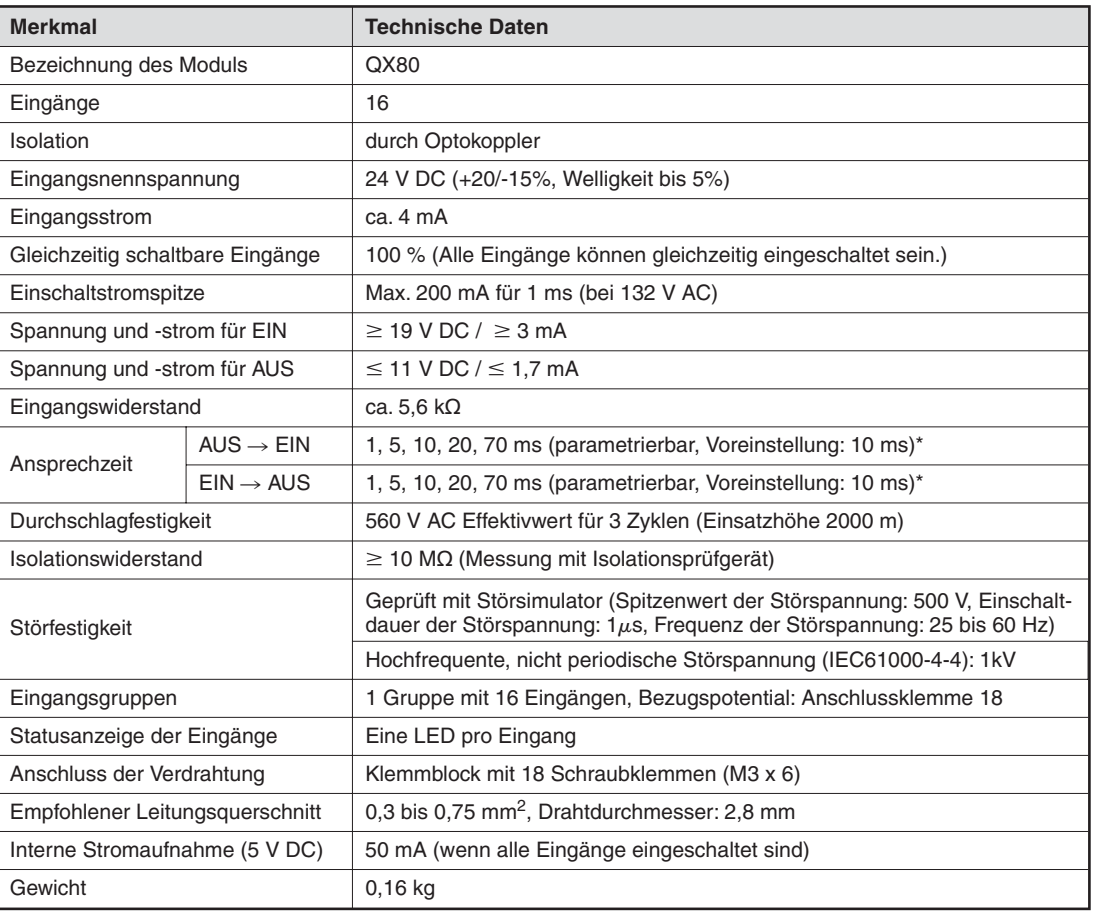

# **Beispiel für ein Eingangsmodul für plusschaltende Geber**

\* Die Ansprechzeiten von AUS nach EIN und von EIN nach AUS können nicht separat eingestellt werden.

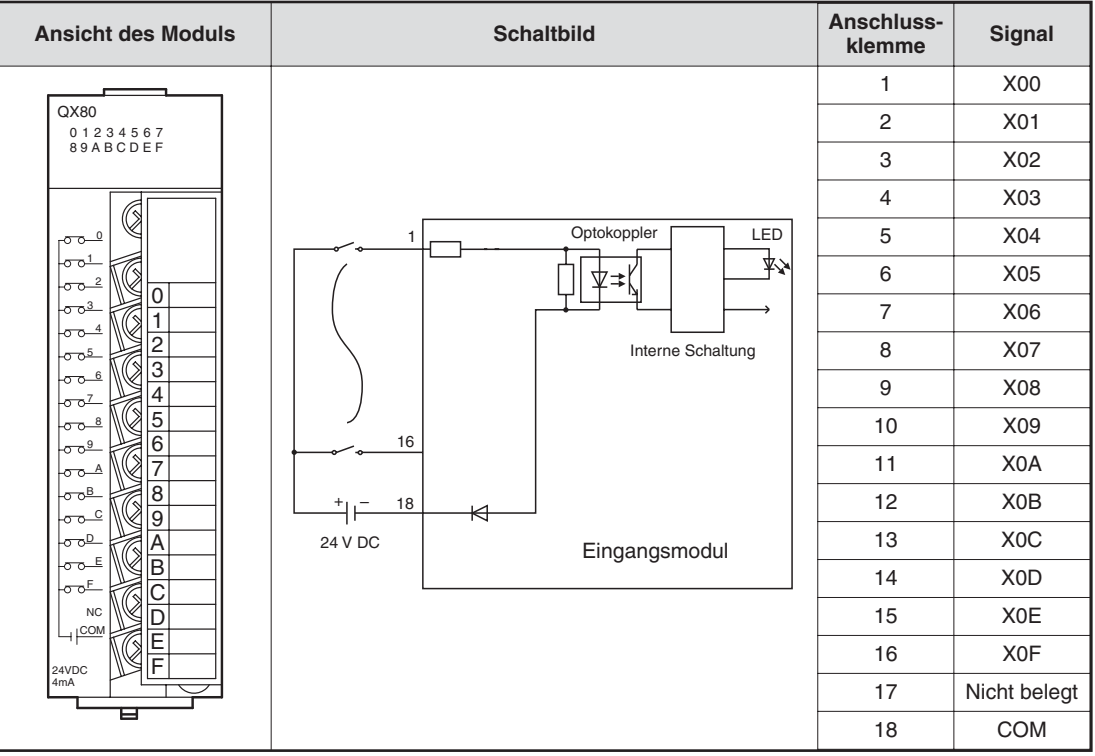

#### **Funktion eines Eingangsmoduls mit plusschaltenden Gebern**

Wird ein an einem Eingangsmodul angeschlossener Geber, wie z. B. ein Drucktaster mit Schließerfunktion, betätigt, wird der SPS-Eingang eingeschaltet. Dabei laufen die folgenden Vorgänge ab, die sich auf das Schaltbild auf der vorherigen Seite beziehen:

- Bei betätigtem Taster wird der Pluspol der externen 24-Volt-Spannungsquelle mit Anschluss 1 des Eingangsmoduls verbunden.
- Anschluss 1 ist über einen Widerstand und die Leuchtdiode des Optokopplers mit dem Minuspol der externen Spannungsquelle (Anschluss 18) verbunden. Dadurch fließt ein Strom durch die LED des Optokopplers.
- **Der fließende Strom bringt die LED zum Leuchten. Dadurch wird der Fototransistor des** Optokopplers durchgesteuert.
- Durch den Optokoppler wird die externe Eingangsspannung von der Versorgungsspannung der SPS getrennt. Dadurch werden Störungen, die in industriellen Umgebungen oft diese externen Gleichspannungen überlagern, nicht auf die Versorgungsspannung der SPS übertragen. Durch den Optokoppler wird der Eingang zudem unempfindlicher gegen Störungen.
- Wenn der Fototransistor des Optokopplers durchsteuert, wird an die Eingangslogik des Moduls ein Signal übermittelt. In diesem Beispiel registriert die Elektronik, dass der Eingang X0 eingeschaltet ist. Die Leuchtdiode an der Vorderseite des Eingangsmoduls leuchtet in diesem Fall auf und signalisiert diesen Signalzustand.

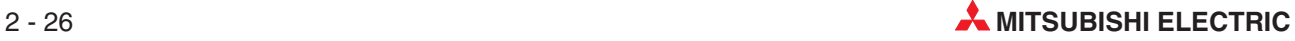

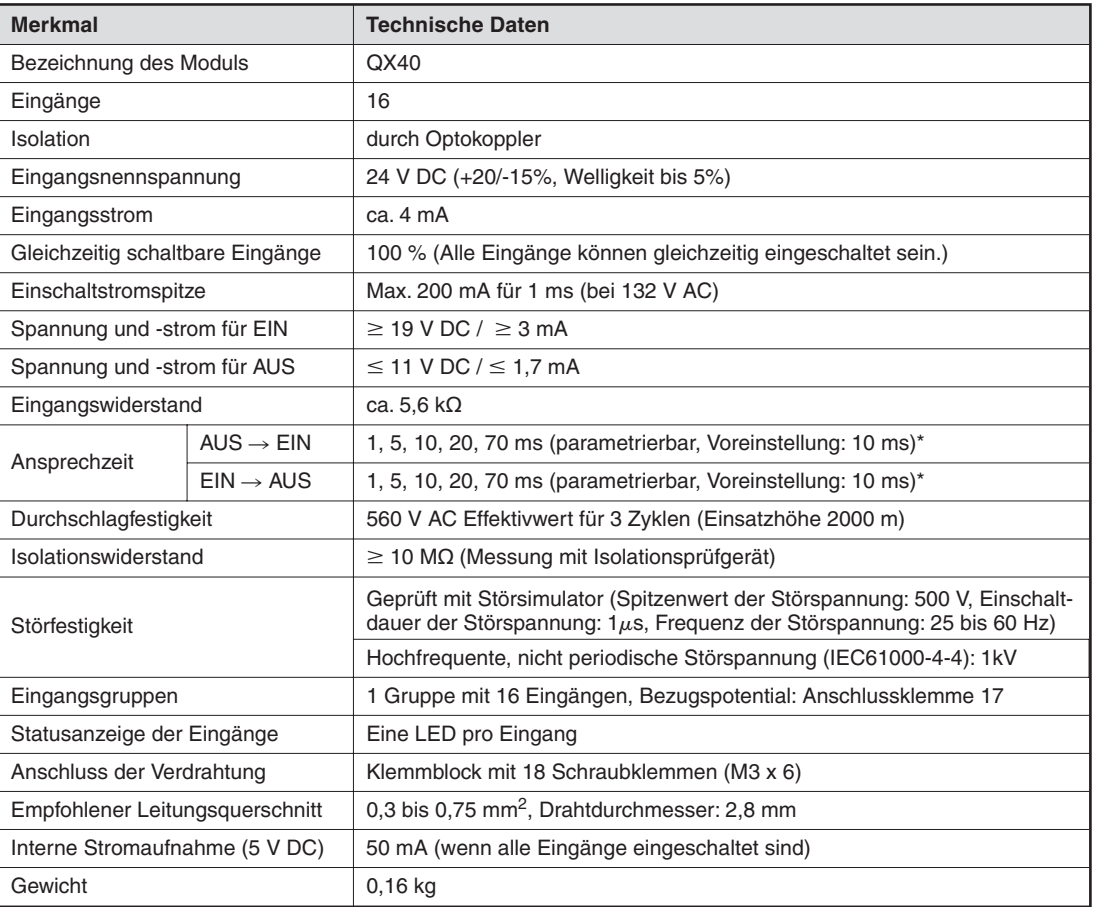

# **Beispiel für ein Eingangsmodul für minusschaltende Geber**

\* Die Ansprechzeiten von AUS nach EIN und von EIN nach AUS können nicht separat eingestellt werden.

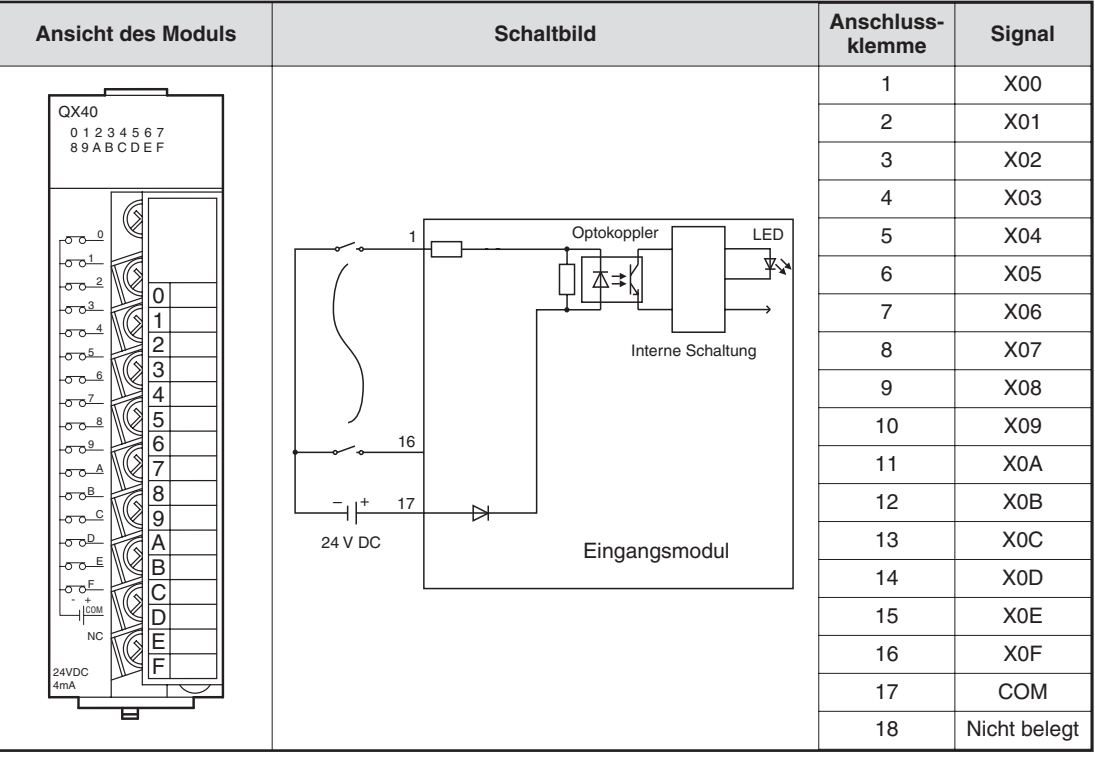

#### **Funktion eines Eingangsmoduls mit minusschaltenden Gebern**

Wenn der im Schaltbild auf der vorherigen Seite an der Klemme 1 angeschlossene Schalter betätigt wird, fließt der Strom wie folgt:

- Aus dem Pluspol der externen 24-Volt-Spannungsquelle in den Anschluss für das Bezugspotential (Klemme 17).
- Durch die Leuchtdiode des Optokopplers und den Vorwiderstand zur Klemme 1 (Anschluss für Eingangs X0) des Eingangsmoduls.
- Der Strom durch die LED des Optokopplers bringt diese zum Leuchten. Dadurch wird der Fototransistor des Optokopplers eingeschaltet.
- Wenn der Fototransistor des Optokopplers durchsteuert, wird an die Eingangslogik des Moduls ein Signal übermittelt. In diesem Beispiel registriert die Elektronik, dass der Eingang X0 eingeschaltet ist. Die Leuchtdiode an der Vorderseite des Eingangsmoduls leuchtet in diesem Fall auf und signalisiert diesen Signalzustand.
- Aus dem Anschluss für X0 fließt der Strom über den betätigtem Schalter zum Minuspol der externen Spannungsquelle.

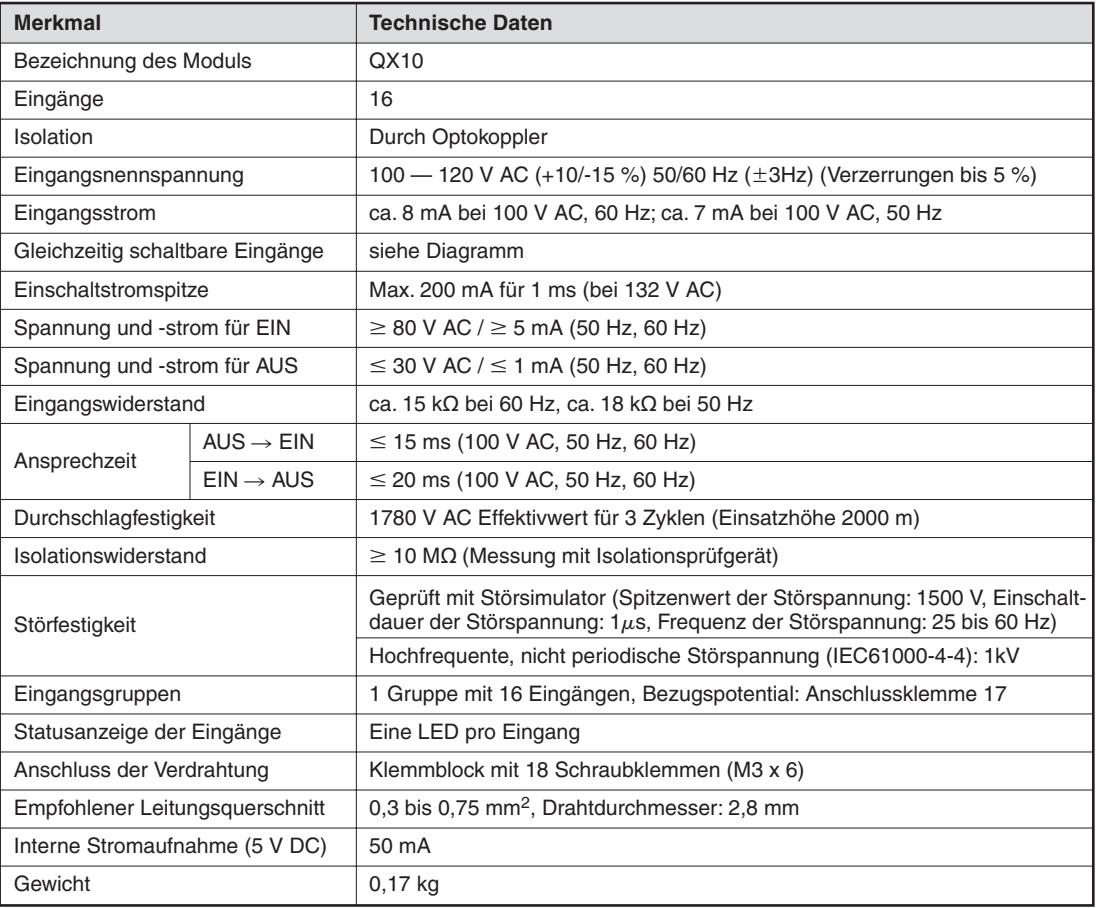

#### **Beispiel für ein Wechselspannungs-Eingangsmodul**

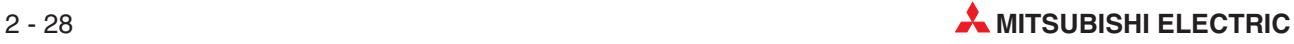

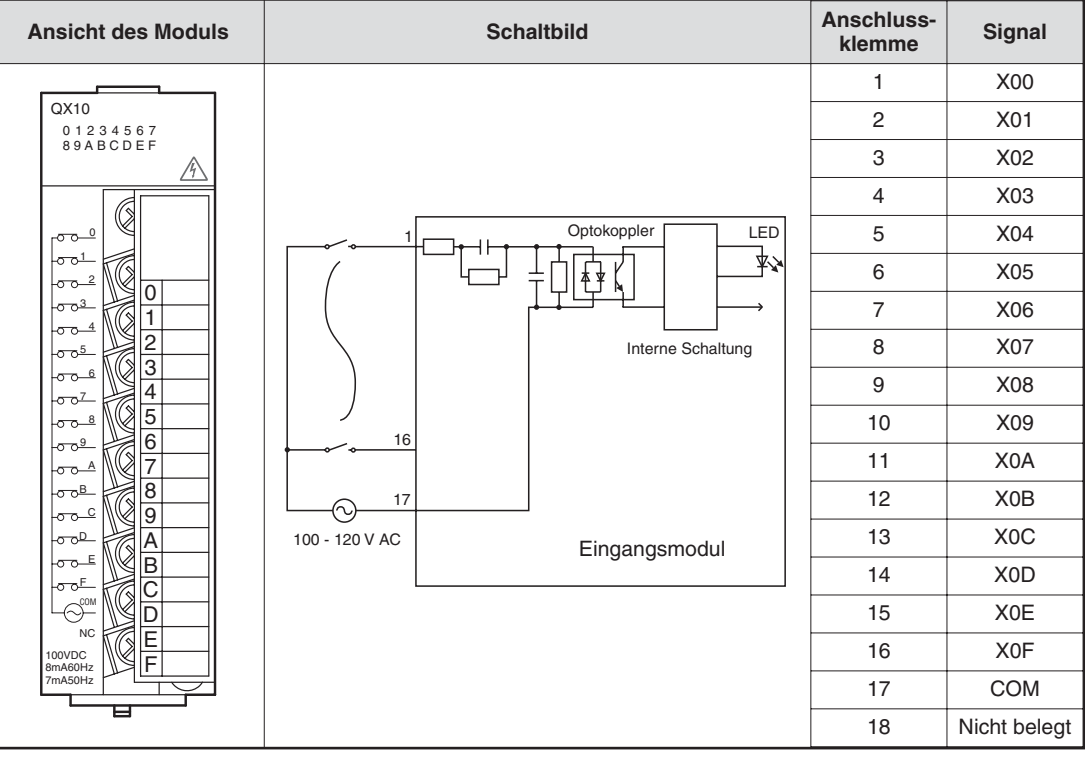

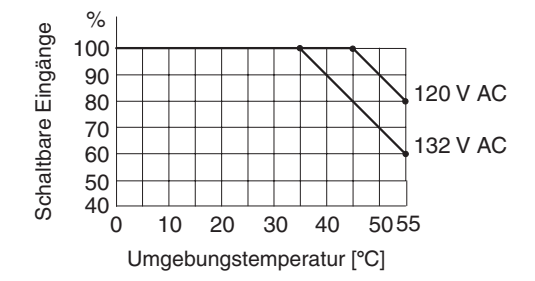

% Die Anzahl der gleichzeitig schaltbare Eingänge hängt beim Modul QX10 von der Umgebungstemperatur ab.

Bei Eingangsmodulen für Wechselspannungen sollte dieselbe Spannung (100 - 120V AC), die auch die SPS versorgt, zum Schalten der Eingänge verwendet werden. Dadurch wird verhindert, das an den Eingängen eine falsche Spannung angeschlossen wird.

# **2.8.2 Digitale Ausgangsmodule**

Durch unterschiedliche Schaltelemente bieten die Ausgangsmodule eine Lösung für jede Steuerungsaufgabe:

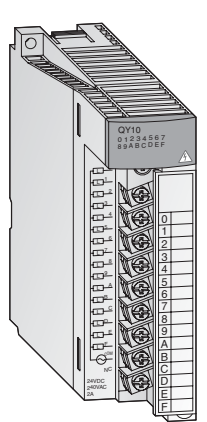

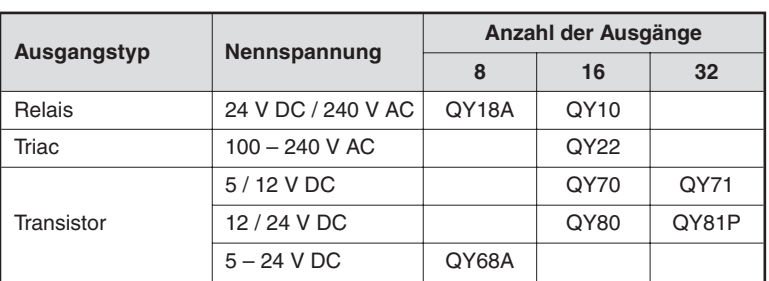

Die Module mit 8 oder 16 Ausgängen besitzen abnehmbare Klemmleisten mit Schraubklemmen zum Anschluss der Ausgangssignale. Module mit 32 Ausgängen werden über Stecker angeschlossen.

## **Ausgangstypen**

Die digitalen Ausgangsmodule des MELSEC System Q sind in vier verschiedenen Ausgangstypen erhältlich.

- Relais
- **Triac**
- Transistor (plusschaltend)
- Transistor (minusschaltend)

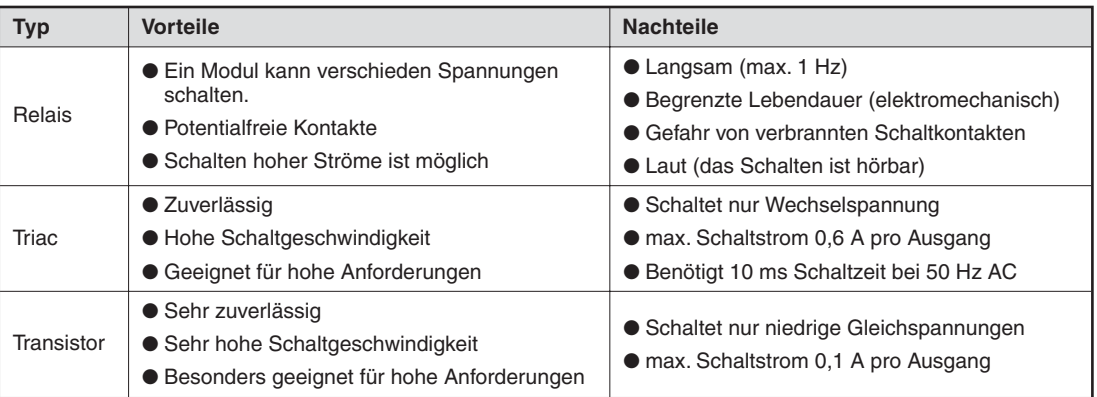

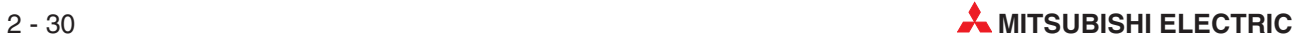

#### **Relais-Ausgangsmodule**

Relais-Ausgangsmodule enthalten pro Ausgang ein Relais, dessen Schaltkontakt wiederum die angeschlossene Lastspannung schaltet. Dadurch wird Trennung zwischen interner Spannung der SPS und externen Lasten erreicht.

Es stehen Relais-Ausgangsmodule mit einem gemeinsamen Bezugspotential und Module mit unabhängigen, potentialfreien Relaiskontakten zur Verfügung.

Wie auch bei den anderen Ausgangsmodulen wird der Ausgang durch das SPS-Programm gesteuert. Am Ende des Programms werden die SPS-Ausgänge aktualisiert. Das heißt, dass zu diesem Zeitpunkt alle logischen Ausgangszustände, die sich durch das Programm ergeben haben, an die physischen Ausgänge übertragen werden. Ein eingeschalteter Ausgang wird durch eine leuchtende LED angezeigt. Dadurch ist auch eine Kontrolle direkt an der SPS möglich. Ein Relais-Ausgangsmodul hat eine Reaktionszeit von ca. 10 ms.

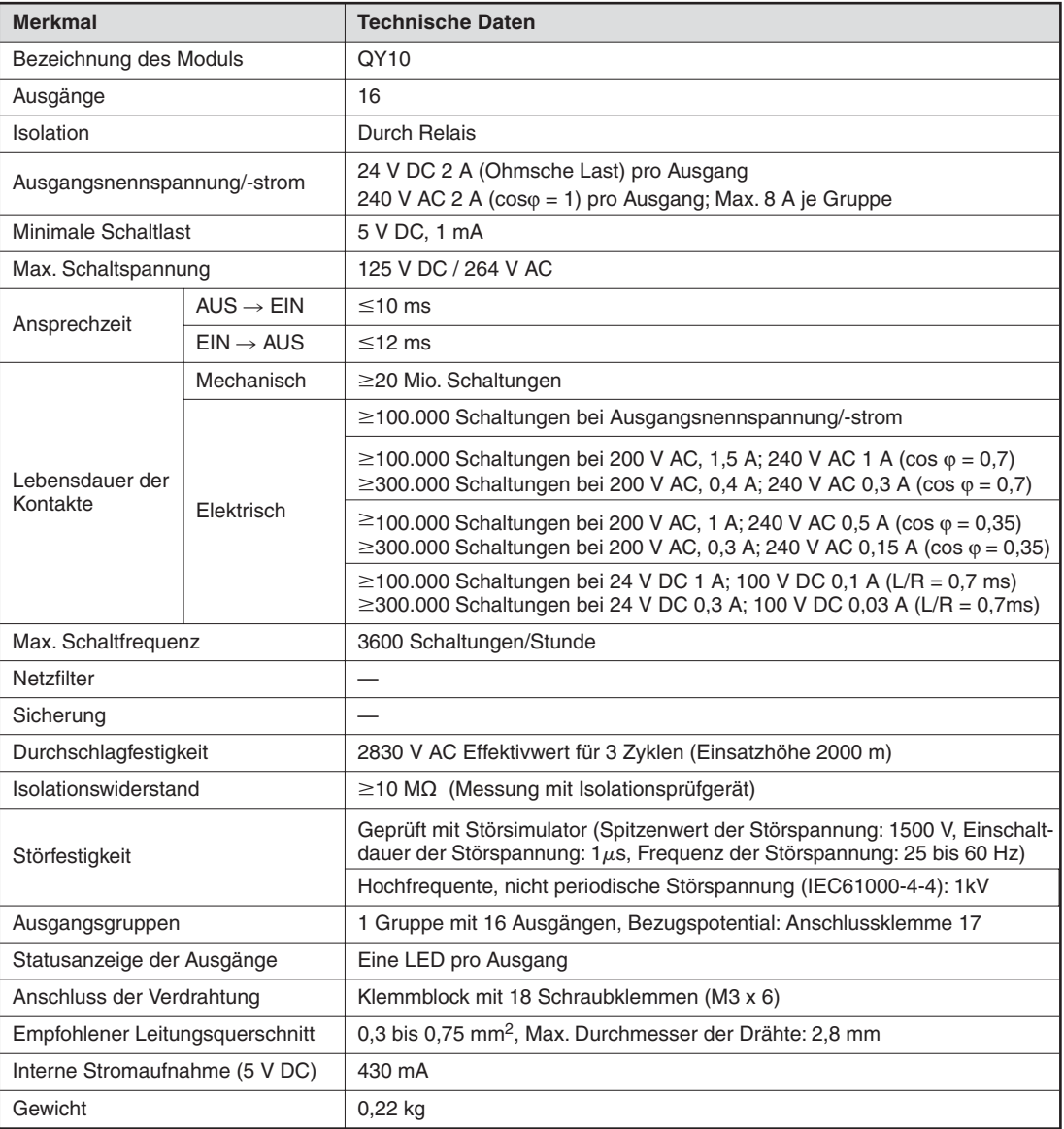

#### **Beispiel für ein Relais-Ausgangsmodul**

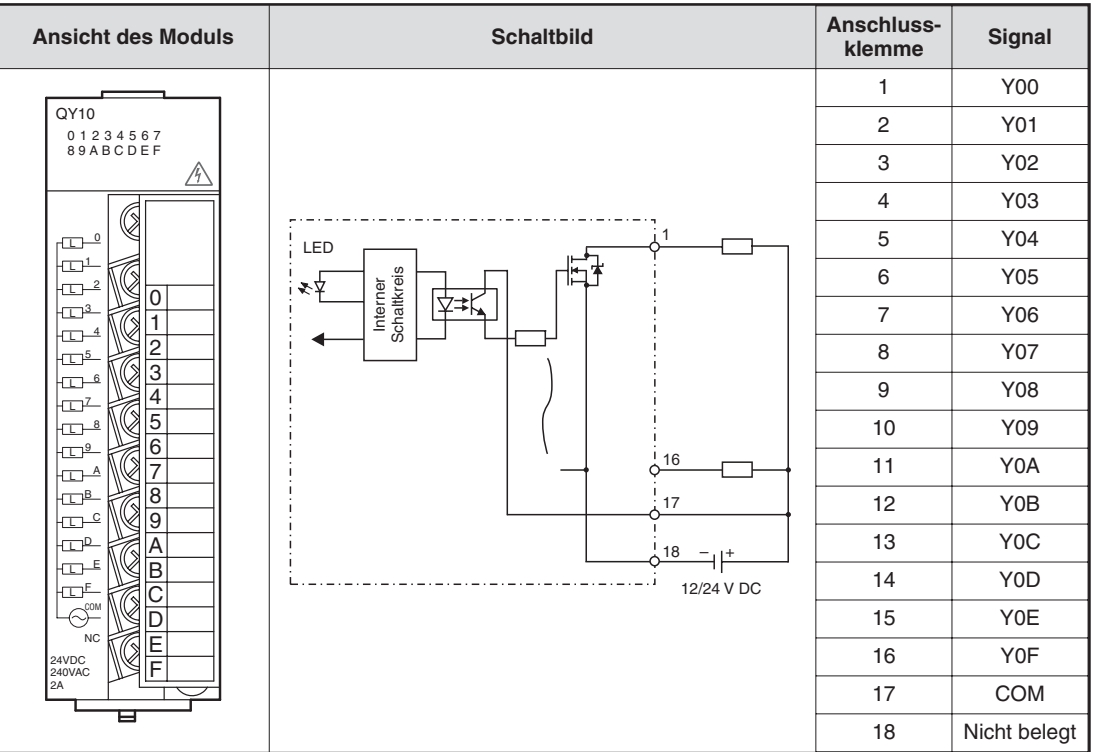

## **Triac-Ausgangsmodule**

Digitale Triac-Ausgangsmodule schalten Wechselspannungen von 100 bis 240 V. Die Schaltspannung ist durch Optokoppler von der SPS-Versorgungsspannung getrennt. Die Reaktionszeit von Triac-Ausgangsmodulen ist kürzer als die von Relais-Ausgangsmodulen. Zum Einschalten wird 1 ms und zum Ausschalten werden 10 ms benötigt.

Ein Triac kann einen maximalen Strom von 0,6 A schalten. Eine Anlage mit Triac-Ausgangsmodulen muss so ausgelegt werden, dass dieser maximaler Schaltstrom nicht überschritten wird.

Auch bei ausgeschaltetem Ausgang fließt durch den Triac ein Leckstrom von max. 3 mA. Durch diesen geringen Strom können Meldeleuchten auch bei ausgeschaltetem Ausgang weiter leuchten oder kleine Relais angezogen bleiben.

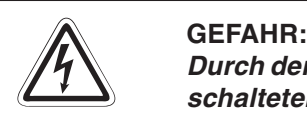

Durch den Leckstrom besteht die Gefahr von elektrischen Schlägen auch bei ausge**schaltetem Triac-Ausgang.**

Schalten Sie vor Arbeiten an einer elektrischen Anlage immer die Spannung kom**plett aus.**

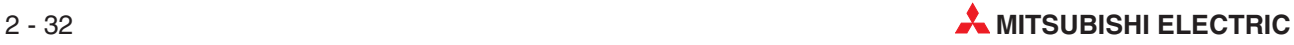

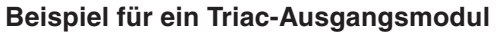

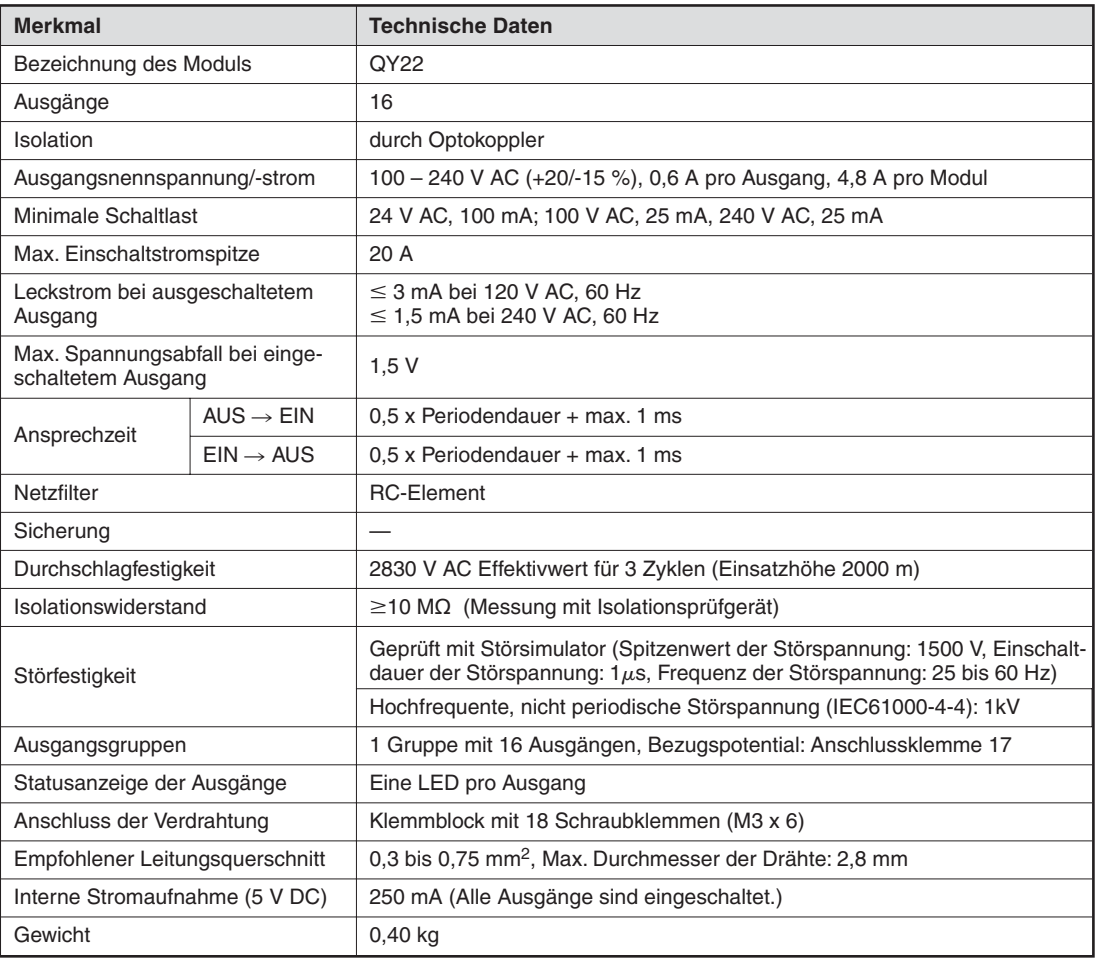

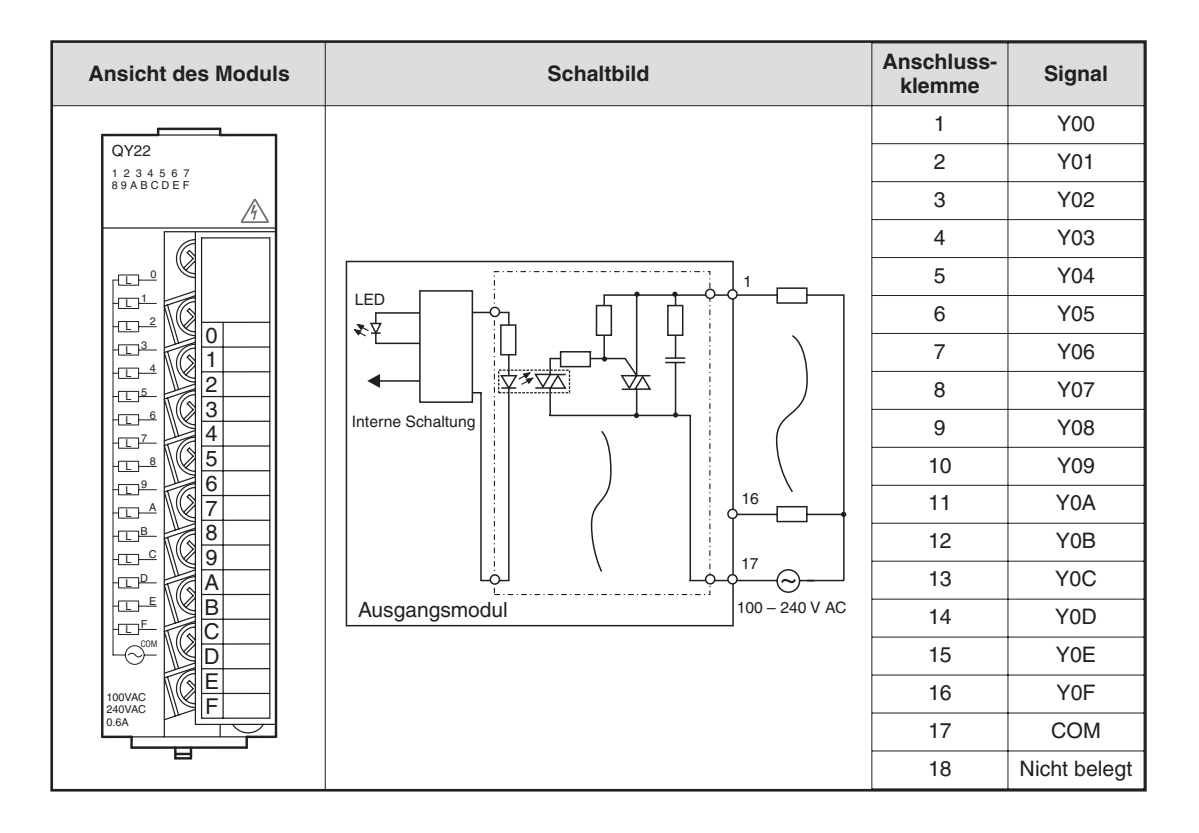

#### **Transistor-Ausgangsmodule**

Auch bei Transistor-Ausgangsmodulen sind die Schaltspannung und die Versorgungsspannung der SPS durch Optokoppler isoliert.

Ein Transistor-Ausgangsmodul benötigt nur 1 ms, um einen Ausgang zu schalten. Die technischen Daten wie zum Beispiel die Schaltströme können den Handbüchern der Module oder der Installationsanleitung zu den Ein- und Ausgabemodulen (Art.-Nr. 141758) entnommen werden.

Im MELSEC System Q sind plus- oder minusschaltende Ausgangsmodule erhältlich.

#### **Beispiel für ein plusschaltendes Ausgangsmodul**

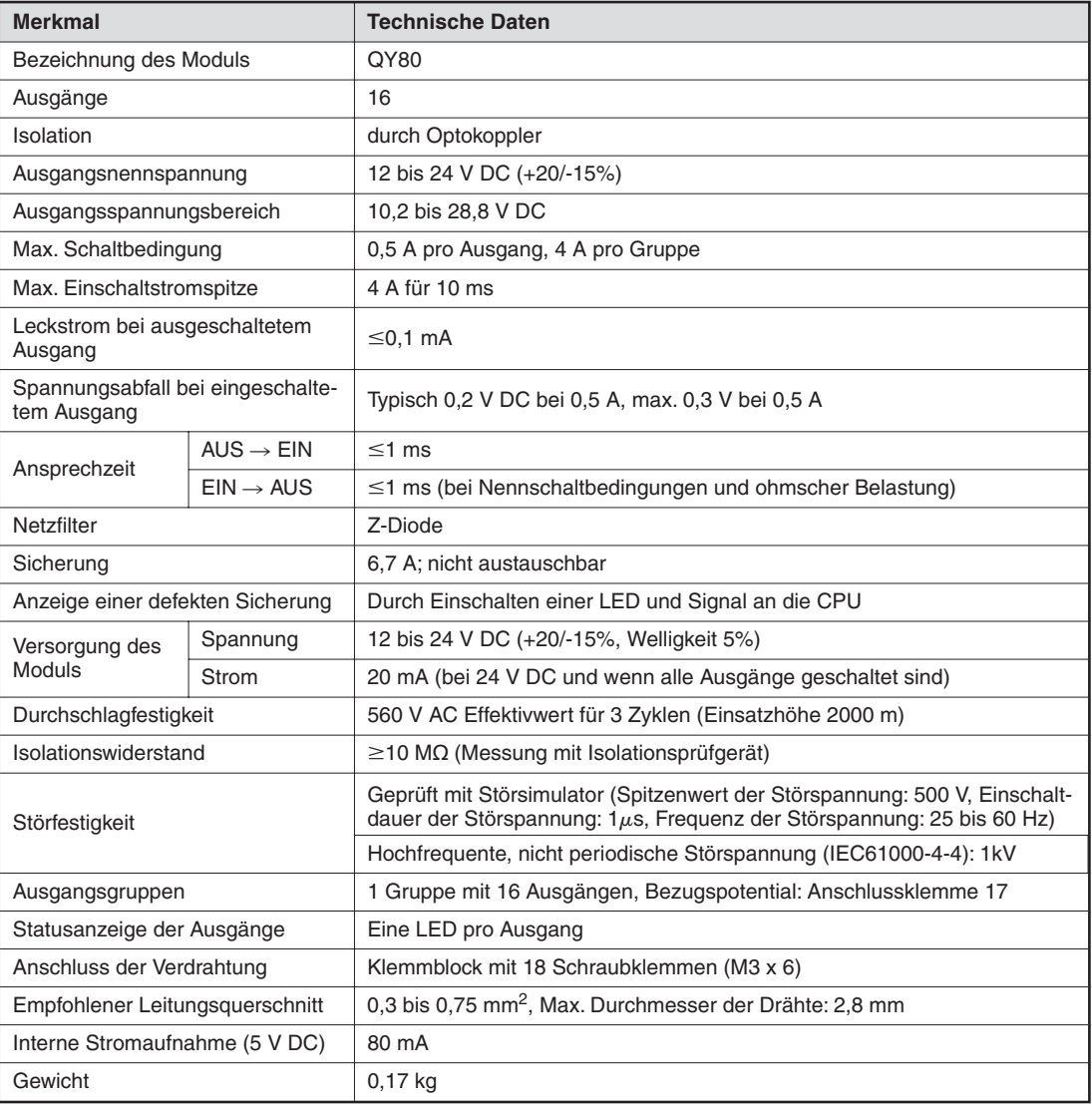

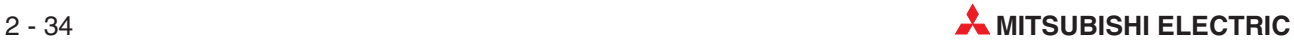

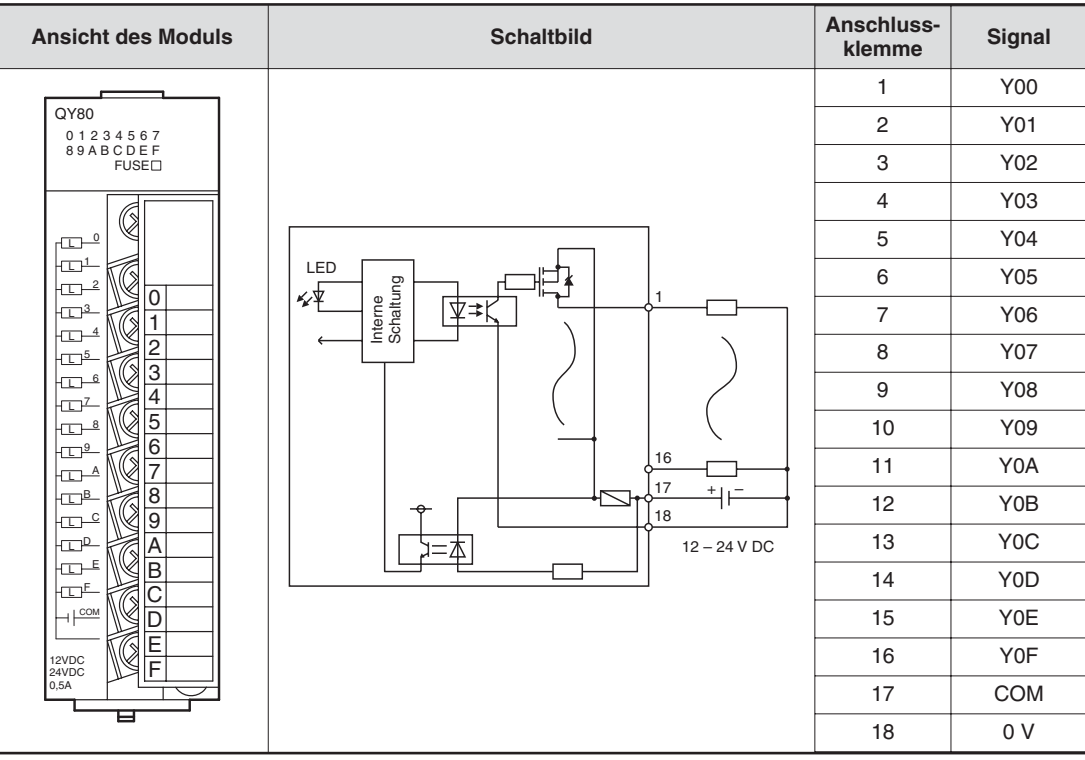

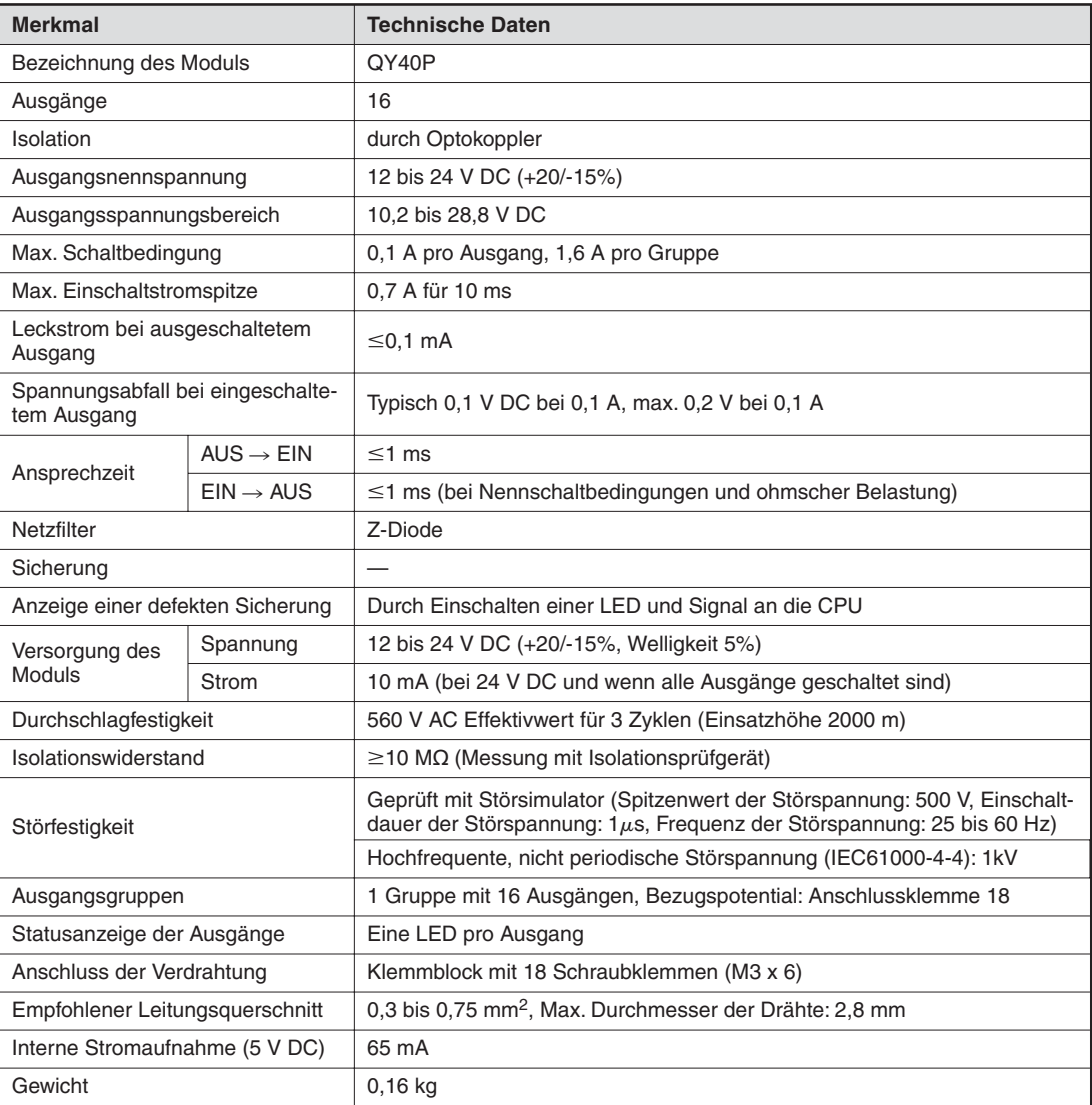

# **Beispiel für ein minusschaltendes Ausgangsmodul**

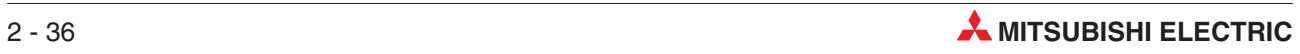

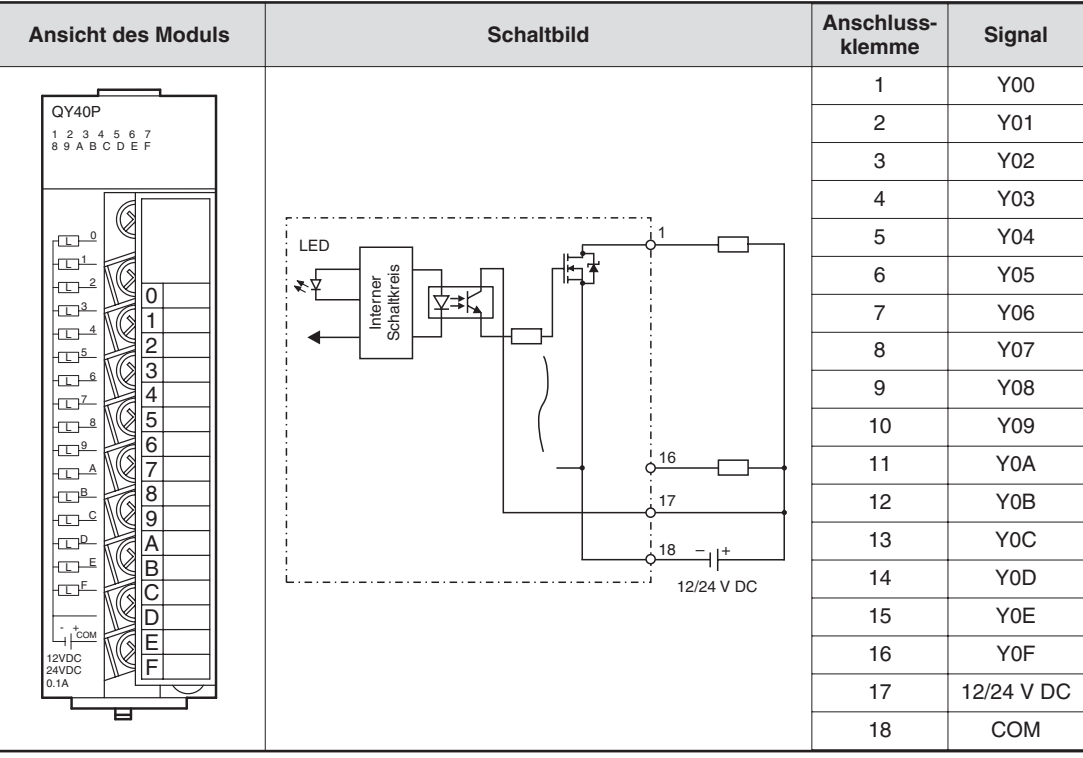

# **2.9 Sondermodule**

# **2.9.1 Analog-Eingangsmodule**

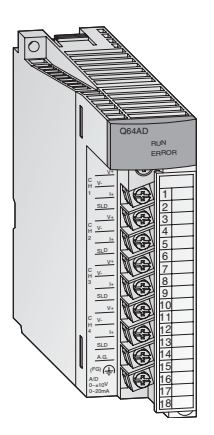

Zur Wandlung analoger Prozesssignale in digitale Werte und damit zur Weiterverarbeitung in der CPU kommen Analog-Eingangsmodule zum Einsatz.

Die Module des System Q vereinen eine hohe Auflösung von bis zu 0,333 mV bzw.1,33 mA mit einer extrem kurzen Wandlungszeit von nur 80 µs pro Eingang.

Der Anschluss der Eingangssignale erfolgt bei allen Modulen über eine abnehmbare Klemmleiste mit Schraubklemmen.

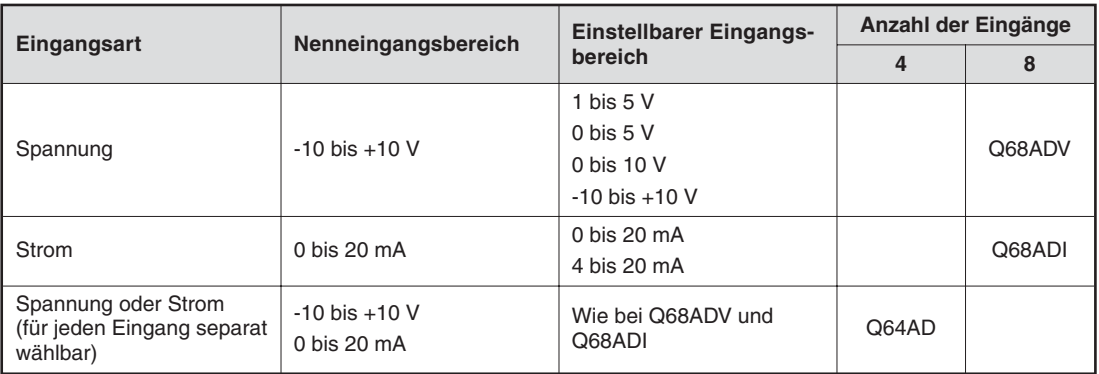

# **2.9.2 Analog-Ausgangsmodule**

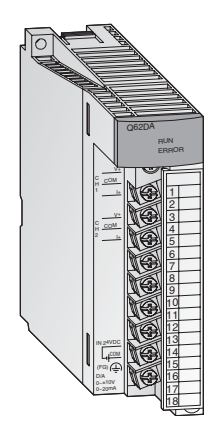

Die Analog-Ausgangsmodule wandeln digitale Werte in ein analoges Strom- oder Spannungssignal. Bei einer extrem kurzen Wandlungszeit von nur 80 µs pro Ausgang wird eine Auflösung von bis zu 0,333 mV bzw. 0,83 µA erreicht. Die kurzschlussfesten Ausgänge sind durch Optokoppler von der Steuerung isoliert.

Bei allen Modulen erfolgt der Anschluss über eine abnehmbare Klemmleiste mit Schraubklemmen.

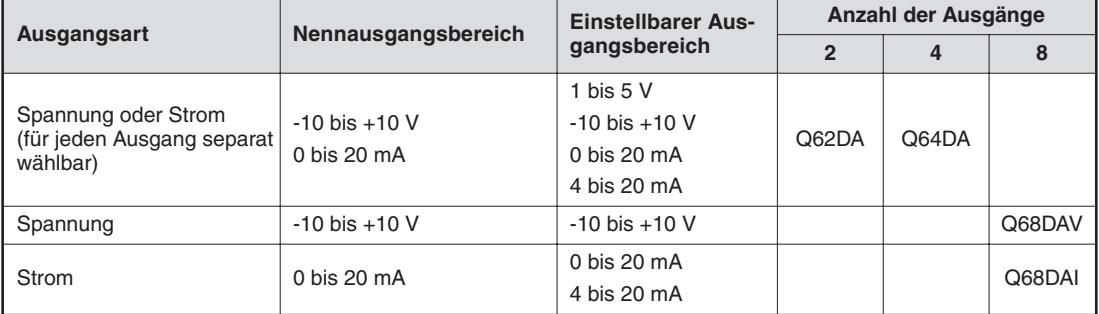

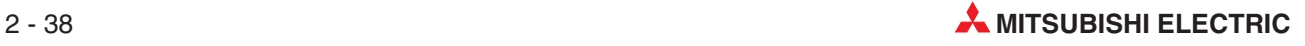

# **2.9.3 Temperaturregelmodule mit PID-Algorithmus**

Die Temperaturregelmodule ermöglichen die Temperaturregelung, ohne dass für die Regelungsaufgaben die CPU der SPS belastet wird.

# **Besondere Merkmale:**

- A1 b2  $+$  + A2 L3  $\approx$ **B3** B4 RUN ALM Q64TCRT 2 1 4 5 6 7 8 10 11 12 13 14 15 16 17 18
- 4 Kanäle zur Temperaturerfassung und 4 PID-Regelkreise pro Modul
- Temperaturmessung entweder mit Pt100-Widerstandsthermometern (Q64TCRT and Q64TCRTBW) oder mit Thermoelementen (Q64TCTT und Q64TCTTBW)
- Integrierte Drahtbrucherkennung für die Heizung bei den Modulen Q64TCRTBW und Q64TCTTBW
- Optimierung der Regelung durch Autotuning
- Transistorausgang für die Ansteuerung des Stellgliedes

# **2.9.4 High-Speed-Zählermodule**

Die Zählermodule QD62E, QD62 und QD62D erfassen Impulse, deren Frequenz für normale Eingangsmodule zu hoch ist.

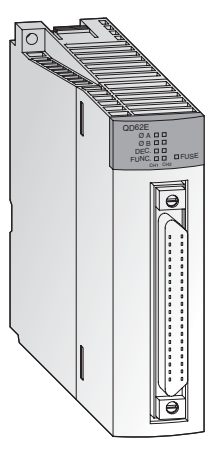

# **Besondere Merkmale:**

- Max. Zählfrequenz bis zu 500 kHz
- Eingang für Inkrementaldrehgeber mit automatischer Vor- und Rückwärtserkennung
- Zählwertvorgabe und Funktionsauswahl über digitale Eingänge
- 32-Bit-Zählbereich mit Vorzeichen (-2 147 483 648 bis +2 147 483 647)
- Als auf- oder abwärtszählender Zähler oder Ringzähler einsetzbar
- Alle Module bieten zwei Zählereingänge.
- Pro Zählkanal stehen 2 digitale Ausgänge zur Verfügung, die abhängig vom Zählwert geschaltet werden

Alle Module werden über eine 40-polige Steckverbindung angeschlossen.

# **2.9.5 Positioniermodule**

In Verbindung mit Schrittmotoren oder Servoverstärkern können die Positioniermodule QD75P1, QD75P2 und QD75P4 zur Positionierung oder Geschwindigkeitssteuerung eingesetzt werden.

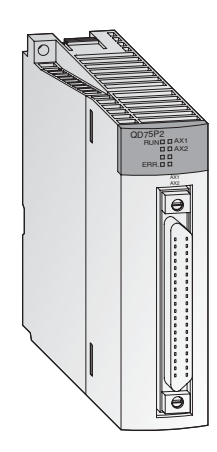

# **Besondere Merkmale:**

- Steuerung von bis zu vier Achsen linearinterpolierend (QD75P4) oder zwei Achsen zirkularinterpolierend (QD75P2 und QD75P4)
- Speicherung von bis zu 600 Positionsdaten im Flash-ROM
- Als Einheiten bei der Positionierung können Impulse, um, Inch oder Winkelgrade vorgegeben werden.
- Parametrierung und Positionsdatenvorgabe über das SPS-Programm oder mit Hilfe der Programmier-Software GX Configurator QP.

# **2.9.6 Schnittstellenmodule zur seriellen Übertragung**

Die Module QJ71C24 und QJ71C24-R2 dienen zur Kommunikation mit Peripheriegeräten. Dabei werden standardisierte serielle Schnittstellen verwendet.

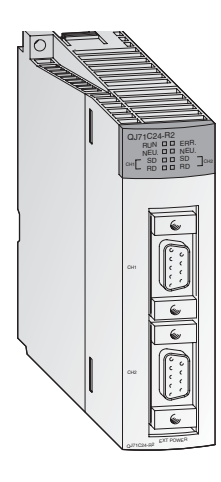

- Zwei RS232C-Schnittstellen (bei QJ71C24-R2 ) oder eine RS422/485- und eine RS232C-Schnittstelle (bei QJ71C24)
- Übertragungsgeschwindigkeiten von bis zu 115200 Baud
- Zugriffsmöglichkeit auf die Daten der SPS durch übergeordnete PCs mit Visualisierungs- oder Monitorsoftware
- Der Anschluss eines Druckers ist möglich.
- Integrierter Speicher zur Ablage von Qualitäts-, Produktions- oder Alarmdaten, die nach Bedarf übertragen werden
- Ein freies Protokoll zum Datenaustausch kann definiert werden
- Die Programmierung der SPS über die Schnittstellenmodule ist möglich.

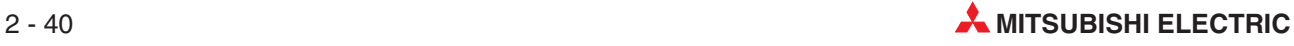

# **2.9.7 BASIC-programmierbare Schnittstellenmodule**

Die Module QD51S-R24 und QD51 arbeiten unabhängig von der CPU der SPS ein eigenes Programm ab, das in AD51H-Basic geschrieben wird. So können Daten mit Peripheriegeräten ausgetauscht werden, ohne dass die SPS-CPU belastet wird.

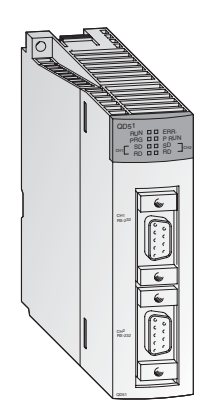

# **Besondere Merkmale:**

- Entweder zwei RS232C-Schnittstellen (bei QD51) oder eine RS422/485- und eine RS232C-Schnittstelle (bei QD51S-R24)
- Übertragungsgeschwindigkeiten von bis zu 38400 Baud
- Auf Operanden innerhalb der SPS-CPU und Pufferspeichern von Sondermodulen kann zugegriffen werden.
- Über die Schnittstellenmodule kann die Betriebsart der SPS-CPU ferngesteuert geändert werden (RUN/STOP-Umschaltung)

# **2.9.8 ETHERNET-Module**

Mit den Modulen QJ71E71 und QD71E71-B2 kann das MELSEC System Q über das ETHER-NETmit anderen Geräten, wie z. B. einem Personal Computer, verbunden werden. Neben dem Datenaustausch per TCP/IP- oder UDP/IP-Kommunikation können über das ETHERNET auch SPS-Daten gelesen oder geändert sowie der Betrieb und der Zustand der CPU überwacht werden.

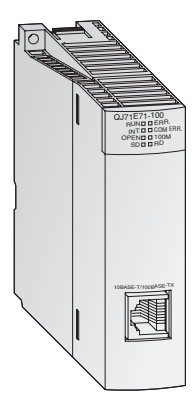

- 10BASE5-, 10BASE2- oder 10BASE-T-Schnittstelle
- Übertragungsgeschwindigkeit von 10 bzw. 100 Mbit/s
- FTP-Serverfunktion ist möglich
- Datenaustausch über Sende- und Empfangspuffer mit fester Größe
- Bis zu 16 logische Verbindungen können gleichzeitig aufgebaut werden.
- Mit einem PC, auf dem die Software GX Developer oder GX IEC Developer installiert ist, kann das Programm der SPS über das ETHERNET geändert werden.

# **2.9.9 MELSECNET-Module**

Die Module QJ71BR11 und QJ71LP21 ermöglichen die Anbindung des MELSEC System Q an ein MELSECNET/10 oder MELSECNET/10H und damit die Kommunikation mit Steuerungen der Q-, QnA und QnAS-Serie.

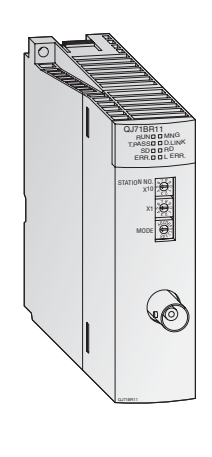

## **Besondere Merkmale:**

- Zwei verschiedene Netzwerk-Topologien können genutzt werden: Koaxialer Bus (QJ71BR11) oder optischer Doppelring (QJ71LP21)
- Hohe Übertragungsgeschwindigkeit: 10 Mbit/s bei koaxialem Bus und wahlweise 10 oder 20 Mbit/s bei optischem Doppelring
- Datenaustausch mit SPS/PC und dezentralen E/A-Stationen ist möglich
- Daten können mit beliebigen Stationen ausgetauscht werden, unabhängig davon, wie viele Netzwerke zwischen den Stationen liegen.
- Ausblendung einer fehlerhaften Station beim koaxialen Bus und Loopback-Funktion beim optischem Doppelring, wenn eine Station gestört ist.
- Bei Ausfall der Kontrollstation übernimmt eine andere Station automatisch deren Aufgabe

# **2.9.10 Master-Modul/Lokales Modul für CC-Link**

Das QJ61BT11 ist in einem CC-Link-System als Master- oder lokale Station einsetzbar und dient zur Steuerung und Überwachung von dezentralen Ein- und Ausgängen.

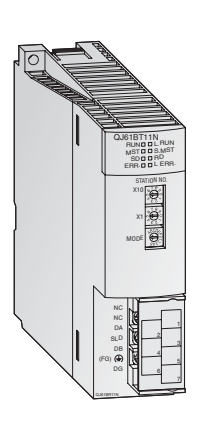

- Die Parametrierung aller im Netzwerk vorhandenen Module erfolgt direkt über das Master-Modul.
- Automatische Kommunikation zwischen den dezentralen Geräten und dem Master-Modul.Die Abtastzeit für 2048 E/As beträgt nur 3,3 ms.
- Übertragungsgeschwindigkeiten von bis zu 10 Mbit/s
- Erweiterung eines Systems um bis zu 2048 dezentrale E/As durch ein Master-Modul
- Mit einem zusätzlichen Stand-by-Master kann ein redundantes System aufgebaut werden. Nach Ausfall der Master-Station wird die Kommunikation fortgesetzt.
- Automatischer Start des CC-Link ohne Parametrierung
- Abhängig von Bedingungen im Netzwerk können Interrupt-Programme gestartet werden.

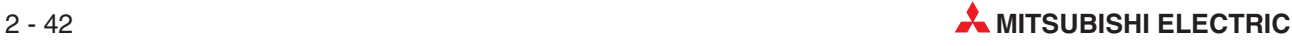

# **2.9.11 PROFIBUS/DP-Modul**

Das PROFIBUS/DP-Master-Modul QJ71PB92D und das PROFIBUS/DP-Slave-Modul QJ71PB93D erlauben den Datenaustausch von Steuerungen im MELSEC System Q mit anderen Geräten an einem PROFIBUS/DP-Netzwerk.

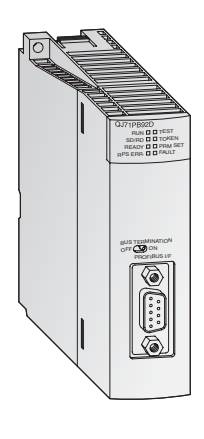

#### **Besondere Merkmale:**

- Die Master-Station kann mit bis zu 60 Slave-Stationen Daten austauschen.
- Pro Slave können 244 Eingangs- und 244 Ausgangsbytes verarbeitet werden.
- Globale Dienste wie SYNC und FREEZE sowie Diagnosefunktionen für bestimmte Slaves werden unterstützt.
- Der Datenaustausch kann über automatisch und zusätzlich durch Blockanweisungen stattfinden.

# **2.9.12 DeviceNet-Master-Modul QJ71DN91**

Das QJ71DN91 verbindet eine SPS des MELSEC System Q mit dem DeviceNet. Das DeviceNet ist eine preiswerte Lösung zur Netzwerkanbindung von "Low-Level"-Endgeräten.

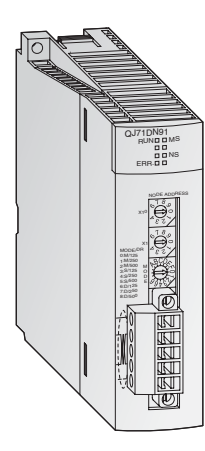

- Die Positionen der Master-Station und der Slave-Stationen können vom Anwender frei gewählt werden.
- Übertragungsgeschwindigkeiten von 125, 250 oder 500 kBit/s
- Die Leitungslänge kann bis 500 m betragen.
- Kommunikationsmethoden:
	- **–** Polling
	- **–** Bit strobe
	- **–** Zustandsänderung
	- **–** Zyklisch

# **2.9.13 Web-Server-Modul**

Durch das Web-Server-Modul QJ71WS96 wird die Fernüberwachung einer SPS des MELSEC System Q ermöglicht.

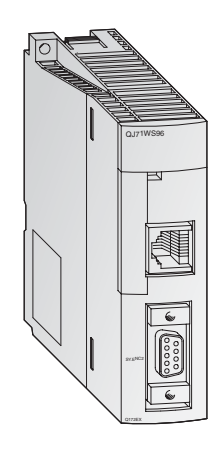

- Zugriff auf die Steuerung via Internet
- Einfachste Parametrierung
- Nutzer benötigt für Einstellungen und zur Fernüberwachung nur einen Web-Browser.
- RS232-Schnittstelle zum Anschluss eines Modems
- Für die Kommunikation können verschiedene Netzwerkverbindungen genutzt werden: ADSL, Modem, LAN, etc.
- Senden und Empfangen von Daten per E-Mail oder FTP
- Selbstgestaltete Webseiten und Java-Applets integrierbar
- Standard-Verbindung über ETHERNET für den Datenaustausch mit anderen Steuerungen oder PCs
- Erfassung und Speicherung von Ereignissen und CPU-Zuständen

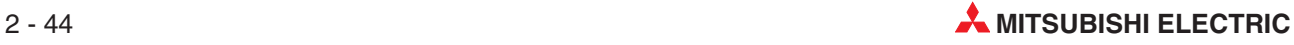

# **2.10 SPS-Grundlagen**

# **2.10.1 Programmier-Software**

Um eine speicherprogrammierbare Steuerung (SPS) mit einem üblichen PC programmieren zu können, ist eine besondere Programmier-Software erforderlich. Sie sollte die folgenden Anforderungen erfüllen:

- Zur Programmierung werden leicht verständliche und wiedererkennbare Symbole oder Abkürzungen verwendet, wie bei der Kontaktplanprogrammierung oder der Programmierung in Form einer Anweisungsliste.
- Die eingegebenen Anweisungen (Syntax) und die Funktionalität des Programms sollten geprüft werden können, bevor das Programm in die SPS übertragen wird.
- Die SPS-Programme müssen dauerhaft auf der Festplatte des PC oder einem anderen Datenträger gespeichert werden können.
- Es muss möglich sein, bereits vorhandene Programme von der Festplatte des PC oder einem anderen Datenträger zu laden.
- Die Programme müssen mit ausführlichem Kommentar versehen werden können.
- Das Programm muss ausgedruckt werden können.
- Über eine serielle Schnittstelle muss das Programm in die SPS übertragen werden können. Umgekehrt muss es auch möglich sein, ein Programm in der SPS in den PC zu übertragen.
- Die Ausführung des Programms und die Operandenzustände müssen in "Echtzeit" beobachtet werden können.
- Während die SPS das Programm ausführt, müssen Programmänderungen möglich sein.
- Einstellungen und Parameter zum Betrieb der SPS müssen veränderbar sein.
- Operandenzustände der SPS müssen gespeichert und bei Bedarf wieder geladen werden können.
- SPS-Programme sollten ohne angeschlossene SPS simuliert werden können.

Dies sind nur einige der Anforderungen an eine Programmier-Software!

# **2.10.2 Programmverarbeitung in der SPS**

Eine SPS arbeitet nach einem vorgegebenen Programm, das in der Regel außerhalb der Steuerung erstellt, in die Steuerung übertragen und im Programmspeicher abgelegt wird. Für die Programmierung ist es wichtig zu wissen, wie das Programm von der SPS verarbeitet wird.

Das Programm besteht aus einer Folge einzelner Anweisungen, die die Funktion der Steuerung festlegen. Die SPS arbeitet die Steuerungsanweisungen in der programmierten Reihenfolge nacheinander (sequentiell) ab.

Der gesamte Programmdurchlauf wird ständig wiederholt, es findet also ein zyklischer Programmdurchlauf statt. Die für einen Programmdurchlauf benötigte Zeit wird als Programmzykluszeit bezeichnet.

#### **Prozessabbildverfahren**

Bei der Programmbearbeitung in der SPS wird nicht direkt auf die Ein- und Ausgänge, sondern auf ihr Prozessabbild zugegriffen:

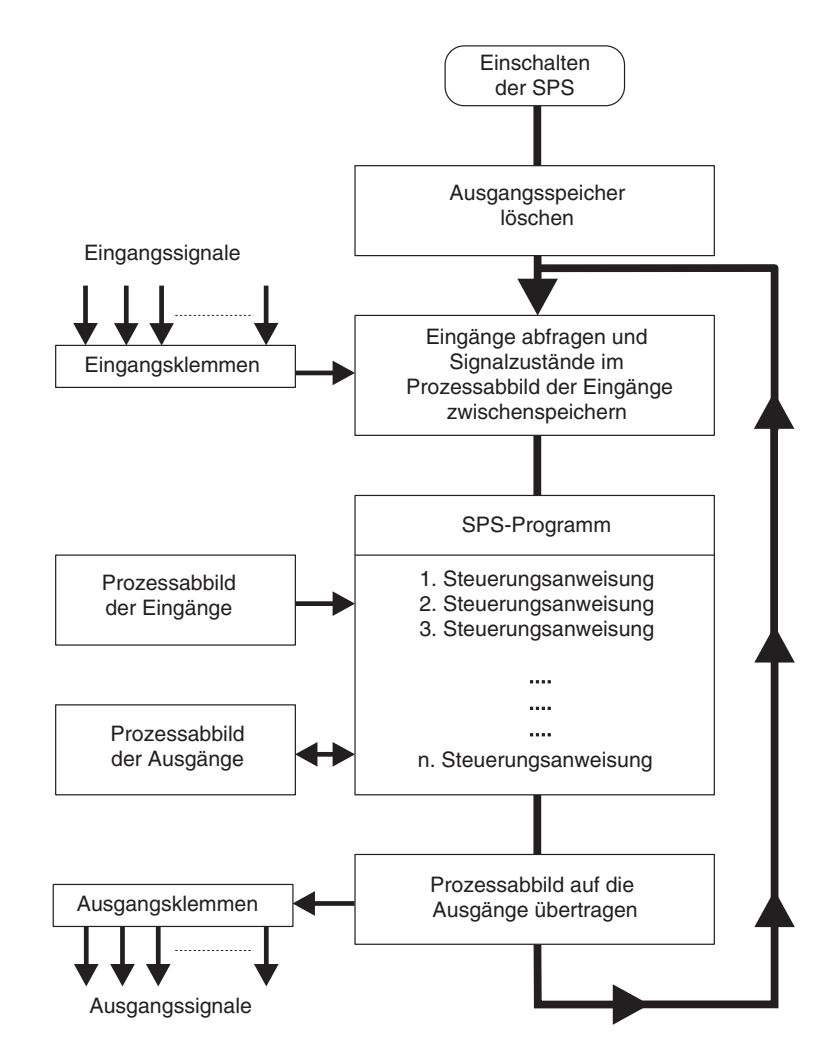

#### **Prozessabbild der Eingänge**

Am Anfang eines Programmzyklus werden die Signalzustände der Eingänge abgefragt und zwischengespeichert: Es wird ein sogenanntes Prozessabbild der Eingänge angelegt.

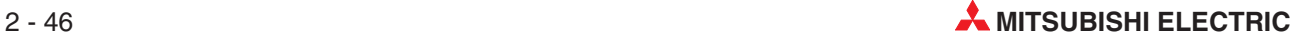

## <span id="page-64-0"></span>**Programmdurchlauf**

Während des anschließenden Programmdurchlaufs greift die SPS auf die gespeicherten Eingangszustände im Prozessabbild zu. Signaländerungen an den Eingängen werden daher erst im nächsten Programmzyklus erkannt.

Das Programm wird von oben nach unten, in der Reihenfolge der Eingabe, abgearbeitet. Zwischenergebnisse können noch im selben Programmzyklus verwendet werden.

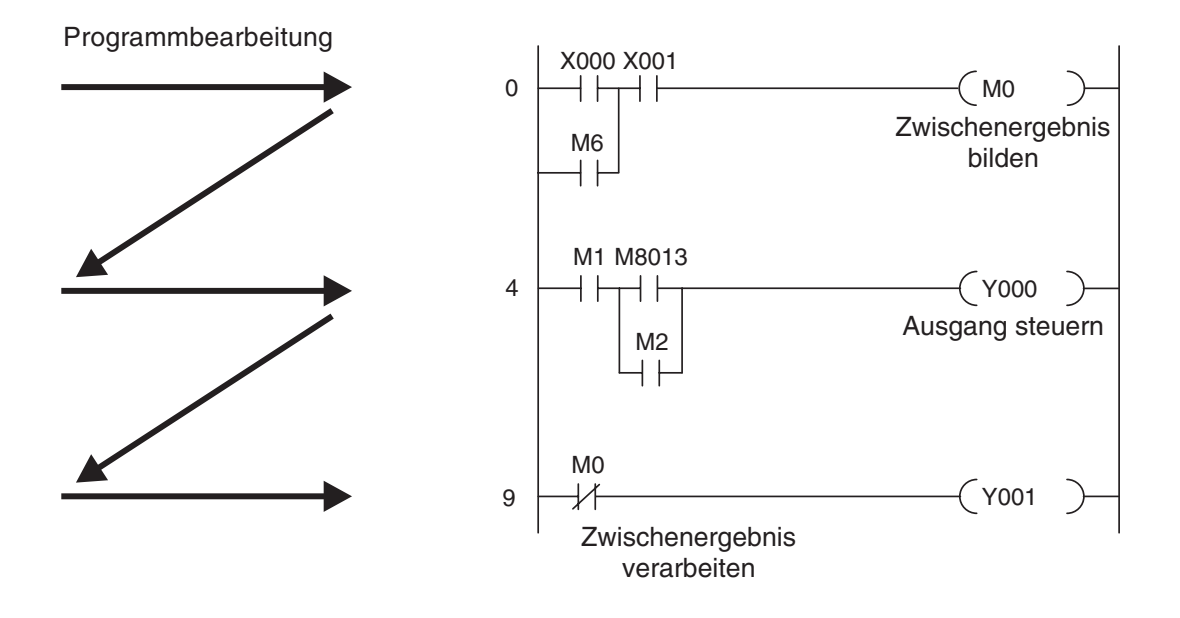

## **Prozessabbild der Ausgänge**

Verknüpfungsergebnisse, die die Ausgänge betreffen, werden in einem Ausgangszwischenspeicher hinterlegt (Prozessabbild der Ausgänge). Erst am Ende des Programmdurchlaufs werden die Zwischenergebnisse an die Ausgänge übertragen. Im Ausgangszwischenspeicher bleibt das Prozessabbild der Ausgänge bis zum nächsten Überschreiben erhalten. Nach der Wertzuweisung an die Ausgänge wird der Programmzyklus wiederholt.

## **Signalverarbeitung in der SPS im Gegensatz zur verbindungsprogrammierten Steuerung**

Bei einer verbindungsprogrammierten Steuerung ist das Programm durch die Art der Funktionsglieder und deren Verbindung (Verdrahtung) vorgegeben. Alle Steuerungsvorgänge werden gleichzeitig (parallel) ausgeführt. Jede Änderung der Eingangssignalzustände bewirkt sofort eine Änderung der Ausgangssignalzustände.

Bei einer SPS kann eine Änderung der Eingangssignalzustände während des Programmdurchlaufs erst wieder beim nächsten Programmzyklus berücksichtigt werden. Dieser Nachteil wird durch kurze Programmzykluszeiten weitgehend wieder ausgeglichen. Die Programmzykluszeit ist abhängig von der Anzahl und der Art der Steuerungsanweisungen.

# **2.10.3 Operanden einer SPS**

Die Operanden einer SPS werden in Steuerungsanweisungen verwendet, das heißt, ihre Signalzustände oder Werte können durch das SPS-Programm abgefragt oder beeinflusst werden. Ein Operand besteht aus

- einem Operandenkennzeichen und
- einer Operandenadresse.

Beispiel für die Angabe eines Operanden (z. B. Eingang 0):

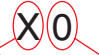

Operandenkennzeichen Operandenadresse

Beispiele für Operandenkennzeichen:

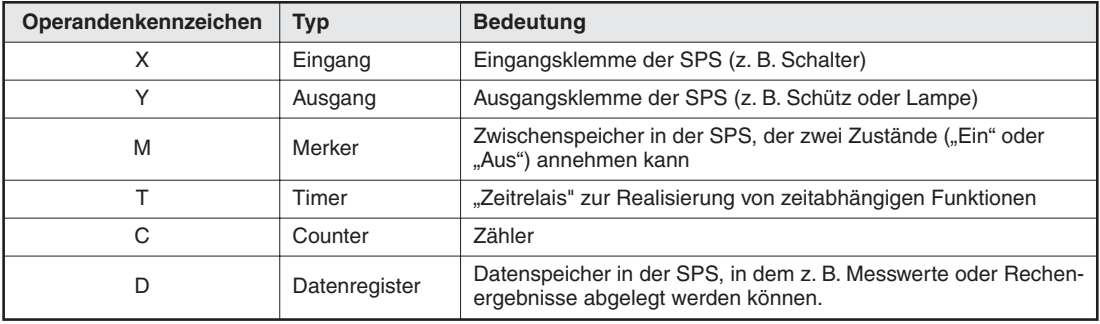

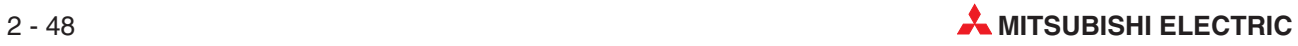

# **3 GX Developer**

Dieses Schulungshandbuch befasst sich mit dem Programmier- und Dokumentationssystem GX Developer von Mitsubishi Electric.

Mit MELSOFT GX Developer können speicherprogrammierbare Steuerungen (SPS) von Mitsubishi im Kontaktplan programmiert werden. Als Betriebssystem ist Microsoft<sup>®</sup> Windows erforderlich.

GX Developer ist der Nachfolger der weitverbreiteten Programmier-Software "MEDOC", die unter DOS betrieben wurde.

# **3.1 Vorteile von GX-Developer**

Die Programmier-Software GX Developer nutzt die Vorteile von Windows, wie zum Beispiel:

- Bei der Programmierung kann zwischen Werkzeug-Schaltflächen, Funktionstasten, Tastaturbefehlen oder Menübefehlen gewählt werden.
- Kontaktplanprogramme können durch Tastaturbefehle oder mit Hilfe des Maus-Cursors schnell eingegeben werden.
- Programmänderungen können auch direkt in der Steuerung vorgenommen werden. Falls komplette Programme in die Steuerung übertragen werden sollen, muss die SPS dafür nicht gestoppt werden.
- Die uneingeschränkte Nutzung der Windows-Zwischenablage erlaubt es, Programmteile zu kopieren und einzufügen und hilft so bei der schnellen und effizienten Programmierung.
- Überragende Monitor-Funktionen, wie z. B. die Überwachung von Operandenbereichen, die Anzeige von Operandenzuständen in einer frei konfigurierbaren Liste oder die Anzeige der Pufferspeicherinhalte von Sondermodulen, erlauben das komfortable Testen von Programmen. Verschiedene Elemente eines Kontaktplan-Programms können zudem gleichzeitig im Überwachungsmodus betrieben werden.
- Fortschrittliche Diagnosemöglichkeiten zur Lokalisierung von Hardware- oder Programmfehlern
- Verbesserte Dokumentation und kontextbezogene Hilfe
- Verschiedene Werkzeuge ermöglichen die Strukturierung von Programmen und verbessern dadurch die Lesbarkeit und die Übersichtlichkeit. Programme können mit der Ablaufsprache (AS) auch in Form von Schrittketten erstellt werden.
- Es stehen umfangreiche Dokumentationsmöglichkeiten für die Programme zur Verfügung.

Auch ohne eine angeschlossene SPS kann das Programm simuliert werden.

# **3.2 Konfiguration der Programmier-Software**

Wenn der GX Developer zum ersten Mal verwendet wird, sollten zur Anpassung der Arbeitsumgebung einige der Voreinstellungen geändert werden.

Die folgenden Einstellungen sollen die Handhabung des GX Developer optimieren. Alle weiteren Angaben in diesen Schulungshandbuch beziehen sich auf diese Konfiguration.

#### **Vorgehensweise:**

- Starten Sie den GX Developer durch einen Doppelklick auf das Programmsymbol im Startmenü > **Programme** > **MELSEC Applikation** > **GX Developer**.
- Nach dem Start des GX Developer sehen Sie die Bedienoberfläche der Software.

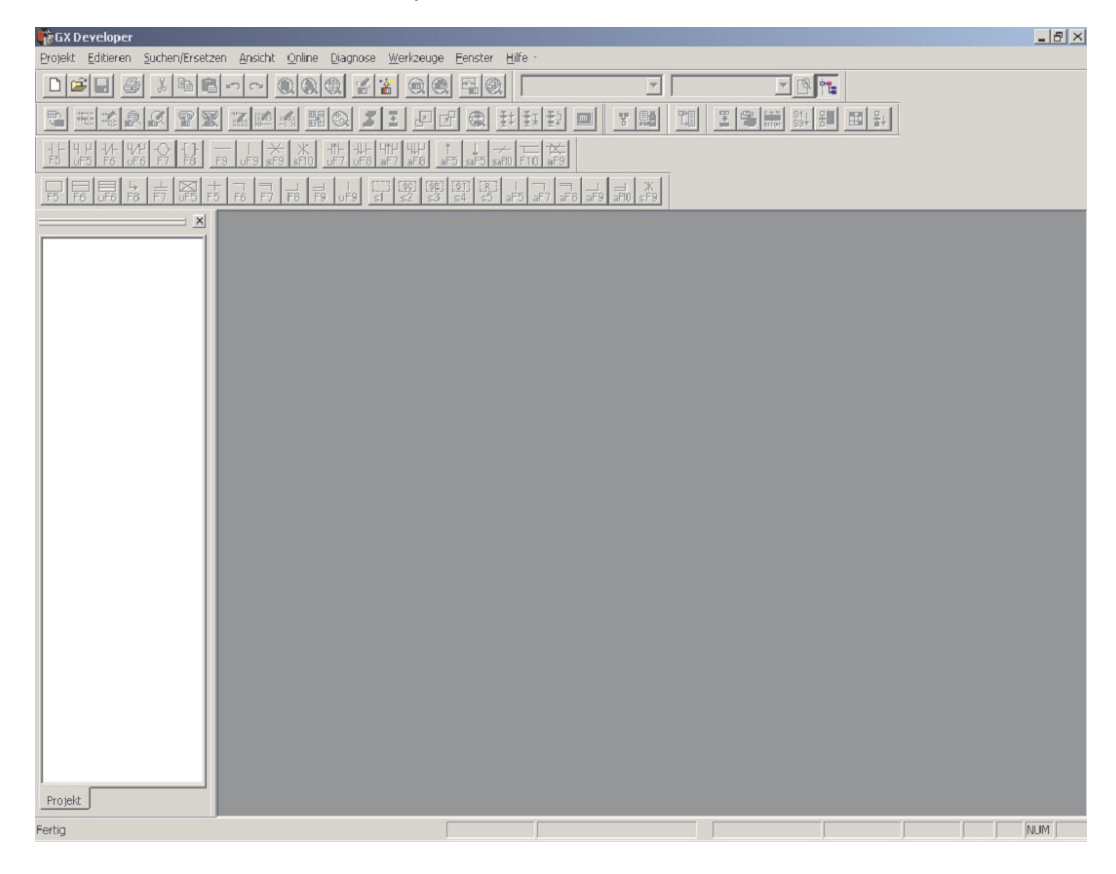

Wie Sie sehen, werden viele Werkzeugleisten mit sehr vielen Schaltflächen angezeigt, die jemanden, der zum ersten Mal den GX Developer verwendet, leicht verwirren können. Daher wird empfohlen, die Anzahl der Schaltflächen zu minimieren und nur die absolut notwendigen anzuzeigen.

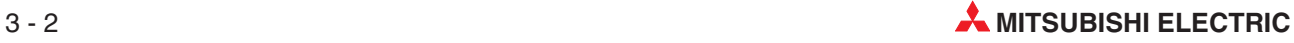

 Klicken Sie in der Menüleiste auf **Ansicht** und anschließend auf **Werkzeugleisten**. Es wird ein Dialogfenster geöffnet, in dem alle angezeigten Werkzeugleisten durch ein "X" gekennzeichnet sind. Zur Deaktivierung klicken Sie bitte in das graue Feld vor der Bezeichnung der Werkzeugleiste.Konfigurieren Sie die Werkzeugleisten so, wie in der folgenden Abbildung gezeigt.

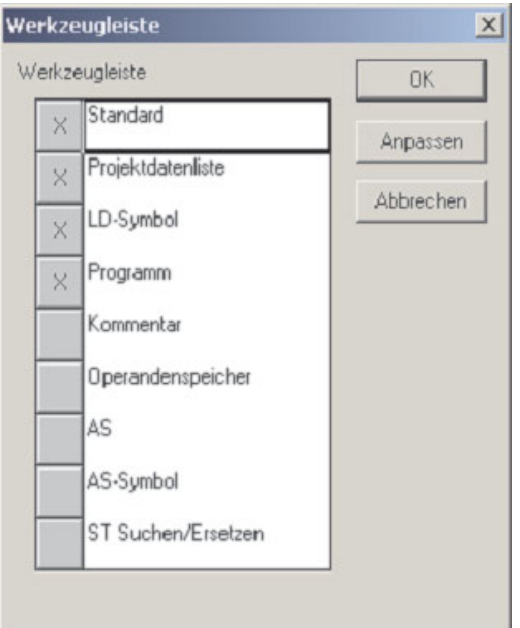

Klicken Sie auf *OK*. Danach wird die Bedienoberfläche der Software so aussehen:

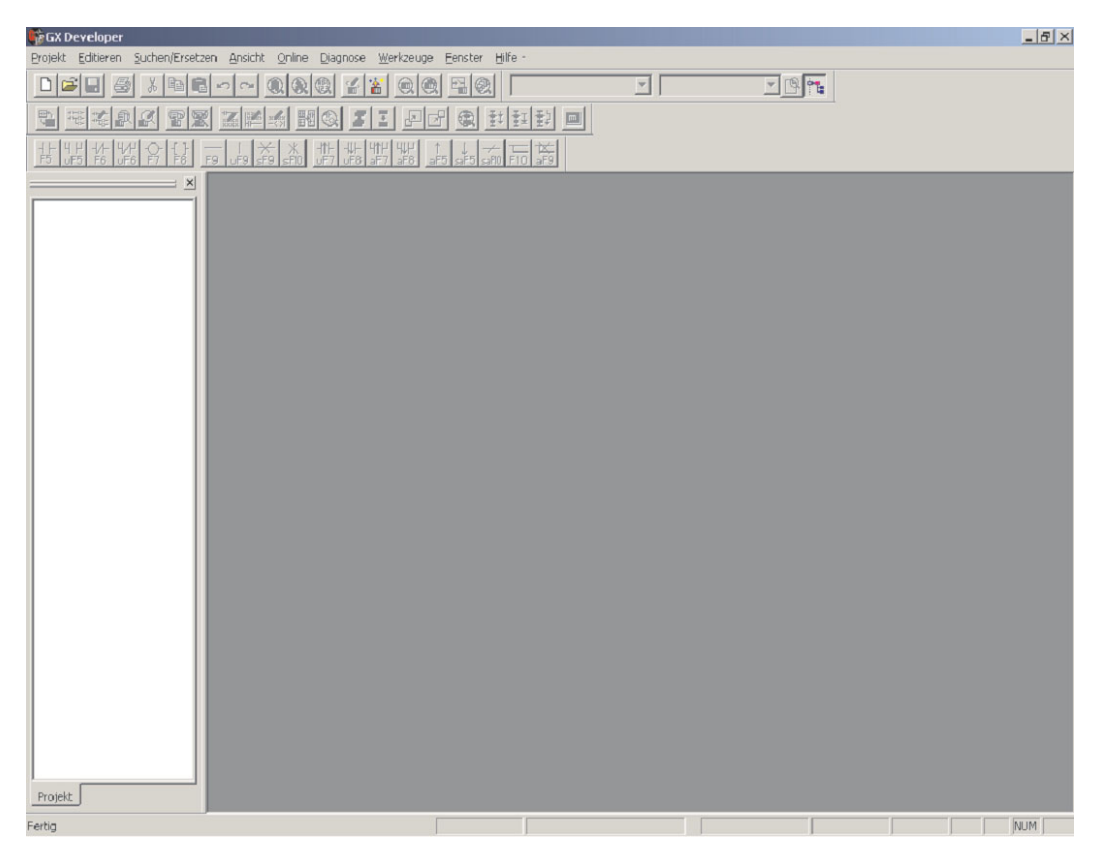

# **3.3 Anpassung der Funktionstasten**

## **Vorgehensweise:**

- Wählen Sie im Menü**Werkzeuge** den Eintrag **Funktionstasten anpassen**.
- Klicken Sie auf **MEDOC-Format**.

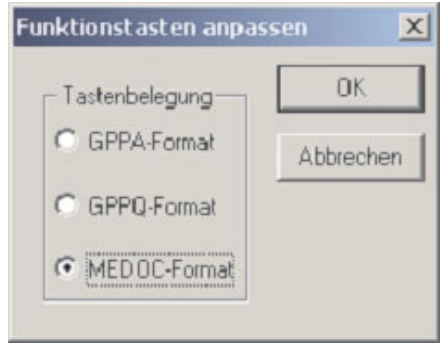

 Klicken Sie dann auf **OK**. Danach ändert sich die Kontaktplan-Werkzeugleiste. Unter den Symbolen wird angezeigt, mit welchen Tasten diese Programmelemente aufgerufen werden können.

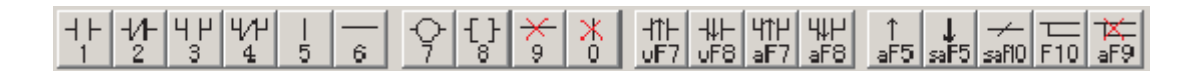

HINWEIS | Bei allen Verweisen auf diese Werkzeugleiste in diesem Handbuch wird vorausgesetzt, dass sie im MEDOC-Format angezeigt wird.

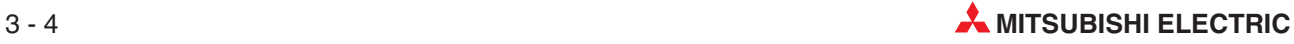

# **4 Anlegen eines Projekts**

In diesem Kapitel wird mit Hilfe eines Beispiels beschrieben, wie mit dem GX Developer ein neues Projekt angelegt wird.

Anhand des Beispielprogramms wird gezeigt, wie ein Kontaktplanprogramm erstellt, geändert und getestet wird. Danach wird das Programm in eine SPS des MELSEC System Q übertragen und die Programmausführung beobachtet.

**HINWEIS** Eine ausführliche Beschreibung aller Programmieranweisungen für das MELSEC System Q und die A/Q-Serie finden Sie in der A/Q-Programmieranleitung, Art.-Nr. 87432. Dieses und weitere Handbücher sowie Kataloge können kostenlos über die Mitsubishi-Homepage (www.mitsubishi-automation.de) bezogen werden.

# **4.1 Beispielprogramm Q-SERIES-PROG1**

Mit diesem Programm wird eine Blinkschaltung realisiert. Das Programm schaltet den Ausgang Y 20 der SPS zyklisch für eine Sekunde EIN und dann für eine Sekunde AUS. Der Ausgang Y21 nimmt den umgekehrten Zustand von Y20 an: Wenn Y20 eingeschaltet ist, ist Y21 AUS, wenn Y20 ausgeschaltet ist, ist Y21 EIN.

## **Darstellung des SPS-Programms im Kontaktplan**

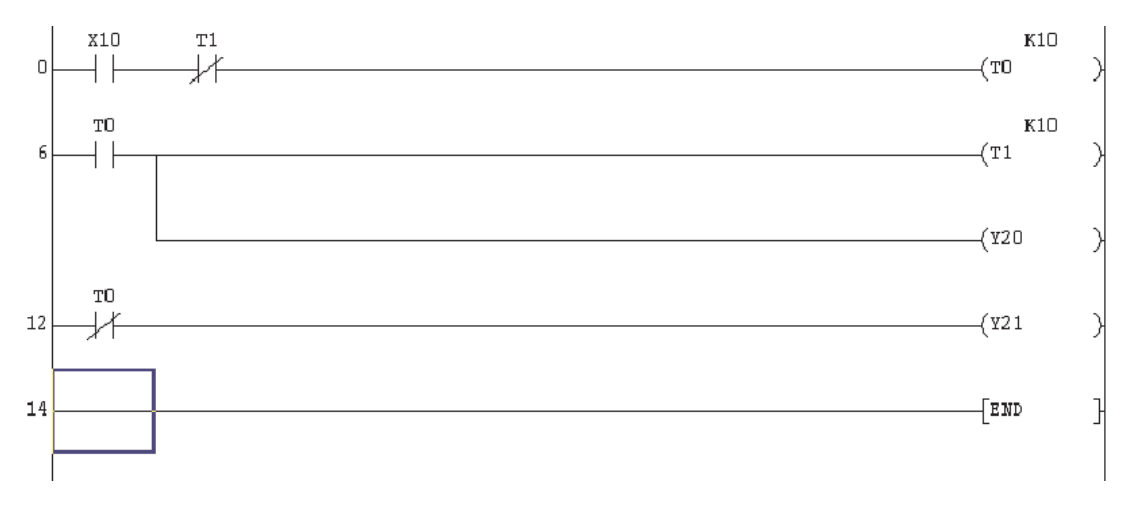

# **4.1.1 Zeilennummern**

In den folgenden Beschreibungen wird auf die Zeilennummern am linken Rand des Kontakplanprogramms verwiesen.

Eine Zeilennummer gibt die Nummer des Programmschritts für das erste Element in dem jeweiligen "Strompfad" an. Ein Strompfad ist die waagrechte Verbindung zwischen der linken und der rechten senkrechten Sammelschiene eines Kontakplanprogramms.

Aus diesem Grund werden die Zeilennummern nicht von Zeile zu Zeile um 1 erhöht, sondern hängen von der Anzahl der Schritte ab, die alle Elemente eines Strompfads benötigen. Die Anzahl der Schritte für eine Anweisung hängt zudem von der verwendeten SPS ab.

# **4.1.2 Beschreibung des Beispielprogramms**

Beachten Sie bei der folgenden Funktionsbeschreibung, das die Programmbearbeitung in einer SPS sich ständig wiederholt und das Programm von "oben nach unten" abgearbeitet wird. (siehe Abschnitt [2.10.2](#page-64-0))

- Zeile 0
	- **–** Der Timer T0 wird gestartet, wenn der Eingang X10 eingeschaltet wird. Der Öffnerkontakt von Timer T1 ist zu diesem Zeitpunkt geschlossen.
	- **–** Timer T0 läuft nun und schaltet nach 1 Sekunde seinen Ausgang EIN. Das heißt:

Alle Schließerkontakte von T0 ("-I I-") werden geschlossen.

Alle Öffnerkontakte von T0 ("-| / |-") werden geöffnet.

Die Zeit wird durch den Faktor "K10" in der Einheit 0,1 s festgelegt. (10 x 0,1 s = 1 s)

**2**eile 6

Nach Ablauf von 1 s wird der Ausgang von T0 eingeschaltet. Durch den nun geschlossen Schließerkontakt wird

der Timer T1 gestartet.

der Ausgang Y20 eingeschaltet.

Zeile 12

Wenn der Ausgang von T0 nach einer 1 s eingeschaltet wird, öffnet sich sein Ausgangskontakt in Zeile 12. Dadurch wird der Ausgang Y21 ausgeschaltet.

- Nach Ablauf der eingestellten Zeit für T1 unterbricht dieser Timer den "Strompfad" für T0 in Zeile 0. Dadurch wird der Ausgang von T0 ausgeschaltet.
- Wenn Timer 0 ausgeschaltet wird, werden in Zeile 6 auch T1 und der Ausgang Y20 ausgeschaltet.
- Durch den nun wieder geschlossenen Öffnerkontakt in Zeile 12 wird Y 21 eingeschaltet.
- Wenn T1 in Zeile 6 den Timer T0 ausschaltet, schaltet er sich dadurch auch selbst aus. Dadurch wird im nächsten Programmzyklus T0 wieder gestartet, wenn auch der Eingang X10 weiter eingeschaltet ist.

Durch die zyklische Bearbeitung des Programms werden die Ausgänge Y20 und Y21 periodisch ein- und ausgeschaltet.

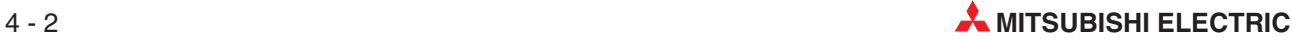
## <span id="page-72-0"></span>**4.2 Vorbereitung**

 Um ein neues Projekt anzulegen, klicken Sie im Menü **Projekt** auf **Neues Projekt**.

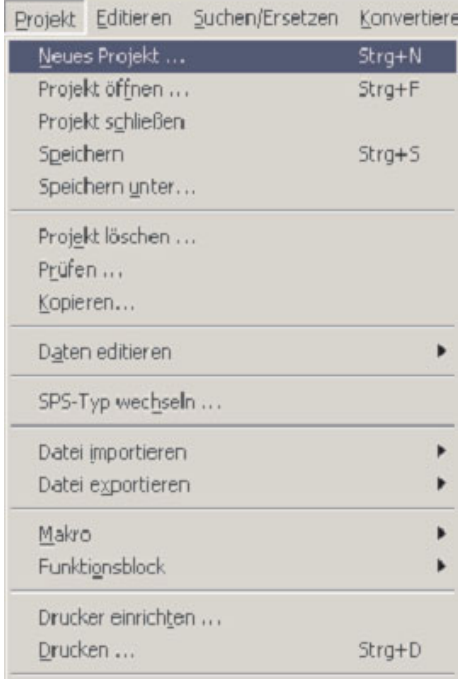

- Nehmen Sie im Dialogfenster **Neues Projekt** die folgenden Einstellungen vor:

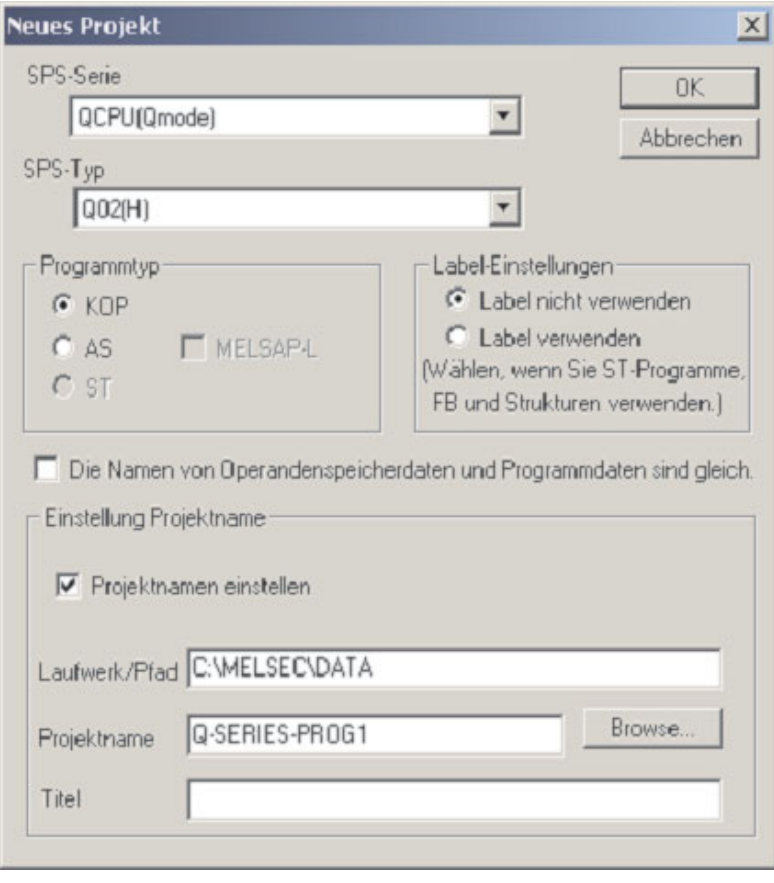

**– SPS-Serie**: Wählen Sie die von Ihnen verwendete SPS.

- **– SPS-Typ**: Klicken Sie auf den Pfeil am rechten Rand des Eingabefeldes. Daraufhin wird eine Auswahlliste mit allen zur Verfügung stehenden CPU-Typen der im Feld **SPS-Serie** eingestellten Serie angezeigt.Wenn Sie auf die Bezeichnung einer CPU klicken, wird diese Auswahl in das Eingabefeld übernommen.
- **– Programmtyp**: Hier legen Sie fest, ob ein Kontaktplan-Programm (**KOP**) oder ein Programm in Ablaufsprache (**AS**) erstellt werden soll. Wählen Sie **KOP**.
- **–** Klicken Sie in das Feld vor dem Text **Die Namen von Operandenspeicherdaten...** Dadurch wird im Verzeichnis **Operandenspeicher** des Projekt-Navigators eine Datei erzeugt, die den selben Namen wie das Programm hat und Werte für Datenregister (D) enthält. Falls diese Option beim Anlegen eines neuen Projekts nicht gewählt wird, kann eine solche Datei auch später noch eingerichtet werden.
- **–** Aktivieren Sie die Option **Einstellung Projektname**. Dadurch wird der Pfad und der Name des Projekts schon vor der ersten Programmierung festgelegt.Falls Sie den Projektnamen erst später wählen möchten, verwenden Sie den Befehl **Speichern unter** im Menü **Projekt**.
- **– Laufwerk/Pfad**: C:\MELSEC (Das tatsächlich verwendete Laufwerk und der Pfad hängen von der Konfiguration Ihres Personal Computers ab.)

**HINWEIS** Um Ihre Programme von anderen zu trennen, sollten Sie einen separaten Pfad wählen, wie z.B. **C:\MELSEC\Firmenname\Projektname**

- **– Projektname**: Geben Sie diesem Projekt den Namen Q-SERIES-PROG1.
- **–** Die Angabe eines **Titels** ist optional. Hier können Sie eine Beschreibung des Projekts eintragen.
- Klicken Sie auf das Schaltfeld **OK**. Danach wird die folgende Meldung angezeigt:

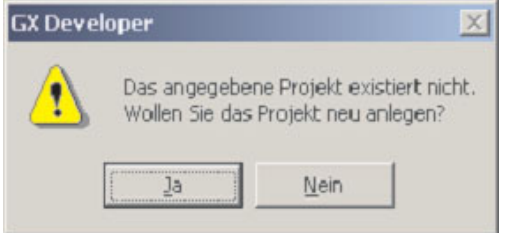

Klicken Sie auf **Ja**.

Danach wird im Arbeitsfenster des GX Developer das neue, noch leere Programm MAIN angezeigt (siehe folgende Seite).

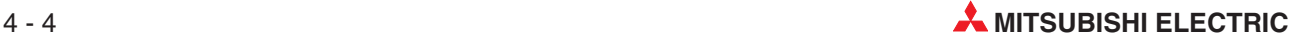

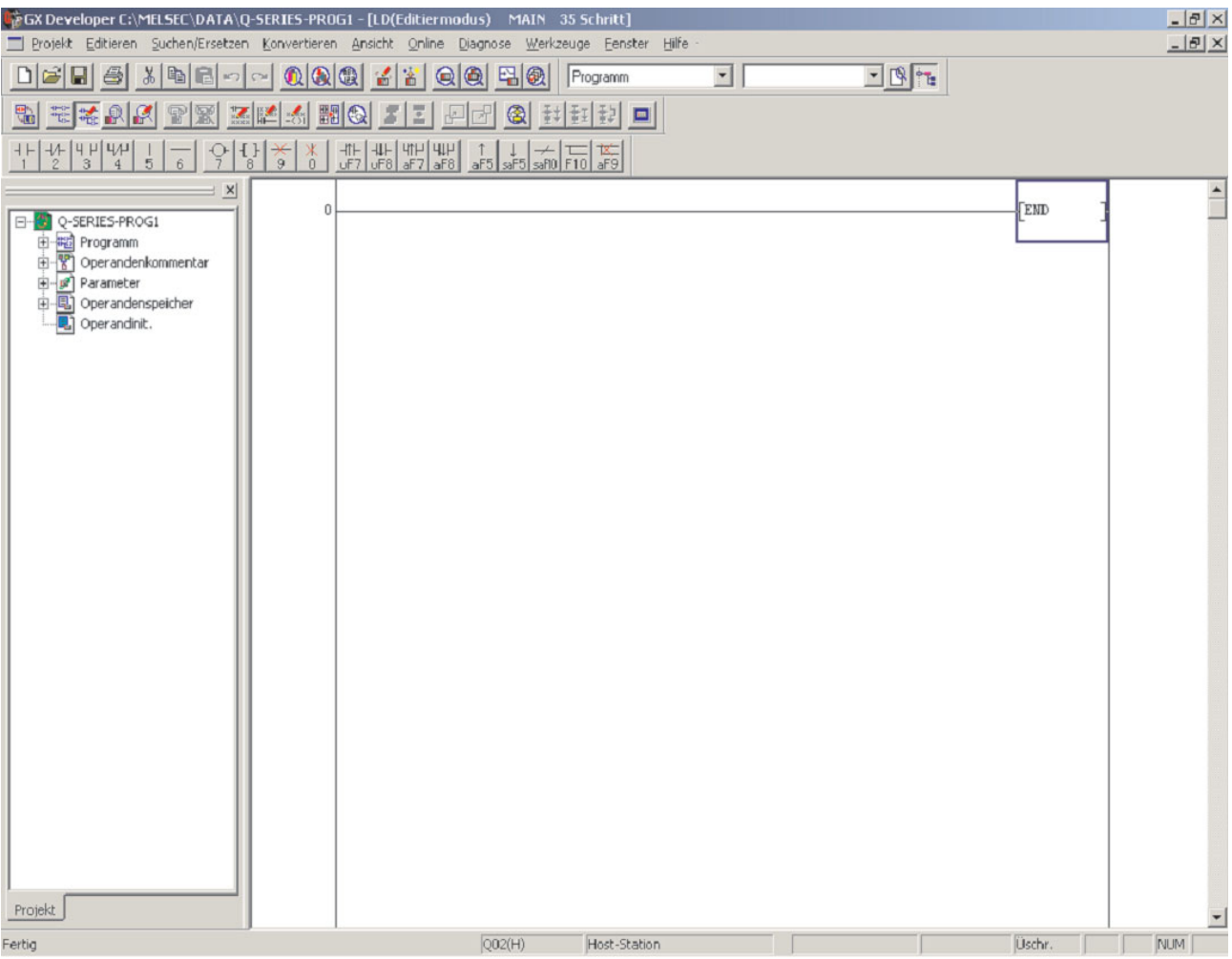

## **4.3 Kontaktplanelemente**

Im Abschnitt [3.3](#page-69-0) wurden die Elemente für die Programmierung im Kontaktplan so angepasst, dass sie durch die PC-Tastatur aufgerufen werden können. Die Tastenbelegung entspricht dabei der von MELSEC MEDOC.

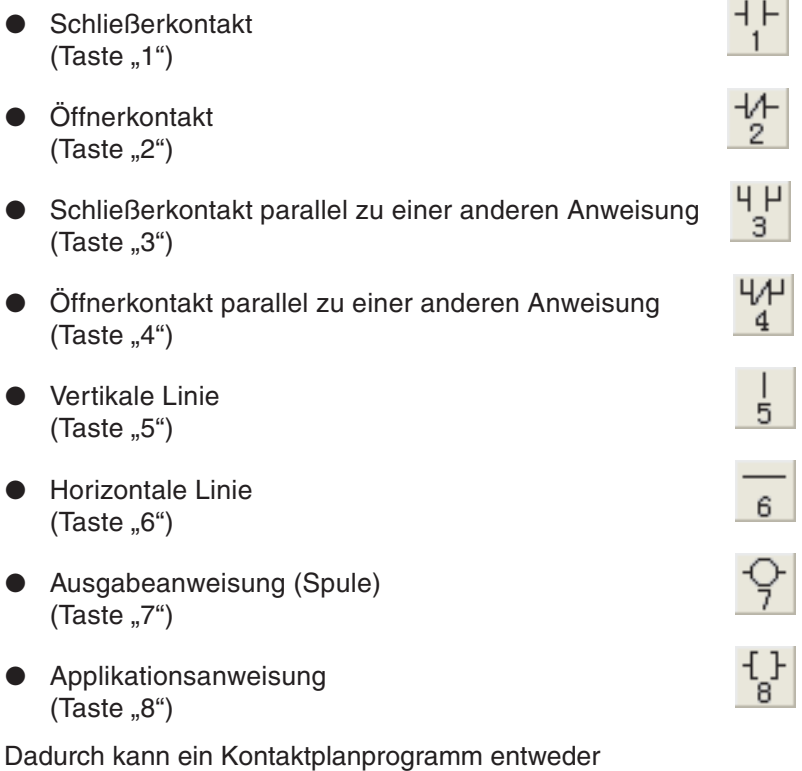

- mit der Maus und den Schaltflächen in der Werkzeugleiste oder
- durch Eingabe einer Ziffer auf der Tastatur

eingegeben werden.

## **4.4 Der Projekt-Navigator**

Links neben dem Kontaktplan wird der Projekt-Navigator angezeigt. Das Programm und dessen Dokumentation wird zusammen mit den Parametern für die SPS in einem Projekt zusammen gefasst.

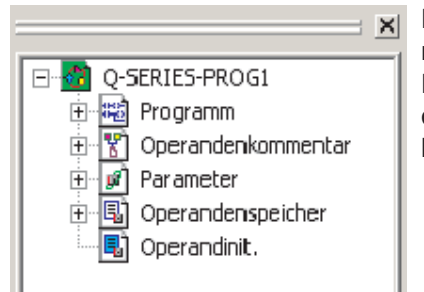

Der Projekt-Navigator zeigt die Verzeichnisse des momentan bearbeiteten Projekts. Hier können Sie die Dateien **Programme**, **Dokumentation** und **Parameter** durch einen Doppelklick öffnen. Die Liste der Elemente hängt von der verwendeten SPS ab.

## **4.4.1 Projekt-Navigator ein- und ausblenden**

Um die Anzeige des Programms zu vergrößern, kann der Projekt-Navigator ausgeblendet werden. Dies ist besonders bei kleineren Monitoren nützlich, wie sie z. B. Notebook-Computer aufweisen.

Zum Ausblenden (und auch zum Wiedereinblenden) haben Sie mehrere Möglichkeiten:

 Klicken Sie in der Menüleiste auf **Ansicht** und im Menü, das dann angezeigt wird, auf **Projekt-Navigator**.

Wurde der Projekt-Navigator bis dahin angezeigt, Ansicht Online Diagnose Werkzeuge Fenster Hilf wird er nun ausgeblendet.

War der Projekt-Navigator ausgeblendet, wird er nach dieser Aktion wieder angezeigt.

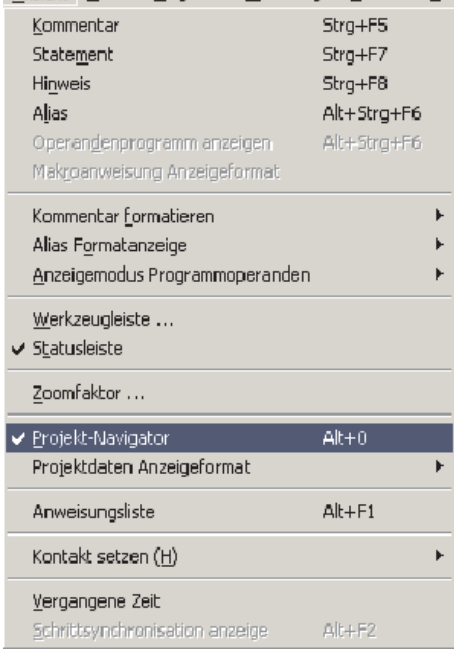

- Durch einen Klick auf das Schaltfeld in der Werkzeugleiste kann der Projekt-Navigator abwechselnd ein- und ausgeblendet werden.
- Sie können den Projekt-Navigator auch ausblenden, indem Sie auf das Schaltfeld ("Schließen") in der rechten oberen Ecke des Projekt-Navigators klicken.

Die folgende Abbildung zeigt das Arbeitsfenster des GX Developers ohne Projekt-Navigator:

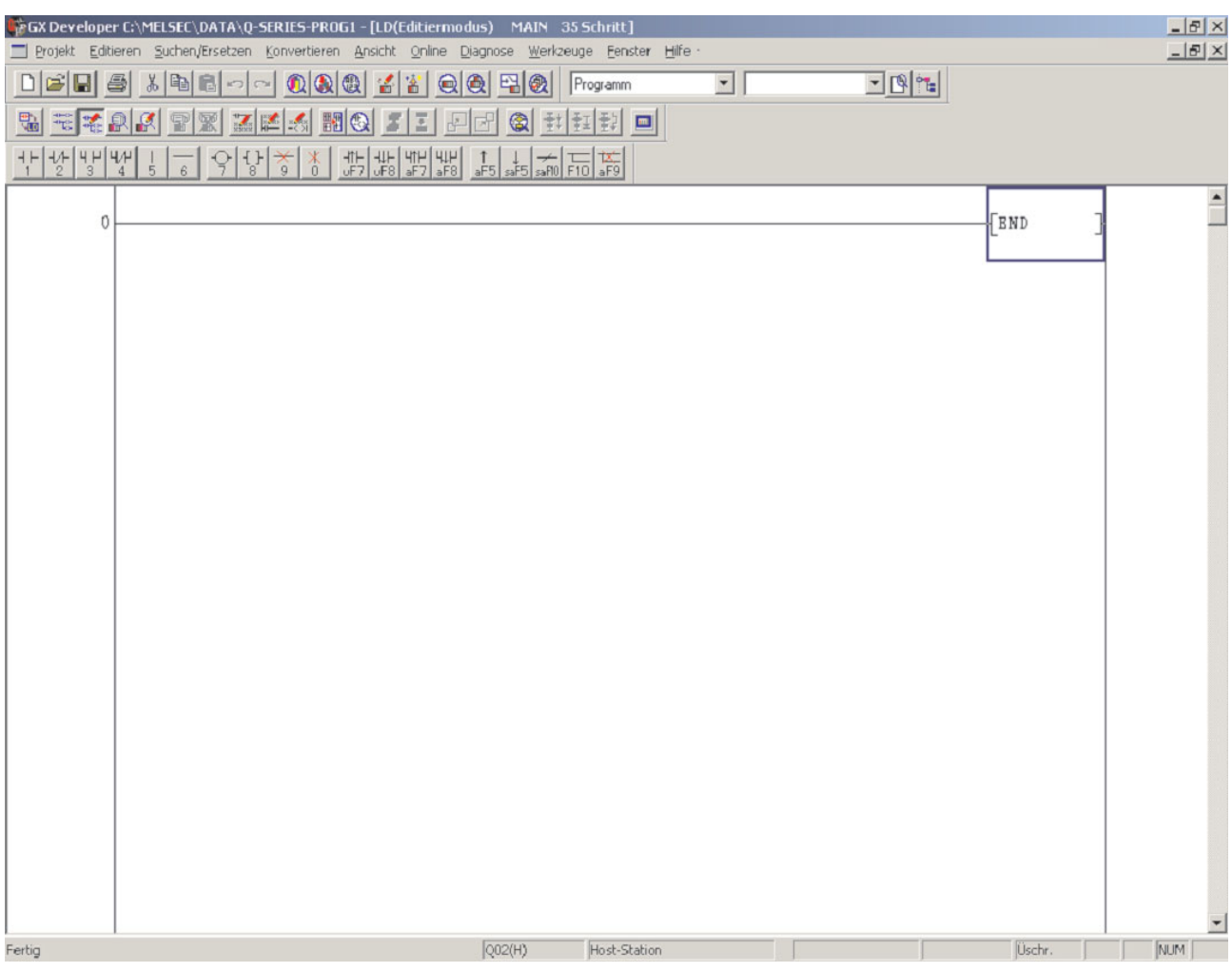

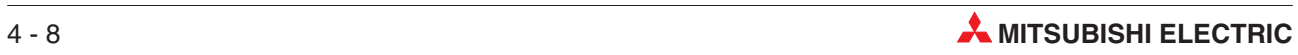

## <span id="page-78-0"></span>**4.5 Änderung der Anzeigefarben**

Die Farben der Anzeige können frei gewählt werden. Bevor die Programmierung fortgesetzt wird, sollte die folgende Einstellung vorgenommen werden.

Wegen der etwas unglücklichen Wahl der voreingestellten Farben für die Editierfunktionen, wird empfohlen, dem Cursor im Einfügemodus eine andere Farbe zu geben und dadurch die Übersichtlichkeit zu verbessern. Diese geänderte Einstellung wird auch im weiteren Verlauf dieses Handbuchs verwendet.

Die Farbeinstellungen werden gespeichert und gelten auch für andere Projekte. Um sie verändern zu können, muss aber erst ein Projekt geöffnet werden.

 Klicken Sie im Menü **Werkzeuge** auf den Eintrag **Anzeigefarbe einstellen**.

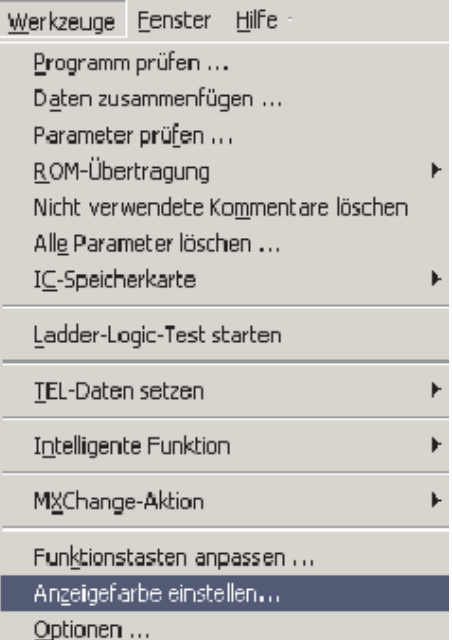

Dadurch öffnet sich das unten abgebildete Dialogfenster:

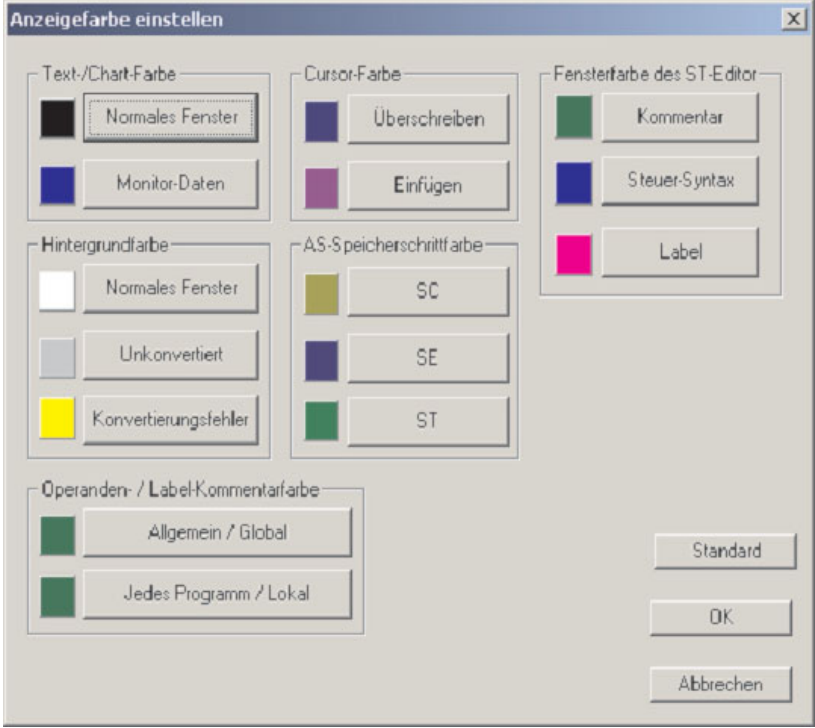

- Klicken Sie im Bereich **Cursor-Farbe** auf **Einfügen.** Dadurch wird die unten abgebildete Farbpalette angezeigt:

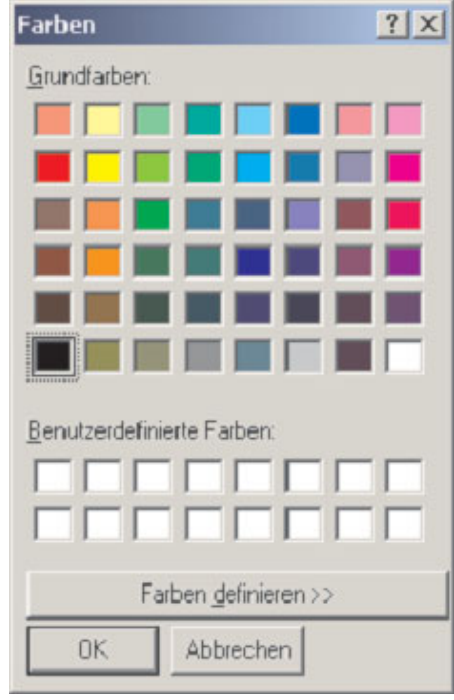

 Klicken Sie in der Farbpalette auf das rote Feld und anschließend auf **OK**.Wenn der Einfügemodus aktiviert ist, wird der Cursor nun in dieser Farbe dargestellt.

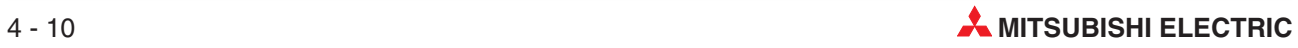

## **4.6 Kontaktplan eingeben**

Das am Anfang dieses Kapitels abgebildete Beispielprogramm Q-SERIES-PROG1 wird nun eingegeben.

- Eingabe des ersten Kontakts (Schließerkontakt X10)
	- **–** Klicken Sie in der Werkzeugleiste auf das Kontaktplanelement "Schließerkontakt" oder geben Sie an der Tastatur eine "1" ein.

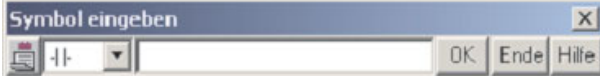

**–** Geben Sie "X10" ein.

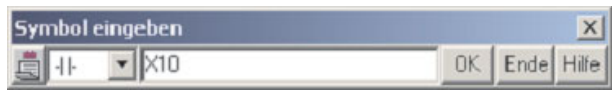

- **–** Klicken Sie auf **OK**.
- **–** Der Kontaktplan sieht nach dieser Eingabe so aus:

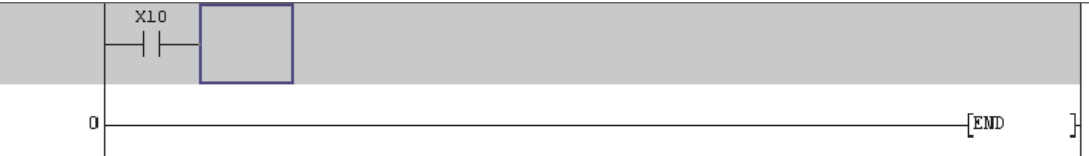

- Eingabe des zweiten Kontakts (Öffnerkontakt T1)
	- **–** Klicken Sie in der Werkzeugleiste auf das Kontaktplanelement "Öffnerkontakt" oder geben Sie an der Tastatur eine "2" ein.
	- **-** Geben Sie "T1" ein.

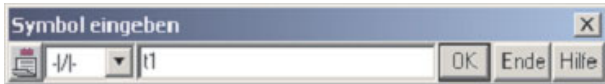

- **–** Klicken Sie auf **OK**.
- **–** Der Kontaktplan sieht nach dieser Eingabe so aus:

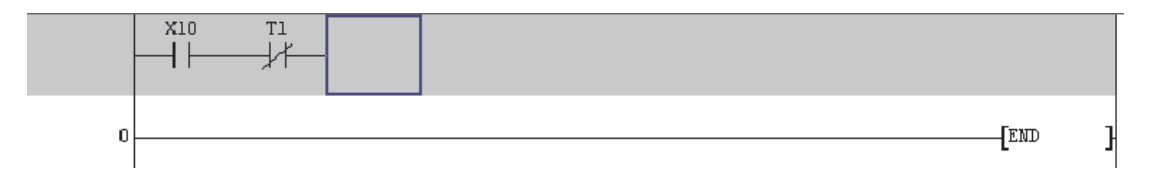

Ausgabeanweisung (Timer T0)

Geben Sie an der Tastatur ein:

- **–** 7
- **–** T0
- **–** Leerzeichen
- **–** K10
- **– OK**

Symbol eingeben  $\overline{\mathbf{x}}$  $\blacktriangledown$  TO K10 OK Ende Hilfe 4 ()

**HINWEIS** | Im Gegensatz zu MEDOC wird zwischen dem Operanden T0 und dem Zeitwert K10 ein Leerzeichen eingefügt. Bei MEDOC wird nach der Eingabe des Operanden die Übernahmetaste betätigt.

**–** Nach dieser Eingabe sieht der Kontaktplan so aus:

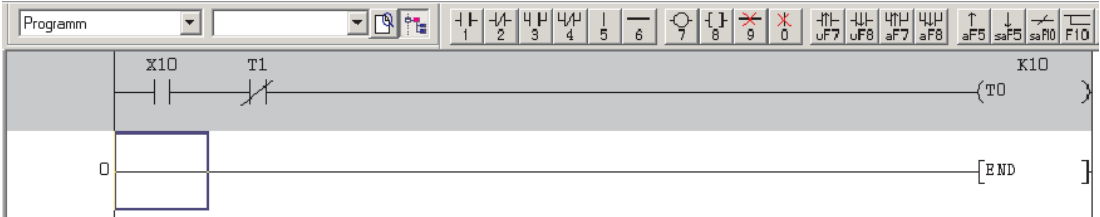

Geben Sie auch die restlichen Programmelemente ein:

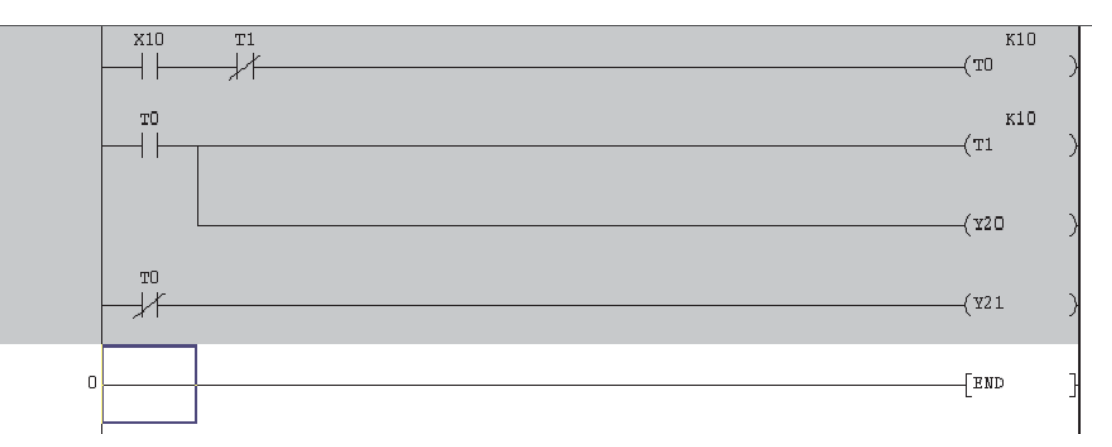

**HINWEIS** Die letzte Anweisung eines Programms, die END-Anweisung, muss nicht eingegeben werden. Sie wird vom GX Developer automatisch eingefügt.

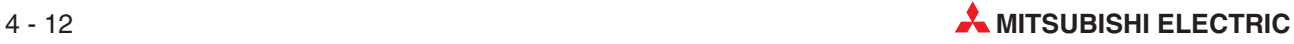

## **4.7 Programm in Maschinensprache konvertieren**

Bevor ein Programm gespeichert werden kann, muss es in einen Code übersetzt (konvertiert) werden, den die SPS verarbeiten kann.

- Klicken Sie in der Menüleiste auf **Konvertieren**.
- Wählen Sie dann den Menüeintrag **Konvertieren**. Alternativ können Sie auch in der Werkzeugleiste auf eines der Schaltfelder  $\| \mathbf{x} \|$  klicken oder die Taste F4 betätigen.

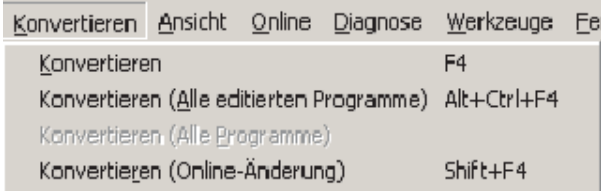

Das Kontaktplanprogramm wird dadurch in Maschinensprache konvertiert und sieht nach diesem Vorgang so aus:

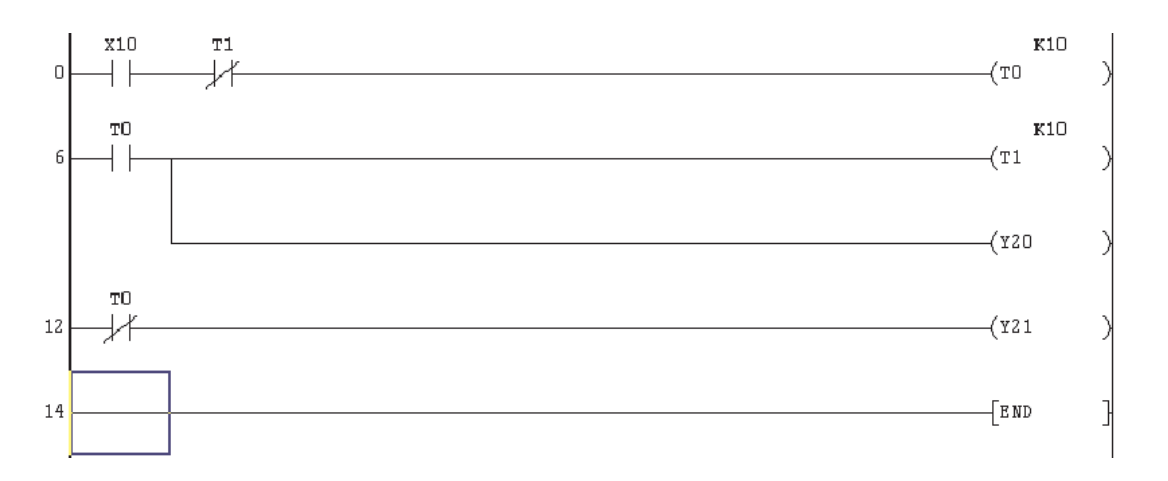

HINWEIS | Nach der Konvertierung verschwindet der graue Hintergrund des Programms und am Anfang jedes Strompfads werden Zeilennummern angezeigt.

## **4.8 Speichern des Projekts**

Um das Projekt auf der Festplatte zu speichern, führen Sie bitte die folgenden Schritte aus:

- Klicken Sie in der Menüleiste auf **Projekt**.
- Klicken Sie auf den Menüpunkt **Speichern**

Zum Speichern können Sie aber auch in der Werkzeugleiste auf das Schaltfeld klicken.

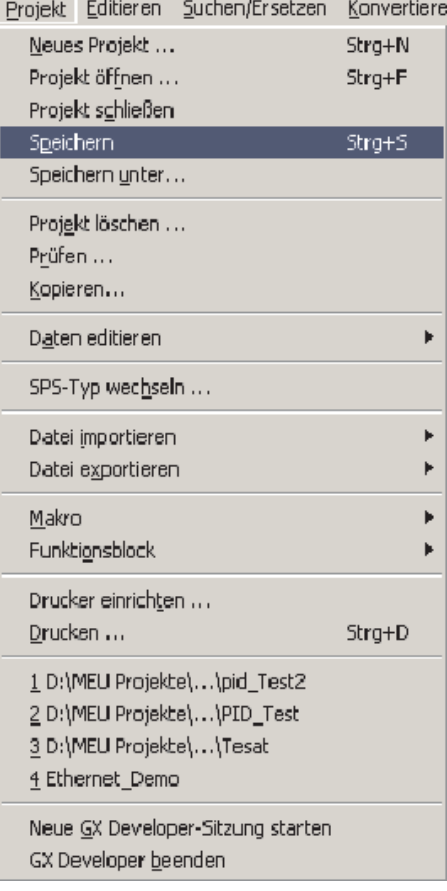

Die Daten werden in dem Pfad gespeichert, der beim Anlegen des Projekts angegeben wurde (siehe Abschnitt [4.2](#page-72-0)). In diesem Beispiel lautet der Pfad C:\MELSEC\Q-SERIES-PROG1.

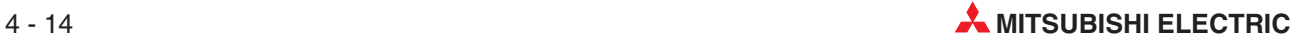

# **5 Anweisungsliste programmieren**

Eine alternative Methode zur Programmierung im Kontaktplan ist die Programmierung in Form einer Anweisungsliste. Während der Kontaktplan eine grafische Umsetzung einer Programmieraufgabe darstellt, enthält eine Anweisungsliste alle Anweisungen in der Reihenfolge, in der sie auch von der Steuerung verarbeitet werden.

Da die Programmierung in Anweisungsliste große Erfahrung erfordert, wird im allgemeinen die Kontaktplanprogrammierung bevorzugt.

Ein im GX Developer erstelltes Kontaktplanprogramm kann jederzeit als Anweisungsliste dargestellt werden.

## **5.1 Umschaltung zwischen Kontaktplan und Anweisungsliste**

Um das im Kontaktplan eingegebene Beispielprogramm Q-SERIES-PROG1 als Anweisungsliste darzustellen, haben Sie drei Möglichkeiten.

**Menübefehl** 

Klicken Sie in der Menüleiste auf **Ansicht** und dann auf **Anweisungsliste**.

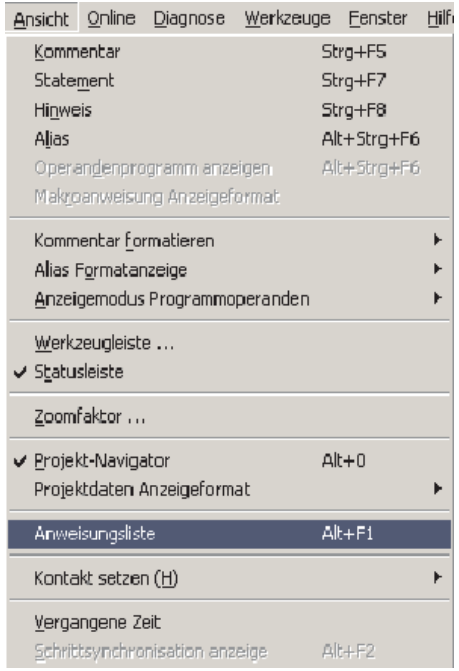

Schaltfeld in der Werkzeugleiste

Mit dem Schaltfeld **in der Werkzeugleiste kann abwechselnd zwischen der Darstel**lung des Programms im Kontaktplan und in der Anweisungsliste umgeschaltet werden.

Tastenkombination

Wenn Sie die Tasten "Alt" und F1 gleichzeitig betätigen, können Sie abwechselnd zwischen der Darstellung im Kontaktplan und in der Anweisungsliste umschalten.

### **Beispielprogramm Q-SERIES-PROG1 als Kontaktplan**

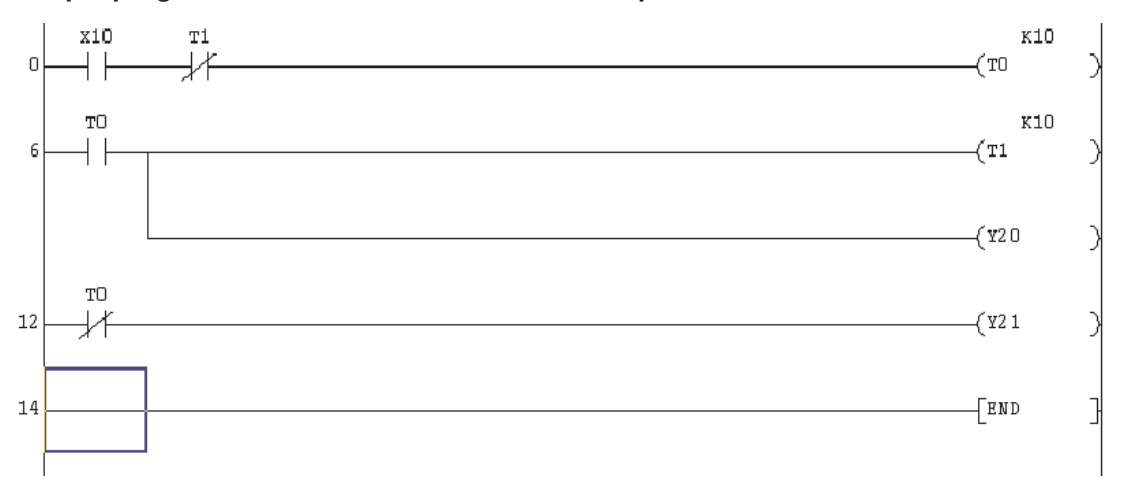

### **Beispielprogramm Q-SERIES-PROG1 als Anweisungsliste**

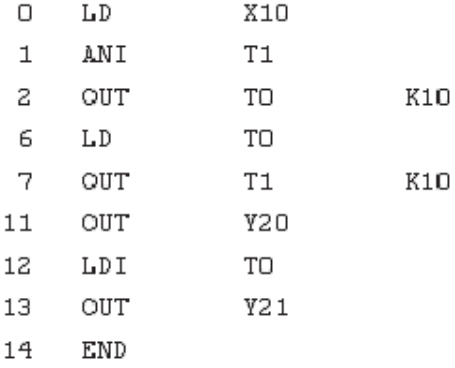

**HINWEIS** Um das gesamte Programm betrachten zu können, ist es eventuell erforderlich, den Bildschirmausschnitt zu verschieben.

> Verwenden Sie die Zoom-Funktion (Schaltfelder **FIFE)**, um die Lesbarkeit der Anweisungsliste zu erhöhen.

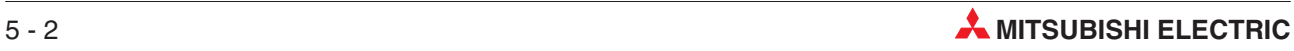

## **5.2 Erläuterung der Anweisungsliste**

### **Beginn einer Verknüpfung**

Wenn als erster Kontakt einer neuen Verknüpfung ein Schließer verwendet wird, lautet die entsprechende Anweisung:

– LD (Load; Lade).

Soll das erste Element einer neuen Verknüpfung die Funktion eines Öffners haben, muss eingeben werden:

– LDI (Load Inverse; Lade invertiert)

### **Reihenschaltung von Kontakten**

Wenn ein Ausgang von mehr als einem Kontakt angesteuert wird, müssen alle diese Kontakte korrekt in Reihe geschaltet werden.

– z. B. muss X0 **ein**- **UND** T1 **aus**geschaltet sein, um den Timer T0 zu starten.

Die Anweisung für einen Öffnerkontakt lautet in der Anweisungsliste "ANI" (AND invers; UND-Nicht). Diese Verknüpfung kann also folgendermaßen ausgedrückt werden:

– LD X0 ANI T0

Weitere Kontakte für dieselbe Ausgabeanweisung werden mit den folgenden Anweisungen als Reihenschaltung eingegeben:

– AND für alle Kontakte mit Schließerfunktion ANI für alle Kontakte mit Öffnerfunktion

### **Ausgänge (Ausgabeanweisungen)**

Alle Verknüpfungen werden mit einer oder mehreren Ausgabeanweisungen abgeschlossen. Angesteuert werden können Bit-Operanden der SPS wie zum Beispiel:

- Ausgänge (Y)
- "Spulen" von Timern (T)
- Counter (C)
- Merker (M)

Zur Ansteuerung von Bit-Operanden wird die OUT-Anweisung verwendet, der dann das Operandenkennzeichen und die -adresse folgt. "OUT T0 K10" schaltet zum Beispiel den Timer T0 ein. Der Wert K10 gibt dabei die Verzögerung in der Einheit 0,1 s an: 10 x 0,1 s = 1 s.

Durch Verknüpfungen können aber auch komplexe Funktionen aktiviert werden:

- Spezielle Anweisungen, z. B.
	- **–** Impulserzeugung (Flankenerfassung) (PLS)
	- **–** Master-Control-Anweisung (MC)
	- **–** Programmende (END)
- Applikationsanweisungen
	- **–** Verschieben von Datenblöcken (BMOV)
	- **–** Addition (ADD)
	- **–** Multiplikation (MUL)

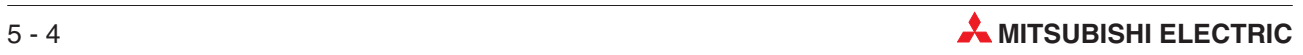

# **6 Suchen/Ersetzen**

Das Menü **Suchen/Ersetzen** des GX Developer bietet vielseitige Möglichkeiten wie z. B.:

- den unmittelbaren Sprung zu einer bestimmten Schrittnummer
- die Suche nach einem bestimmtem Element

## **6.1 Suchen von Schrittnummern**

Bei einem umfangreichen Projekt ist es vorteilhaft, wenn direkt zu einer bekannten Position im Programm gesprungen werden kann, anstatt den Cursor von Schritt 0 an abwärts zu bewegen. Dies soll am folgenden Beispiel demonstriert werden:

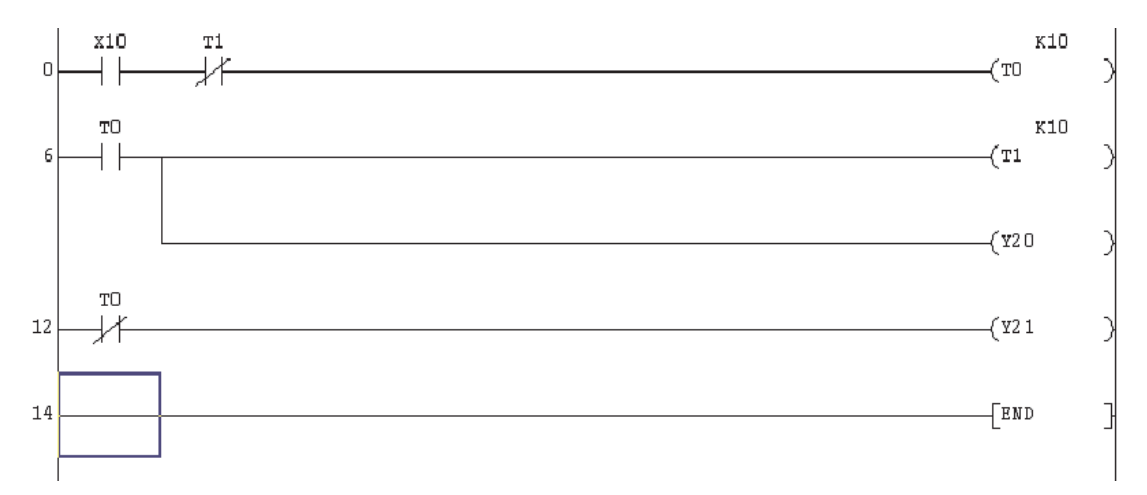

Lassen Sie sich das Projekt Q-SERIES-PROG1 so anzeigen:

- Klicken Sie auf **Suchen/Ersetzen** in der Menüleiste.
- Klicken Sie dann auf den Eintrag **Schrittnr. suchen**.

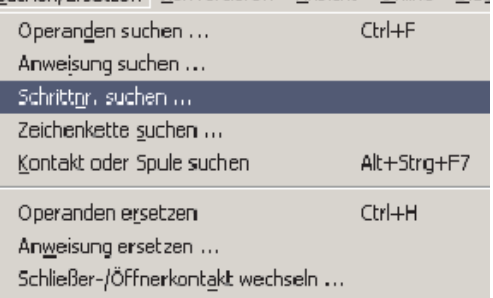

Dadurch wird das folgende Eingabefeld angezeigt:

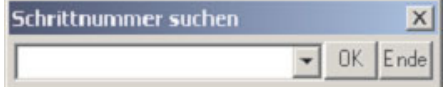

Geben Sie eine "6" ein und klicken Sie anschließend auf **OK**.

Bitte beachten Sie, dass der Cursor sofort auf den Anfang von Zeile 6 springt.

Mit dieser Methode kann jede Position im Programm schnell erreicht werden. Wiederholen Sie diesen Vorgang, um zum Anfang des Kontaktplanprogramms zurück zu springen.

## **6.2 Suchen von Operanden**

In einem Programm kann nach Operanden gesucht werden. Dabei wird die erste Fundstelle durch den Cursor markiert und angezeigt. Bei Bedarf kann die Suche danach fortgesetzt werden.

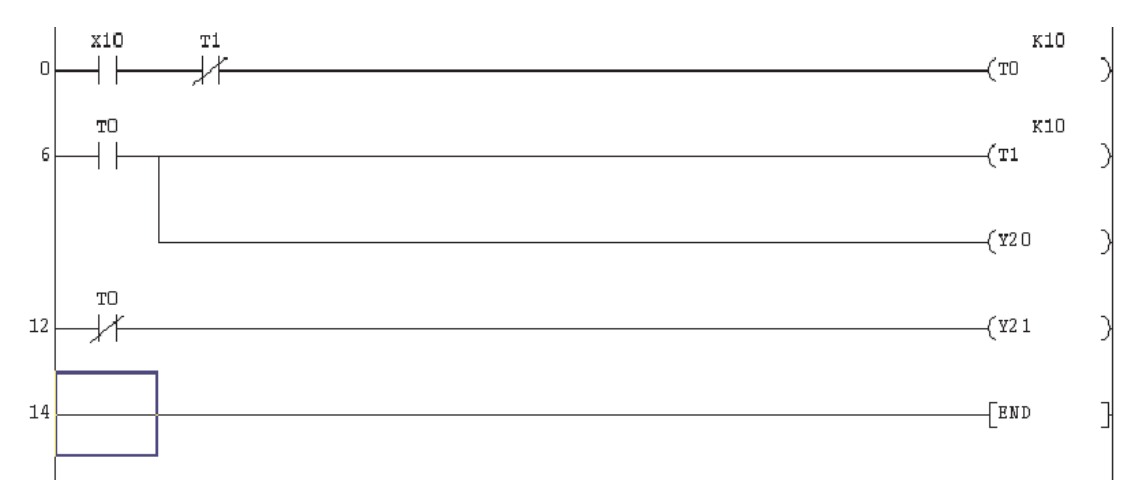

Lassen Sie sich das Projekt Q-SERIES-PROG1 so anzeigen:

- Klicken Sie in der Menüleiste auf **Suchen/Ersetzen** und anschließend auf **Operanden suchen**. Dadurch wird das folgende Dialogfenster geöffnet:

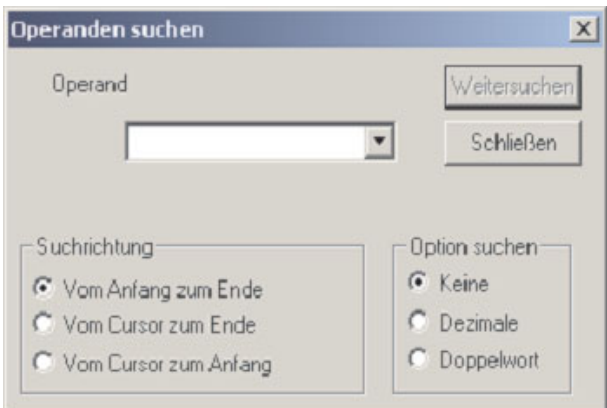

- 3 Geben Sie "T0" ein.
- Klicken Sie auf **Weitersuchen**.

Der Cursor springt dadurch in die erste Zeile auf die "Spule" von T0.

- Wenn Sie nochmal auf **Weitersuchen** klicken, springt der Cursor auf die Position, in der T0 zum nächsten Mal verwendet wird.(In diesem Beispiel als Schließerkontakt in Zeile 6.)
- Ein weiterer Klick auf **Weitersuchen** läßt den Cursor auf die nächste Verwendung von T0 in Zeile 12 springen.
- Setzen Sie die Suche fort, bis alle Verknüpfungen mit T0 gefunden wurden, das heißt, bis die rechts abgebildete Meldung angezeigt wird. Klicken Sie dann auf OK und schließen Sie danach das Dialogfenster **Operanden suchen**.

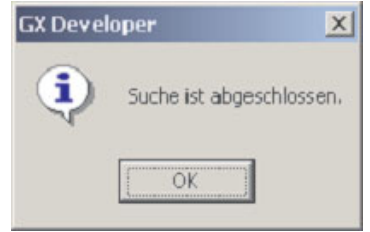

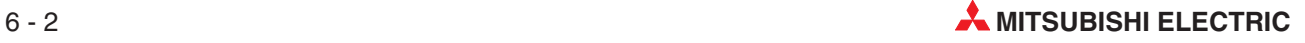

## **6.3 Suchen von Anweisungen**

Anweisungen können – zusammen mit dem angegebenen Operanden – im Programm gesucht werden. Diese Hilfsfunktion ist sehr nützlich, um, besonders bei umfangreichen Programmen, festzustellen, ob eine bestimmte Anweisung oder ein Operand mit einer bestimmten Verknüpfung verwendet wird.

Im folgenden Beispiel wird im Programm Q-SERIES-PROG1, nach "Schließerkontakten" von T1 gesucht. Es wird vorausgesetzt, das dieses Programm angezeigt wird.

- Klicken Sie in der Menüleiste auf **Suchen/Ersetzen** und anschließend auf **Anweisung suchen**. Dadurch wird ein neues Dialogfenster geöffnet.
- 2 Klicken Sie auf Symbol "▼" rechts neben dem linken Eingabefenster und wählen Sie aus den angezeigten Symbolen das Symbol für einen "Schließer" und geben Sie dann in das rechte Eingabefeld "T1" ein (siehe folgende Abbildung).
- Klicken Sie dann auf **Weitersuchen**.

Die Anzeige ändert sich dann so, wie unten abgebildet. Der blaue Cursorrahmen wird auf den ersten Schließerkontakt mit T1 positioniert.

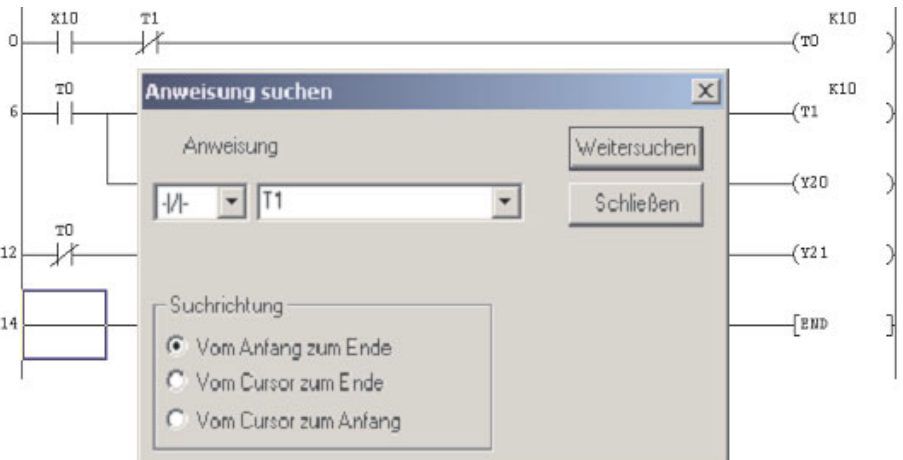

 Klicken sie wiederholt auf **Weitersuchen**, bis alle Anweisungen gefunden wurden, die den Suchkriterien entsprechen.

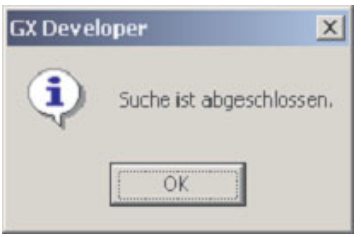

Danach wird diese Meldung angezeigt:

Klicken Sie auf **OK** und schließen Sie danach das Dialogfenster **Anweisung suchen**.

## **6.4 Querverweisliste**

Eine Querverweisliste zeigt an, wo im Programm ein bestimmter Operand verwendet wird.

Diese Funktion ist beispielsweise nützlich, um bei der Fehlersuche einen bestimmten Operanden durch das Programm zu verfolgen.

Das folgende Beispiel zeigt, wie für das Beispielprogramm Q-SERIES-PROG1 eine Querverweisliste für den Timer T0 erzeugt wird.

- Klicken Sie in der Menüleiste auf **Suchen/Ersetzen**.
- Klicken Sie dann auf den Eintrag **Liste der Querverweise**.
- Dadurch wird das folgende Dialogfenster geöffnet:

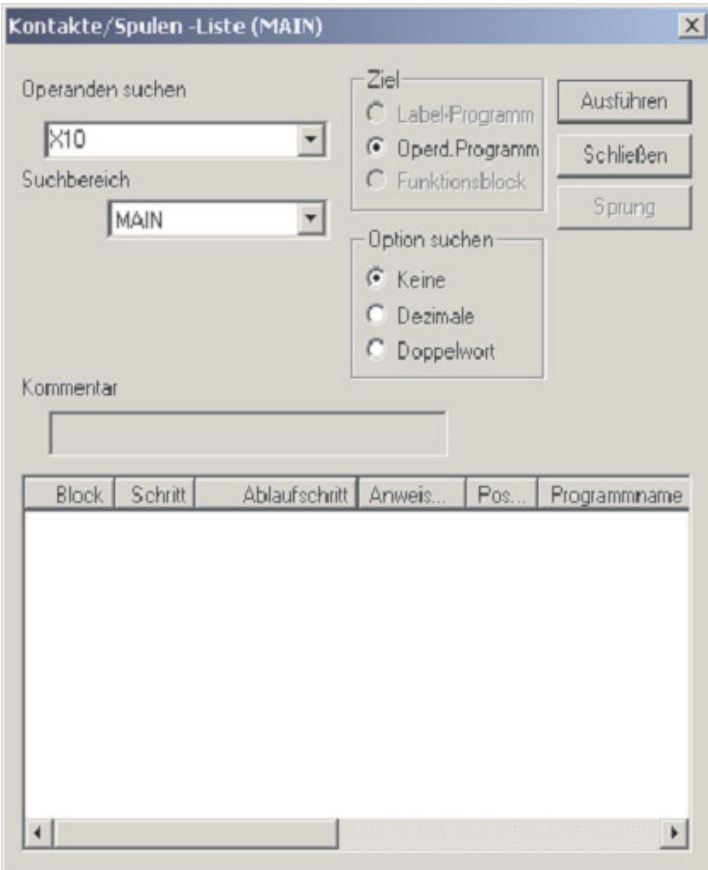

Zur Anzeige der Querverweise geben Sie "T0" in das Feld **Operanden suchen** ein.

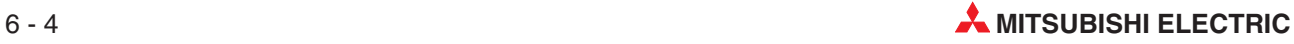

 Klicken Sie dann auf **Ausführen**. Danach wird in der Liste angezeigt, in welchen Anweisungen im Projekt Q-SERIES-PROG1 der Operand T0 verwendet wird.

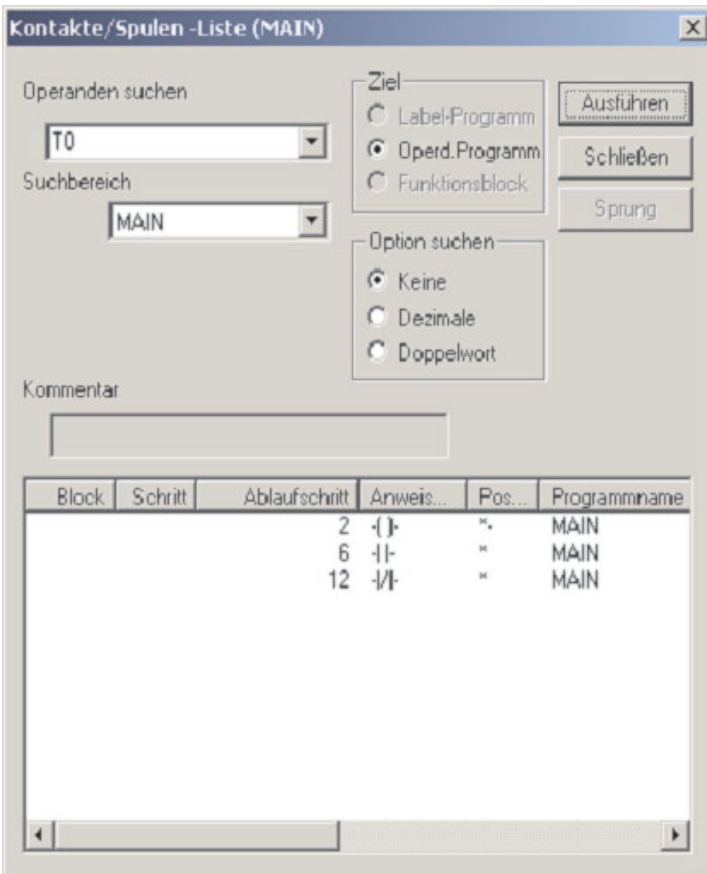

 Zur Anzeige eines Programmschritts können Sie in der Liste auf die entsprechende Zeile und anschließend auf **Sprung** klicken. Um das Dialogfenster zu verlassen und zum Kontaktplanprogramm zurückzukehren, klicken Sie bitte auf **Schließen**.

## **6.5 Liste der verwendeten Operanden**

Ein weiteres nützliches Hilfsmittel im Menü **Suchen/Ersetzen** ist die **Liste der verwendeten Operanden**. Diese Liste gibt an, welche Operanden im Projekt verwendet werden.

Diese Funktion ist sehr hilfreich, wenn z. B. ein Programm modifiziert werden soll, weil sie umgekehrt auch zeigt, welche Operanden nicht verwendet werden und dadurch für Programmerweiterungen zur Verfügung stehen.

Das folgende Beispiel zeigt, wie alle im Programm Q-SERIES-PROG1 verwendeten Timer aufgelistet werden können.

- Klicken Sie in der Menüleiste auf **Suchen/Ersetzen**.
- Klicken Sie dann auf den Eintrag **Liste der verwendeten Operanden**.
- Dadurch wird das folgende Dialogfenster geöffnet:

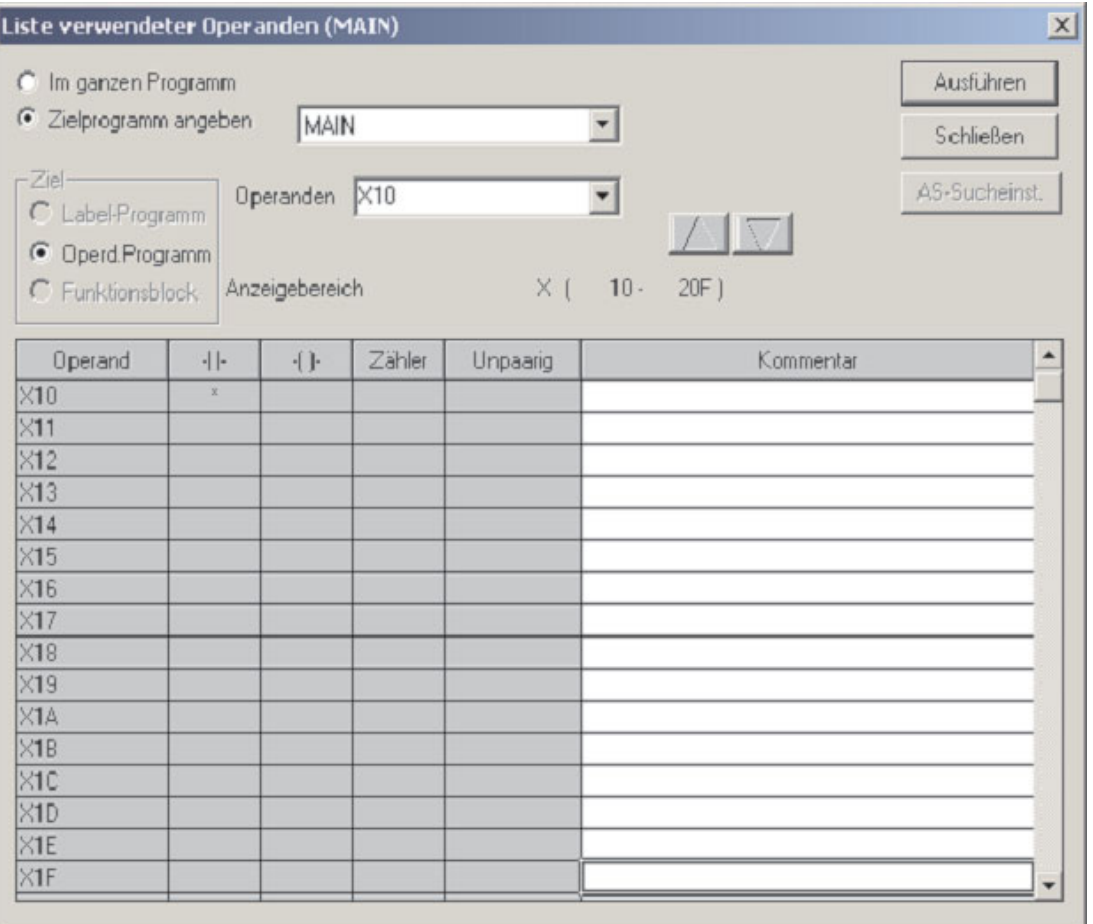

 In das Feld **Operanden** geben Sie den Operanden ein, mit dem die Liste beginnen soll und klicken anschließend auf **Ausführen**. Wird, wie in der oben gezeigten Abbildung "X10" eingegeben, wird eine Liste aller Eingänge (X) angezeigt, die mit X10 beginnt.

In der Spalte "Schließer" erscheint bei X0 zusätzlich ein Sternchen (\*). Dies zeigt an, dass X10 im Projekt Q-SERIES-PROG1 in einer Eingangsanweisung verwendet wird, der Zustand also abgefragt wird.

- **6** Geben Sie in das Feld **Operanden** nun "T0" ein.
- Klicken Sie danach auf **Ausführen**. Die Liste zeigt nun, dass im Projekt Q-SERIES-PROG1 nur die Timer T0 und T1 verwendet werden.

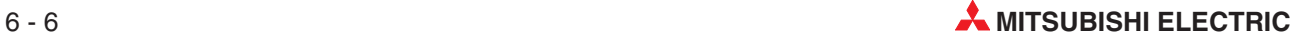

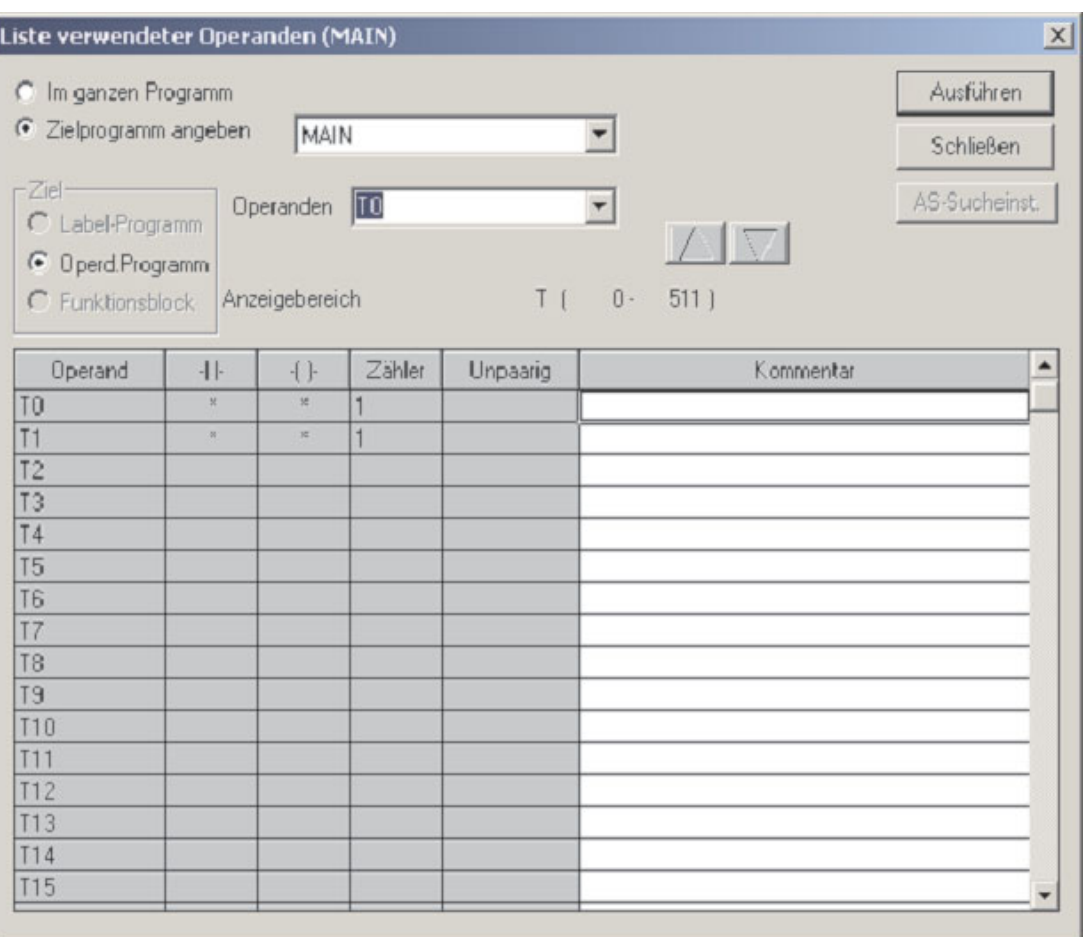

Der nächste freie Timer, der verwendet werden könnte, ist T2.

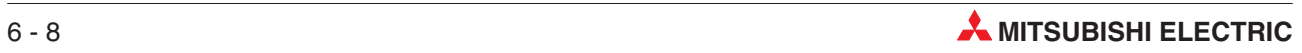

# **7 Projekte kopieren**

In diesem Kapitel wird beschrieben, wie eine Kopie eines Projekts angelegt werden kann, indem das Projekt unter einem anderen Namen gespeichert wird.

Dies ist zum Beispiel erforderlich, wenn ein bestehendes Projekt geändert wird und eine Kopie des ursprünglichen Programms erhalten bleiben soll. Falls das geänderte Programm nicht so funktioniert wie erwartet, kann dann jederzeit das Originalprogramm wieder in die SPS übertragen und so die Funktion der Anlage sichergestellt werden.

## **7.1 Kopieren des Projekts Q-SERIES-PROG1**

Bevor das bestehende Projekt Q-SERIES-PROG1 geändert werden kann, muss es in das Projekt Q-SERIES-PROG2 kopiert werden. Dazu gehen Sie wie folgt vor:

- Klicken Sie in der Menüleiste auf **<sup>P</sup>***rojekt*.
- Klicke Sie dann auf den Eintrag **Speichern unter...**.

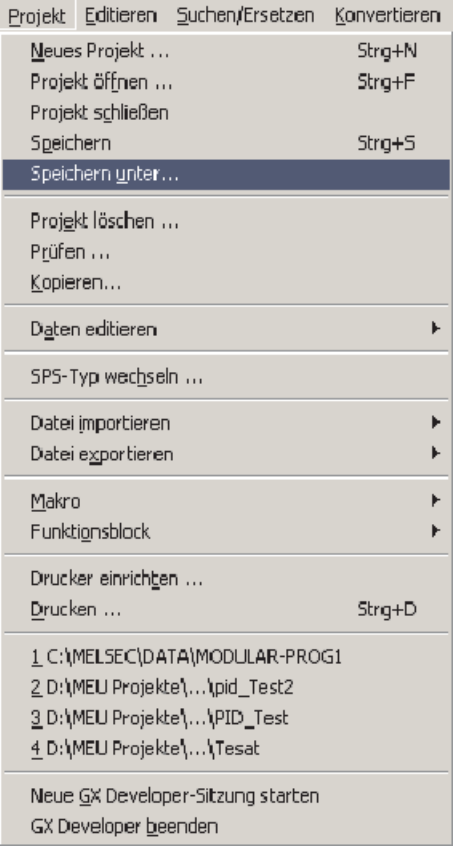

Danach wird dieses Dialogfenster angezeigt:

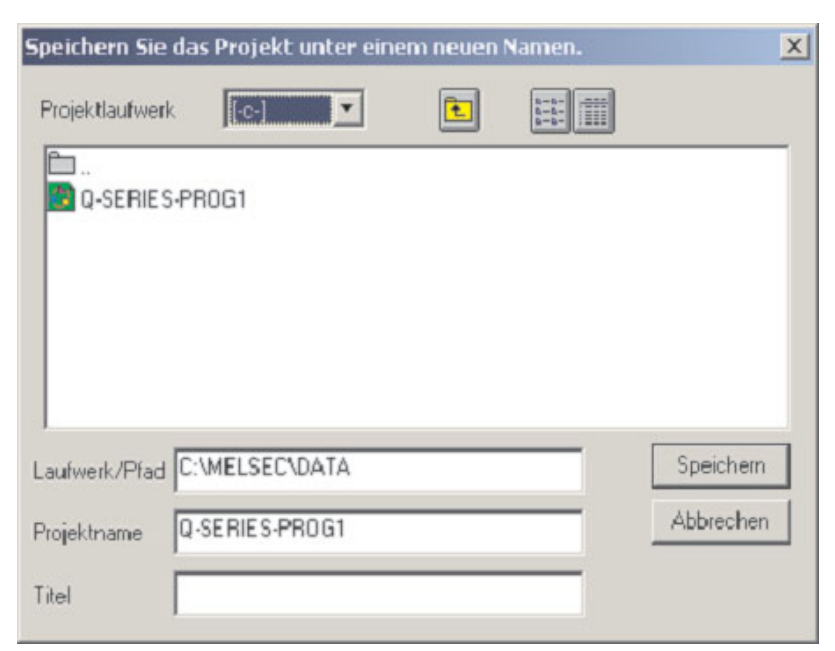

Ändern Sie den *Projektnamen* in Q-SERIES-PROG2.

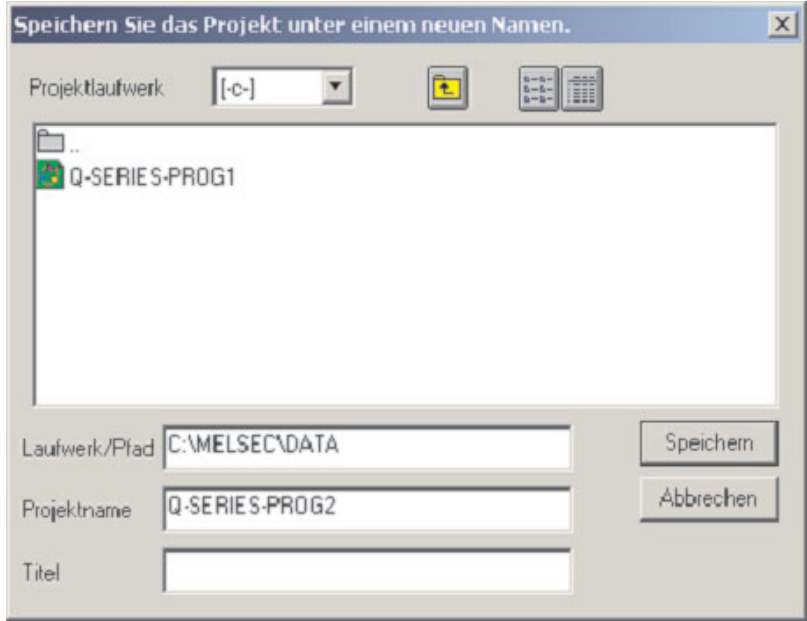

Klicken Sie dann auf **Speichern**. Danach wird die folgende Meldung angezeigt:

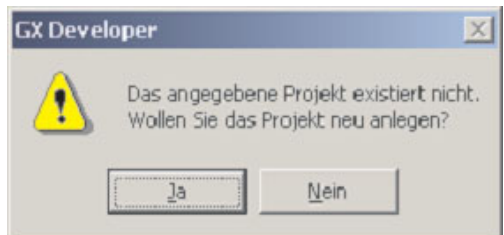

Klicken Sie auf **Ja,** um das neue Projekt Q-SERIES-PROG2 anzulegen.

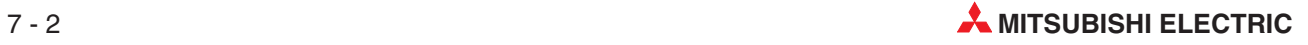

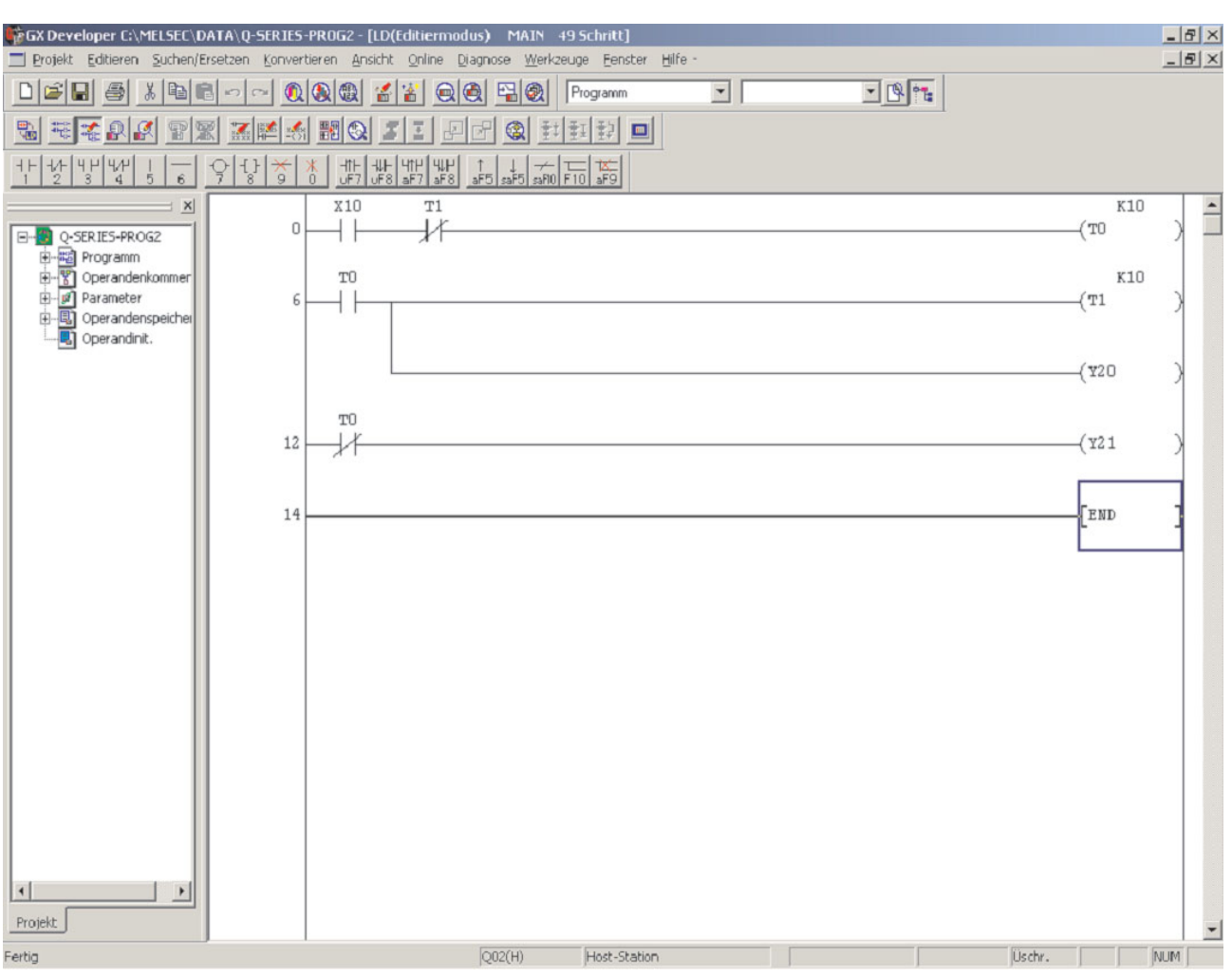

Die Bedienoberfäche des GX Developer sieht nun so aus:

HINWEIS **Der Name des Projekts in der Titelleiste ist in Q-SERIES-PROG2 geändert worden. Der** Projektnavigator zeigt ebenfalls dieses Projekt an. Das Projekt Q-SERIES-PROG1 ist aber immer noch vorhanden und kann, falls erforderlich, jederzeit wieder aufgerufen werden.

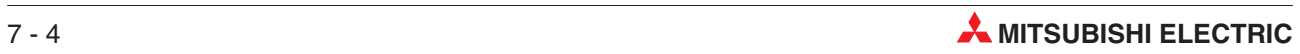

# **8 Kontaktplanprogramme ändern**

# **8.1 Änderungen im Projekt Q-SERIES-PROG2**

Bevor Änderungen vorgenommen werden können, muss der Kontaktplan für das Projekt Q-SERIES-PROG2 auf der Bedienoberfläche des GX Developers angezeigt werden.

Zu diesem Zeitpunkt ist das Programm Q-SERIES-PROG2 identisch mit Q-SERIES-PROG1.

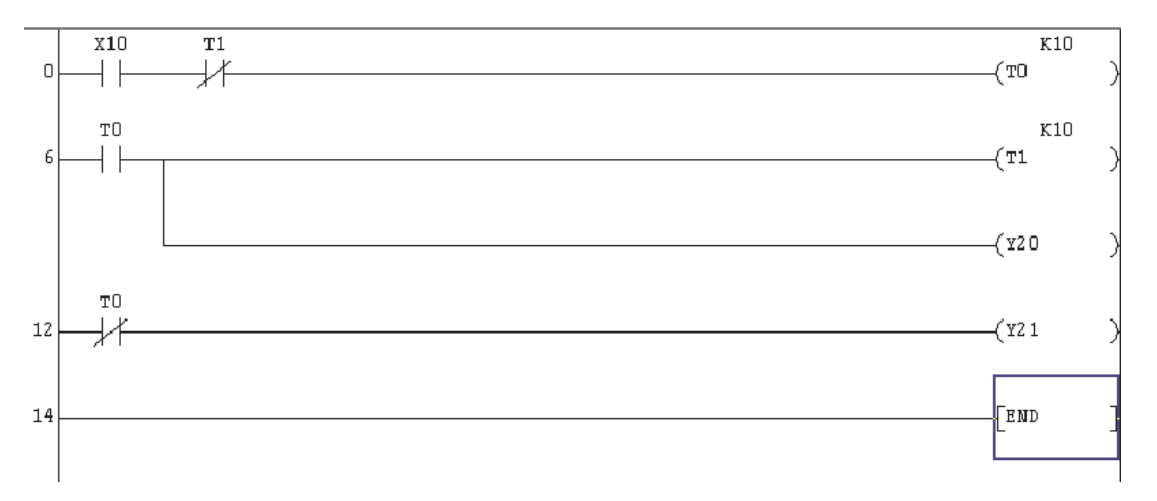

## **Die Änderungen im Einzelnen.**

Die folgende Abbildung zeigt das Programm Q-SERIES-PROG2, nachdem alle Änderungen vorgenommen wurden:

- Zeile 0: Einfügen eines Öffnerkontakts vom Eingang X11
- Zeile 12: Ersatz des Öffnerkontakt von T0 durch einen Schließerkontakt mit SM412\*; Einfügen eines zusätzlichen Strompfads mit einer Ausgabeabweisung für die "Spule" des Counters C0 mit Vorgabe des Sollwerts von 10 ("K10")
- Einfügen eines zusätzlichen Strompfads: Der Schließerkontakt des Ausgangs von C0 schaltet den Ausgang Y13.
- Einfügen eines zusätzlichen Strompfads:Der Schließerkontakt des Eingangs X12 wird mit einer PLS-Anweisung abgefragt. Dadurch wird beim Einschalten von X12 der Merker M0 für einen SPS-Zyklus gesetzt [PLS M0].
- Einfügen eines zusätzlichen Strompfads: Durch einen Schließerkontakt mit dem Merker M0 wird mit Hilfe einer RST-Anweisung der Counter C0 zurückgesetzt [RST C0].
- \* SM412 ist ein Sondermerker des MELSEC System Q. Er entspricht dem Merker M9032 der A-Serie. SM412 (M9032) wird mit einem Takt von 1 Hz ein- und ausgeschaltet. Der Takt für diesen Merker wird aus der internen Quarzuhr der SPU abgeleitet und ist daher ideal für Aufgaben, bei denen es auf hohe Genauigkeit ankommt. Eine Übersicht der Sonder - und Diagnosemerker finden Sie im Anhang.

**Geändertes Progamm Q-SERIES-PROG2**

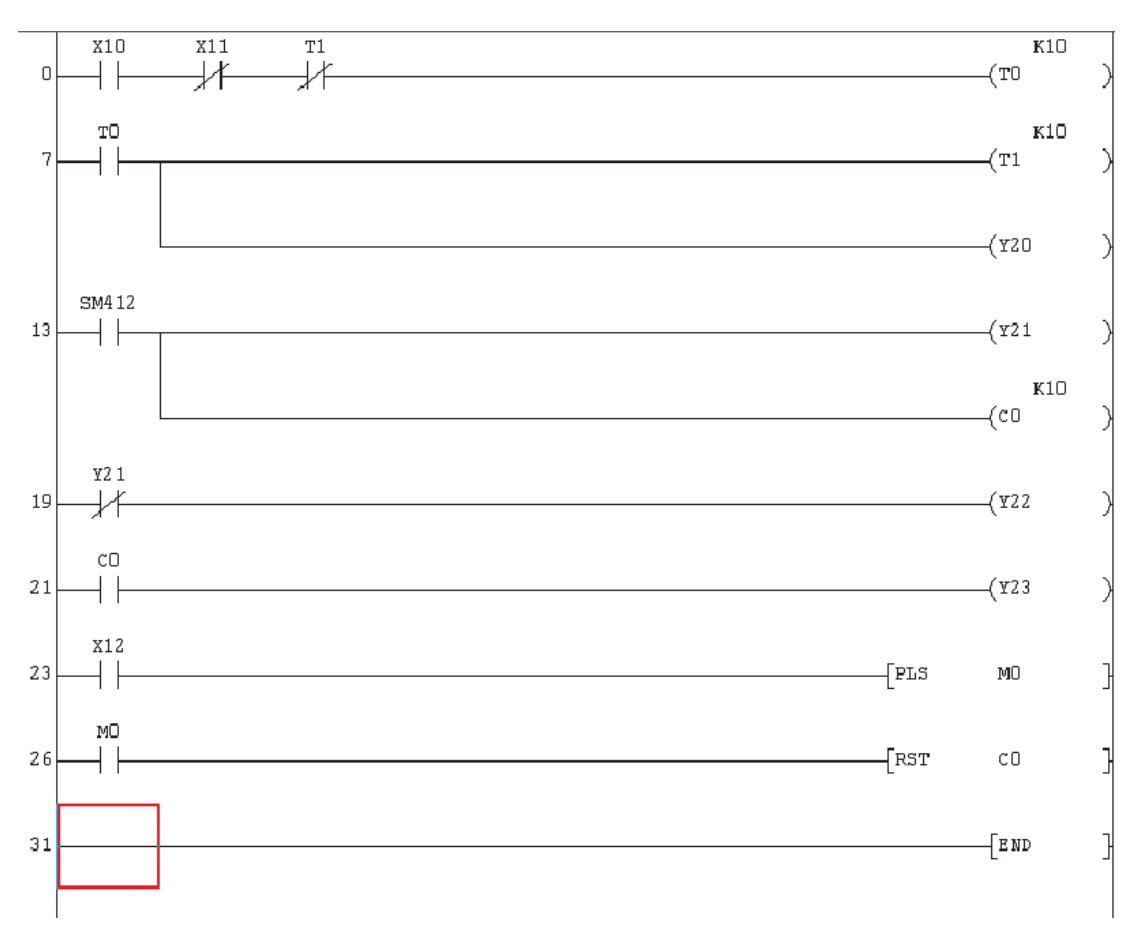

## **8.2 Einfügen eines neuen Kontakts**

Um in Zeile 0 zwischen X10 und T1 einen Öffnerkontakt mit X11 einzufügen, muss der Überschreibemodus in den Einfügemodus geändert werden.

 Betätigen Sie dazu die Einfg-Taste an der Tastatur Ihres PCs. Beachten Sie, dass die Statusleiste am unteren Rand der Bedienoberfläche des GX Developer nun Insert anzeigt.

**HINWEIS** Der Auswahlrahmen hat seine Farbe geändert und ist nun rot. (Wenn Sie die Farbe so eingestellt haben, wie in Abschnitt [4.5](#page-78-0) vorgeschlagen wurde.)

- Positionieren Sie den Auswahlrahmen über den Öffnerkontakt mit T1, indem Sie ihn mit Hilfe der Cursor-Tasten der PC-Tastatur dorthin bewegen oder mit Maus auf dieses Programmelement klicken.
- **3** Klicken Sie in der Werkzeugleiste auf das Symbol 2 oder geben Sie eine "2" für einen Öffnerkontakt ein.Sie können auch doppelt in den Auswahlrahmen klicken, um das Eingabefenster zu öffnen.
- Geben Sie den Operanden "X11" ein. Zum Abschluss dieser Eingabe klicken Sie auf **OK** oder betätigen die Übernahme-Taste der PC-Tastatur.
- In Zeile 0 wird nun Öffnerkontakt mit X11 eingefügt.

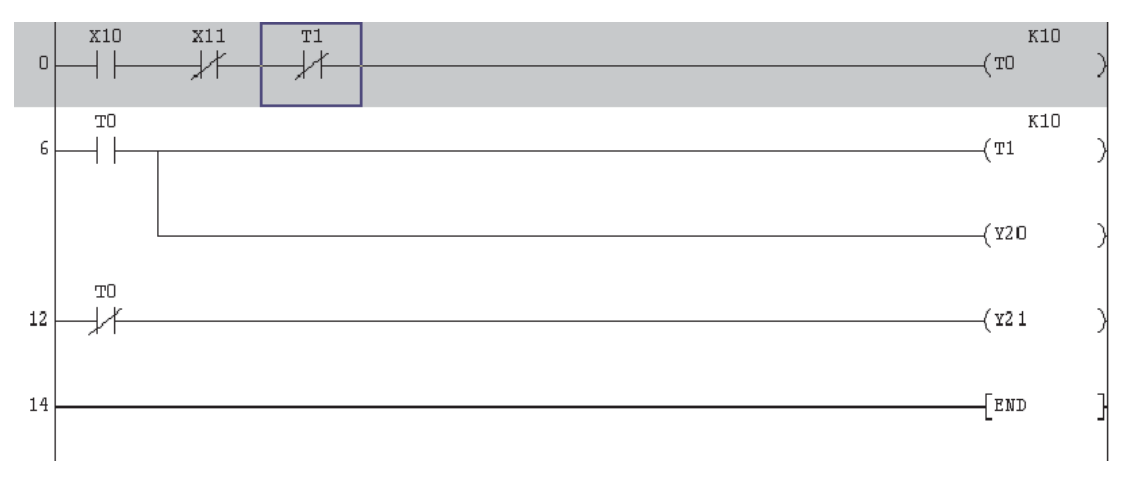

Betätigen Sie die Taste F4, um das geänderte Programm zu konvertieren.

# **8.3 Änderung einer Anweisung**

- Betätigen Sie die Einfg-Taste an der Tastatur Ihres PCs. Die Statusleiste des GX Developer zeigt mit **Oytwite** den Überschreibemodus an und die Farbe des Auswahlrahmens ändert sich in blau.
- Positionieren Sie den Cursor in Zeile 13 über den Öffnerkontakt mit T0.Klicken Sie doppelt in den Rahmen oder betätigen Sie die Übernahme-Taste an der PC-Tastatur, um das Eingabefenster zu öffnen.

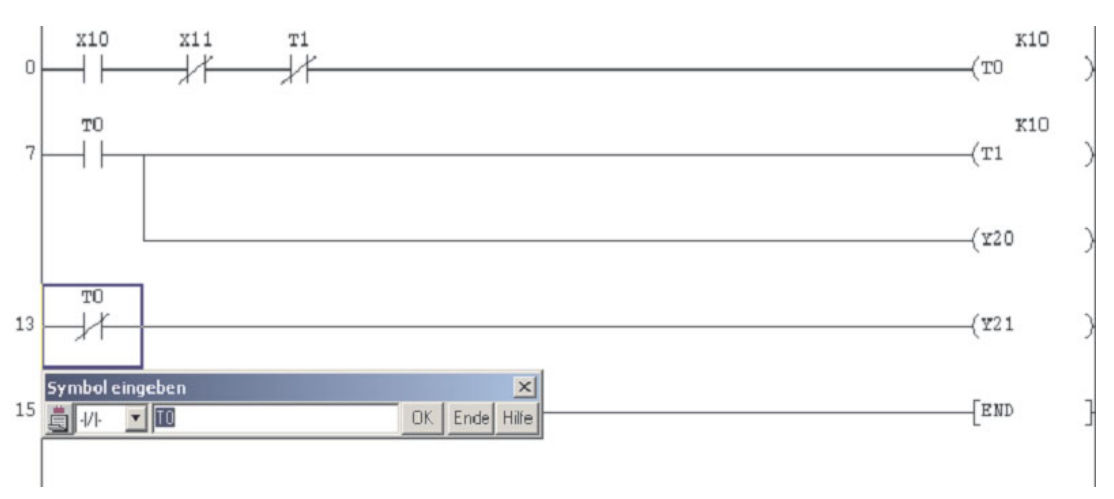

- Klicken Sie auf das Symbol "", um eine Auswahlliste zu öffnen und wählen Sie daraus einen "Schließer".
- Ändern Sie "T0" in "SM412" und klicken Sie auf **OK**. Betätigen Sie dann die F4-Taste oder klicken Sie in der Werkzeugleiste auf eines der Symbole  $\boxed{\frac{1}{2}}$ , um das geänderte Programm zu konvertieren. Danach wird das Programm so dargestellt:

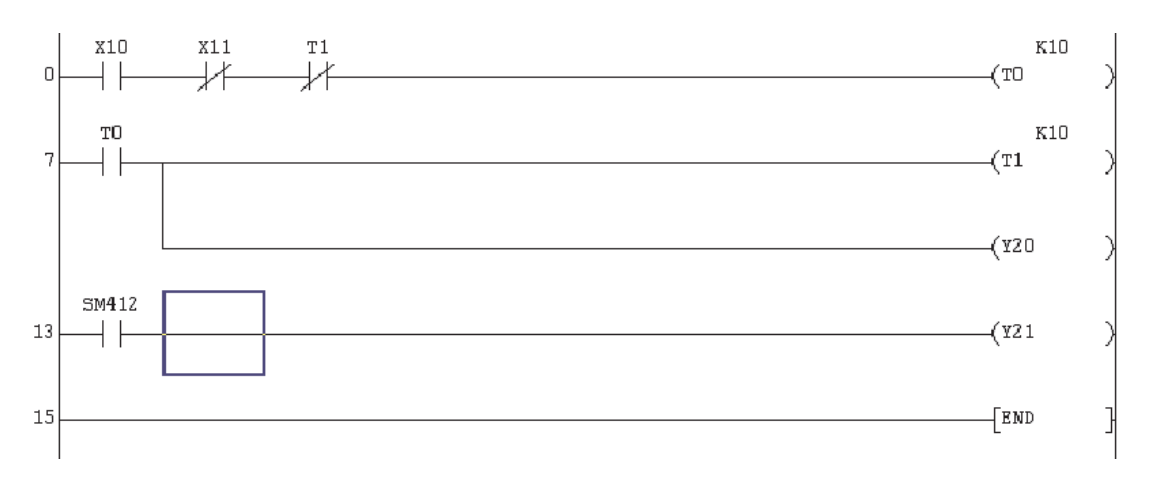

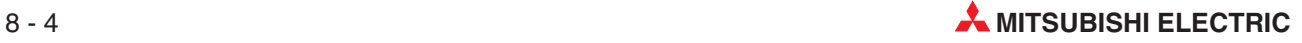

## **8.4 Verzweigung einfügen**

 Um die Ausgabeanweisung für den Counter C0 unter der Zeile 13 einzufügen, schalten Sie bitte in den Einfügemodus um.

Klicken Sie im Programm auf die Stelle, an der eine vertikale Linie einfügt werden soll.

Klicken Sie dann in der Werkzeugleiste auf das Symbol (Vertikale Linie) oder betätigen Sie die Taste "5" der PC-Tastatur. Danach betätigen Sie die Übernahme-Taste. Das Programm präsentiert sich danach so wie unten abgebildet.

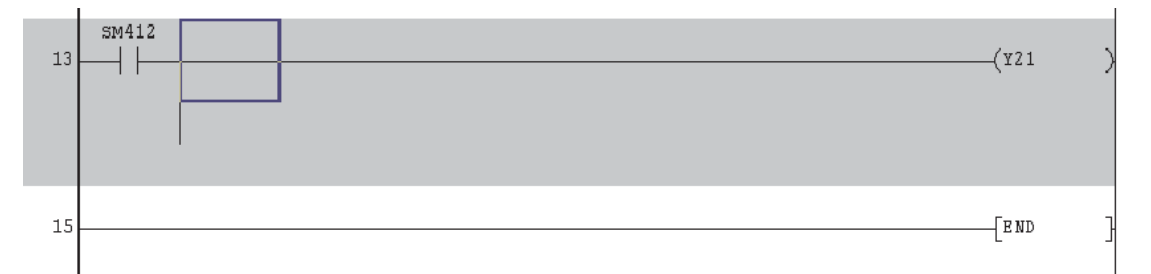

- Bewegen Sie den Auswahlrahmen um einen Schritt nach unten und klicken Sie dann in der

Werkzeugleiste auf das Symbol (Ausgabeanweisung). Alternativ können Sie auch eine "7" eingeben. Geben Sie "C0 K10" ein.

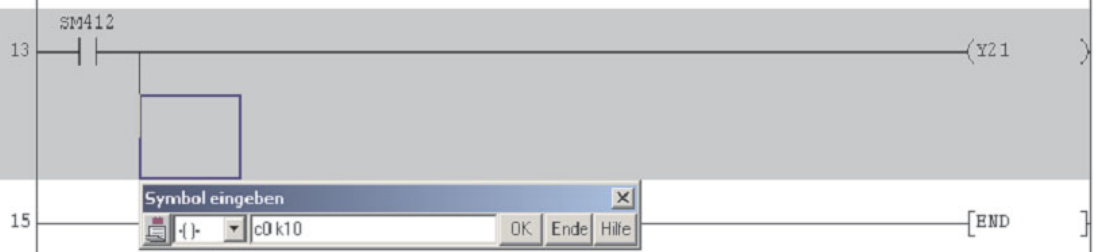

 Klicken Sie dann auf **OK** oder betätigen Sie die Übernahme-Taste, um die Ausgabeanweisung im Programm einzufügen. Betätigen Sie dann die F4-Taste oder klicken Sie in der

Werkzeugleiste auf eines der Symbole  $\boxed{\frac{2}{3}}$  um das geänderte Programm zu konvertieren. Danach wird das Programm so dargestellt:

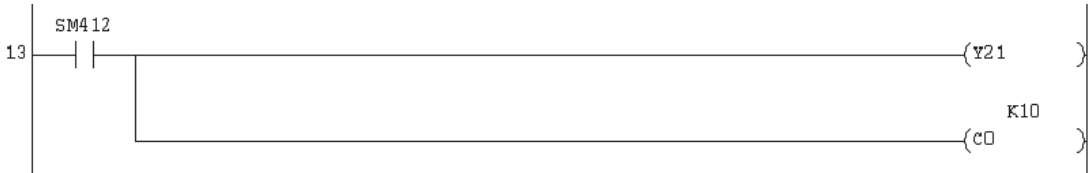

## **8.5 Strompfade anfügen**

 Positionieren Sie den Auswahlrahmen auf den Anfang der Zeile 19 (letzter Strompfad vor der END-Anweisung) und fügen Sie einen Schließerkontakt mit dem Eingang X12 ein.

Um die PLS-Anweisung einzugeben

Geben Sie in das Eingabefenster "PLS M0" ein.

- **–** positionieren Sie den Auswahlrahmen auf die Stelle im Strompfad, an der die Anweisung eingefügt werden soll, und geben die Kurzform der Anweisung und die Operanden ein (PLS M0). Die Programmier-Software erkennt automatisch, dass eine Anweisung eingegeben wird und öffnet das Eingabefenster.
- **–** oder positionieren Sie den Auswahlrahmen und klicken Sie dann in der Werkzeugleiste auf das Symbol  $\frac{1}{8}$
- **–** oder positionieren Sie den Auswahlrahmen auf die Stelle im Strompfad, an der die Anweisung eingefügt werden soll, und tippen Sie an der Tastatur eine "8" ein.

x12  $+ \;$ Symbol eingeben  $\vert x \vert$ 19 FEND  $\blacktriangleright$  PLS MO OK | Ende | Hilfe  $\vert \cdot \vert$ 

- Klicken Sie dann auf **OK** oder betätigen Sie die Übernahme-Taste, um die Anweisung in das Programm einzufügen. Betätigen Sie dann die F4-Taste oder klicken Sie in der Werk-

zeugleiste auf eines der Symbole  $\mathbf{E} \cdot \mathbf{E}$  um das geänderte Programm zu konvertieren. Danach sollte dieser Programmteil so aussehen:

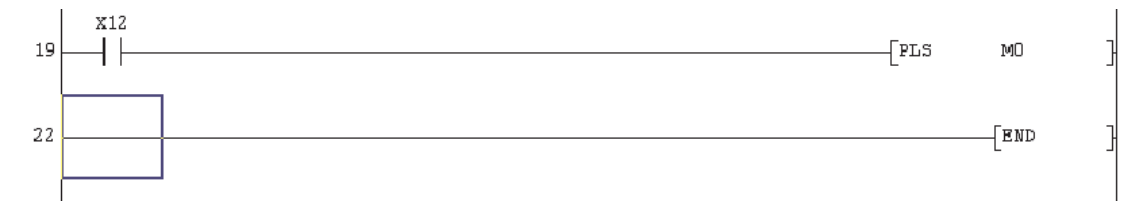

Fügen Sie so auch die nächste Zeile ein:

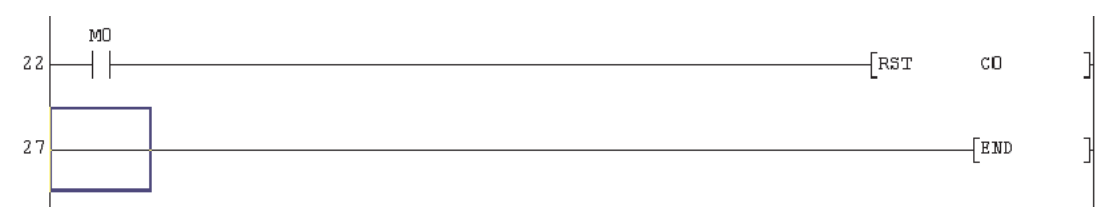

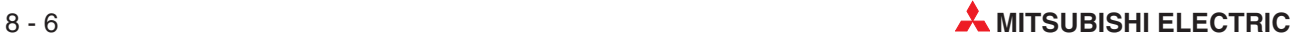

## **8.6 Strompfade einfügen**

Die beiden, in der folgenden Abbildung blau umrahmten, Strompfade sollen nach Zeile 13 eingefügt werden.

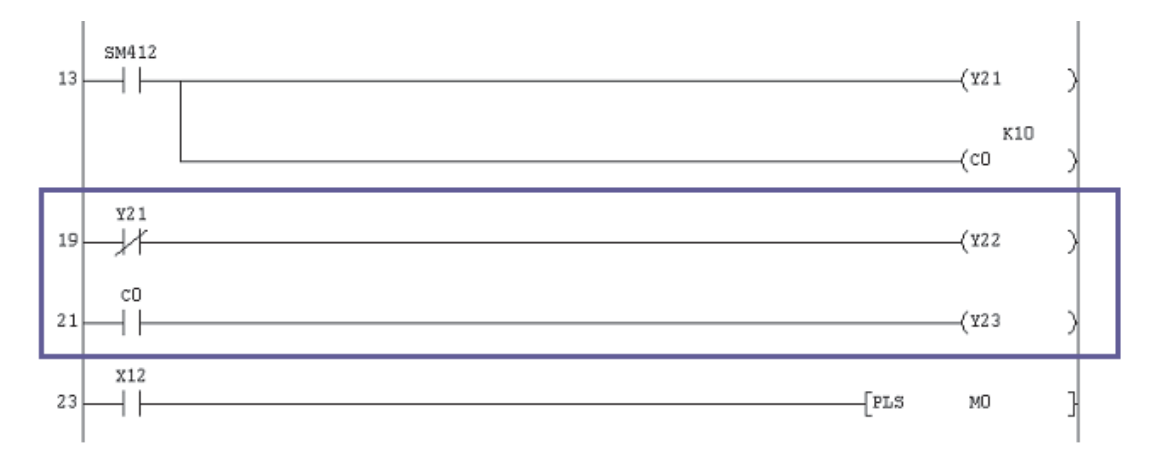

 Platzieren Sie den Auswahlrahmen auf den Anfang der Zeile 19 und wählen Sie im Menü **Editieren** die Funktion **Strompfad einfügen**.

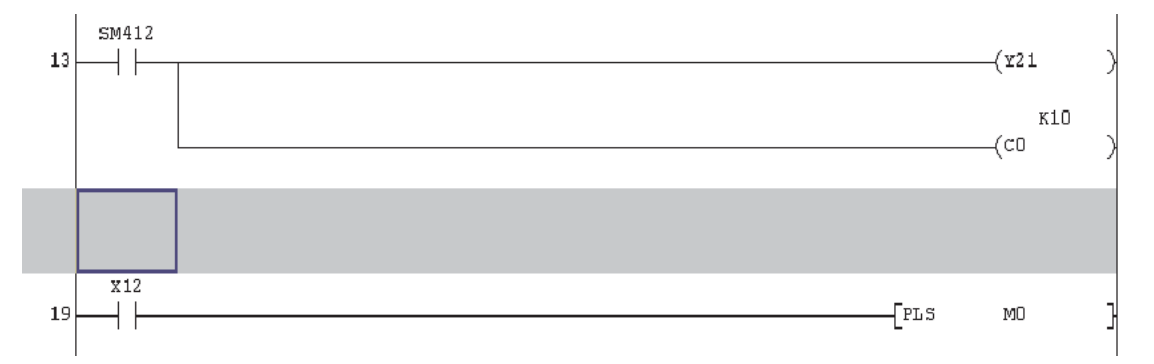

- Geben Sie die erste Zeile wie oben gezeigt ein und betätigen Sie dann die F4-Taste oder klicken Sie in der Werkzeugleiste auf eines der Symbole  $\boxed{\pm}$ , um das geänderte Programm zu konvertieren.
- 3 Wiederholen Sie die Schritte 1 und 2, um die nächste Zeile einzugeben und betätigen Sie wieder dann die F4-Taste oder klicken Sie in der Werkzeugleiste auf eines der Symbole  $\mathbf{z}$   $\mathbf{z}$

Die Abbildung auf der folgenden Seite zeigt das Programm Q-SERIES-PROG2 mit allen Änderungen.

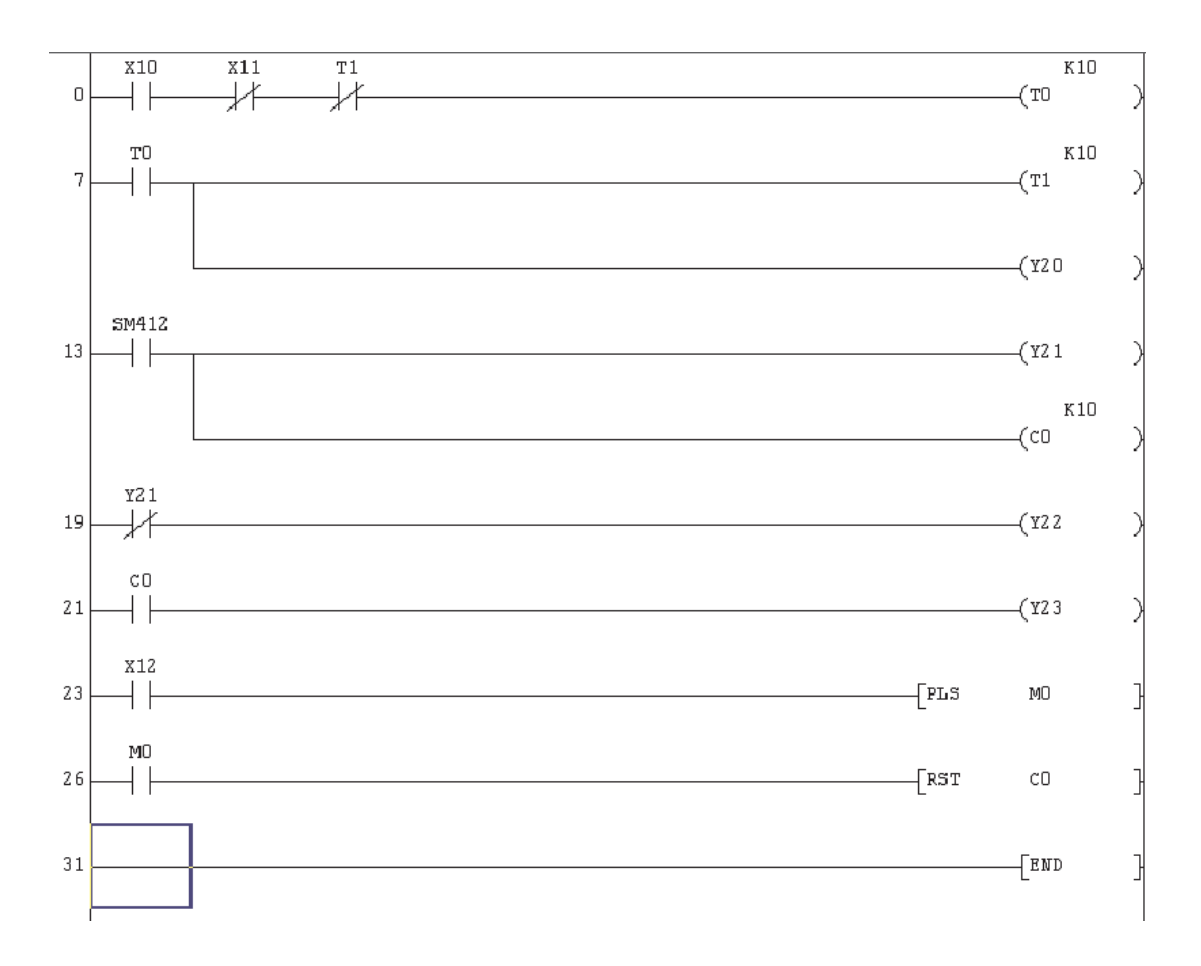

4) Sichern Sie das Programm Q-SERIES-PROG2 mit Hilfe des Symbols in der Werkzeugleiste oder der Funktion **Speichern** im Menü **Projekt**.

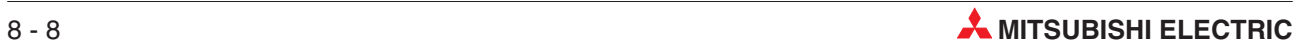
# **9 Löschen**

# **9.1 Übersicht**

Bei der Programmänderungen häufig nicht nur Anweisungen oder Strompfade eingefügt, sondern auch gelöscht werden.

Am Beispiel des Projekts Q-SERIES-PROG3 wird demonstriert, wie die folgenden Elemente gelöscht werden können:

- Kontakt in einem Strompfad
- Teile eines Strompfads (Verzweigung)
- Ein kompletter Strompfad
- Mehrere Strompfade gleichzeitig

Nachdem alle diese Elemente gelöscht worden sind, wird das Programm Q-SERIES-PROG3 so aussehen:

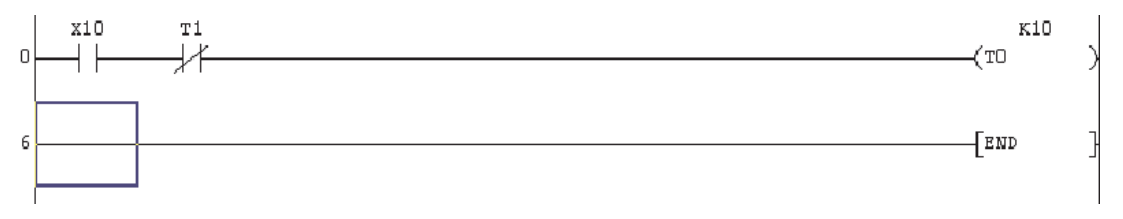

Bevor aber gelöscht werden kann, muss das Programm Q-SERIES-PROG2 unter dem Namen Q-SERIES-PROG3 gespeichert werden (siehe Kapitel [7\)](#page-96-0).

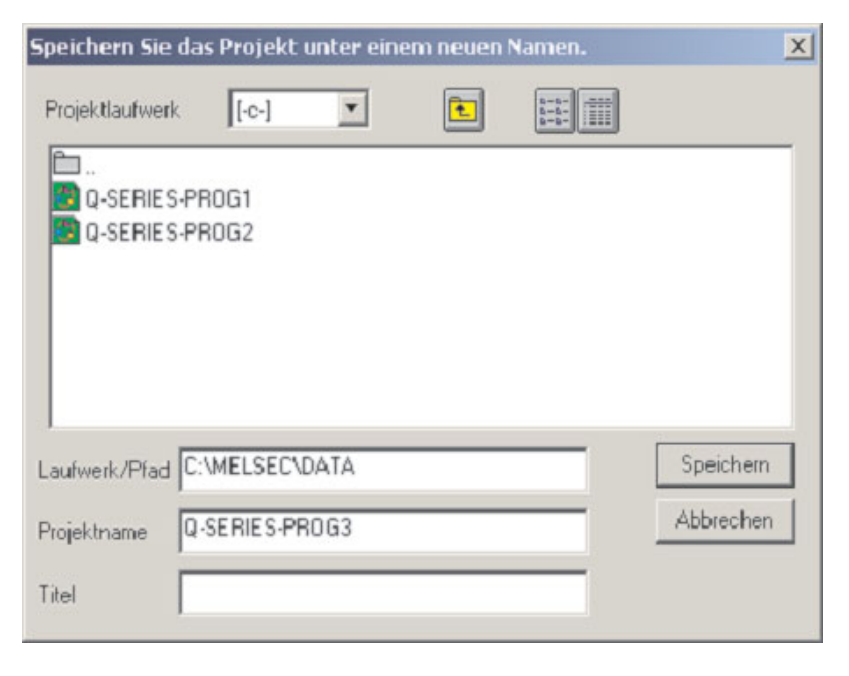

# **9.2 Kontakt im Strompfad löschen**

Vergewissern Sie sich, dass das Projekt Q-SERIES-PROG3\* angezeigt wird und dass der Überschreibemodus aktiviert ist.

- \* Zu diesem Zeitpunkt ist das Programm Q-SERIES-PROG3 noch identisch mit Q-SERIES-PROG2.
- Positionieren Sie den Auswahlrahmen auf den Öffnerkontakt mit X11.
- Wählen Sie eine horizontale Verbindungslinie, indem Sie z. B. eine "6" eintippen. Diese Linie ersetzt im Programm den Kontakt mit X11.

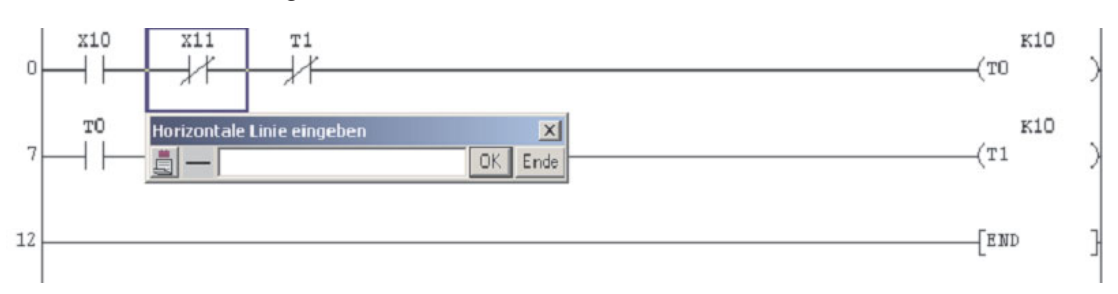

- Klicken Sie auf **OK**. Der Kontakt mit X11 wird gelöscht.
- Betätigen Sie dann die F4-Taste oder klicken Sie in der Werkzeugleiste auf eines der Symbole  $\boxed{\cdot}$  , um das geänderte Programm zu konvertieren.

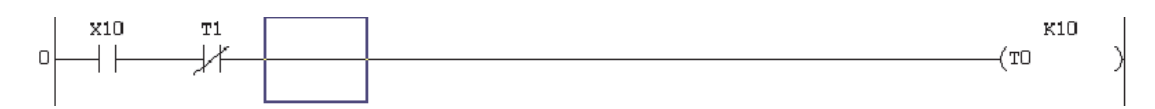

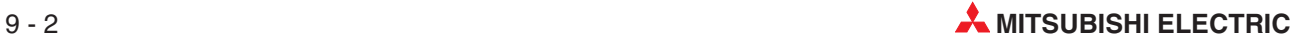

# **9.3 Löschen einer Verzweigung**

Als Nächstes soll die Verzweigung in der Zeile 6 gelöscht werden.

Positionieren Sie den Auswahlrahmen so wie unten gezeigt in die Zeile 6.

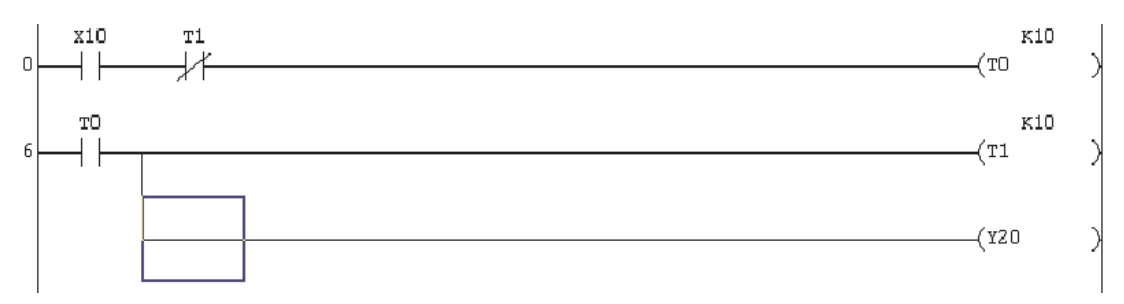

- Wählen Sie im Menü **Editieren** die Funktion **Strompfad löschen** oder betätigen Sie gleichzeitig die Umschalt- und die Entf-Taste.
- Danach erscheint das Programm so wie in der folgenden Abbildung gezeigt.

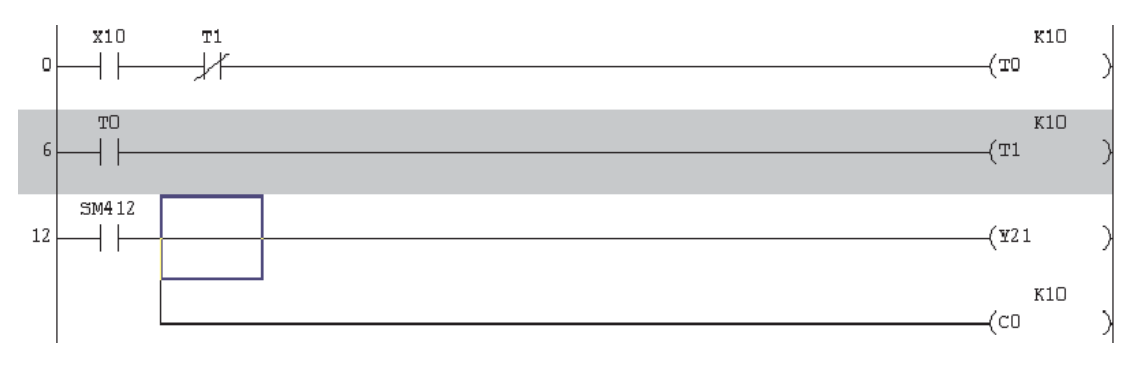

 Betätigen Sie die Taste F4 oder klicken Sie in der Werkzeugleiste auf eines der Symbole um das geänderte Programm zu konvertieren. 宝

Die Abbildung auf der nächsten Seite zeigt das Ergebnis.

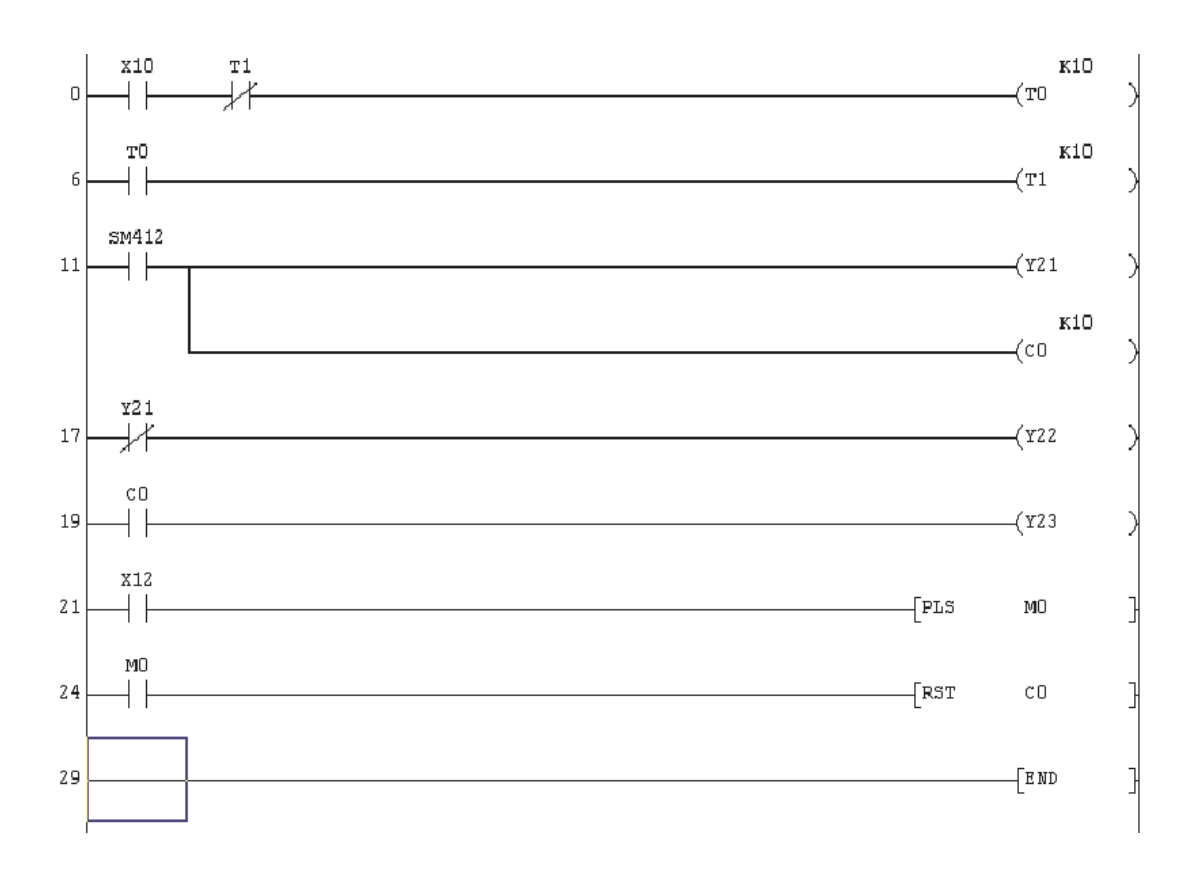

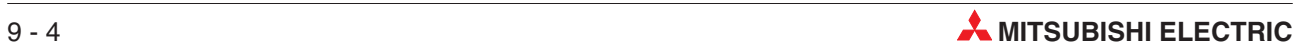

# **9.4 Einzelnen Strompfad löschen**

Nun soll die komplette Zeile 6 gelöscht werden.

 Positionieren Sie den Auswahlrahmen auf den Anfang von Zeile 6 (Linke Seite des Strompfads). Wählen Sie im Menü **Editieren** die Funktion **Strompfad löschen** oder – wenn es für Sie bequemer ist – betätigen Sie gleichzeitig die Umschalt- und die Entf-Taste. Der Strompfad wird sofort gelöscht, und das Programm sieht danach so aus:

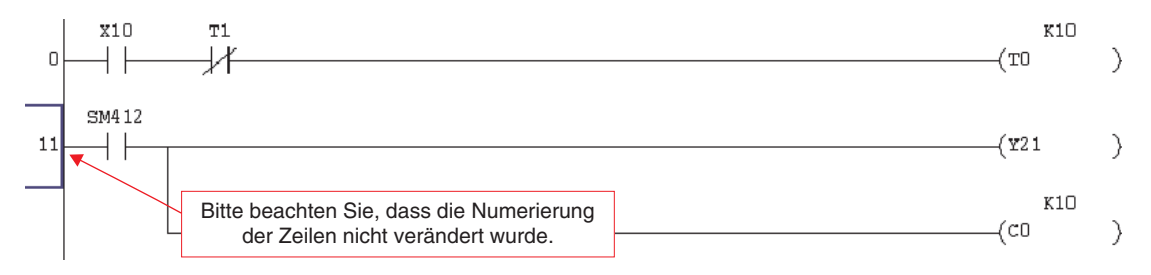

**HINWEIS** Nach dem Löschen eines Strompfads **muss** das Programm unbedingt konvertiert werden.

Verwenden Sie dazu die Taste F4 oder die Schaltfelder **in der Werkzeugleiste.** Nach dem Löschen eines Strompfads zeigt GX Developer nicht an, dass das Programm geändert wurde und die Zeilennummern bleiben unverändert.

Erst nach dem Konvertieren werden die Zeilennummern angepasst.

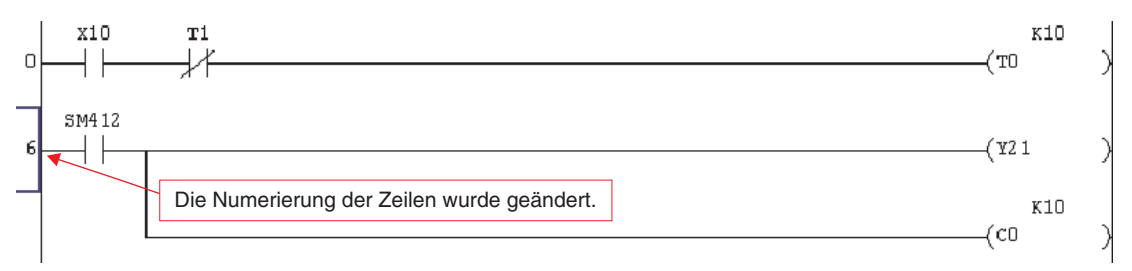

# **9.5 Mehrere Strompfade gleichzeitig löschen**

Mehrere Strompfade werden markiert, wenn auf eine Anweisung geklickt, die linke Maustaste festgehalten und der Mauszeiger über den gewünschten Bereich bewegt wird

 Für dieses Beispiel klicken Sie links neben dem Strompfad 7.Betätigen Sie weiter die linke Maustaste und ziehen Sie den Auswahlrahmen nach rechts unten bis zur Anweisung"RST C0" in Zeile 26. Lassen Sie dann die linke Maustaste los.

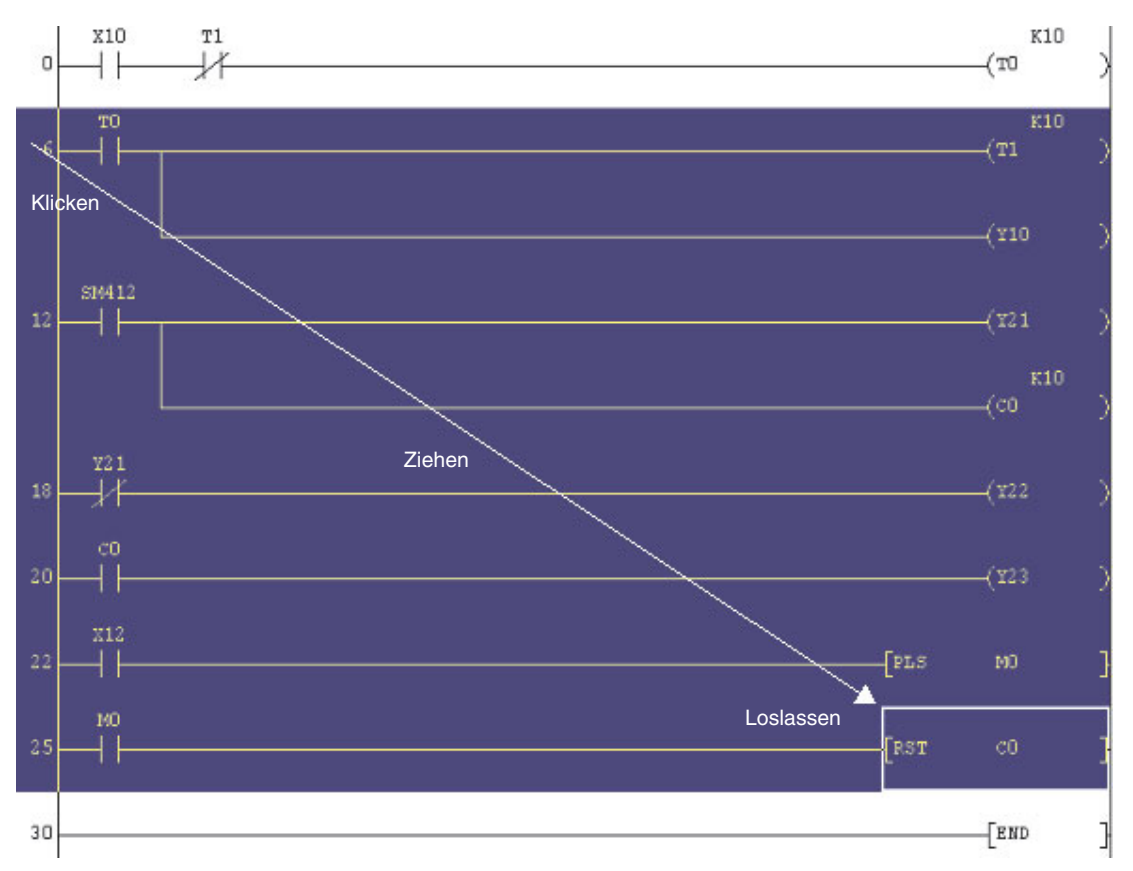

- Wählen Sie nun entweder im Menü **Edit** die Funktion **Strompfad löschen** oder betätigen Sie die Entf-Taste Ihrer PC-Tastatur. Alle markierten Anweisungen werden gelöscht und das Programm besteht nur noch aus einem Strompfad und der END-Anweisung:

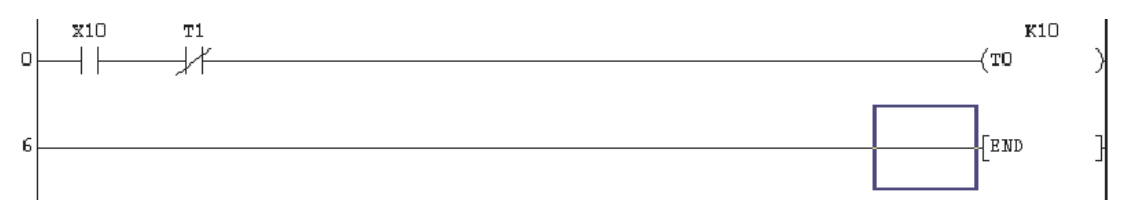

3 Sichern Sie das Programm, indem Sie auf das Schaltfeld in der Werkzeugleiste klicken.

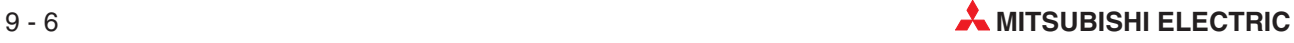

# **10 Dokumentation eines Programms**

Zu den am häufigsten anzutreffenden Schwierigkeiten für Wartungspersonal und Betriebselektrikern, die vor Ort an der Maschine arbeiten, gehört wahrscheinlich das Fehlen einer ausreichenden Dokumentation der SPS-Programme.

Dabei gibt es eigentlich keine Entschuldigung für schlecht dokumentierte Programme. Die meisten Programmpakete zur SPS-Programmierung bieten umfangreiche Möglichkeiten zur Dokumentation und Erklärung der Programme.

Schlecht dokumentierte Programme sind in jeder Situation unakzeptabel! Eine Dokumentation ist notwendig, damit der Programmierer die verwendeten Programmiermethoden und Strukturen sowie seine Gedankengänge an die weitergeben kann, die später die Anlage warten oder das Programm ändern müssen.

GX Developer bietet einen große Auswahl an Dokumentationswerkzeugen, die dabei helfen, ein SPS-Programm auch für andere Programmierer, Wartungstechniker oder jedem Anderen, der sich mit der Anlage zur Fehlerdiagnose, Wartung oder Erweiterung befasst, lesbar und vor allem verständlich zu machen.

# **10.1 Neues Programmbeispiel: Q-SERIES-PROG4**

Mit Hilfe des neuen Programmbeispiels Q-SERIES-PROG4 soll demonstriert werden, welche Möglichkeiten der GX Developer zur Dokumentation von Projekten bietet.

Wählen Sie im Menü **Projekt** den Eintrag **Neues Projekt** oder klicken Sie einfach auf das

Symbol  $\Box$  in der Werkzeugleiste. Dadurch wird das folgende Dialogfenster geöffnet.

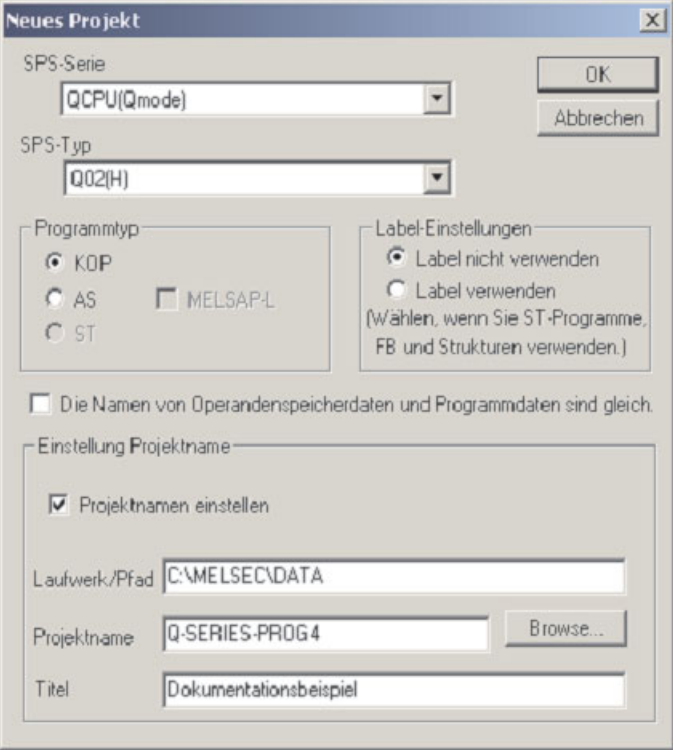

Bitte beachten Sie den zusätzlichen **Titel** "Dokumentationsbeispiel" für dieses Programm.

- Geben Sie nun das unten abgebildete Kontaktplan-Programm mit den Methoden ein, die in den vorherigen Kapiteln beschrieben wurden.

### **Q-SERIES-PROG4**

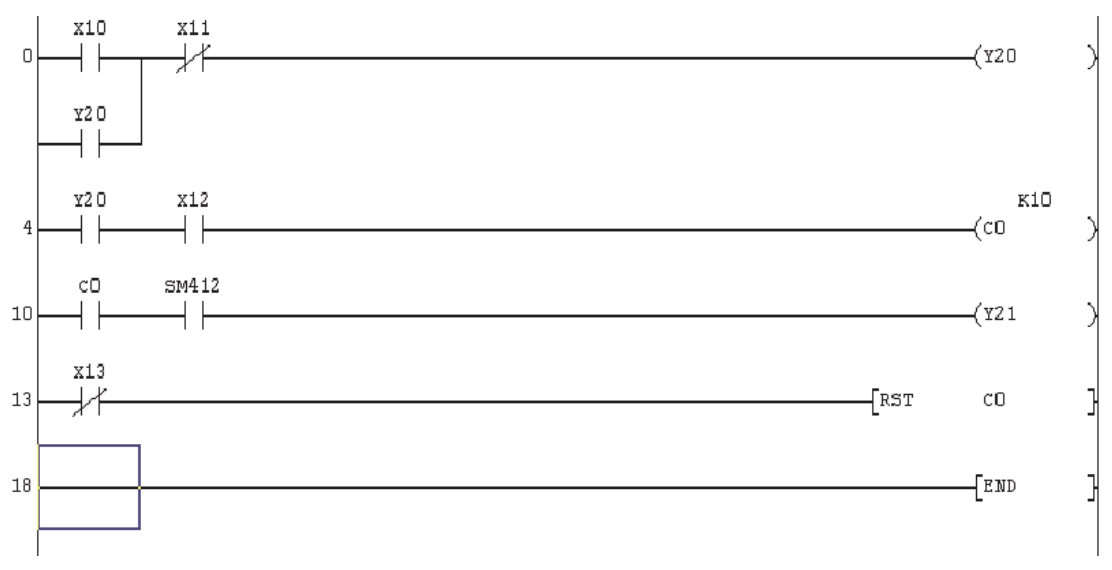

**HINWEIS** Applikationsanweisungen, also Anweisungen, die über den Grundbefehlssatz hinausge-

hen, können auch direkt eingegeben werden, ohne vorher das Schaltfeld  $\frac{1}{8}$  in der Werkzeugleiste zu betätigen.

Positionieren Sie den Auswahlrahmen auf die Stelle im Strompfad, an der die Anweisung eingefügt werden soll, und geben die Kurzform der Anweisung und die Operanden ein (z. B. RST C0). Die Programmier-Software erkennt automatisch, dass eine Anweisung eingegeben wird und öffnet das Eingabefenster. So lässt sich, weil weniger Tasten betätigt werden müssen, die Programmeingabe beschleunigen.

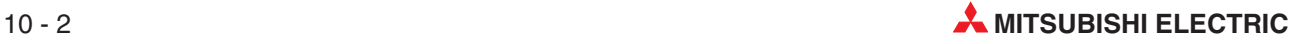

# **10.2 Hinweise zur Programmdokumentation**

#### **Vorbemerkung**

Der folgende Abschnitt behandelt die verschiedenen Methoden und Möglichkeiten, die der GX Developer zur Dokumentation von Programmen bietet. Bevor die Beschreibung dieser Hilfsmittel fortgesetzt wird, ist es notwendig, ein oder zwei Punkte zu klären, die mit dem Einbinden von "Statements" und Hinweisen in den Quellcode und dem Transfer von Dokumentationselementen in die SPS zusammenhängen.

### **Unterschiede**

Die folgenden Einstellungen sind bei den einzelnen SPS-Serien unterschiedlich.

● Statements / Hinweise

Strompfadüberschriften (im GX Developer **Statements** genannt) dienen zur Erläuterung und Gliederung des Programms und sollen zum besseren und schnelleren Verständnis des Programms beitragen.

GX Developer bietet die Möglichkeit, Statements und Hinweise in der SPS zu speichern. Das hat Vorteile bei Wartung und Fehlersuche.

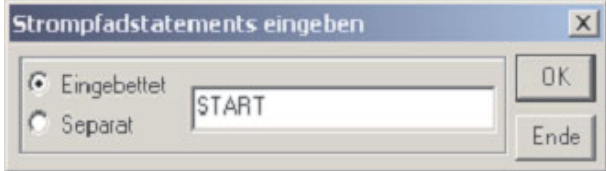

Wird **Eingebettet** gewählt, werden Statements und Hinweise in den Programmcode integriert und mit dem Programm in die SPS übertragen. Das ist die Voreinstellung für die Steuerungen des MELSEC System Q. Bei den anderen SPS-Typen steht diese Option nicht zur Verfügung und kann daher auch nicht angewählt werden.

**Separat** bedeutet, dass Strompfadüberschriften und Hinweise im Projektordner gespeichert werden. Wenn das Programm aus der CPU gelesen wird, werden diese Informationen nur angezeigt, wenn im PC ein Projekt mit diesen Daten vorhanden ist.

#### **Operandenkommentare**

Auch Operandenkommentare können in der SPS gespeichert werden.In diesem Fall kann das kommentierte Programm auch auf einem PC angezeigt werden, auf dem zwar der GX Developer, aber nicht das komplette Programm vorhanden ist.

Die Übertragung von Kommentaren in die SPS erfolgt nicht automatisch, sondern muss im Menü **Online** eingestellt werden.

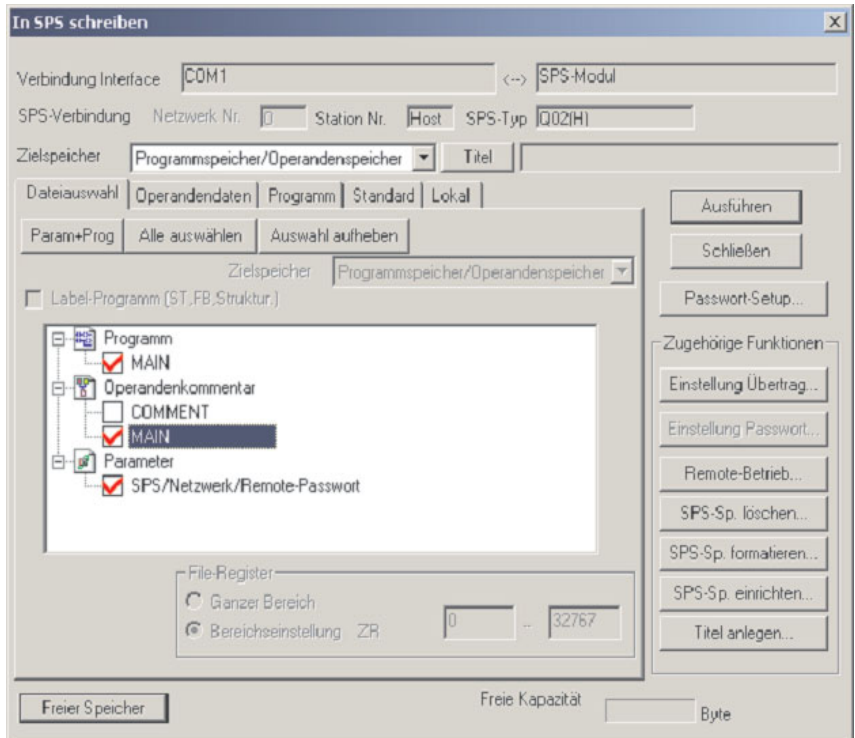

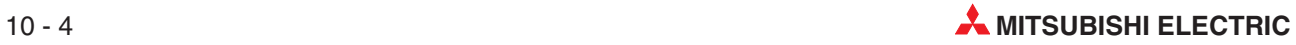

#### **Steuerungen der MELSEC A-Serie und der FX-Familie**

Wenn Kommentare in die SPS übertragen werden sollen, muss bei den Steuerungen der MEL-SEC A-Serie und der FX-Familie **SPS-Parametern** Speicherplatz reserviert werden.

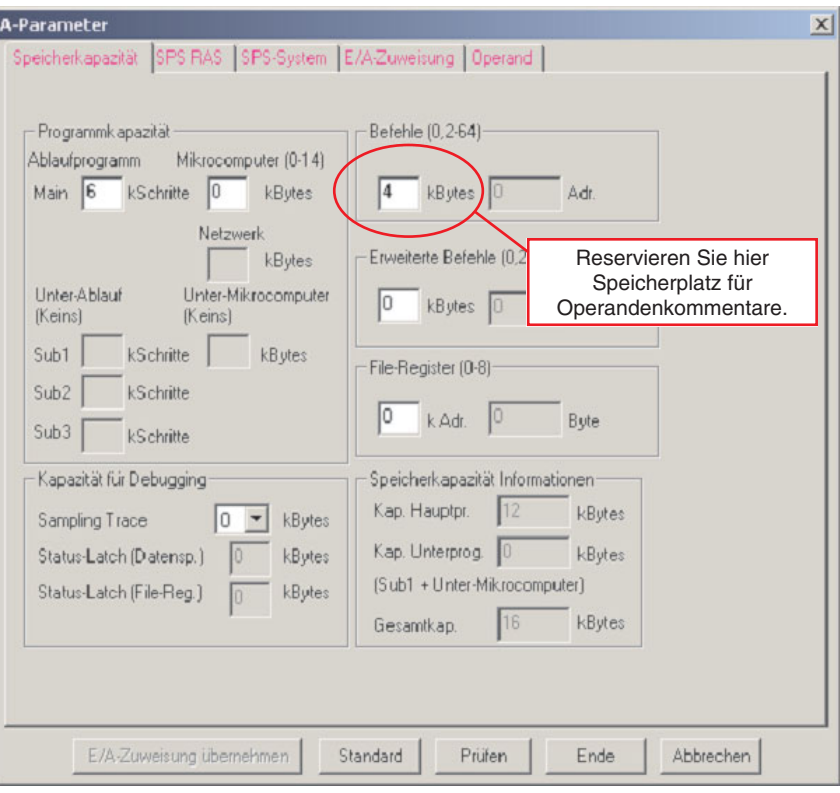

#### **Schaltfelder für Dokumentation in der Werkzeugleiste**

Zur Auswahl der Dokumentationsfunktionen stehen in der Werkzeugleiste des GX Developer die folgenden drei Schaltfelder zur Verfügung: .

Sie bedeuten, von links nach rechts: **Operandenkommentare**, Strompfadüberschriften (**Statements**) und **Hinweise**.

Diese Schaltfelder können im "Schreibmodus" des GX Developer verwendet werden. Klicken Sie einmal auf ein Feld, um die gewünschte Funktion zu aktivieren und nochmal, um sie wieder auszuschalten.

# **10.3 Operandenkommentare**

Ein Operandenkommentar ist eine kurze Beschreibung des Operanden und einem Operanden fest zugewiesen. Operandenkommentare können entweder unabhängig von der Programmierung in einer Datei bearbeitet oder während der Programmierung, bei der Eingabe eines Operanden, eingegeben werden.

### **10.3.1 Direkte Eingabe von Operandenkommentaren**

Operandenkommentare können während der Programmierung eingegeben werden.

 Wenn das Programm Q-SERIES-PROG4 geöffnet ist und angezeigt wird, klicken Sie in der Werkzeugleiste auf das Symbol , um **Operandenkommentare** eingeben zu können.

Wenn zum Beispiel ein Kommentar für den Eingang X10 eingegeben werden soll, positionieren Sie den Auswahlrahmen über diesen Operanden und betätigen die Übernahme-Taste oder klicken doppelt in den Auswahlrahmen. Dadurch wird ein Eingabefenster geöffnet.

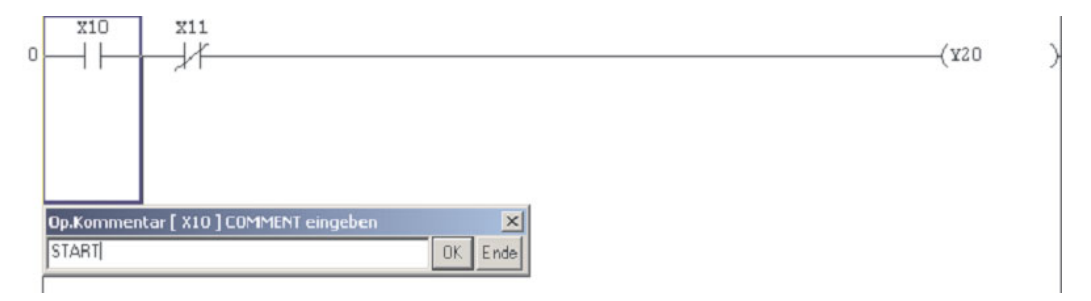

- 2 Geben Sie den Kommentar "START" in das Eingabefeld ein und klicken Sie anschließend auf **OK** oder betätigen Sie die Übernahme-Taste.
- Bewegen Sie den Auswahlrahmen zu X11 und betätigen Sie wieder die Übernahme-Taste oder klicken Sie doppelt in den Auswahlrahmen. Geben Sie den in der folgenden Abbildung gezeigten Kommentar ein. Zuletzt geben Sie auf diese Weise bitte auch den Kommentar für Y20 ein.

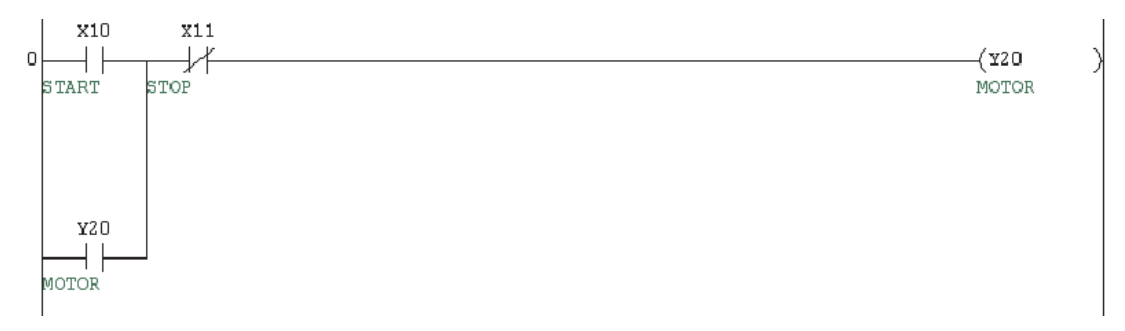

Bitte beachten Sie, das an allen Position im Programm, an denen die Operanden X10, X11 und Y20 verwendet werden, auch die zugehörigen Operandenkommentare angezeigt werden.

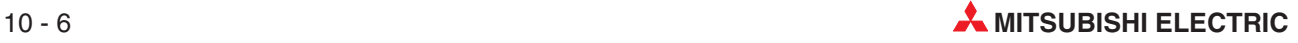

## **10.3.2 Eintrag von Operandenkommentar in eine Datei**

In der Regel ist vor der Programmierung schon die Funktion der Ein- und Ausgänge bekannt und Kommentare können vorab direkt in die Kommentardatei eingegeben werden. Die Bearbeitung einer Liste ist einfacher als die Eingabe während der Programmierung, besonders bei vielen zusammenhängenden Operanden.

Zur Bearbeitung dieser Liste klicken Sie im Projekt-Navigator bitte auf das Pluszeichen vor **Operandenkommentar** und dann doppelt auf **COMMENT**.

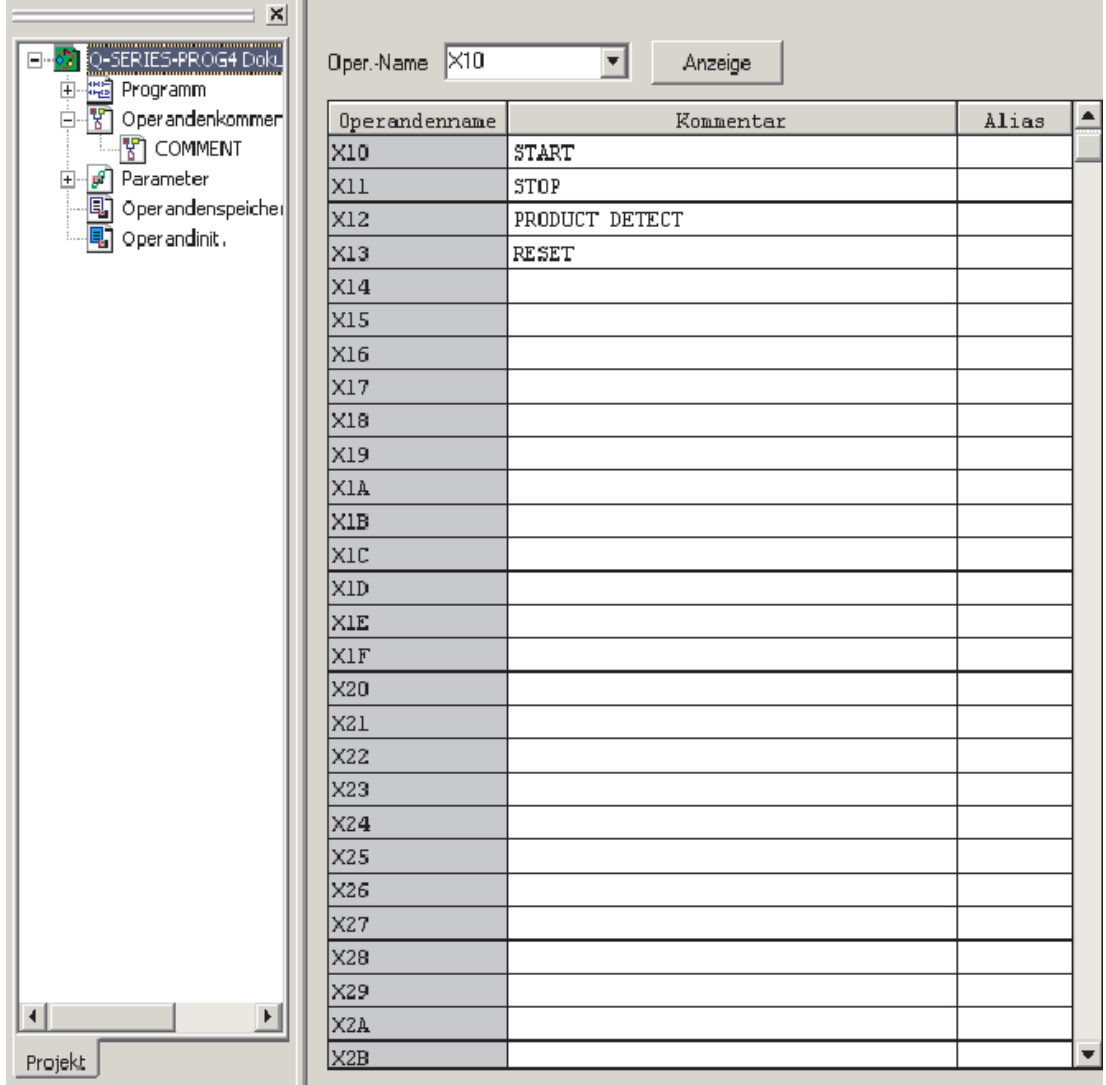

### **10.3.3 Operandenkommentare formatieren**

**HINWEIS** GX Developer bricht Operandenkommentare so um, dass der Text dem Format entspricht, das im Menü **Ansicht** unter dem Eintrag **Kommentar formatieren** eingestellt ist.Das heißt, dass Wörter, die nicht mehr in eine Zeile passen, in der nächsten Zeile fortgesetzt werden. Trennstriche werden dabei nicht eingefügt!

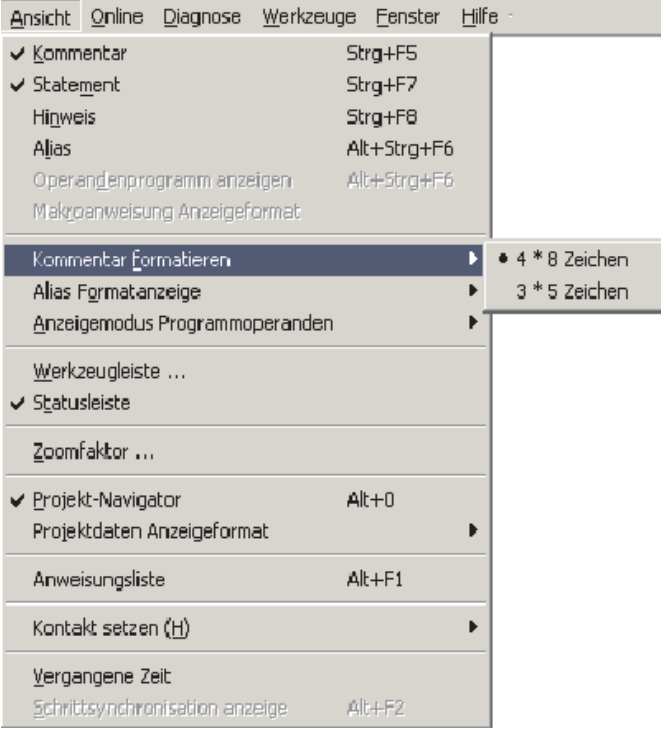

Die Voreinstellung ist 4 Zeilen mit je 8 Zeichen. Diese Vorgabe kann im Menü **Ansicht** geändert werden.

**HINWEIS** Bei der Eingabe der Operandenkommentare sollte das Anzeigeformat berücksichtigt werden. Fügen Sie zwischen den Wörtern Leerzeichen ein, damit der Text korrekt angezeigt wird. Bedenken Sie, dass der GX-Developer automatisch Wörter trennt, um sie dem Anzeigeformat anzupassen.

> Öffnen Sie im Projekt-Navigator den Ordner **Programm** und klicken Sie auf **MAIN**, um wieder das Programm anzuzeigen.

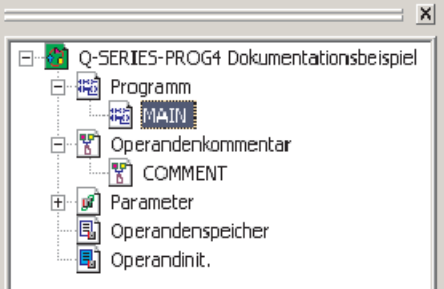

Für die bequeme Umschaltung der Dateien und Editoren sollten Sie auch in Zukunft den Projekt-Navigator verwenden.

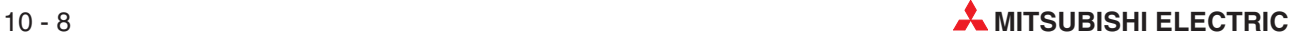

Das Projekt-Navigator-Fenster kann übrigens jeder-

zeit mit dem Schaltfeld in der Werkzeugleiste oder im Menü **Ansicht** (Abb. rechts) ein- und ausgeschaltet werden (siehe auch Abschnitt [4.4.1\)](#page-76-0).

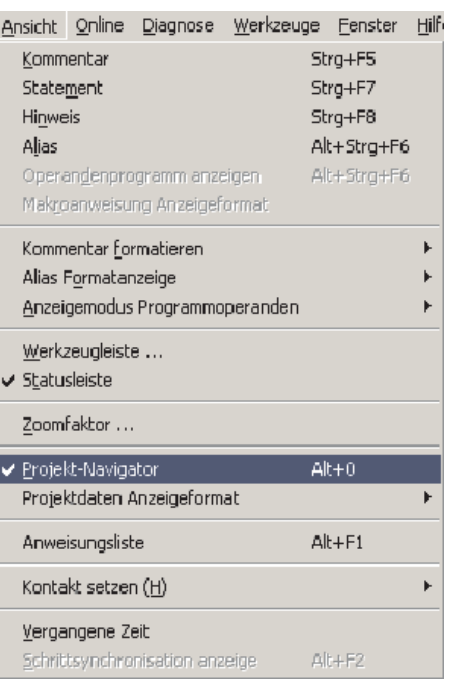

Vervollständigen Sie den Operandenkommentar des Programms so wie hier gezeigt:

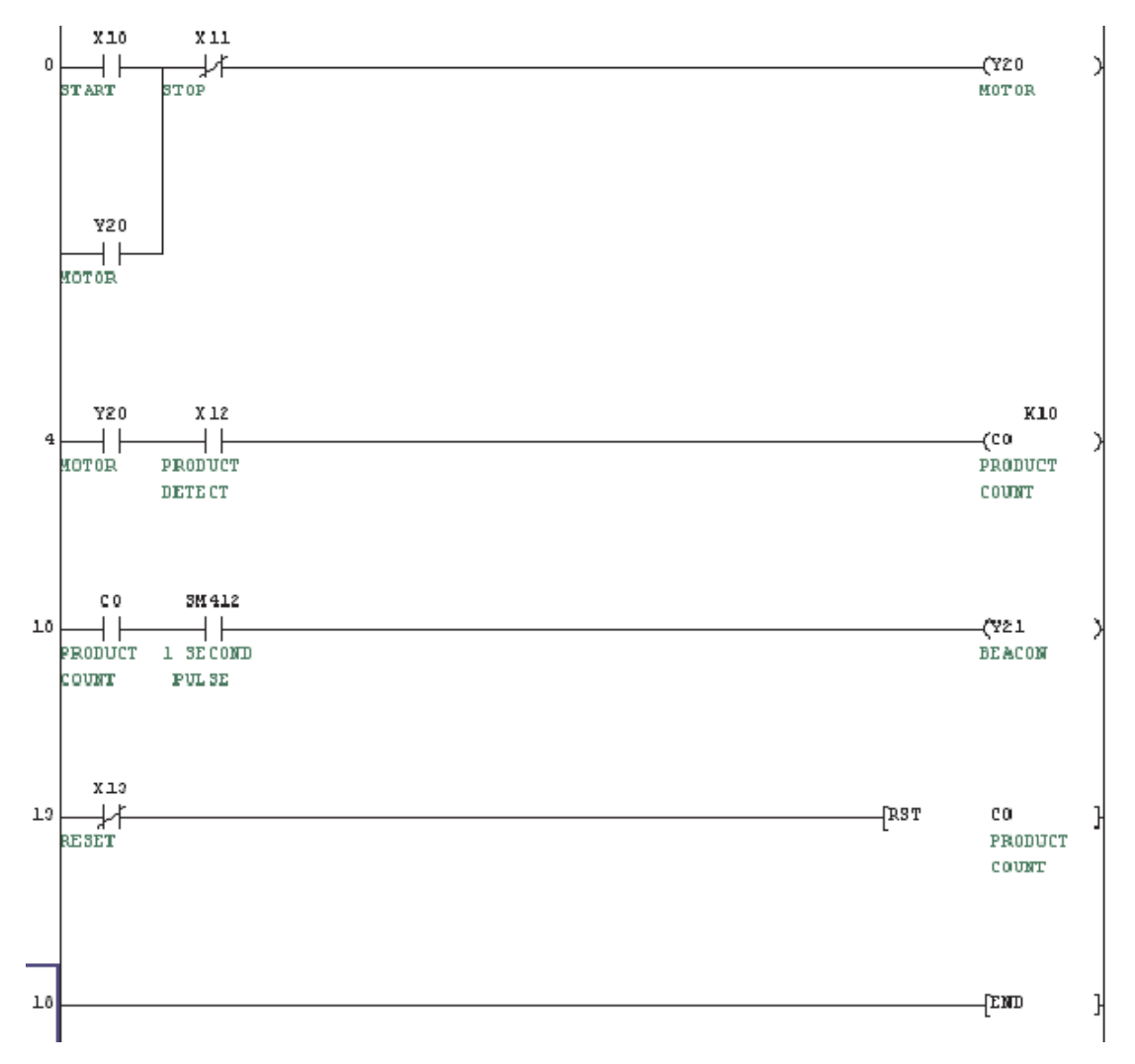

# **10.4 Strompfadüberschriften (Statements)**

Strompfadüberschriften (**Statements**) dienen zur Erläuterung und Gliederung des Programms und sollen zum besseren und schnelleren Verständnis des Programms beitragen. Statements können auch als generelle Beschreibung oder Überschrift einer Programmsequenz verwendet werden.

Jede Strompfadüberschrift wird in einer Zeile dargestellt und kann bis zu 64 Zeichen umfassen. Pro Strompfad können 15 Zeilen mit Statements eingegeben werden.

- Wenn das Programm Q-SERIES-PROG4 geöffnet ist und angezeigt wird, klicken Sie in der Werkzeugleiste auf das Symbol | um Statements eingeben zu können.
- Positionieren Sie den Auswahlrahmen an einer beliebigen Stelle des Strompfads, der eine Überschrift erhalten soll. Betätigen Sie dann die Übernahme-Taste oder klicken Sie doppelt in den Auswahlrahmen. Dadurch wird ein Eingabefenster geöffnet.
- Geben Sie in dieses Eingabefenster den Text ein.

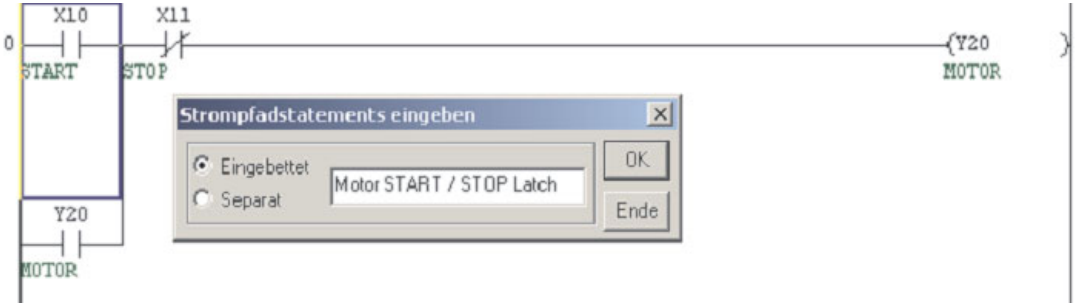

- Nach der Eingabe eines Statements muss das Programm in den Maschinencode konvertiert werden. Betätigen Sie dazu die Taste F4 oder klicken Sie in der Werkzeugleiste auf eins dieser Symbole:  $\mathbf{F}$   $\mathbf{F}$  .
- Geben Sie die weiteren Statements so ein, wie in der folgenden Abbildung gezeigt:

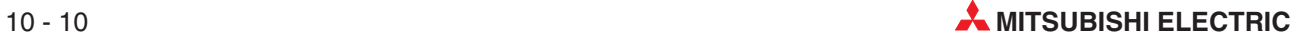

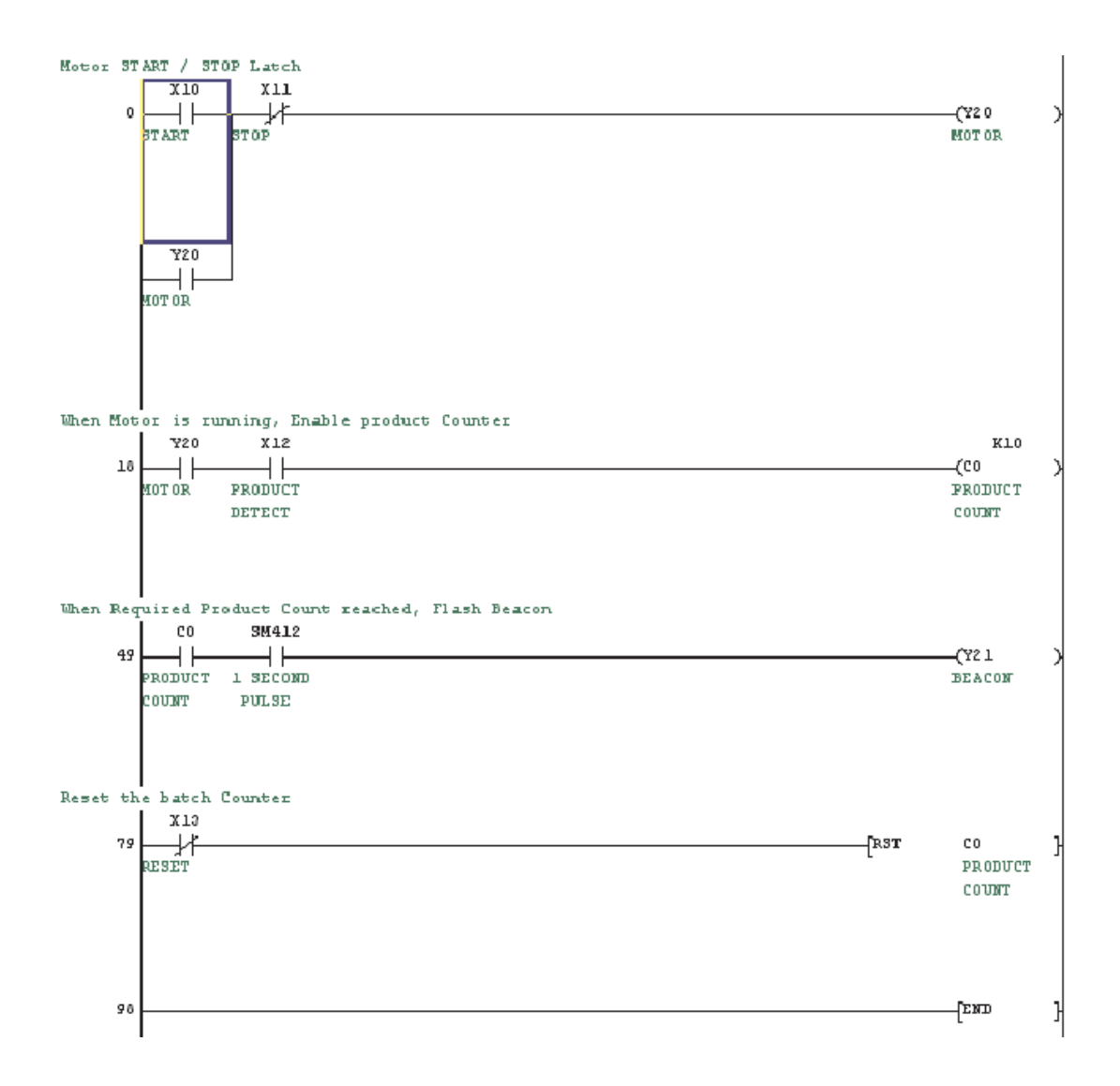

# **10.5 Hinweise**

Ein **Hinweis** kann zu jeder Ausgabe- oder Applikationsanweisung am Ende eines Strompfads in einer Zeile angegeben werden und maximal 32 Zeichen lang sein. Dies ist hilfreich bei der Funktionsbeschreibung für einzelne Ausgänge oder Funktionen.

- Wenn das Programm Q-SERIES-PROG4 geöffnet ist und angezeigt wird, klicken Sie in der Werkzeugleiste auf das Symbol . Dadurch wird die Eingabe von Hinweisen ermöglicht.
- Positionieren Sie den Auswahlrahmen über die Ausgabe- oder Applikationsanweisung, die mit einem Hinweis versehen werden soll. Betätigen Sie dann die Übernahme-Taste oder klicken Sie doppelt in den Auswahlrahmen. Dadurch wird ein Eingabefenster geöffnet.
- Geben Sie in dieses Eingabefenster den Text ein und klicken Sie anschließend auf **OK**.

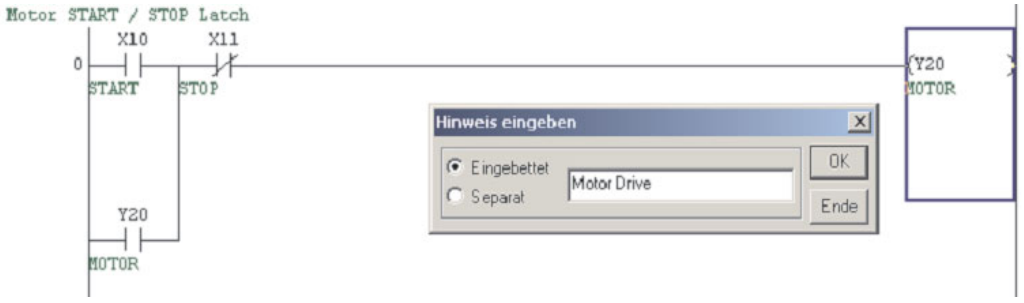

 Geben Sie die weiteren Hinweise so ein, wie in der Abbildung auf der folgenden Seite gezeigt:

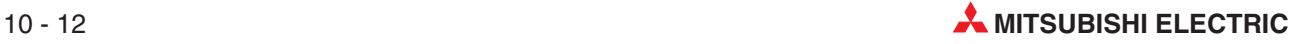

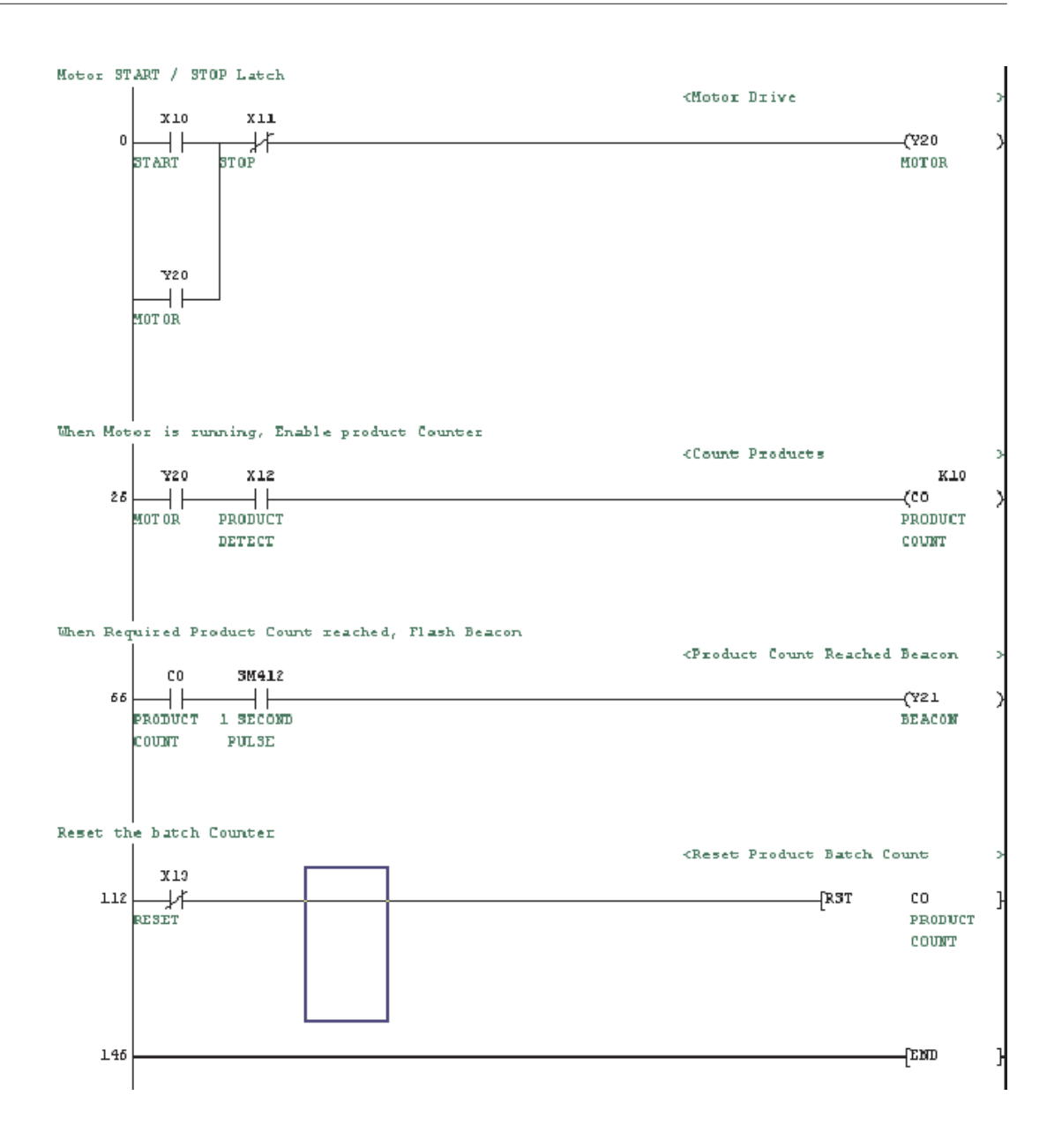

# **10.6 Alias**

Ein Alias ist eine Kurzbezeichnung für den Operanden, die mit oder anstelle der Operandenbezeichnung angezeigt werden kann. Als Alias eignen sich z. B. Betriebsmittelkennzeichen, mit denen Ein- und Ausgänge einer Anlage eindeutig identifiziert werden können. Zum Beispiel könnte an dem Eingang X0 ein Starttaster angeschlossen sein, der im Schaltplan die Bezeichnung S1 trägt. In der Datei mit den Operandenkommentaren kann "S1" dem Eingang X0 zugeordnet und so ein Bezug zwischen SPS-Eingang und Schaltelement hergestellt werden.

### **Beispiel zur Angabe von Alias-Bezeichnungen**

- Zur Bearbeitung dieser Liste klicken Sie im Projekt-Navigator bitte auf das Pluszeichen vor **Operandenkommentar** und dann doppelt auf **COMMENT**.
- 2 Klicken Sie in der Zeile mit X10 doppelt in die Spalte Alias und geben Sie den Text "S1" ein.
- Geben Sie danach bitte auch für die anderen Eingänge die Alias-Bezeichnungen ein (siehe unten).

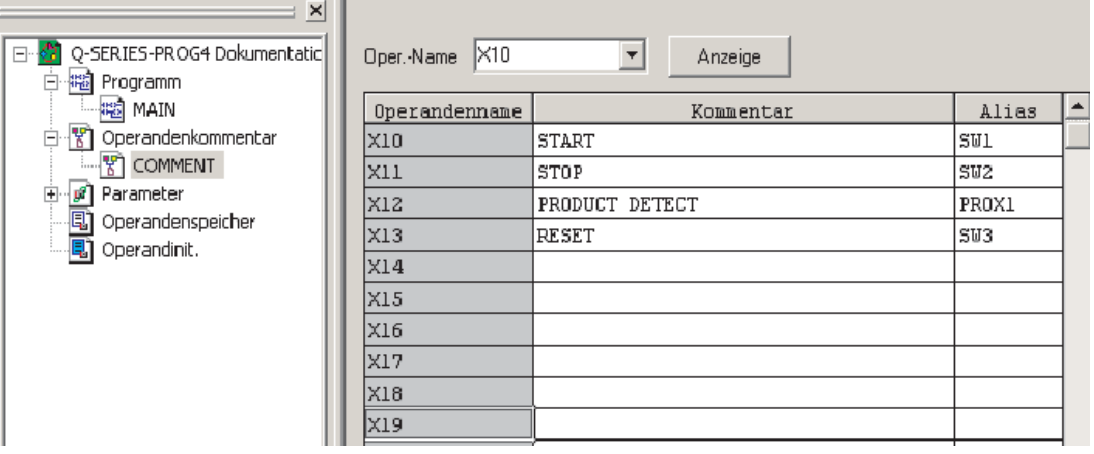

 Geben Sie dann im Feld **Oper.-Name** "Y20" ein und klicken Sie anschließend auf **Anzeige**. Ergänzen Sie, wie unten gezeigt, die Alias-Bezeichnungen für Y20 und Y21.

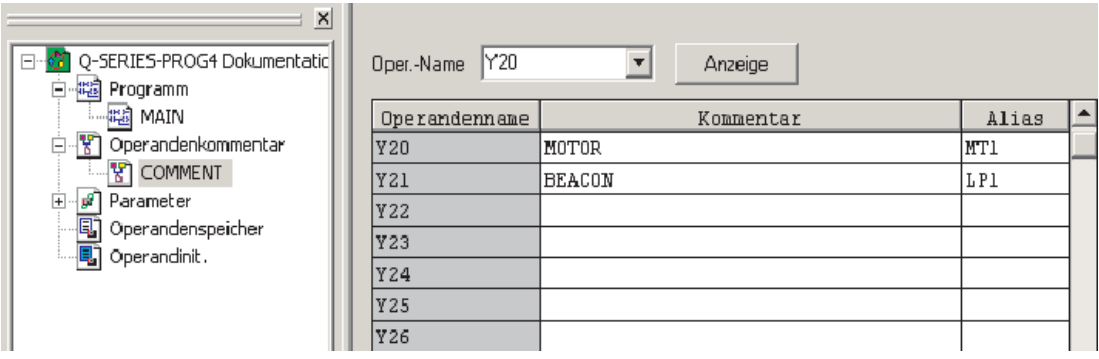

 Öffnen Sie im Projekt-Navigator den Ordner **Programm** und klicken Sie auf **MAIN**, um wieder das Programm anzuzeigen.

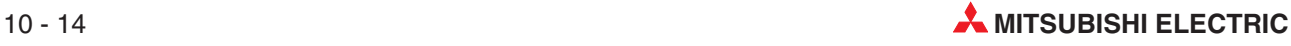

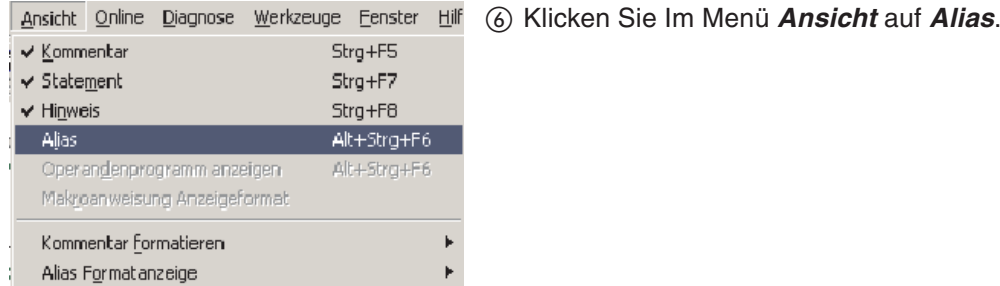

### Danach wird das Programm so angezeigt:

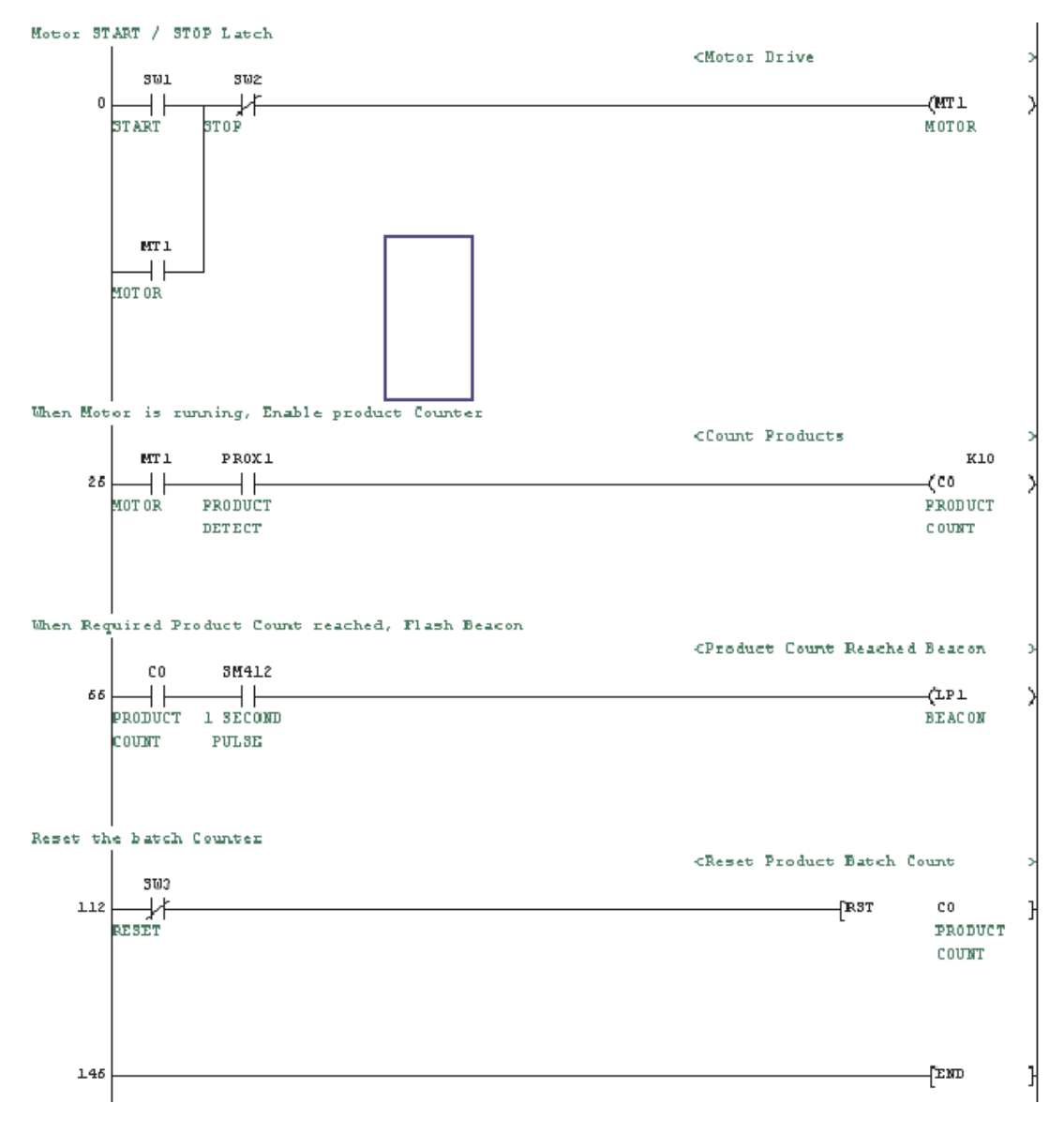

Beachten Sie bitte, das die Operandennamen durch die entsprechenden Alias-Bezeichnungen ersetzt wurden.

Sie können sich aber auch die Operandennamen zusammen mit den Alias-Bezeichnungen anzeigen lassen. Klicken Sie dazu im Menü **Ansicht** auf **Alias-Formatanzeige**. Wählen Sie dann **Operanden anordnen und anzeigen** (siehe folgende Abbildung).

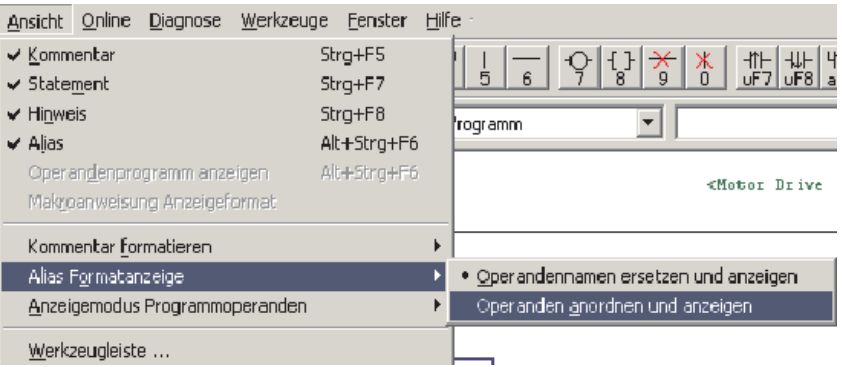

Dadurch wird zusätzlich zum Alias auch der Operandentyp und die Adresse des Operanden angezeigt. Die folgende Abbildung zeigt das Beispielprogramm in dieser Konfiguration.

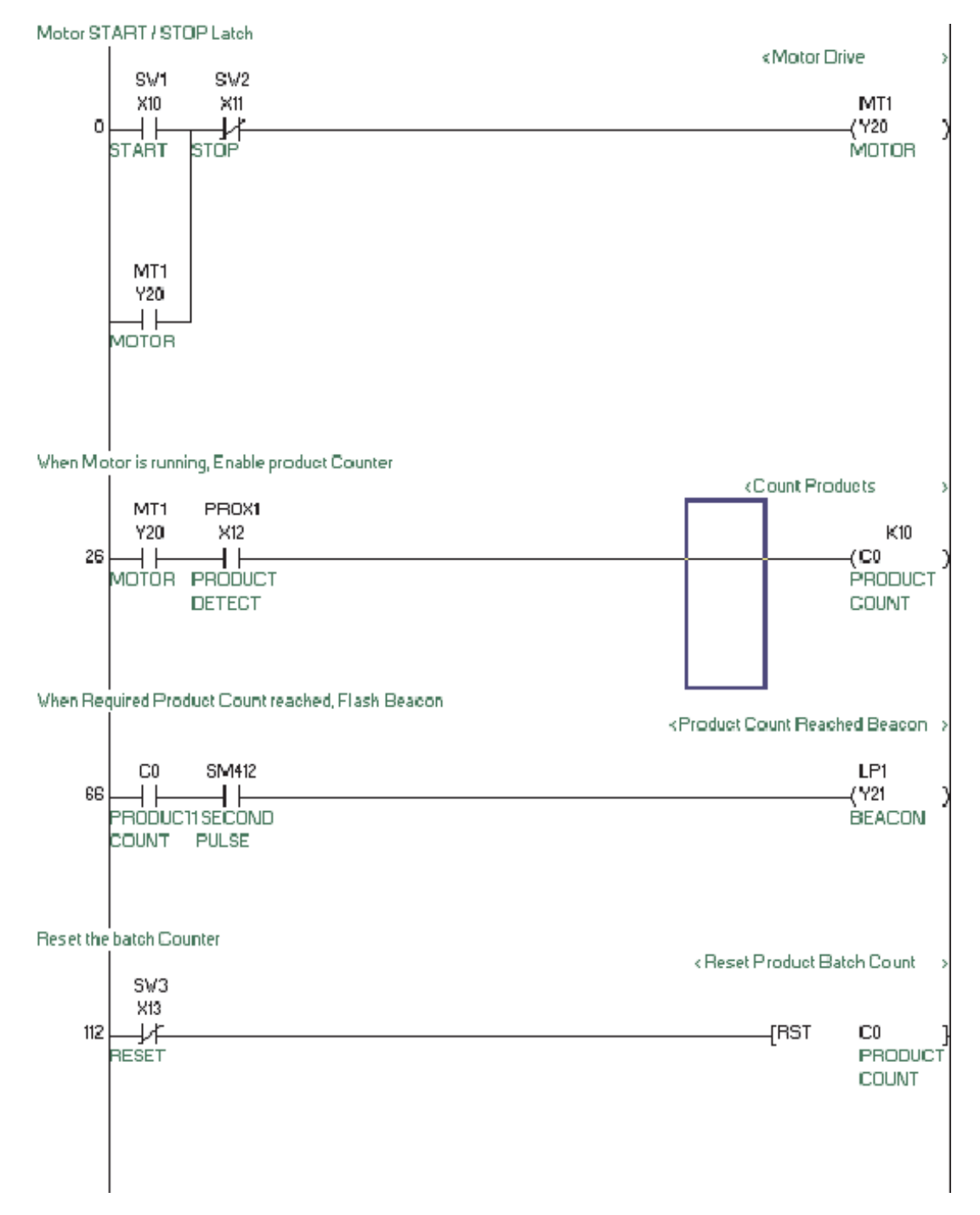

# **11 Zuweisung der Ein- und Ausgänge**

# **11.1 E/A-Zuweisung beim MELSEC System Q**

Bevor ein Programm in die SPS-CPU übertragen werden kann, muss eine Zuordnungsliste erzeugt werden, in der die Konfiguration der Ein- und Ausgänge festgehalten ist. Dies ist erforderlich, damit die CPU die Bestückung der Baugruppenträger "kennt" und jedes Modul mit seiner korrekten Adresse ansprechen kann.

 Klicken Sie im Projekt-Navigator auf das Pluszeichen vor **Parameter**, um diesen Ordner zu öffnen und die einzelnen Dateien anzuzeigen.

Klicken Sie dann doppelt auf **SPS-Parameter**.

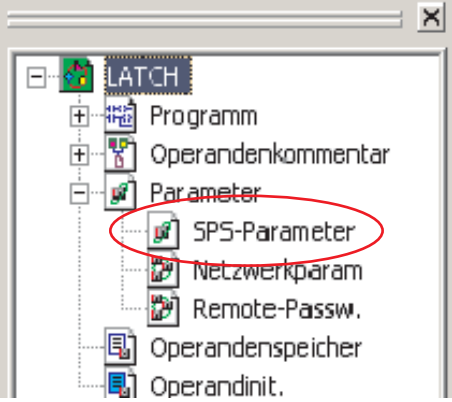

- Im Dialogfenster **Qn(H) Parameter** klicken Sie dann bitte auf die Karteikarte **E/A-Zuweisung**.

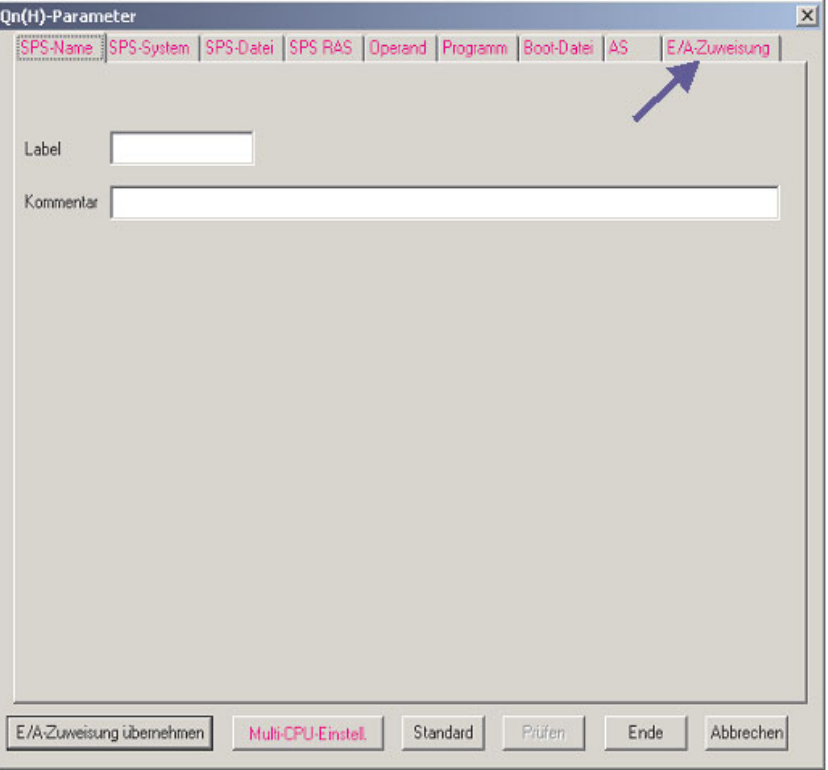

 Klicken Sie – bei angeschlossener SPS – auf des Schaltfeld **SPS-Daten lesen**. Dadurch wird die aktuelle Konfiguration der SPS in den PC übertragen.

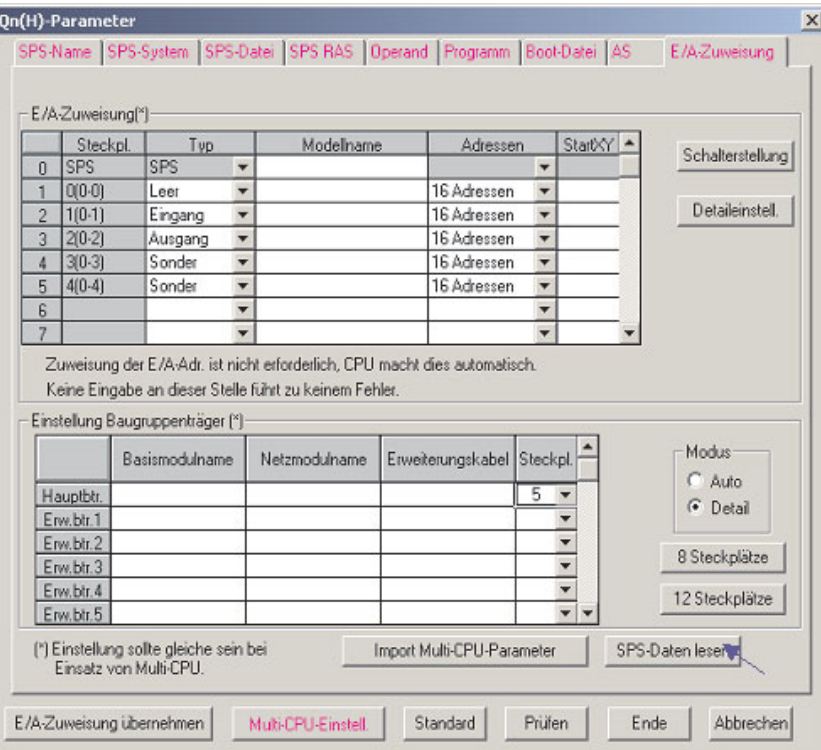

 Tragen Sie nun die Bezeichnungen der Module (diese sind auf der Vorderseite der Module aufgedruckt) auf dem Baugruppenträger in die Liste ein.

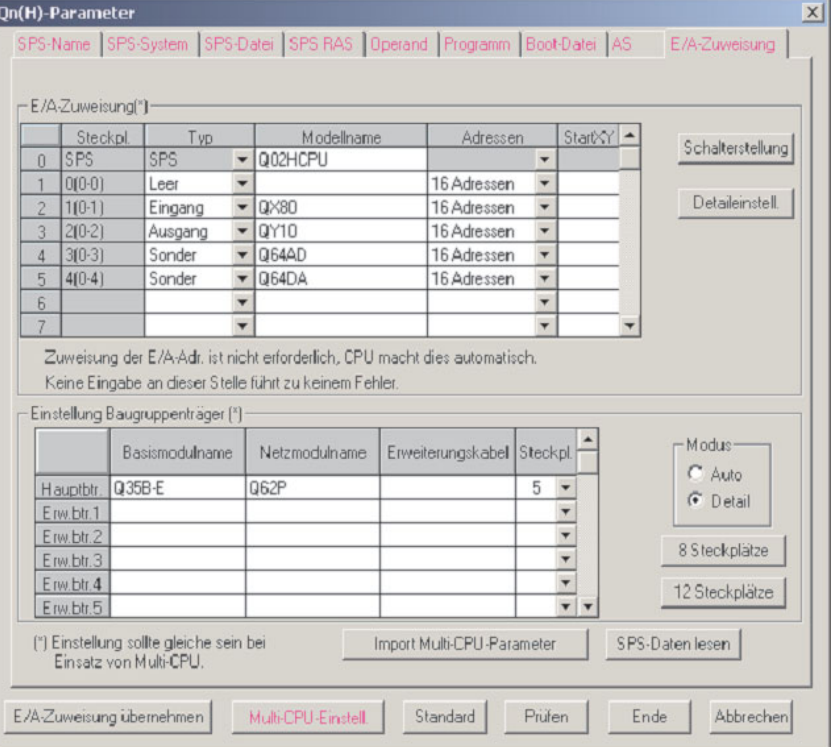

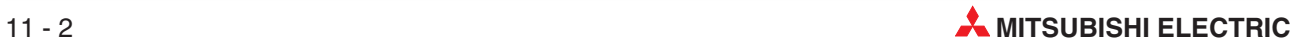

# **12 Programm in die SPS übertragen**

# **12.1 Anschluss des Programmiergeräts an die SPS**

Voraussetzungen für den Transfer des Programms in die SPS sind, dass die SPS mit dem Programmiergerät verbunden und die Versorgungsspannung der Steuerung eingeschaltet ist. Um einen PC (mit der Programmier-Software GX Developer) und eine Mitsubishi SPS zu verbinden, gibt es mehrere Möglichkeiten:

- Programmiergeräteschnittstelle der MELSEC FX-, A- oder QnA-Serie Zum Anschluss an die Programmiergeräteschnittstelle wird das Kabel SC 09 verwendet. In das Kabel ist ein RS232/RS422-Konverter integriert, der die Signale des PC an die der SPS anpasst und umgekehrt.
- Programmiergeräteschnittstelle des MELSEC System Q Zum Anschluss eines PC an die Programmiergeräteschnittstelle der Steuerungen des MELSEC System Q wird ein besonderes RS232-Kabel verwendet.
- USB-Schnittstelle des MELSEC System Q

Die Verbindung zwischen PC und CPU wird mit einem Standard USB-Kabel hergestellt. Der Anschluss an die USB-Schnittstelle wird wegen der hohen Übertragungsgeschwindigkeit besonders empfohlen.

Verbinden Sie Ihren Computer mit der SPS des Trainings-Racks so wie hier dargestellt:

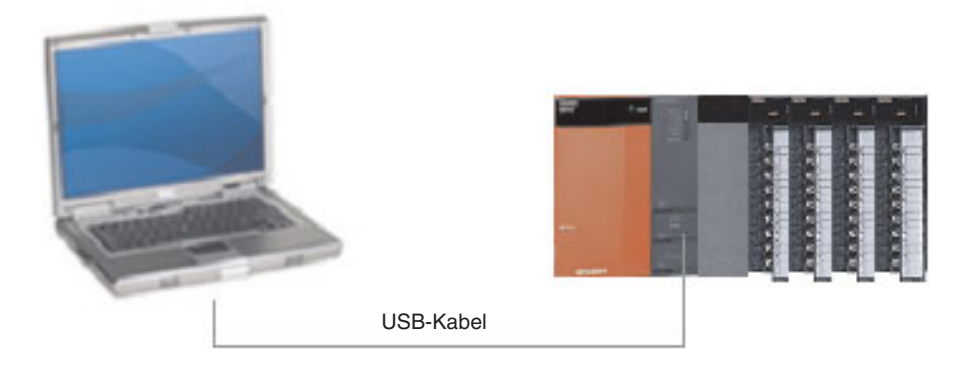

Im folgenden Diagramm sind die Programmübertragungszeiten der schnellsten CPU der A-Serie denen der QnA- Serie und des MELSEC System Q gegenübergestellt. Beachten Sie besonders die kurzen Übertragungszeiten des System Q im Vergleich zur A-Serie.

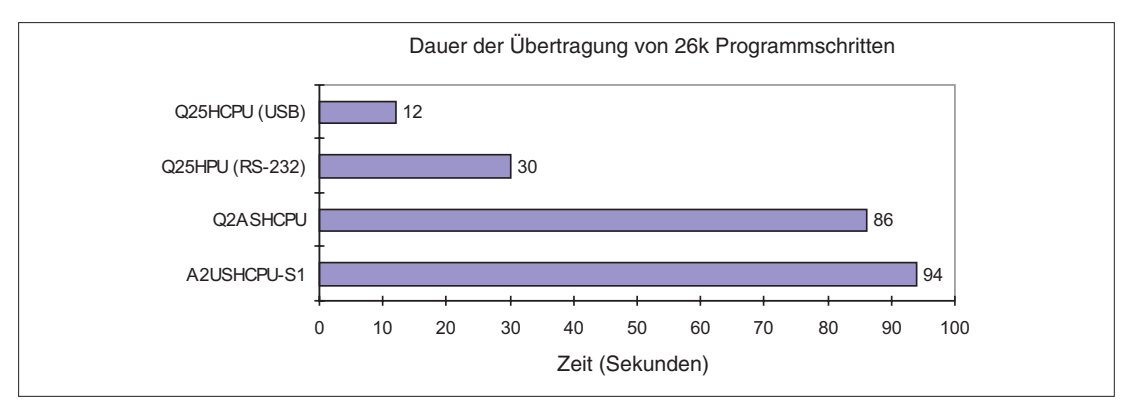

## **12.1.1 Übertragungseinstellungen**

 Wählen Sie die Methode, mit der das Programmiergerät und die SPS miteinander kommunizieren. Klicken Sie im Menü **Online** auf **Einstellung Übertragung**.

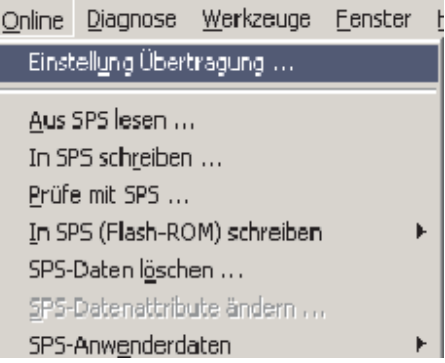

Dadurch wird das unten abgebildete Dialogfenster geöffnet:

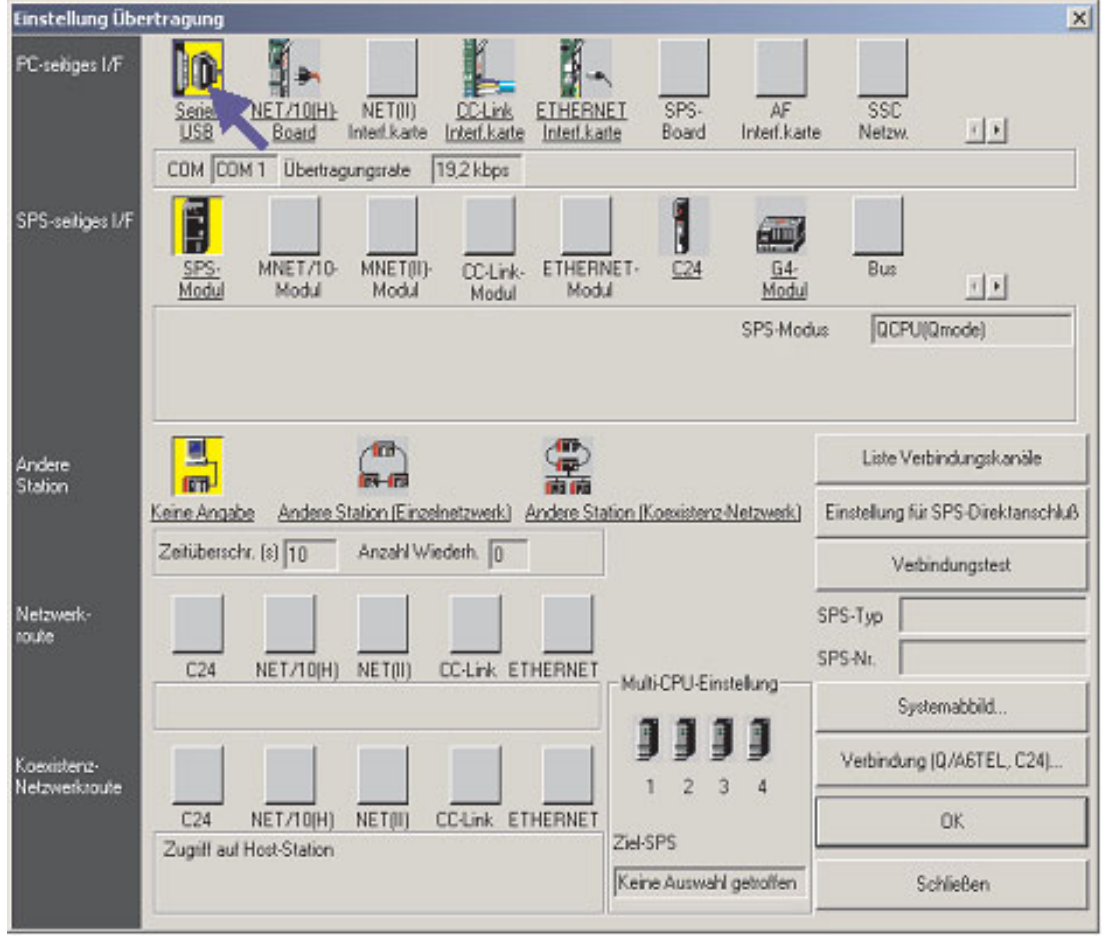

- Wählen Sie die Schnittstelle am PC durch einen Doppelklick auf **Seriell** in der Zeile **PC-seitiges I/F** (Schnittstelle am PC).

Das folgende Dialogfenster wird angezeigt:

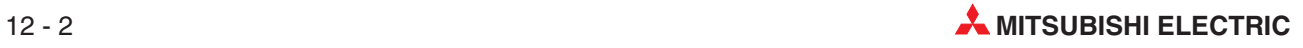

 Wählen Sie die Schnittstelle am PC durch einen Doppelklick auf **Seriell/USB** in der Zeile **PC-seitiges I/F** (Schnittstelle am PC). Dadurch wird das rechts abgebildete Dialogfenster angezeigt.

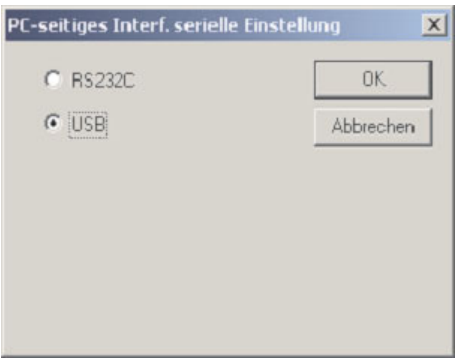

- Wählen Sie, wie oben gezeigt, **USB** und klicken Sie anschließend auf **OK**.
- Prüfen Sie anschließend die Verbindung, indem Sie auf **Verbindungstest** klicken.

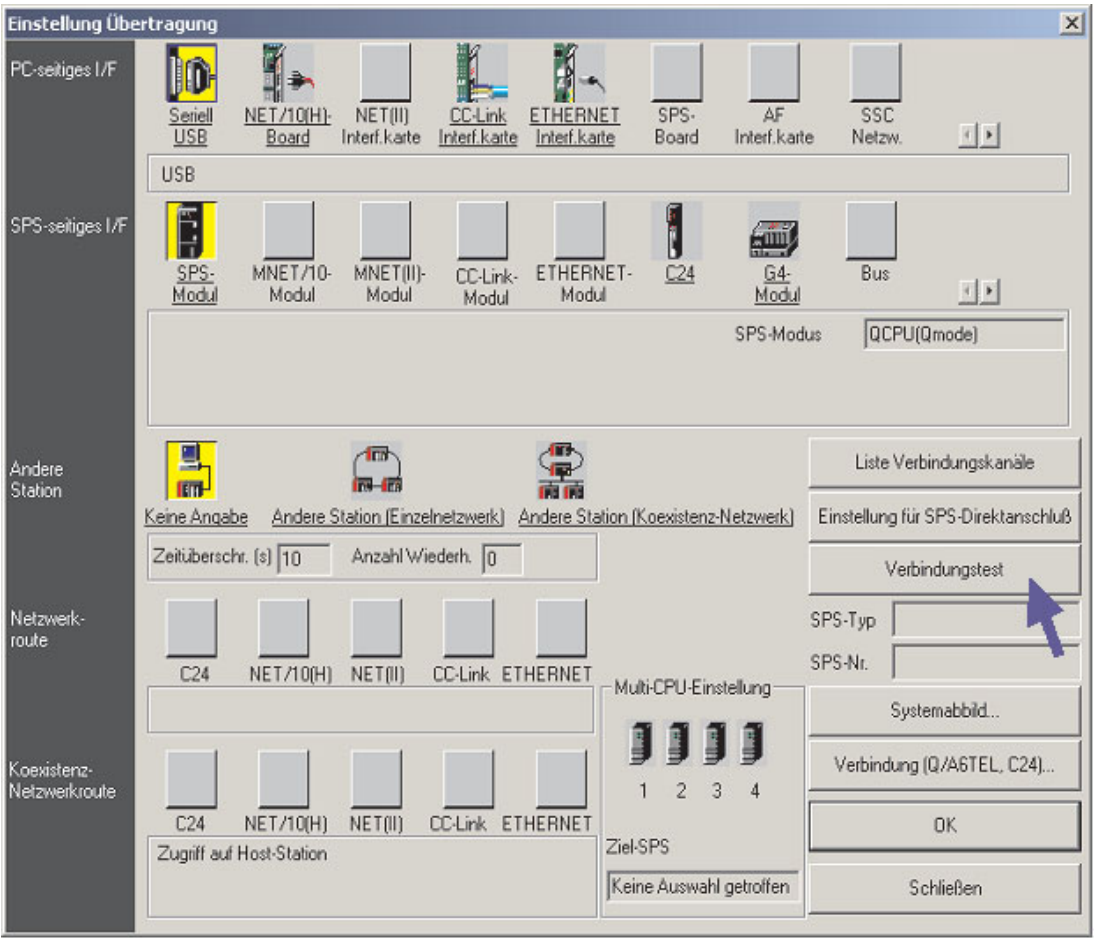

Wenn die beiden Geräte Daten miteinander austauschen können, erscheint diese Meldung.

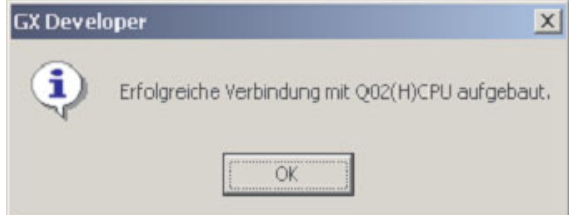

Klicken Sie auf **OK** , um diese Meldung auszublenden.

Falls einen Fehlermeldung angezeigt wird, prüfen Sie bitte die Leitungsverbindung und die Übertragungseinstellungen.

### **12.1.2 Systemabbild**

 Für eine grafische Übersicht klicken Sie bitte im Dialogfenster **Übertragungseinstellungen** auf das Schaltfeld **Systemabbild**.

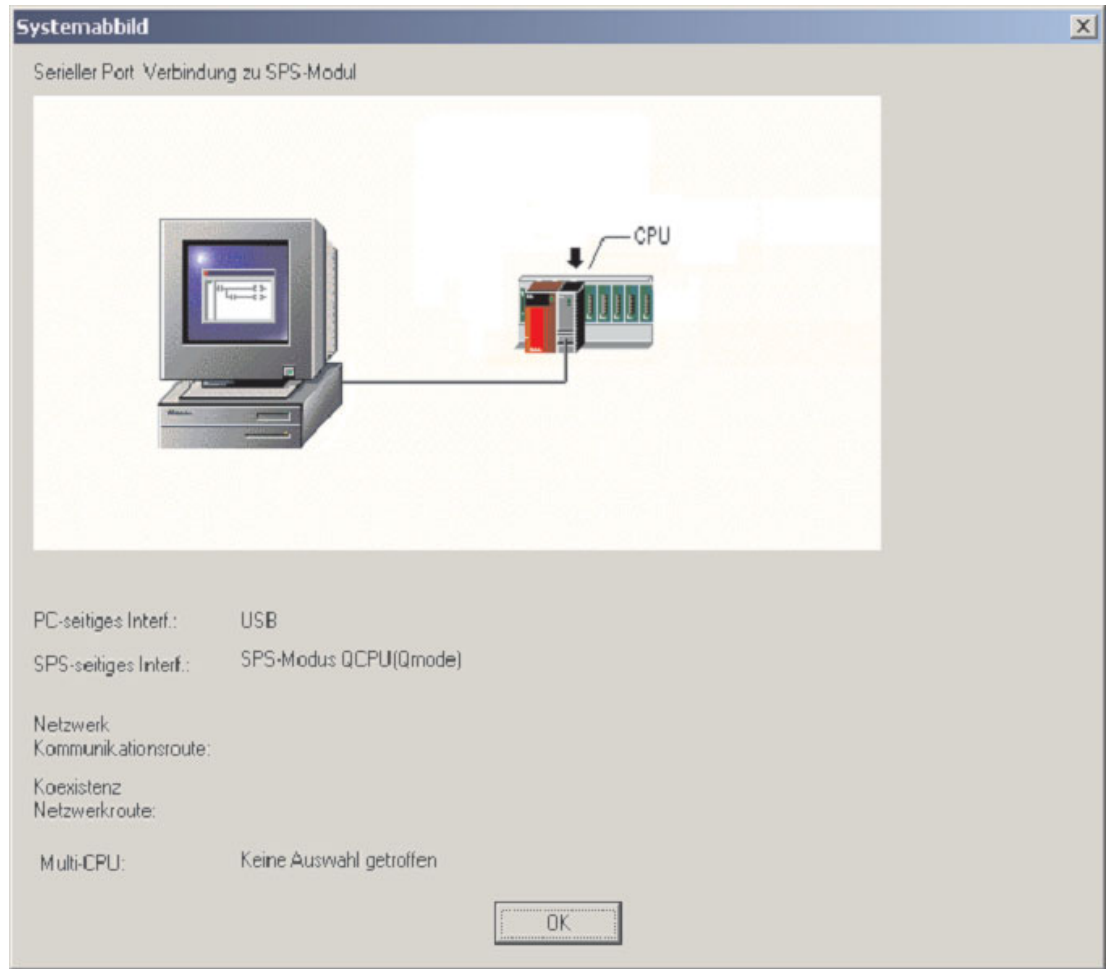

Der Übersicht kann entnommen werden, dass zur Verbindung zwischen PC und SPS die USB-Schnittstelle genutzt wird.

- Schließen Sie dieses Fenster durch einen Klick auf **OK**.

HINWEIS | Wenn zur Verbindung zwischen PC und SPS eine RS232-Schnitstelle genutzt wird, kann der COM-Port ebenfalls frei gewählt werden (z.B.COM1, COM2 usw.).Wählen Sie zu Kommunikation mit der SPS einen freien COM-Port.

> Schließen Sie das Dialogfenster für die Übertragungseinstellungen durch eine Klick auf **OK**, um die Einstellungen zu speichern. Wenn das Dialogfenster **Übertragungseinstellungen** mit dem Schaltfeld **Schließen** geschlossen wird, werden die Einstellungen nicht übernommen.

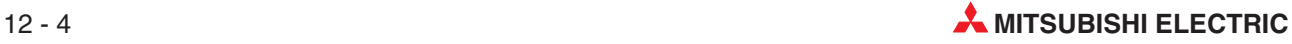

# **12.2 Speicher der SPS formatieren**

Bevor zum ersten Mal Parameter oder ein Programm in eine SPS des MELSEC System Q übertragen werden, muss der Speicher der CPU formatiert werden. Vor der ersten Verwendung einer Speicherkarte muss diese ebenfalls formatiert werden.

Der Speicher sollte auch formatiert werden, bevor in eine CPU ein neues Programm übertragen wird. Dadurch ist sichergestellt, dass keine alten Programme mehr in der CPU gespeichert sind.

#### **Vorgehensweise**

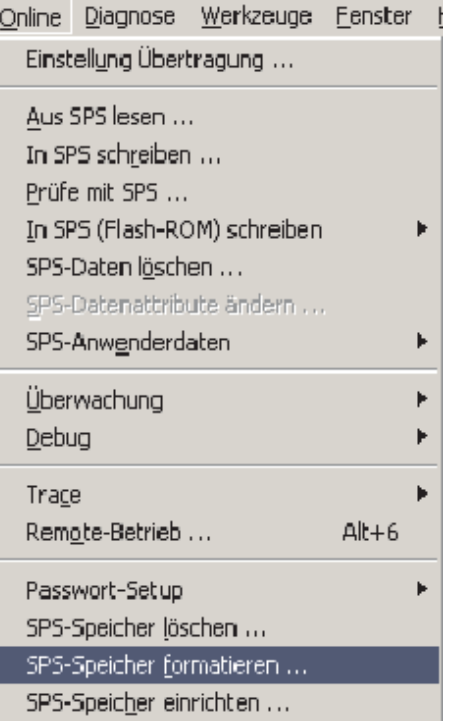

 Wählen Sie im Menü **Online** den Eintrag **SPS-Speicher formatieren**.

- Danach wird dieses Dialogfenster angezeigt. Klicken Sie auf **Ausführen**.

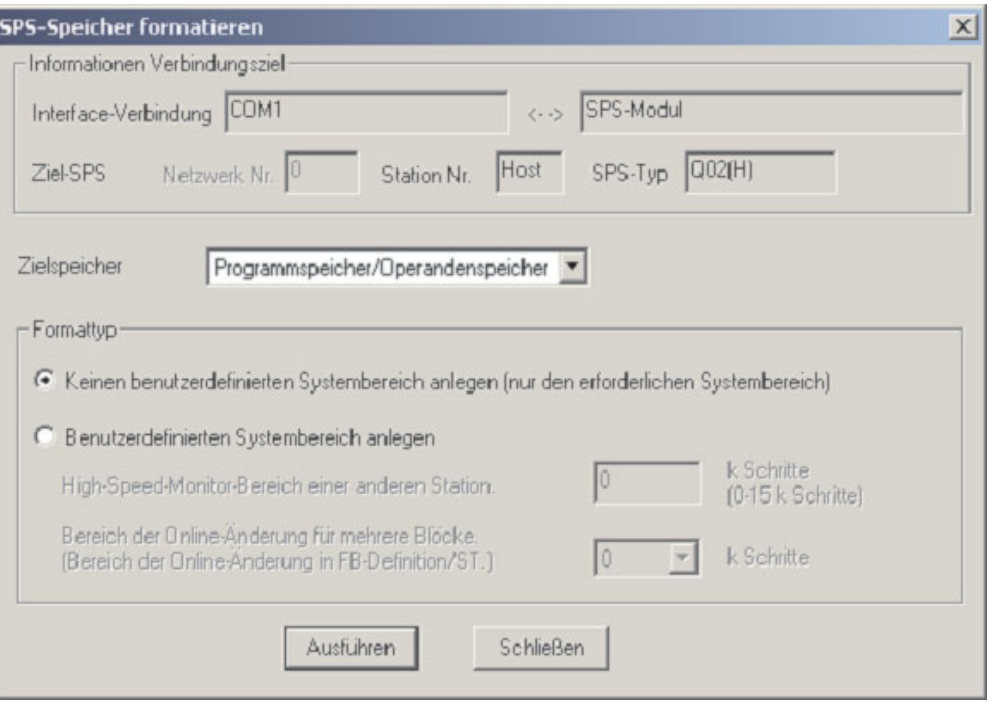

## **12.3 Transfer des Programms in die SPS**

 Zur Übertragung eines Programms in die SPS wählen Sie im Menü **Online** die Funktion **In SPS schreiben**.

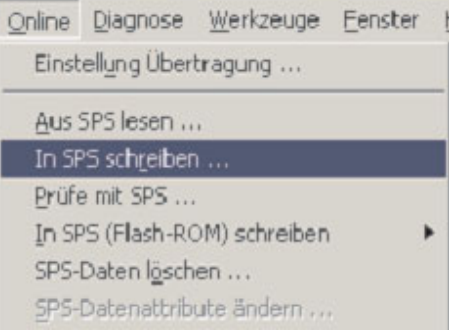

Alternativ klicken Sie in der Werkzeugleiste auf das Symbol  $\frac{16}{10}$ .

#### HINWEIS Nutzen Sie die Schaltfelder in der Werkzeugleiste. Dadurch sparen Sie viel Zeit!

Das folgende Dialogfenster wird angezeigt:

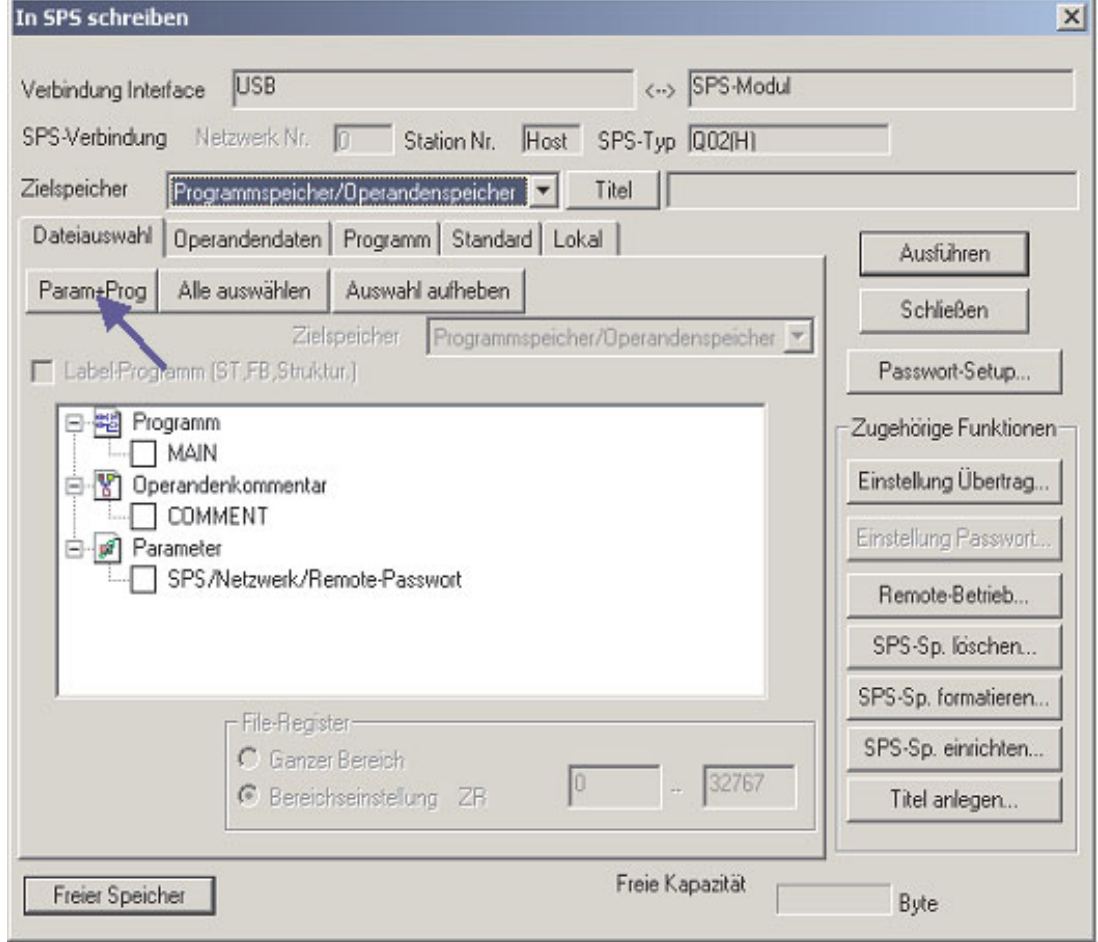

In diesem Dialogfenster können Sie wählen, welche Komponenten des Projekts in die SPS übertragen werden sollen. Während bei der ersten Inbetriebnahme das Programm und die SPS-Parameter transferiert werden müssen, ist es zum Beispiel nach einer späteren Programmänderung ausreichend, wenn nur das Programm übertragen wird.

- Klicken Sie auf das Schaltfeld **Param+Prog**, um das gesamte Projekt Q-SERIES-PROG4 in die SPS zu übertragen (siehe oben).

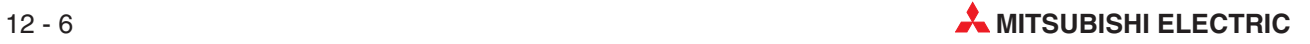

Starten Sie die Übertragung, indem Sie auf **Ausführen** klicken.

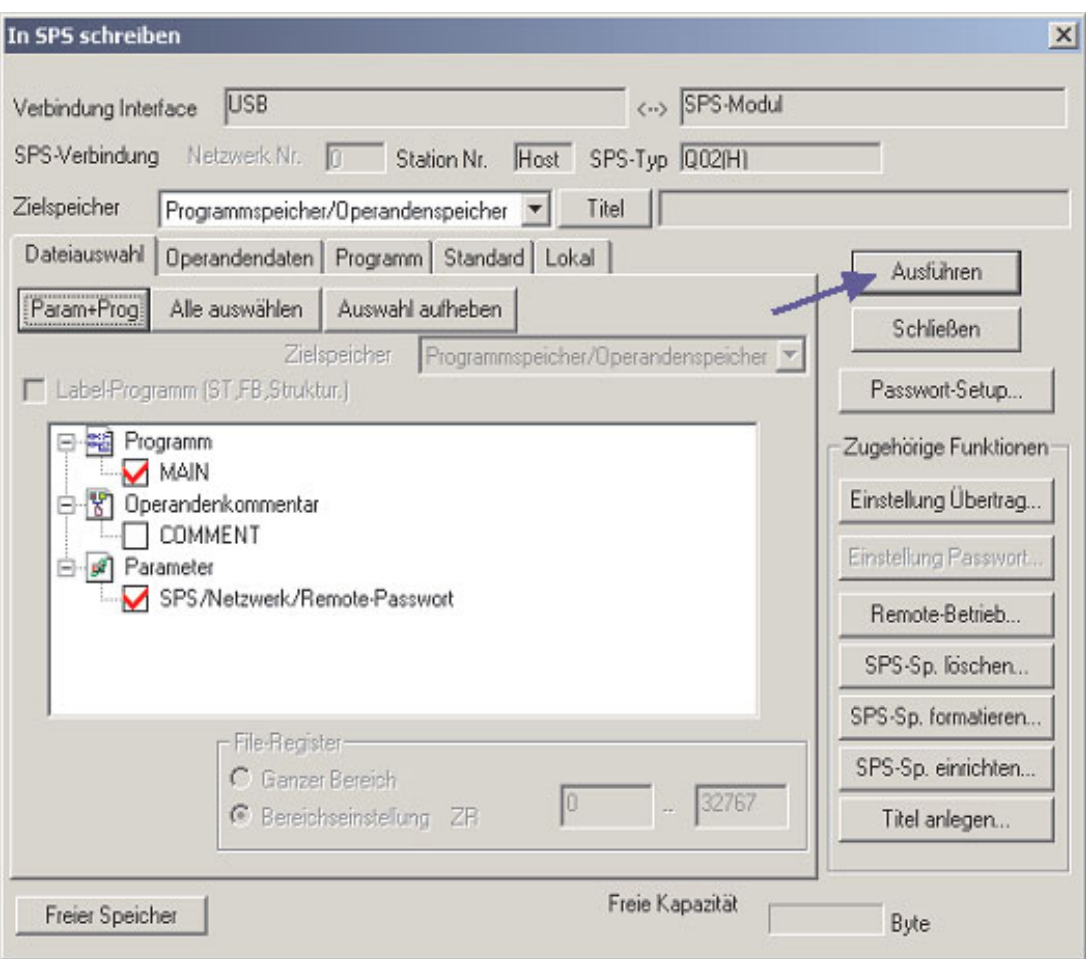

Danach muss der Transfer nochmals bestätigt werden.

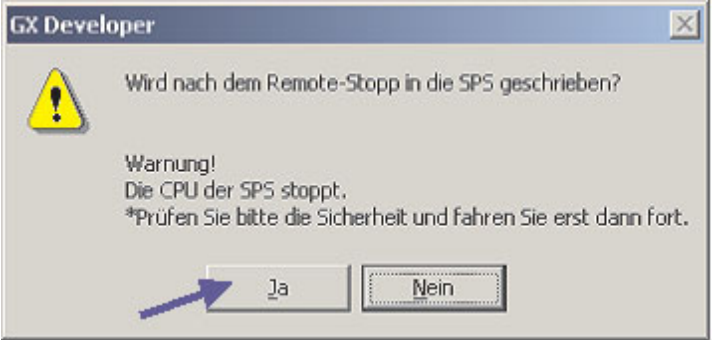

Klicken Sie auf **Ja**. Danach wird das Projekt in die SPS übertragen.

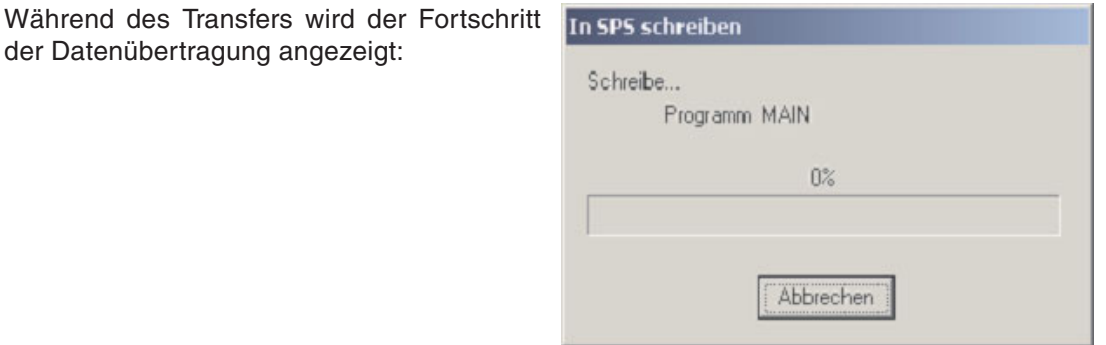

Nach dem Abschluss des Transfers erscheint die rechts abgebildete Meldung.

Klicken Sie auf OK, um diese Meldung wieder auszublenden.

Die Übertragung des Programms ist damit abgeschlossen.

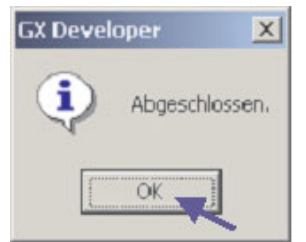

### **12.3.1 Reduzierung der in die SPS übertragenen Programmschritte**

Bei der Übertragung des Projekts Q-SERIES-PROG4 in die SPS war die Programmgröße auf 8000 Schritten voreingestellt. Dadurch, dass das Programm Q-SERIES-PROG4 aber nur 146 Schritte groß ist, werden die restlichen 7854 Schritte mit NOP-Anweisungen (No Operation, Leerschritt) gefüllt. Damit wird der nicht benötigte Speicherplatz gelöscht.

Ab der Version 8 des GX Developer werden automatisch nur die vorhandenen Programmschritte bis zur END-Anweisung in die SPS übertragen. Bei früheren Versionen des GX Developer muss diese Option manuell gewählt werden. Dadurch kann die Zeit, die für den Programmtransfer benötigt wird, drastisch reduziert werden. Das ist besonders dann spürbar, wenn das Programm in eine SPS der MELSEC A-Serie übertragen oder eine langsame serielle Verbindung benutzt wird.

#### **Vorgehensweise**

- Stellen Sie sicher, dass sich die SPS-CPU in der Betriebsart STOP befindet.
- Wählen Sie die Funktion **In SPS schreiben**.
- Klicken Sie auf das Schaltfeld **Param+Prog** und anschließend auf die Karteikarte **Programm**. Dadurch ändert sich die Anzeige:

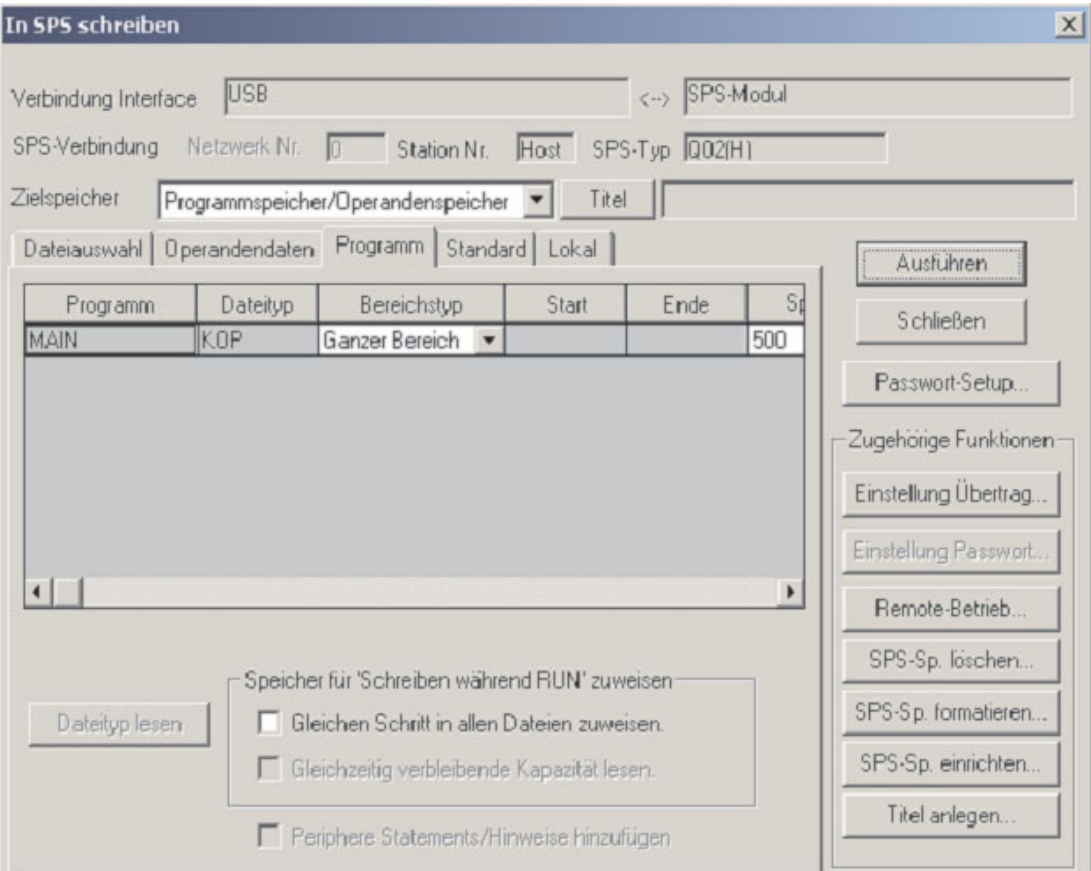

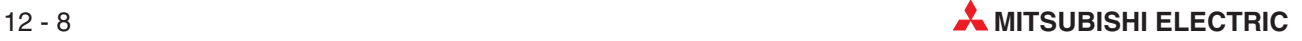

 Wählen Sie als **Bereichstyp** die Option **Schrittbereich** und geben Sie die Nummer des letzen Programmschritts ein (Schritt-Nr. der END-Anweisung).

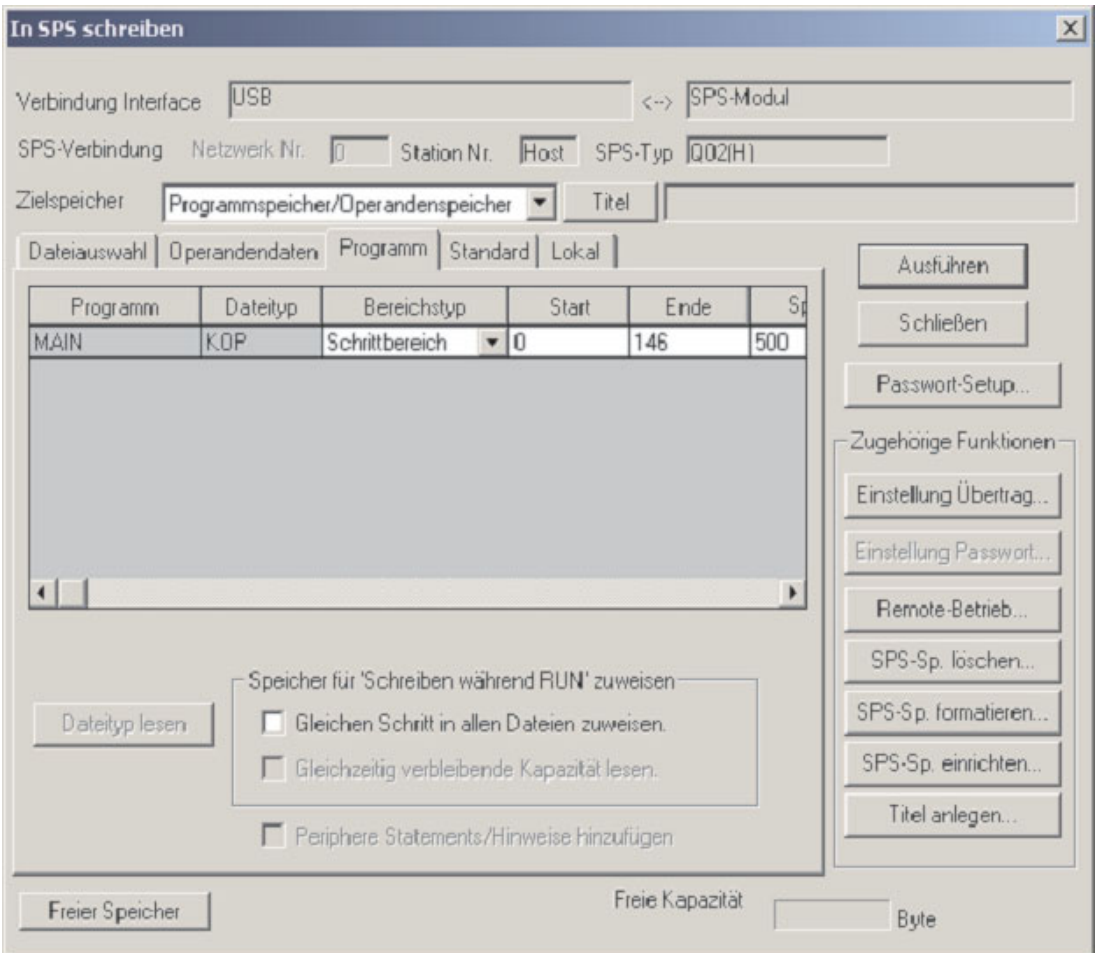

**HINWEISE** Die unter **Ende** angegebene Schrittnummer muss identisch mit der Nummer des letzen Programmschritts (Schritt-Nr. der END-Anweisung) sein.

Die Anzahl der Schritte, die ein Programm benötigt, hängt von der verwendeten SPS ab.

 Klicken Sie auf **Ausführen** und bestätigen Sie den Transfer durch einen Klick auf **Ja**. Nun werden nur die tatsächlich belegten Programmschritte und die Parameter des Projekts Q-SERIES-PROG4 in die SPS übertragen.

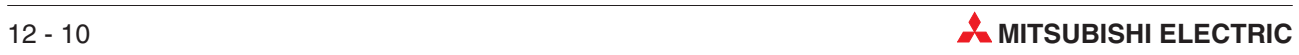

# **13 Test des Projekts Q-SERIES-PROG4**

Um die Funktion des Programms Q-SERIES-PROG4 zu testen, gehen Sie wie folgt vor:

- Schalten Sie den Betriebsartenschalter der SPS-CPU in die Stellung RUN.
- Schalten Sie den Eingang X10 EIN und wieder AUS. Der Ausgang Y20 wird eingeschaltet und bleibt auch eingeschaltet, wenn X10 ausgeschaltet ist.
- Schalten Sie den Eingang X12 wiederholt EIN und AUS. Prüfen Sie, ob nach10 Schaltvorgängen der Ausgang Y21 mit einer Frequenz von 1 Hz blinkt (d.h.periodisch ein- und ausgeschaltet wird).
- Schalten Sie den Eingang X13 EIN und wieder AUS. Prüfen Sie, ob Y21 dadurch ausgeschaltet wird.
- Schalten Sie den Eingang X11 EIN und wieder AUS. Dadurch muss Y20 ausgeschaltet werden.

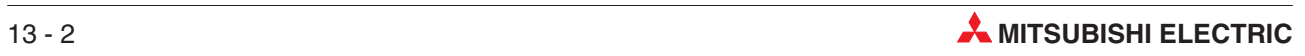
# <span id="page-144-0"></span>**14 Test- und Diagnosefunktionen**

# **14.1 Überwachung des Programms Q-SERIES-PROG4**

Im **Überwachungsmodus** werden im Programm zusätzlich die Zustände der Operanden angezeigt. Die SPS muss eingeschaltet und mit dem Programmiergerät verbunden sein.

Zur Überwachung des Kontaktplanprogramms Q-SERIES-PROG4 gehen Sie bitte folgendermaßen vor:

- Klicken Sie in der Menüleiste auf **Online**.
- Wählen Sie **Überwachung**.

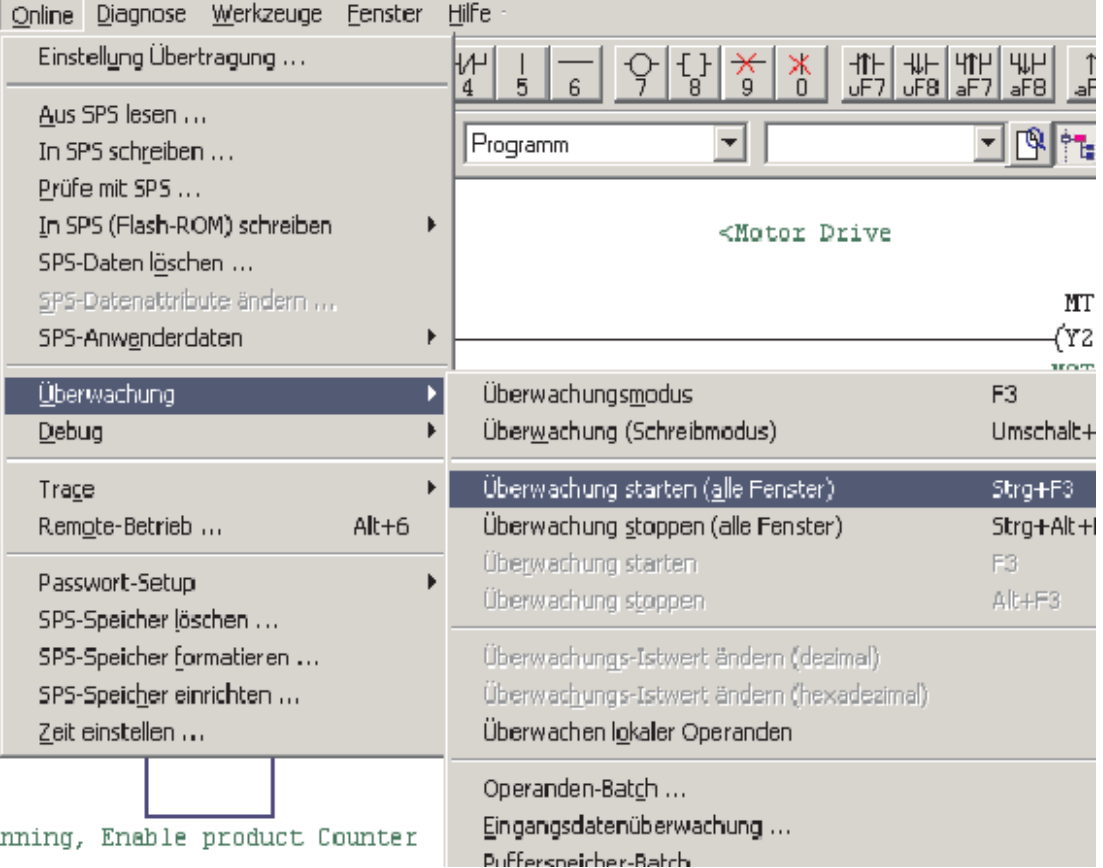

#### Wählen Sie **Überwachung starten (Alle Fenster)**.

**HINWEIS** Der Überwachungsmodus kann auch mit der F3-Taste oder durch einen Klick auf das Symbol **in der Werkzeugleiste aktiviert werden.** 

> Die Abbildung auf der nächsten Seite zeigt das Programm Q-SERIES-PROG4 während der Beobachtung im Überwachungsmodus.

> Wiederholen Sie die im vorherigen Kapitel beschriebenen Schritte zum Prüfen des Programms. Der Istwert des Counters wird unterhalb des Counters angezeigt. Alle Kontakte und Ausgänge im Programm, deren Bedingungen erfüllt sind (die den "Strom im Strompfad leiten"), werden blau gekennzeichnet

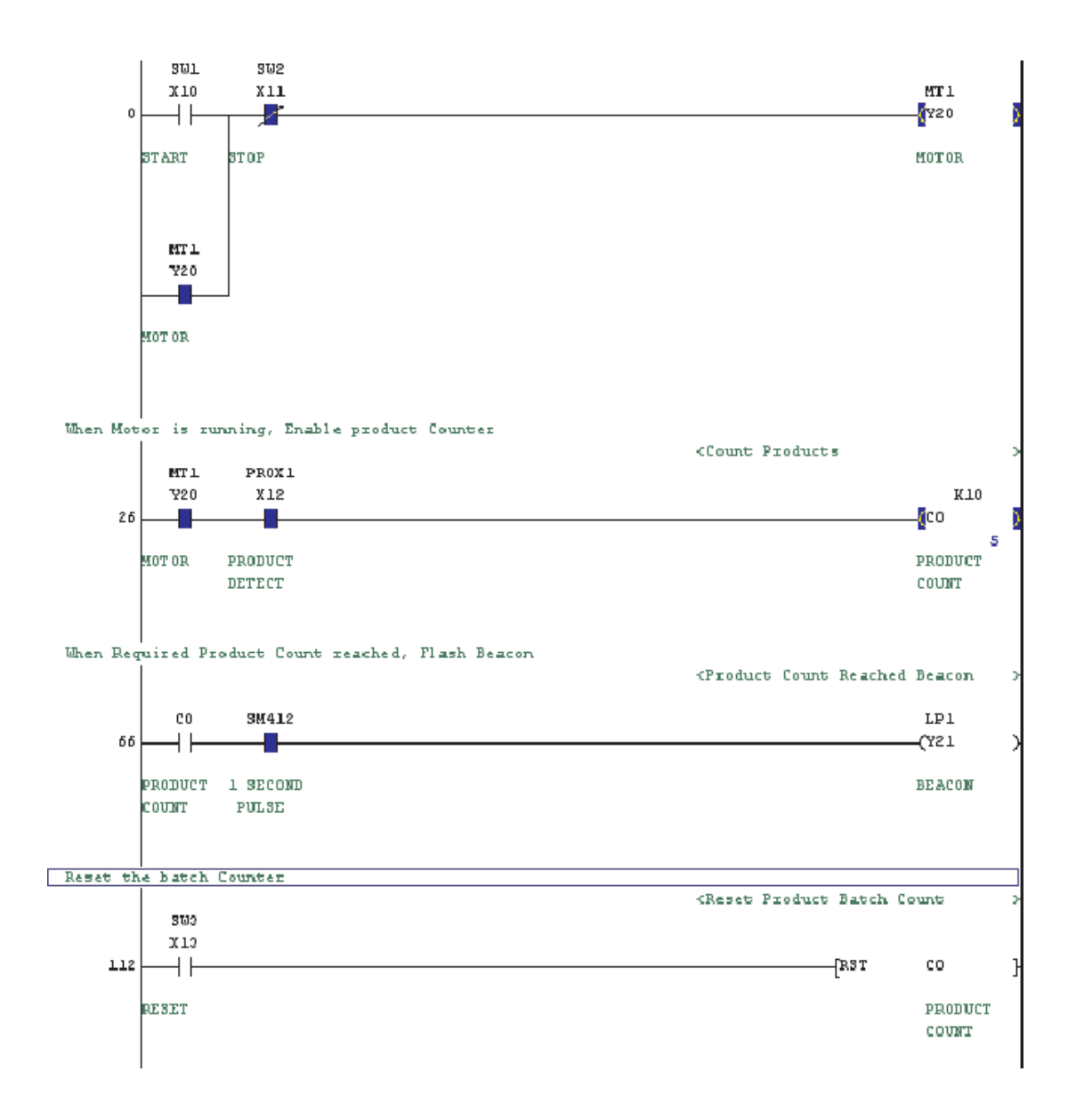

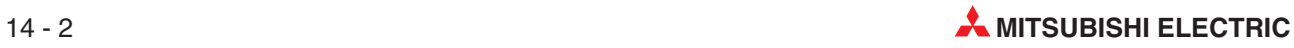

### **14.2 Eingangsdatenüberwachung**

Die Eingangsdatenüberwachung ist eine Alternative zur Beobachtung der Zustände von Kontaktplanelementen. Bei dieser Methode können zusätzlich zu den Operanden im aktiven Kontaktplan auch die Zustände und Werte von verschiedenen Operanden aus unterschiedlichen Programmteilen überwacht werden.

- Zum Start dieser Funktion klicken Sie in der Menüleiste auf **Online**.
- Wählen Sie dann den Menüpunkt **Überwachung**.
- Klicken Sie anschließend auf **Eingangsdatenüberwachung**.

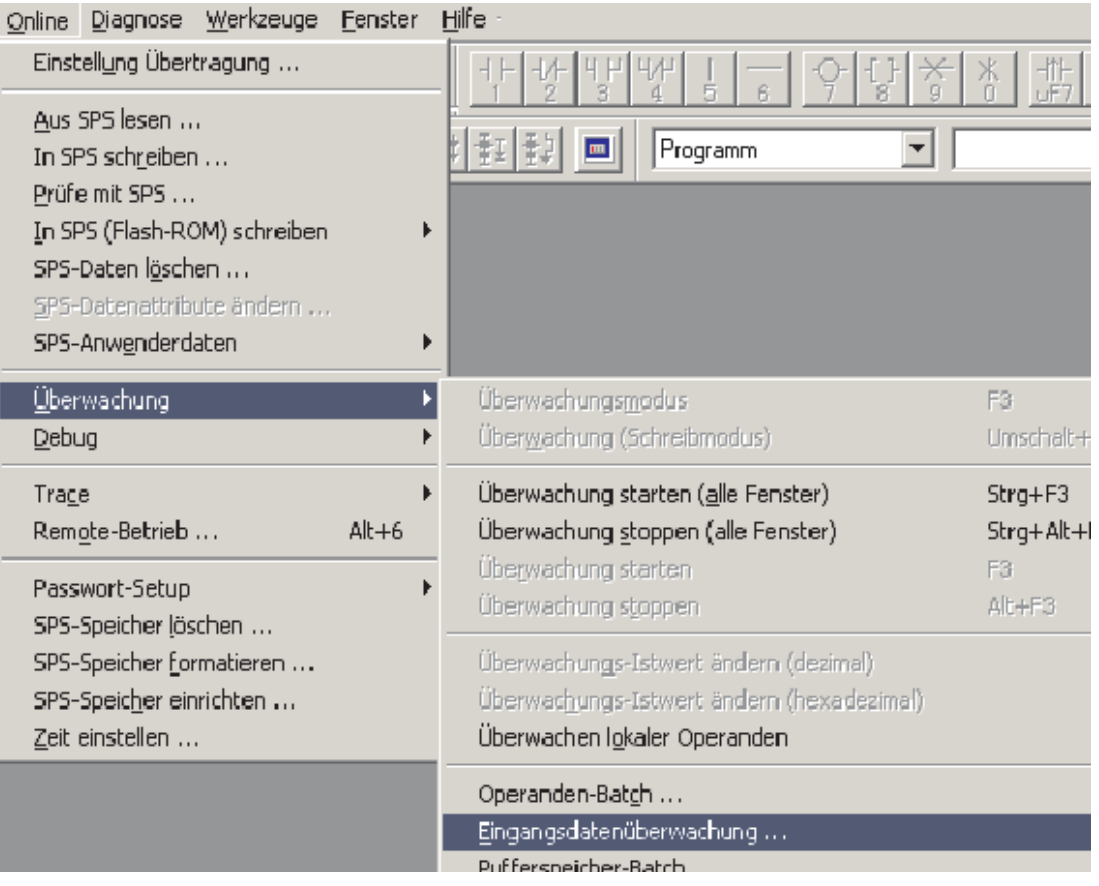

Die Eingangsdatenüberwachung kann auch in der Werkzeugleiste durch das Schaltfeld gestartet werden.

Mit beiden Methoden wird immer das auf der nächsten Seite abgebildete Dialogfenster geöffnet.

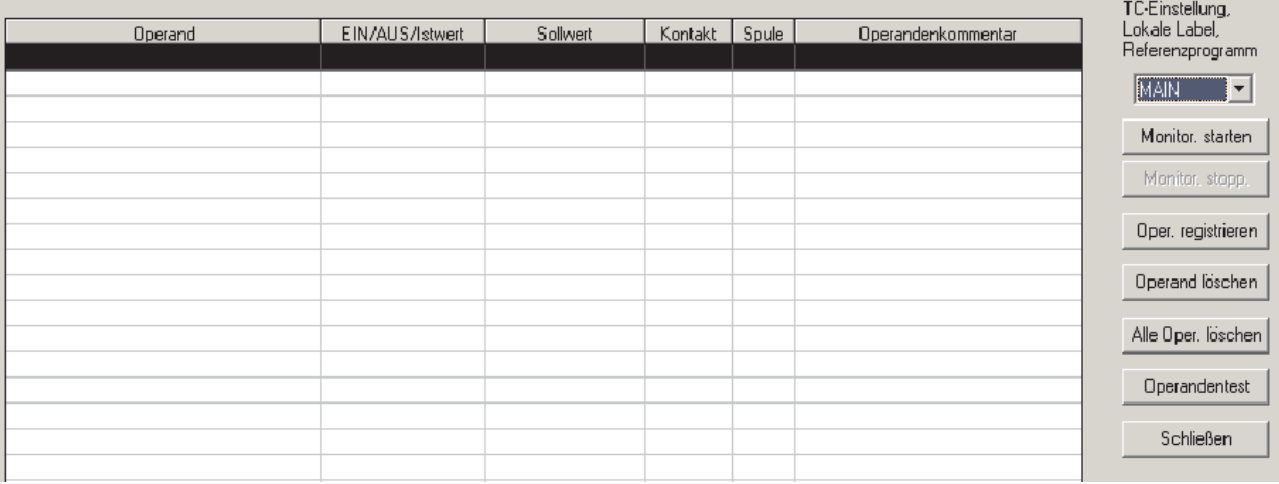

 Bevor Sie die Operandenzustände beobachten können, müssen Sie die Operanden in die Liste eintragen. Klicken Sie dazu doppelt auf eine leere Zeile oder klicken Sie einmal in eine leere Zeile und anschließend auf **Oper. registrieren**.Danach wird das unten abgebildete Dialogfenster geöffnet.

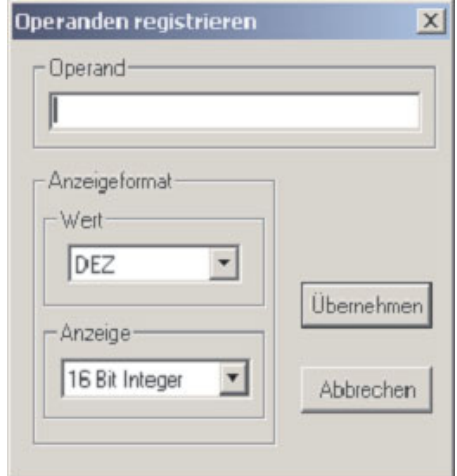

- Geben Sie die folgenden Operanden ein und klicken Sie nach jeder Eingabe auf **Übernehmen**.
	- **–** C0
	- **–** X10
	- **–** X11
	- **–** X12
	- **–** X13
	- **–** Y20
	- **–** Y21
	- **–** SM412
- Klicken Sie nach der Übernahme des letzten Operanden auf **Cancel**, um dieses Dialogfenster zu schließen.

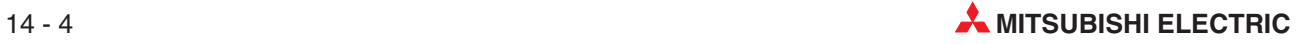

#### Klicken Sie auf das Schaltfeld **Monitor. starten**. Im Dialogfenster **Eingangsdatenüberwachung** werden danach die aktuellen Zustände der Operanden angezeigt.

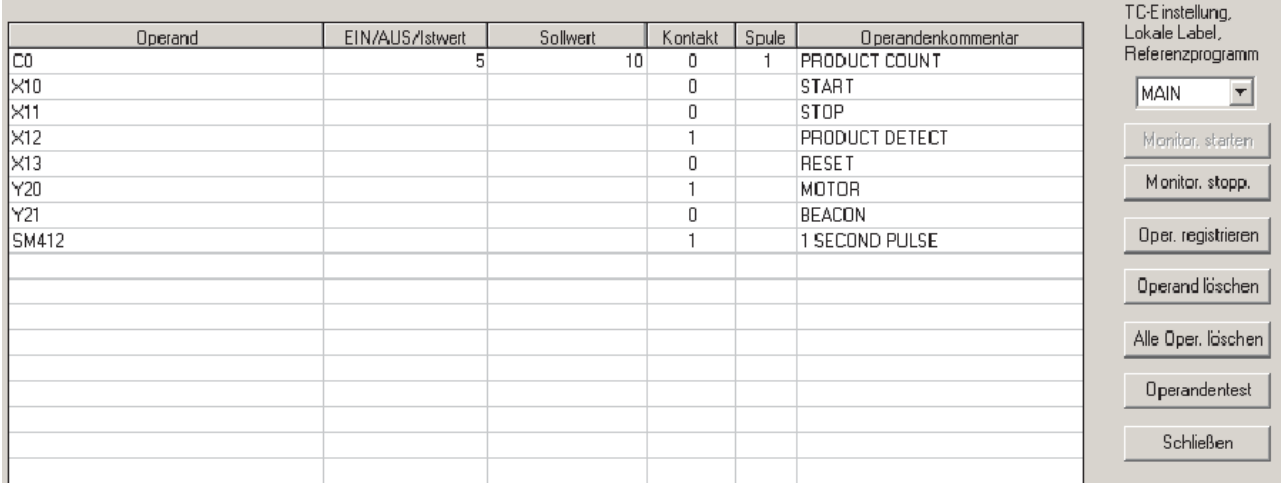

In der Tabelle werden alle relevanten Daten der Operanden angezeigt.

#### **Bedeutung der Spaltenüberschriften**

– **Operand**

Anzeige des Operandensymbols und der -adresse in der MELSEC-Schreibweise.

– **EIN/AUS/Istwert**

Akkumulatorwert des Operanden (Istwert)

– **Sollwert**

Konstante / Sollwert (Nur bei Timern und Countern)

– **Kontakt**

Binärer Zustand des Operanden (0 oder 1).

– **Spule**

Binärer Zustand der "Spule" eines Timers oder Counters)

#### – **Opeandenkommentar**

Angezeigt wird der Kommentar, der für diesen Operanden eingegeben wurde.

**HINWEISE** Um einen Operanden aus dem Dialogfenster **Eingangsdatenüberwachung** zu löschen, verwenden Sie die Cursor-Tasten der PC-Tastatur, um den Operanden zu markieren. Klicken Sie anschließend auf **Operand löschen**.

> Um alle Operanden aus dem Dialogfenster **Eingangsdatenüberwachung** zu löschen, klicken Sie auf das Schaltfeld **Alle Oper.** löschen.

# **14.3 Gleichzeitige Anzeige von Programm und Daten**

Durch Microsoft Windows ist es möglich, in einem Fenster die Eingangsdatenüberwachung und gleichzeitig in einem zweiten Fenster das Kontaktplanprogramm im Überwachungsmodus anzuzeigen.

- Klicken Sie in der Menüleiste auf **Fenster**.
- Wählen Sie den Eintrag **Untereinander**.

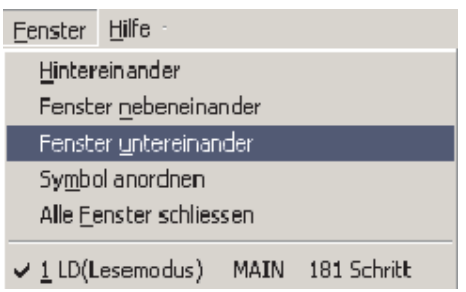

 Nun wird das Fenster mit dem Programm zusammen mit dem Dialogfenster **Eingangsdatenüberwachung** angezeigt:

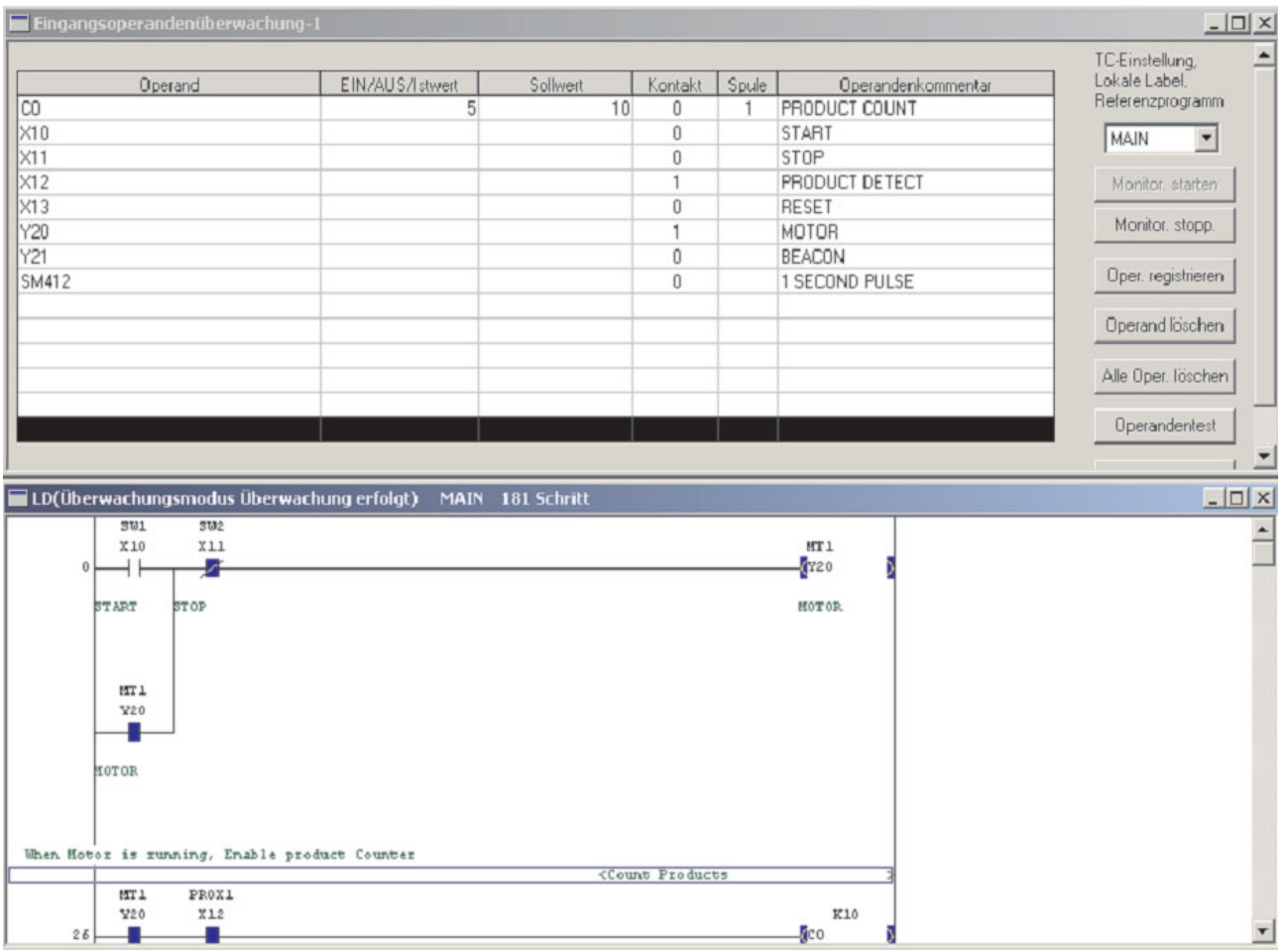

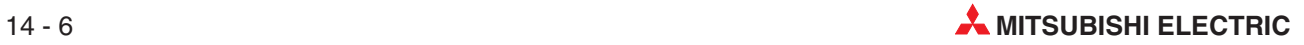

# **15 Funktionsblöcke programmieren**

## **15.1 Was ist ein Funktionsblock**

Ein Funktionsblock (FB) ist die Zusammenfassung eines Programmblocks, der in einem Ablaufprogramm mehrfach verwendet wird, zu einer individuell einsetzbaren Programmkomponente.

Dadurch wird nicht nur die Programmierung beschleunigt, sondern auch die Wahrscheinlichkeit von Programmierfehlern verringert und so die Programmqualität gesteigert.

#### **15.1.1 Hinweise zur Verwendung von Funktionsblöcken**

- Bei den folgenden CPU-Typen des MELSEC System Q können keine Funktionsblöcke verwendet werden:
	- **–** Q00JCPU
	- **–** Q00CPU
	- **–** Q01CPU
- Innerhalb eines Funktionsblocks kann kein weiterer FB aufgerufen werden.
- Wenn das Funktionsblockprogramm verändert wurde (z. B. zur Korrektur), kann das Programm, das den FB enthält, nicht online geändert werden.

#### **15.1.2 Operanden für Funktionsblöcke**

In einem Funktionsblock können fünf verschiedene Operandentypen verwendet werden:

- BOOL: Diese Operanden können nur die beiden Zustände EIN oder AUS annehmen.
- INT: Diese Daten belegen 16 Bit.
- DINT: Diese Daten belegen 32 Bit.
- REAL: Gleitkommazahlen (belegen 32 Bit)
- STRING: Zeichenfolgen

Beim Anlegen eines FB werden den verwendeten symbolischen Operandennamen automatisch Operanden zugewiesen. Vermeiden Sie beim Erstellen eines Ablaufprogramms automatisch zugewiesene Operanden. Diese werden, wie auch lokale Operanden, entsprechend den in den Parametern festgelegten Bereichen für automatisch zugewiesene Operanden vergeben. Diese Bereiche sind wie folgt voreingestellt:

- Wort-Operanden: D6144 bis D12287
- Bit-Operanden: M4096 bis M8191
- Timer: T64 bis T2047
- Counter: C512 bis C1023

### **15.1.3 Anlegen eines neuen Projekts mit Funktionsblock**

Um Funktionsblöcke verwenden zu können, wählen Sie beim Anlegen eines neuen Projekts im Feld **Label-Einstellungen** die Option **Label verwenden**.

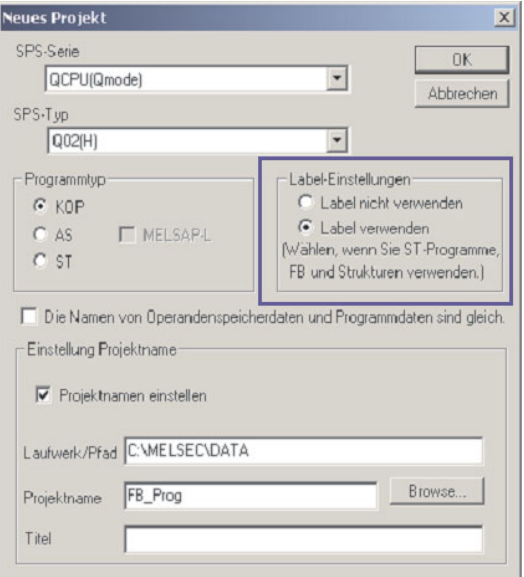

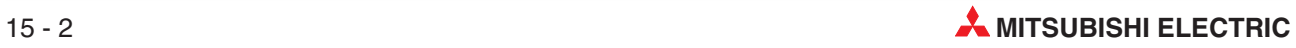

## **15.2 Programmierung eines neuen FB**

#### **Beispiel**

Programmieren Sie einen bistabilen Speicher (R/S-Flip-Flop), bei dem das Rücksetzen eine höhere Priorität hat!

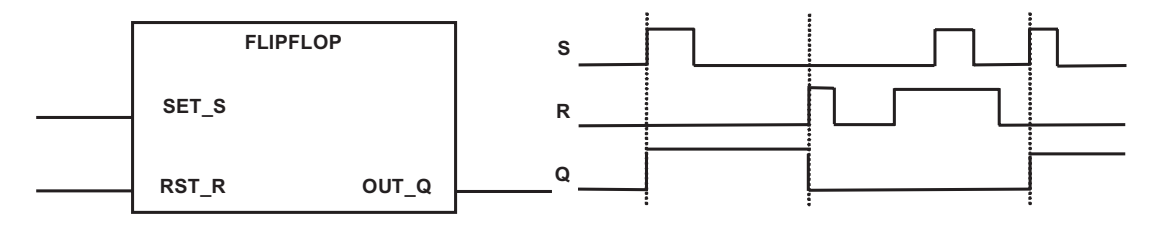

#### **15.2.1 Anlegen eines neuen Funktionsblocks**

Klicken Sie im Projektnavigator mit der rechten Maustaste auf die Karteikarte **Projekt** oder **FB** und wählen Sie **Neu**, oder wählen Sie im Menü **Projekt** den Menüpunkt **Daten editieren** und wählen Sie **Neu**. Geben Sie im Dialogfenster die unten abgebildeten Daten ein.

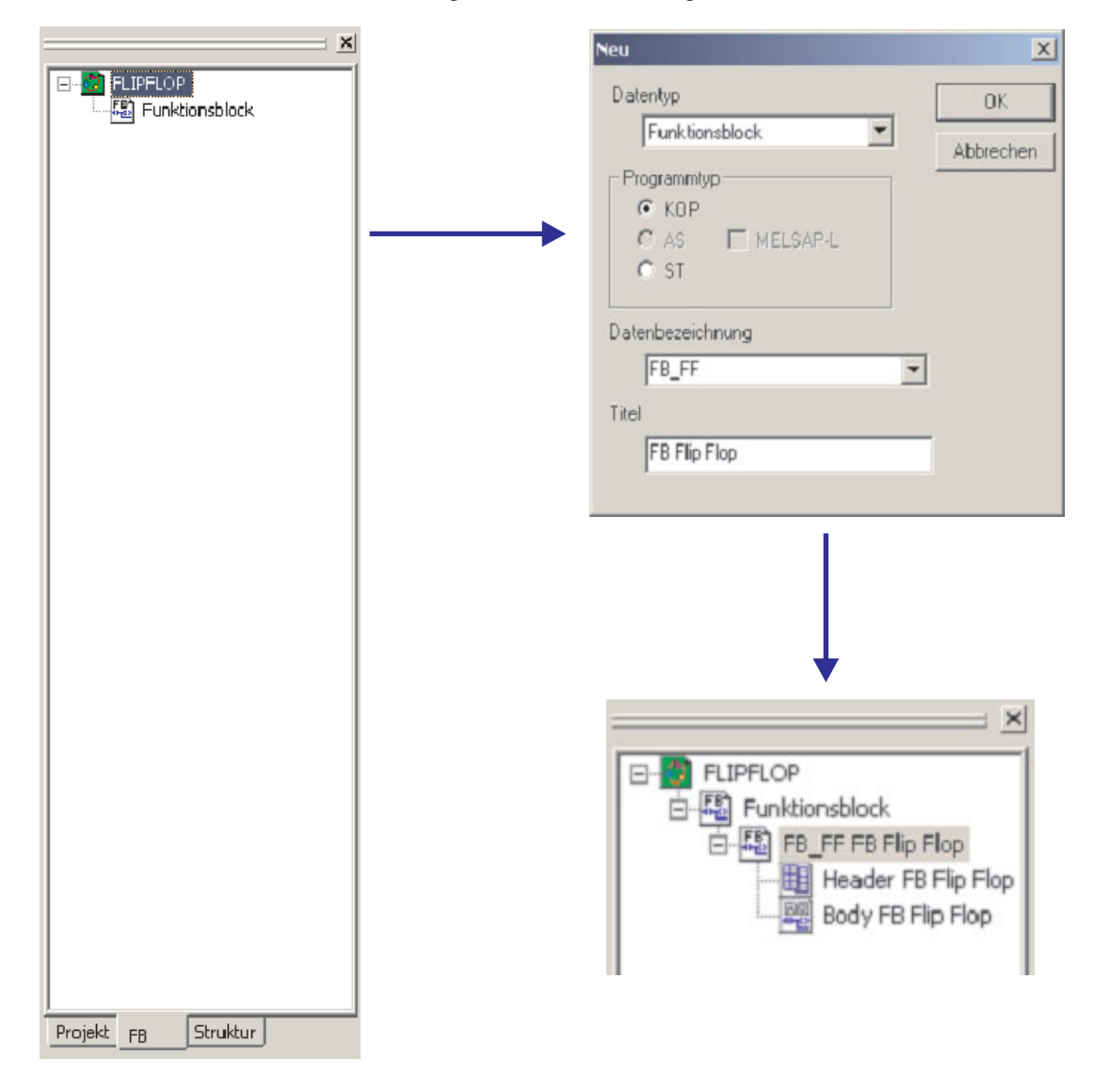

#### **15.2.2 Ein- und Ausgangsvariablen festlegen**

Klicken Sie im Projektnavigator im Ordner **FB** doppelt auf **Funktionsblock**. Klicken Sie anschließend doppelt auf den Funktionsblocknamen und wählen Sie **Kopfzeile**. Im Dialogfenster **Einstellung der FB-Variablen** können Sie dann, wie unten gezeigt, die Variablen definieren.

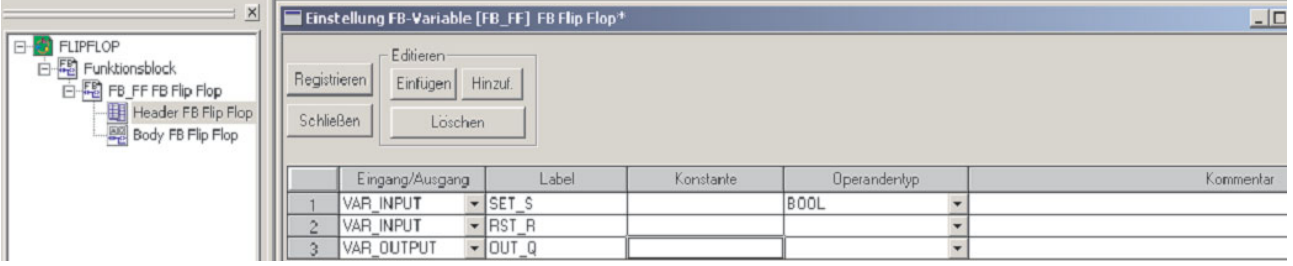

#### **15.2.3 Flip-Flop programmieren**

Klicken Sie im Projektnavigator im Ordner **FB** doppelt auf **Funktionsblock** und anschließend doppelt auf den Funktionsblocknamen und wählen Sie **Body**. Programmieren Sie den Funktionsblock so wie ein normales Ablaufprogramm.

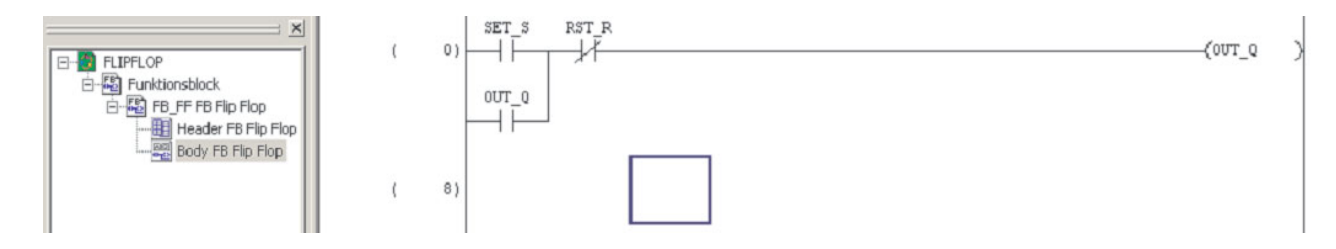

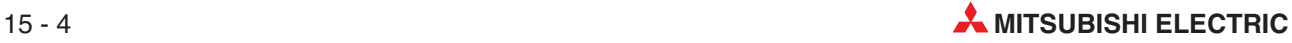

## **15.3 Aufruf des FB in einem Ablaufprogramm**

Klicken Sie im Projektnavigator im Ordner **Programm** doppelt auf den Eintrag **Body** des Programms MAIN.

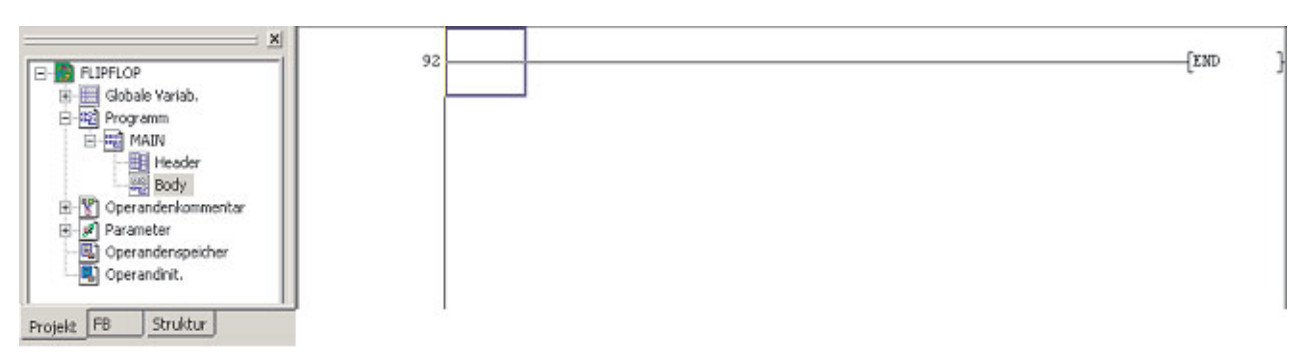

Wechseln Sie im Projektnavigator wieder in den Ordner **FB**. Klicken Sie auf den Body des FB "Flip-Flop", lassen Sie die linke Maustaste betätigt, und ziehen Sie dann die Maus an die gewünschte Position im Ablaufprogramm. Dort lassen Sie die linke Maustaste los (Drag-and-Drop).

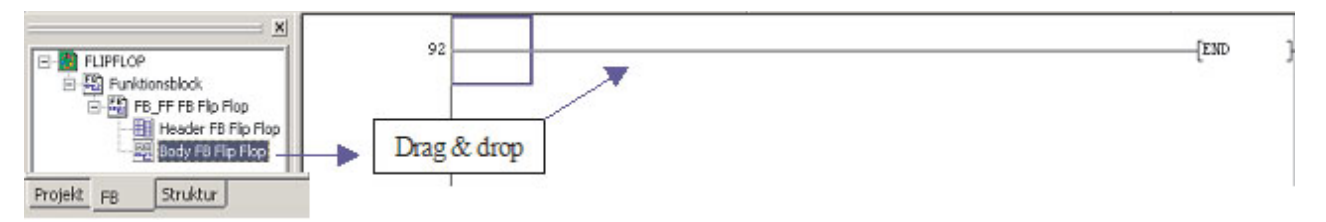

Der Funktionsblock erscheint im Ablaufprogramm an der Einfügeposition.

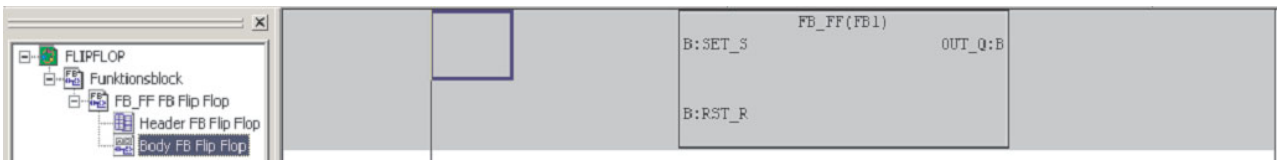

Verbinden Sie die Ein- und Ausgänge des FB.

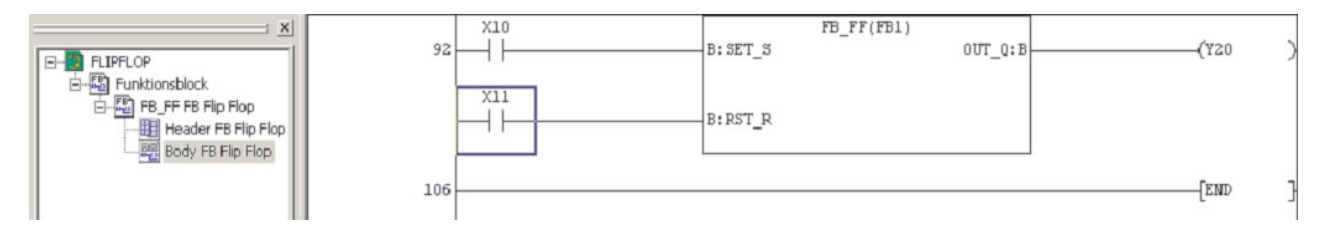

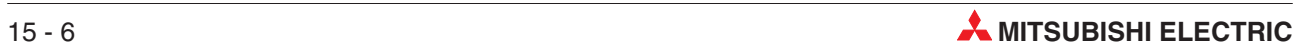

# **16 E/A-Zustände erzwingen**

Die Programmier-Software GX Developer erlaubt auch die Steuerung von Ein- und Ausgängen der SPS unabhängig vom SPS-Programm. Diese Funktion ist besonders bei der Inbetriebnahme oder der Fehlersuche hilfreich.

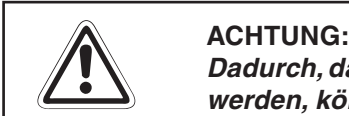

**Dadurch, dass die Zustände von Operanden unabhängig vom Programm erzwungen werden, können gefährliche Zustände für Menschen und Geräte auftreten.**

# **16.1 Registrierung/Abbruch erzwungener Ein-/Ausgänge**

Die Ein- und Ausgänge, deren Zustand gesteuert werden soll, müssen vorher in der SPS "registriert" werden.

 Klicken Sie im Menü **Online** auf **Debug**. Wählen Sie dann die Funktion **Erzwungener Ein-/Ausgang registrieren/abbrechen**.

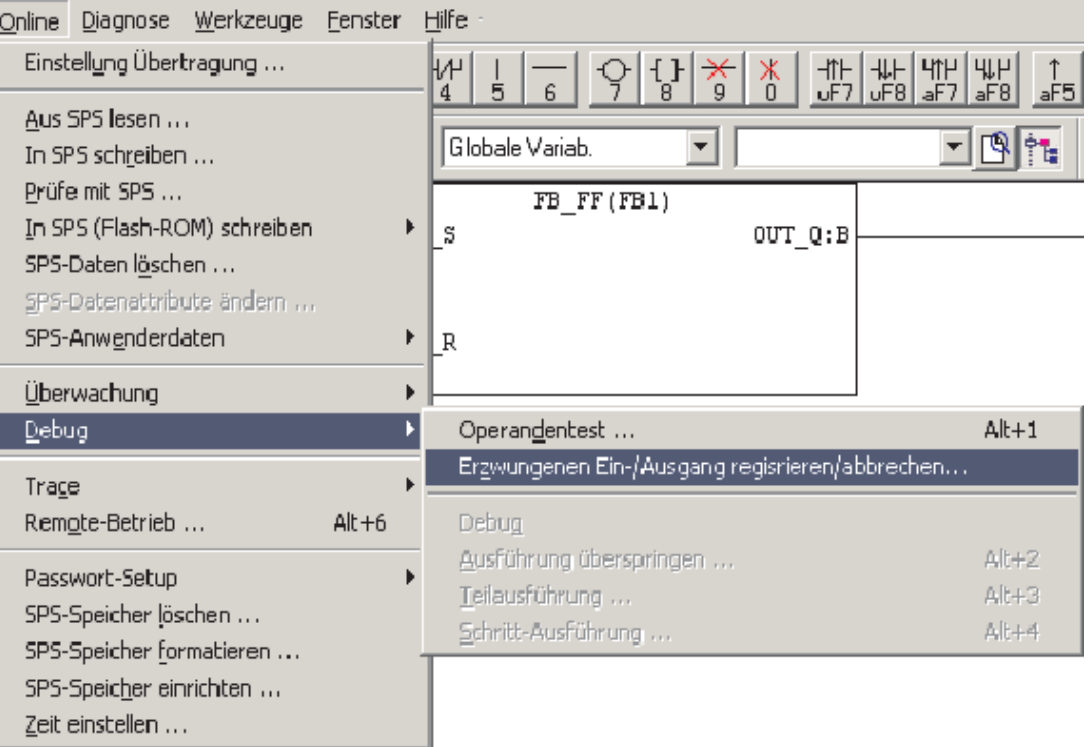

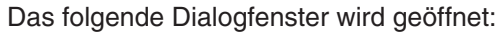

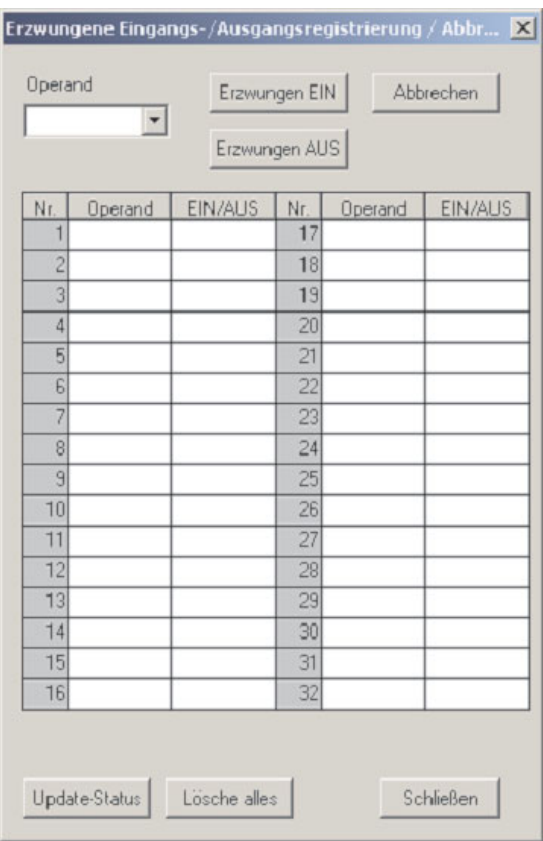

- Geben Sie "X10" in das Feld **Operand** ein und klicken Sie anschließend auf **Erzwungen EIN**.

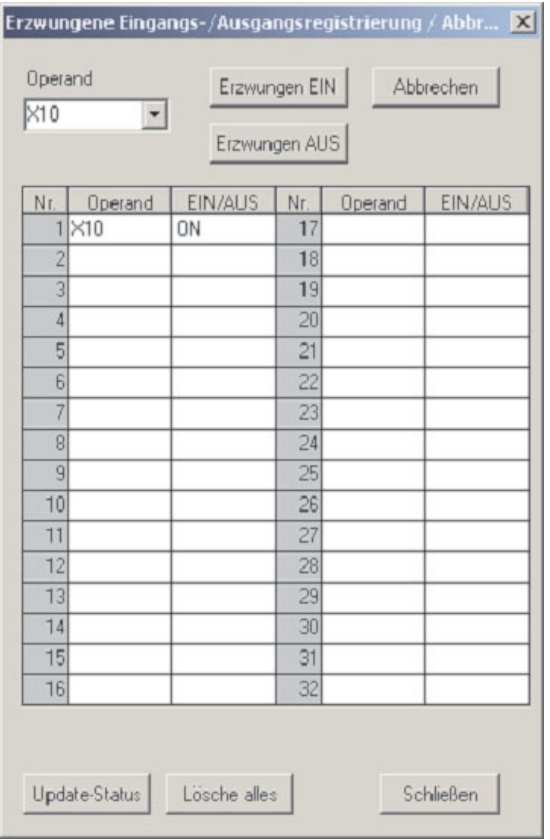

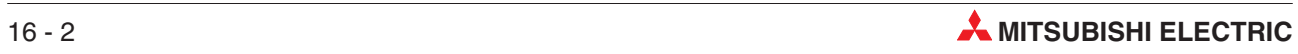

 Um den Zustand von X10 umzuschalten, klicken Sie in dessen Zeile doppelt in das Feld **EIN/AUS**.

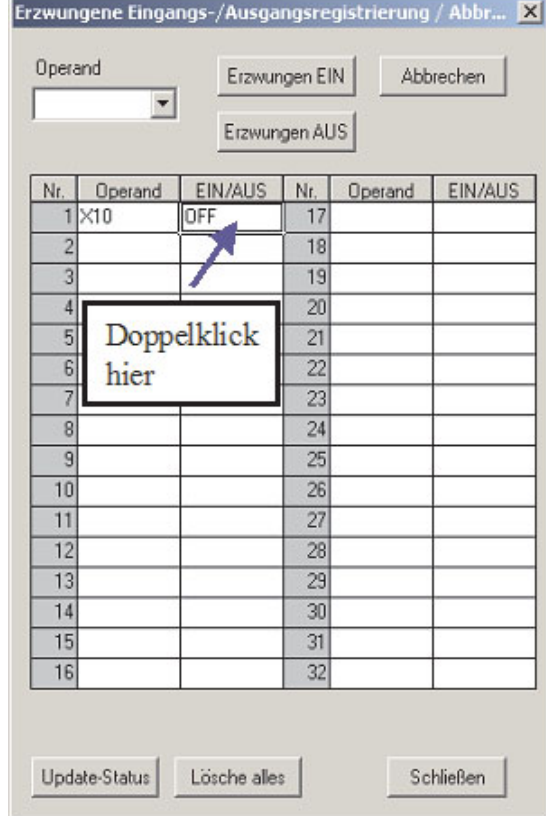

 Verändern Sie auf dieses Weise auch die Zustände von X1, Y10, Y11 und Y12 und beobachten Sie die Auswirkungen im Programm.

Um einen Operanden aus der Liste der zwangsweise gesteuerten Ein- und Ausgänge zu entfernen, klicken Sie entweder doppelt auf den Eintrag in der Liste oder geben den Operanden in das Feld **Operand** ein. (Sie brauchen den Operanden nicht einzutippen, es genügt, wenn Sie auf das Symbol " $\blacktriangledown$ " neben dem Eingabefeld klicken und den Operanden aus der Liste wählen, die dann angezeigt wird.) Klicken Sie dann auf **Abbrechen**.

6 Im diesem Beispiel wird Y12 aus der Liste Erzwungene Eingangs-/Ausgangsregistrierung / Abbr... X entfernt.

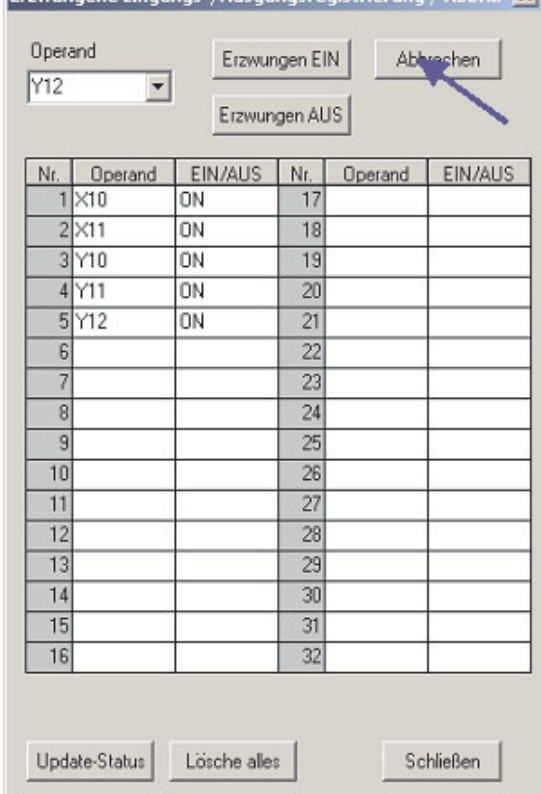

 Nach dem Löschen von Y12 sieht die Liste so aus:

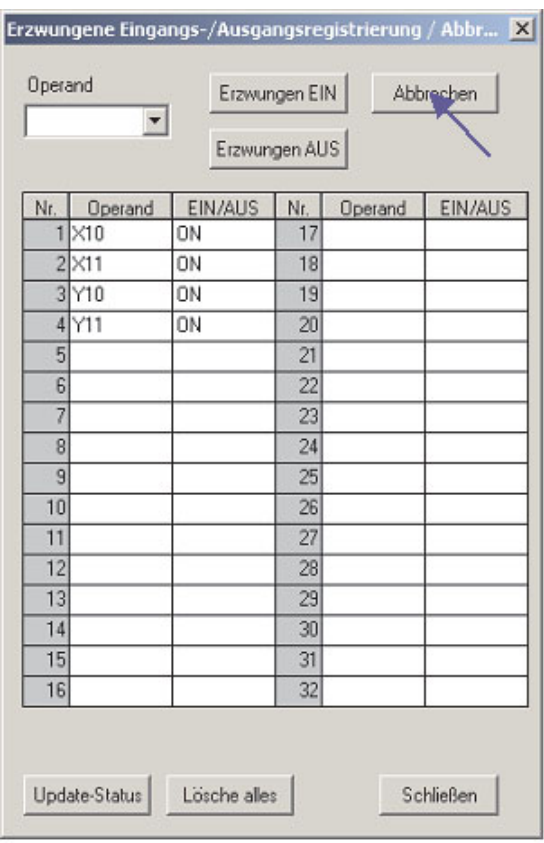

HINWEIS | Wenn in der CPU der Zustand eines Ein- oder Ausgangs erzwungen wurde, blinkt die Leuchtdiode MODE der CPU mit einer Frequenz von 2 Hz.

 Um alle erzwungenen Ein- und Ausgänge in der CPU gleichzeitig zu löschen, klicken Sie auf das Schaltfeld **Lösche alles**.

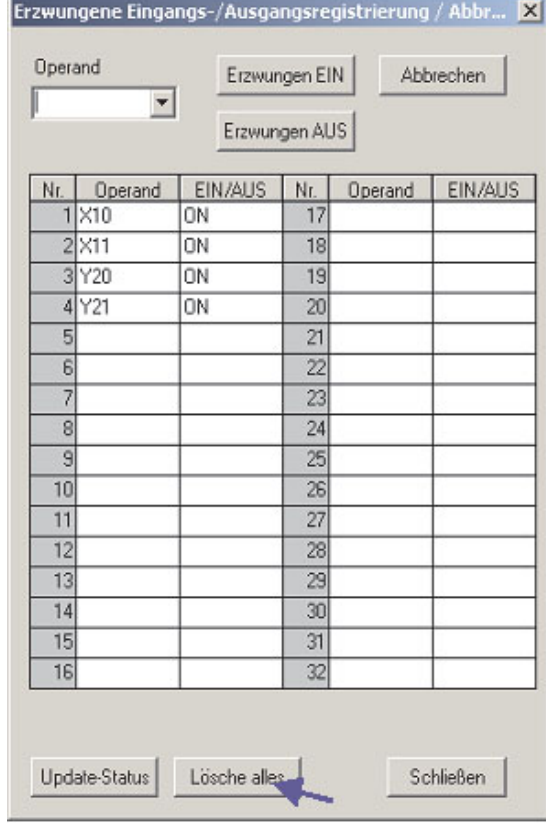

 Vor dem Löschen aller Einträge wird die folgende Warnmeldung angezeigt.Bestätigen Sie mit **Ja**.

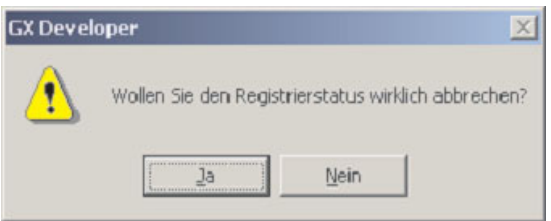

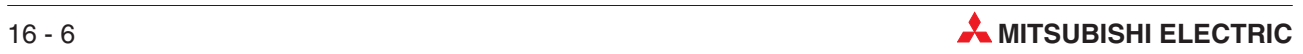

# <span id="page-162-0"></span>**17 Programme vergleichen**

Besonders nach umfangreichen Änderungen an einem Projekt kann es vorkommen, dass das Programm in der SPS von dem im Programmiergerät gespeicherten Programm abweicht.

GX Developer bietet aber die Möglichkeit, Programme in der SPS und PC zu vergleichen und die Unterschiede anzuzeigen.

Besonders im Überwachungsmodus ist es sehr hilfreich, wenn ein dokumentiertes Programm angezeigt werden kann. Wegen des relativ hohen Speicherplatzbedarfs ist es jedoch nicht immer möglich, die Programmdokumentation mit Operandenkommentaren, Strompfadüberschriften und Hinweisen in der SPS zu speichern.

Eine andere Möglichkeit ist, auf der Festplatte des PC ein dokumentiertes Programm zu haben, dass mit dem in der SPS identisch ist. Im Überwachungsmodus wird dann dieses Programm angezeigt und dadurch die Testphase abgekürzt oder die Fehlersuche beschleunigt.

Aus diesem Grund ist es wichtig, dass die Programme verglichen werden, bevor der Überwachungsmodus eingeschaltet wird.

## **17.1 Vergleich der Beispielprogramme**

Zur Demonstration der Vergleichsfunktion werden die Projekte Q-SERIES-PROG4 und Q-SERIES-PROG2 verwendet.

Das Projekt Q-SERIES-PROG4 wurde als letztes Programm in die SPS übertragen und befindet sich noch im Speicher der CPU.

 Klicken Sie im Menü auf **Projekt** und dann auf den Eintrag **Projekt öffnen**.Wählen Sie das Projekt Q-SERIES-PROG2.

#### **Programm Q-SERIES-PROG2**

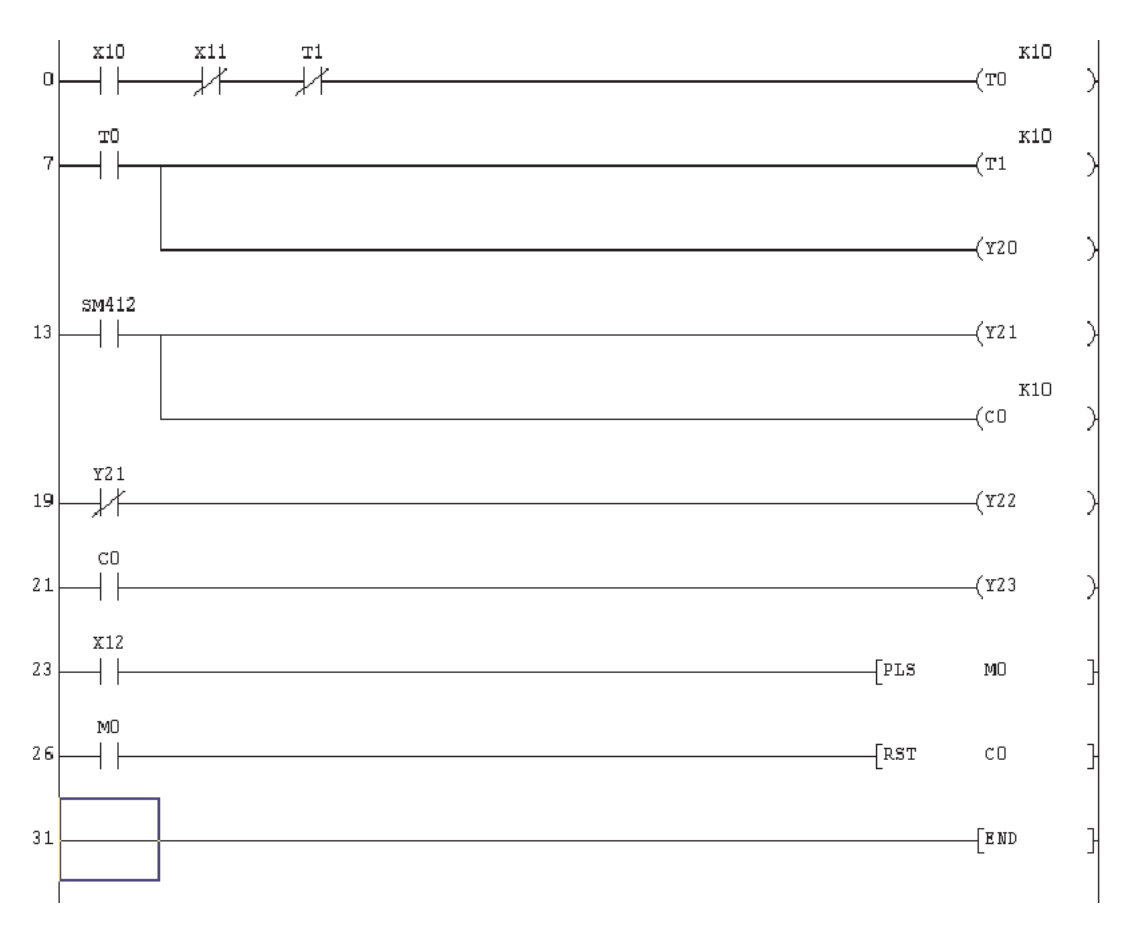

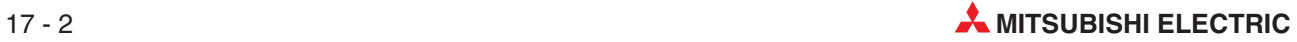

- Klicken Sie in der Menüleiste auf **Online** und dann auf **Vergleich mit SPS**. Klicken Sie auf **Param+Prog**. Die folgende Meldung wird angezeigt:

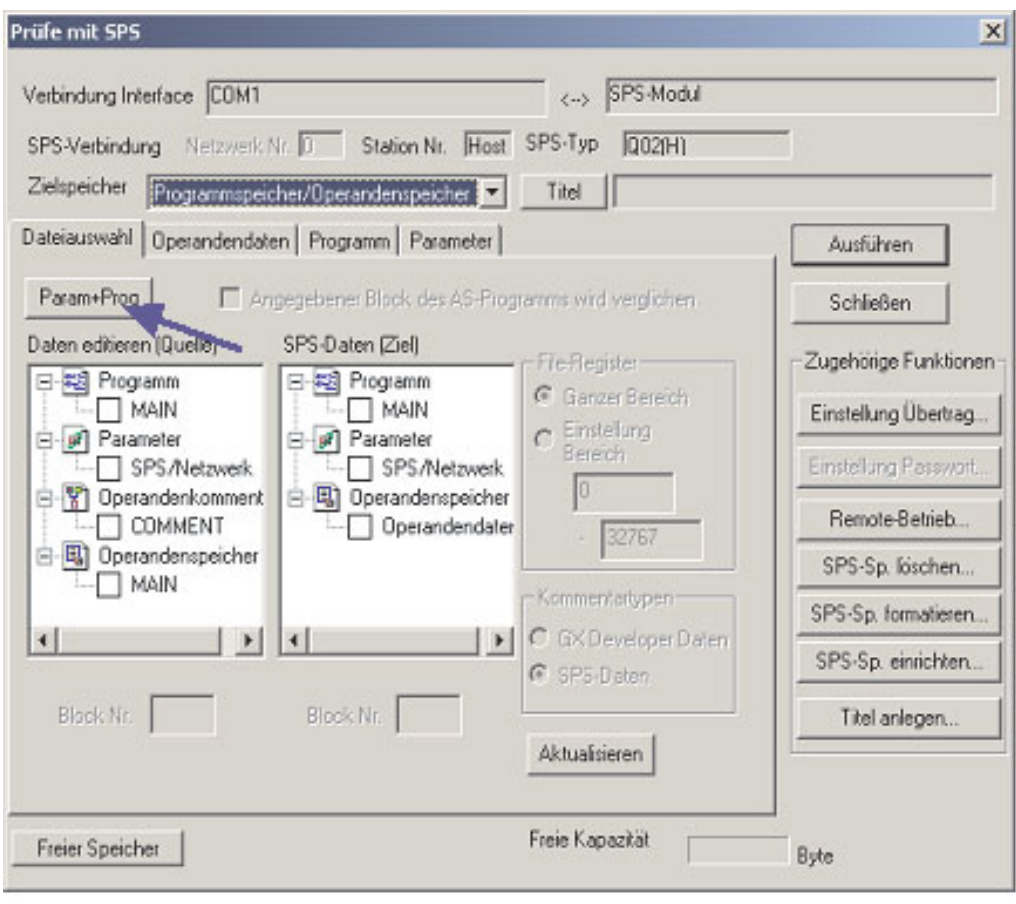

 Nach dem Vergleich wird angezeigt, wo und wie sich die einzelnen Programme unterscheiden:

[SPS prüfen: Programm] Vergleiche Quelle<br>Projektname – C:\MELSEC\DATA\Q-SERIES-PROG2<br>Datenname –MAIN Prüfe Ziel Projektname - keiner Datenname -MAIN

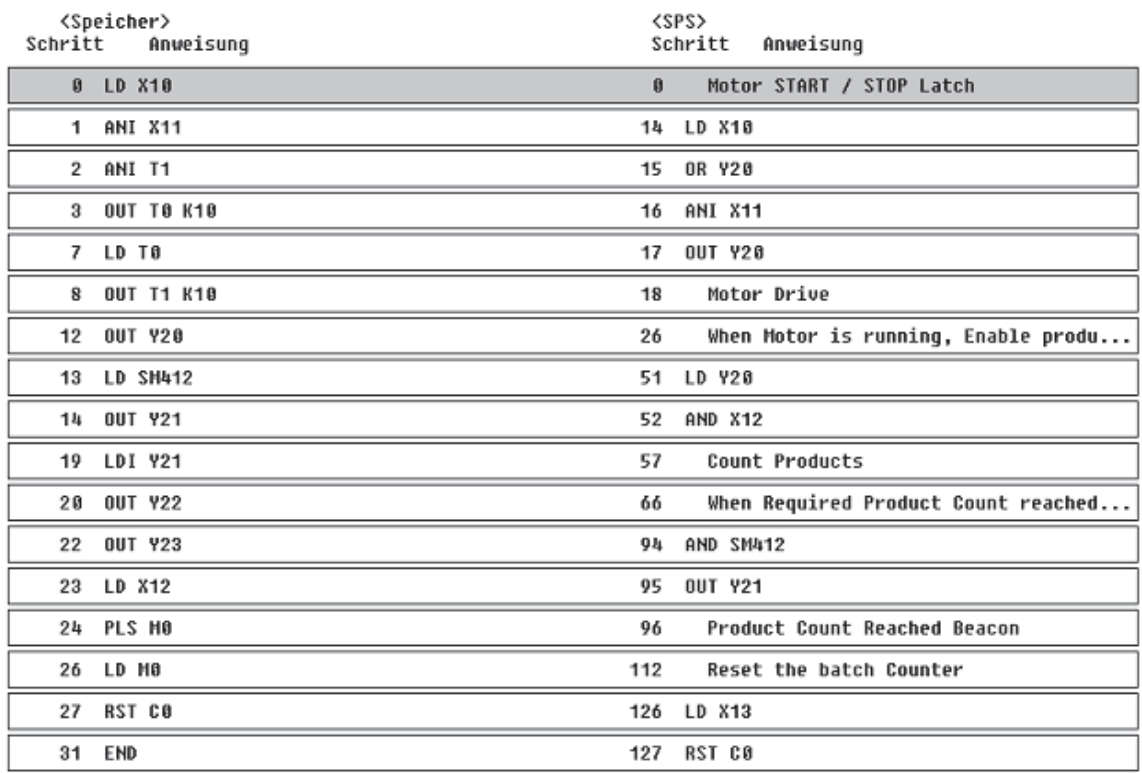

Abweichung in 17 Punkten.

Aus dieser Liste geht hervor, dass sich die Programme Q-SERIES-PROG4 und Q-SERIES-PROG2 in sehr vielen Punkten unterschieden.

 Klicken Sie doppelt auf **MAIN**, um zur Anzeige des Programms Q-SERIES-PROG2 zurückzukehren.

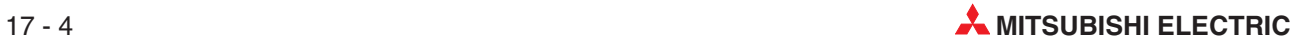

# **18 Programme aus der SPS lesen**

Hier sind zwei mögliche Szenarien, bei denen es notwendig ist, ein Programm aus der SPS in ein Programmierwerkzeug mit installiertem GX Developer zu übertragen:

- Es existiert keine Sicherungsdatei des Programms. In diesem Fall sollte das SPS-Programm in den PC übertragen und dort gespeichert werden. Die fehlende Programmdokumentation muss mit Hilfe der Schaltpläne rekonstruiert oder aus der Funktion des Programms abgeleitet werden.
- Ein Programm ist nur innerhalb der SPS geändert worden. Falls diese Änderungen nur unzureichend dokumentiert wurden, ist es ratsam, das SPS-Programm in den PC übertragen und dort zu speichern.

Wenn also ein Vergleich ergibt, dass sich das Programm in der SPS von dem im PC unterscheidet (Kapitel [17\)](#page-162-0), muss das Programm aus der SPS gelesen werden.

## **18.1 Lesen des Beispielprogramms**

In diesem Abschnitt wird beschrieben, wie das Projekt Q-SERIES-PROG4 aus der SPS gelesen und als Q-SERIES-PROG5 gespeichert werden kann. Dabei wird vorausgesetzt, dass sich das Programm Q-SERIES-PROG4 immer noch in der SPS befindet.

- Schließen Sie das aktuell geöffnete Projekt, indem Sie im Menü **Projekt** auf den Eintrag **Projekt schließen** klicken. (Dies ist nicht unbedingt notwendig, weil GX Developer automatisch fragt, ob ein geöffnetes Projekt geschlossen werden soll, wenn ein Neues angelegt wird.)
- Wählen Sie im Menü **Projekt** den Eintrag **Neues Projekt** und legen Sie ein Projekt mit dem Namen Q-SERIES-PROG5 an.

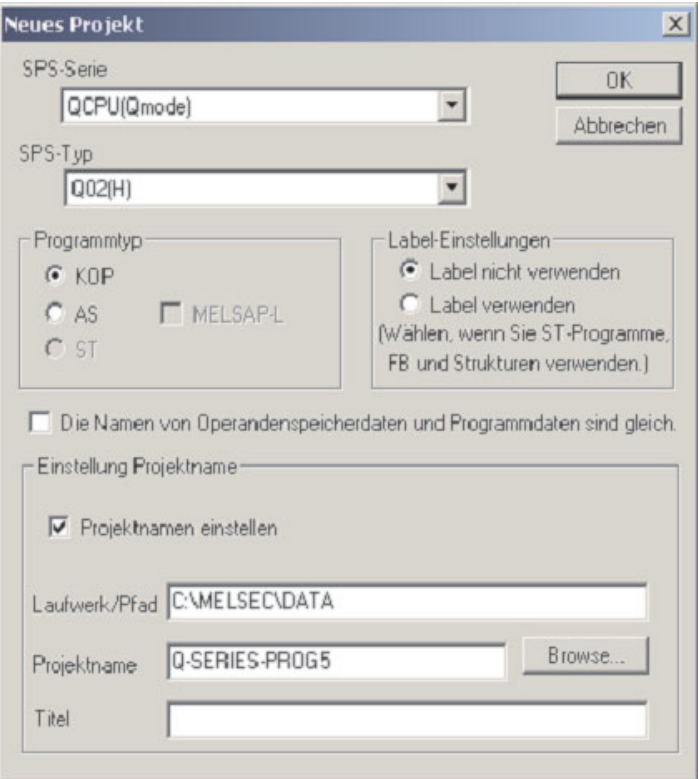

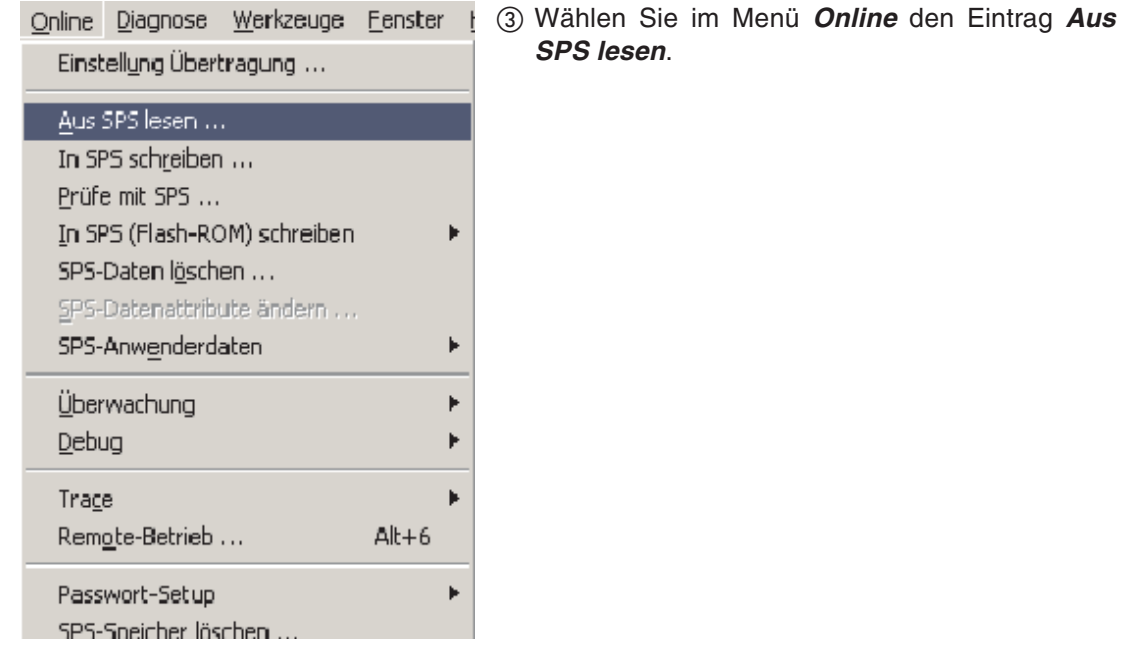

Alternativ können Sie auch in der Werkzeugleiste auf das Symbol **in Alternativ** klicken.

Das folgende Dialogfenster wird angezeigt:

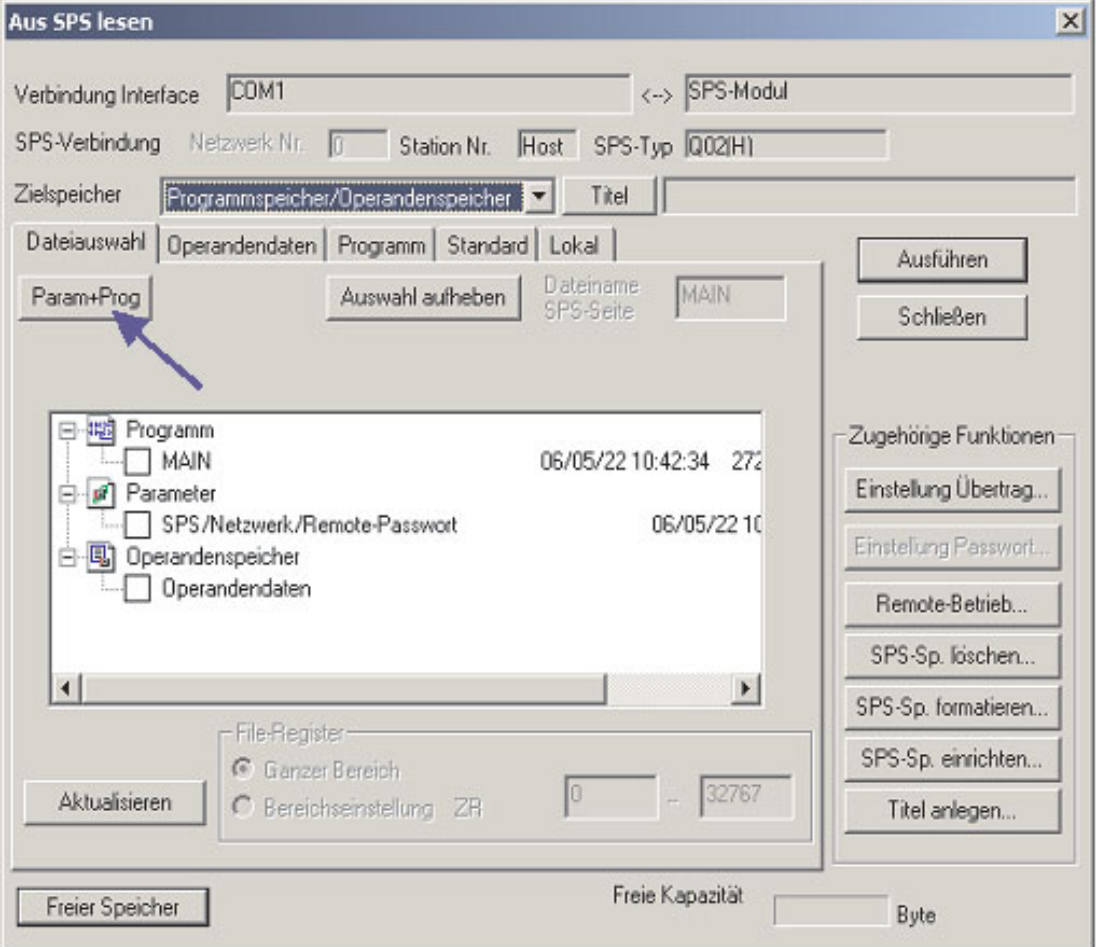

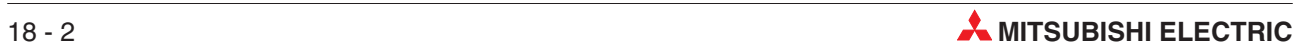

Klicken Sie auf das Schaltfeld **Param+Prog** und anschließend auf **Ausführen**.

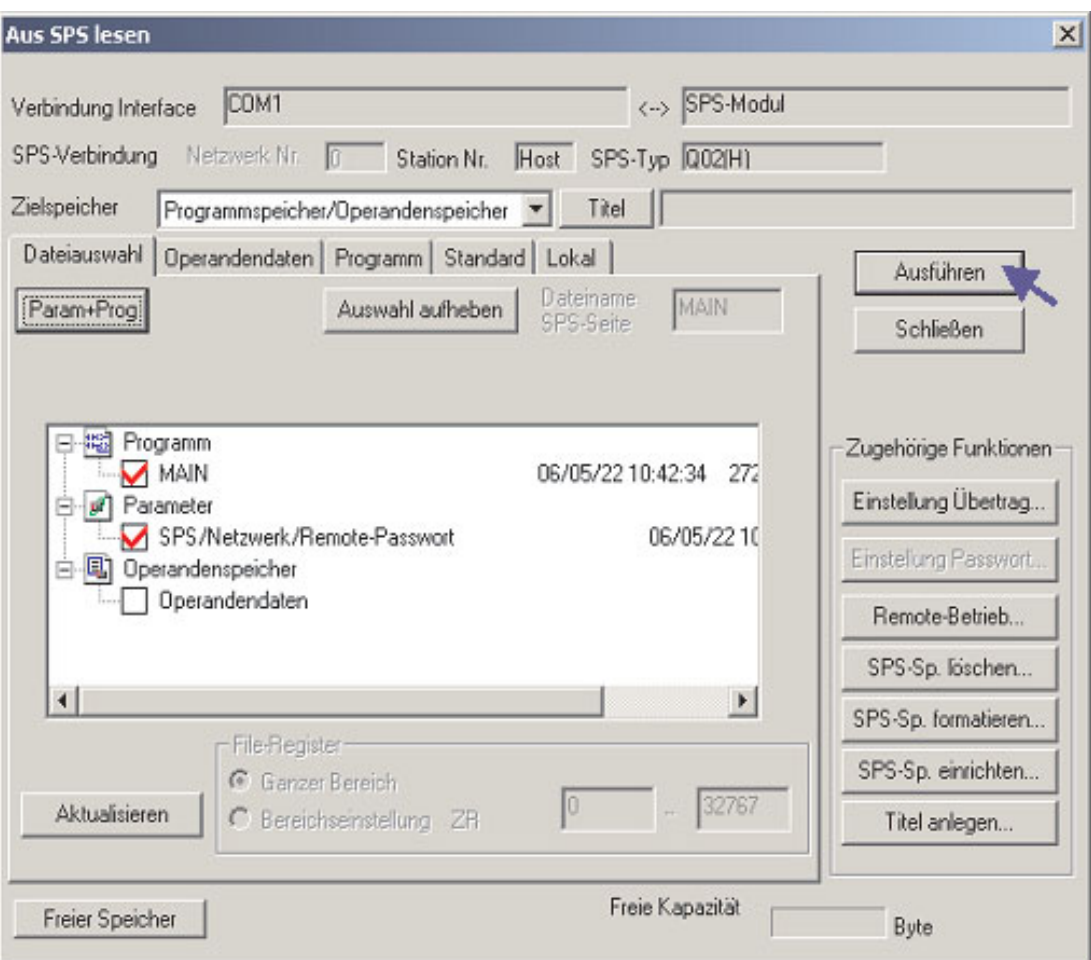

Das Ende des Datentransfers wird angezeigt:

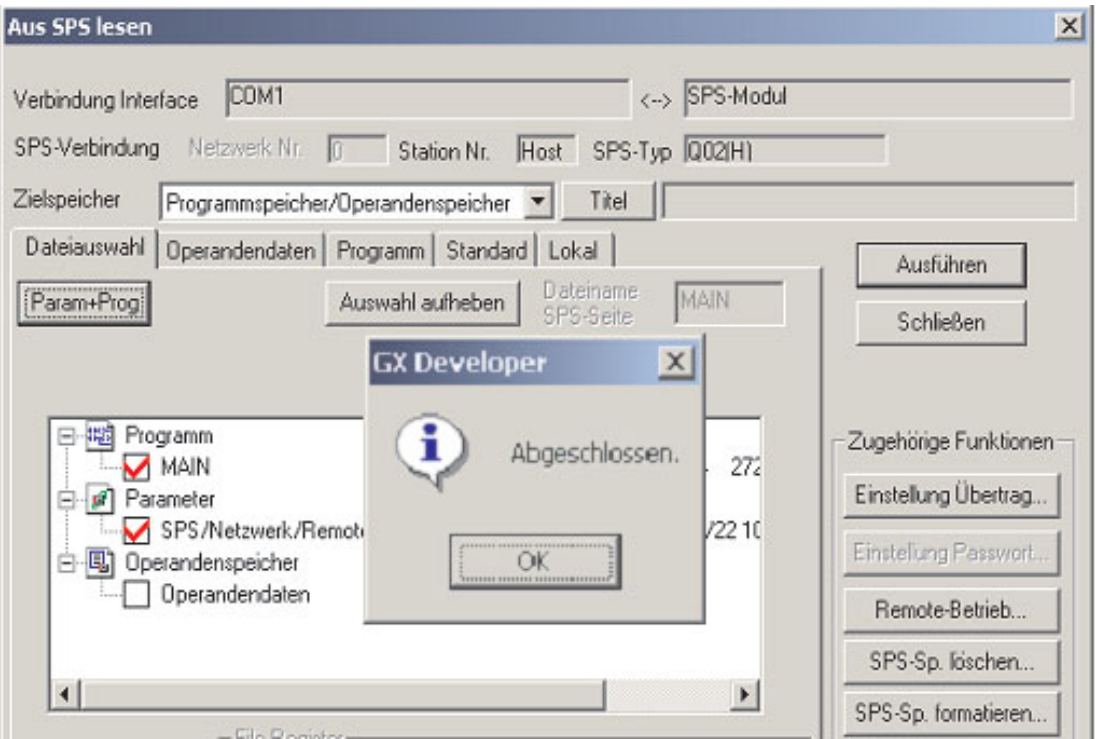

 Nach dem Übertragen des Programms klicken Sie bitte im Dialogfenster **Aus SPS lesen** auf das Schaltfeld **Schließen**.

Nun wird das aus der SPS geladene Programm Q-SERIES-PROG5 angezeigt. (Dieses war in der SPS unter dem Namen Q-SERIES-PROG4 gespeichert.)

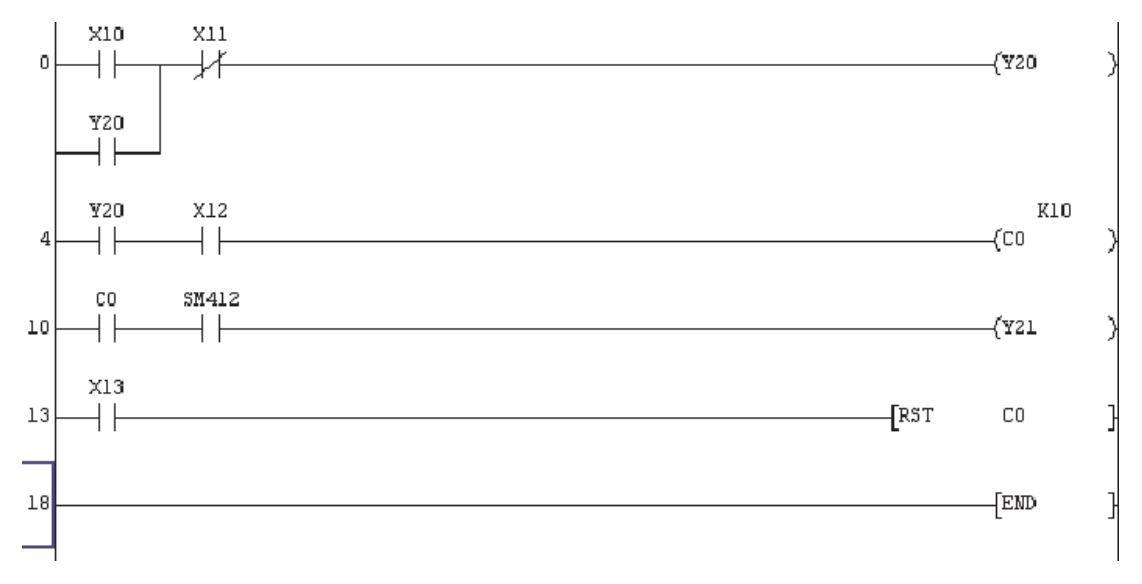

Speichern Sie das Programm Q-SERIES-PROG5.

**HINWEIS** Verwenden Sie zur Bedienung des GX Developers die Werkzeugleisten. Dadurch sparen Sie Zeit.

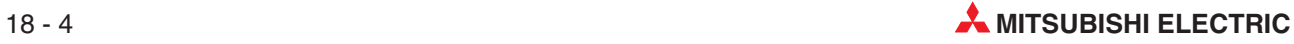

# **19 Überwachungsmodus (schreiben)**

Der in Abschnitt [14.1](#page-144-0) beschriebene Überwachungsmodus eignet sich zum Beobachten von Operandenzuständen und der Programmausführung. Für den Fall, dass während der Überwachung das Programm in der SPS geändert werden soll, steht Ihnen der **Überwachungsmodus (schreiben)** zur Verfügung. Diese Betriebsart aktivieren Sie in der Werkzeugleiste mit dem Symbol **. Die SPS bleibt dabei weiter in der Betriebsart RUN.** 

Besonders in Prozessen, die nicht angehalten werden können, wie z. B. in der chemischen Industrie oder in Stahlwerken, ist diese Art der Programmbearbeitung die einzige Möglichkeit, das Programm in der SPS zu ändern.

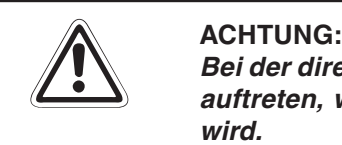

Bei der direkten Änderung der Programme in der SPS können gefährliche Zustände **auftreten, weil eine Änderung schon ab dem nächsten Programmzyklus wirksam wird.**

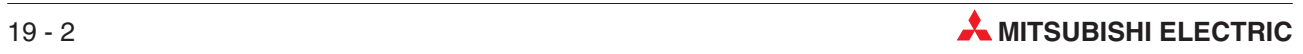

# **20 Programmieren in Ablaufsprache**

Die Ablaufsprache (AS) ist eine grafischeProgrammiermethode, die bei fast allen MEL-SEC-Steuerungen angewendet werden kann. Durch die grafische Darstellung erleichtert die Ablaufsprache das Verständnis des zu steuernden Prozesses und vereinfacht die Programmierung.

Im Gegensatz zu einem Kontaktplanprogramm, das in jedem Programmzyklus komplett abgearbeitet wird, werden bei einem Programm in Ablaufsprache nur die unbedingt notwendigen Programmteile ausgeführt.

- Die Ablaufsprache ist eine Strukturierungssprache, mit der Prozessabläufe übersichtlich dargestellt werden können (vergleichbar mit einem Flussdiagramm)
- Ablaufsprache basiert auf dem französischen Grafcet (IEC 848) und ist kompatibel zu IEC 1131.3
- Außer von den Steuerungen der MELSEC AnN- und AnS-Serie können Programme in Ablaufsprache von allen MELSEC-Steuerungen ausgeführt werden.
- Durch ihre übersichtliche Struktur erleichtern Programme in Ablaufsprache die Fehlersuche.
- Die Grundelemente der Ablaufsprache sind Schritte mit Aktionen sowie Transitionen.
- Ein Schritt ist ein Programmteil, der solange ausgeführt wird, bis eine Bedingung, die in einer Transition festgelegt ist, erfüllt wird.
- Durch die Einteilung auch komplexer Prozessabläufe in kleinere Teile wird die Programmierung erleichtert.
- Jedes Element kann in Kontaktplan oder Anweisungsliste programmiert werden.
- Bei der Darstellung der Schritte kann zwischen Kontaktplan und Anweisungsliste umgeschaltet werden.

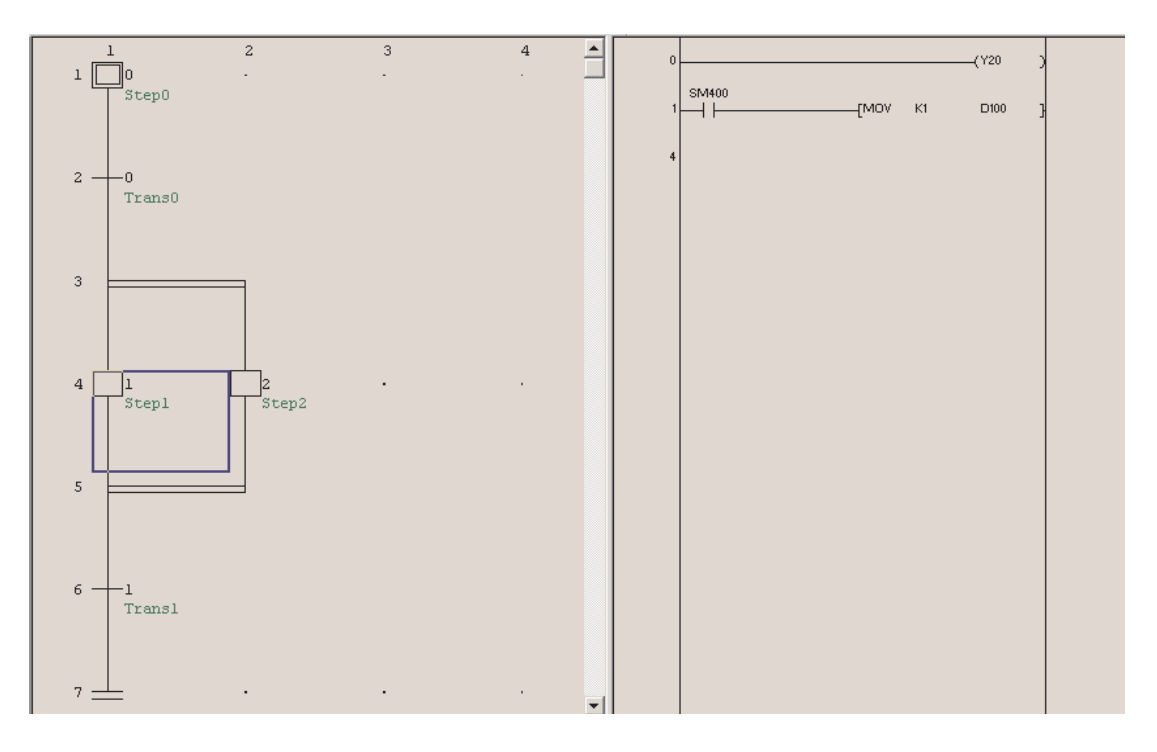

Г

# **20.1 Eingabe eines AS-Programms**

Klicken Sie in der Menüleiste auf **Projekt** und anschließend auf **Neues Projekt**. Wählen Sie den Typ der angeschlossenen SPS. Als **Programmtyp** wählen Sie **AS**. Geben Sie auch einen Namen für das neue Projekt an.

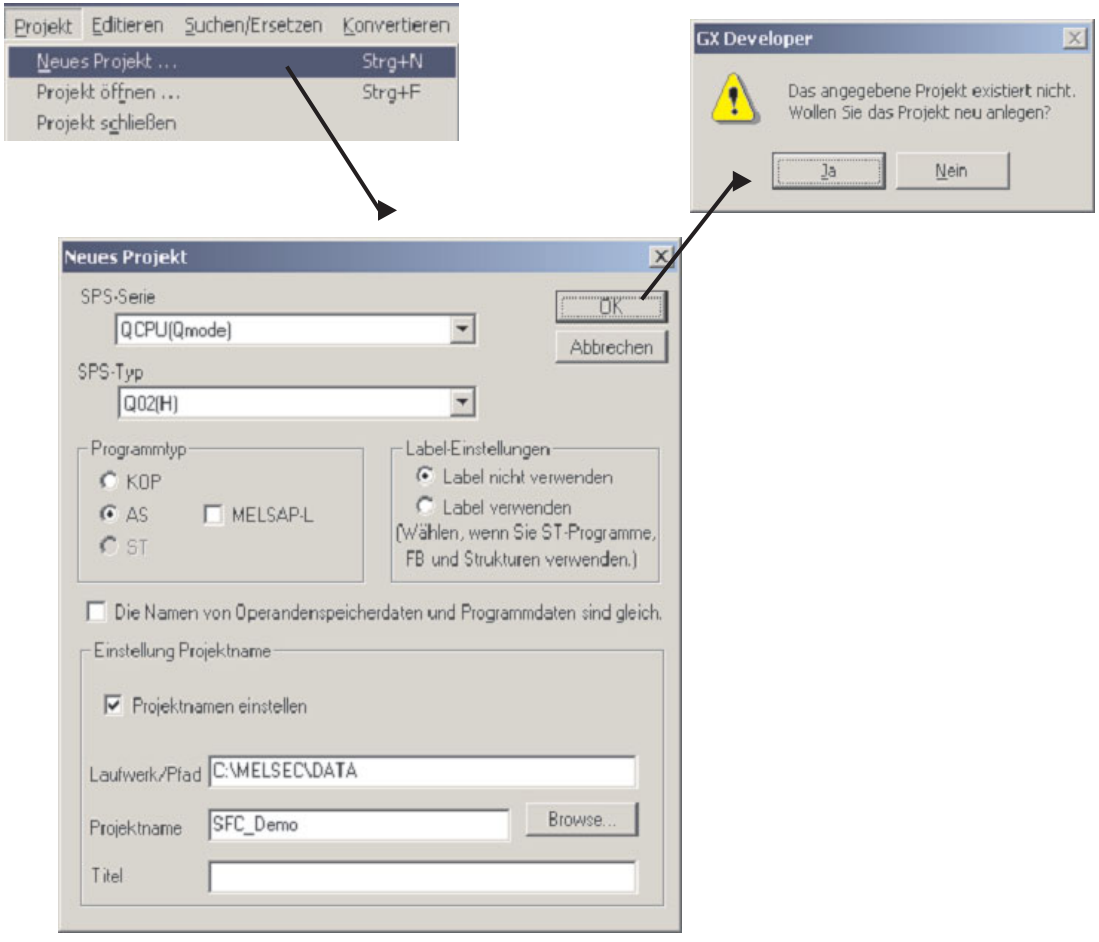

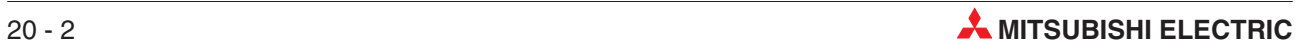

#### **20.1.1 Bedienoberfläche für AS-Programme**

Nach dem Anlegen des neuen Projekt sehen Sie die Bedienoberfläche der Software.

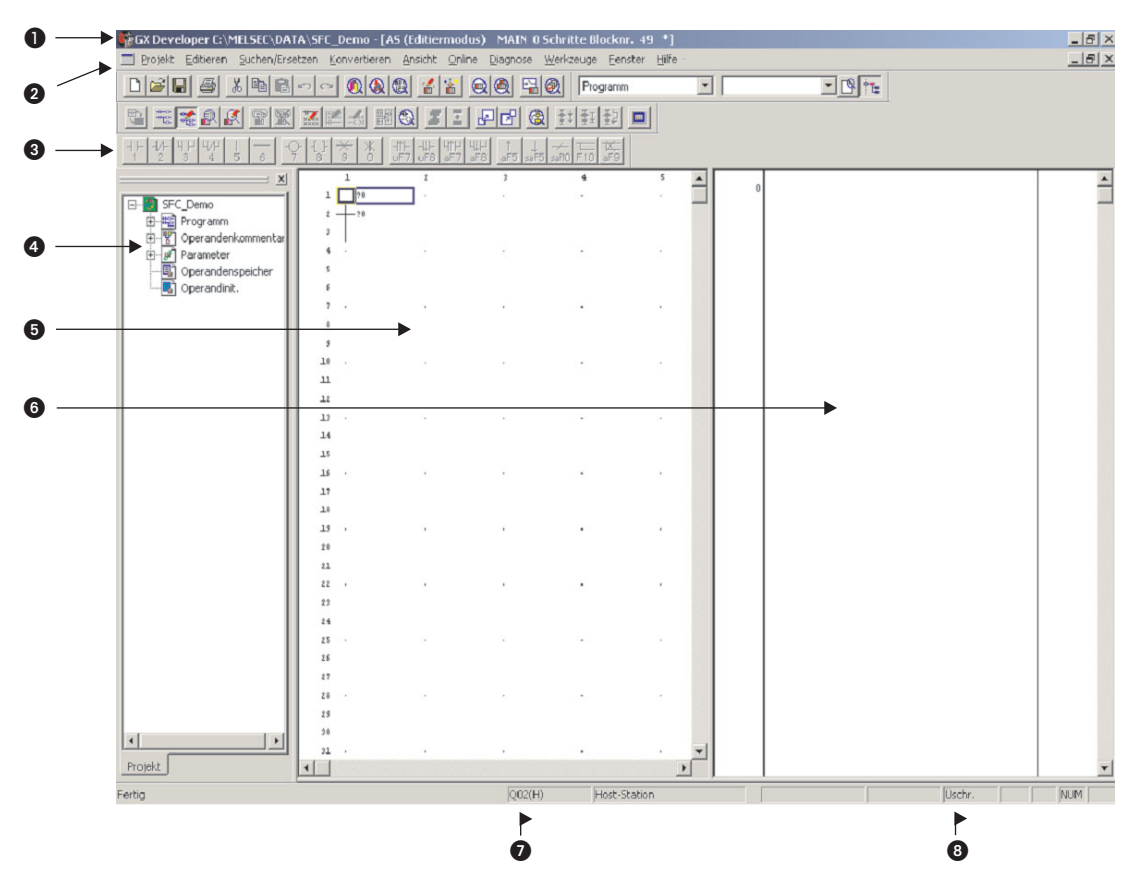

#### **O** Titelleiste

In der Titelleiste wird der Pfad und der Name des aktuellen Projekts angezeigt. Rechts in der Titelleiste finden Sie die üblichen Schaltfelder zum Minimieren, Verkleinern und Vergrößern der Darstellung und zum Beenden des GX Developer FX

#### **Menüleiste**

Die Menüleiste zeigt die einzelnen Menüs des GX Developers.Wenn Sie auf einen Eintrag klicken, wird ein Drop-Down-Menü angezeigt, in dem Sie die Menüpunkte wählen können.

#### **Werkzeugleisten**

Die am häufigsten gebrauchten Funktionen können durch einen Klick auf das entsprechende Schaltfeld in einer Werkzeugleiste direkt aufgerufen werden. Falls die Werkzeugleiste zur AS-Programmierung nicht angezeigt wird, kann Sie im Menü **Ansicht** aktiviert werden (siehe Abschnitt [3.2](#page-67-0)).

#### **4** Projekt-Navigator

Das Programm und dessen Dokumentation wird mit den SPS- und Netzwerkparametern in einem Projekt zusammengefasst.

Der Projekt-Navigator zeigt die Verzeichnisse des momentan bearbeiteten Projekts. Hier können Sie die Dateien Programme, Dokumentation und Parameter durch einen Doppelklick öffnen.

#### **Arbeitsfenster**

Bearbeitungsbereich für das AS-Programm

#### **Arbeitsfenster (vergrößerter Bereich)**

Programmierbereich für die einzelnen Operationen, Transitionen etc.Dieser Bereich kann zwischen KOP und AWL umgeschaltet werden. Die Programmierung wird wie in den vorhergehenden Abschnitten beschrieben ausgeführt.

- **<sup>3</sup>** Statusleiste (Typ der SPS-CPU)
- **Statusleiste** (Anzeige des Editiermodus (Überschreiben/Einfügen))

#### **20.1.2 Parameter für AS-Programme**

Klicken Sie im Projekt-Navigator auf das Pluszeichen vor **Parameter**, um diesen Ordner zu öffnen und die einzelnen Dateien anzuzeigen. Klicken Sie dann doppelt auf **SPS**. Im Dialogfenster Qn(H) Parameter klicken Sie dann auf die Karteikarte **AS.**

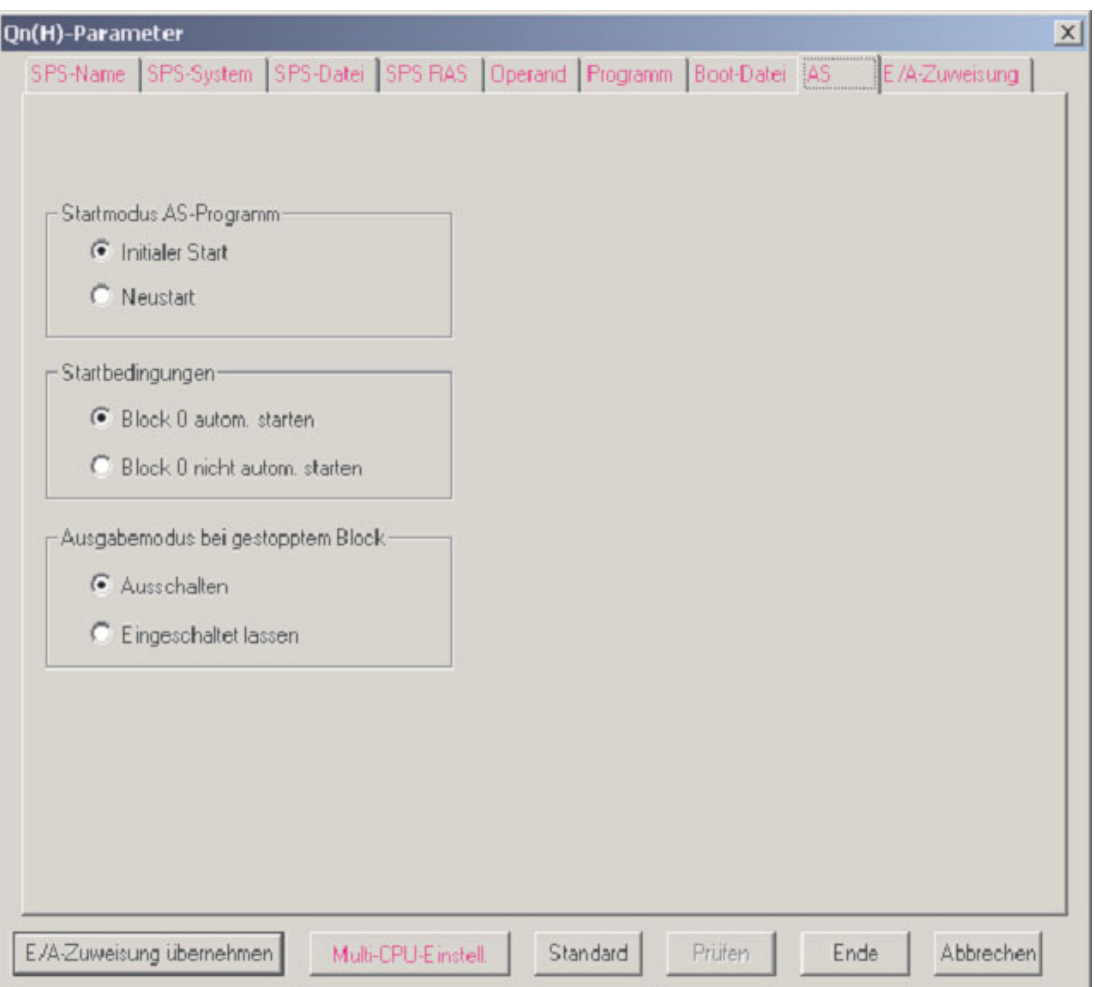

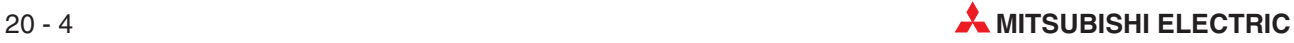

#### **20.1.3 Block-Informationen**

Klicken Sie in der Werkzeugleiste auf das Schaltfeld **Blockinformation**. Danach können Einstellungen für den entsprechenden Block vorgenommen werden.

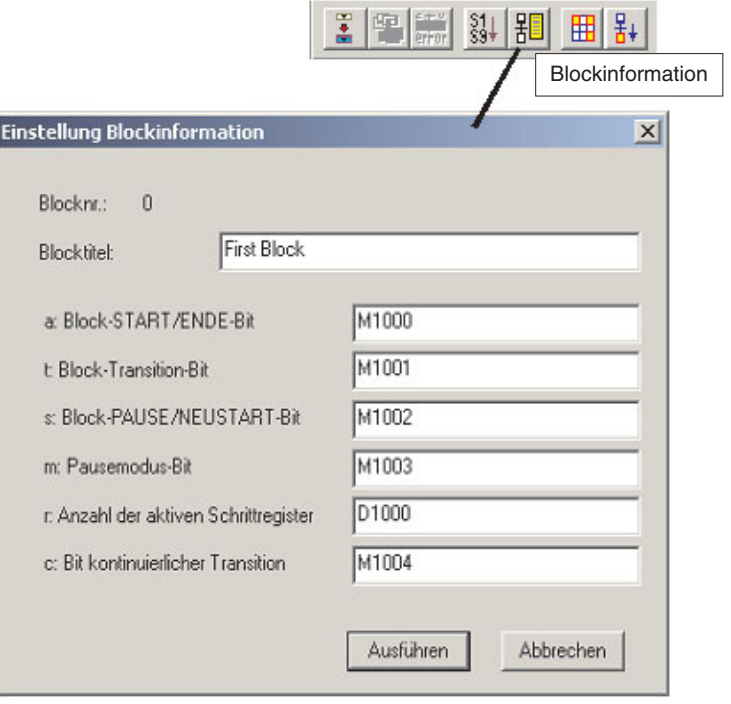

### **20.1.4 Eingabe des Programms**

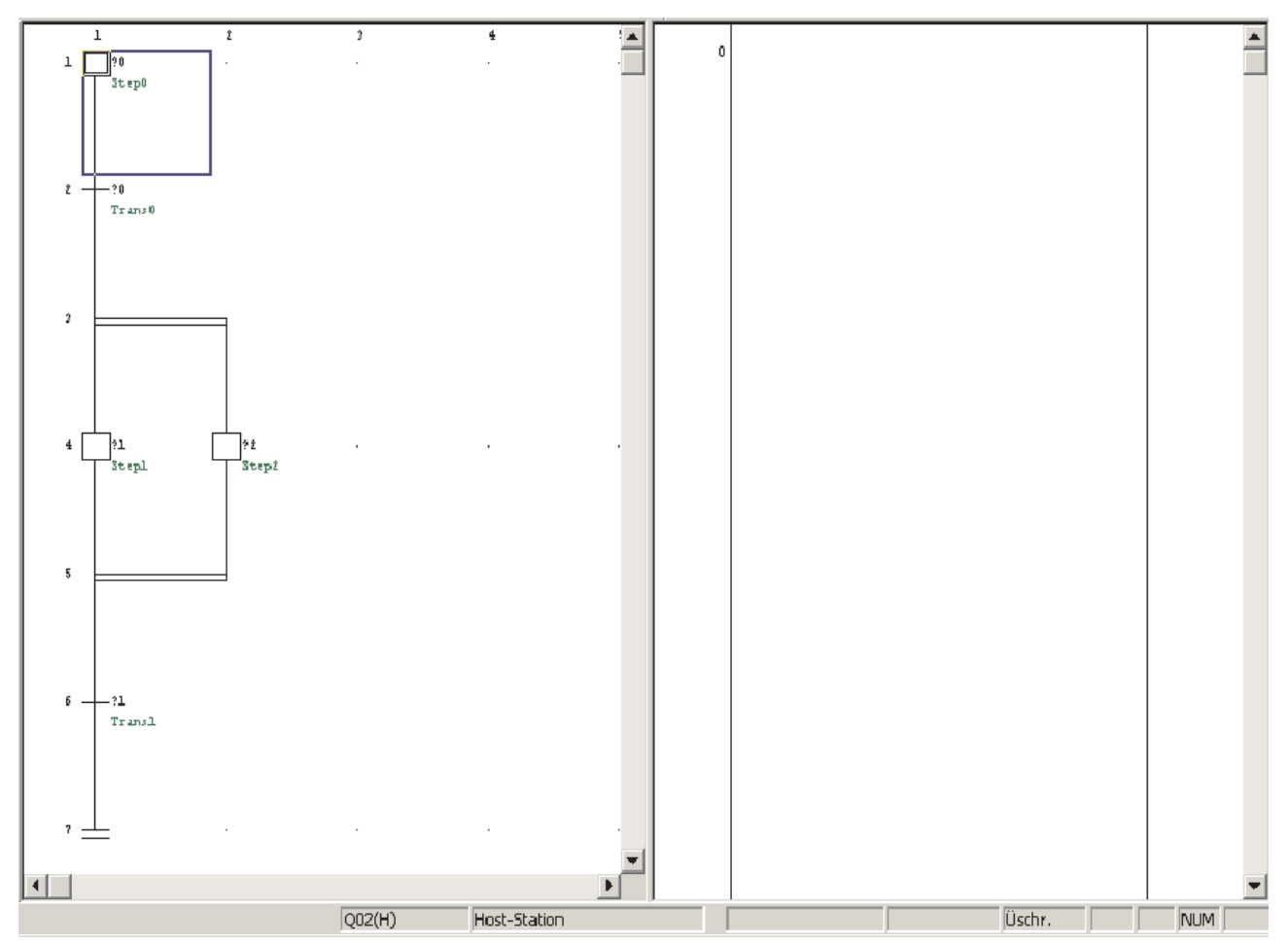

#### **Eingabe der Blöcke**

### **Eingabe von logischen Verknüpfungen für einen Schritt**

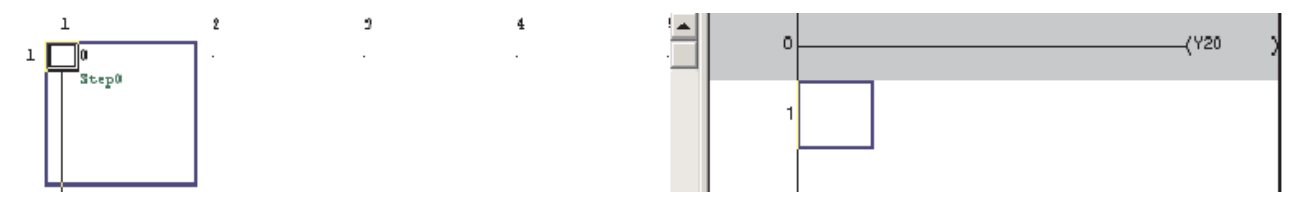

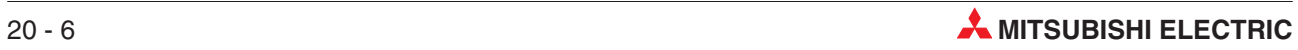

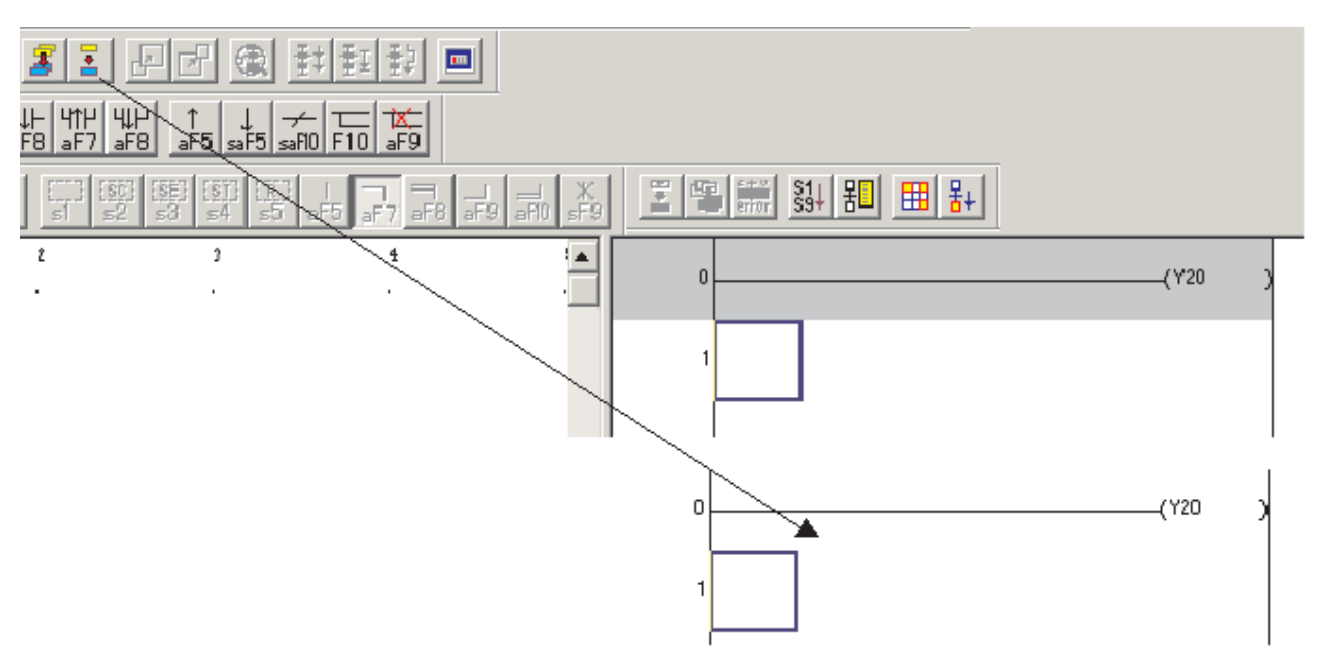

#### Nach der Eingabe der Bedingung muss das Programm konvertiert werden.

### **Weiterschaltbedingung für eine Transition**

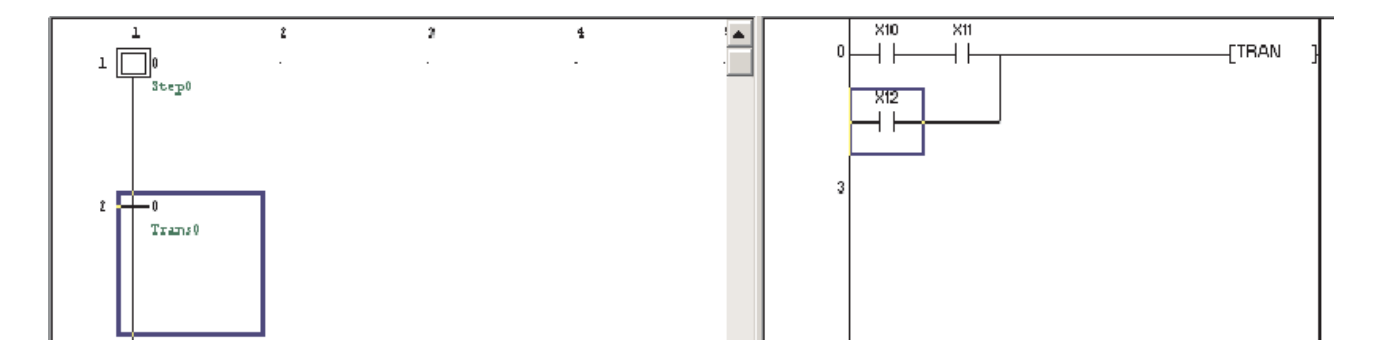

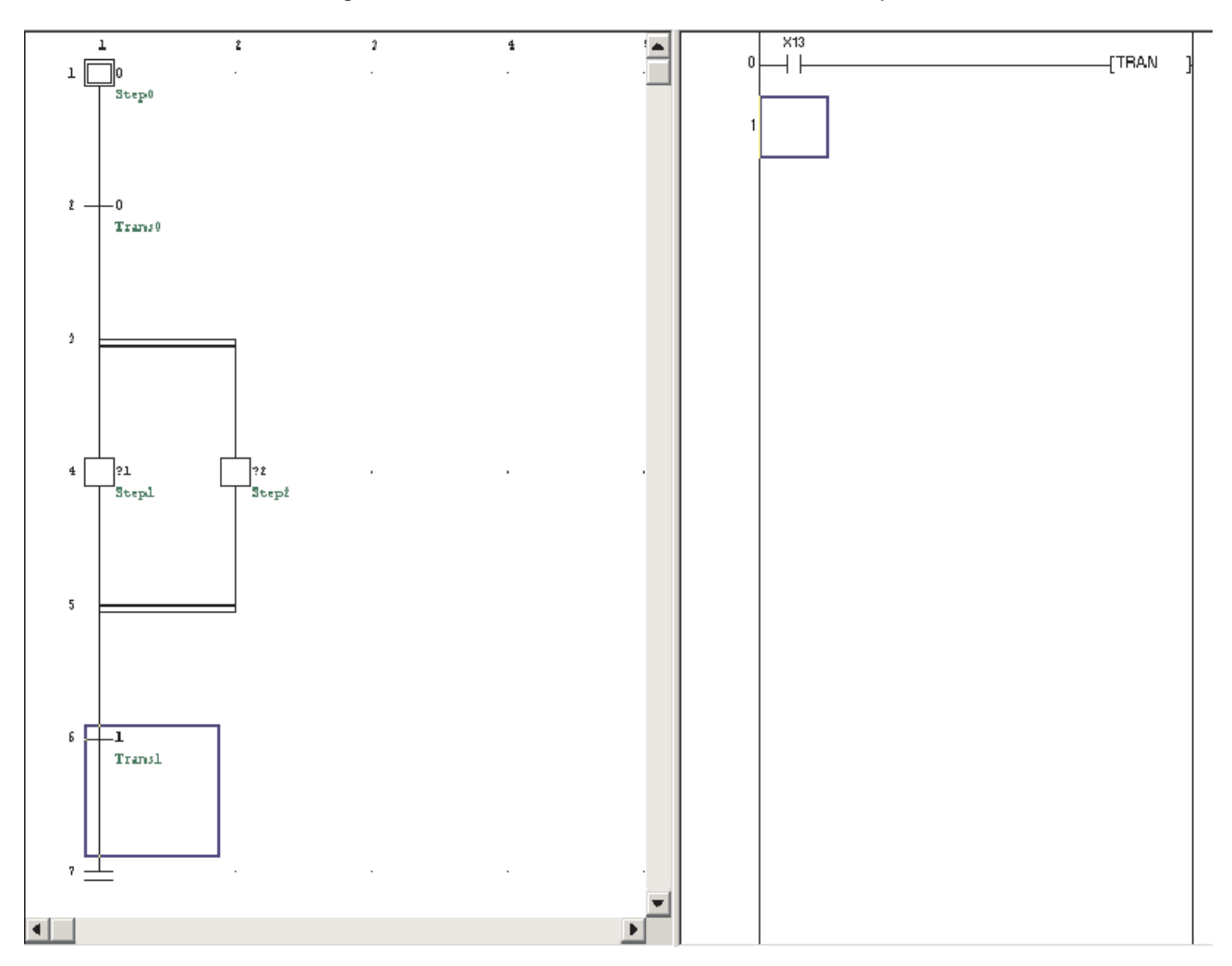

Nach der Eingabe aller Schritte und Transitionen sieht das Projekt so aus:

### **20.1.5 Projekt in die SPS übertragen**

Bevor das Projekt in die SPS transferiert werden kann, muss das gesamte Programm konvertiert werden.

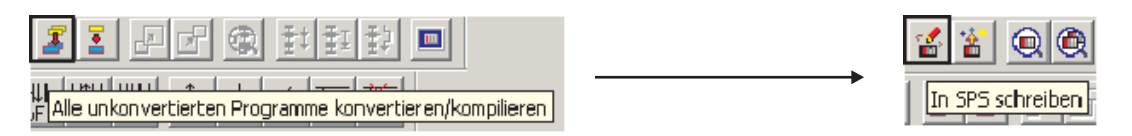

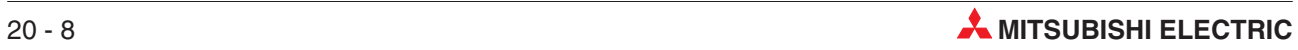
### **20.1.6 Beobachten des Programms im Überwachungsmodus**

Der Zustand eines Schritts kann im Überwachungsmodus (siehe Abschnitt [14.1](#page-144-0)) geprüft werden. Der aktive Schritt ( $\bigcirc$ ) wird mit blauem Hintergrund dargestellt. Der Status der ausgewählten Transition ( $\bigcirc$ ) wird im Fenster rechts ( $\bigcirc$ ) angezeigt.

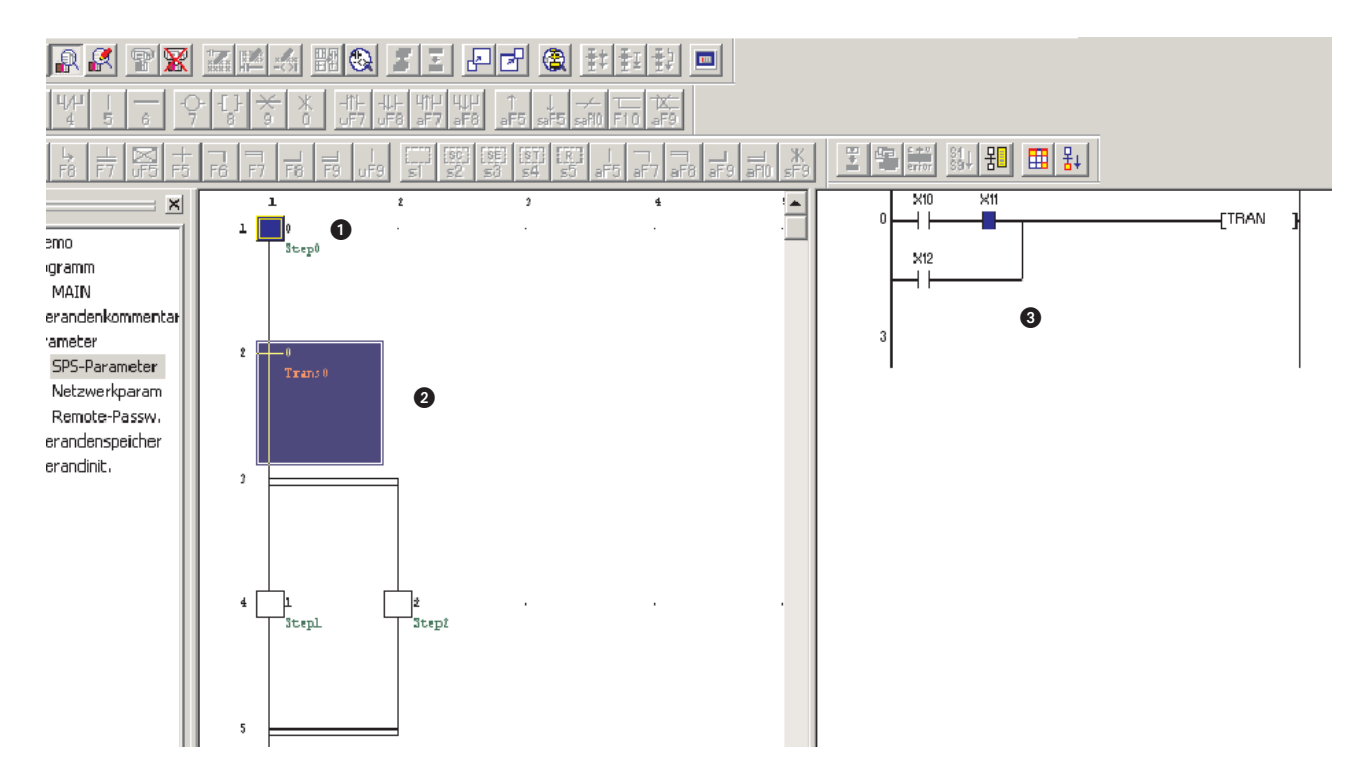

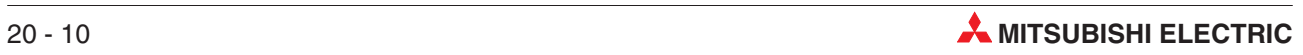

# **21 Zähler**

Zähler (Counter) sind sehr wichtige Bestandteile einer Steuerung.

Sie können zum Beispiel eingesetzt werden, um

- sicherzustellen, das ein bestimmter Vorgang mit einer vorgegebenen Anzahl Wiederholungen ausgeführt wird.
- die Teile zu zählen, die in einen Karton gepackt werden.
- die Gegenstände zu zählen, die sich auf einem Fließband in einer bestimmten Zeit vorbei bewegen.
- ein Werkstück zu positionieren, bevor es weiterverarbeitet wird.

#### **Eigenschaften der Counter**

- Counter belegen mehrere Programmschritte im Speicher der SPS.
- Ein Counter zählt weiter, wenn seine "Spule" eingeschaltet wird. Ausgewertet wird dabei die ansteigende Flanke des Eingangssignals.
- Wenn der Istwert des Counters dem eingestellten Sollwert entspricht, wird der Ausgang des Zählers eingeschaltet.
- Damit ein Counter nach Erreichen des Sollwerts weiterzählt, muss der Zählerwert mit einer separaten RST-Anweisung (Reset) zurückgesetzt werden. Dadurch wird auch der Counter-Ausgang ausgeschaltet.

Das folgende Beispiel zeigt die Anwendung und Programmierung von Countern.

#### **21.0.1 Beispielprogramm COUNT DELAY**

Das folgende Beispielprogramm COUNT DELAY zeigt, wie ein Counter zur Erzeugung einer langen Einschaltverzögerung eingesetzt werden kann. Zur Eingabe der Applikationsanweisungen gehen Sie bitte wie folgt vor:

- Zur Eingabe von -[ PLS M0 1- geben Sie ein:
	- **–** pls <Leerzeichen>
	- **–** m0 <Übernahmetaste>.
- Geben Sie so auch -[ RST C0 ]- ein:
	- **–** rst <Leerzeichen>.
	- **–** c0 <Übernahmetaste>.
- Die BCD-Anweisung –[BCD C0 K2Y18]- geben Sie bitte so ein:
	- **–** bcd <Leerzeichen>
	- **–** c0 <Leerzeichen>
	- **–** k2y18 <Übernahmetaste>
- Die BIN-Anweisung –[BIN K2X8 D0]- geben Sie bitte so ein:
	- **–** bin <Leerzeichen>
	- **–** k2x8 <Leerzeichen>
	- **–** d0 <Übernahmetaste>

**HINWEIS** Vor der Eingabe einer Applikationsanweisung kann durch einen Klick auf das Symbol  $\frac{1}{8}$ das Eingabefenster geöffnet werden. Dies ist aber nicht unbedingt erforderlich.

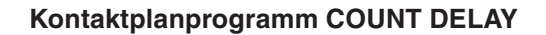

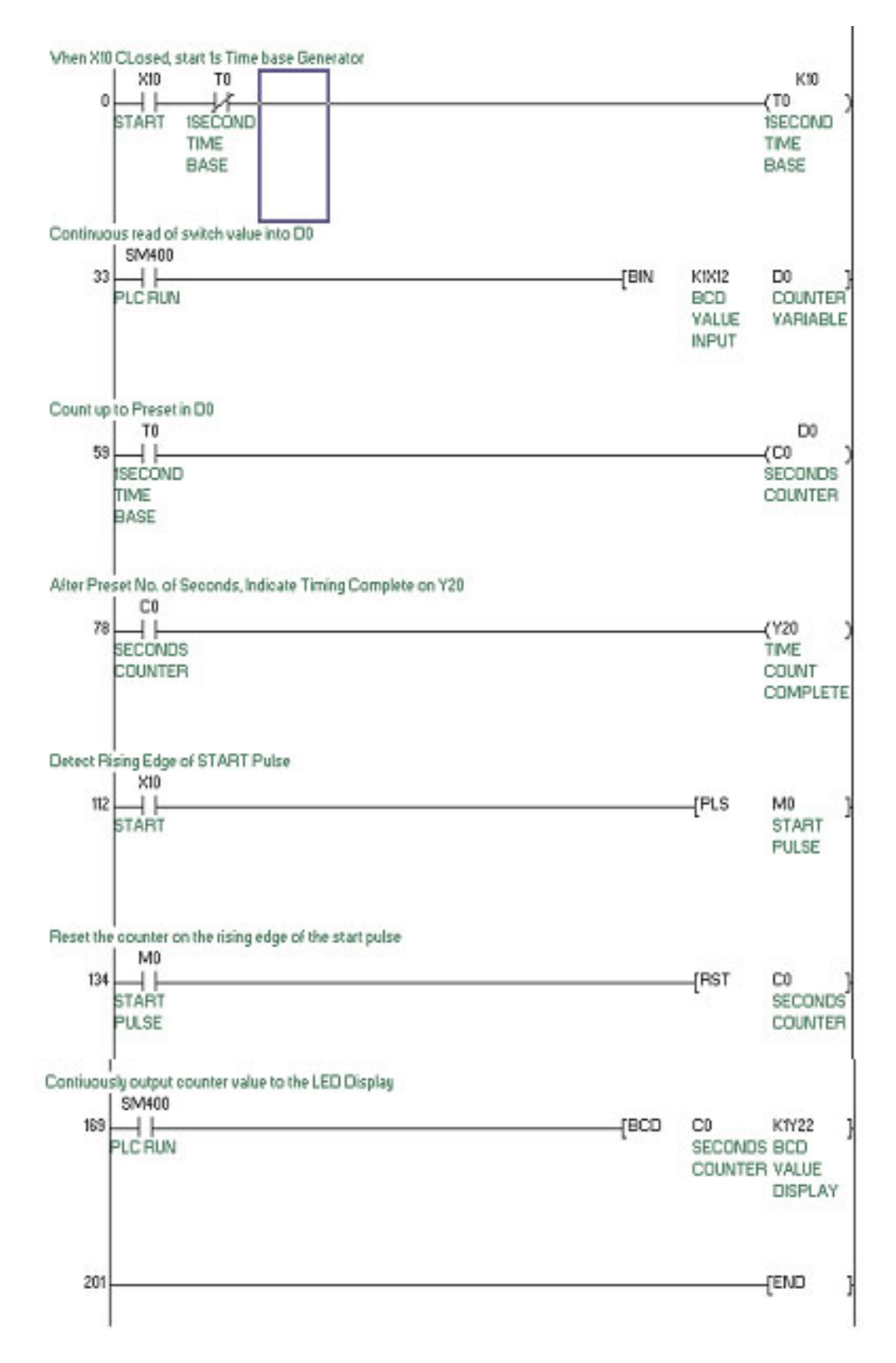

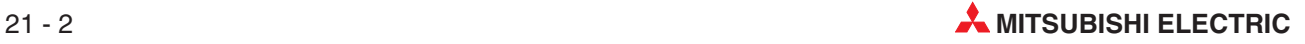

#### **Funktionsbeschreibung**

#### $\bullet$  Zeile 0

Durch das Einschalten von X10 und dem Öffnerkontakt von T0, der zu diesem Zeitpunkt geschlossen ist, wird der Timer T0 eingeschaltet.

Nach 1 Sekunde schaltet der Ausgang von T0. Durch seinen Öffnerkontakt schaltet sich T0 nun selbst aus. Auch der Ausgang wird wieder abgeschaltet. Im nächsten Programmzyklus ist der Öffnerkontakt wieder geschlossen und der Timer wird wieder gestartet, wenn auch X0 weiter eingeschaltet ist.

Dadurch, dass sich der Timer nach Ablauf der Zeit selbst ausschaltet, für einen Programmzyklus ausgeschaltet bleibt und dann wieder gestartet wird, ist ein Impulsgenerator realisiert, der Impulse im Sekundentakt liefert.

Zeile 33

Durch den Sondermerker SM400, der ständig eingeschaltet ist, wird die BIN-Anweisung zyklisch ausgeführt. Sie wandelt einen BCD-Wert in einen binären Wert, der im Datenregister D0 gespeichert wird. Der BCD-Wert wird in 4 Bit übergeben. Dies wird durch den Faktor K1 = 1 x 4 Bit angegeben. Der BCD-Wert steht ab dem Eingang X12 zur Verfügung. Der gewandelte binäre Wert gibt die Zeit in der Einheit 1 s an.

● Zeile 59

Durch den Taktgenerator T0 wird dem Counter C0 jede Sekunde ein Zählimpuls geliefert. Die folgende Abbildung zeigt den Signalverlauf:

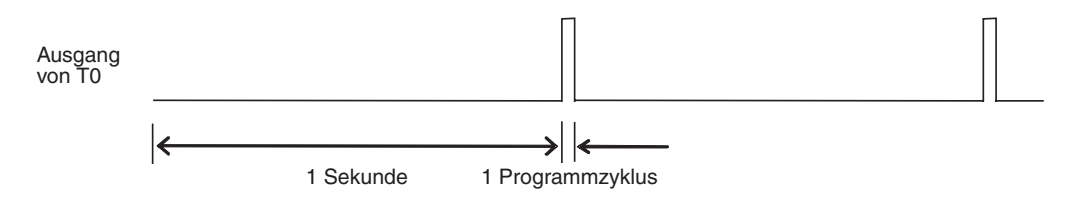

#### Zeile 78

Der Counter C0 zählt alle Impulse an seinem Eingang. Wenn die Anzahl der Impulse dem in D0 gespeicherten Sollwert entspricht, wird der Ausgang von C0 eingeschaltet.Dadurch schalten alle

- **–** Schließerkontakte von C0 EIN und alle
- **–** Öffnerkontakte von C0 AUS.

Durch den in dieser Zeile programmierten Schließer von C0 wird der Ausgang Y20 eingeschaltet. Dadurch, dass der Zählersollwert einer Zeit in der Einheit "Sekunden" entspricht und der Counter im Sekundentakt zählt, arbeitet C0 als Einschaltverzögerung: Der Ausgang Y20 wird erst eine bestimmte Zeit nach dem Einschalten von X10 eingeschaltet.

#### ● Zeile 112

Bei jedem Einschalten des Eingangs X10 wird durch die PLS-Anweisung der Merker M0 für einen Programmzyklus eingeschaltet.Die folgende Abbildung zeigt den Signalverlauf:

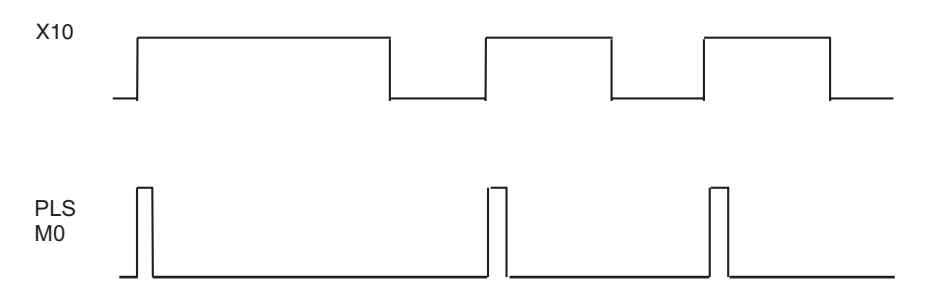

Wenn X10 eingeschaltet bleibt, wird kein Impuls erzeugt. X10 muss erst aus- und wieder eingeschaltet werden.

Zeile 134

Beim Einschalten von X10 wird der Counter C0 durch M0 zurückgesetzt, sein Istwert wird gelöscht. Durch dieses Zurücksetzen ist sichergestellt, dass der Zählvorgang nach jedem Einschalten von X10 wieder von vorn beginnt.

 $\bullet$  Zeile 169

Durch den Sondermerker SM400 (immer "1"), wird die BCD-Anweisung zyklisch ausgeführt. Sie wandelt den binären Zähleristwert von C0 in einen BCD-Wert, der mit einer 7-Segmentanzeige dargestellt wird.

Der BCD-Wert wird in 4 Bit übergeben (K1 = 1 x 4 Bit) und steht ab dem Ausgang Y22 zur Verfügung.

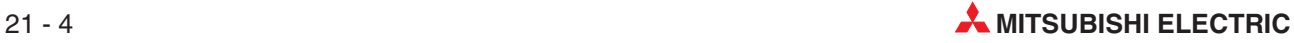

# **22 Die Anweisungen FROM und TO**

## **22.1 Sondermodule**

Zum Datenaustausch mit Sondermodulen werden FROM/TO-Anweisungen verwendet. Was versteht man unter Sondermodulen?

#### **Sondermodultypen**

Sondermodule werden für Funktionen eingesetzt, die nicht in eine SPS-CPU integriert werden können oder für die es unzweckmäßig ist, wenn sie im Ablaufprogramm ausgeführt werden. Deshalb werden Sondermodule mit den erforderlichen Funktionen ausgewählt und für die unterschiedlichsten Zwecke eingesetzt. Die folgende Tabelle zeigt nur einige Beispiele:

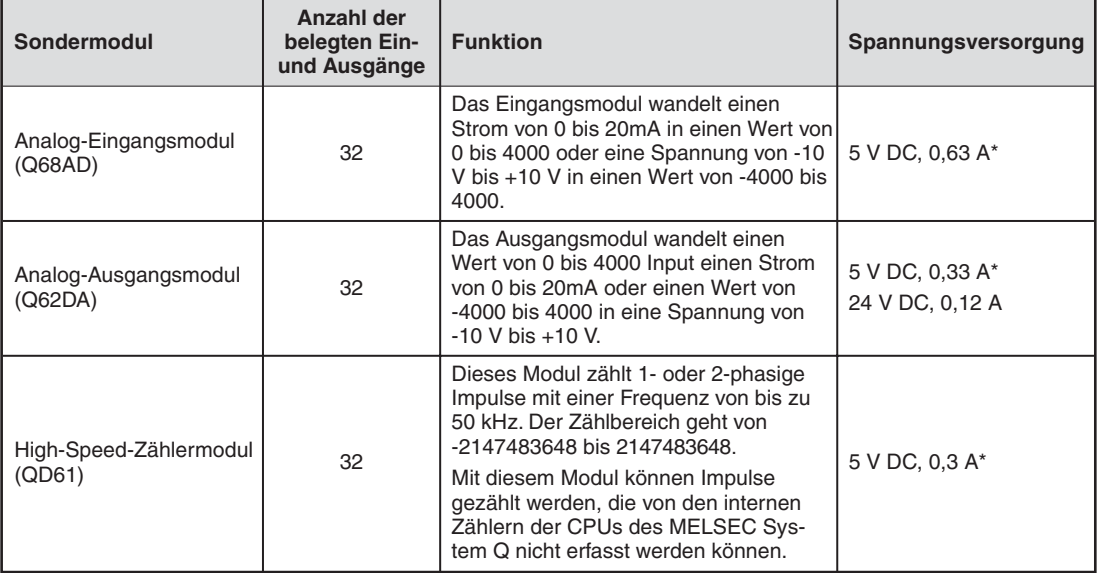

\* Die Versorgung mit 5 V DC wird vom Netzteil der SPS übernommen.

### **22.1.1 Installation von Sondermodulen**

Sondermodule können auf jeden Steckplatz für E/A-Module der Haupt- und Erweiterungsbaugruppenträger installiert werden.

E/A- und Sondermodule mit einer hohen Stromaufnahme sollten entweder auf dem Hauptbaugruppenträger oder einem Erweiterungsbaugruppenträger mit eigenem Netzteil (Q65B, Q68B) montiert werden. Wenn Sondermodule auf einem Erweiterungsbaugruppenträger ohne separates Netzteil installiert werden (Q58B, Q55B), wird die Gleichspannung von 5 V vom Netzteil auf dem Hauptbaugruppenträger geliefert. In diesem Fall muss die Gesamtstromaufnahme berechnet und der Spannungsabfall durch den Widerstand des Erweiterungskabels berücksichtigt werden. Anhand dieser Daten sollte dann das Netzteil für den Hauptbaugruppenträger gewählt werden.

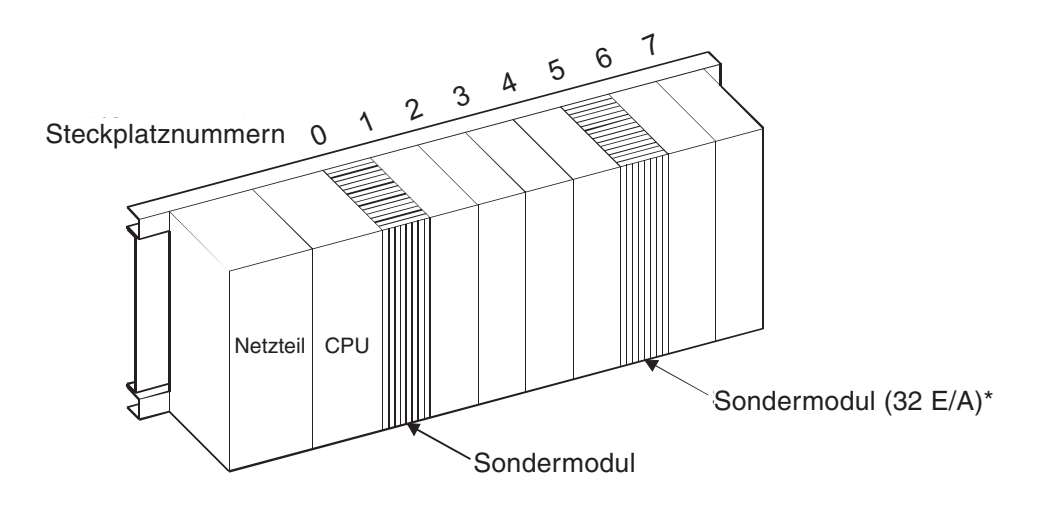

Dieses Sondermodul belegt 32 Ein- und 32 Ausgänge (z. B. X000 bis X001F und Y000 bis Y001F)

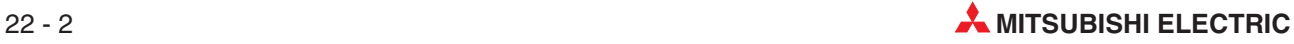

### **22.2 Datenaustausch zwischen Sondermodul und CPU**

Grob unterteilt, werden zwei verschiedene Arten von Daten zwischen einem Sondermodul und der SPS-CPU ausgetauscht:

● Bit-Daten

Der Datenaustausch erfolgt über die Ein-und Ausgangsebene (X/Y).

Wort-Daten

Zum Austausch von Wort- (16 bit) oder Doppelwort-Daten (32 Bit) werden die Anweisungen TO und FROM verwendet.

Die folgende Abbildung zeigt die interne Struktur eines Sondermoduls.

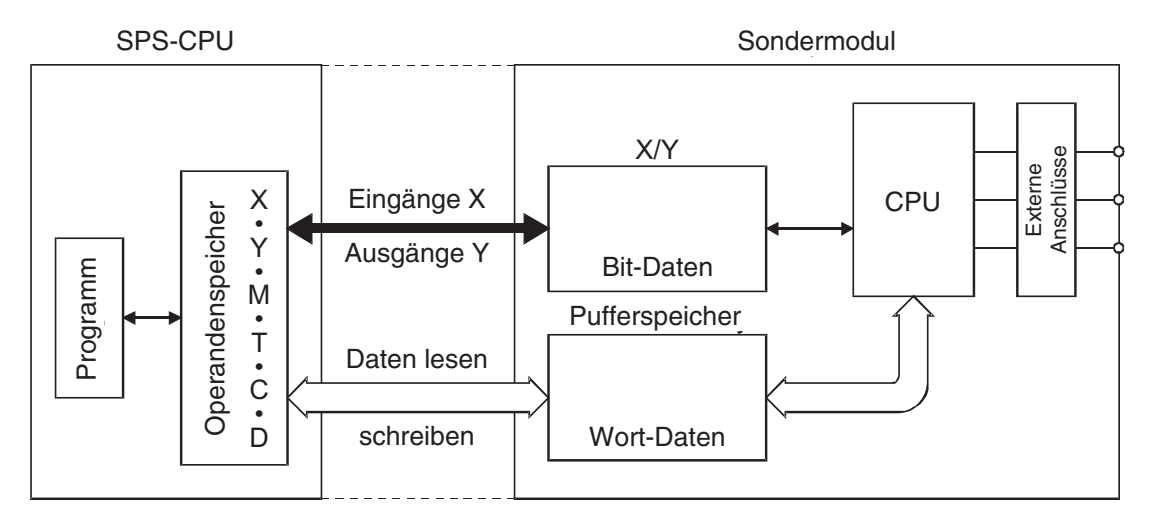

### **22.2.1 Signalaustausch über die Ein-und Ausgangsebene**

Bit-Daten werden zwischen der SPS-CPU und einem Sondermodul über Eingänge (X) und Ausgänge (Y) ausgetauscht.

Diese Ein- und Ausgänge unterscheiden sich von externen Ein- und Ausgängen. Ihre Funktion ist von Sondermodul zu Sondermodul verschieden. Die Adressen dieser Ein- und Ausgänge wird durch den Steckplatz bestimmt, auf dem das Sondermodul installiert ist.

#### **Eingänge**

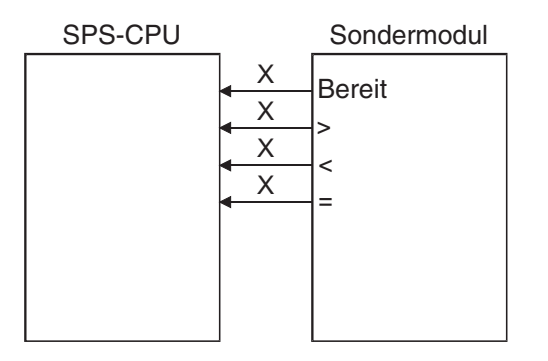

Die im Programm verwendeten Eingänge sind Signale, die das Sondermodul erzeugt und die von der SPS-CPU abgefragt werden können. Zum Beispiel:

Signal "Bereit" Dieses Signal wird der SPS-CPU zur Verfügung gestellt, um anzuzeigen, dass das Sondermodul nach dem Einschalten der Versorgungsspannung betriebsbereit ist.

 Vergleichsergebnisse: Das Hight-Speed-Zählermodul vergleicht den aktuellen Zählwert mit einem Sollwert und gibt das Ergebnis dieses Vergleichs (>, <, =) an die SPS-CPU weiter.

#### **Ausgänge**

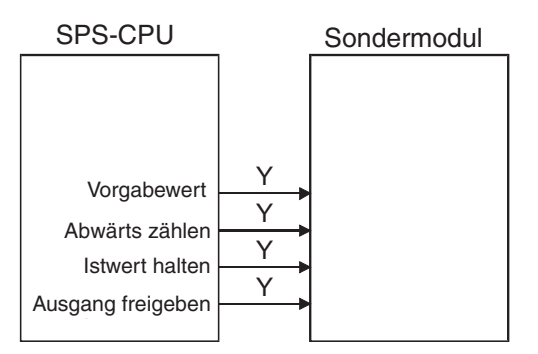

Die Ausgänge zur Steuerung eines Sondermoduls werden im Programm genauso wie andere Ausgänge z. B. mit den Anweisungen SET, RST oder OUT geschaltet. In diesem Beispiel steuern sie ein Hight-Speed-Zählermodul.

### **22.2.2 Austausch von Wort-Daten**

Umfangreiche Daten können zwischen einem Sondermodul und der SPS-CPU nicht mehr über Ein- und Ausgänge ausgetauscht werden. Weil diese Daten ein Vielfaches von 16 oder 32 Bit umfassen, ist in die Sondermodule ein besonderer Speicher integriert, der diese Daten aufnimmt – der Pufferspeicher.

Die folgende Abbildung zeigt als Beispiel die Belegung des Pufferspeichers beim Digital/Analogwandlermodul Q62DA.

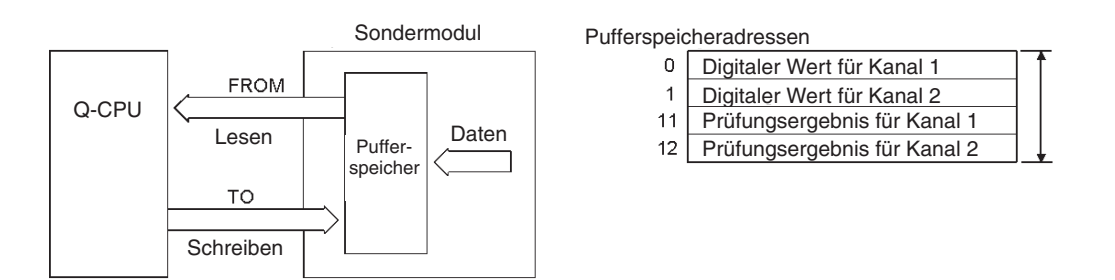

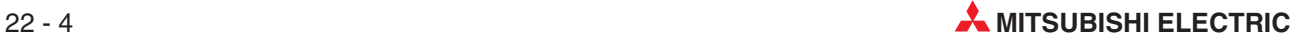

### **22.2.3 Der Pufferspeicher**

Im Sondermodul ist ein Speicherbereich eingerichtet, in dem z. B. analoge Messwerte oder empfangene Daten zwischengespeichert – gepuffert – werden. Wegen dieser Funktion wird dieser Speicherbereich als "Pufferspeicher" bezeichnet. Auf den Pufferspeicher in einem Sondermodul kann auch die SPS-CPU zugreifen und z. B. Messwerte oder empfangene Daten lesen, aber dort auch Daten eintragen, die das Sondermodul dann weiterverarbeitet (Einstellungen für die Funktion des Sondermoduls, Sendedaten etc.).

Ein Pufferspeicher kann aus bis zu 32767 einzelnen Speicherzellen bestehen. Jede dieser Pufferspeicheradressen kann 16 Bit an Informationen speichern. Falls 32 Bit zur Speicherung erforderlich sind, werden zwei Pufferspeicheradressen zusammengefasst. Die Funktion einer Pufferspeicheradresse hängt von der Art des Sondermoduls ab und kann den Bedienungsanleitungen der einzelnen Sondermodule entnommen werden. Die Adressierung der Pufferspeicherzellen beginnt bei "0".

Beispiel für die Belegung einer Pufferspeicheradresse:

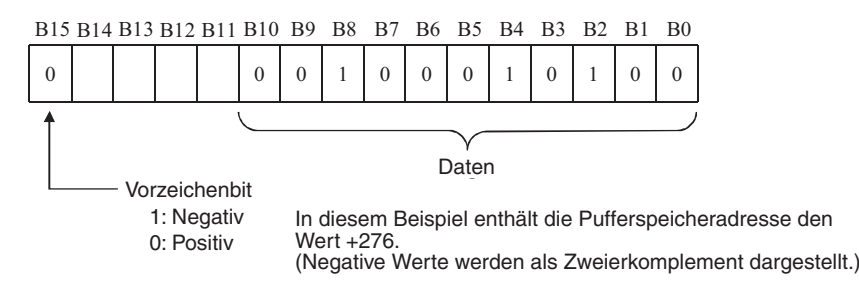

Die Abbildung oben zeigt einen digitalen Wert, der von der SPS-CPU an ein Analog-Ausgangsmodul übermittelt wurde. Es können Werte von -2048 bis +2047 angegeben werden (16 Bit mit Vorzeichen.)

Zum Lesen aus einem Pufferspeicher werden FROM-Anweisungen und zum Schreiben in einem Pufferspeicher werden TO-Anweisungen verwendet.

**HINWEIS** FROM- und TO-Anweisungen dürfen nur für den Datenaustausch mit Pufferspeichern verwendet werden.

## **22.3 Anweisungen zum Zugriff auf Pufferspeicher**

**E ACHTUNG: Bitte beachten Sie bei der Programmierung die folgenden Hinweise:**

Aus einigen Pufferspeicheradressen darf nur gelesen werden. In diese Bereiche dürfen keine Daten durch die SPS-CPU eingetragen werden. Wenn dies nicht beachtet **wird, können Daten zerstört werden und Fehlfunktionen auftreten.**

Greifen Sie nur auf Adressen zu, die als Pufferspeicheradressen ausgewiesen sind. **Da die Adressen außerhalb des Pufferspeicherbereichs vom Betriebssystem des Sondermoduls verwendet werden, kann die korrekte Funktion des Moduls in nicht mehr gewährleistet werden, wenn auf diese Bereiche zugegriffen wird.**

Bei zusammenhängenden Daten, die größer als 16 Bit sind (17 bis 32 Bit), müssen die **Anweisungen DFRO, DFROP, DTO und DTOP verwendet werden.**

**Bis zu 2000 Datenelemente können mit einer 16- oder 32-Bit-Anweisung gelesen oder geschrieben werden. Achten Sie bei großen Datenmengen darauf, das der Watchdog-Timer der SPS nicht anspricht.Dieser Timer überwacht,ob das Programm innerhalb einer bestimmten Zeit abgearbeitet werden kann und verhindert dadurch eine übermäßig lange Programmzykluszeit.**

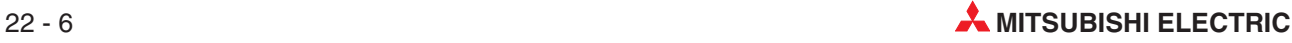

#### **22.3.1 Aus einem Pufferspeicher lesen (FROM)**

Mit einer FROM-Anweisung werden Daten aus dem Pufferspeicher eines Sondermoduls in die SPS-CPU übertragen. Der Inhalt des Pufferspeichers ändert sich dabei nicht, die Daten werden kopiert. Die Daten können in allen Wort-Operanden der SPS gespeichert werden (D, T, C, W, und R).

Zum Lesen von Daten stehen vier verschiedene Anweisungen zur Verfügung:

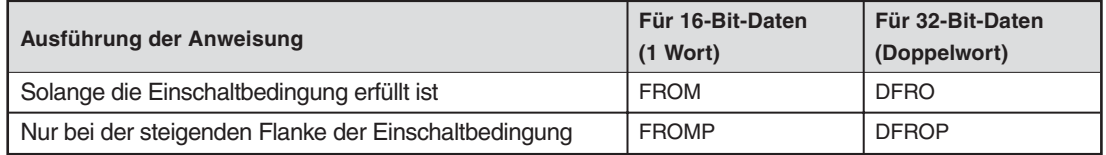

#### **Die FROM-Anweisung im Detail**

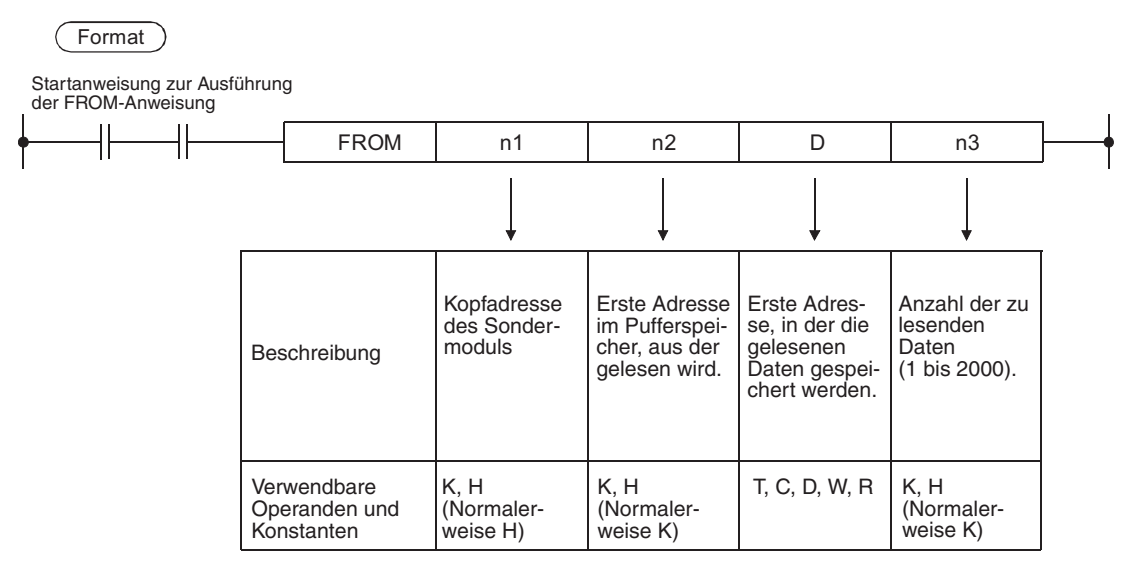

#### **Angabe der Kopfadresse des Sondermoduls (n1)**

Für den Operanden n1 einer FROM- oder TO-Anweisung werden nur die beiden ersten Ziffern der Kopfadresse des Sondermoduls auf dem Baugruppenträger angegeben.

Die folgende Abbildung zeigt einige Beispiele:

E/A-Adressen X,Y X,Y X,Y X,Y Q-CPU 000 020 0A0 130 – – – –  $\overline{\phantom{a}}$  $\overline{\phantom{a}}$  $\overline{\phantom{a}}$  $\overline{a}$ 01F 03F 0BF 14F (n1) H0 H2 HA H13  $\overline{1}$  $\overline{\downarrow}$ 

#### **Beispiel zum Lesen von 16-Bit-Daten**

**Beispiel 1** Aus einem Sondermodul, das die Ein- und Ausgangsadressen X130 bis X14F bzw. Y130 bis Y14F belegt, wird der Inhalt der Pufferspeicheradresse 10 gelesen und in das Datenregister D15 gespeichert.

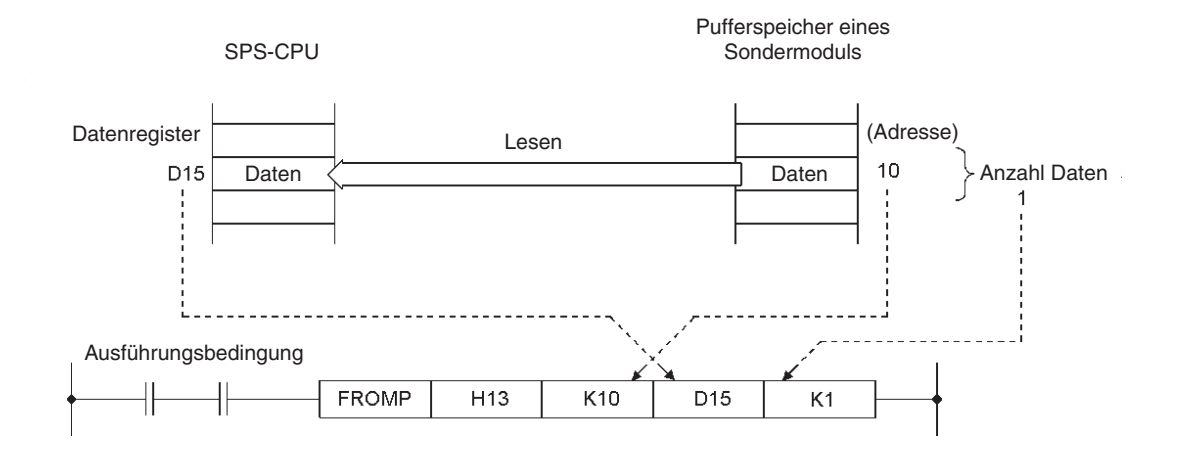

**Beispiel 2** Diese Programmsequenz hat dieselbe Funktion wie die im ersten Beispiel. Anstatt einer FROMP-Anweisung werden die Daten aber hier mit einer FROM-Anweisung gelesen, die durch einen Impuls angesteuert und dadurch auch nur einmal nach dem Einschalten der Startbedingung ausgeführt wird.

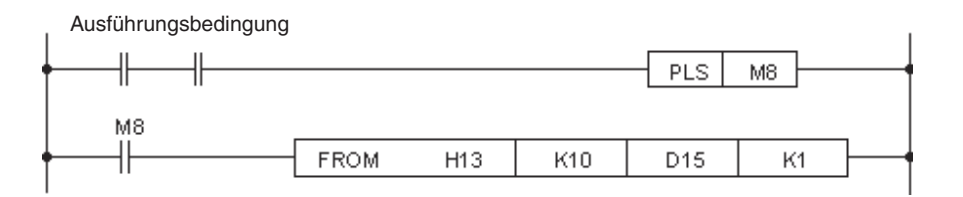

**Beispiel 3** Aus einem Sondermodul, das die Ein- und Ausgangsadressen X00 bis X1F bzw. Y00 bis Y1F belegt, wird der Inhalt von 5 Pufferspeicherzellen, beginnend bei der Pufferspeicheradresse 3, gelesen und in die Datenregister D1 bis D5 gespeichert.

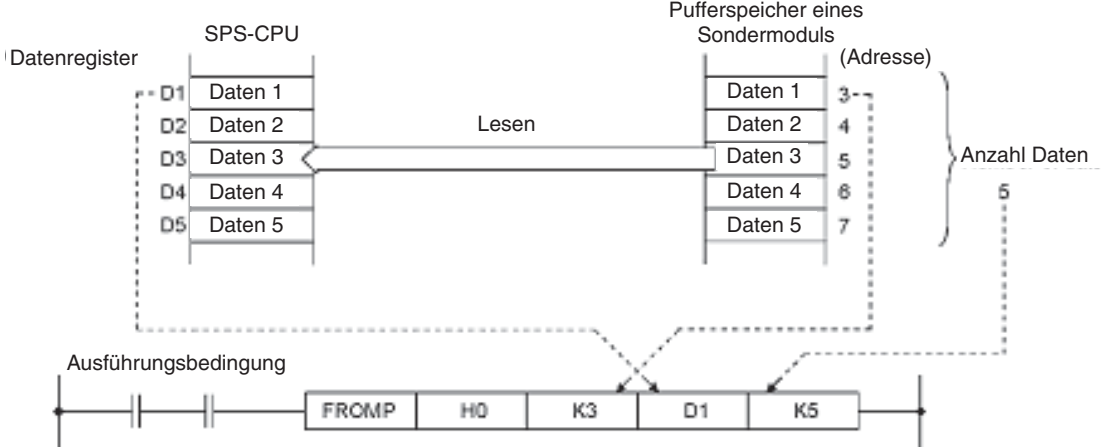

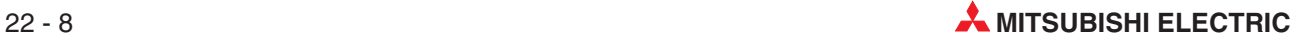

#### **Beispiel zum Lesen von 32-Bit-Daten**

**Beispiel 1** Aus einem Sondermodul, das die Ein- und Ausgangsadressen X10 bis X2F bzw. Y10 bis Y2F belegt, wird aus den Pufferspeicheradressen 4 und 5 ein Doppelwort gelesen und in die Datenregister D0 und D1 eingetragen.

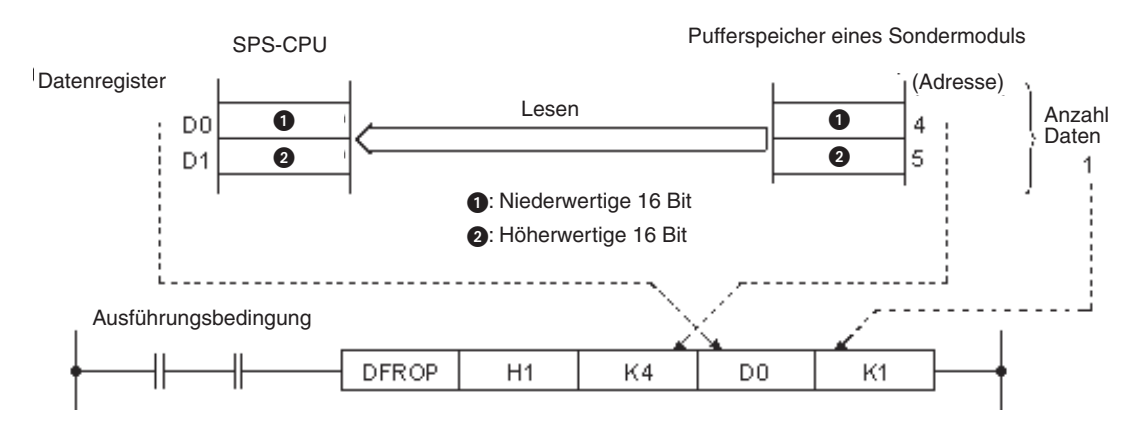

**Beispiel 2** Diese Programmsequenz hat dieselbe Funktion wie die im ersten Beispiel. Anstatt einer DFROP-Anweisung werden die Daten aber hier mit einer DFRO-Anweisung gelesen, die durch einen Impuls angesteuert wird. Dadurch wird sie nur einmal nach dem Einschalten der Startbedingung ausgeführt.

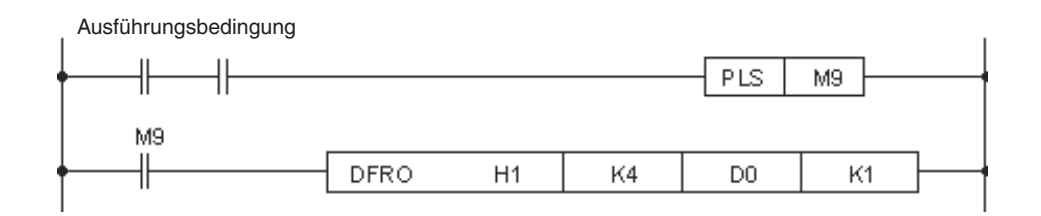

**Beispiel 3** Aus dem Sondermodul mit der E/A-Adresse X/YB0 bis CF werden 3 Doppelwörter aus den Pufferspeicheradressen 5072 bis 5077 gelesen und in die Datenregister D6 bis D11 eingetragen.

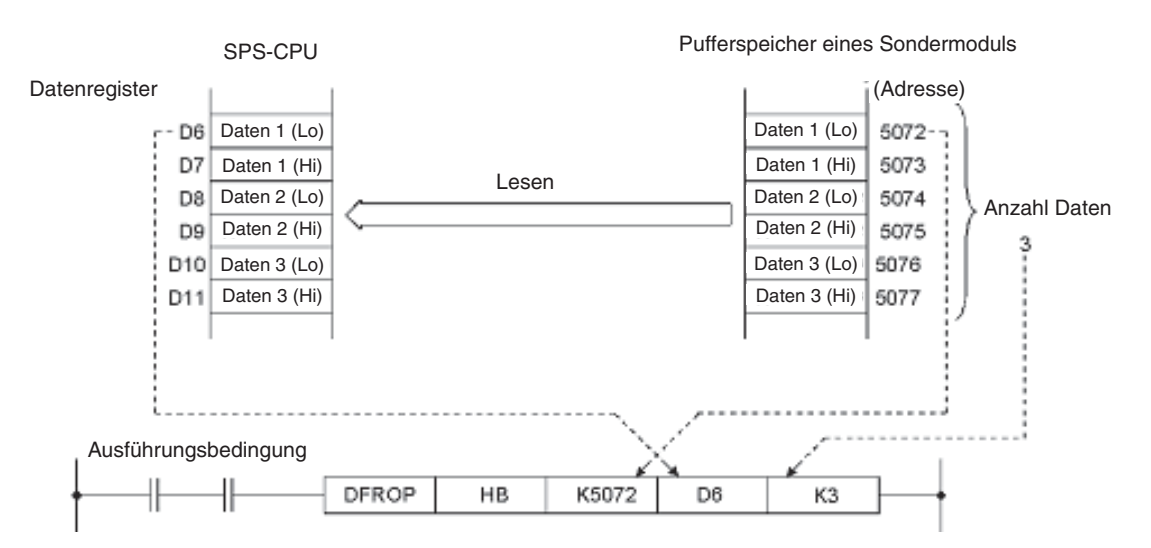

### **22.3.2 In einem Pufferspeicher schreiben (TO)**

Mit einer TO-Anweisung werden Daten aus dem Grundgerät in den Pufferspeicher eines Sondermoduls übertragen. Der Inhalt der Datenquelle wird bei diesem Kopiervorgang nicht verändert. Die Daten können entweder in der SPS-CPU gespeichert sein (Operanden D, W, R, T oder C) oder als dezimale oder hexadezimale Konstanten direkt mit der Anweisung angegeben werden. Dezimale Konstanten werden durch ein "K" gekennzeichnet (z. B. K123). Hexadezimalen Konstanten wird ein "H" vorangestellt (z. B. H1EF0).

Zum Schreiben von Daten stehen vier verschiedene Anweisungen zur Verfügung:

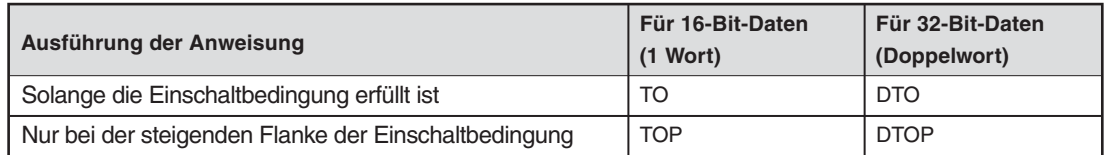

#### **Die TO-Anweisung im Detail**

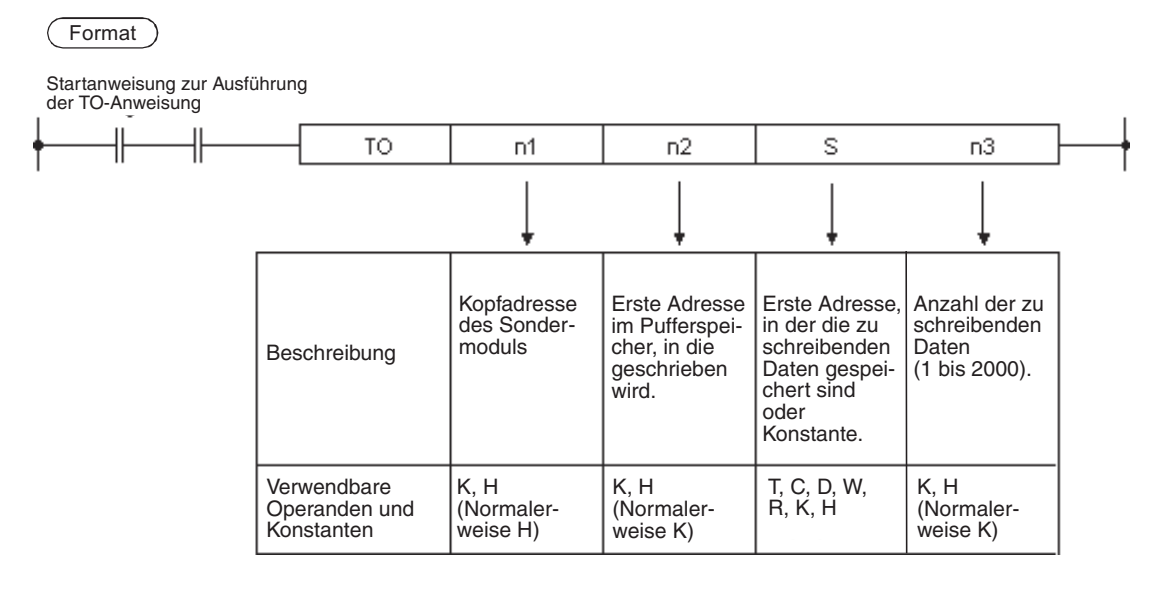

#### **Beispiele zum Schreiben von 16-Bit-Daten**

**Beispiel 1** Der Inhalt des Datenregisters D90 wird in die Pufferspeicheradresse 151 des Sondermoduls übertragen, das den E/A-Adressbereich XA0 bis XBF bzw. YA0 bis YBF belegt.

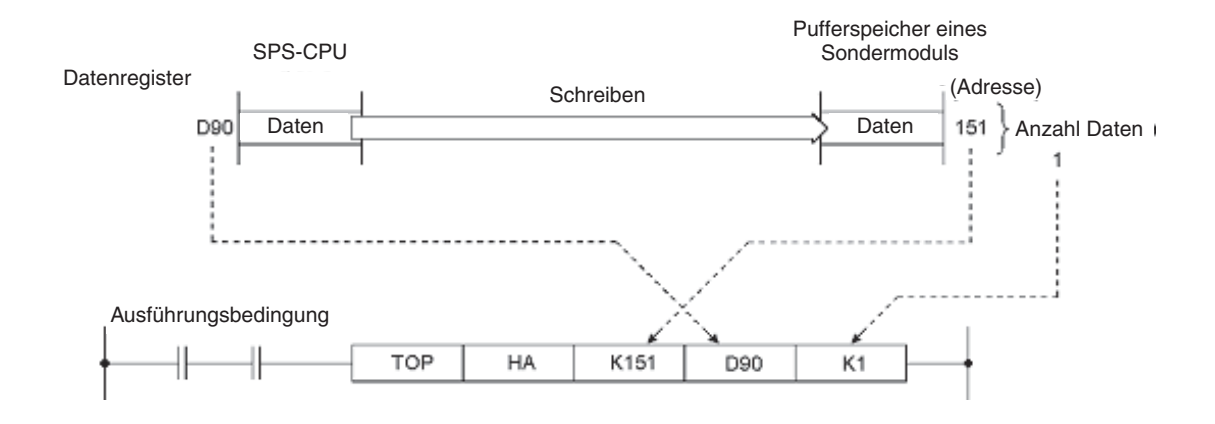

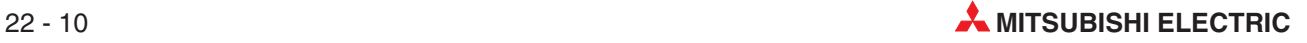

#### **Beispiel 2** In die Pufferspeicheradresse 8 des Sondermoduls mit der E/A-Adresse X/Y60 wird der Wert 0 eingetragen.

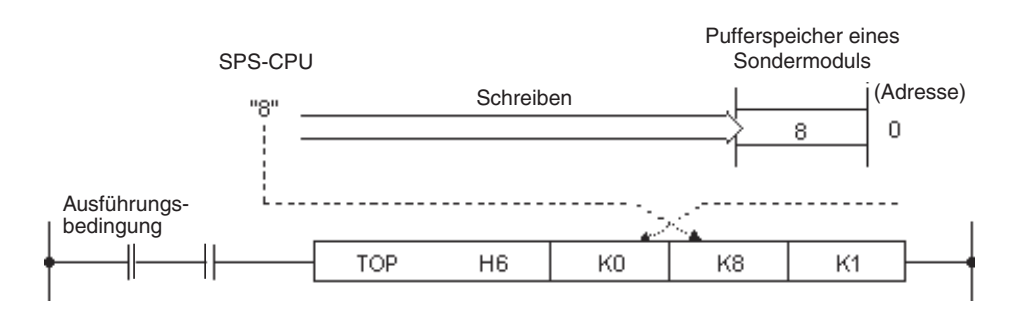

#### **Beispiel zum Schreiben von 32-Bit-Daten**

Der Inhalt der Datenregister D51 und D52 (1 Doppelwort) wird in die Pufferspeicheradressen 5078 und 5079 des Sondermoduls übertragen, das den E/A-Adressbereich X10 bis X2F bzw. Y10 bis Y2F belegt.

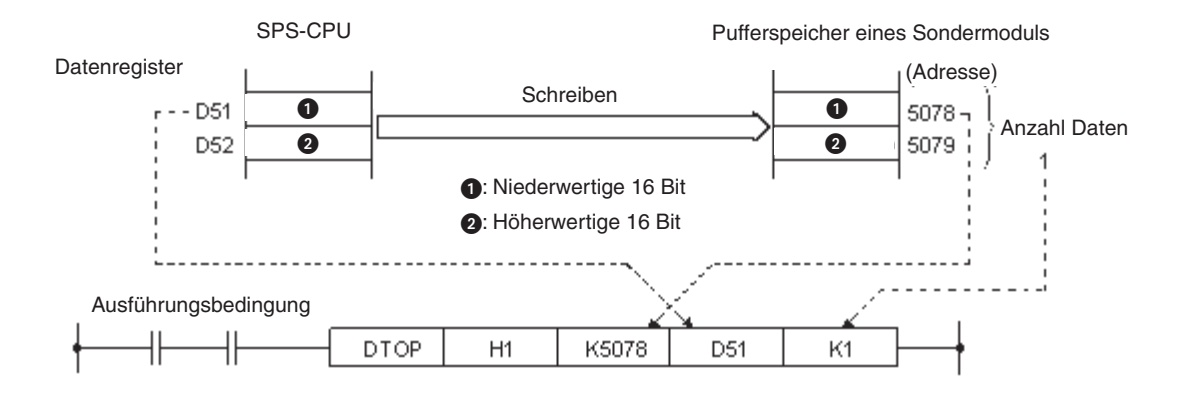

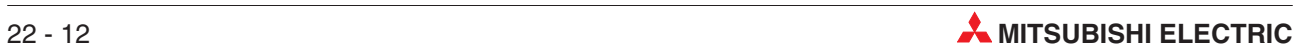

# **23 FOR/NEXT-Anweisungsschleifen**

Anweisungsschleifen sind eine oft genutzte Möglichkeit, um eine Programmsequenz mehrmals zu wiederholen oder die gleiche Aktion mit unterschiedlichen Operanden auszuführen. Anweisungsschleifen werden zum Beispiel oft eingesetzt, um Tabellen, d. h. Daten, die in der SPS gespeichert sind, zu durchsuchen. Abhängig vom Suchergebnis werden dann weitere Aktionen gestartet.

Die beiden Anweisungen FOR und NEXT ermöglichen die Bildung von Anweisungsschleifen. Wiederholt wird dabei der zwischen FOR und NEXT befindliche Programmteil.

### **23.1 Funktion**

Wenn das Programm eine FOR-NEXT-Anweisungskombination enthält, wird der Programmfluss an dieser Stelle angehalten und der Programmteil zwischen FOR und NEXT wiederholt ausgeführt. Die Anzahl der Wiederholungen wird in "n" festgelegt.

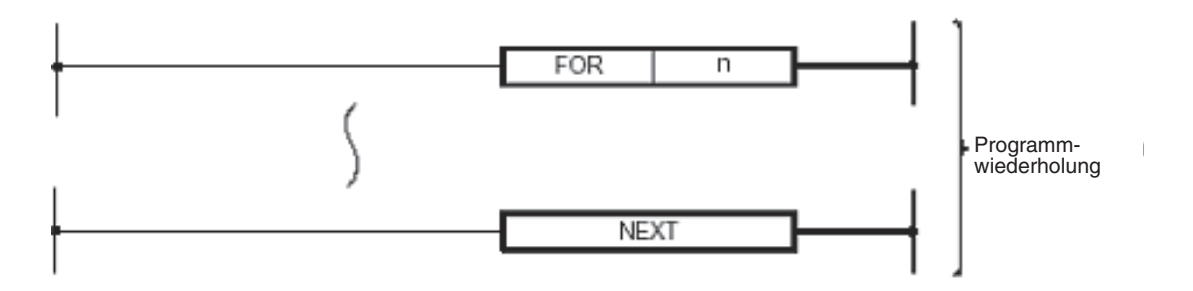

Es ist allgemein üblich, die FOR-NEXT-Anweisungskombination mit einem bedingten Sprung (CJ-Anweisung) zu umgehen, wenn sie nicht ausgeführt werden soll. Dadurch wird verhindert, das die Anweisungsschleife bearbeitet wird, obwohl es nicht erforderlich ist und die Programmzykluszeit minimiert.

### **23.2 Beispielprogramm**

Das folgende Programm zeigt die Anwendung einer FOR/NEXT-Anweisungsschleife zur Suche nach einem bestimmten Wert. Wenn diese Zahl in den Datenregistern gefunden wurde, wird die Fundstelle durch Setzen von Ausgängen angezeigt.

Der Wert wird mit Hilfe der Eingänge X10 bis X13 eingegeben (Wertigkeiten: X10 =  $2^0$ , X11 =  $2^1$ ,  $X12 = 2^2$ ,  $X13 = 2^3$ ).

Zusätzlich zu den Anweisungen FOR und NEXT enthält dieses Beispielprogramm auch Anweisungen für einen bedingten Sprung, zum Datenvergleich und zur Handhabung eines Index-Registers.

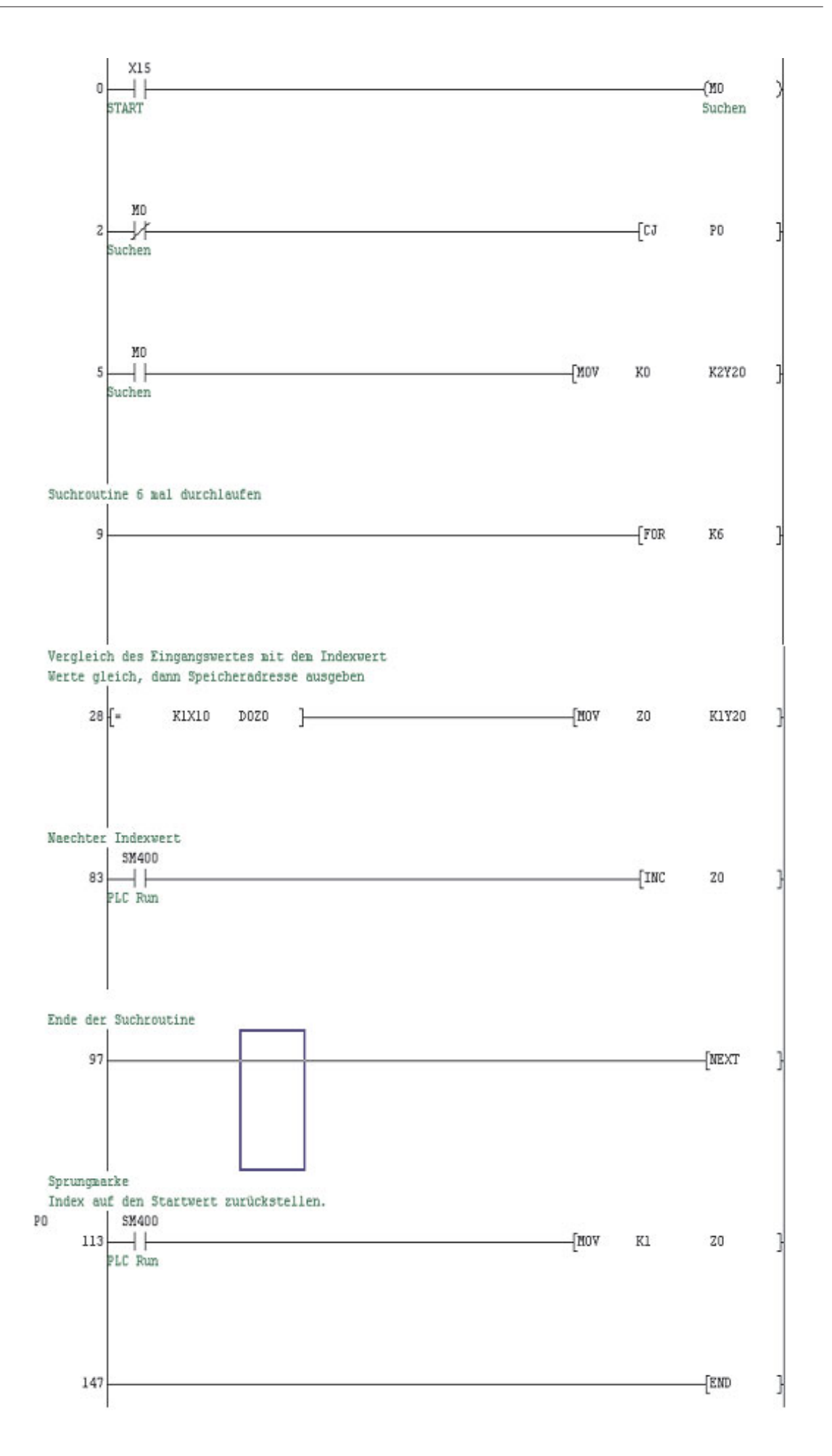

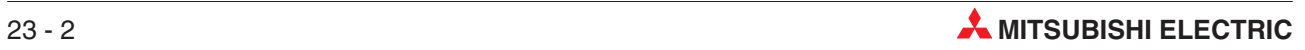

### **23.2.1 Programmierung und Programmtest**

#### **Übung**

- Geben Sie das abgebildete Beispielprogramm ein und speichern Sie es unter dem Namen "For-Next1".
- Übertragen Sie das Programn in die SPS.
- Vor dem Test des Programms tragen Sie bitte in die Datenregister D1 bis D6 beliebige dezimale Werte zwischen 1 und 15 ein.Verwenden Sie dazu die Funktion **Operandentes**t de GX Developer.
- Beobachten Sie im **Überwachungsmodus** die Ausführung des Programms. Den Inhalt de Datenregister D1 bis D6 können Sie sich zum Beispiel mit der **Eingangsdatenüberwachung** (Abschnitt [14.2\)](#page-146-0) ansehen.
- Stellen Sie an den Eingängen X12 bis X15 einen zweistelligen Wert zwischen 1 und 15 ein.
- Starten Sie die Suche, indem Sie den Eingang X15 einschalten, und beobachten Sie die digitalen Ausgänge. Wenn der eingegebene Wert mit einem in den Datenregistern D1 bis D6 gespeicherten Wert übereinstimmt, wird die Nummer des Datenregisters (1 bis 6) angezeigt, in dem der Wert gefunden wurde.

#### **23.2.2 Programmweiterungen**

- Erweitern Sie das Programm so, dass ein Ausgang für 5 Sekunden eingeschaltet wird, wenn **keine** Übereinstimmung zwischen dem eingegebenen Wert und dem gespeicherten Werten gefunden wurde.
- Ändern Sie danach das Programm so, dass dieser Ausgang mit Hilfe eines Sondermerkers (siehe Anhang) 5 Sekunden lang mit der Frequenz von 1 Hz (0,5 s EIN, 0,5 s AUS) blinkt.

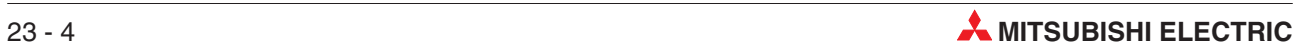

# <span id="page-202-0"></span>**24 Kommunikation über ETHERNET**

## **24.1 Parametrierung eines ETHERNET-Moduls**

In diesem Abschnitt wird schrittweise beschrieben, wie ein ETHERNET-Modul QJ71E71 mit Hilfe der Parametereinstellung im GX Developer (ab Version 8.00) konfiguriert werden kann.

Als Beispiel wird das ETHERNET-Modul für die TCP/IP-Kommunikation zwischen einer Q02HCPU und einen Prozessvisualisierungs-PC sowie einem grafischen Bediengerät vom Typ E1071 eingesetzt. Der PC für die Prozessvisualisierung kann – bei installierter Programmier-Software – auch zur Programmierung der SPS verwendet werden. Deshalb wird in diesem Kapitel auch gezeigt, wie mit dem GX IEC Developer über das ETHERNET auf die SPS-CPU zugegriffen werden kann.

Die folgende Abbildung zeigt die Konfiguration des Netzwerks für dieses Beispiel. Die verwendeten IP-Adressen sind ebenfalls angegeben.

Bitte haben Sie Verständnis dafür, dass die Einstellungen für die SPS ausführlicher beschrieben sind, als die für den PC oder das Bediengerät. Bei diesen Geräten sind aber oft sehr spezifische Einstellungen notwendig, die im Rahmen dieses Handbuchs nicht behandelt werden können.

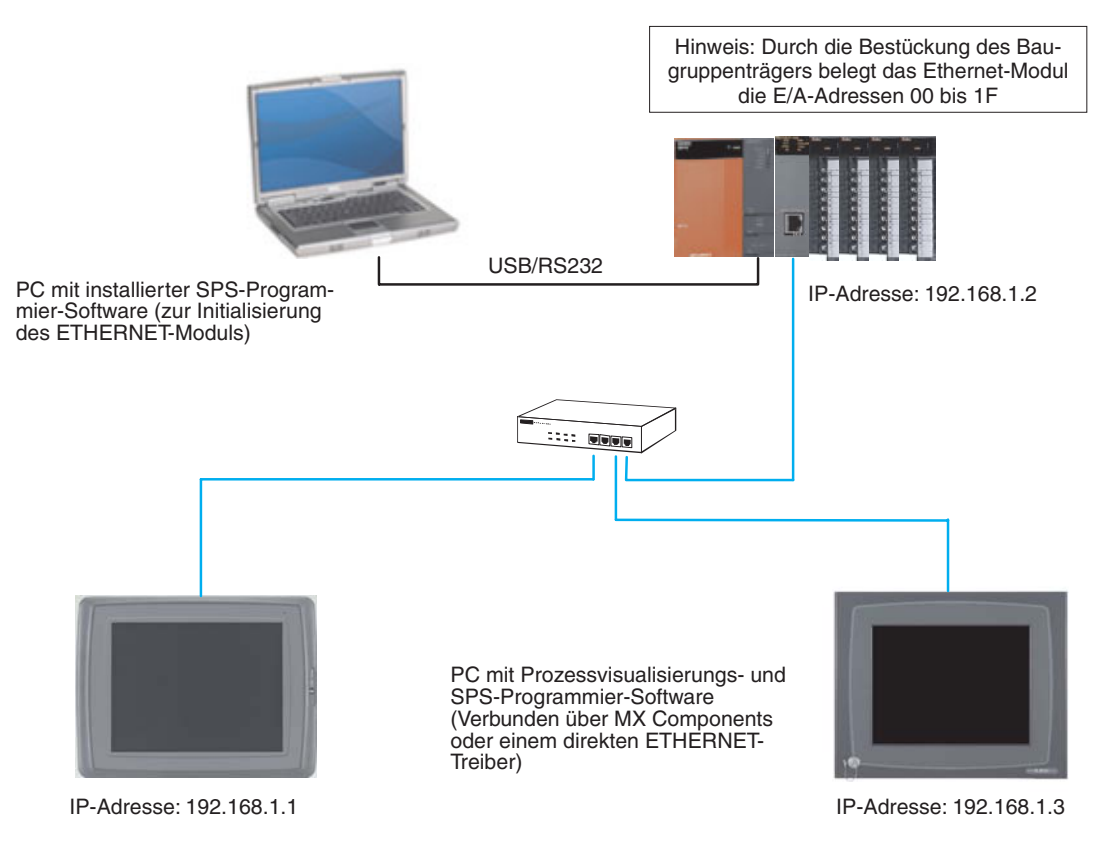

### <span id="page-203-0"></span>**24.1.1 Einstellung der Netzwerk-Parameter**

Bei dieser Konfiguration wird vorausgesetzt, dass die Programmier-Software mit den Voreinstellungen betrieben wird.

 Starten Sie den GX Developer, öffnen Sie ein vorhandenes Projekt oder legen Sie ein neues Projekt an. Zur Einstellung der Netzwerk-Parameter klicken Sie dann im Navigatorfenster doppelt auf **Netzwerkparam**.

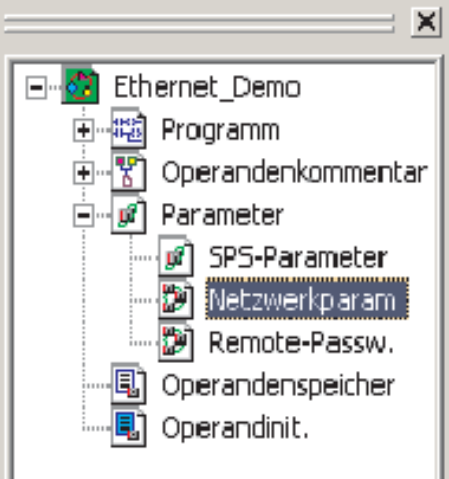

- Dadurch wird das unten abgebildete Auswahlfenster angezeigt. Klicken Sie auf **MELSEC-NET/Ethernet**.

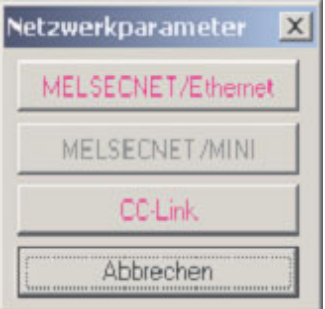

Danach wird ein Dialogfenster geöffnet, in dem Parameter für bis zu vier Netzwerkmodule eingestellt werden können.

3 Klicken Sie in der Spalte für Modul 1 auf das Pfeilsymbol (v) neben dem Eingabefeld **Netzwerktyp**. Dadurch wird eine Liste mit allen auswählbaren Netzwerken angezeigt.

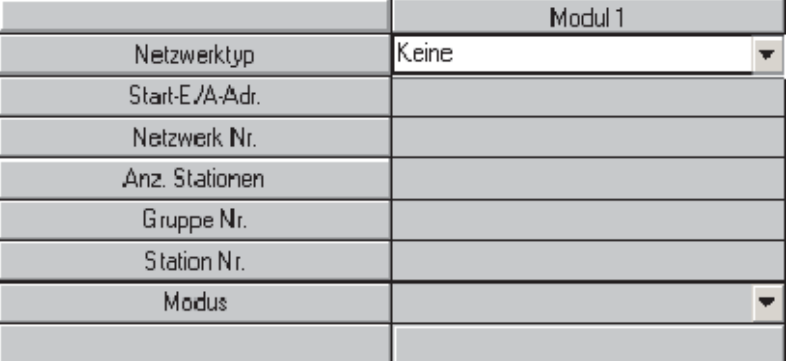

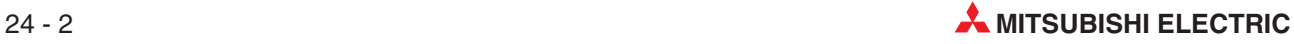

 "ETHERNET" finden Sie am Ende der Liste. Klicken Sie auf diesen Listeneintrag.Dadurch wird ETHERNET als Netzwerktyp übernommen.

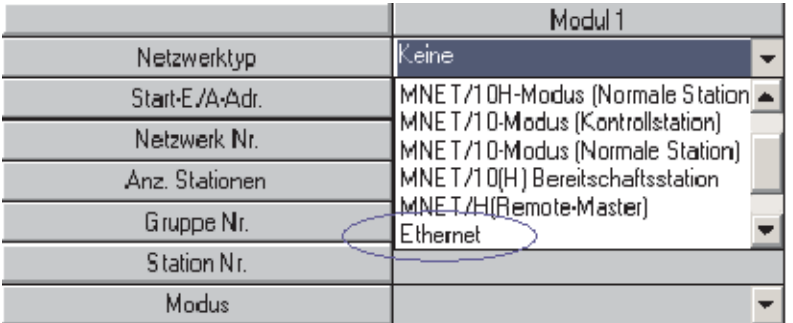

In der Spalte für Modul 1 werden nun alle Einstellmöglichkeiten für ein ETHERNET-Modul angezeigt. Die unbedingt erforderlichen Einstellungen werden mit roter Schrift dargestellt. Die Einstellungen, die nicht unbedingt vorgenommen werden müssen, werden lila dargestellt. Stellen Sie diese Parameter bei Bedarf ein.

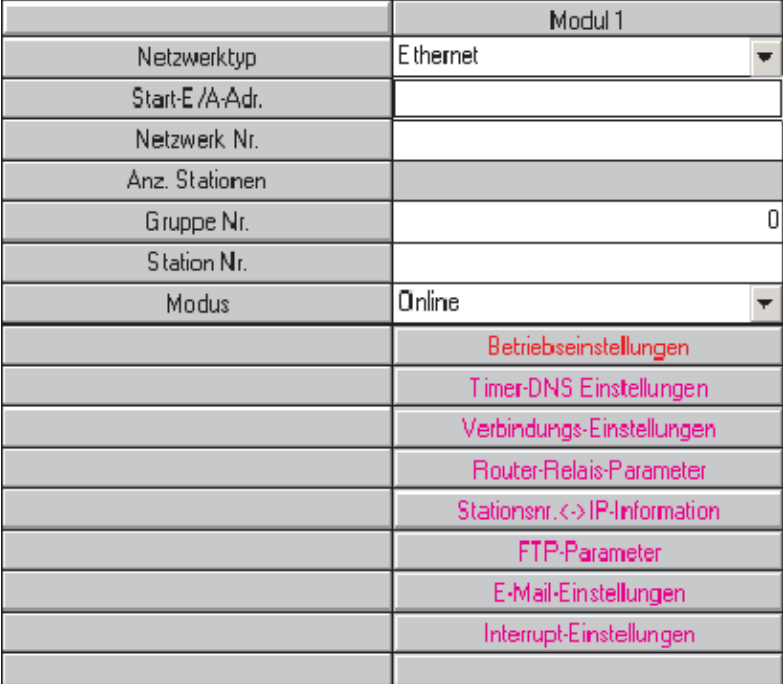

 Klicken Sie in die Eingabefelder in der oberen Hälfte der Spalte und geben Sie die benötigten Daten ein.Die folgende Abbildung zeigt die Einstellungen für die Beispielkonfiguration von Seite 24[-1](#page-202-0).

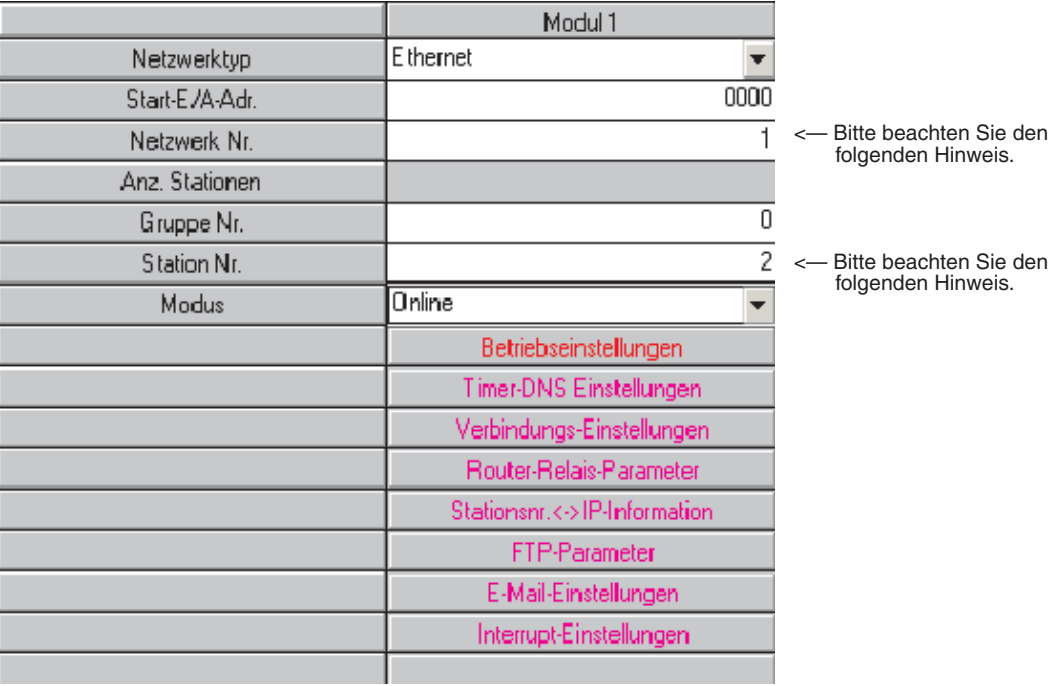

- HINWEIS | Die "Netzwerk Nr." und die "Station Nr." werden zur Identifikation des Moduls bei der Kommunikation zwischen zwei ETHERNET-Modulen benötigt. In diesem Handbuch wird diese Art des Datenaustausches nicht behandelt. Diese Einstellungen sind auch erforderlich, wenn mit der Programmier-Software über das ETHERNET auf die SPS zugegriffen wird. Diese Möglichkeiten wird im Abschnitt [24.3](#page-210-0) beschrieben.
	- Klicken Sie dann auf **Betriebseinstellungen**, um das unten abgebildete Dialogfenster zu öffnen. Die schon vorhandenen Einträge sind die Voreinstellungen, die die Programmier-Software vorgenommen hat.

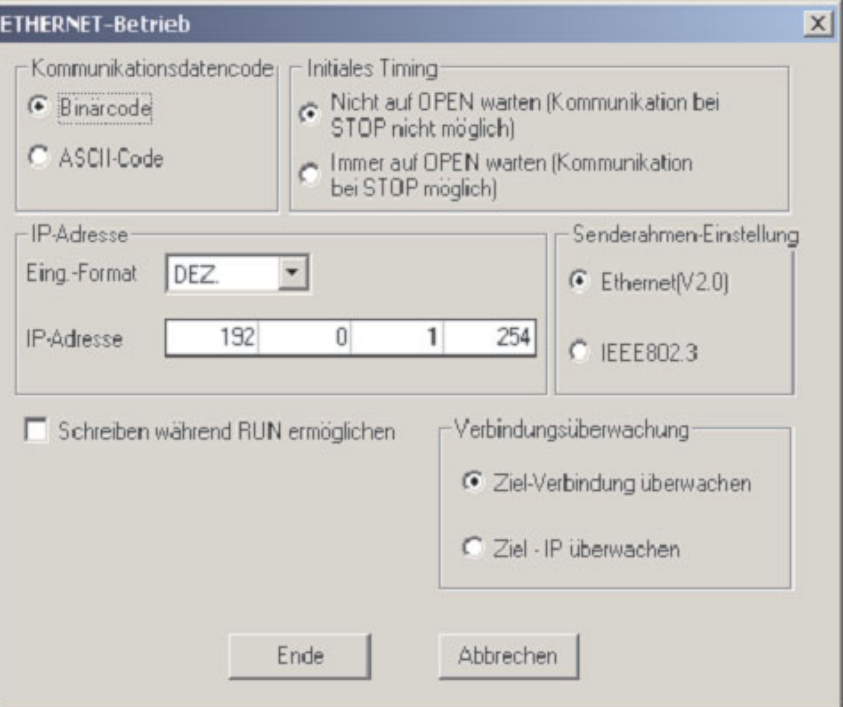

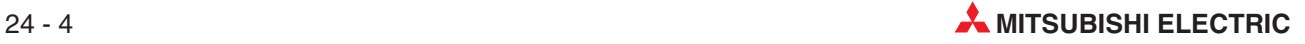

 Die folgende Abbildung zeigt die Betriebseinstellungen, die für die oben beschriebene Beispielkonfiguration erforderlich sind. Die Pfeile kennzeichnen die Unterschiede zu den Voreinstellungen.

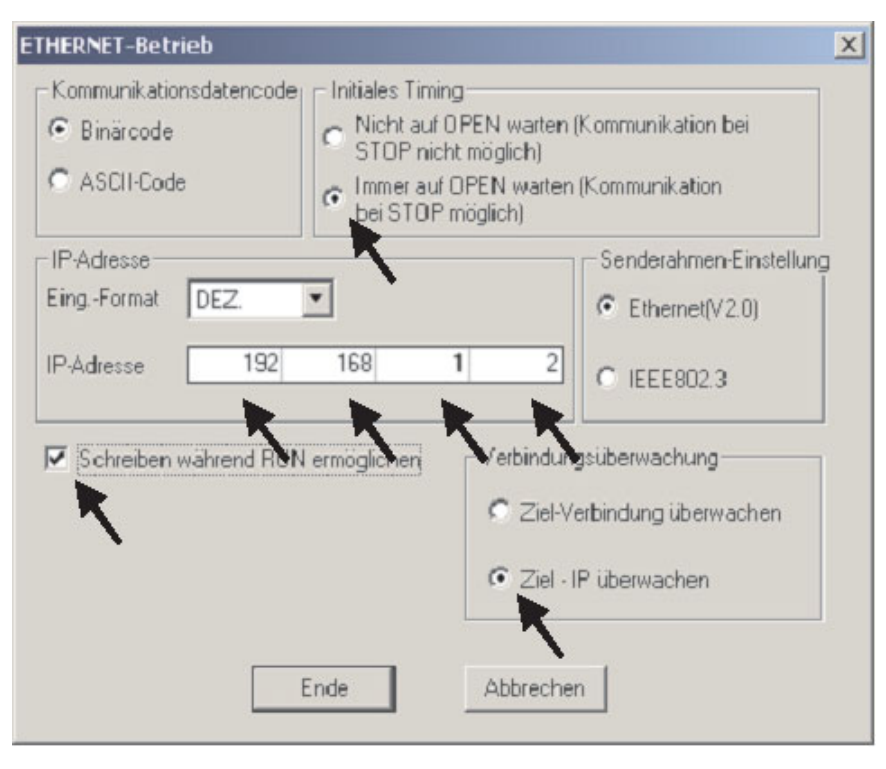

 Nachdem Sie die Einstellungen vorgenommen haben, klicken Sie auf **Ende**, um das Dialogfenster **Betriebseinstellungen** zu schließen. Bitte beachten Sie, das die Schriftfarbe des Schaltfelds **Betriebseinstellungen** sich von rot nach blau geändert hat. Dadurch wird angezeigt, das Einstellungen verändert worden sind.

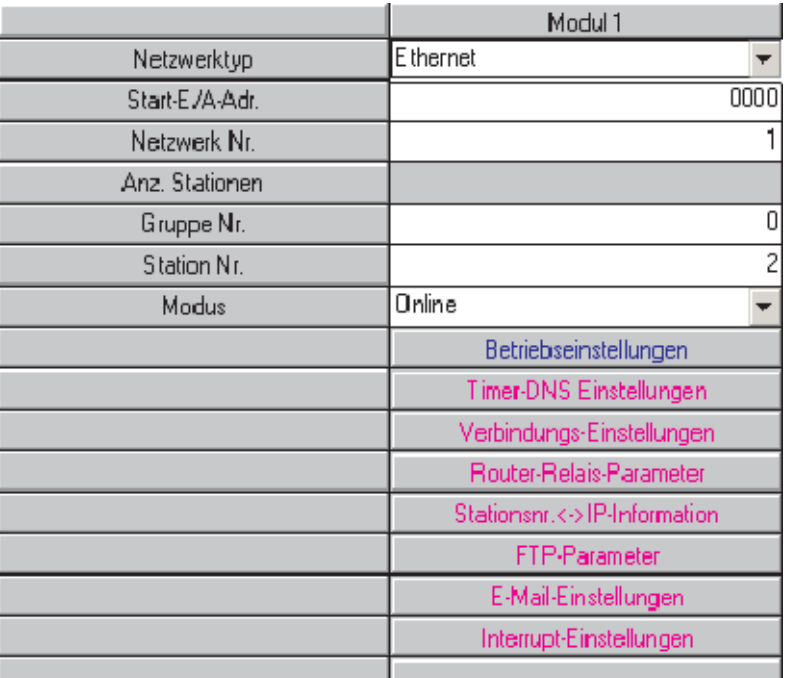

 Klicken Sie dann auf **Verbindungs-Einstellungen**. Dadurch wird das unten abgebildete Dialogfenster angezeigt. Hier werden die Einstellungen für die Prozessvisualisierung und das grafische Bediengerät vorgenommen.

**HINWEIS** Falls das ETHERNET-Modul **nur** dazu verwendet wird, um mit der Programmier-Software über das ETHERNET auf die SPS zuzugreifen, sind keine Verbindungseinstellungen erforderlich (siehe Abschnitt [24.3](#page-210-0)).

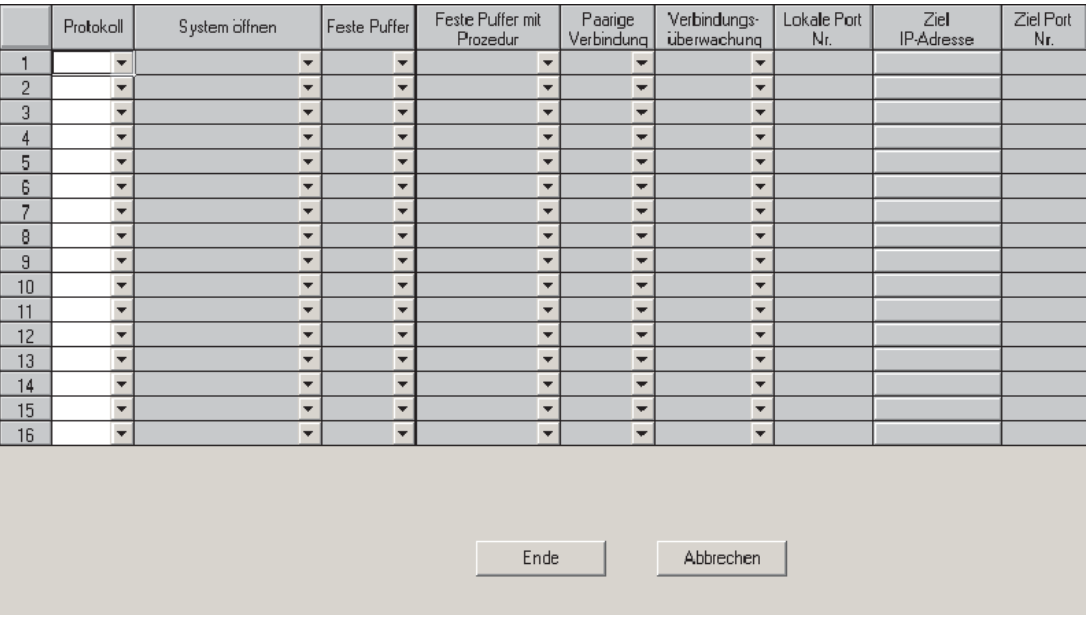

Die folgende Abbildung zeigt die Einstellungen, die in diesem Beispiel für die Kommunikation mit der Prozessvisualisierung und dem grafischen Bediengerät erforderlich sind. Die Einträge können Sie vornehmen, indem Sie auf das Pfeilsymbol ( $\blacktriangledown$ ) neben einem Eingabefeld klicken und aus der dann angezeigten Liste eine mögliche Option wählen. Bei Eingabefeldern ohne diese Auswahlmöglichkeit geben Sie bitte die Daten direkt ein.

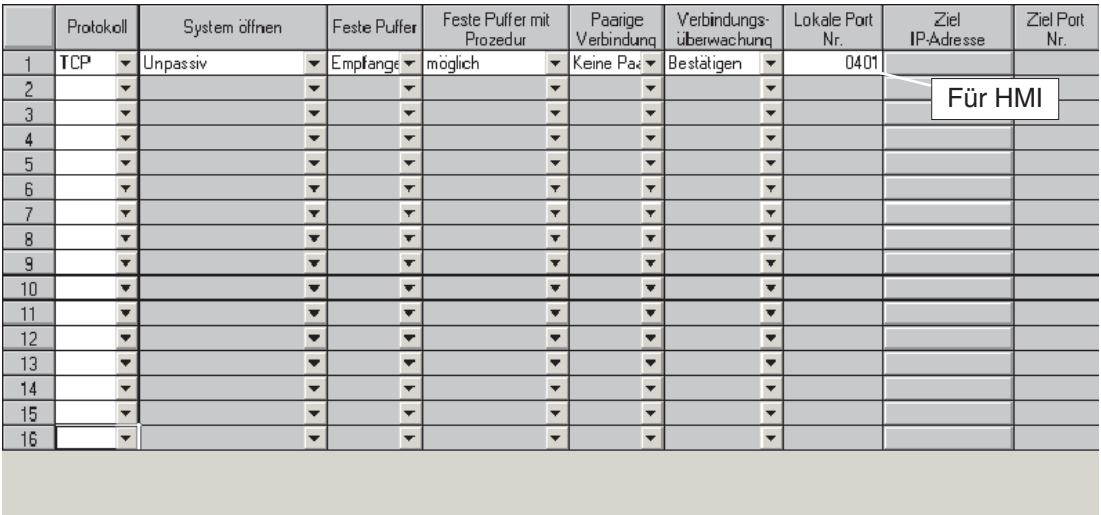

Ende

Abbrechen

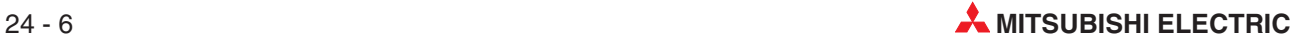

 Nachdem Sie alle Einstellungen vorgenommen haben, klicken Sie bitte auf **Ende**, um das Dialogfenster zu schließen und zur Einstellung der Netzwerk-Parameter zurückzukehren.

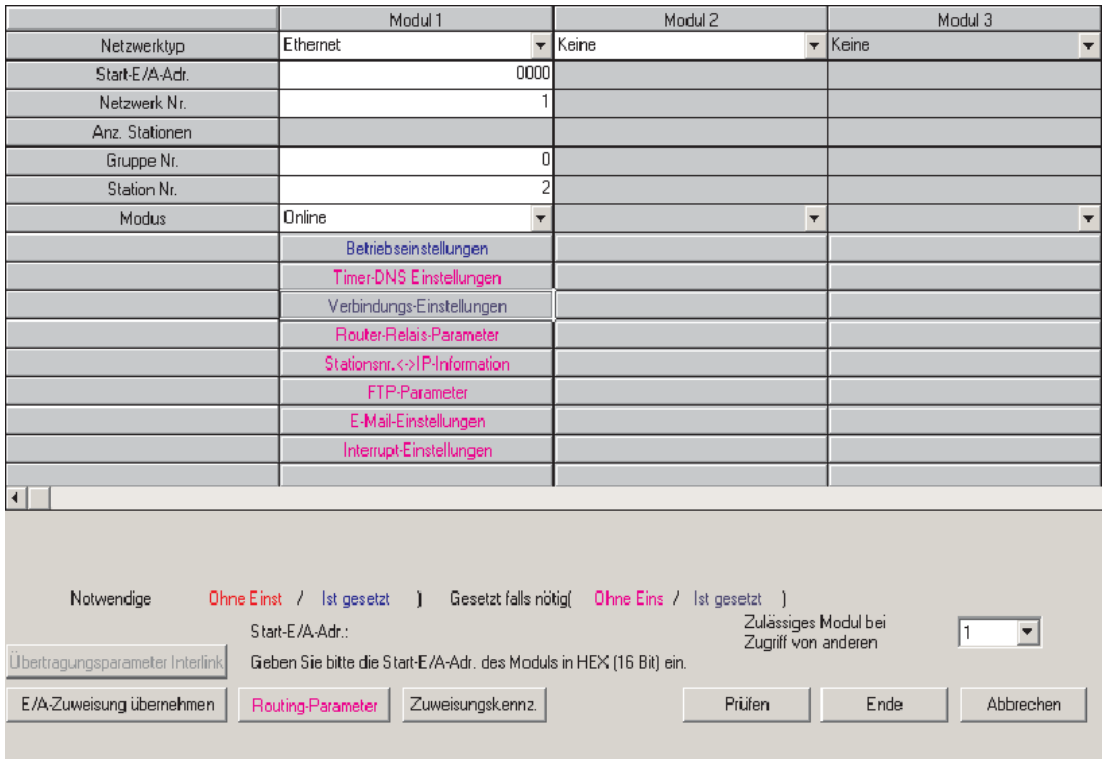

Für den Datenaustausch mit der Prozessvisualisierung und dem grafischen Bediengerät sind keine weiteren Einstellungen erforderlich.

 Klicken Sie im Dialogfenster **Netzwerk-Parameter** auf das Schaltfeld **Ende**.Dadurch werden die Einstellungen geprüft und das Dialogfenster geschlossen. Wenn beim nächsten Transfer des Projekts in die SPS die Parameter mit übertragen werden, werden auch diese Einstellungen übertragen.

## **24.2 Einstellungen am PC für ein ETHERNET-Netzwerk**

 $\odot$  Öffnen Sie Netzwerkeigenschaften unter Windows® und geben Sie im Dialogfenster TCP/IP-Eigenschaften eine IP-Adresse und eine Subnet-Mask an. Bitte beachten Sie, dass nach der Änderung der IP-Adresse ein Neustart des PC erforderlich ist.

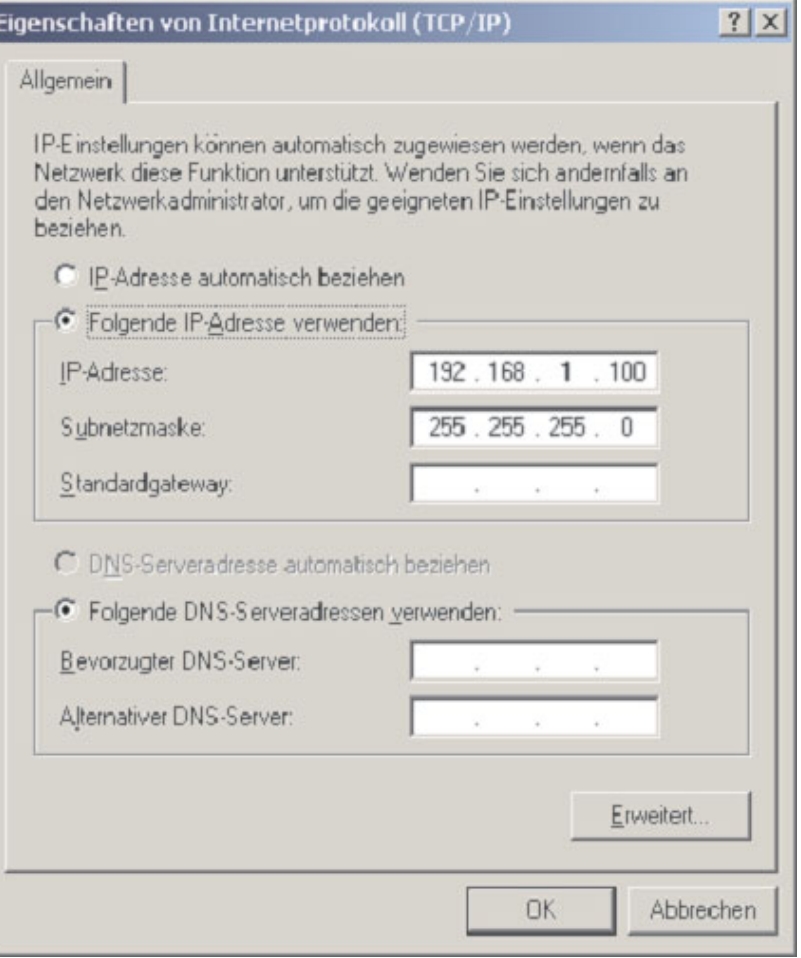

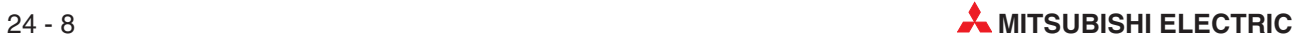

### <span id="page-210-0"></span>**24.3 Einstellungen zum Zugriff auf die SPS über das ETHERNET**

Um mit der Programmier-Software GX Developer über ein ETHERNET-Netzwerk und einem ETHERNET-Modul auf eine SPS zuzugreifen, nehmen Sie bitte die folgenden Einstellungen vor.

Klicken Sie im Menü **Online** auf **Einstellung Übertragung**.

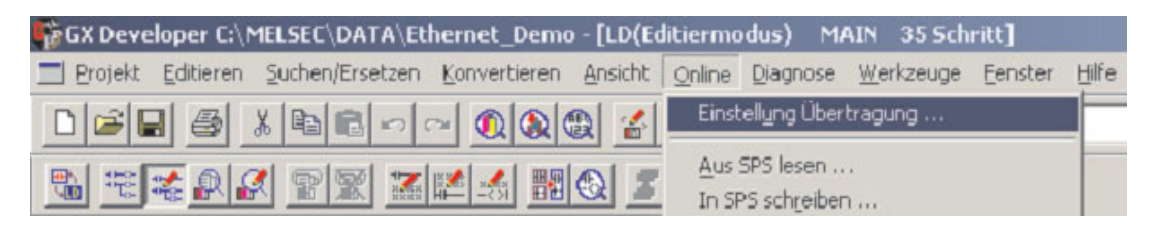

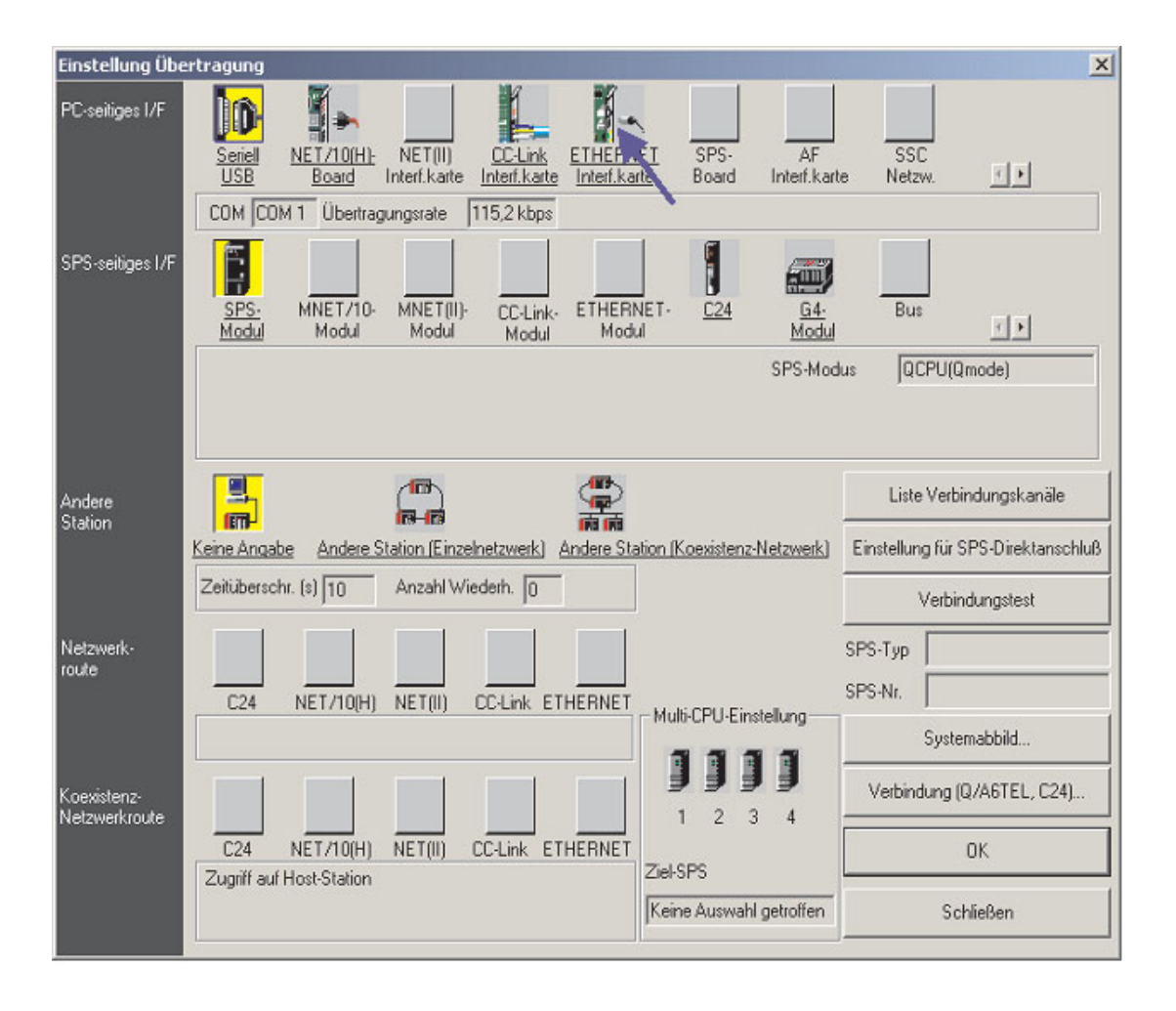

- Als Voreinstellung zur Kommunikation mit einer SPS ist als **PC-seitiges Interf.** (Schnittstelle am PC) eine serielle Schnittstelle gewählt (**Seriell**, **USB**). Ändern Sie diese Einstellung auf **Ethernet-Board**, indem Sie, wie oben gezeigt, auf diese Option klicken. Danach wird eine Meldung angezeigt, die Sie darauf hinweist, dass durch diese Änderung die aktuellen Einstellungen verloren gehen. Bestätigen Sie diese Meldung durch einen Klick auf **Ja**.

 Für die Schnittstelle am PC (**PC-seitiges Interf.**) werden nun, wie unten gezeigt, als Voreinstellungen automatisch die **Netzwerkadr.** 1 und die **Stationsadr.** 1 eingetragen. Als **Protokoll** wird TCP verwendet. Falls diese Vorgaben nicht angezeigt werden, klicken Sie bitte doppelt auf **Ethernet-Board** und nehmen diese Einstellungen selbst vor.

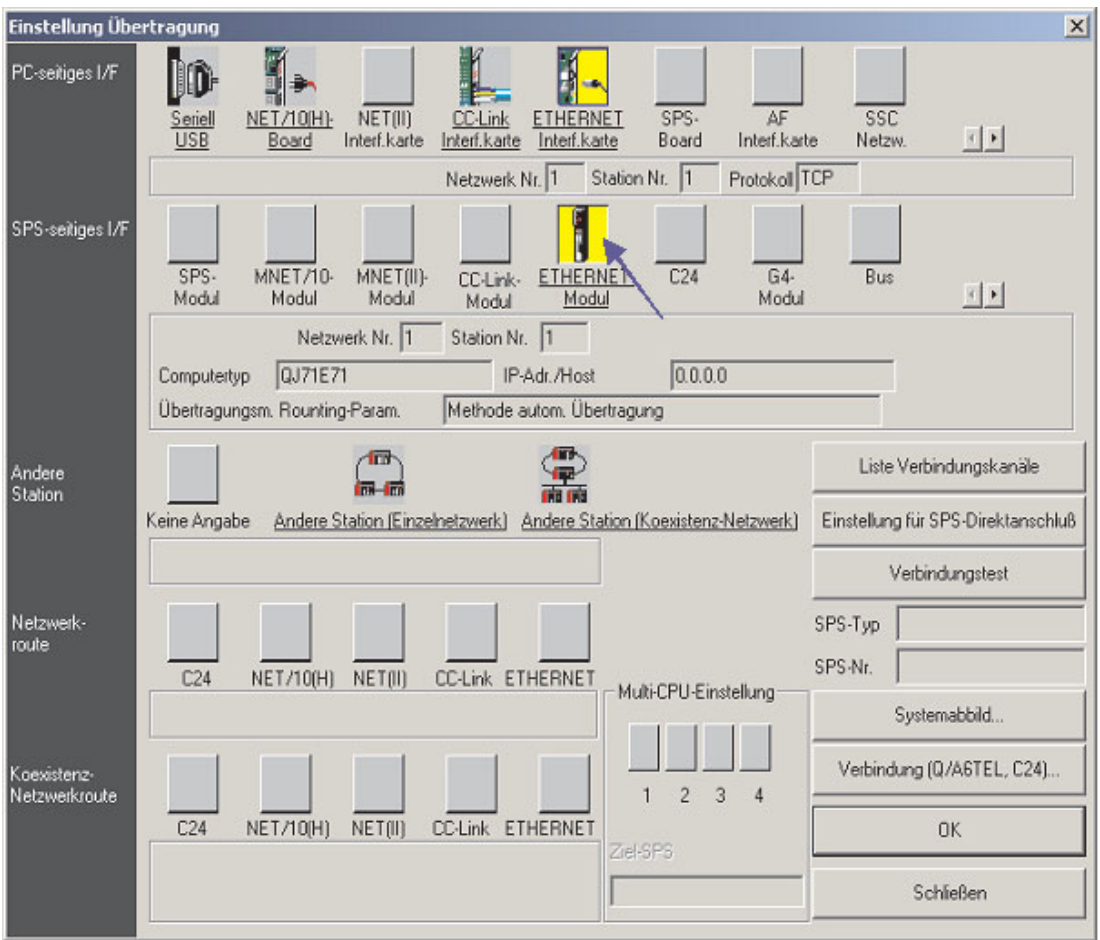

 Klicken Sie, so wie oben gezeigt, in der Zeile **SPS-seitiges Interf.** doppelt auf **ETHER-NET-Modul** under **PLC side I/F** . Dadurch wird ein Dialogfenster geöffnet, in dem Einstellungen zum verwendeten ETHERNET-Modul vorgenommen werden können. Tragen Sie hier dieselben Daten ein, die auch als Netzwerk-Parameter gewählt wurden (siehe Schritte  $(5)$  und  $(6)$  in Abschnitt [24.1.1\)](#page-203-0).

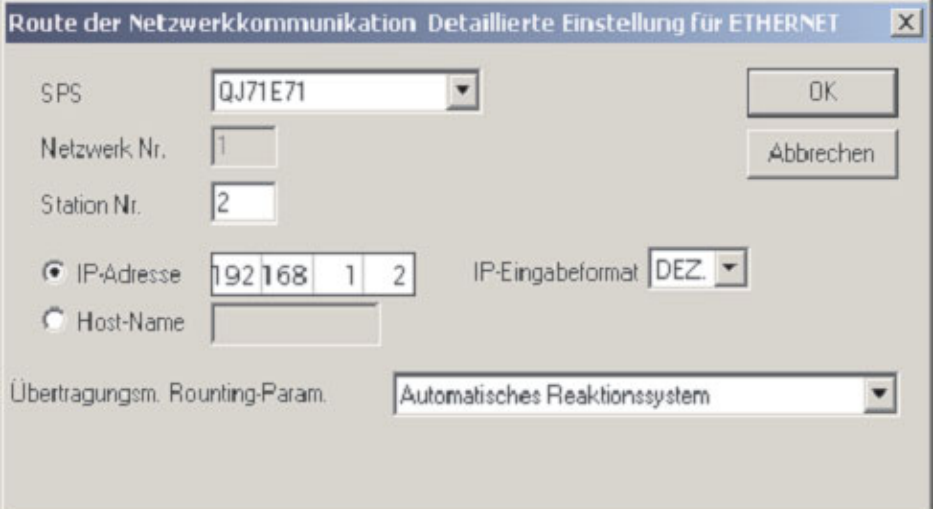

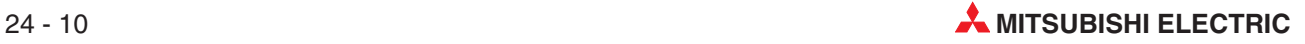

- **HINWEIS** Es muss keine Port-Nummer angegeben werden, weil die Programmier-Software einen Port verwendet, der für das MELSOFT-Protokoll reserviert ist.
	- Schließen Sie dieses Dialogfenster nach der Einstellung durch einen Klick auf **OK**.
	- Klicken Sie dann auf **Andere Station**.

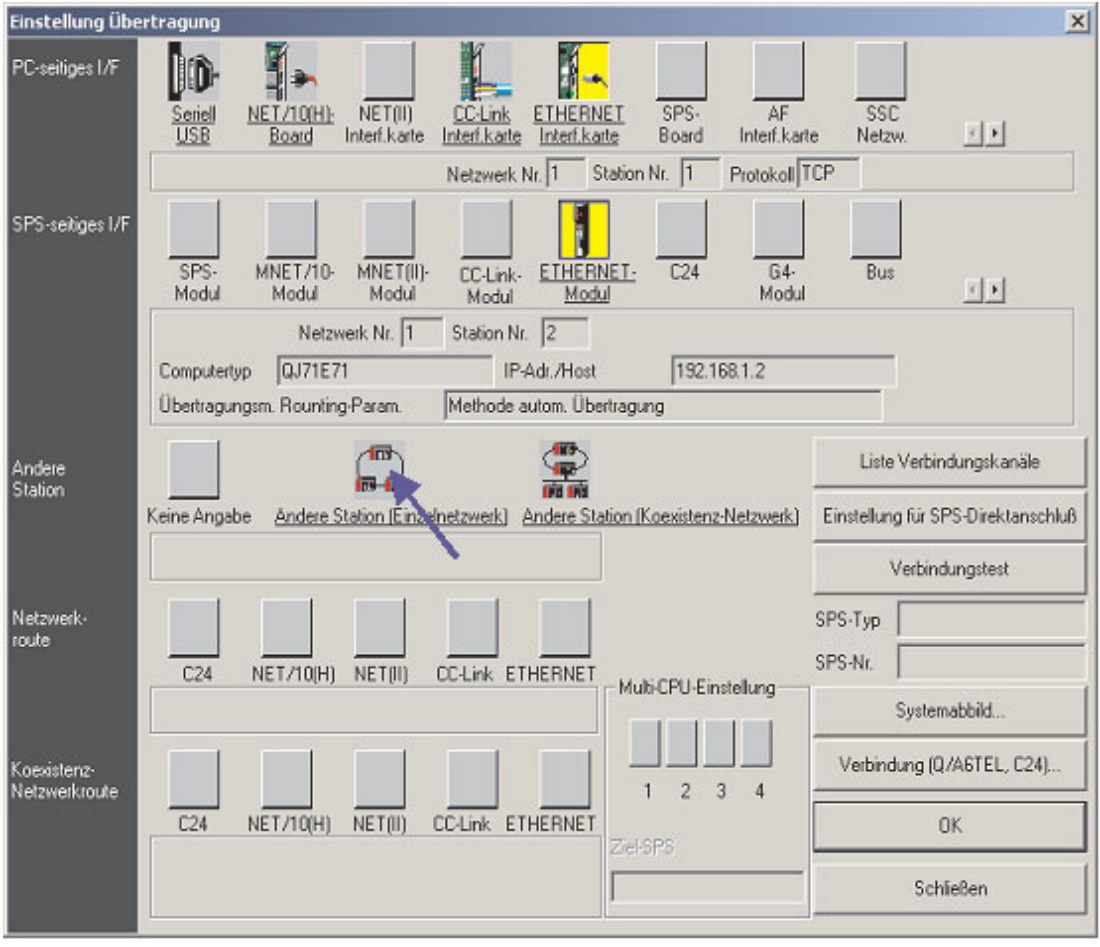

 Dadurch werden die Einstellungen abgeschlossen. Das Dialogfenster Übertragungseinstellungen sollte nun so aussehen, wie unten gezeigt. Klicken Sie zum Prüfen der Einstellungen und der Kommunikation auf **Verbindungstest** . Klicken Sie nach dem erfolgreichen Test auf **OK**.

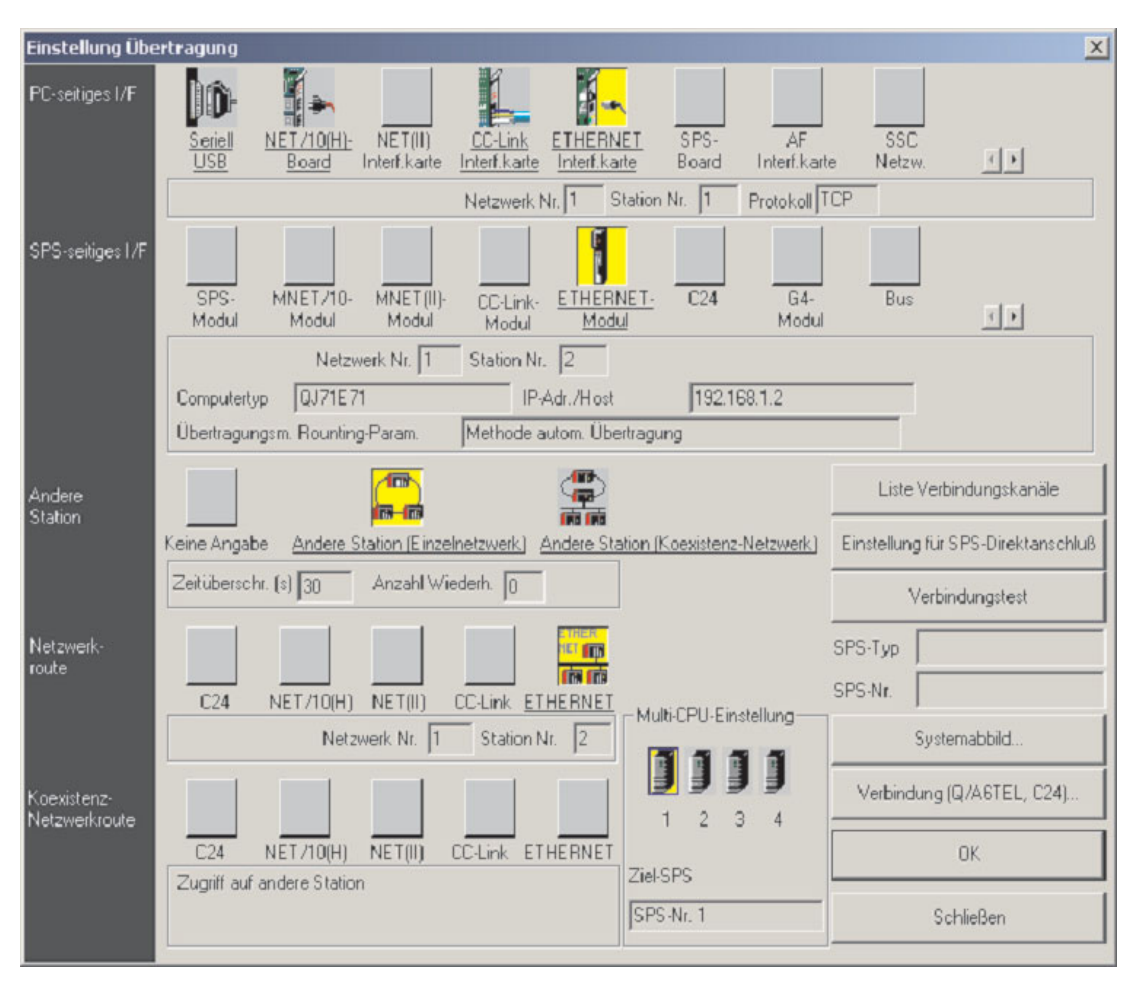

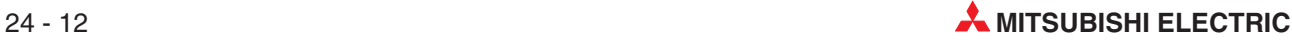

## **24.4 Einstellung des Bediengeräts**

 Im E-Designer-Projekt für dieses Beispiel müssen die folgenden Einstellungen vorgenommen werden:

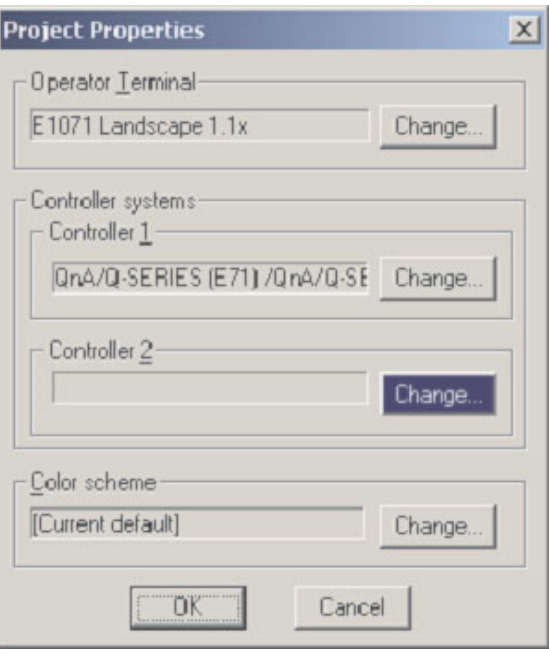

- Öffnen Sie als Nächstes die Option **Peripherals** im Menü **System** und konfigurieren Sie für das Bediengerät, so wie hier gezeigt, eine TCP/IP-Verbindung.

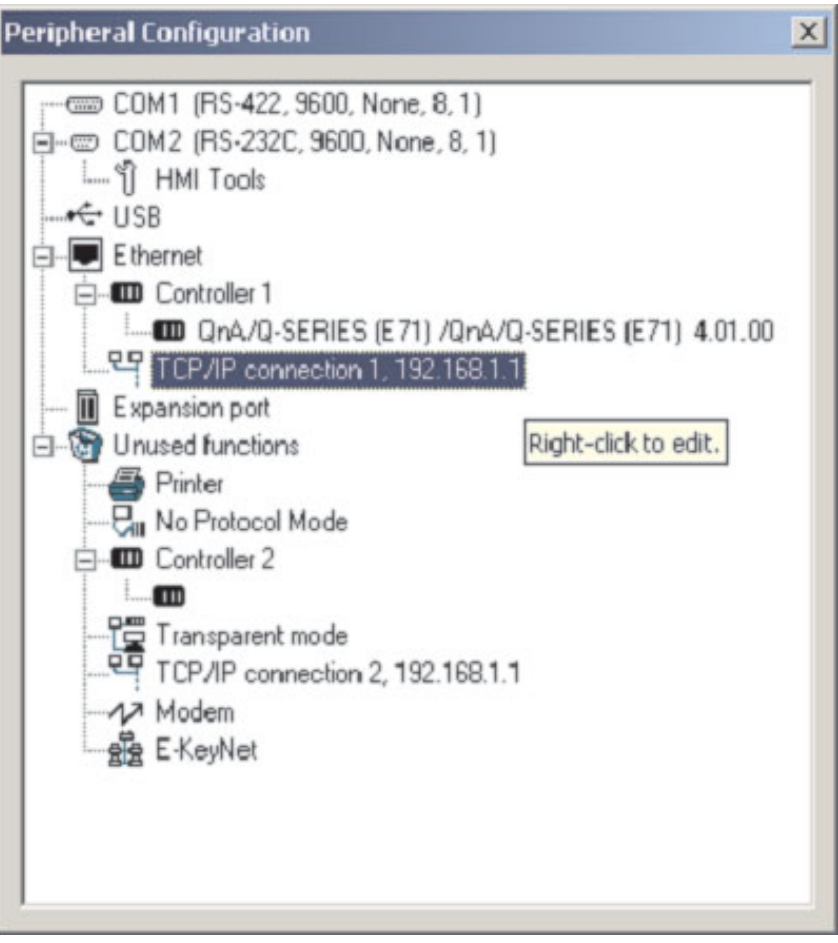

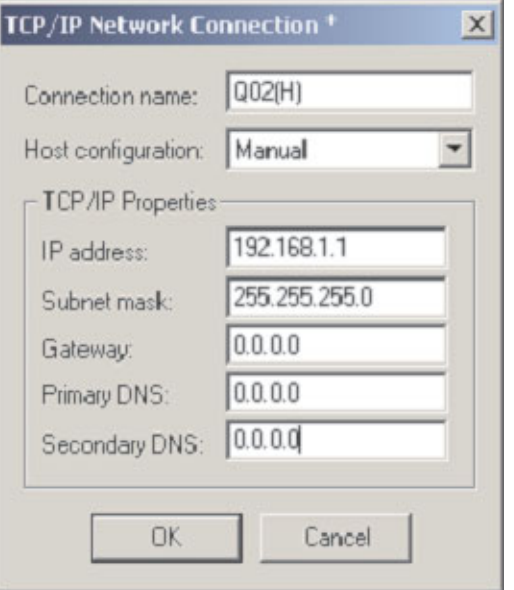

 Tragen Sie dann für Controller 1 (das ist die Ziel-SPS) dieselben Einstellungen ein, die auch in den Netzwerk-Parametern dieser Steuerung eingestellt wurden.

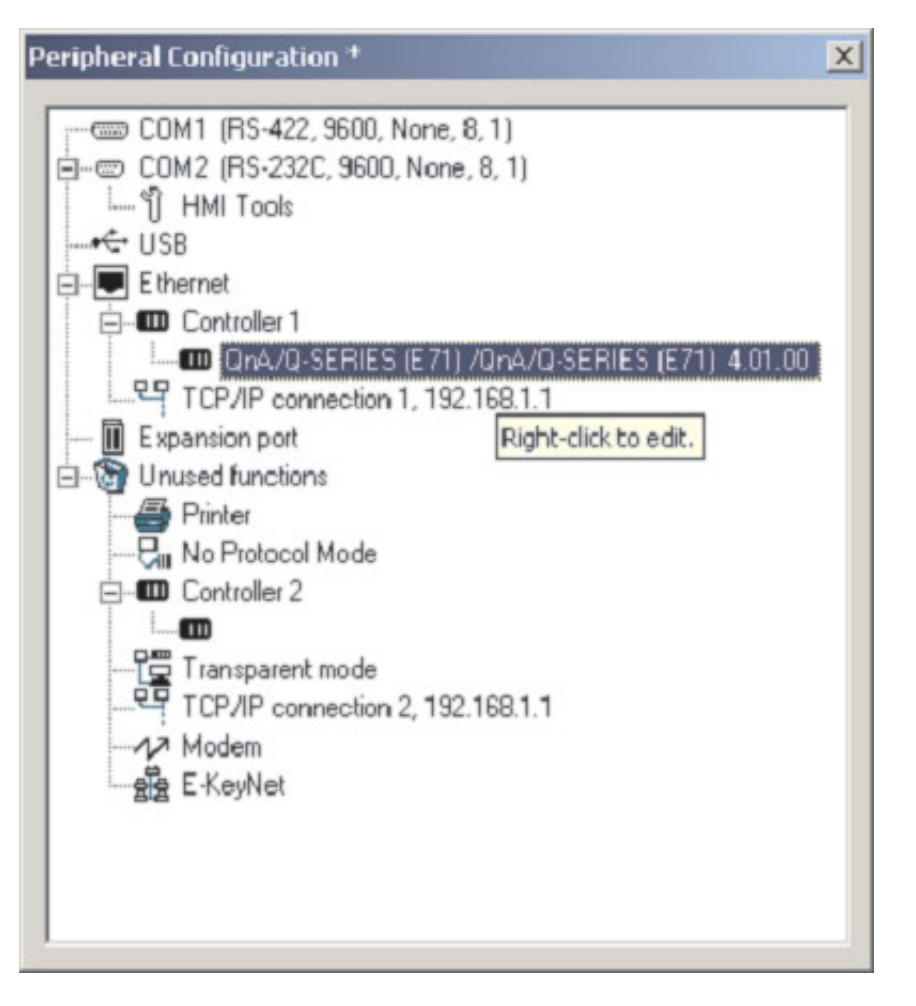

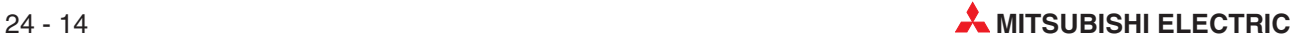
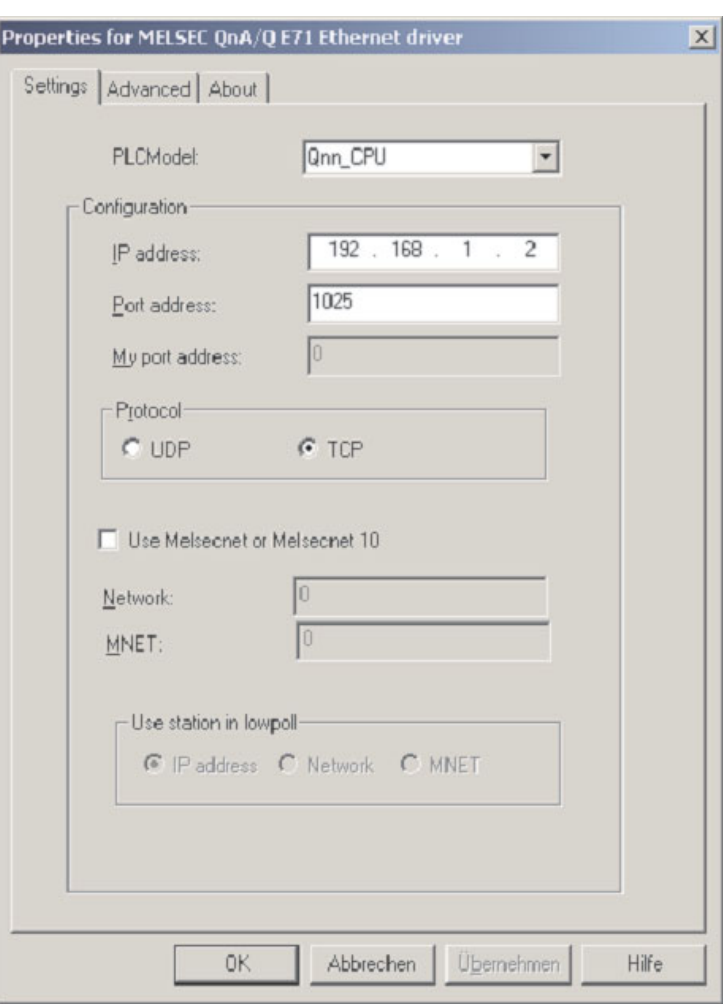

Die dezimale Port-Nummer 1025 des ETHERNET-Moduls entspricht der hexadezimalen Zahl 401. Dieser hexadezimale Wert wurde in den Verbindungseinstellungen des ETHER-NET-Moduls als Port-Nummer eingetragen (siehe Schritt <sup>(2)</sup> im Abschnitt [24.1.1\)](#page-203-0).

 Klicken Sie auf **OK**, um die Einstellungen zu übernehmen. Übertragen Sie diese Parameter in das Bediengerät.

## **24.5 Kommunikation über MX Component**

MX Component dient zur Konfiguration der Kommunikation zwischen einem PC und einer SPS. Vorkenntnisse über Kommunikationsprotokolle oder Module müssen dazu nicht vorhanden sein. MX Component ist ein leistungsfähiges und anwenderfreundliches Werkzeug, mit dem Ihre Mitsubishi-SPS sehr einfach mit Personal Computern verbunden werden kann.

MX Component unterstützt die Kommunikation über die serielle Schnittstelle der CPU, über serielle Schnittstellenmodule (RS232C, RS422) und über Netzwerke (ETHERNET, CC-Link und MELSECNET).

Die folgende Abbildungen zeigen, wie einfach es ist, mit MX Component eine Kommunikation zwischen einem PC und einer SPS einzurichten.

Starten Sie die **Communication Setting Utility** und klicken Sie auf **Wizard**.

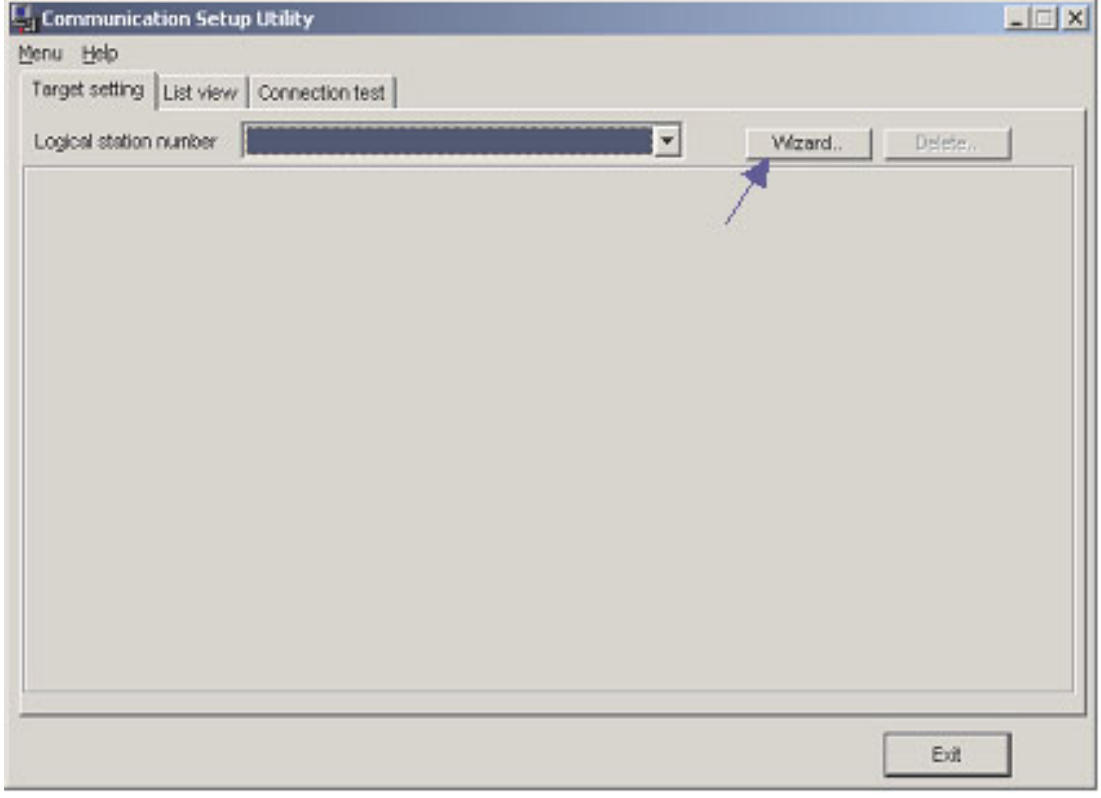

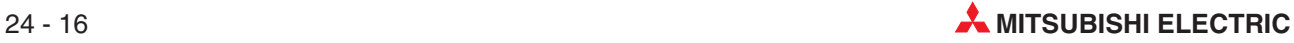

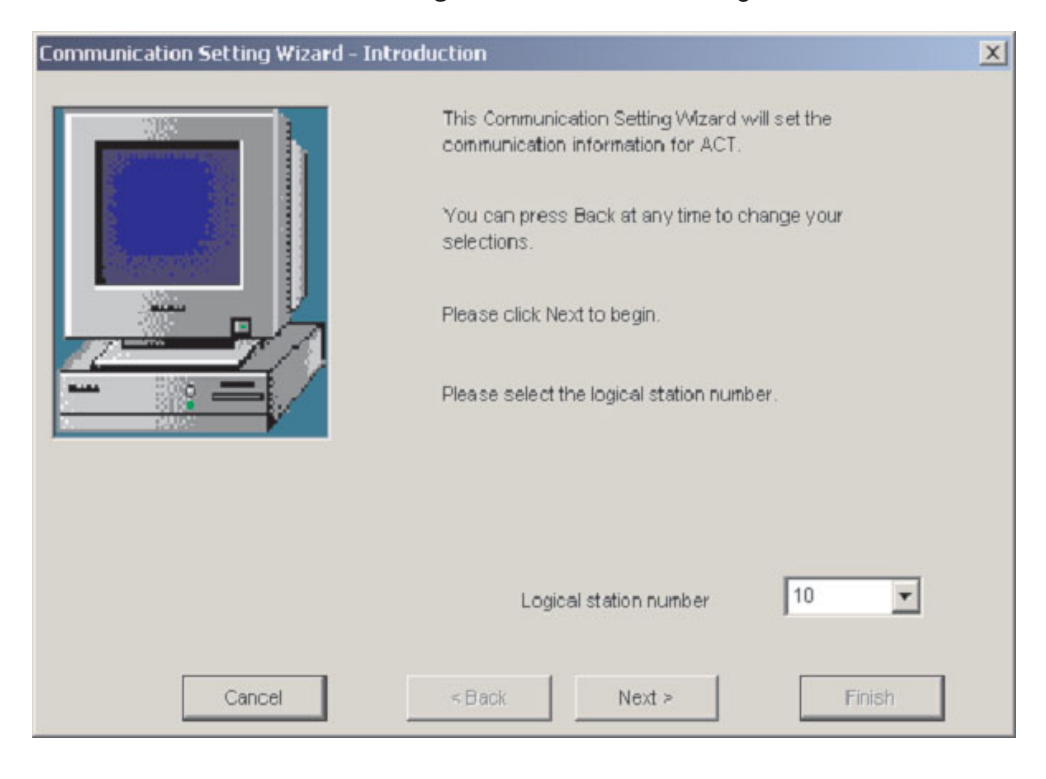

#### - Als Erstes müssen Sie die **Logical station number** angeben.

Dann konfigurieren Sie die **Communication Settings** am PC.

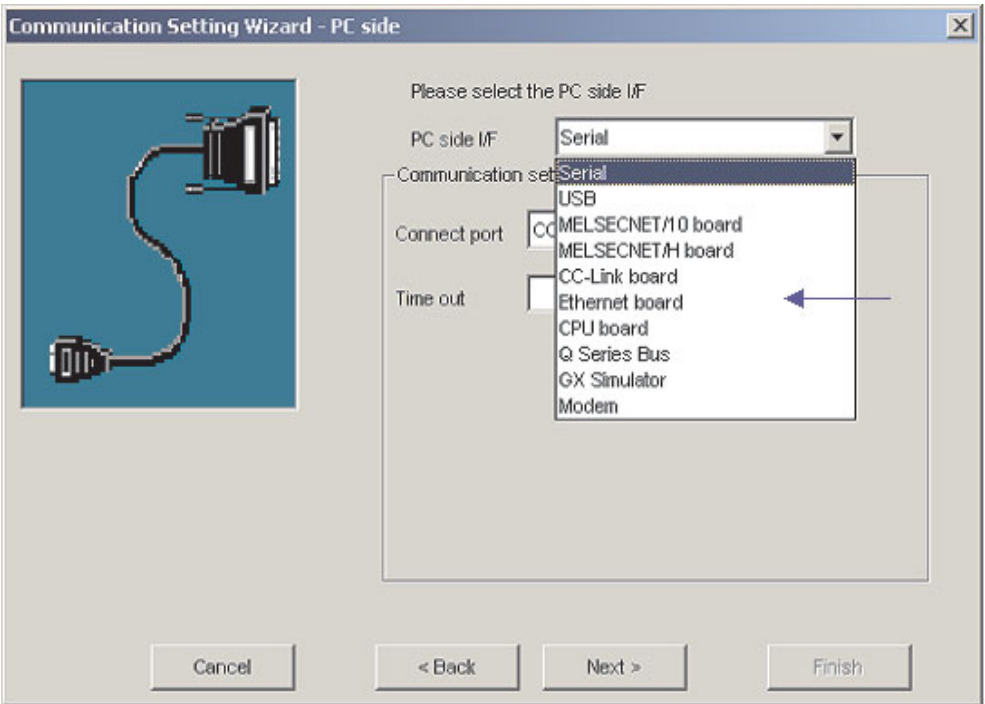

Wählen Sie das UDP-Protokoll und die Port-Nr. 5001.

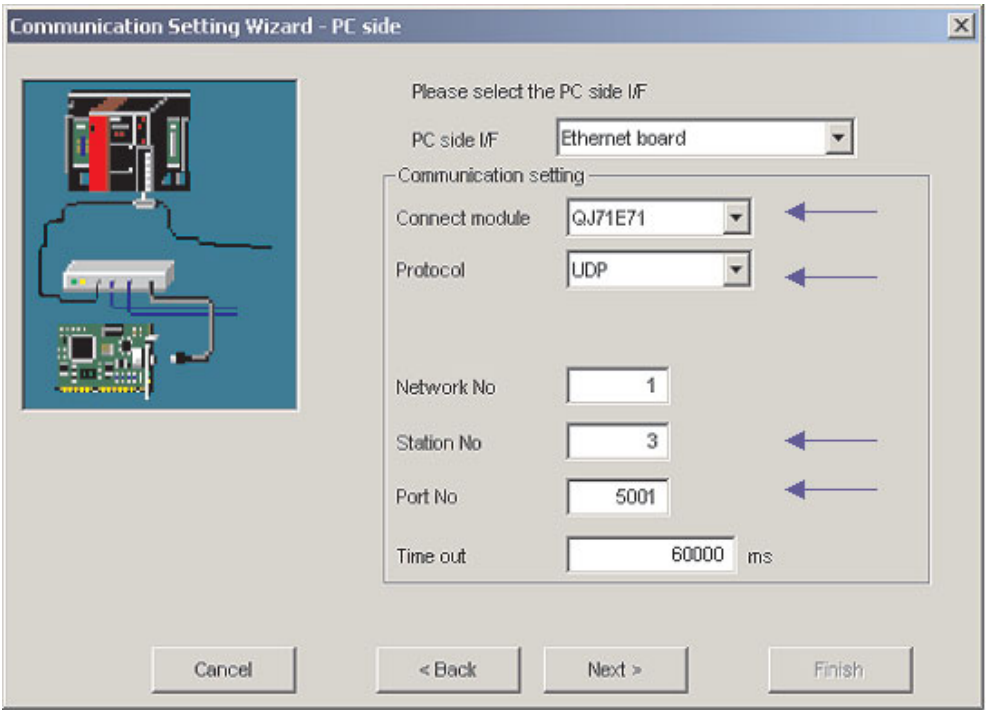

 Geben Sie dann die IP-Adresse des ETHERNET-Moduls und die Stations-Nr. ein. Hier werden dieselben Werte eingestellt wie in den Netzwerk-Parametern innerhalb des GX IEC Developers (siehe Abschnitt [24.1.1](#page-203-0)).

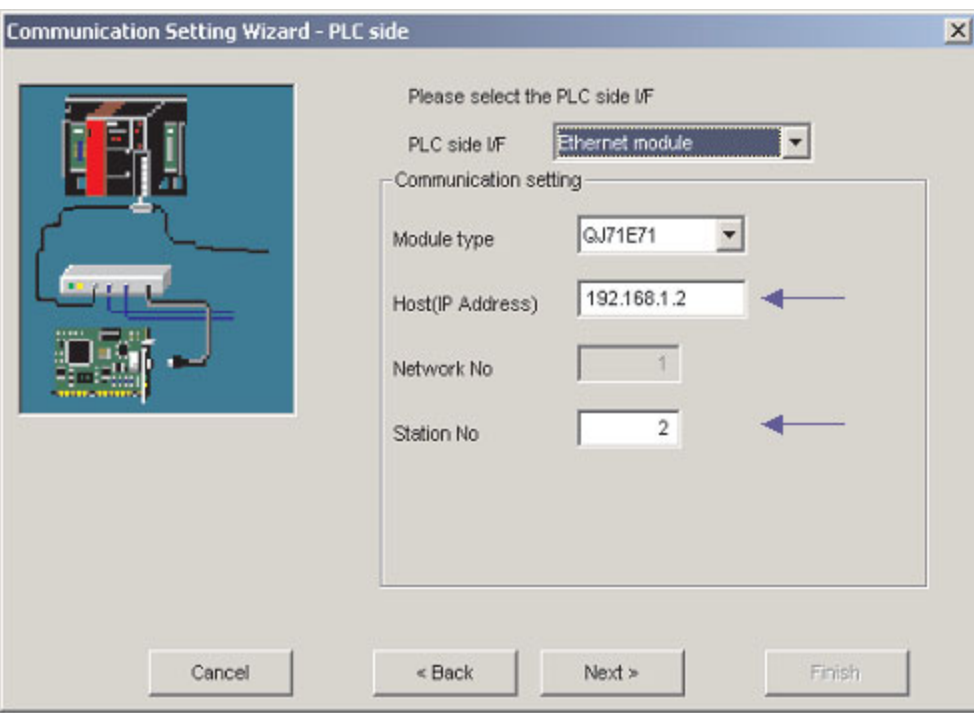

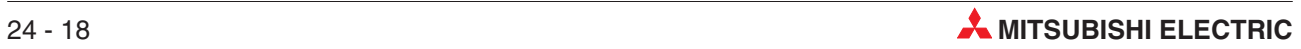

Wählen Sie den richtigen CPU-Typ.

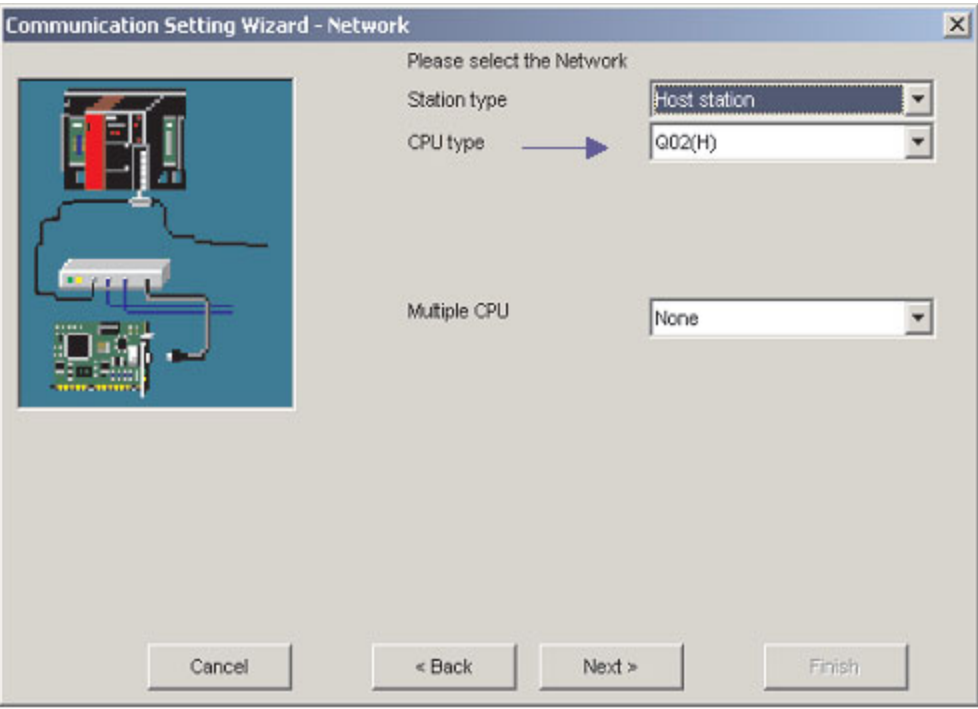

Zum Schluss wählen Sie einen Namen für diese Konfiguration und klicken auf **Finish**.

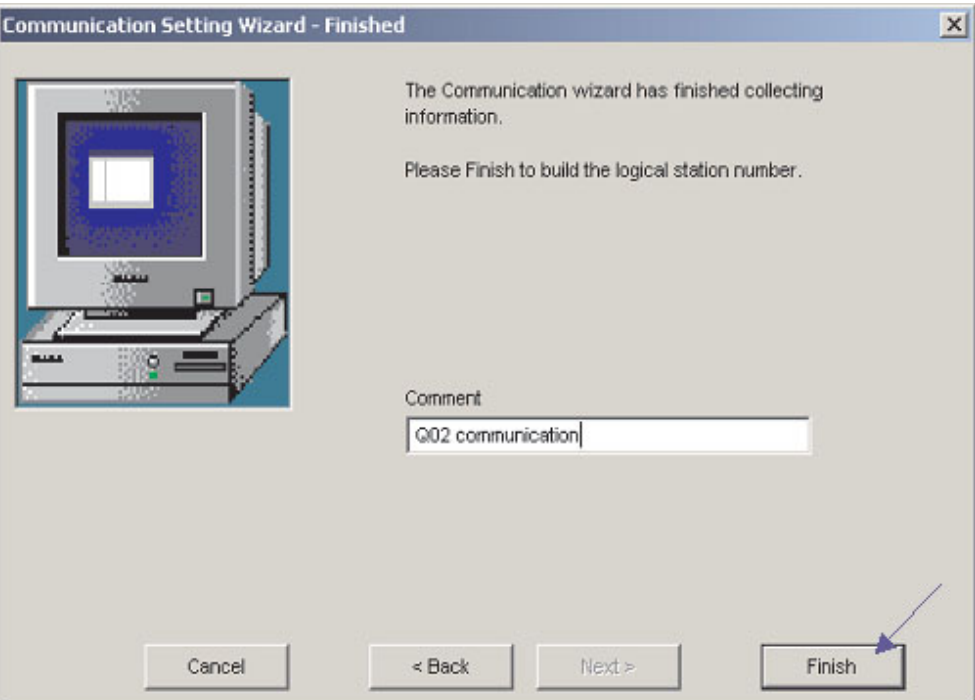

Damit sind alle Einstellungen zur Kommunikation festgelegt. Klicken Sie auf die Karteikarte **Connection test**, um die Verbindung zu prüfen.

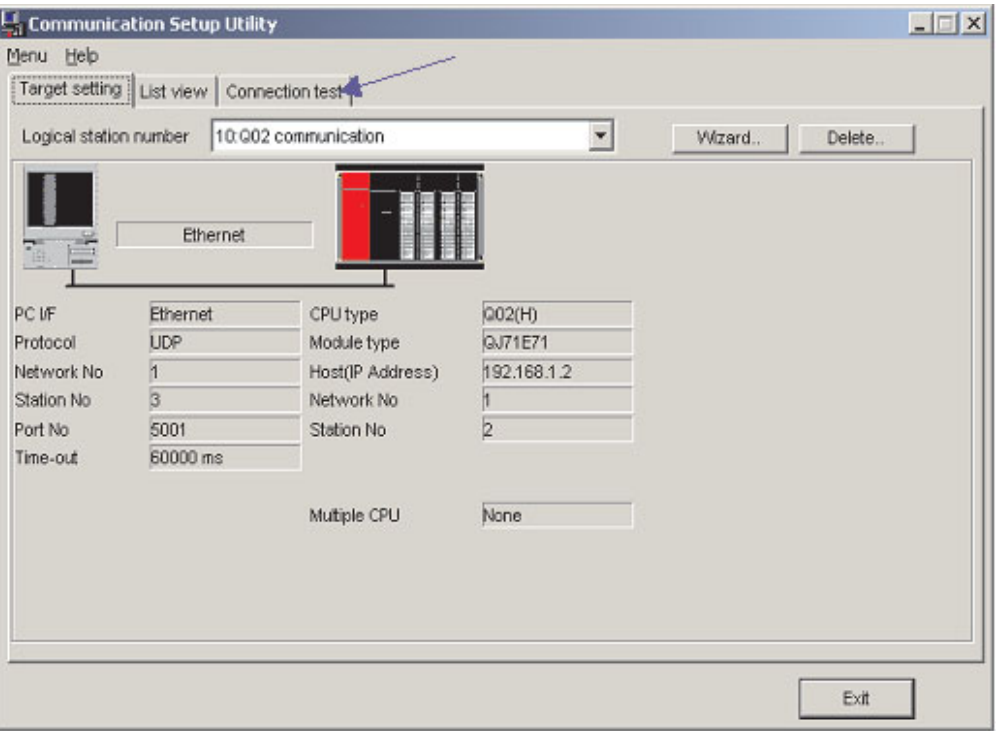

Wählen SIe die **Logical station number**, für die der Test ausgeführt werden soll. Im Feld **Diagnosis count** wird angezeigt, wie oft eine Verbindung erfolgreich aufgebaut werden konnte. Unter **Result** wird das Ergebnis des Test angezeigt. Falls ein Fehler aufgetreten ist, wird dessen Fehlercode angezeigt.

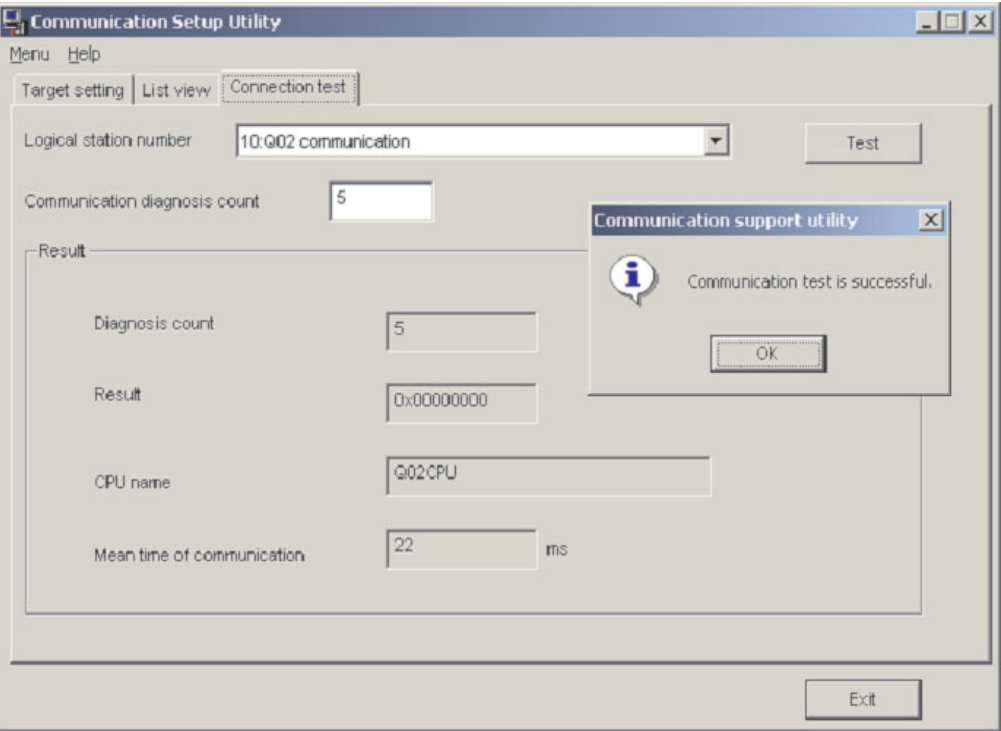

Nach der Konfiguration eines Kommunikationspfads haben Sie mit Microsoft Programmier-Software wie z. B. Visual Basic oder C++, Schreib- und Lesezugriff auf alle Operanden der SPS.

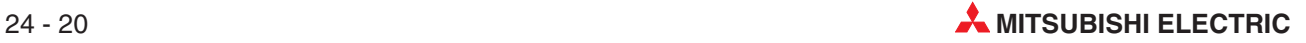

# **A Anhang**

# **A.1 Diagnosemerker (SM)**

Diagnosemerker (Operandenkennzeichen: SM) sind interne Merker, deren Anwendung in der SPS festgelegt ist. Aus diesem Grund können sie nicht wie andere Merker in Ablaufprogrammen verwendet werden. Einige Diagnosemerker können jedoch zur Steuerung der CPU einoder ausgeschaltet werden.

In diesem Abschnitt werden nicht alle Diagnosemerker beschrieben, sondern nur die, die am häufigsten verwendet werden.

**HINWEISE** Die Diagnosemerker SM1200 bis SM1255 werden bei einer QnA-CPU verwendet.Bei einer SPS des MELSEC System Q sind diese Merker nicht belegt.

Die Diagnosemerker ab SM 1500 sind für die Q4AR-CPU reserviert.

Die Überschriften der Tabellen auf den nächsten Seiten haben die folgenden Bedeutungen:

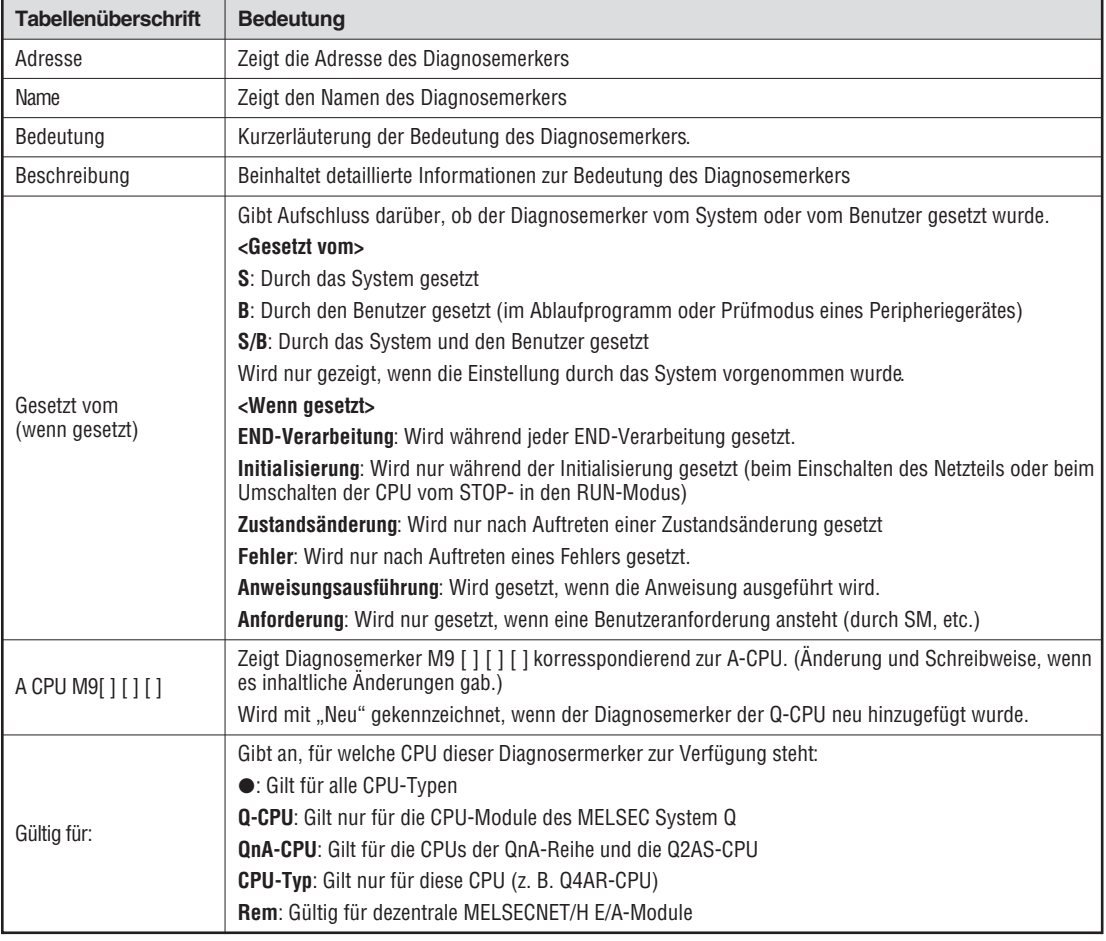

## **Fehlerdiagnose**

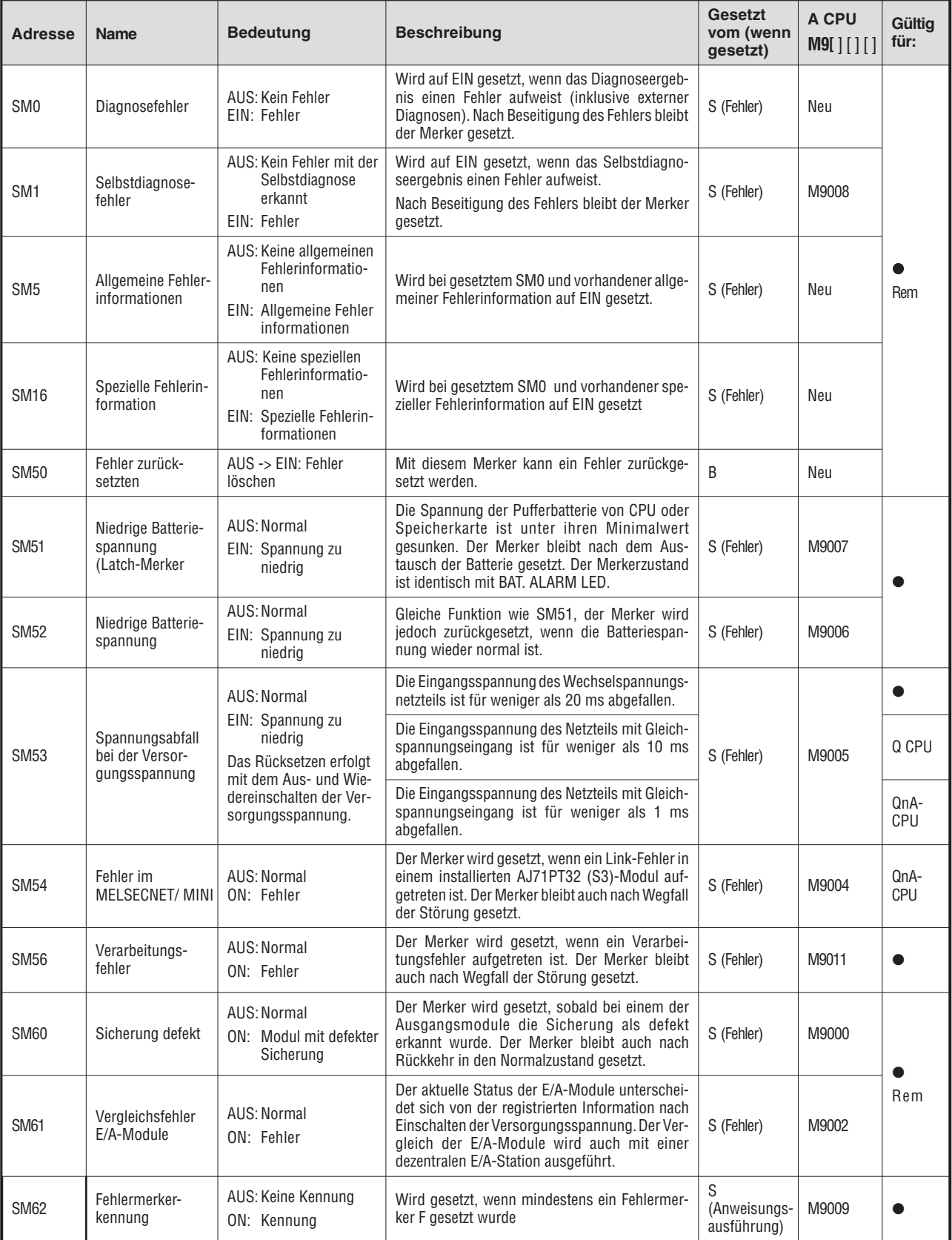

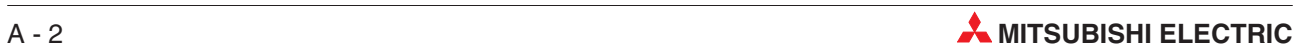

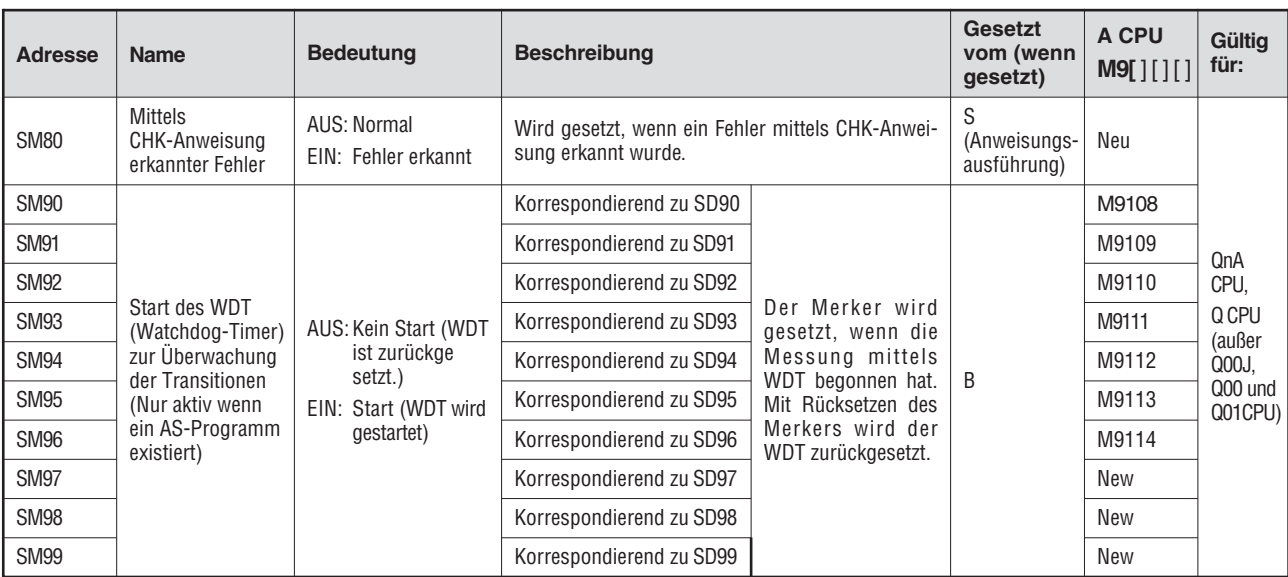

#### **Systeminformationen**

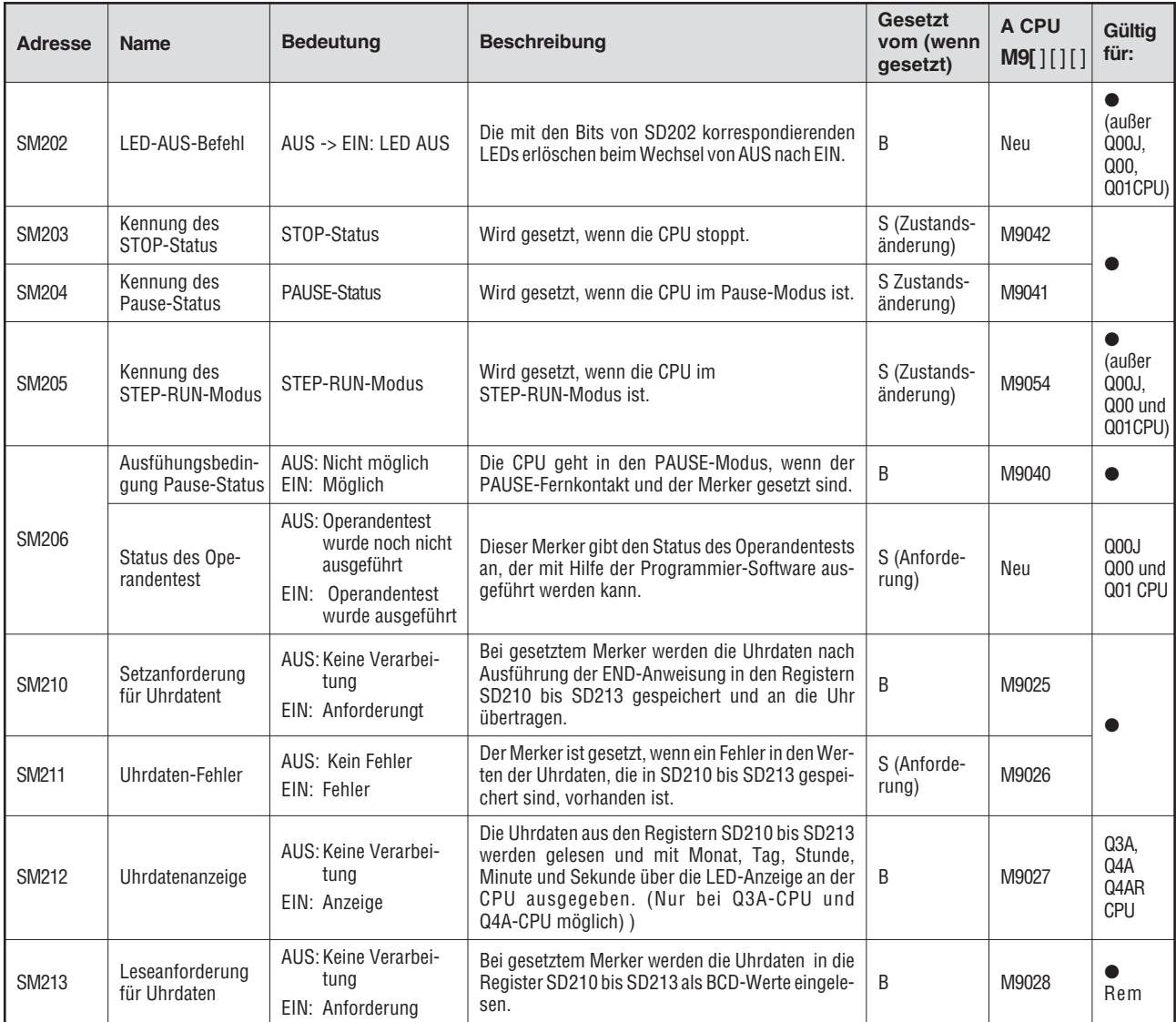

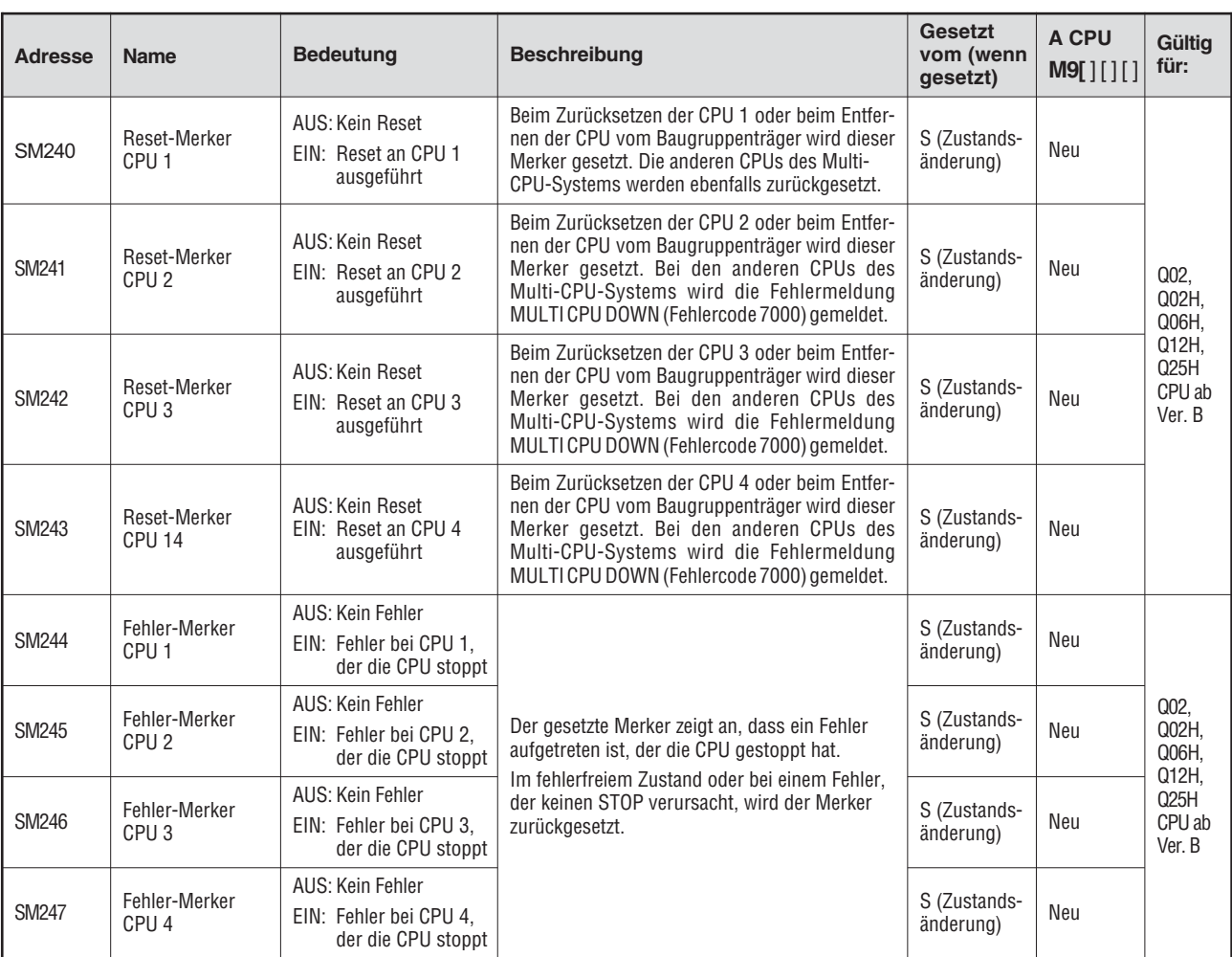

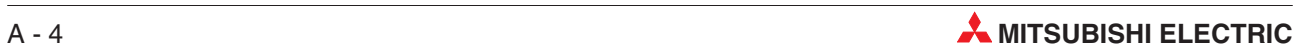

#### **Systemtakte**

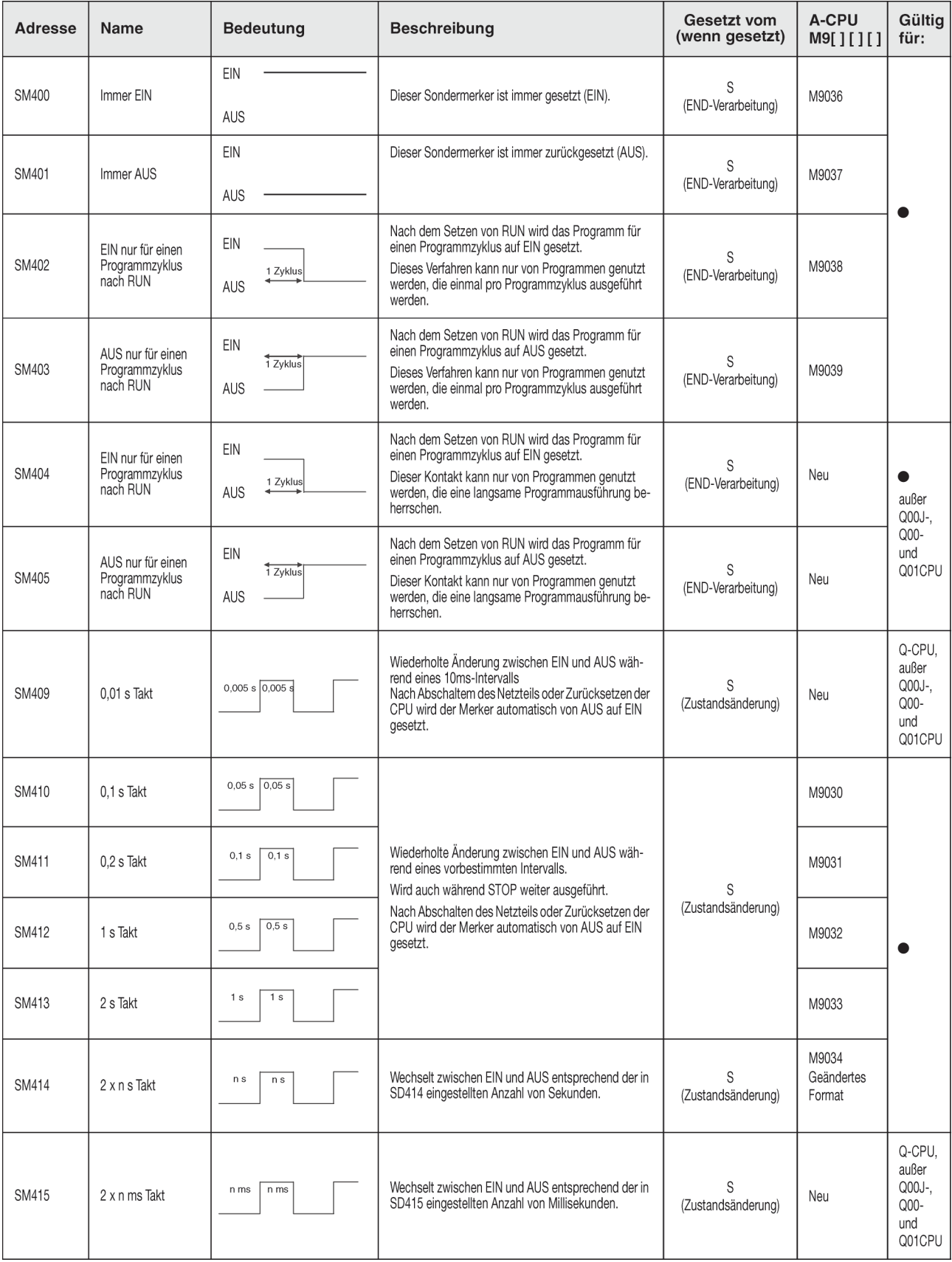

## **Systemtakte (Fortsetzung)**

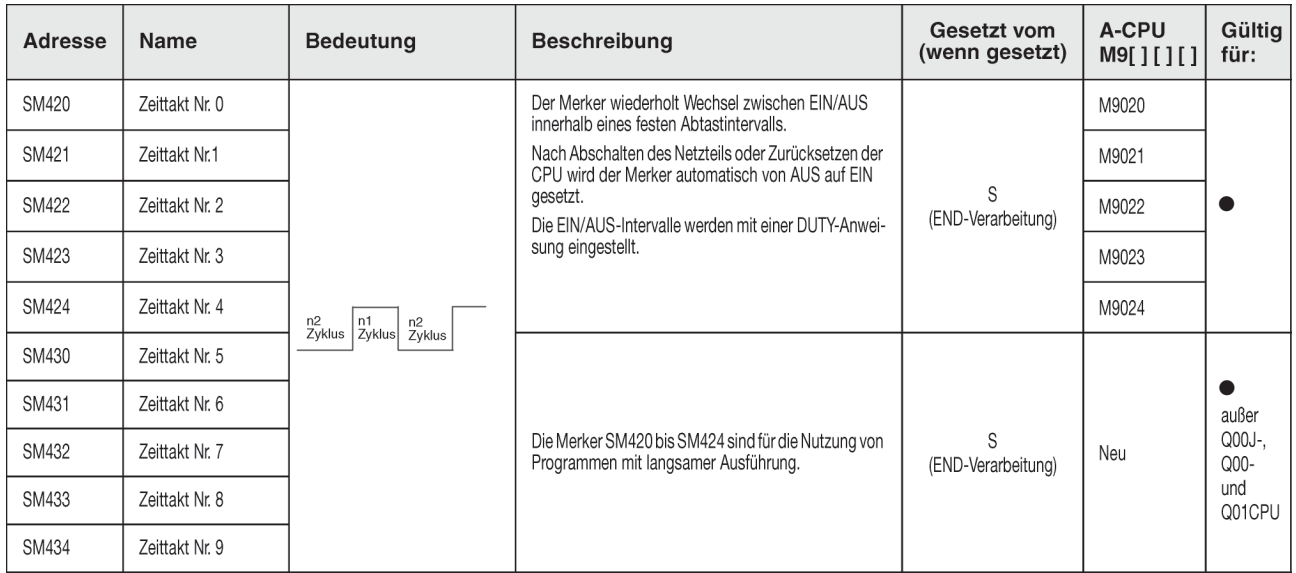

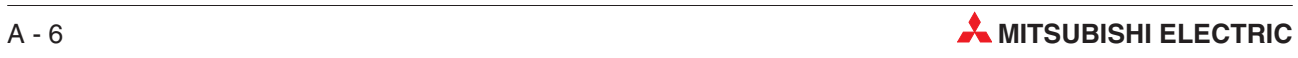

## **A.2 Übereinstimmungen zwischen Sonder- und Diagnosemerkern**

Bei der Umstellung von der MELSEC A-Serie zur MELSEC Q-Serie oder dem System Q entsprechen die Sondermerker M9000 bis M9255 (MELSEC A-Serie) den Diagnosemerkern SM1000 bis SM1255 (MELSEC Q-Serie).

Diese Diagnosemerker werden alle durch das System gesetzt und können nicht durch ein Anwenderprogramm verändert werden. Benutzer, die diese Merker setzen oder rücksetzen wollen, sollten ihre Programme so ändern, dass nur reine QnA-Diagnosemerker verwendet werden. Eine Ausnahme bilden die Sondermerker M9084 und M9200 bis M9255. Wenn diese Merker vor der Umstellung zur MELSEC Q-Serie/System Q gesetzt und rückgesetzt werden konnten, so ist das nach der Umstellung auch mit den entsprechenden Diagnosemerkern SM1084 und SM1200 bis SM1255 möglich.

Detaillierte Informationen zu den Sondermerkern der A-Serie können den Handbüchern zu den CPUs und den Netzwerken "MELSECNET" und "MELSECNET/B" entnommen werden.

#### **HINWEISE** Die Verarbeitungszeit kann sich bei der Q-CPU verlängern, wenn umgewandelte Sondermerker verwendet werden. Wählen Sie in der Programmier-Software bei den SPS-Parametern auf der Karteikarte "SPS-System" die Option "A-SPS: Verw. Sondermerker/Sonderregister von SM/SD 1000" ab, wenn keine umgewandelten Sondermerker benutzt werden.

Wenn ein äquivalenter Diagnosemerker für eine System Q- oder QnA-CPU angegeben ist, sollte das Programm geändert und dieser Merker verwendet werden. Wenn kein äquivalenter System Q-/QnA-Diagnosemerker angegeben ist, kann der Merker verwendet werden, der nach der Umstellung angegeben wird.

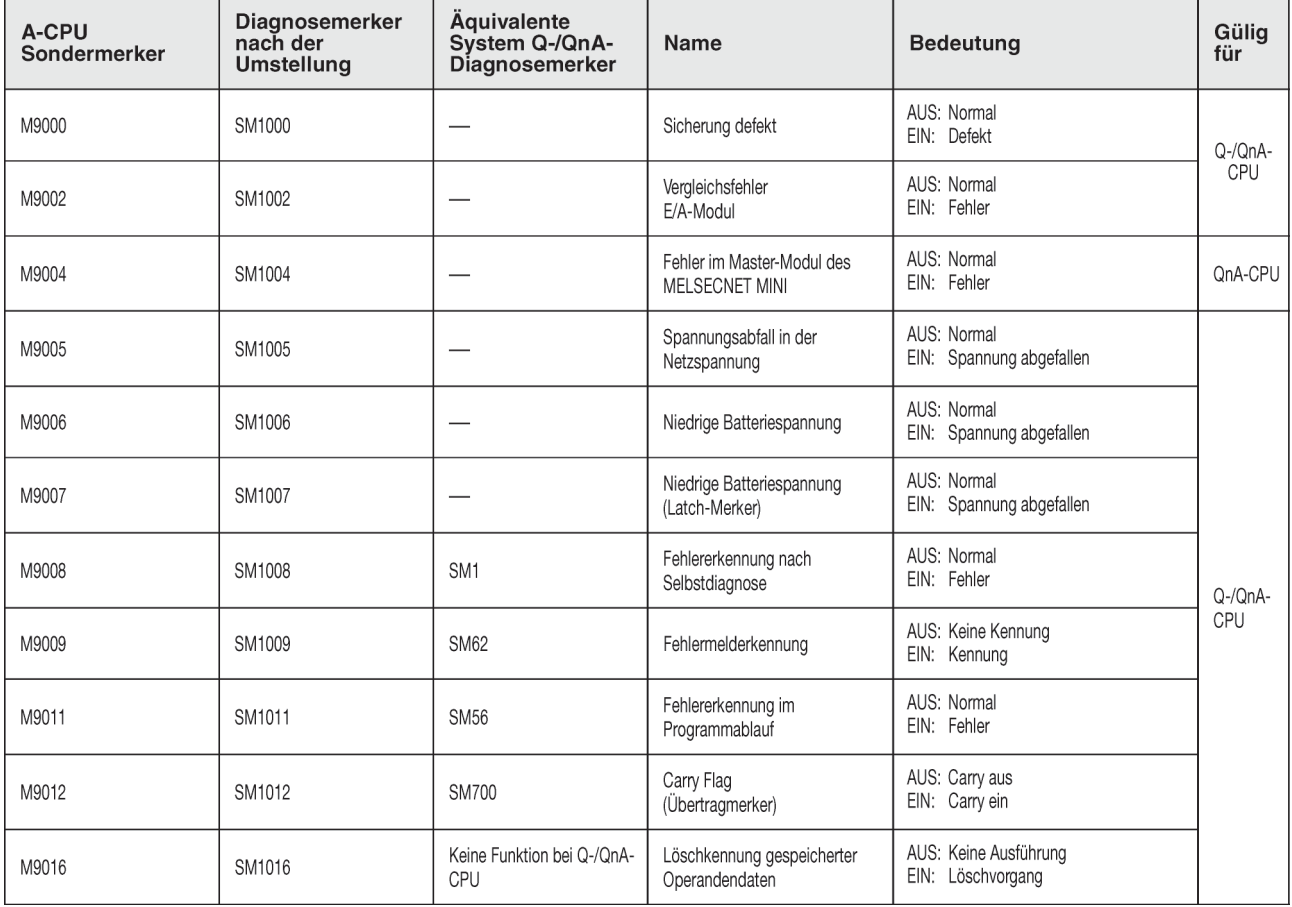

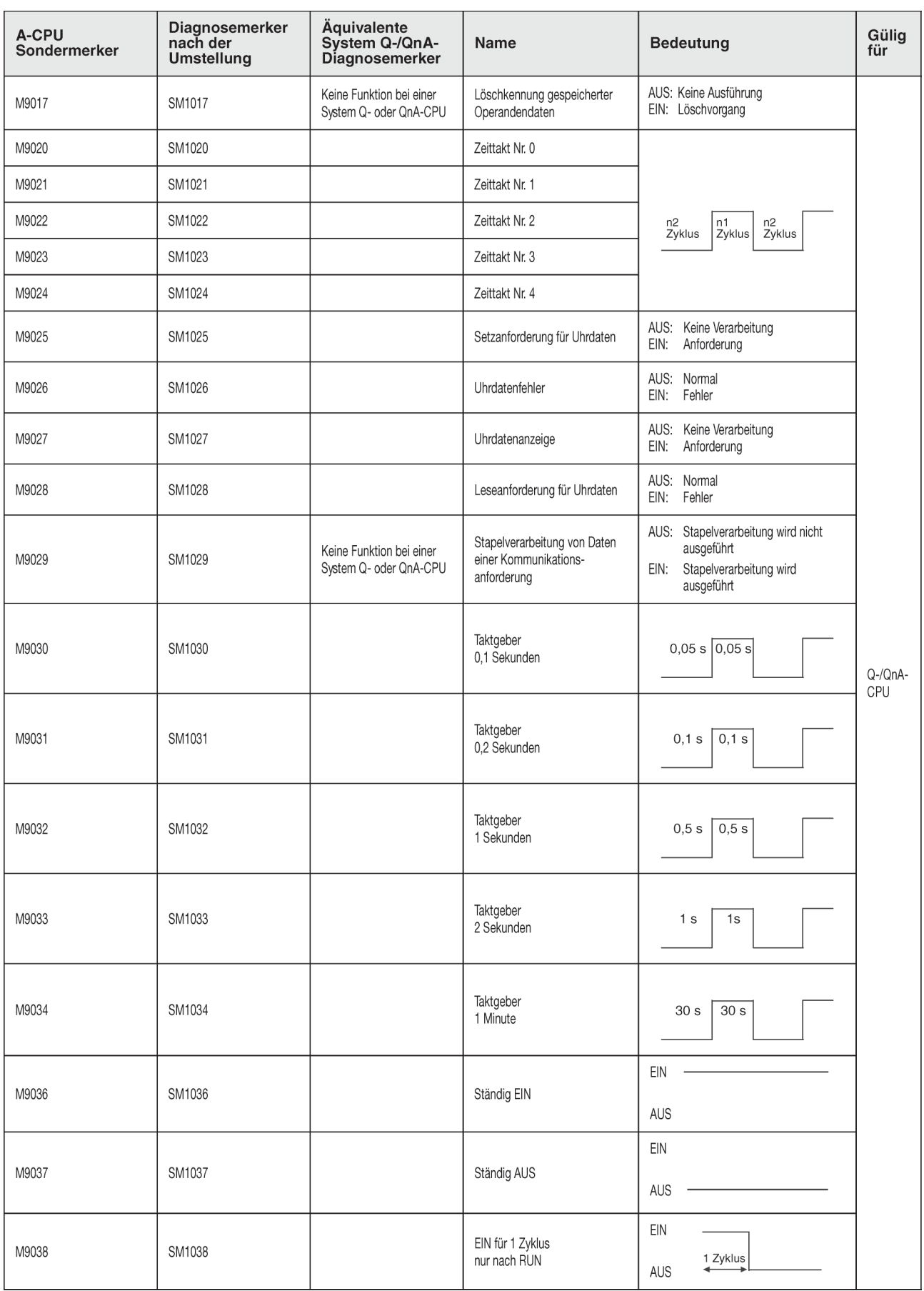

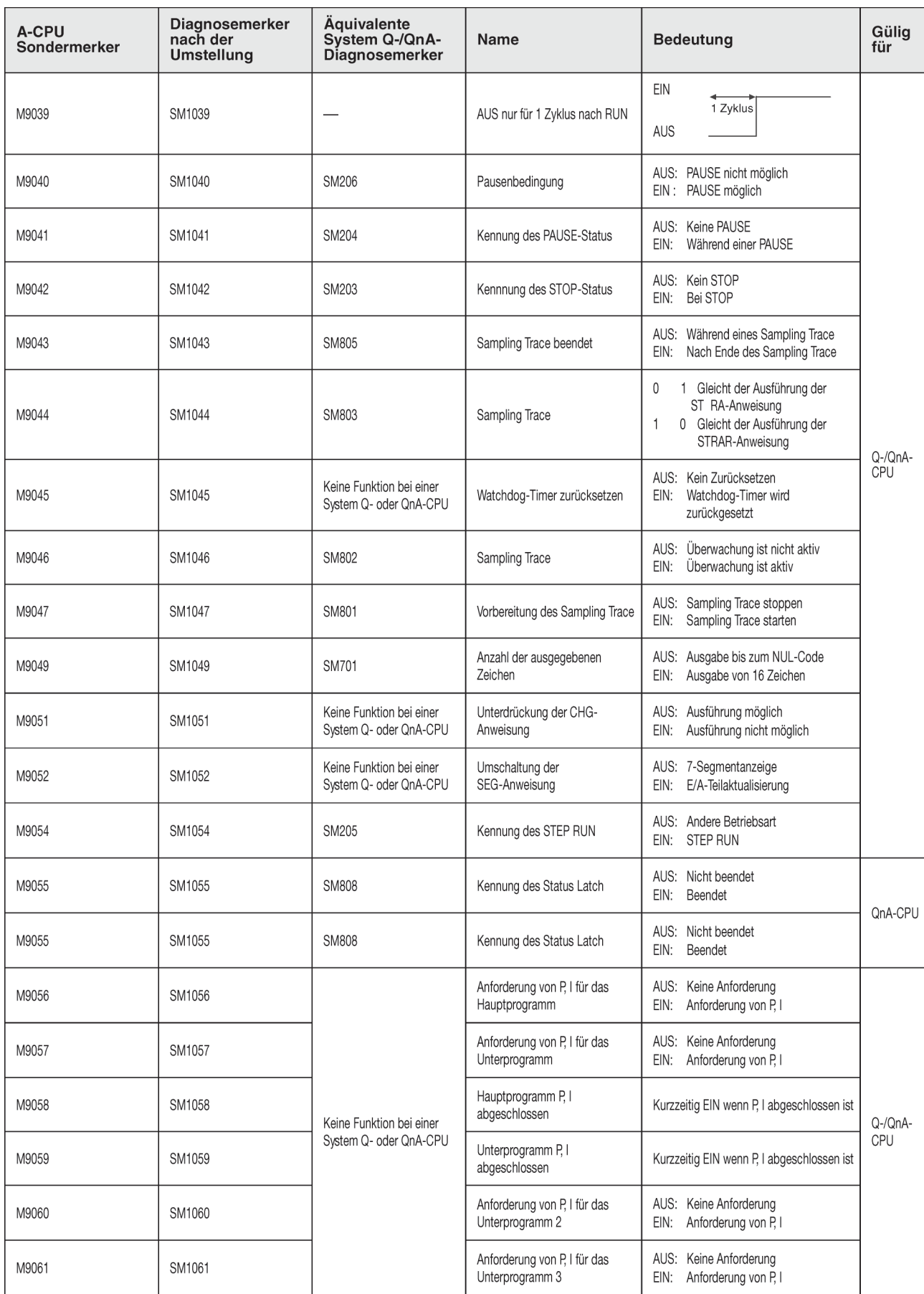

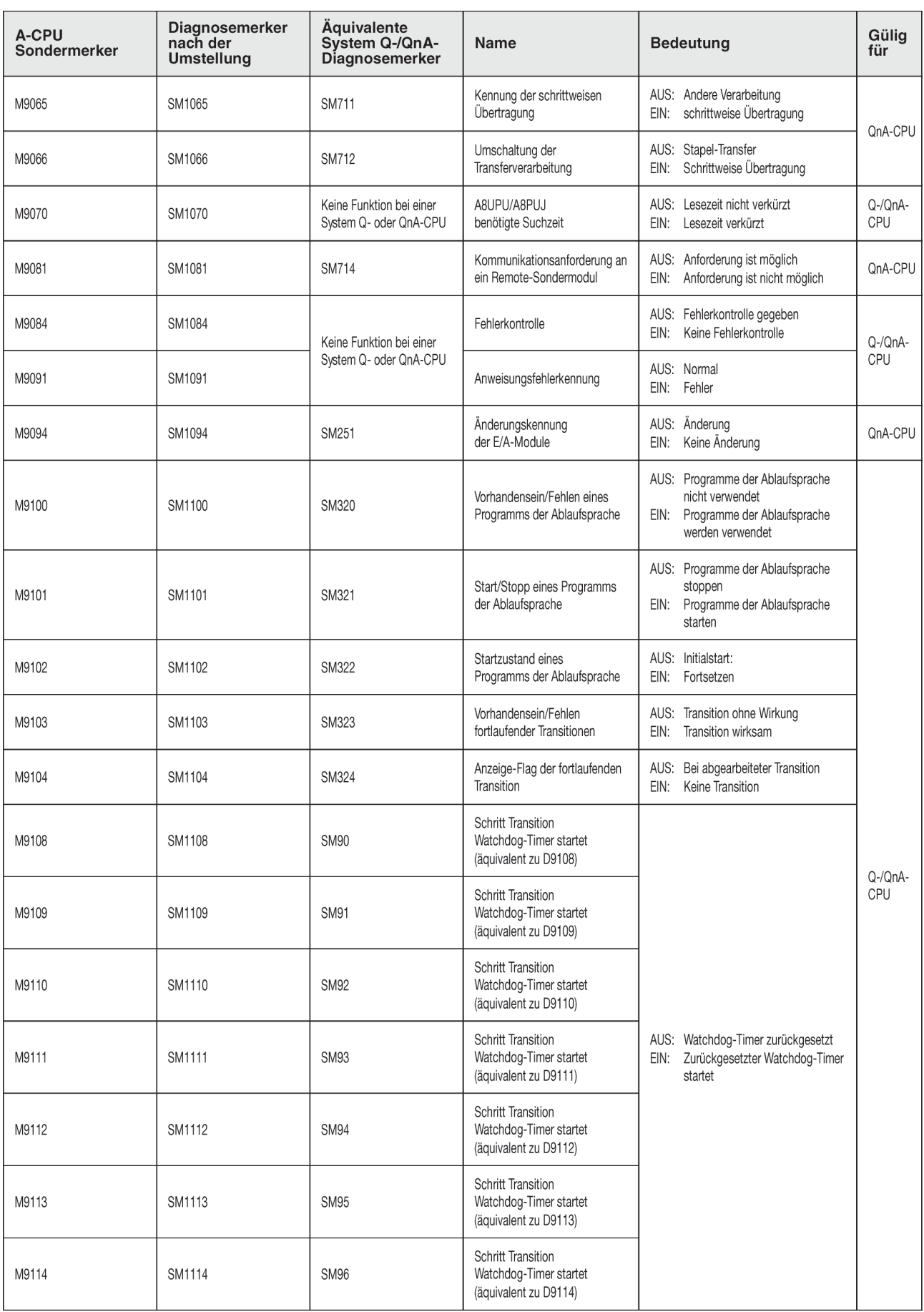

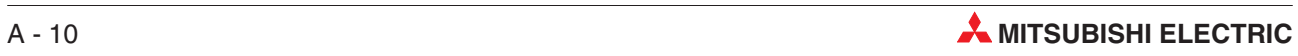

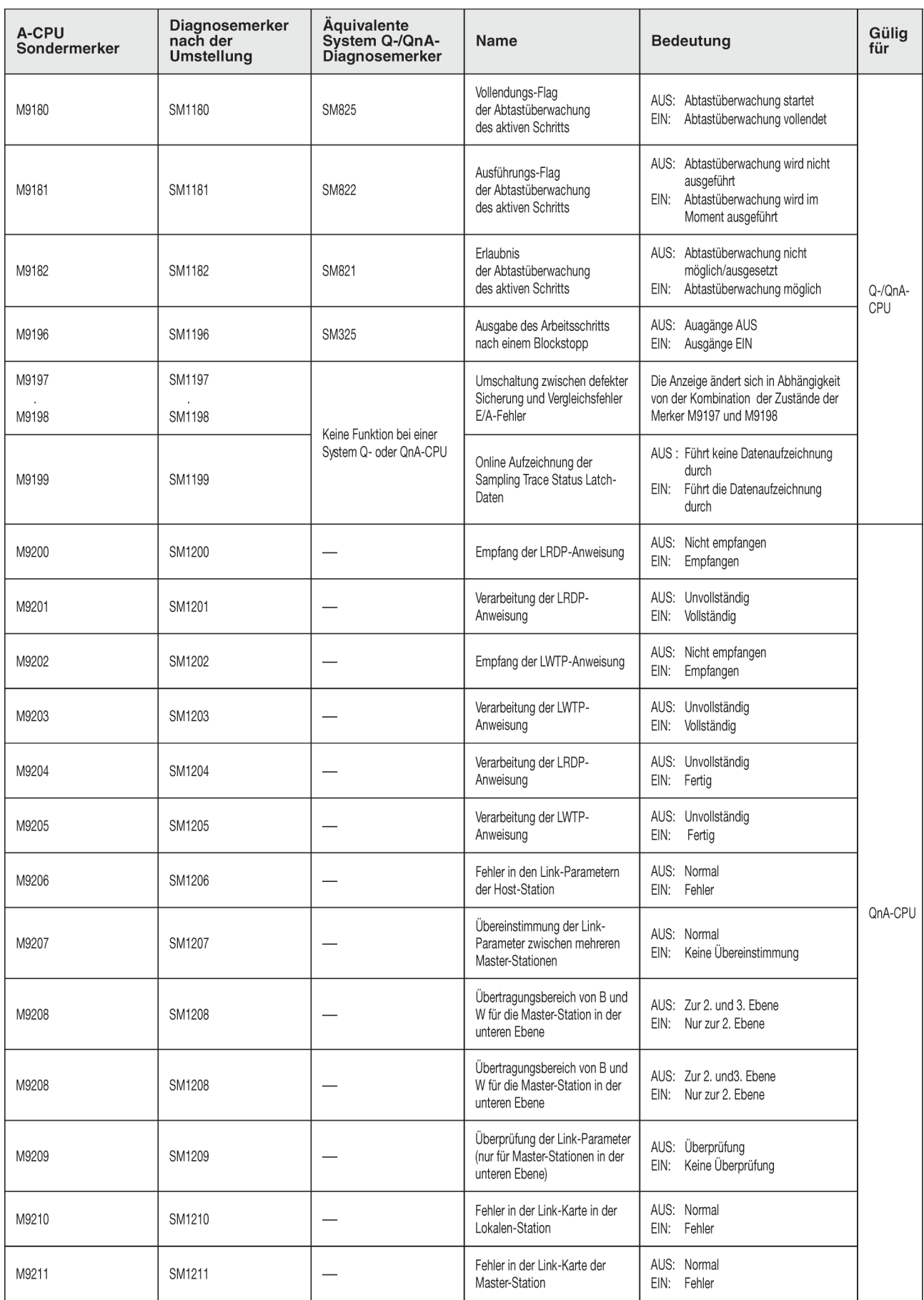

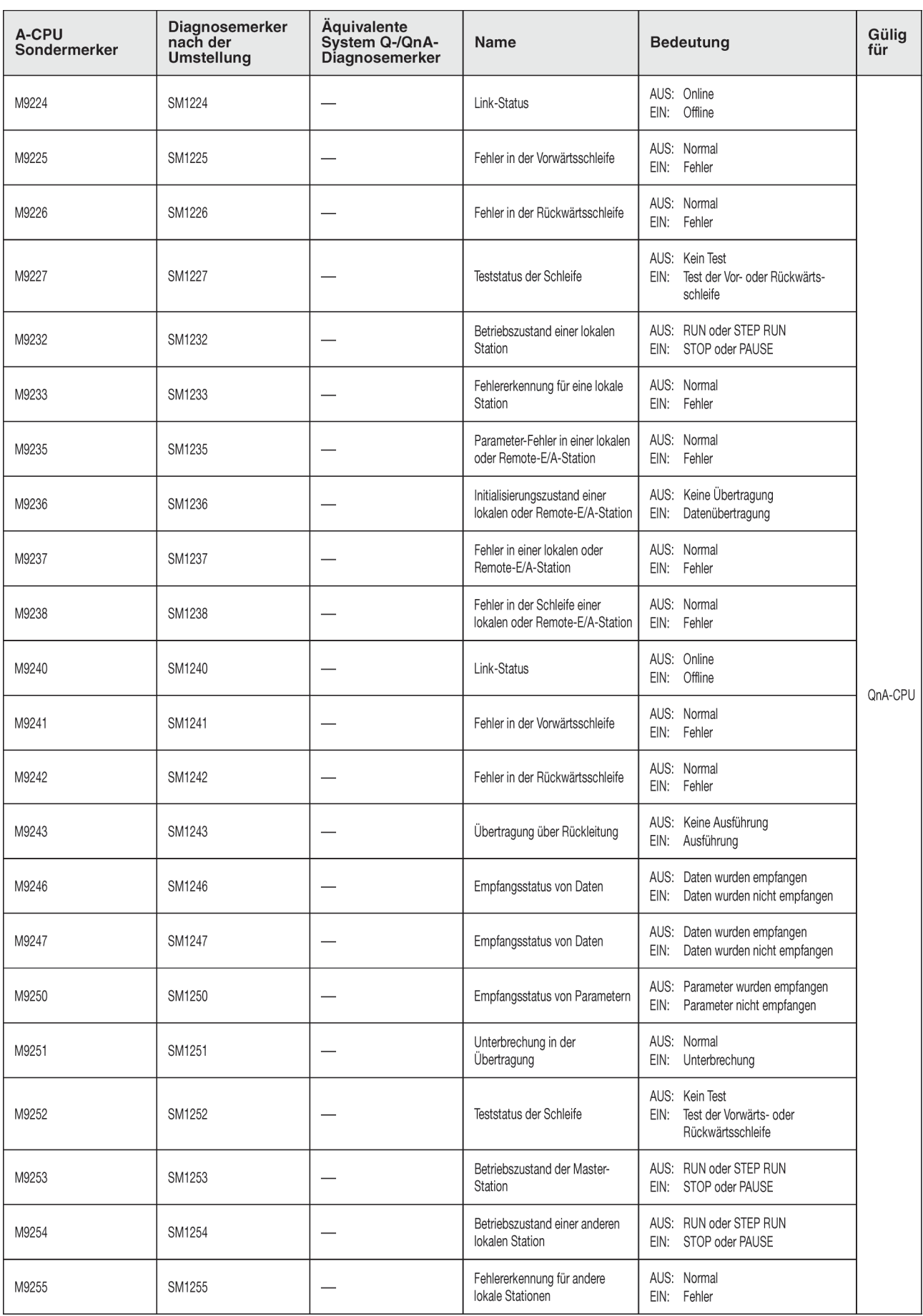

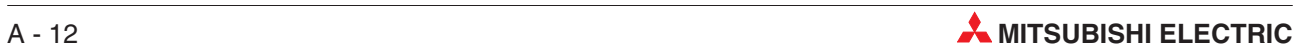

# **A.3 Diagnoseregister (SD)**

Die Diagnoseregister (Operandenkennzeichen: SD) sind interne Register mit einer festgelegten Aufgabe innerhalb der SPS. Aus diesem Grund ist es nicht möglich, diese Register in der gleichen Weise im Ablaufprogrammen zu nutzen wie normale Register. Zur Steuerung der CPU können jedoch in einige der Diagnoseregister Daten eingetragen werden.

Die in den Diagnoseregistern gespeicherten Daten werden im binären Format abgespeichert, es sei denn, es wird ein anderes Format gefordert.

In diesem Abschnitt werden nicht alle Diagnoseregister beschreiben, sondern nur die, die am häufigsten verwendet werden.

#### **HINWEISE** Die Diagnoseregister SD1200 bis SD1255 werden von den CPUs der QnA-Serie verwendet. Bei einer CPU des MELSEC System Q sind die Sonderregister nicht belegt.

Die Diagnoseregister ab SD 1500 sind für die Q4AR-CPU reserviert.

Die Überschriften der Tabellen auf den nächsten Seiten haben die folgenden Bedeutungen:

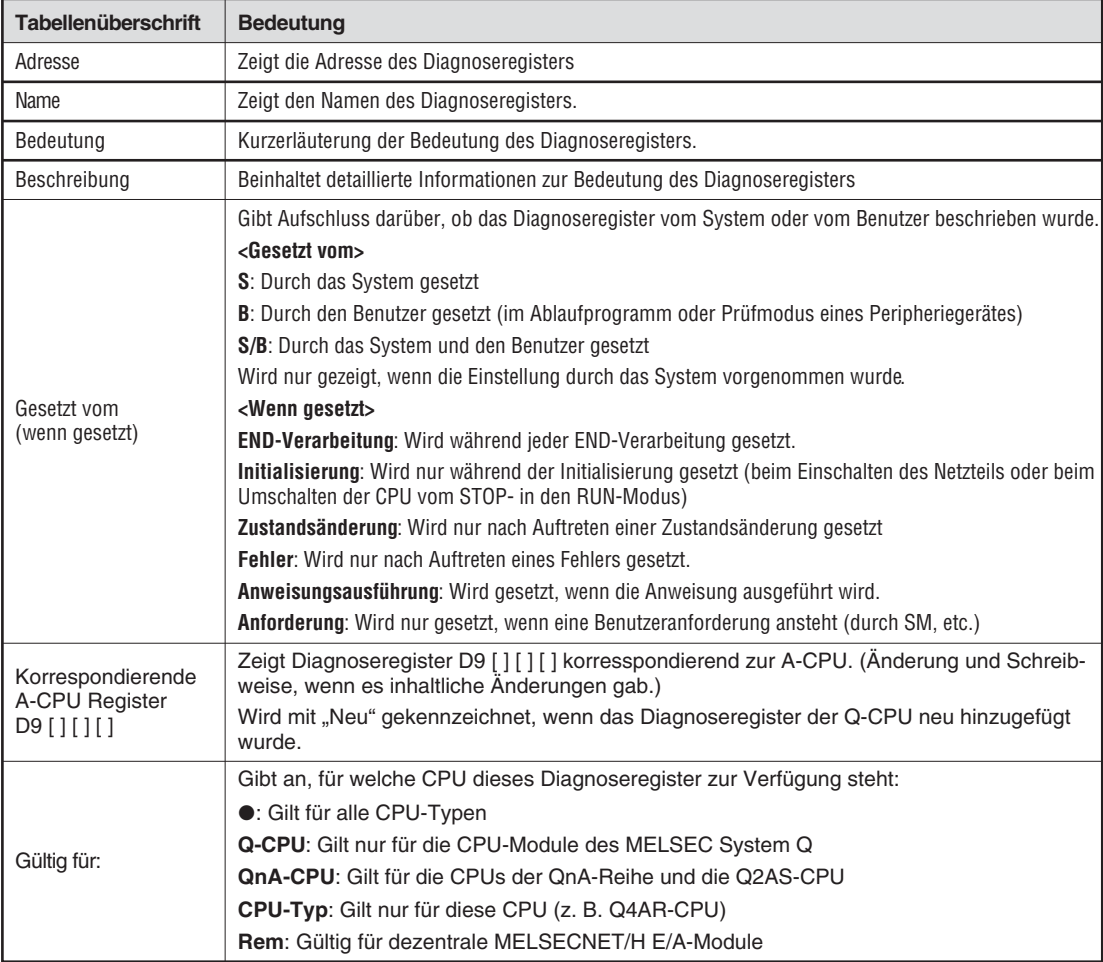

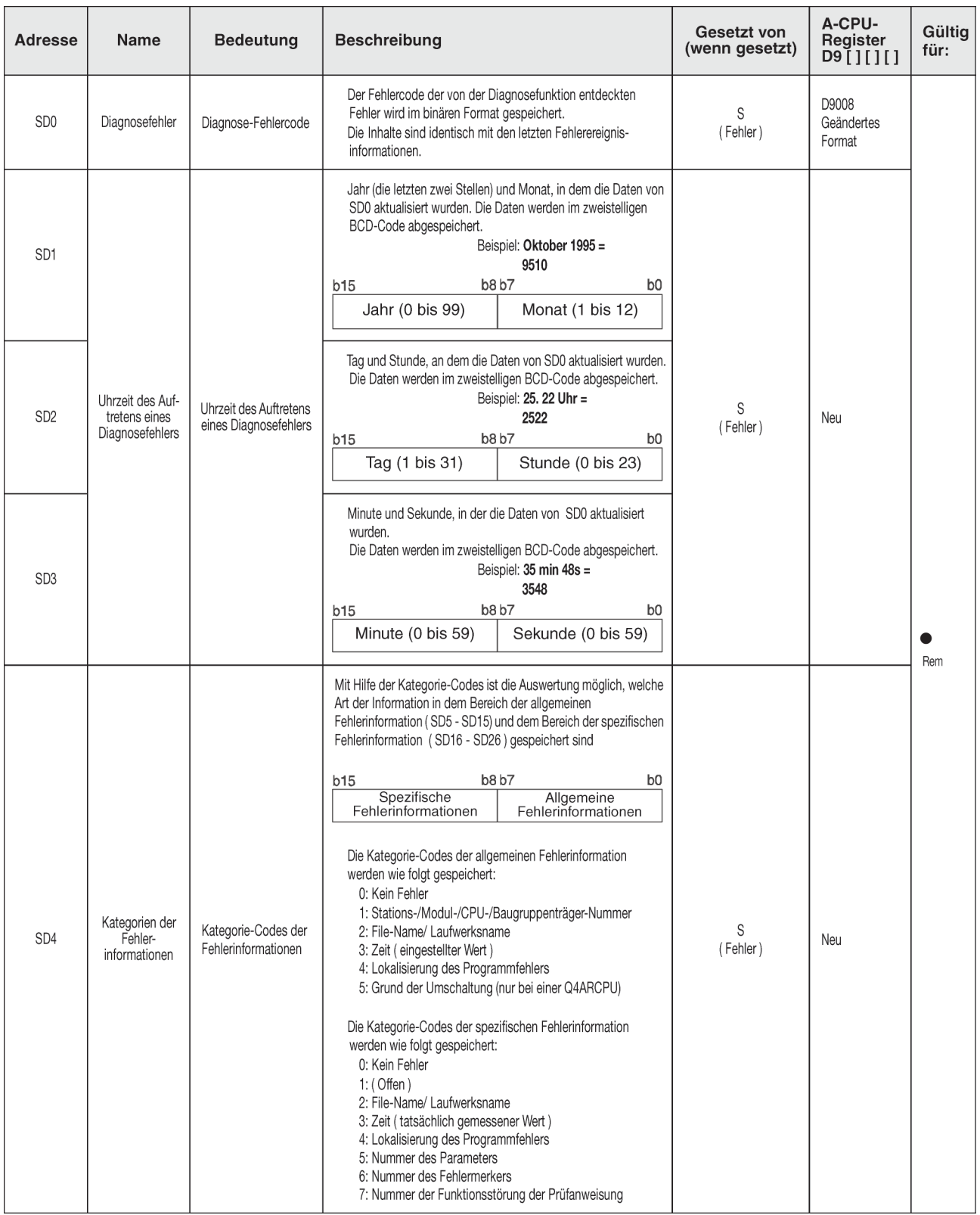

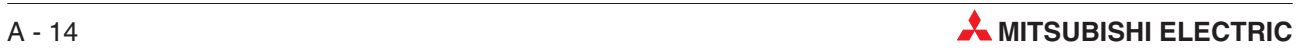

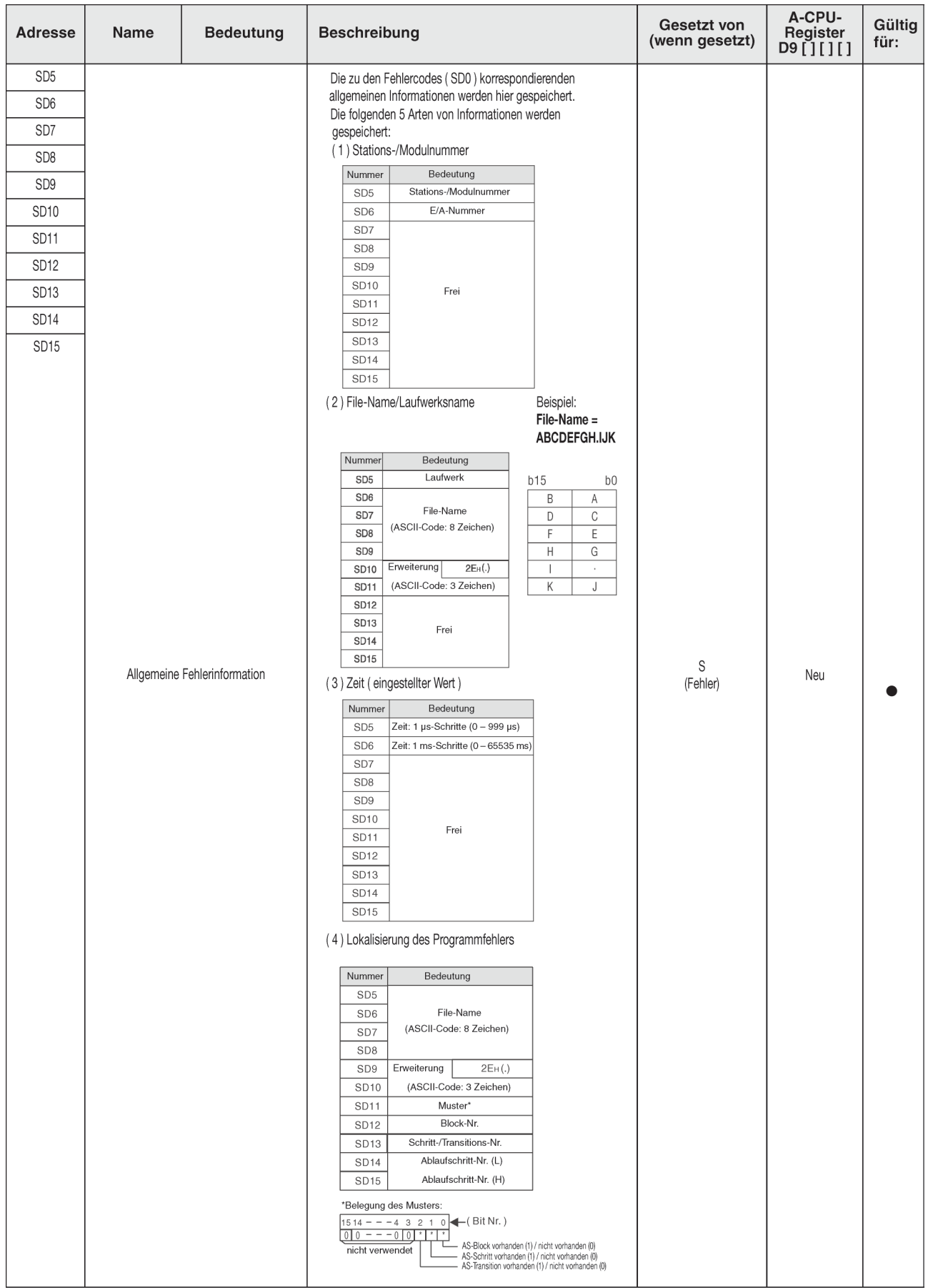

## **Bedeutung der Erweiterungen der Dateinamen**

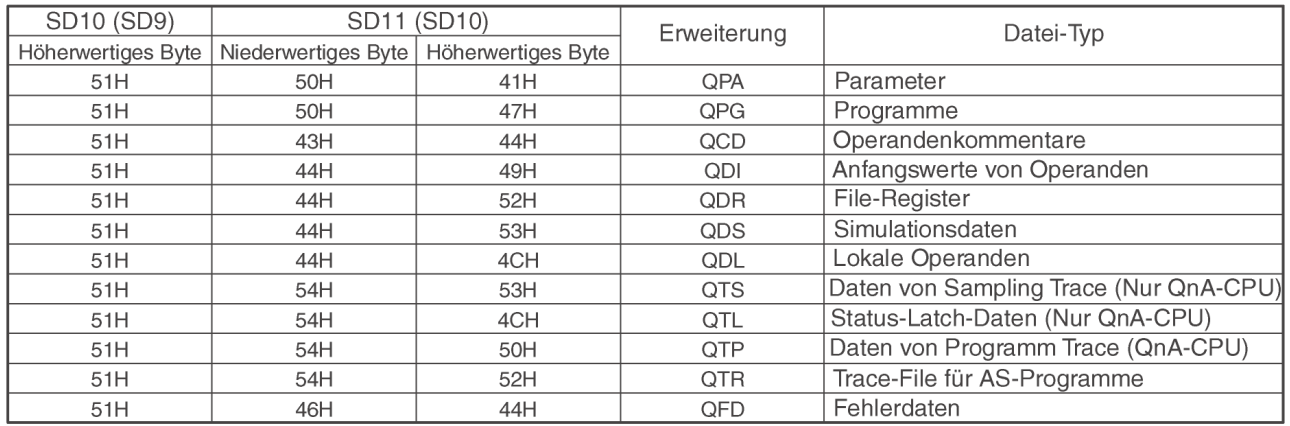

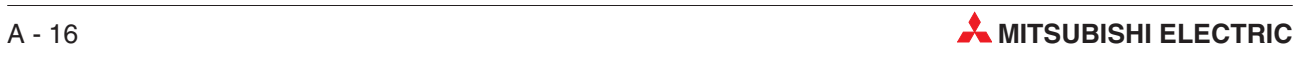

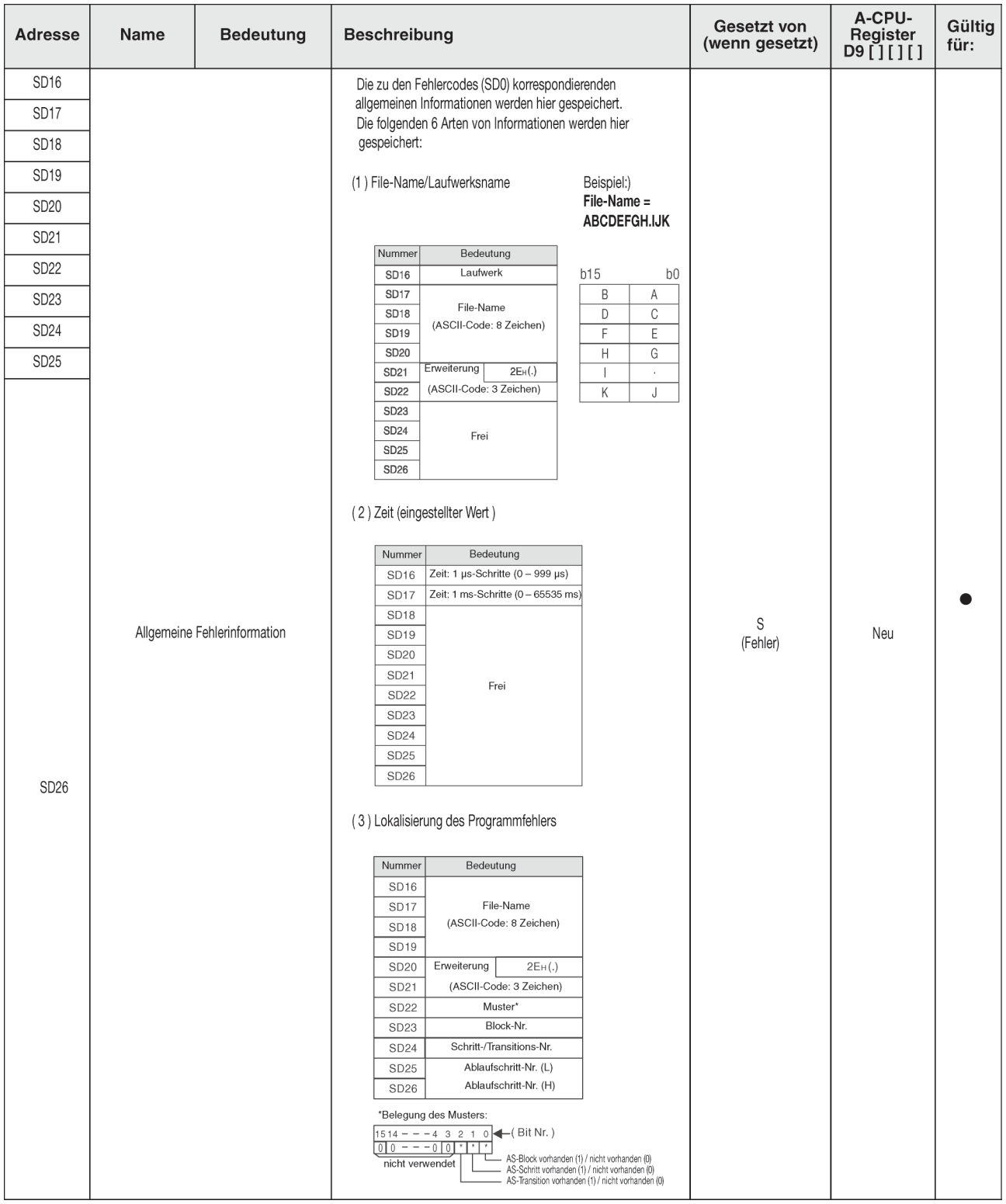

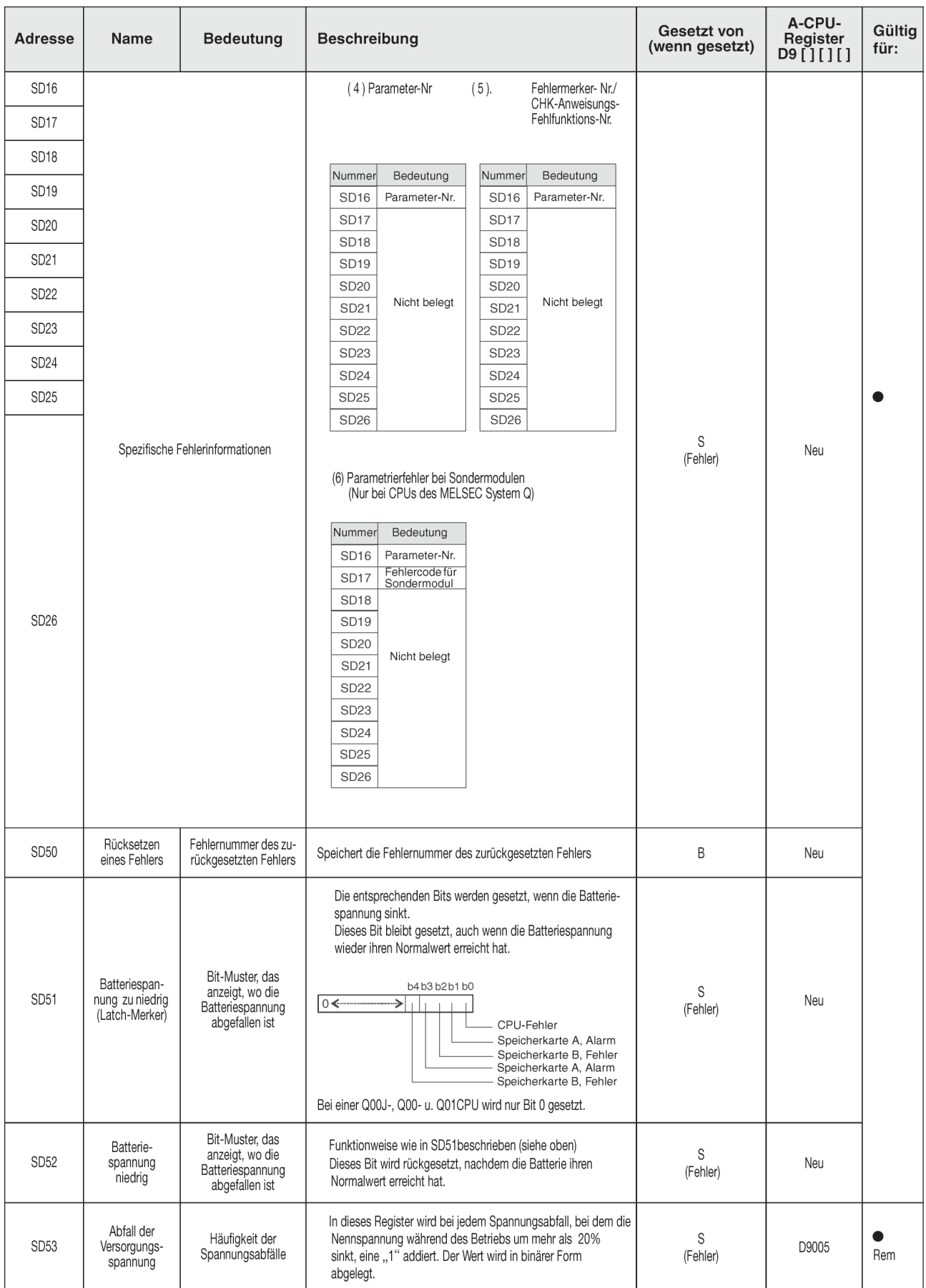

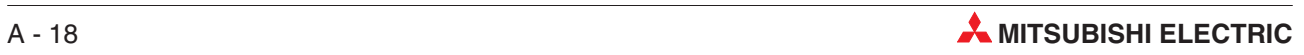

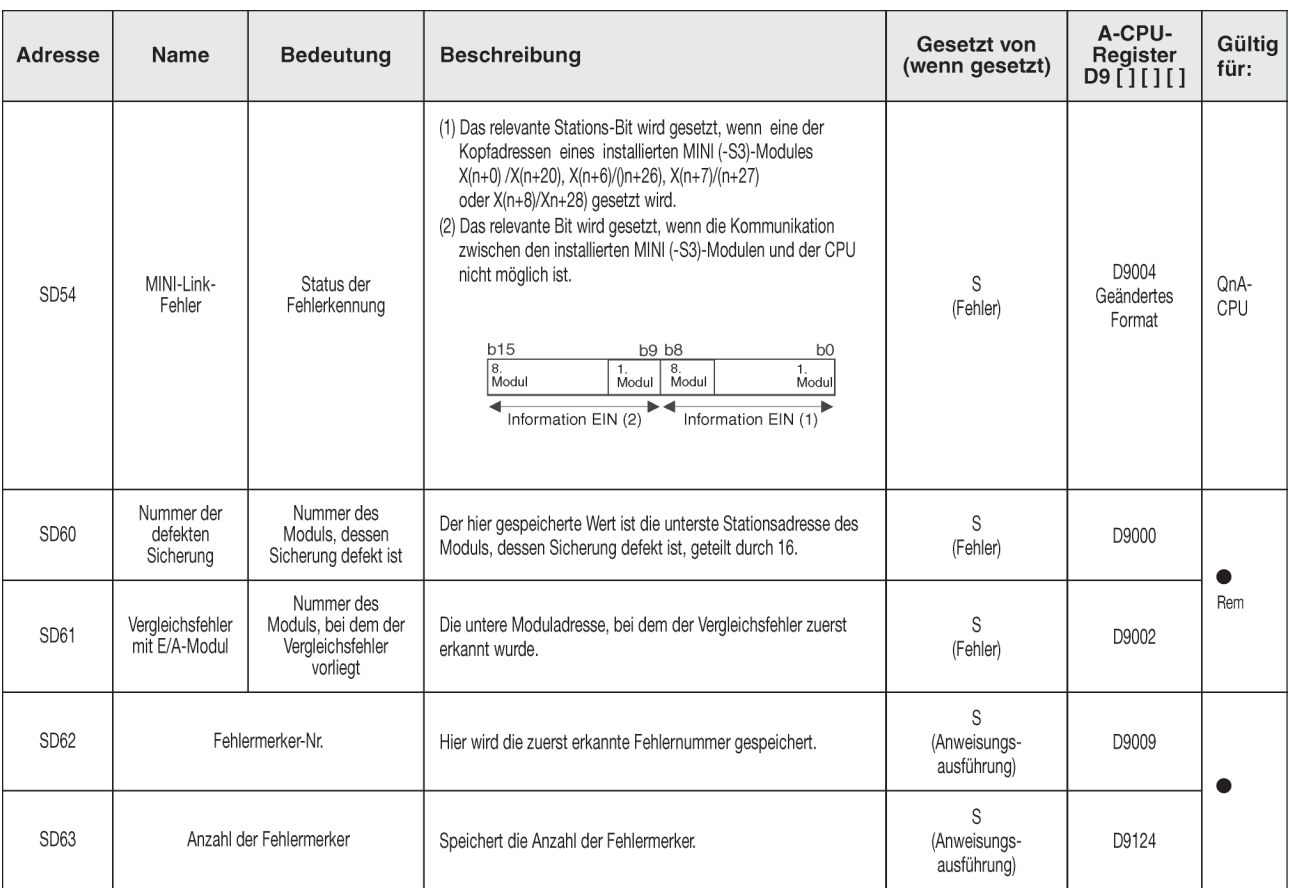

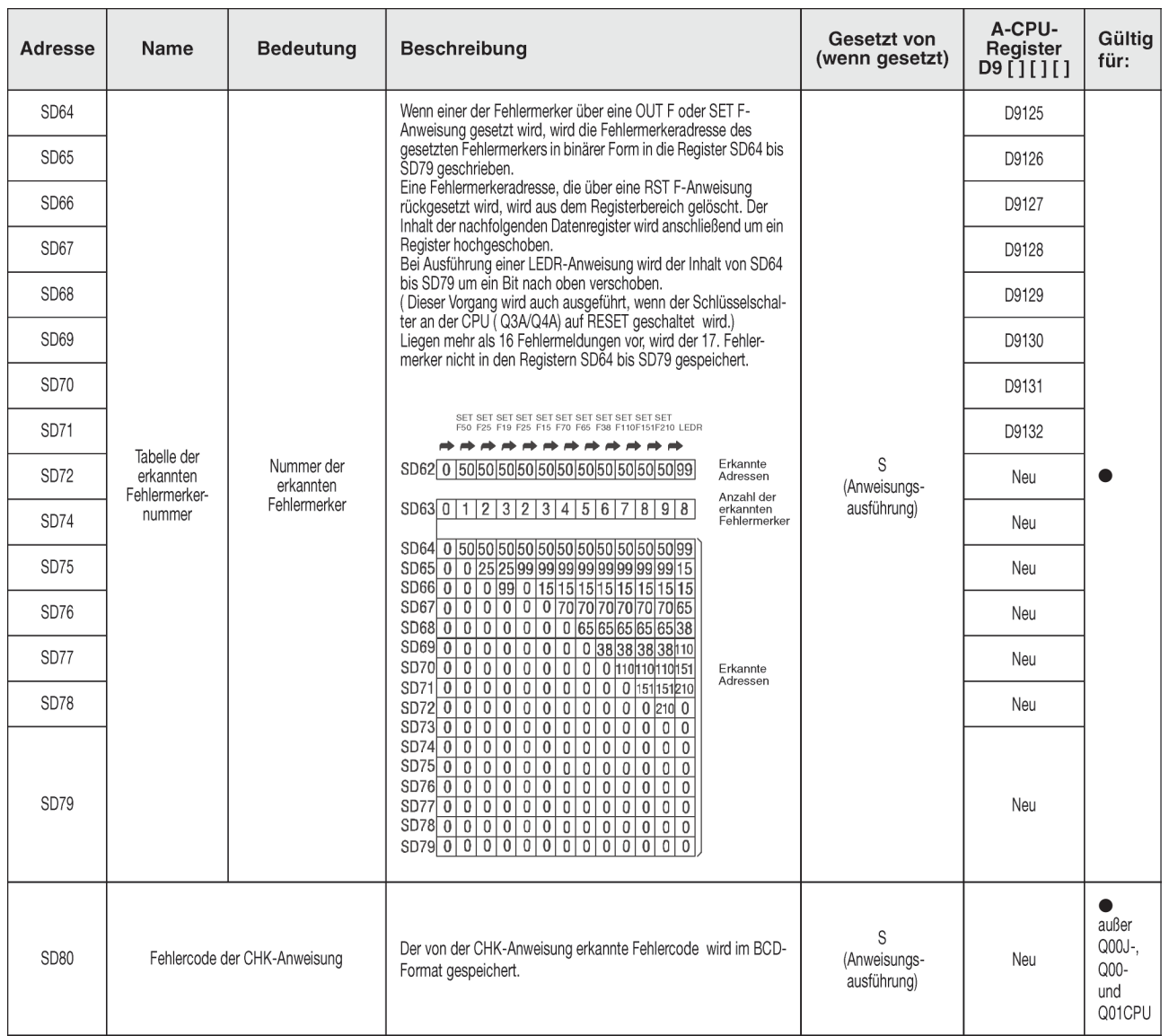

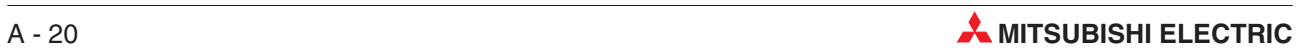

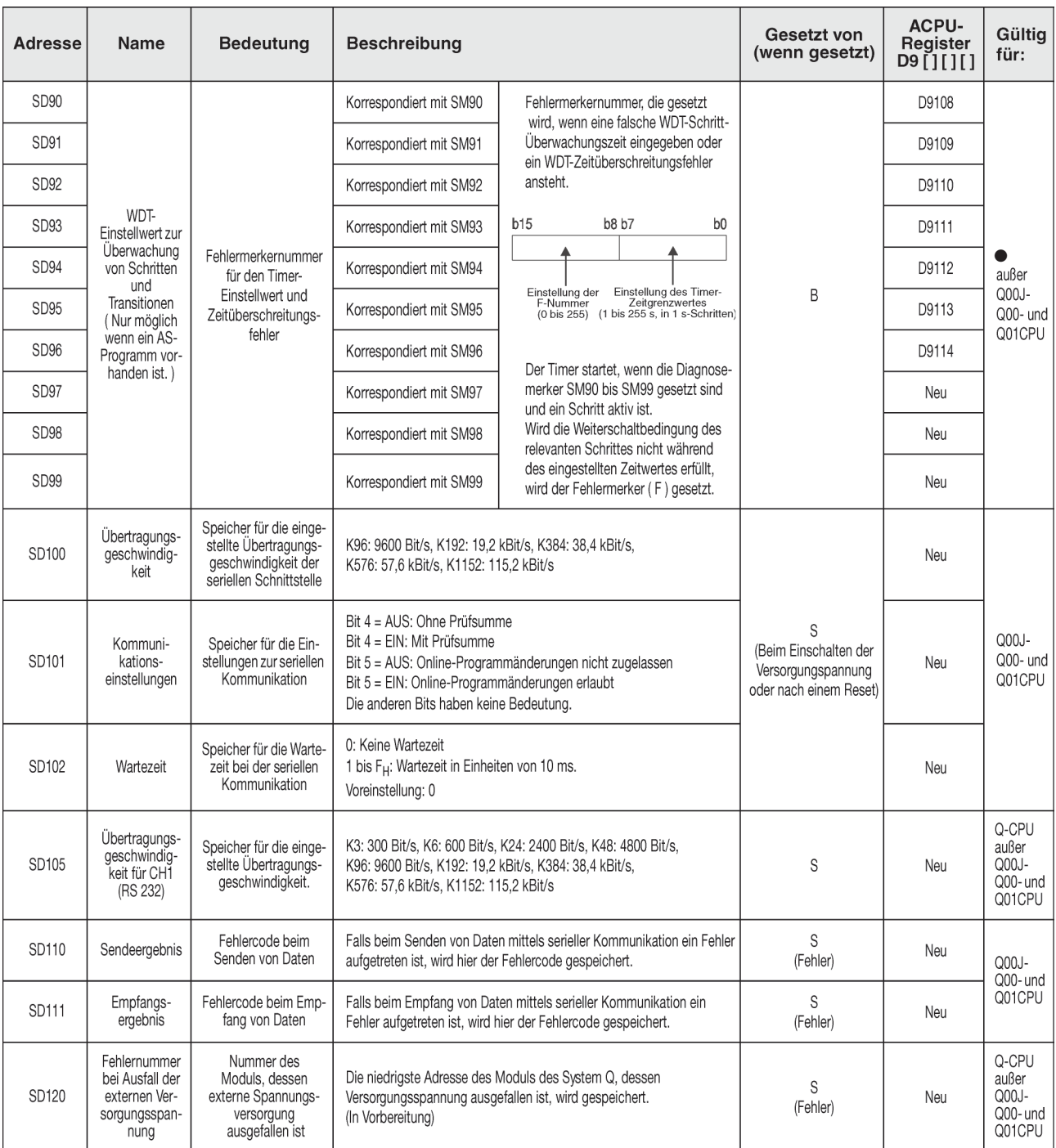

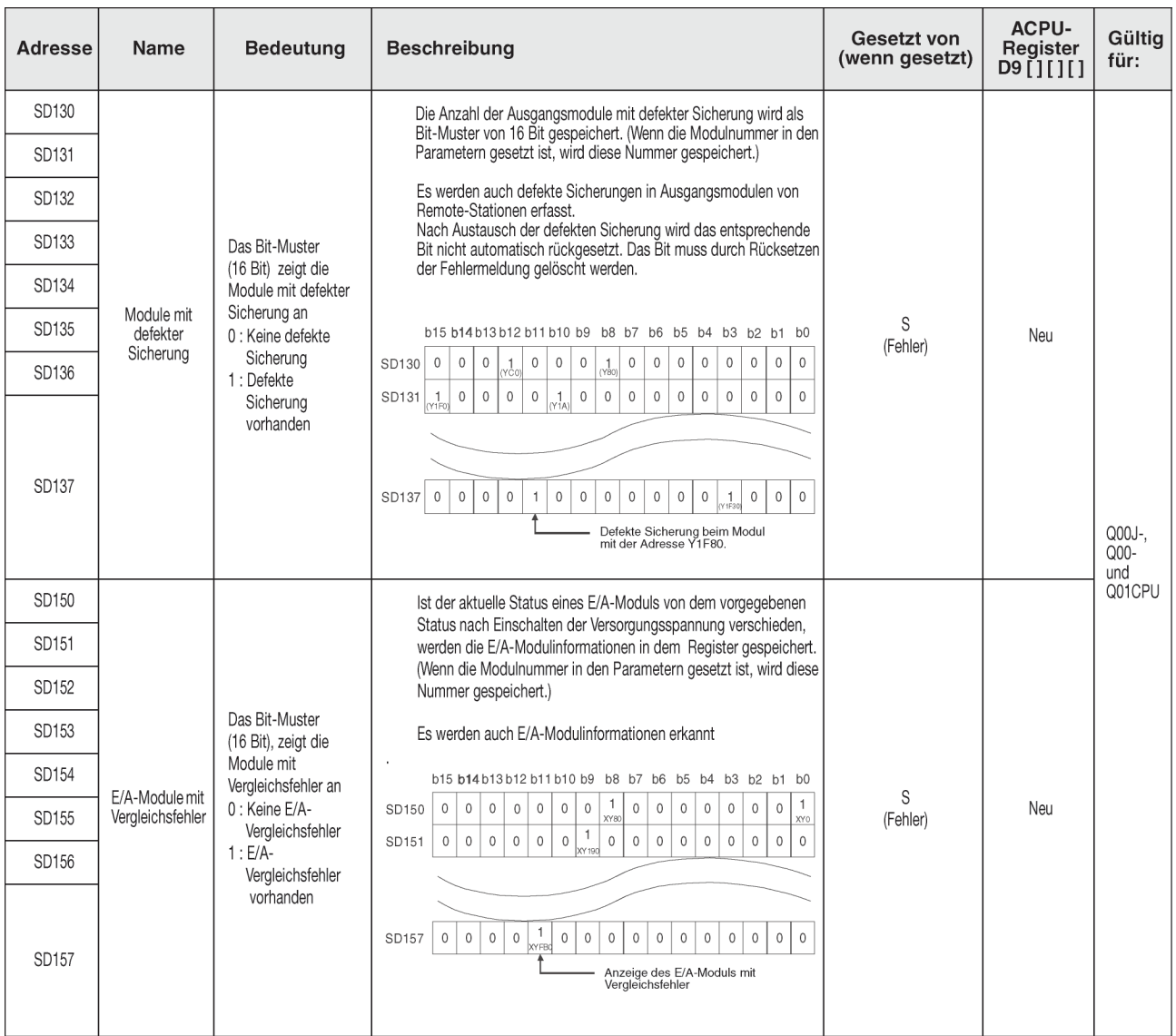

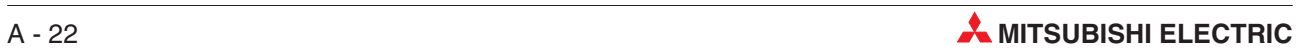

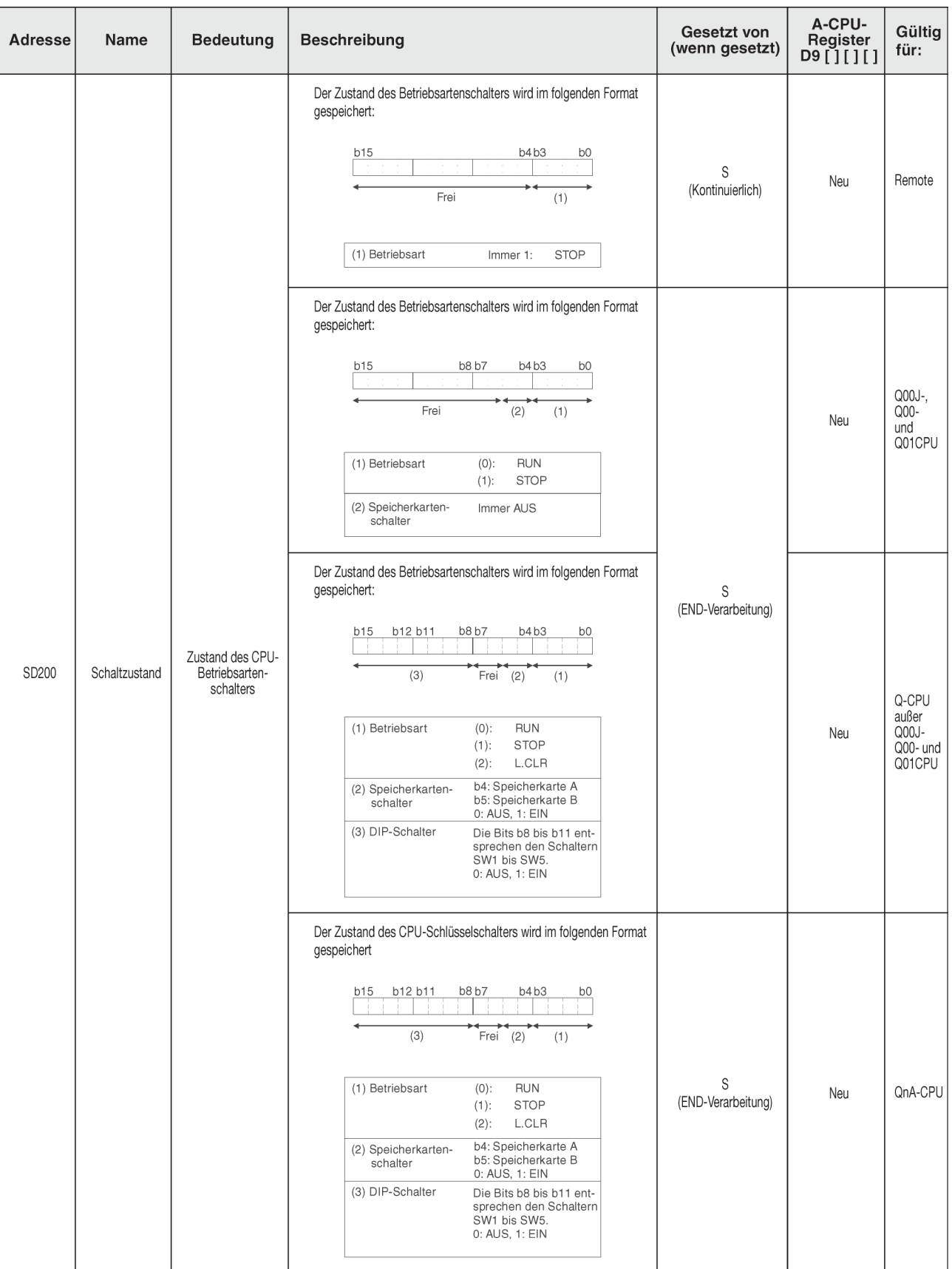

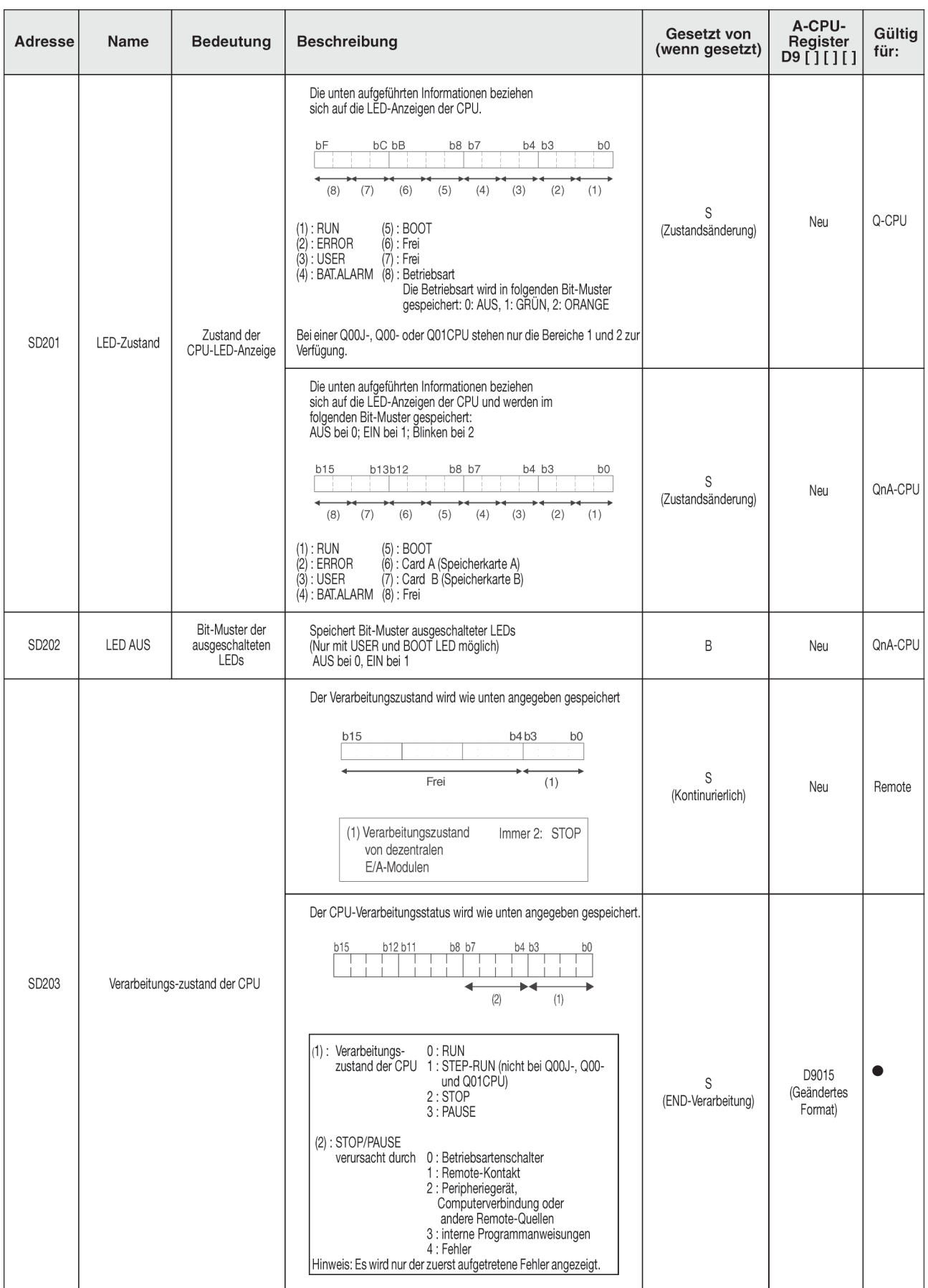

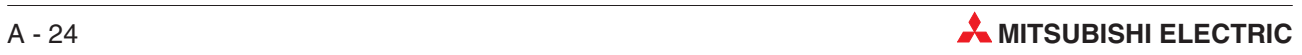

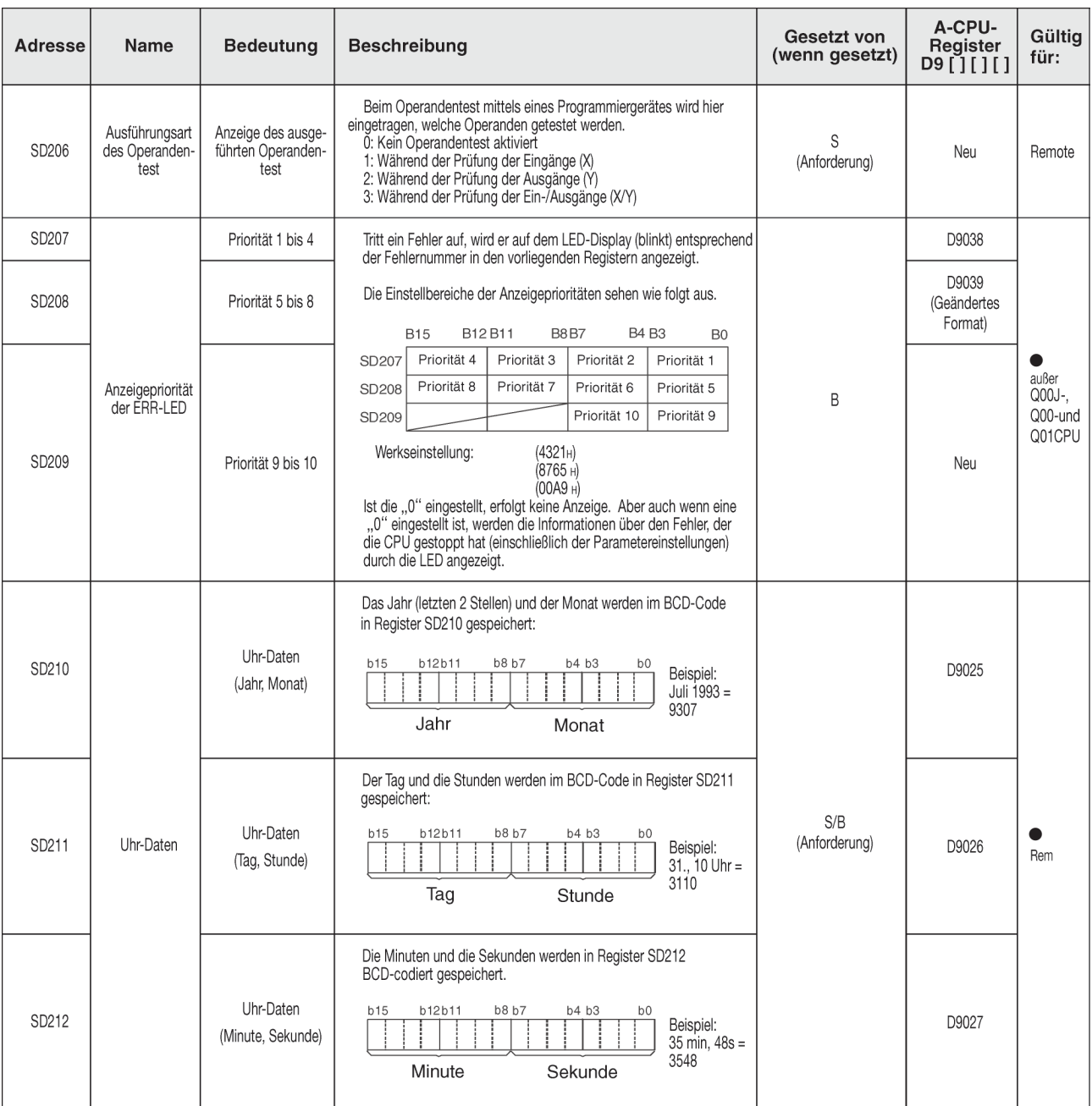

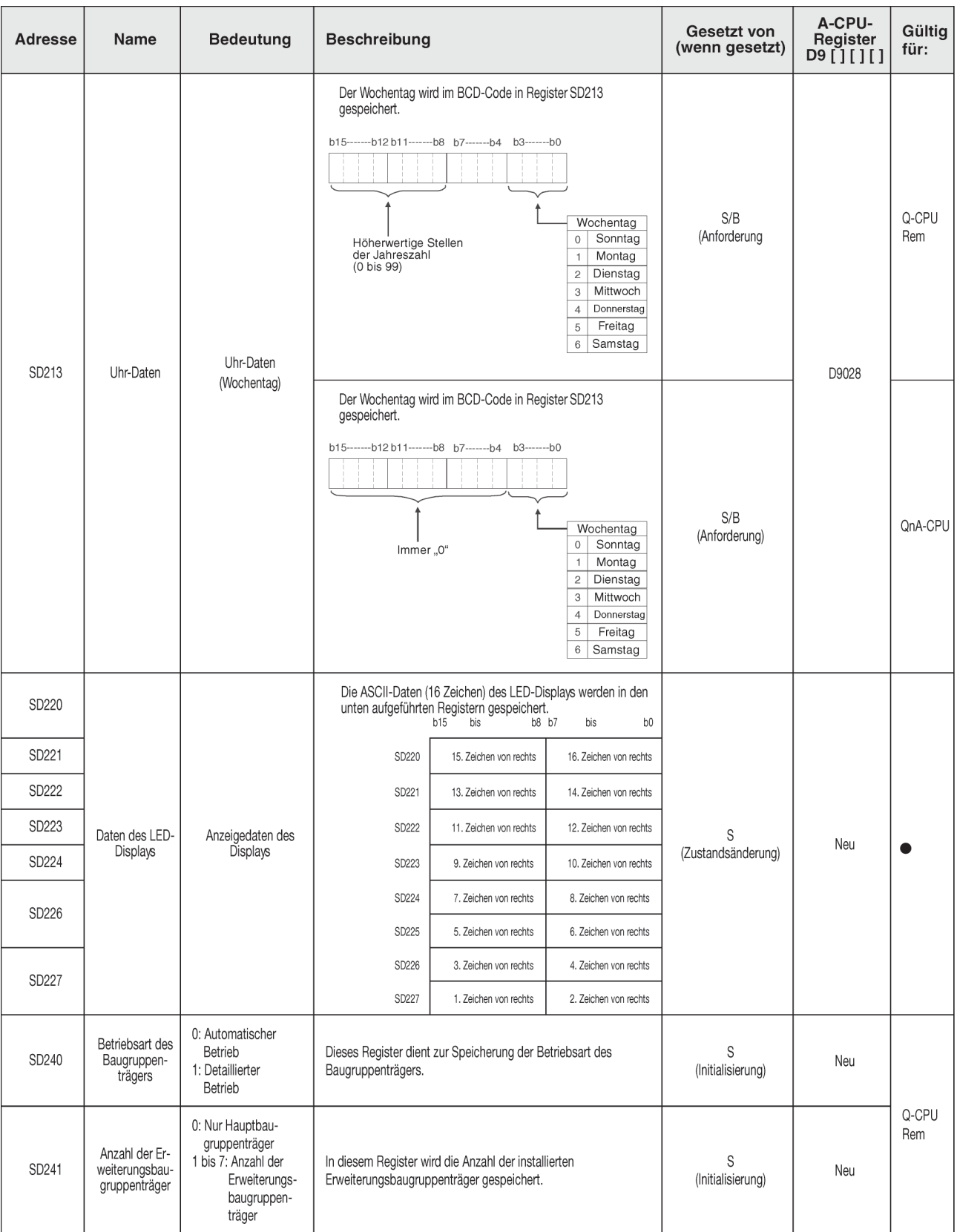

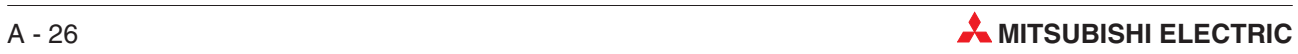

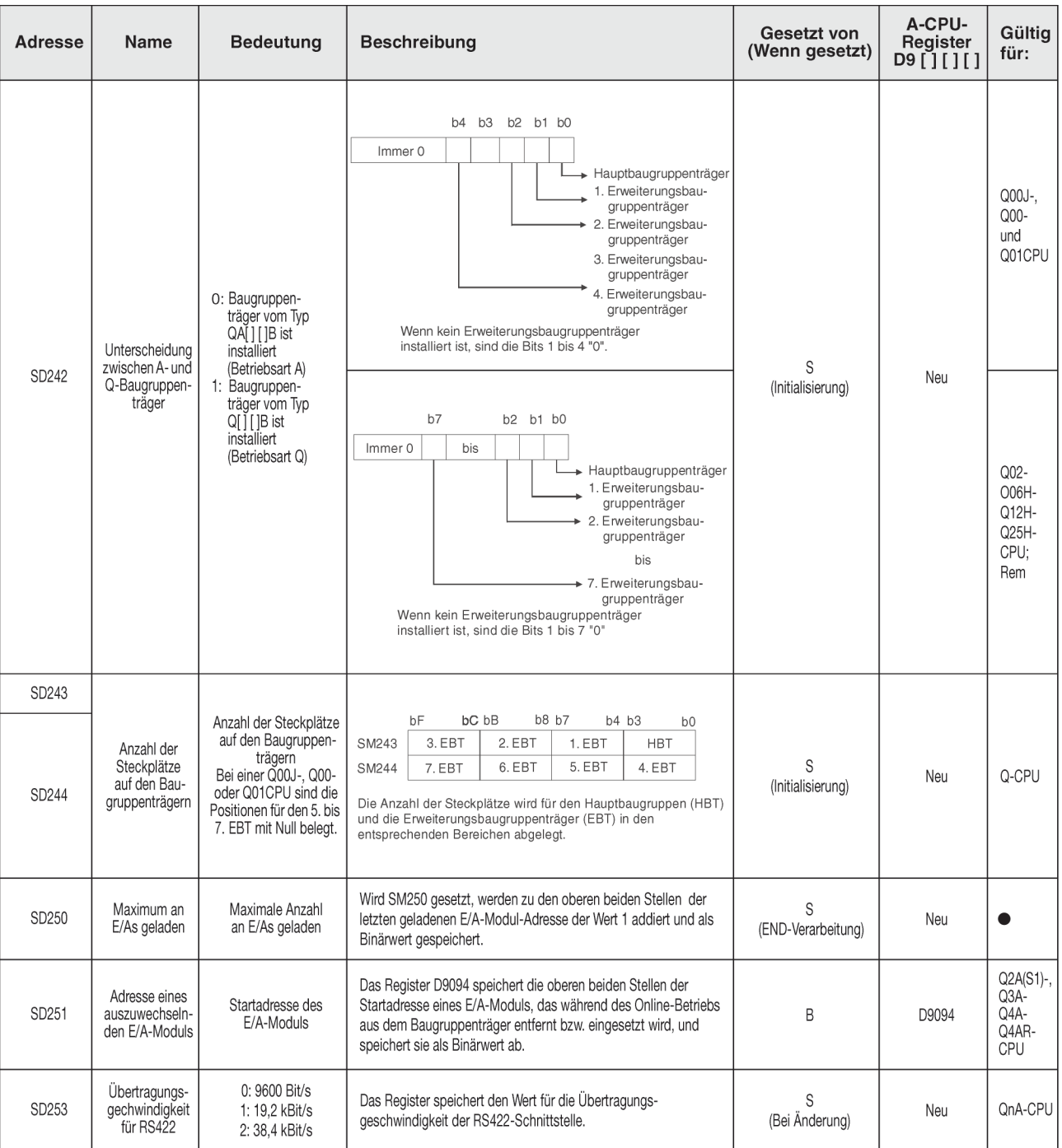

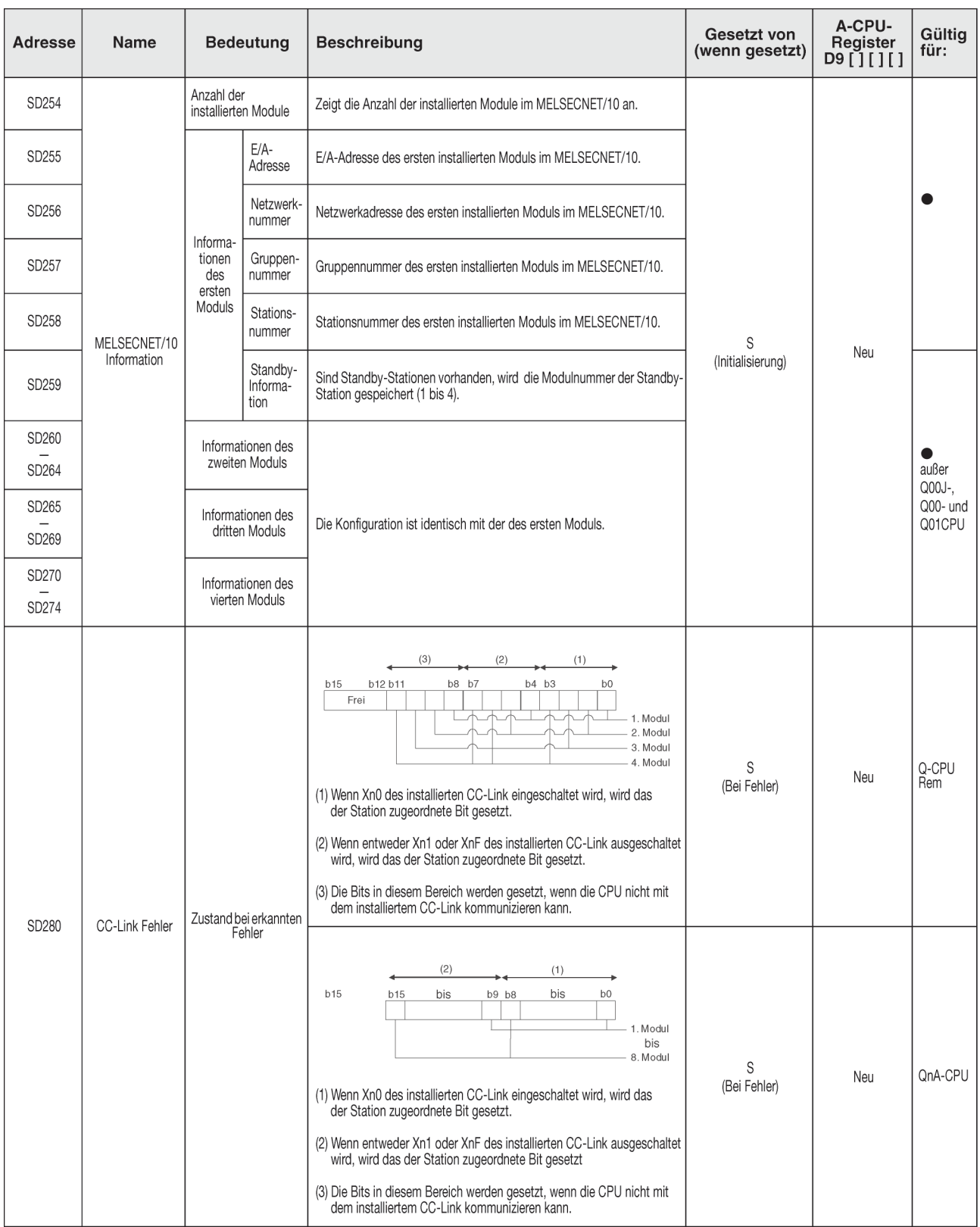

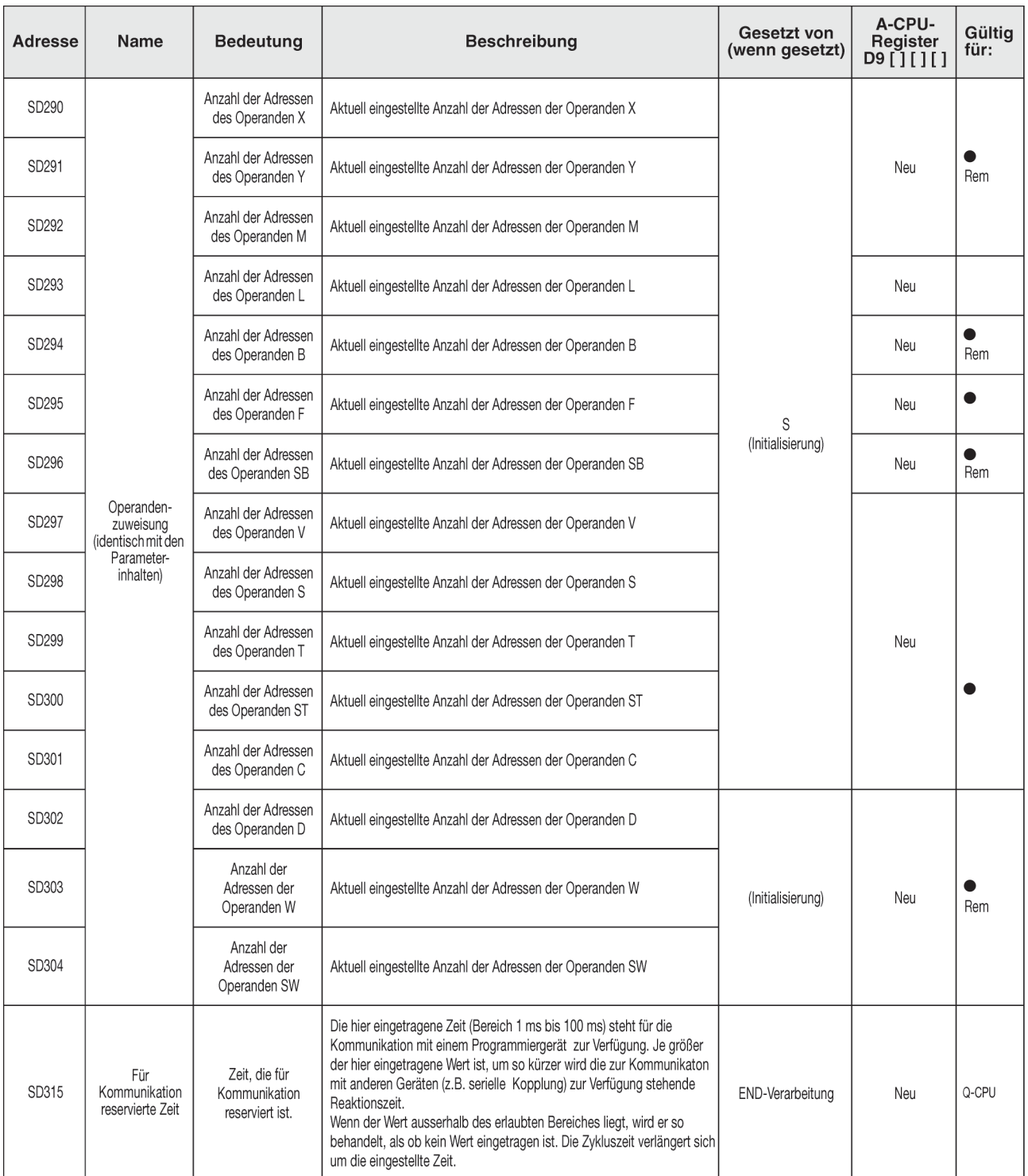

## **System-Takte / Counter**

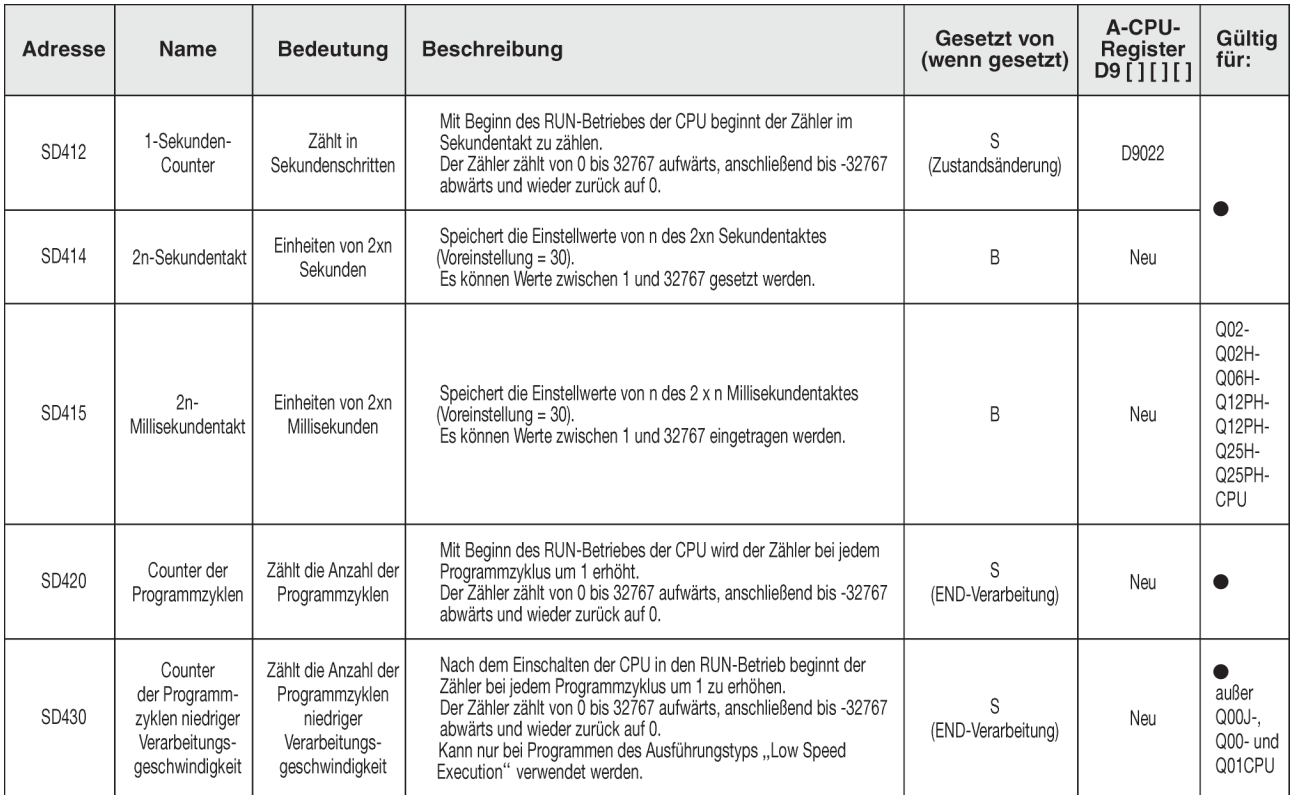

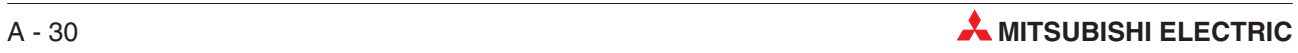
### <span id="page-252-0"></span>**A.3.1 Programmzyklusinformationen**

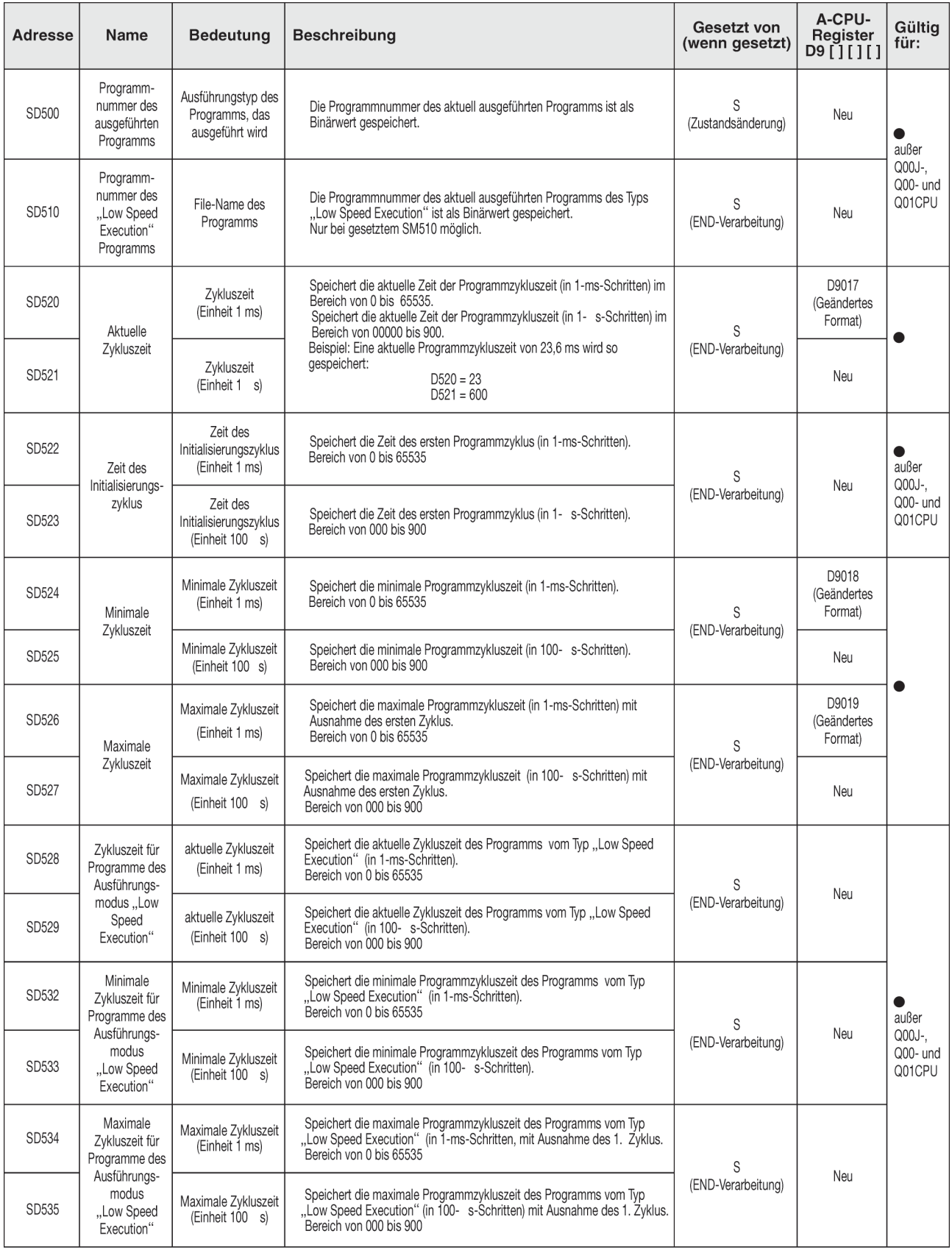

### **Programmzyklusinformationen (Fortsetzung)**

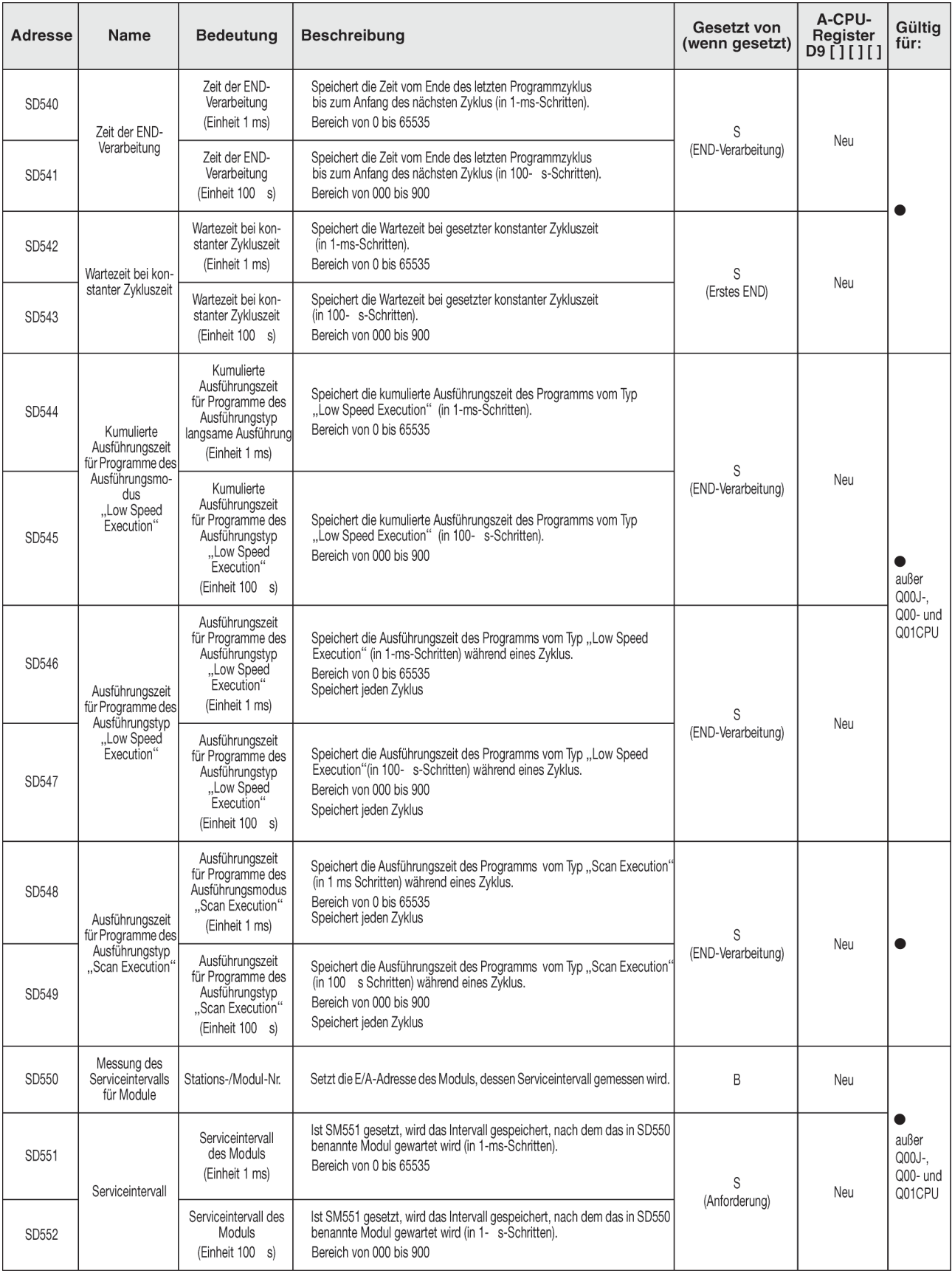

#### <span id="page-254-0"></span>**Speicherkarten**

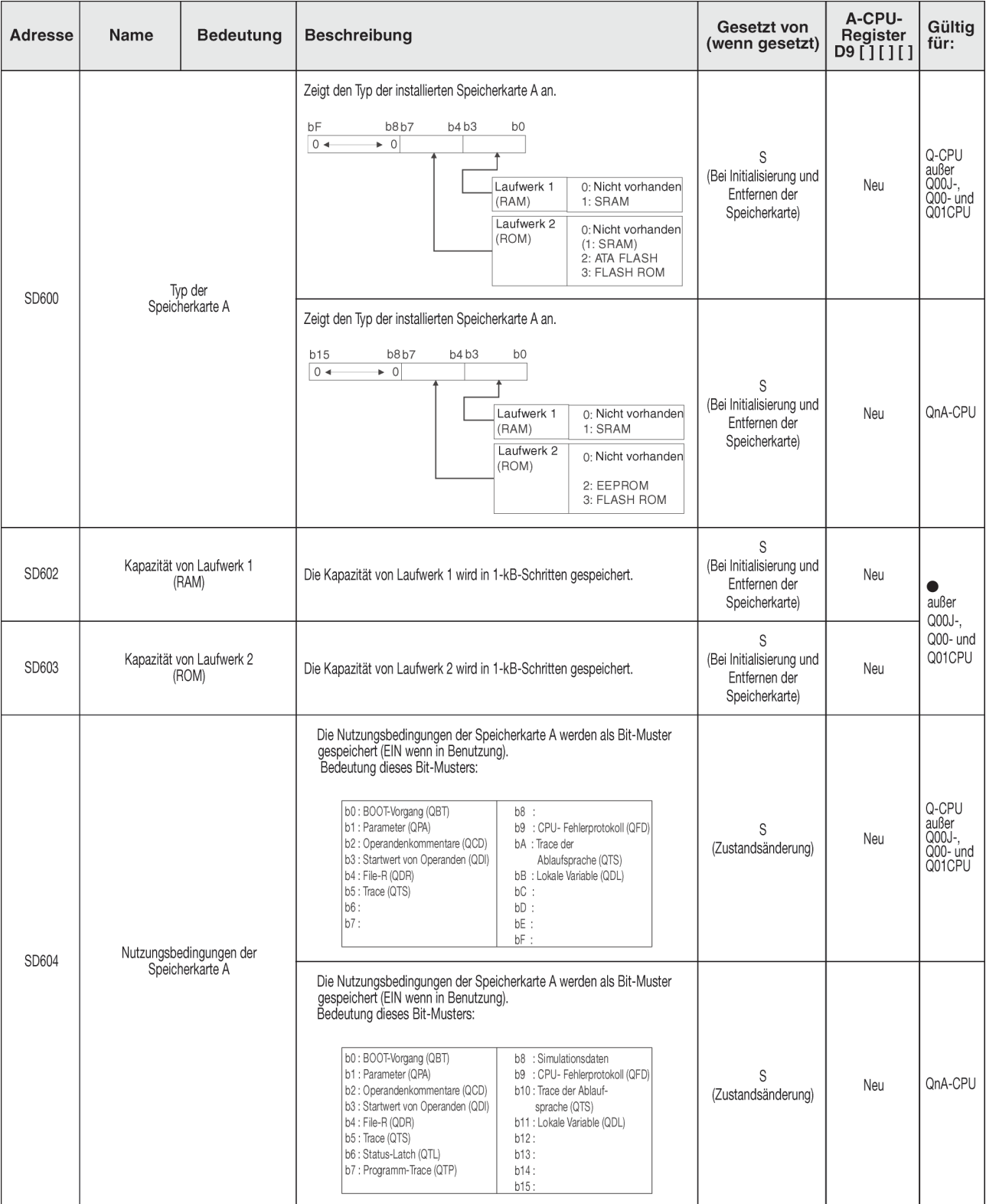

#### **Speicherkarten**

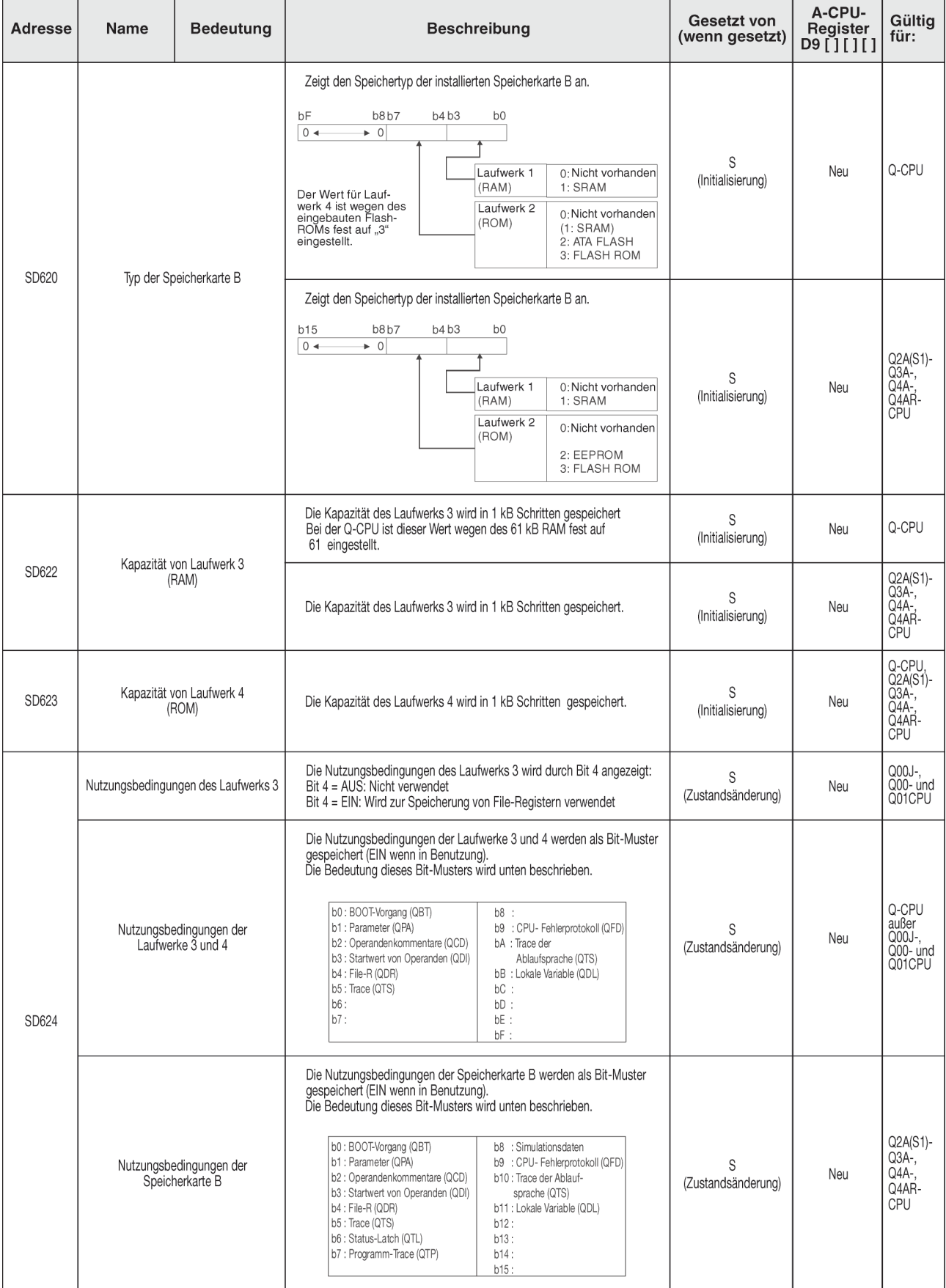

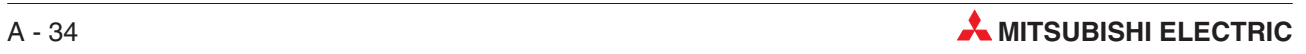

#### A-CPU-Gesetzt von Gültig Register<br>[][] D9 Adresse Name **Bedeutung Beschreibung** (wenn gesetzt) für: Laufwerk des S SD640 Laufwerksnummer Speichert die Nummer des Laufwerks, das vom File-Register benutzt wird. Neu File-Registers (Zustandsänderung) SD641 Speichert die durch Parameter oder QCDSET-Anweisung angegebenen File-<br>Register und File-Name (mit Erweiterung) als ASCII-Code. SD642  $h15$ **b8 b7**  $h()$ SD643 SD641 2. Zeichen 1. Zeichen File-Register S Neu File-Name SD642 4. Zeichen 3. Zeichen (Zustandsänderung) SD644  $SD643$ 6. Zeichen 5. Zeichen  $\bullet$ **SD644** 8. Zeichen 7. Zeichen SD645 1. Zeichen der Erweiterung SD645 2EH (.) 3. Zeichen der Erweiterung 2. Zeichen der Erweiterung SD646 SD646  $\mathcal{S}$ SD647 Kapazität der File-Register Datenkapazität des aktuell ausgewählten File-Registers in 1-k-Wort-Einheiten Neu (Zustandsänderung) S **SD648** Blocknummer des File-Registers D9035 Speichert die aktuell ausgewählte File-Register-Blocknummer. (Zustandsänderung) Speichert die durch Parameter oder QCDSET-Anweisung angegebene  $\mathcal{S}$ SD650 Kommentarlaufwerk Neu Laufwerksnummer des Kommentarlaufwerks. (Zustandsänderung) SD651 Speichert den durch Parameter oder die QCDSET-Anweisung angegebenen<br>File-Namen (mit Erweiterung) im ASCII-Code. SD652  $b15$ **b8** b7  $b0$ SD653 SD651 2. Zeichen 1. Zeichen S Name des Kommentar-Files Neu SD652 4. Zeichen 3. Zeichen (Zustandsänderung) SD654 5. Zeichen SD653 6. Zeichen 8. Zeichen **SD654** 7 Zeichen SD655 SD655 1. Zeichen der Erweiterung 2EH (.) SD656 3. Zeichen der Erweiterung 2. Zeichen der Erweiterung SD656  $\bullet$ außer Laufwerksnummer,  $Q00J$ auf dem sich das  $Q00 -$ und Speichert die Nummer des Laufwerks, auf dem sich das File befindet, das für S SD660 für den Boot-Vor-Neu den (\*.QBT) Bootvorgang benannt wurde. (Initialisierung) Q01CPU gang benannte File befindet SD661 Speichert den File-Namen des Files, das für den Boot-Vorgang benannt ist (\*. QBT). Für den Boot-Vor-SD662 gang benanntes  $b15$  $b8 b7$  $b<sub>0</sub>$ File Name des Files, SD663 SD661 2. Zeichen 1. Zeichen das für den Boot-S. Neu Vorgang benannt<br>ist

SD662

SD663

SD664

SD665

**SD666** 

4. Zeichen

6. Zeichen

8. Zeichen

1. Zeichen der Erweiterung

3. Zeichen der Erweiterung 2. Zeichen der Erweiterung

3. Zeichen

5. Zeichen

7. Zeichen

2EH (.)

(Initialisierung)

#### <span id="page-256-0"></span>**File-Register**

SD664

SD665

SD666

#### <span id="page-257-0"></span>**Anweisungsbezogene Register**

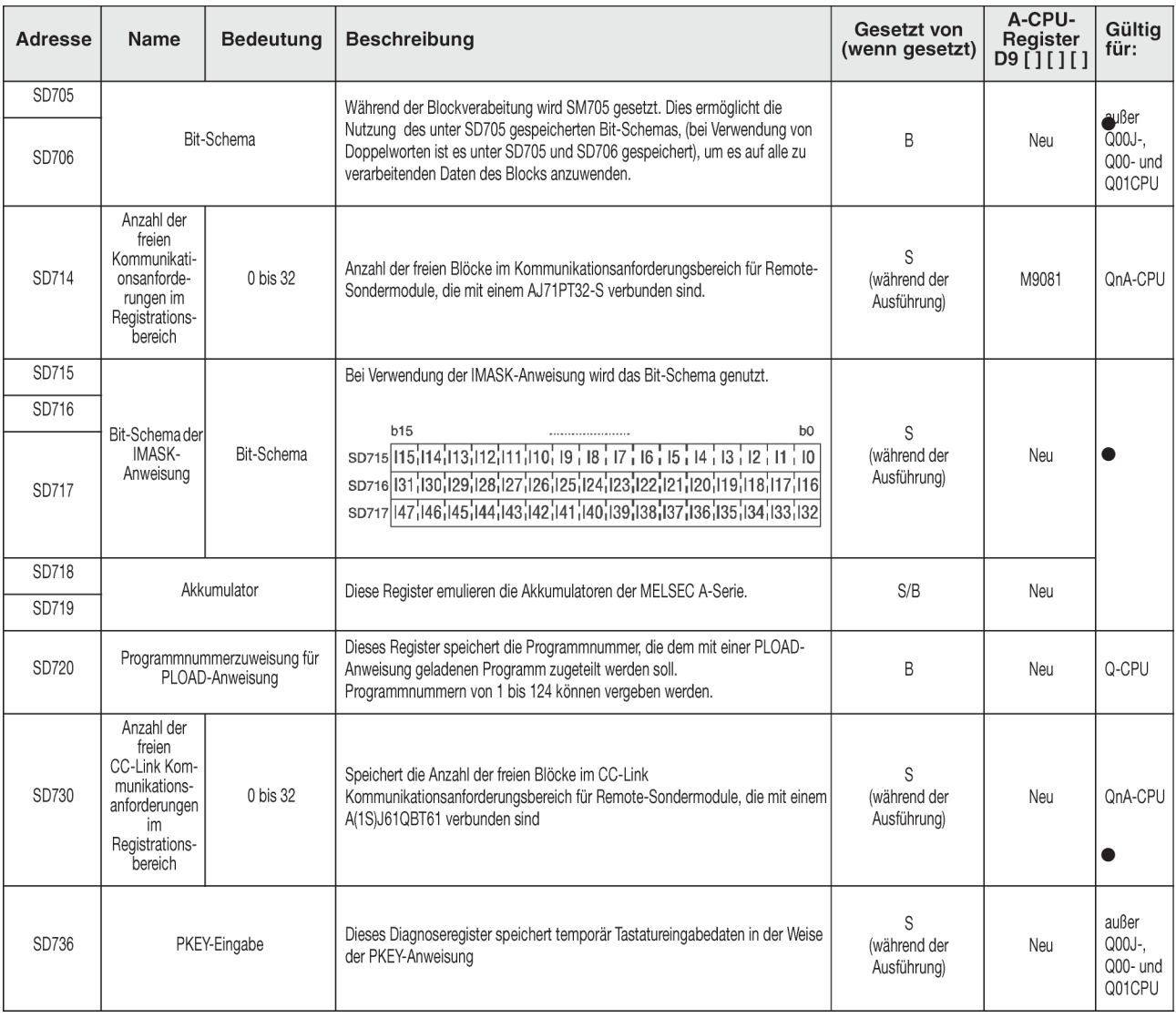

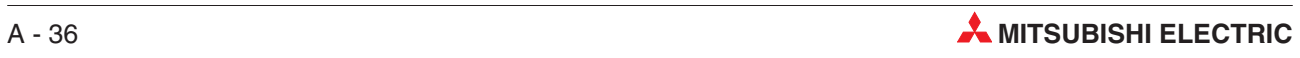

# **Index**

### **A**

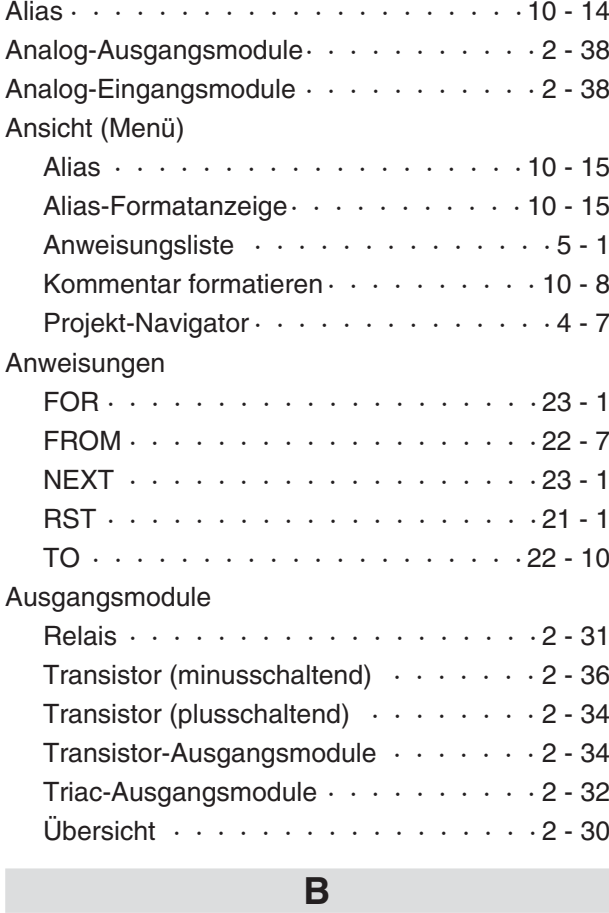

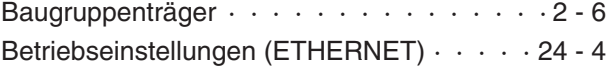

## **C**

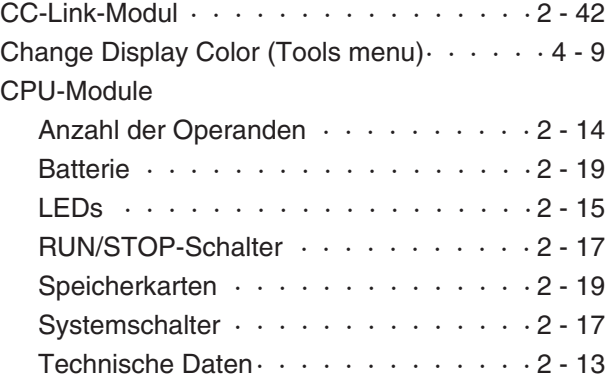

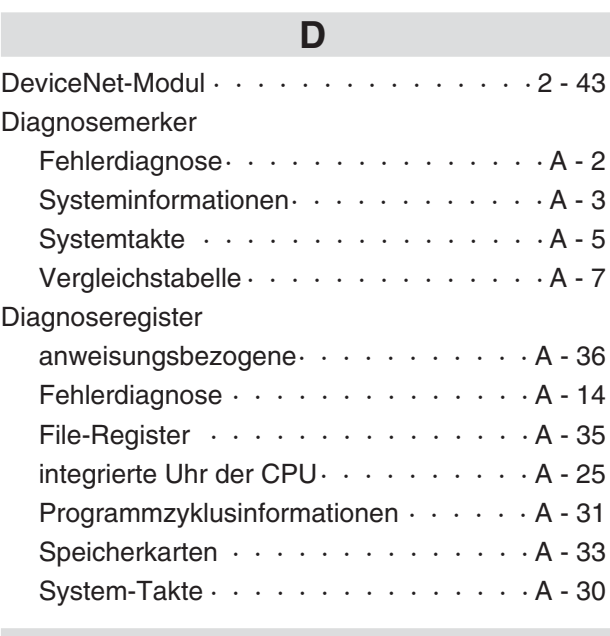

### **E**

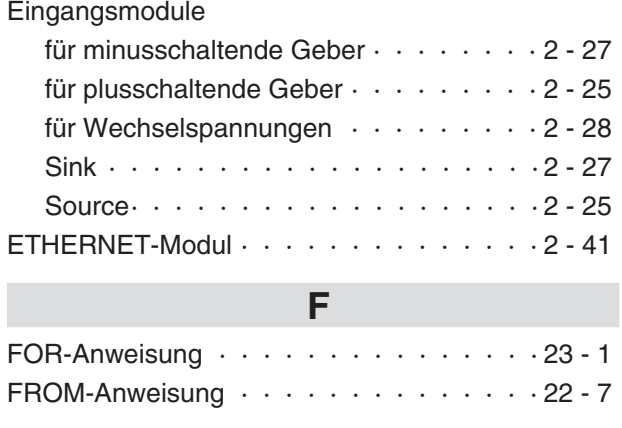

### **H**

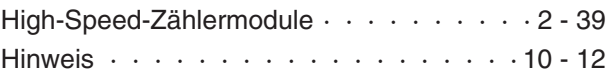

### **K**

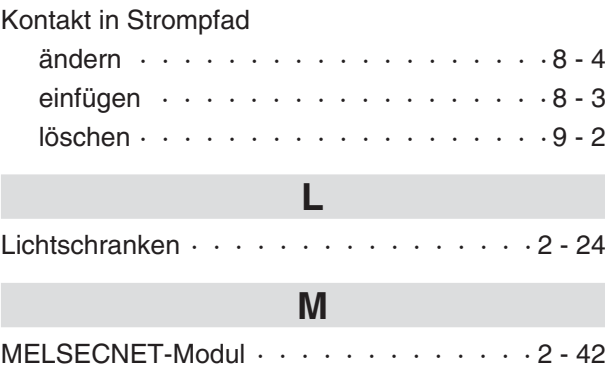

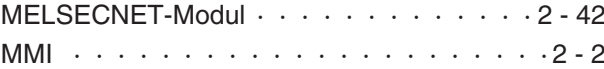

### **N**

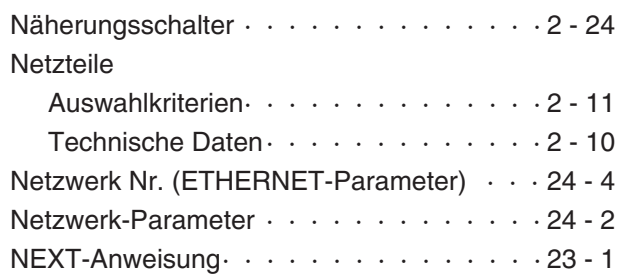

## **O**

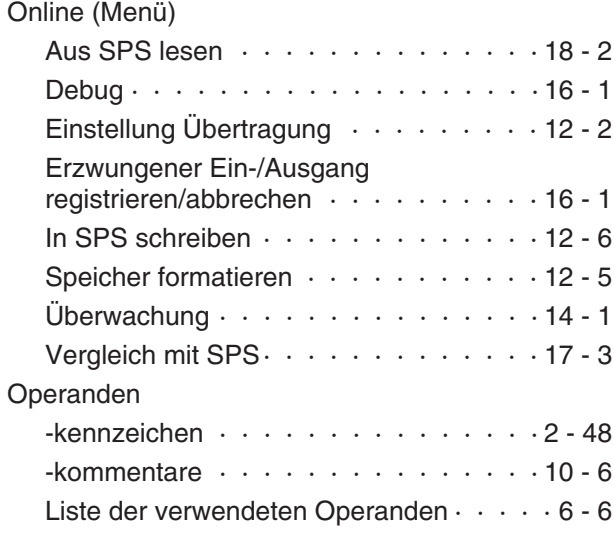

### **P**

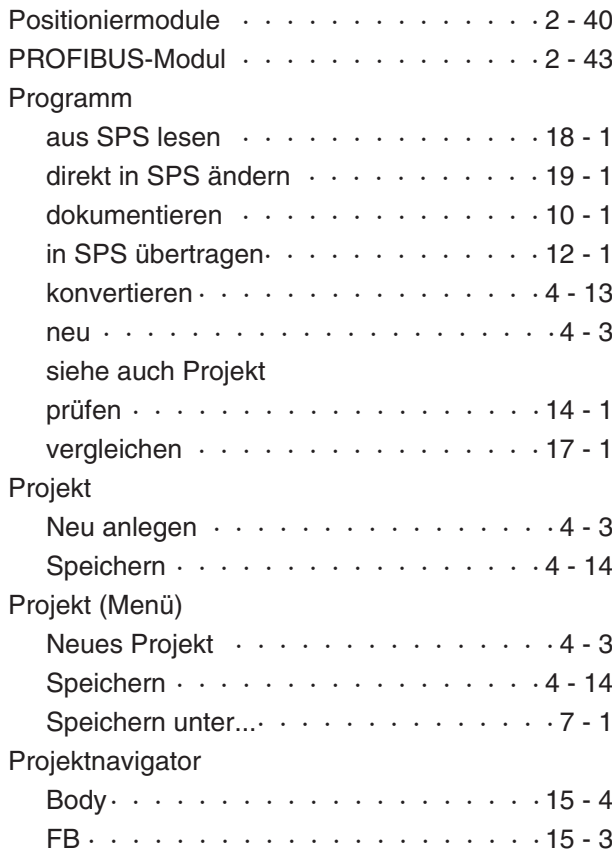

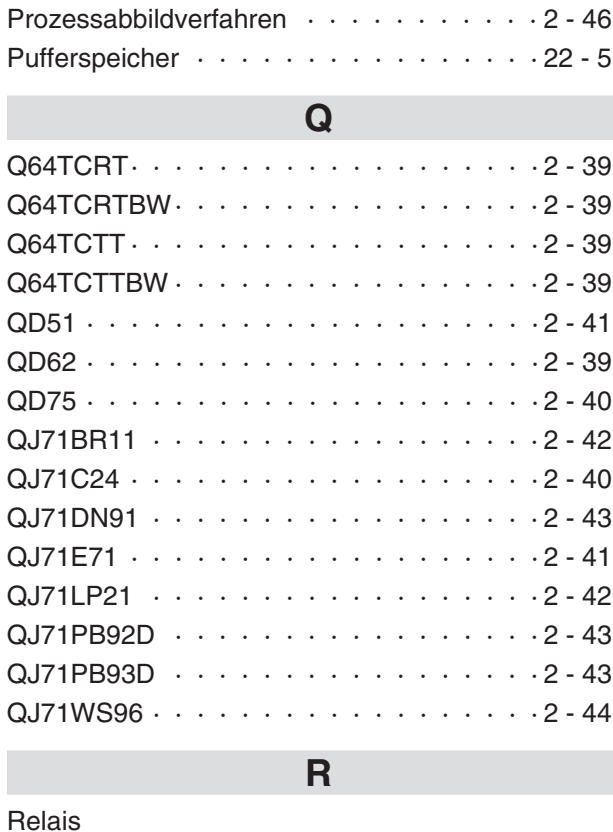

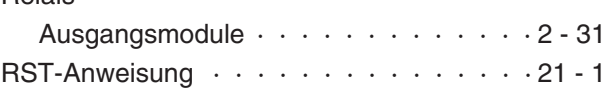

#### **S**

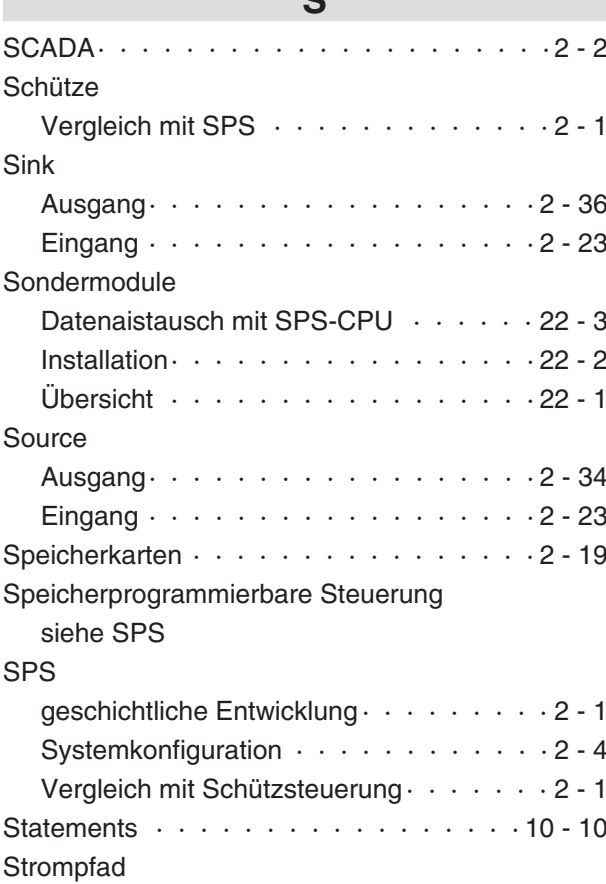

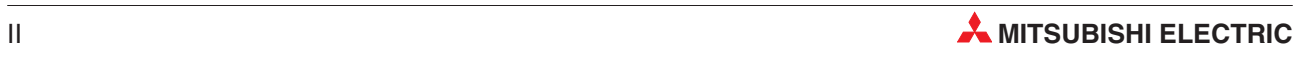

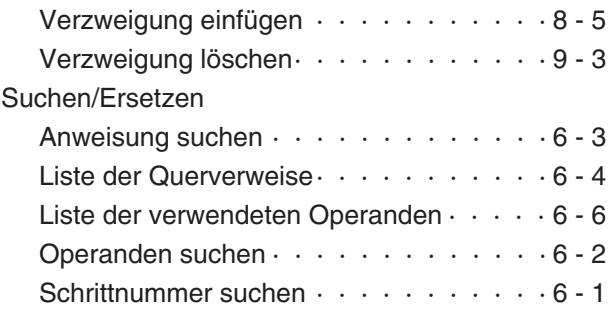

### **T**

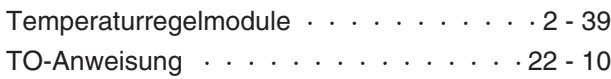

**V**

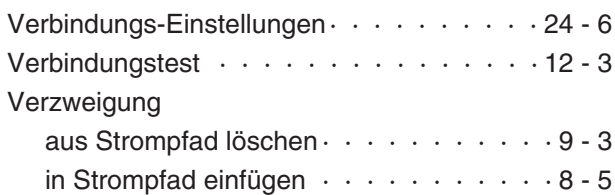

### **W**

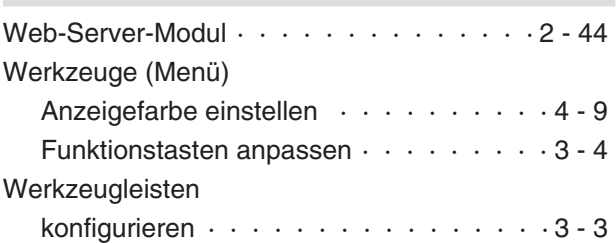

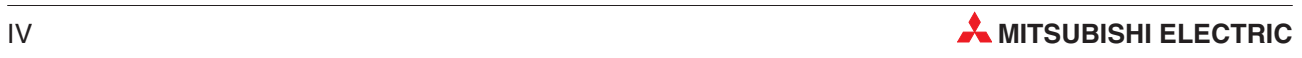

# **Global Partner. Local Friend.**

#### **EUROPE**

MITSUBISHI ELECTRIC EUROPE B.V. German Branch Gothaer Straße 8 **D-40880 Ratingen** Phone: +49 (0) 2102 / 486-0 Fax:+49(0) 2102/ 486-1120 email:megfamail@meg.mee.com

#### **FRANCE** MITSUBISHI ELECTRIC EUROPE B.V. French Branch 25,Boulevard des Bouvets **F-92741 Nanterre Cedex** Phone:+33 1 55 68 55 68 Fax:+33 1 55 68 56 85 email:factory.automation@fra.mee.com

**IRELAND** MITSUBISHI ELECTRIC EUROPE B.V. Irish Branch Westgate Business Park, Ballymount **IRL-Dublin 24** Phone: +353 (0) 1/419 88 00 Fax: +353 (0) 1/419 88 90 email:sales.info@meir.mee.com

#### **ITALY**

MITSUBISHI ELECTRIC EUROPE B.V. Italian Branch Viale Colleoni 7 **I-20041 Agrate Brianza(MI)** Phone:+39 039 6053 1 Fax:+39 039 6053 312 email:factory.automation@it.mee.com

#### **SPAIN**

MITSUBISHI ELECTRIC EUROPE B.V. Spanish Branch Carretera de Rubí 76-80 **E-08190 Sant Cugat del Vallés**  $Phone + 3493/5653160$ Fax:+34 9 3/ 5891579 email:industrial@sp.mee.com

#### **UK**

MITSUBISHI ELECTRIC EUROPE B.V. UK Branch Travellers Lane **GB-Hatfield Herts.AL10 8 XB** Phone:+44(0) 1707/ 27 61 00 Fax: +44 (0) 1707 / 27 86 95 email:automation@meuk.mee.com

#### **JAPAN**

MITSUBISHI ELECTRIC CORPORATION Office Tower "Z"14 F 8-12,1 chome,Harumi Chuo-Ku **Tokyo 104-6212** Phone:+81 3 6221 6060 Fax:+81 3 6221 6075

#### **USA**

MITSUBISHI ELECTRIC AUTOMATION 500 Corporate Woods Parkway **Vernon Hills**,**IL 60061** Phone:+1 847/ 478 21 00 Fax:+1 847/ 478 22 83

#### **AUSTRIA** GEVA

Wiener Straße 89 **AT-2500 Baden** Phone:+43(0) 2252/ 85 55 20 Fax: +43 (0) 2252 / 488 60 email:office@geva.at

**BELARUS TEHNIKON** Oktjabrskaya 16/5,Ap 704 **BY-220030Minsk** Phone:+375(0)17/ 210 4626 Fax:+375(0)17/ 210 4626 email:tehnikon@belsonet.net

**BELGIUM** Koning& Hartman B.V. Researchpark Zellik,Pontbeeklaan 43 **BE-1731 Brussels** Phone:+32(0)2/ 467 17 51 Fax:+32(0)2/ 467 17 45 email:info@koningenhartman.com

**BULGARIA** AKHNATON Andrej Ljapchev Lbvd.Pb 21 4 **BG-1756 Sofia** Phone:+359(0) 2/ 97 44 05 8 Fax:+359(0) 2/ 97 44 06 1 email:—

**CZECH REPUBLIC** AutoCont Control Systems s.r.o. Nemocnicni 12 **CZ-702 00 Ostrava 2** Phone:+420 59/ 6152 111 Fax:+420 59/ 6152 562 email:consys@autocont.cz

**DENMARK** louis poulsen industri& automation Geminivej 32 **DK-2670 Greve** Phone:+45(0) 70/ 10 15 35 Fax:+45(0) 43/ 95 95 91 email:lpia@lpmail.com

**ESTONIA** UTU Elektrotehnika AS Pärnumnt.160i **EE-11317 Tallinn** Phone:+372(0) 6/ 51 72 80 Fax:+372(0) 6/ 51 72 88 email:utu@utu.ee

**FINLAND** Beijer Electronics OY Ansatie 6a **FIN-01740 Vantaa** Phone:+358(0) 9/ 886 77 500 Fax:+358(0) 9/ 886 77 555 email:info@beijer.fi

**GREECE** UTECO A.B.E.E. 5,Mavrogenous Str. **GR-18542 Piraeus** Phone:+302(0) 10/ 42 10 050 Fax:+302(0) 10/ 42 12 033 email:sales@uteco.gr

**HUNGARY** Meltrade Ltd.

Fertõ Utca 14. **HU-1107 Budapest** Phone: +36 (0) 1 / 431-9726 Fax:+36(0)1/ 431-9727 email:office@meltrade.hu

**ISRAEL** TEXEL Electronics Ltd. Box 6272 **IL-42160 Netanya** Phone: +972 (0) 9 / 863 08 91 Fax:+972(0) 9/ 885 24 30 email:texel\_me@netvision.net.il

**KAZAKHSTAN** Kazpromautomatics Ltd. 2,Scladskaya Str. **KAZ-470046 Karaganda** Phone: +7 3212 50 11 50 Fax:+7 3212 50 11 50 email:info@kpakz.com

**LATVIA** SIA POWEL Lienes iela 28 **LV-1009 Riga** Phone:+371 784/ 22 80 Fax:+371 784/ 22 81 email:utu@utu.lv

**LITHUANIA** UAB UTU POWEL Savanoriu pr.187 **LT-2053 Vilnius** Phone:+370(0) 52323-101 Fax:+370(0) 52322-980 email:powel@utu.lt

**MOLDOVA** INTEHSIS SRL Cuza-Voda 36/1-81 **MD-2061 Chisinau** Phone:+373(0)2/ 562 263 Fax:+373(0)2/ 562 263 email:intehsis@mdl.net

**NETHERLANDS** Koning& Hartman B.V. Donauweg 2 B **NL-1000 AK Amsterdam** Phone:+31(0)20/ 587 76 00 Fax:+31(0)20/ 587 76 05 email:info@koningenhartman.com

**NORWAY** Beijer Electronics A/S Teglverksveien 1 **N-3002 Drammen** Phone:+47(0) 32/ 24 30 00  $Fay + 47(0)$  32/848577 email:info@beijer.no

**POLAND** MPL Technology Sp.z o.o. ul.Sliczna 36 **PL-31-444 Kraków** Phone:+48(0) 12/ 632 28 85 Fax:+48(0) 12/ 632 47 82 email:krakow@mpl.pl

**ROMANIA** Sirius Trading & Services srl Str.Biharia No.67-77 **RO-013981 Bucuresti 1** Phone:+40(0) 21/ 201 1146 Fax:+40(0) 21/ 201 1148 email:sirius@siriustrading.ro

**RUSSIA** Avtomatika Sever Ltd. Lva Tolstogo Str.7,Off.311 **RU-197376 St Petersburg** Phone:+7 812 1183 238 Fax:+7 812 1183 239 email:as@avtsev.spb.ru

**RUSSIA** Consys Promyshlennaya St.42 **RU-198099 St Petersburg** Phone:+7 812 325 3653 Fax:+7 812 147 2055 email:consys@consys.spb.ru

**RUSSIA** Electrotechnical Systems Siberia Shetinkina St.33, Office 116 **RU-630088 Novosibirsk** Phone:+7 3832/ 119598 Fax:+7 3832/ 119598 email:info@eltechsystems.ru

**RUSSIA Elektrostyle** Poslannikov Per., 9, Str.1 **RU-107005Moscow** Phone:+7 095 542 4323 Fax:+7 095 956 7526 email:info@estl.ru

**RUSSIA** Elektrostyle Krasnij Prospekt 220-1,Office No.312 **RU-630049 Novosibirsk** Phone:+7 3832/ 106618 Fax:+7 3832/ 106626 email:info@estl.ru

**RUSSIA** ICOS Industrial Computer Systems Zao Ryazanskij Prospekt,8A,Off.100 **RU-109428Moscow** Phone:+7 095 232 0207 Fax:+7 095 232 0327 email:mail@icos.ru

**RUSSIA** NPP Uralelektra Sverdlova 11A **RU-620027 Ekaterinburg** Phone:+7 34 32/ 532745 Fax:+7 34 32/ 532745 email:elektra@etel.ru

**RUSSIA** STC Drive Technique Poslannikov Per., 9, Str.1 **RU-107005Moscow** Phone:+7 095 790 7210 Fax:+7 095 790 7212 email:info@privod.ru

**SERBIA ANDMONTENEGRO**

INEA SR d.o.o. Karadjordjeva 12/260 **SCG-113000 Smederevo** Phone:+381(0)26/ 617- 163 Fax:+381(0)26/ 617- 163 e mail: inea\_sr@verat.net

**SLOVAKIA**

AutoCont Controls.r.o. Radlinského 47 **SK-02601 Dolný Kubín** Phone: +421 435868 210 Fax:+421 435868 210 email:info@autocontcontrol.sk

**SLOVENIA** INEA d.o.o. Stegne 11 **SI-1000 Ljubljana** Phone:+386(0) 1-513 8100  $F_{\text{av}}$ : +386 (0) 1-513 8170 email:inea@inea.si

**SWEDEN** Beijer Electronics AB Box 426 **S-20124Malmö** Phone:+46(0) 40/ 35 86 00 Fax:+46(0) 40/ 35 86 02 email:info@beijer.se

**SWITZERLAND** ECONOTEC AG Postfach 282 **CH-8309 Nürensdorf** Phone:+41(0) 1/ 838 48 11 Fax:+41(0) 1/ 838 48 12 email:info@econotec.ch

**SOUTH AFRICA** CBI Ltd. Private Bag 2016 **ZA-1600Isando** Phone:+27(0) 11/ 928 2000 Fax:+27(0) 11/ 392 2354 e mail:cbi@cbi.co.za

**TURKEY**

GTS Darülaceze Cad.No.43 Kat.2 **TR-80270 Okmeydani-Istanbul** Phone:+90(0) 212/ 320 1640 Fax: +90 (0) 212 / 320 1649 email:gts@turk.net

**UKRAINE** CSC Automation Ltd. 15,M.Raskova St.,Fl.10,Office 1010 **UA-02002 Kiev** Phone: +380 (0) 44 / 494 3355 Fax:+380(0) 44/ 494 3366 email:csc-a@csc-a.kiev.ua

**Mitsubishi Electric Europe B.V. /// FA - European Business Group /// Gothaer Straße 8 /// D-40880 Ratingen /// Germany Tel.: +49(0)2102-4860 /// Fax: +49(0)2102-486112 /// info@mitsubishi-automation.com /// www.mitsubishi-automation.de Specifications subject to change /// Art. no. 170296 /// 05.2006**